# **Gebruikershandleiding Gebruikershandleiding**

# Samsung Multifunction *Xpress*

C48xW series **C48xFN series** C48xFN series

# <span id="page-0-0"></span>C48xFW series **BASIS BASIS**

Deze handleiding geeft informatie met betrekking tot de installatie, normaal gebruik en het oplossen van problemen in Windows.

### **GEAVANCEERD**

Deze handleiding geeft informatie over installatie, geavanceerde instellingen, gebruik en het oplossen van problemen in verschillende besturingssystemen. Afhankelijk van het model of land zijn enkele functies mogelijk niet beschikbaar.

# **[BASIS](#page-0-0)**

### **[1.](#page-3-0) Inleiding**

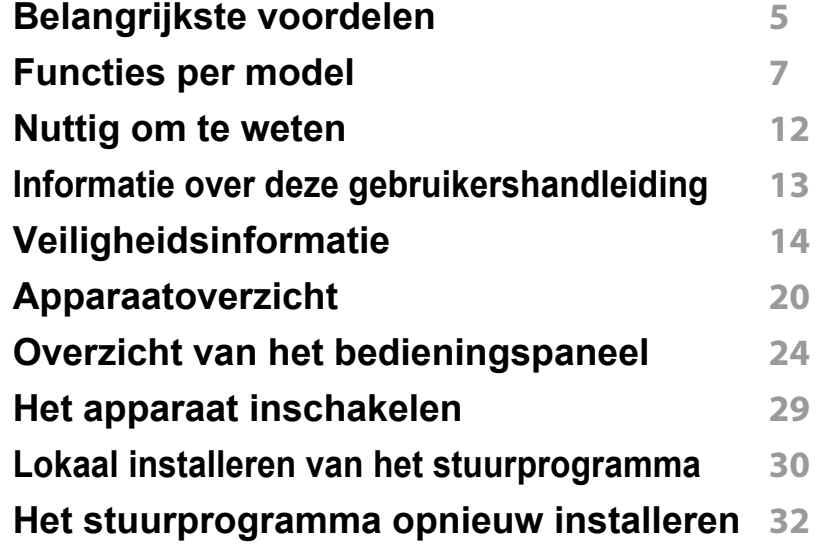

### **[2.](#page-32-0) Menuoverzicht en basisinstellingen**

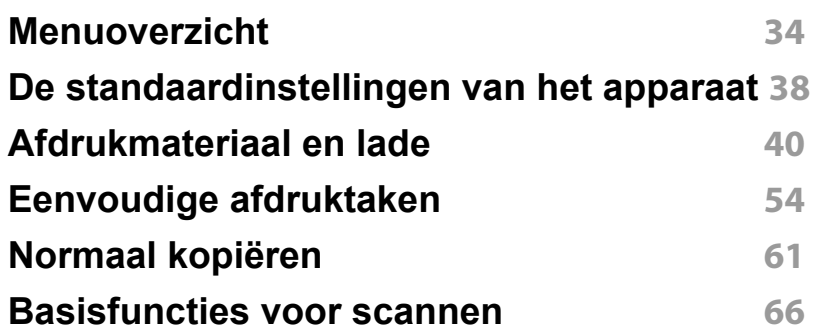

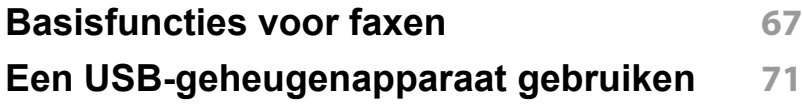

## **[3.](#page-75-0) Onderhoud**

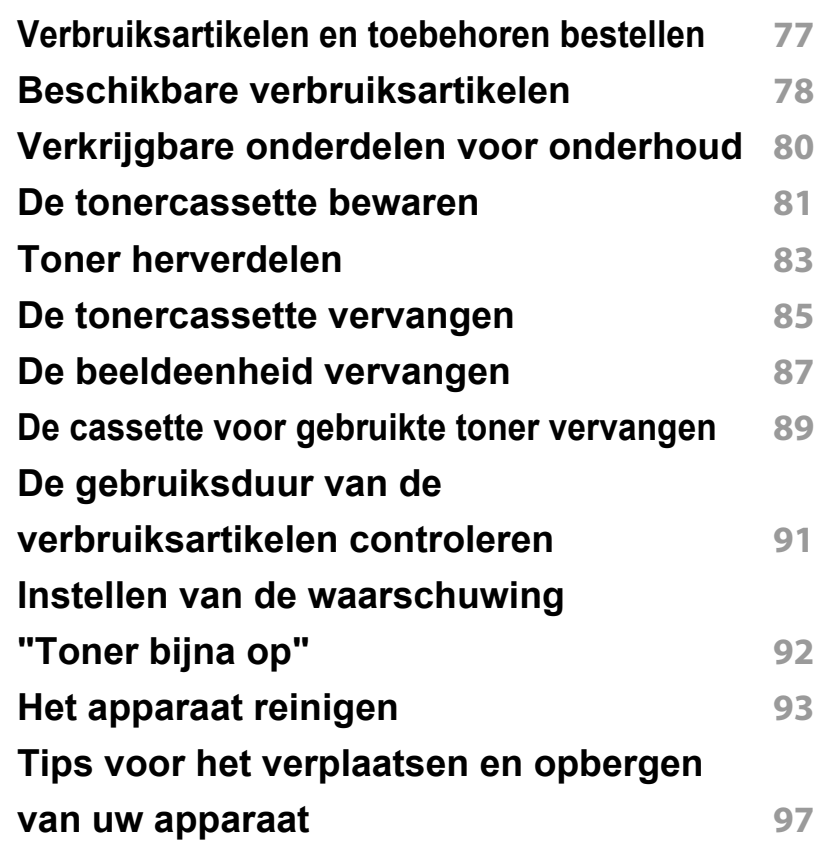

# **BASIS**

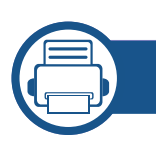

### **[4.](#page-97-0) Problemen oplossen**

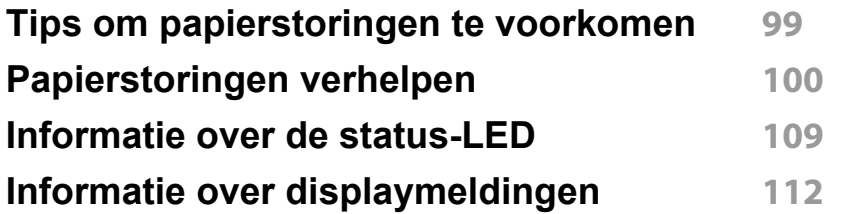

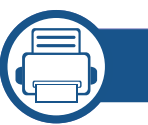

### **[5.](#page-119-0) Bijlage**

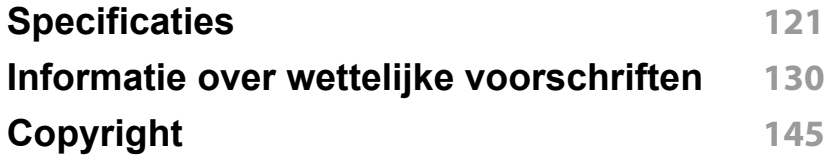

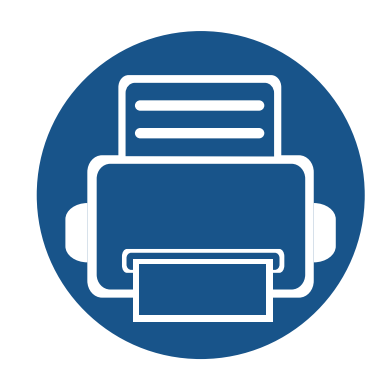

# <span id="page-3-0"></span>**1. Inleiding**

In dit hoofdstuk staat informatie die u nodig heeft om het apparaat te gebruiken.

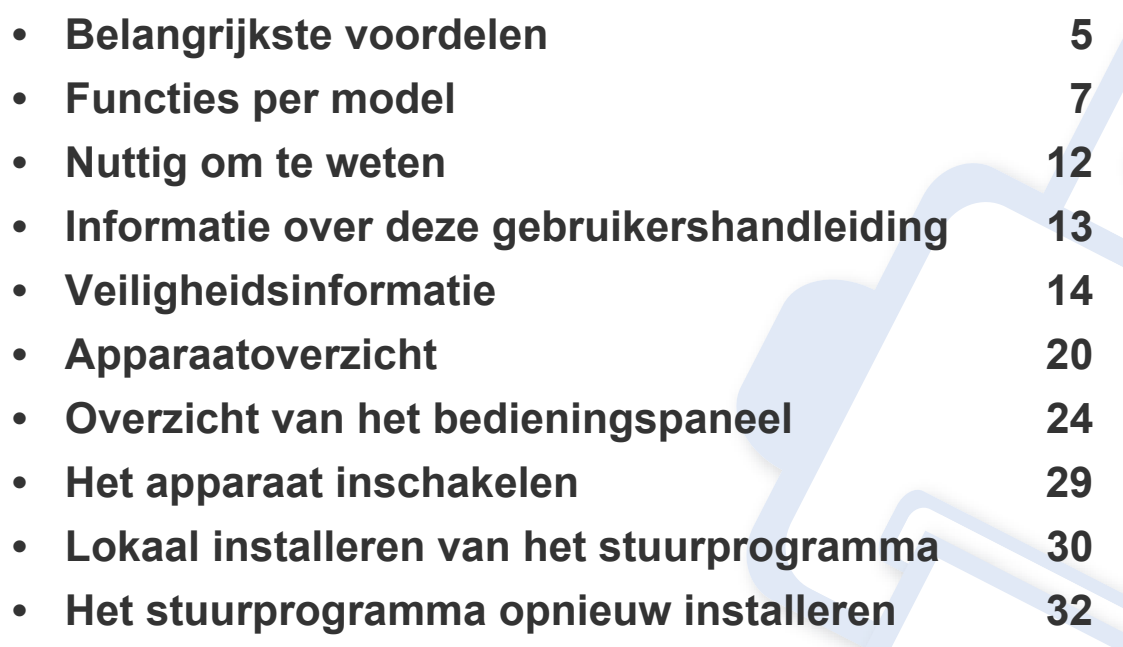

# <span id="page-4-1"></span><span id="page-4-0"></span>**Belangrijkste voordelen**

### **Milieuvriendelijk**

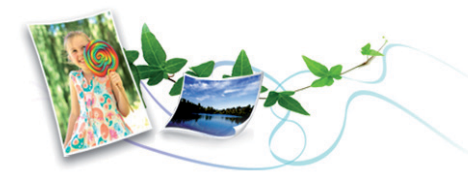

- Dit apparaat beschikt over een Eco-functie waarmee u toner en papier kunt sparen (zie ["Eco-afdruk" op pagina 58](#page-57-0)).
- U kunt meerdere pagina's op één vel afdrukken om papier te besparen (zie ["Geavanceerde afdrukfuncties gebruiken" op pagina 233\)](#page-232-0).
- Om papier te besparen, kunt u op beide zijden van het papier afdrukken (dubbelzijdig afdrukken) (handmatig) (zie ["Geavanceerde](#page-232-0)  [afdrukfuncties gebruiken" op pagina 233](#page-232-0)).
- Dit apparaat bespaart automatisch elektriciteit door het stroomverbruik aanzienlijk te beperken wanneer het apparaat niet wordt gebruikt.
- We raden aan kringlooppapier te gebruiken om energie te besparen.

### **Snel afdrukken met hoge resolutie**

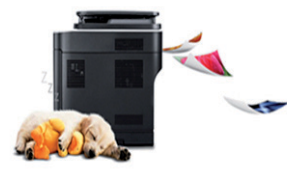

- U kunt een brede waaier van kleuren afdrukken met cyaan, magenta, geel en zwart.
- U kunt afdrukken met een resolutie tot 2.400 x 600 dpi effectieve output (600 x 600 x 2 bit).
- Snel on-demand afdrukken.

#### **Gemak**

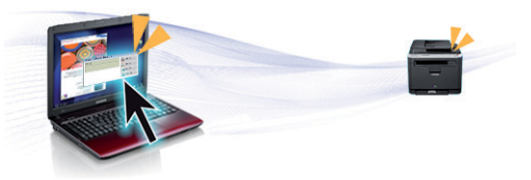

- Raak met uw telefoon de NFC-tag op uw printer aan en druk uw afdruktaak af (zie ["De NFC-functie gebruiken" op pagina 187](#page-186-0)).
- U kunt mobiel afdrukken vanaf uw smartphone of uw computer door gebruik te maken van Samsung Cloud Print-apps (zie ["Samsung Cloud](#page-197-0)  [Print" op pagina 198\)](#page-197-0).
- U kunt mobiel afdrukken vanaf uw smartphone of met uw computer door gebruik te maken van de apps voor Google Cloud Print (zie ["Google Cloud Print™" op pagina 201\)](#page-200-0).
- Met Easy Capture Manager kunt u gemakkelijk bewerken en afdrukken wat u met de toets Print Screen op het toetsenbord hebt vastgelegd (zie ["Easy Capture Manager" op pagina 266](#page-265-0)).
- Samsung Easy Printer Manager en Afdrukstatus zijn programma's die de status van het apparaat controleren en u deze doorgeven, en waarmee u de instellingen van het apparaat kunt aanpassen (zie ["Samsung Easy Printer Manager gebruiken" op pagina 275](#page-274-0) of ["Samsung-printerstatus gebruiken" op pagina 278\)](#page-277-0).
- Samsung Easy Document Creator is een toepassing om gebruikers te helpen grote documenten of andere gescande of gefaxte digitale informatie samen te stellen en te delen. (zie ["Werken met Samsung](#page-276-0)  [Easy Document Creator" op pagina 277\)](#page-276-0).
- Met Slim bijwerken kunt u controleren op de nieuwste software en de nieuwste versie installeren tijdens het installatieproces van het printerstuurprogramma. Deze functie is alleen beschikbaar in Windows.

# **Belangrijkste voordelen**

[• Als u toegang hebt tot het internet, kunt u op de website van Samsung](http://www.samsung.com)  (www.samsung.com > zoek uw product > Ondersteuning of Downloads) terecht voor hulp, ondersteuning, printerstuurprogramma's, handleidingen en andere informatie.

### **Grote functionaliteit en brede ondersteuning van toepassingen.**

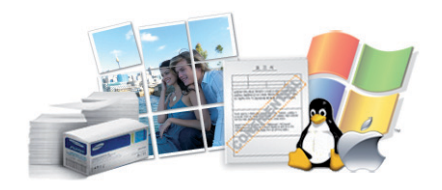

- Ondersteuning voor verschillende papierformaten (zie ["Specificaties](#page-122-0)  [van de afdrukmedia" op pagina 123](#page-122-0)).
- Watermerken afdrukken: U kunt uw documenten aanpassen met woorden zoals "**CONFIDENTIAL**" (zie ["Geavanceerde afdrukfuncties](#page-232-0)  [gebruiken" op pagina 233\)](#page-232-0).
- Posters afdrukken: De tekst en afbeeldingen op elke pagina van uw document worden vergroot en afgedrukt over verschillende vellen papier die u kunt samenvoegen tot een poster (zie ["Geavanceerde](#page-232-0)  [afdrukfuncties gebruiken" op pagina 233](#page-232-0)).
- U kunt in verschillende besturingssystemen afdrukken (zie ["Systeemvereisten" op pagina 126\)](#page-125-0).
- Het apparaat is uitgerust met een USB- en/of een netwerkinterface.

### **Ondersteund verschillende instellingsmethoden voor draadloze netwerken.**

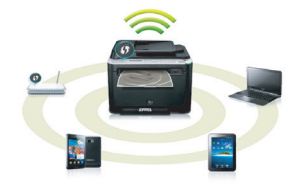

- De WPS (Wi-Fi Protected Setup™)-knop gebruiken
	- U kunt gemakkelijk verbinding maken met een draadloos netwerk door de WPS-knop op het apparaat en op het toegangspunt (een draadloze router) te gebruiken.
- De USB-kabel of netwerkkabel gebruiken
	- U kunt verbinding maken en verschillende instellingen voor het draadloze netwerk configureren met een USB-kabel of netwerkkabel.
- Wi-Fi Direct gebruiken
	- U kunt eenvoudig vanaf uw mobiele apparaat afdrukken met Wi-Fi of Wi-Fi Direct.
	- Zie ["Methoden voor het instellen van een draadloos netwerk" op](#page-167-0)  [pagina 168.](#page-167-0)

<span id="page-6-1"></span><span id="page-6-0"></span>**Sommige functies en optionele onderdelen zijn mogelijk niet beschikbaar afhankelijk van model of land.**

### **Besturingssysteem**

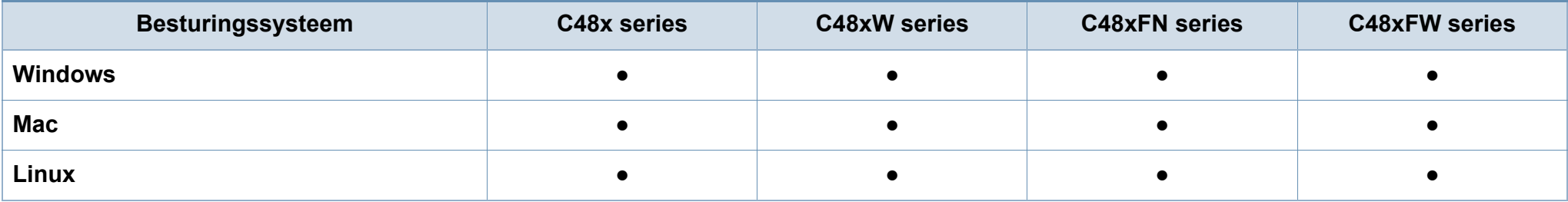

### **Software**

U kunt het printerstuurprogramma en de software installeren wanneer u de software-cd in het cd-rom-station van uw computer plaatst.

Selecteer voor Windows het printerstuurprogramma en de software in het scherm **Selecteer de te installeren software en hulpprogramma's**.

<span id="page-7-0"></span>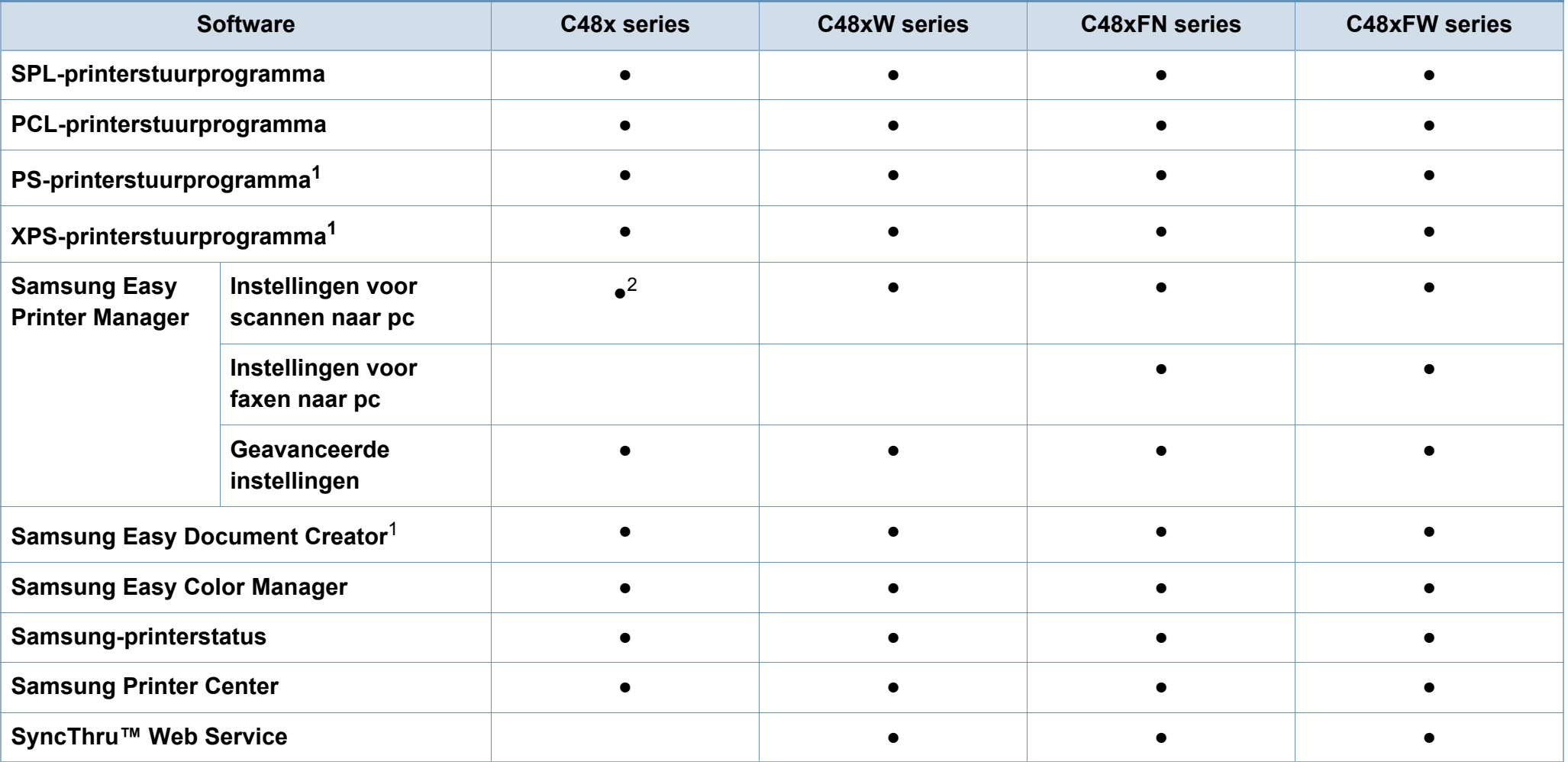

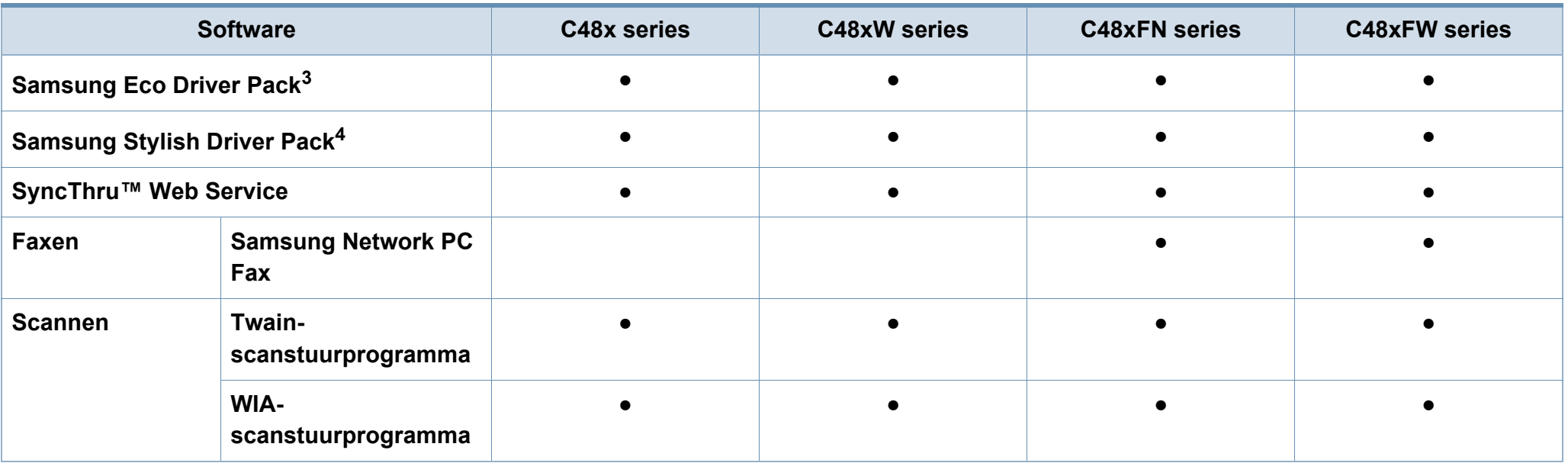

1. [Download de software van de website van Samsung en installeer deze: \(http://www.samsung.com > zoek uw product > Ondersteuning of Downloads\). Controleer of het](http://www.samsung.com)  [besturingssysteem van uw computer de software ondersteunt voordat u met de installatie begint.](http://www.samsung.com)

2. Sommige modellen ondersteunen deze functie niet. Als deze functie niet wordt weergegeven in het menu van Samsung Easy Printer Manager, dan is deze functie niet beschikbaar voor uw model.

3. Om de Easy Eco Driver-functies te kunnen gebruiken, moet het Eco Driver Pack geïnstalleerd zijn.

4. Het printerstuurprogramma omvat een interface die is geoptimaliseerd voor touchscreens. Om deze gebruikersinterface te gebruiken klikt u op **Samsung Printer Center** > **Apparaatopties** en selecteert u vervolgens **Stijlvolle gebruikersinterface** (zie ["Het Samsung Printer Center gebruiken" op pagina 269\)](#page-268-0).

### **Verschillende functies**

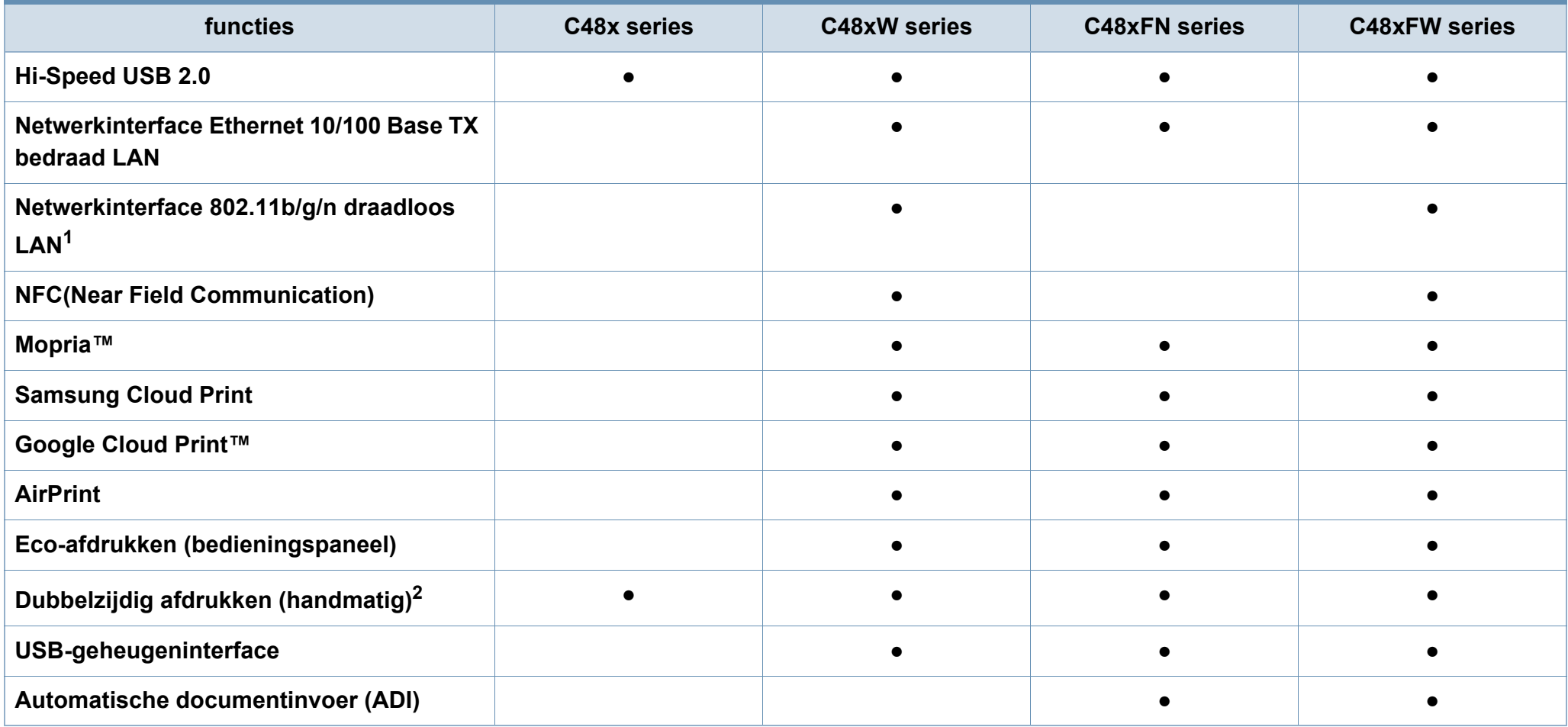

1. Draadloze netwerkinterfacekaarten (LAN-kaarten) zijn niet in alle landen verkrijgbaar. In sommige landen kan alleen 802.11 b/g worden gebruikt. Neem contact op met uw plaatselijke Samsung-dealer of de winkel waar u het apparaat kocht.

2. Alleen Windows.

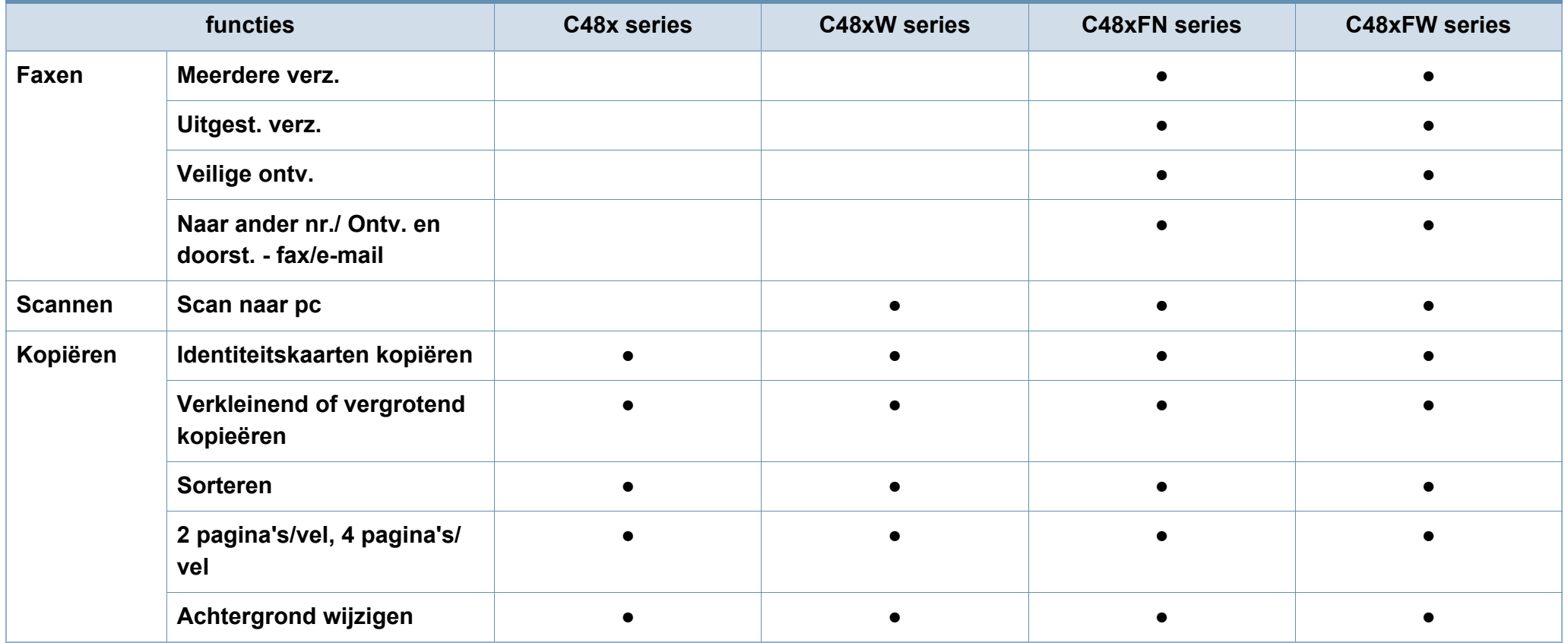

# <span id="page-11-1"></span><span id="page-11-0"></span>**Nuttig om te weten**

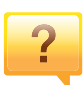

#### **Het apparaat drukt niet af.**

- Open de afdruklijst en verwijder het document uit de lijst (zie ["Een afdruktaak annuleren" op pagina 55](#page-54-0)).
- Verwijder het stuurprogramma en installeer deze opnieuw (zie ["Lokaal installeren van het stuurprogramma" op](#page-29-1)  [pagina 30\)](#page-29-1).
- Selecteer uw printer als de standaardprinter in Windows (zie ["Uw apparaat instellen als standaardprinter" op pagina](#page-232-1)  [233](#page-232-1)).

 $\overline{?}$ 

**Waar kan ik accessoires of verbruiksartikelen kopen?**

- Vraag na bij een Samsung-distributeur of uw detailhandelaar.
- • [Kijk op www.samsung.com/supplies. Kies uw land of regio](http://www.samsung.com/supplies)  [voor productinformatie.](http://www.samsung.com/supplies)

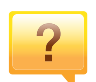

**De status-LED knippert of blijft branden.**

- Schakel het apparaat uit en weer in.
- Zoek de betekenis van de LED-indicatorlampjes in deze handleiding en los het probleem op (zie ["Informatie over de](#page-108-0)  [status-LED" op pagina 109](#page-108-0)).

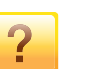

#### **Er is papier vastgelopen.**

- Open de klep en sluit deze weer (zie ["Voorkant" op pagina](#page-20-0)  [21](#page-20-0)).
- Zoek de instructies voor het verwijderen van vastgelopen papier in deze handleiding en los het probleem op (zie ["Papierstoringen verhelpen" op pagina 100\)](#page-99-0).

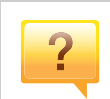

#### **De afdrukken zijn vaag.**

- Het toner is mogelijk op of ongelijk verdeeld. Schud de tonercassette (zie ["Toner herverdelen" op pagina 83\)](#page-82-0).
- Probeer een andere instelling voor de resolutie (zie ["Voorkeursinstellingen openen" op pagina 56](#page-55-0)).
- Vervang de tonercassette (zie ["De tonercassette](#page-84-0)  [vervangen" op pagina 85\)](#page-84-0).

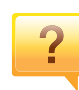

#### **Waar kan ik het stuurprogramma van de printer downloaden?**

• [U kunt op de website van Samsung \(www.samsung.com >](http://www.samsung.com)  [zoek uw product > Ondersteuning of Downloads\) terecht](http://www.samsung.com)  voor hulp en ondersteuning, printerstuurprogramma's, handleidingen en bestelinformatie.

# <span id="page-12-1"></span><span id="page-12-0"></span>**Informatie over deze gebruikershandleiding**

Deze gebruikershandleiding bevat basisinformatie over het apparaat en biedt tevens gedetailleerde informatie over de verschillende procedures die doorlopen moeten worden bij het gebruik van het apparaat.

- Gooi deze handleiding niet weg, maar bewaar deze ter referentie.
- Lees de veiligheidsinformatie voor u het apparaat in gebruik neemt.
- Raadpleeg het hoofdstuk over probleemoplossing als u problemen ondervindt bij gebruik van het apparaat.
- De termen die in deze gebruikershandleiding worden gebruikt, worden uitgelegd in het hoofdstuk met de woordenlijst.
- De afbeeldingen in deze gebruikershandleiding zijn afhankelijk van de opties en het model, en komen mogelijk niet helemaal overeen met het door u gekochte apparaat.
- De schermafbeeldingen in deze Beheerdersgids kunnen afwijken van de schermweergave van uw apparaat afhankelijk van de firmware-/ stuurprogrammaversie.
- De procedures in deze gebruikershandleiding zijn voornamelijk gebaseerd op Windows 7.

### **Afspraken**

Sommige in deze gebruikershandleiding gebruikte termen zijn verwisselbaar:

- Document is synoniem met origineel.
- Papier is synoniem met materiaal of afdrukmateriaal.
- Apparaat verwijst naar printer of multifunctionele printer.

### **Algemene pictogrammen**

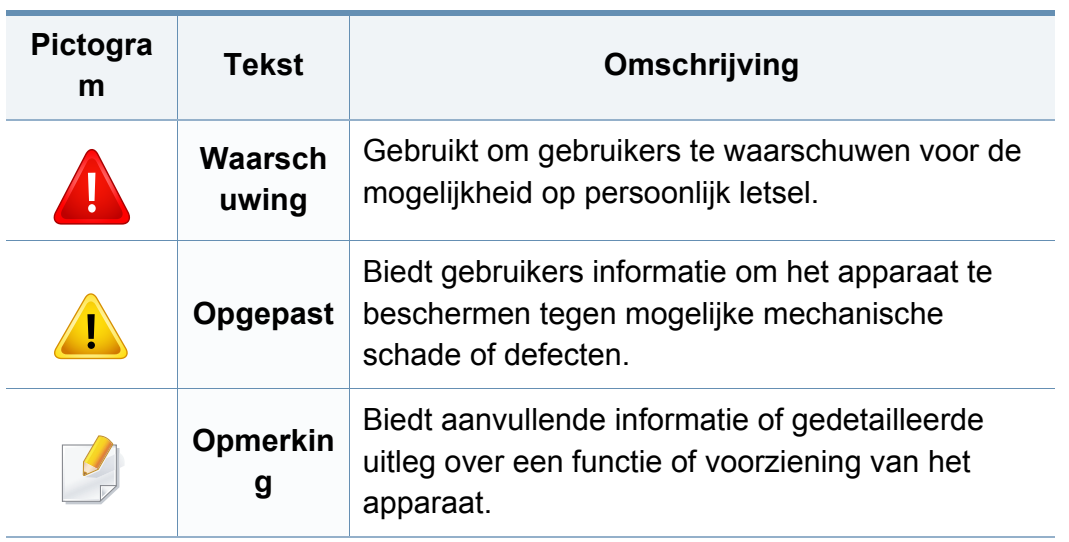

<span id="page-13-1"></span><span id="page-13-0"></span>Deze waarschuwingen en voorzorgen moeten eventuele beschadigingen aan uw apparaat en verwondingen aan uzelf of anderen voorkomen. Lees deze instructies aandachtig voor u het apparaat in gebruik neemt. Bewaar dit document goed nadat u het hebt gelezen.

### **Belangrijke veiligheidssymbolen**

### **Verklaring van alle pictogrammen en symbolen in dit hoofdstuk**

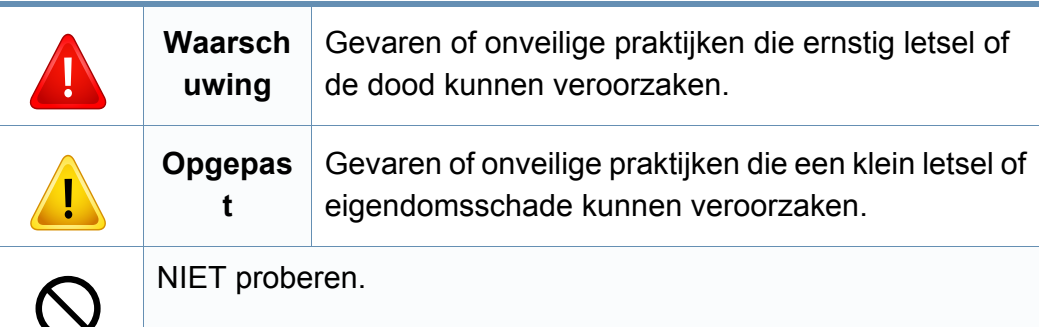

### **Bedrijfsomgeving**

## **Waarschuwing**

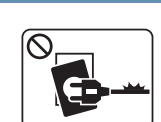

Niet gebruiken als de stekker beschadigd is of als het stopcontact niet geaard is.

Dit kan een elektrische schok of brand veroorzaken.

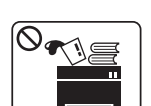

Plaats niets op het apparaat (water, kleine metalen of zware voorwerpen, kaarsen, brandende sigaretten, enzovoort).

Dit kan een elektrische schok of brand veroorzaken.

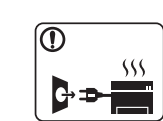

• Als het apparaat oververhit raakt, komt er rook uit, maakt het vreemde geluiden of verspreidt het vreemde geuren. Schakel onmiddellijk de stroomschakelaar uit en koppel het apparaat los.

• De gebruiker moet bij het stopcontact kunnen om in geval van nood de stekker uit het stopcontact te kunnen trekken.

Dit kan een elektrische schok of brand veroorzaken.

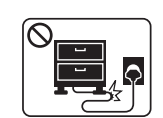

Buig het netsnoer niet en plaats er geen zware voorwerpen op.

Het trappen op of beknellen van het netsnoer door een zwaar voorwerp kan een elektrische schok of brand veroorzaken.

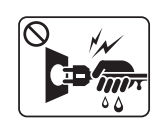

Haal de stekker niet uit het stopcontact door aan het netsnoer te trekken; trek de stekker er niet uit met natte handen.

Dit kan een elektrische schok of brand veroorzaken.

## **Opgepast**

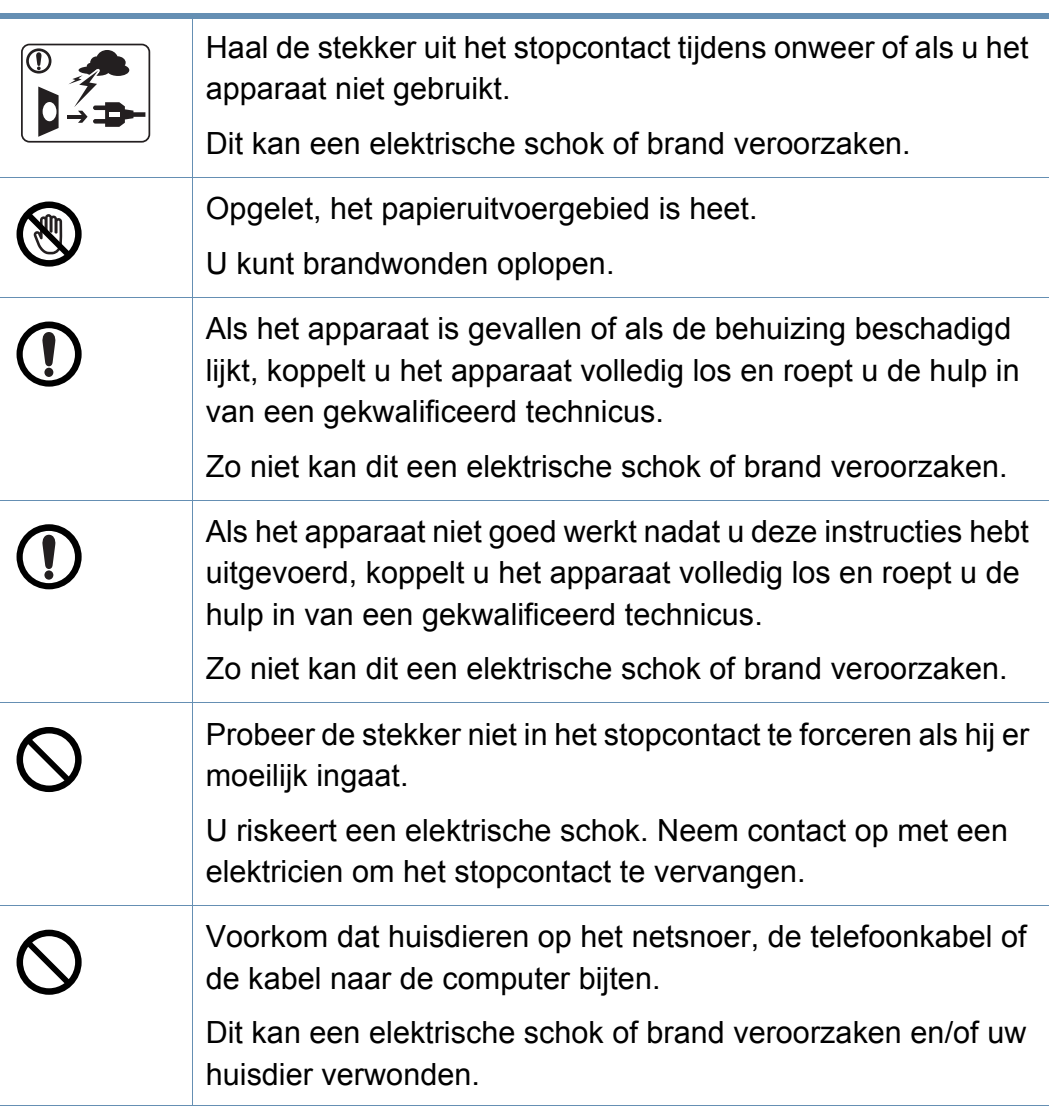

### **Bedieningswijze**

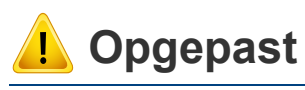

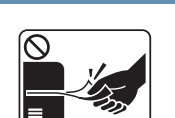

Trek het papier niet uit de printer tijdens het afdrukken. Dit kan het apparaat beschadigen.

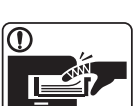

Houd uw hand niet tussen het apparaat en de papierlade.

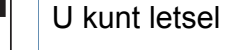

oplopen.

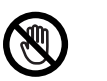

Wees voorzichtig wanneer u papier vervangt of vastgelopen papier verwijdert.

Nieuw papier heeft scherpe randen die snijwonden kunnen veroorzaken.

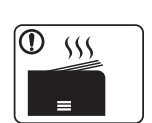

Bij het afdrukken van grote hoeveelheden kan de onderzijde van het uitvoergebied heet worden. Houd kinderen uit de buurt.

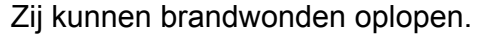

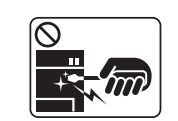

Gebruik geen tang of scherpe metalen voorwerpen om vastgelopen papier te verwijderen.

Dit kan het apparaat beschadigen.

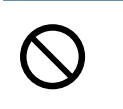

Vermijd het stapelen van te veel papier in de papieruitvoerlade. Dit kan het apparaat beschadigen.

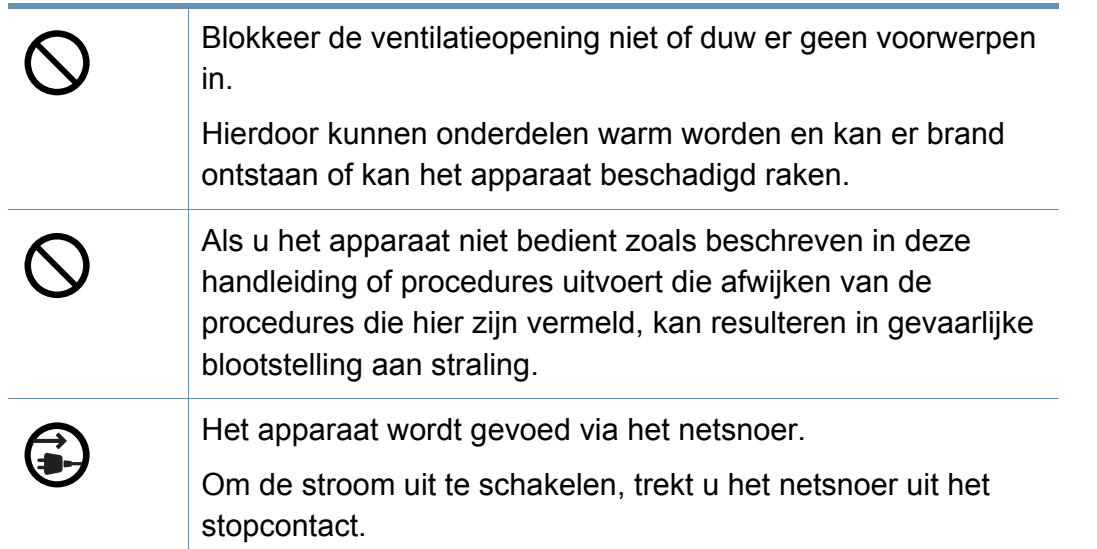

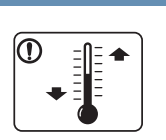

Plaats de machine in een omgeving die voldoet aan de gestelde specificaties voor werkingstemperatuur en vochtigheid.

Gebruik het apparaat niet bij vriestemperaturen of nadat het pas vanuit een plaats met vriestemperaturen werd verplaatst. Dit kan het apparaat beschadigen. Gebruik het apparaat alleen wanneer de interne apparaattemperatuur zich binnen de bedrijfstemperatuur- en vochtigheidsspecificaties bevindt.

Dit kan de afdrukkwaliteit negatief beïnvloeden en het apparaat beschadigen.

zie ["Algemene specificaties" op pagina 121](#page-120-1).

### **Installatie/verplaatsen**

## **Waarschuwing**

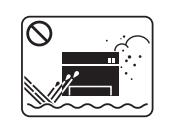

Plaats het apparaat niet in een stoffige of vochtige ruimte of op een plek waar water lekt.

Dit kan een elektrische schok of brand veroorzaken.

## **Opgepast**

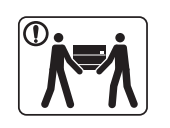

Schakel de stroom uit en maak alle kabels los voordat u het apparaat verplaatst. De onderstaande informatie bevat slechts aanbevelingen gebaseerd op het apparaatgewicht. Wanneer u vanwege uw medische conditie niet kunt tillen, til het apparaat dan niet op. Voor veilig tillen moet u anderen vragen om u te helpen en het apparaat altijd met het juiste aantal personen optillen. Til vervolgens het apparaat op deze wijze op: • Een apparaat dat minder dan 20 kg weegt, mag door één persoon worden opgetild. • een apparaat dat 20 - 40 kg weegt, moet door twee personen worden opgetild. • een apparaat dat meer dan 40 kg weegt, moet door vier of meer personen worden opgetild. Het apparaat zou kunnen vallen en verwondingen of schade veroorzaken. Kies een locatie met een vlakke ondergrond en voldoende ventilatie voor het apparaat. Houd ook rekening met een ruimte die nodig is voor het deksel en de laden. De ruimte moet goed geventileerd zijn en het apparaat mag niet worden blootgesteld aan direct zonlicht, hitte en vocht.

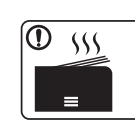

Wanneer u het apparaat langdurig gebruikt of een groot aantal pagina's in een niet-geventileerde ruimte afdrukt, kan de lucht vervuild raken en schadelijk worden voor uw gezondheid. Plaats het apparaat in een goed geventileerde ruimte of open regelmatig een raam om schonen lucht binnen te laten.

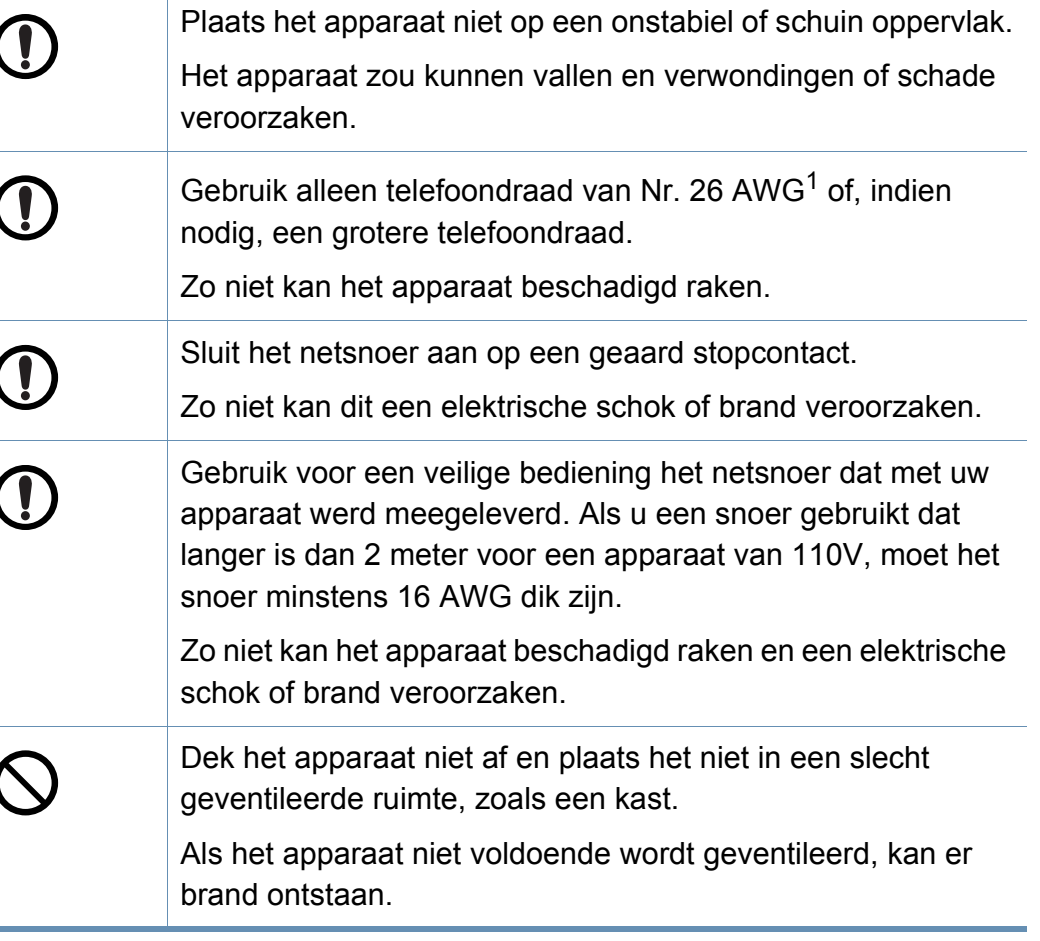

U kunt letsel oplopen.

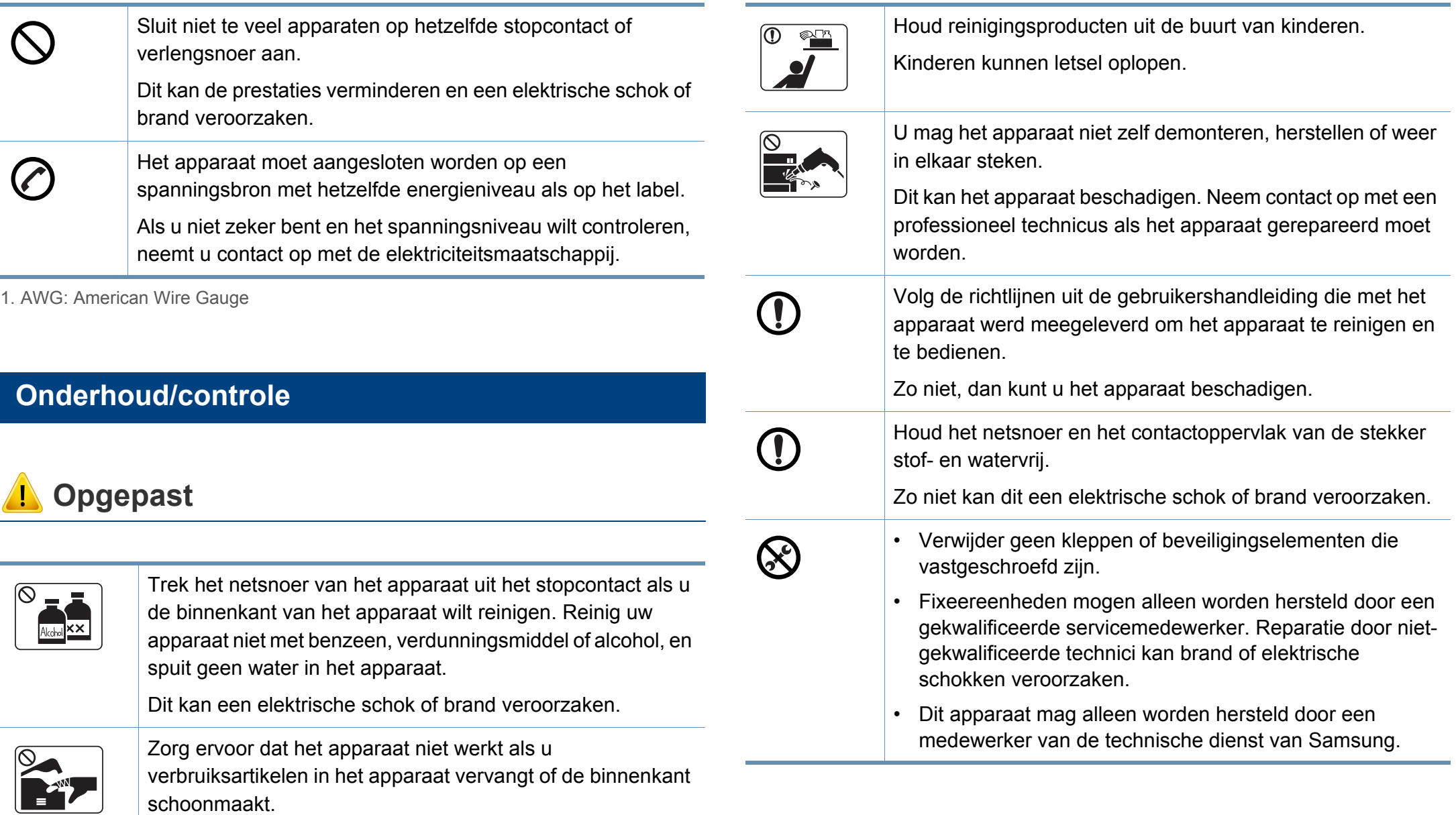

### **Gebruik van verbruiksartikelen**

## **Opgepast**

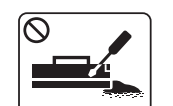

Haal de tonercassette niet uit elkaar.

Tonerstof kan gevaarlijk zijn bij inademing of opname.

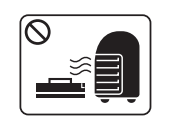

Verbrand geen verbruiksartikelen zoals een tonercassette of fixeereenheid.

Dit kan een explosie of onbeheersbare brand veroorzaken.

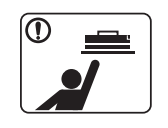

Houd kinderen uit de buurt van de plaats waar u verbruiksartikelen (bijvoorbeeld tonercassettes) bewaart.

Tonerstof kan gevaarlijk zijn bij inademing of opname.

Volg de onderstaande instructies voor verbruiksartikelen die tonerstof bevatten (tonercartridge, cassette voor gebruikte toner, beeldeenheid, enzovoort).

- Volg de instructies voor verwijdering wanneer u de verbruiksartikelen weggooit. Raadpleeg de plaatselijke verkoper voor verwijderingsinstructies.
- De verbruiksartikelen mogen niet gewassen worden.
- Gebruik de cassette voor gebruikte toner niet opnieuw nadat u deze hebt geleegd.

Als u de bovenstaande instructies niet opvolgt, kan dit resulterende defecten in het apparaat of verontreiniging van het milieu. De garantie dekt geen kosten die zijn veroorzaakt door nalatigheid van de gebruiker.

Het gebruik van gerecycleerde verbruiksartikelen, zoals toner, kan het apparaat beschadigen.

Bij schade als gevolg van het gebruik van gerecyclede verbruiksartikelen zullen reparatiekosten in rekening worden gebracht.

- Als er tonerstof op uw kleding terechtkomt, moet u geen warm water gebruiken. Door warm water hecht de toner zich aan de stof. Gebruik altijd koud water.
- Zorg ervoor dat er geen tonerstof op uw lichaam of kledij terechtkomt bij het vervangen van de tonercassette of het verwijderen van vastgelopen papier.

Tonerstof kan gevaarlijk zijn bij inademing of opname.

### <span id="page-19-1"></span><span id="page-19-0"></span>**Onderdelen**

Het werkelijke onderdeel kan verschillen van de onderstaande illustratie. Sommige onderdelen kunnen afhankelijk van de configuratie afwijken.

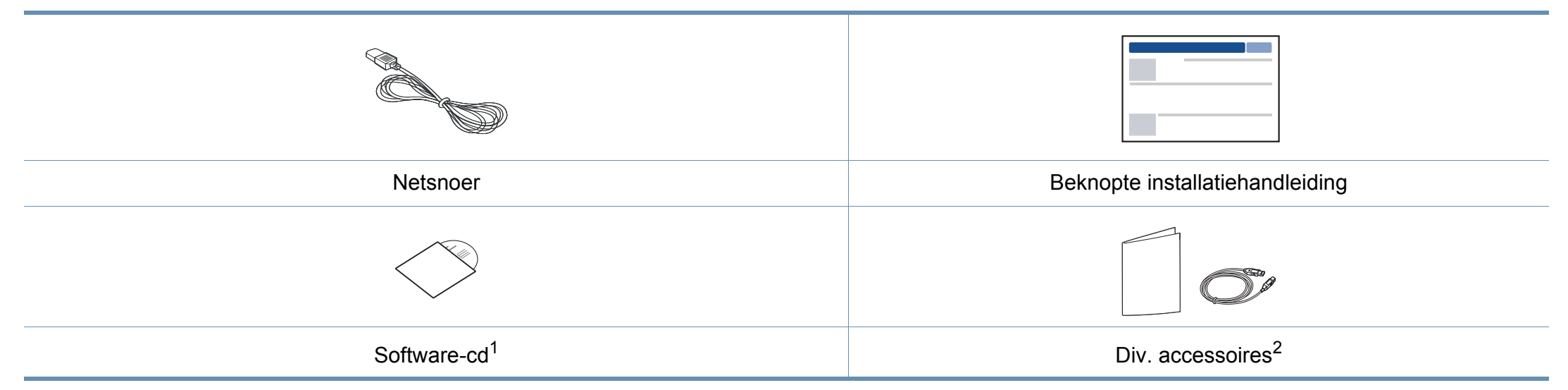

1. De software-cd bevat de stuurprogramma's van de printer, de gebruikershandleiding en softwaretoepassingen.

2. Diverse, bij uw printer geleverde accessoires kunnen verschillen per land van aankoop en specifiek model.

### <span id="page-20-0"></span>**Voorkant**

- Deze afbeelding kan afhankelijk van het model afwijken van uw apparaat. Er zijn verschillende apparaattypes.
- Sommige functies en optionele onderdelen zijn mogelijk niet beschikbaar afhankelijk van model of land (zie ["Functies per model"](#page-6-1)  [op pagina 7\)](#page-6-1).

<span id="page-20-1"></span>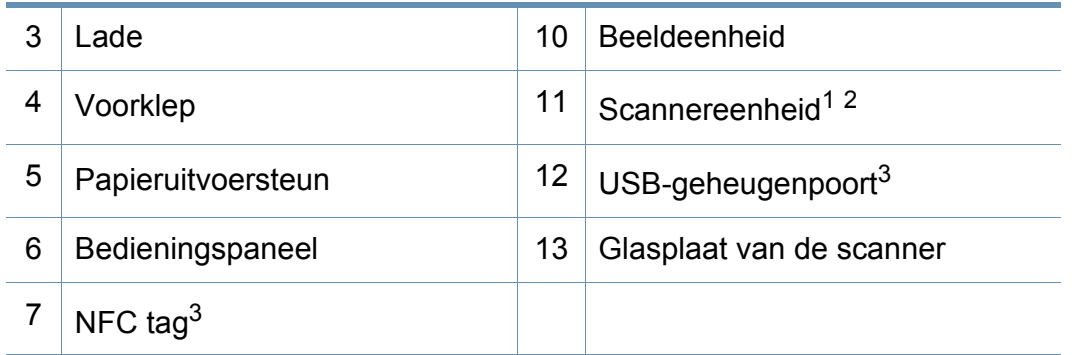

1. Sluit de klep van de scanner voor u de scannereenheid opent.

2. Zorg ervoor dat uw vingers niet beklemd raken.

3. Alleen C48xW series.

### **C48x/C48xW series**

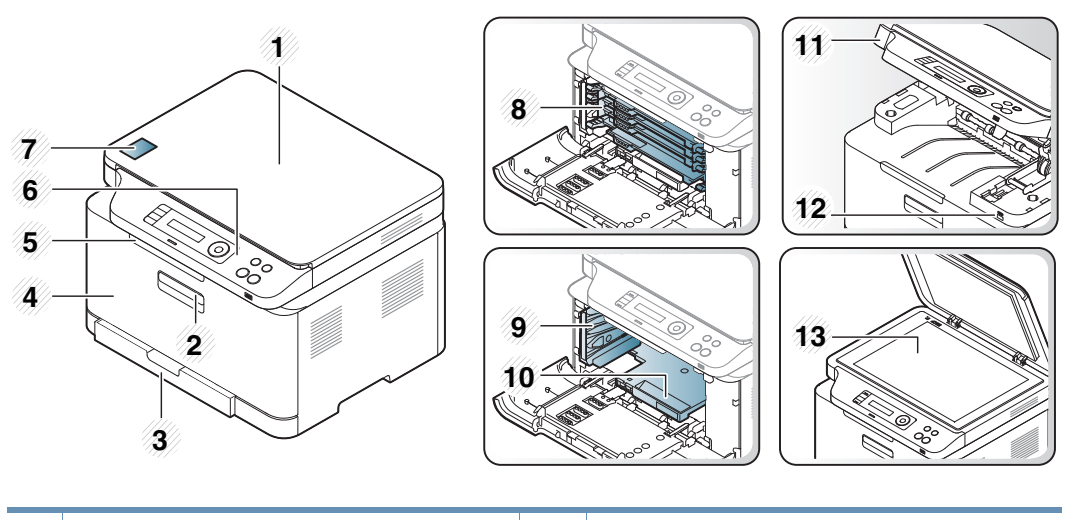

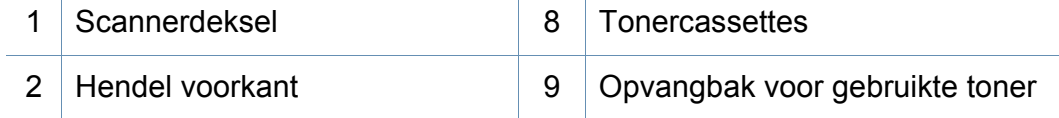

### **C48xFN/C48xFW series**

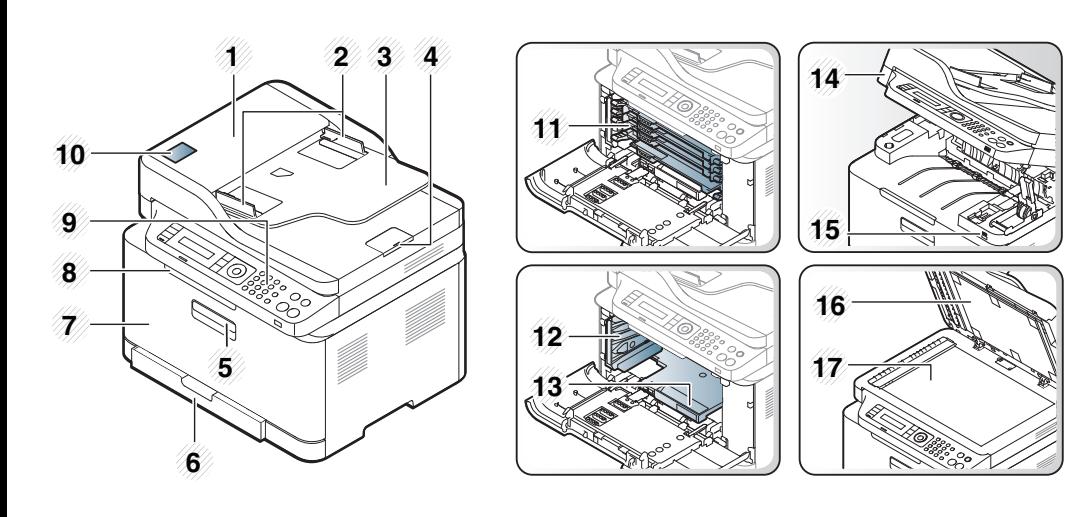

<span id="page-21-0"></span>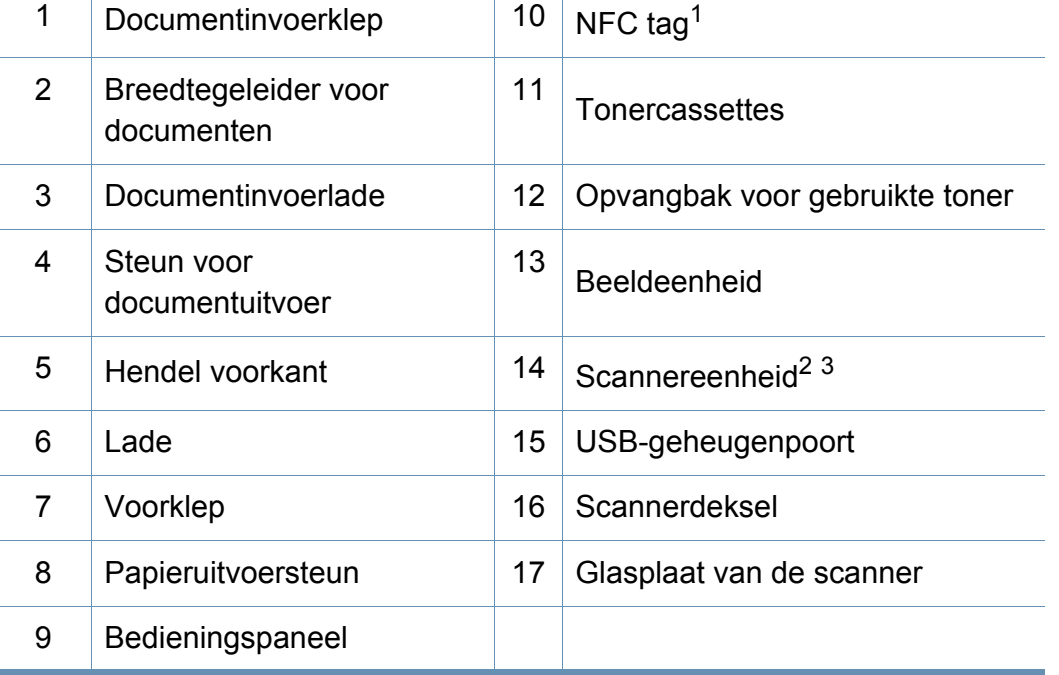

- 1. Alleen C48xFW series.
- 2. Sluit de klep van de scanner voor u de scannereenheid opent.
- 3. Zorg ervoor dat uw vingers niet beklemd raken.

### **Achterkant**

 $\epsilon$ 

- Deze afbeelding kan afhankelijk van het model afwijken van uw apparaat. Er zijn verschillende apparaattypes.
- Sommige functies en optionele onderdelen zijn mogelijk niet beschikbaar afhankelijk van model of land (zie ["Functies per model"](#page-6-1)  [op pagina 7\)](#page-6-1).

### **C48x/C48xW series**

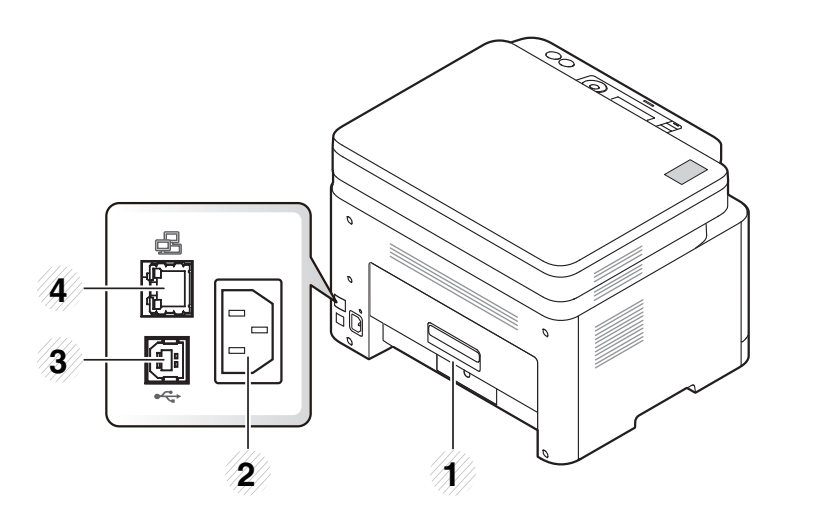

<span id="page-22-0"></span>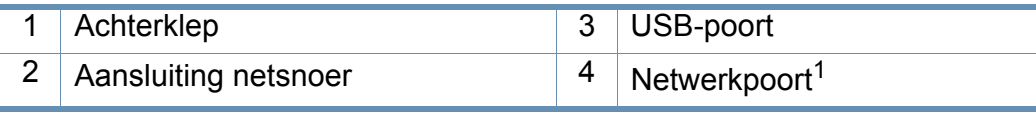

1. Alleen C48xW series.

### **C48xFN/C48xFW series**

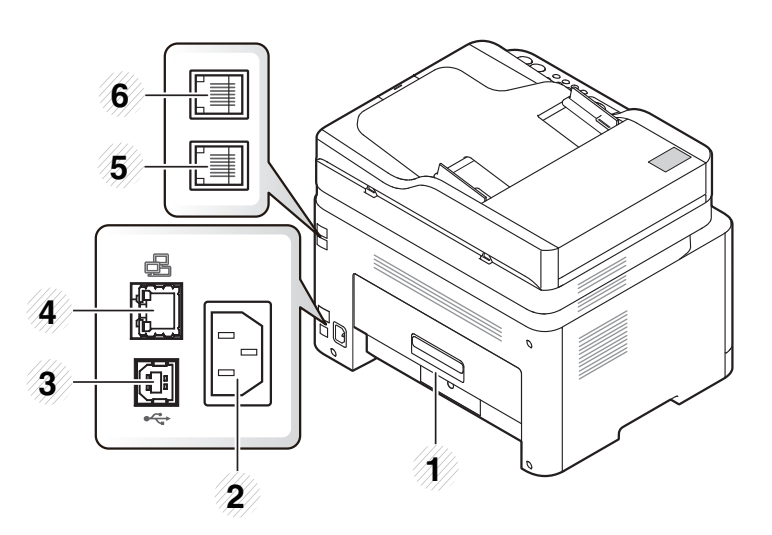

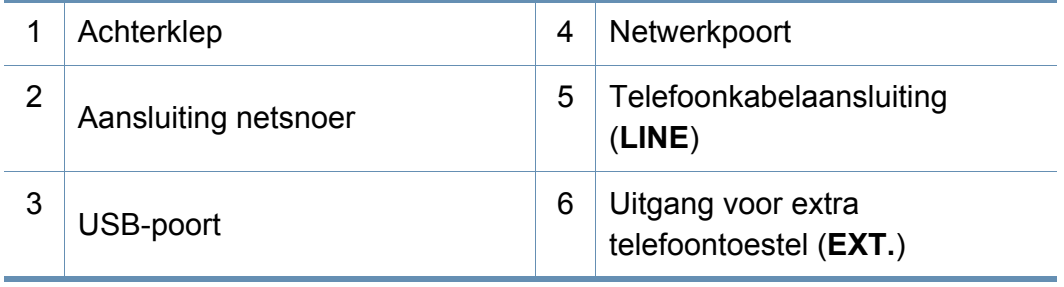

- <span id="page-23-0"></span>• Dit bedieningspaneel kan afhankelijk van het model afwijken van uw apparaat. Er zijn verschillende types bedieningspanelen.
- Sommige functies en optionele onderdelen zijn mogelijk niet beschikbaar afhankelijk van model of land (zie ["Functies per model" op pagina 7](#page-6-1)).

#### **C48x/C48xW series**

<span id="page-23-1"></span> $\epsilon$ 

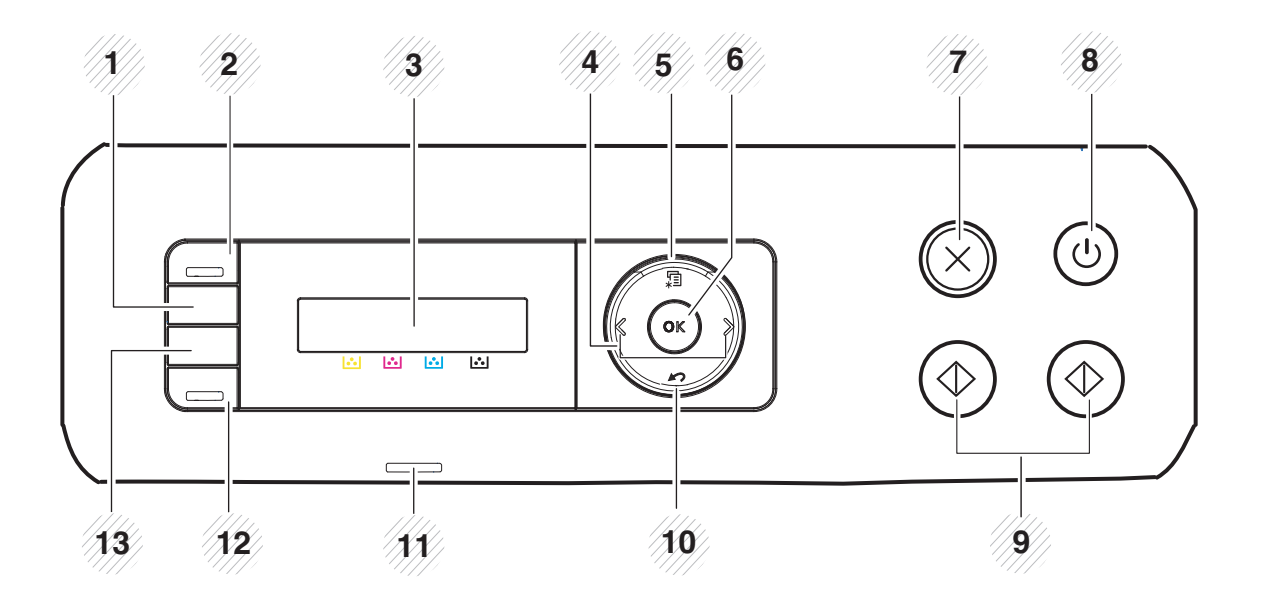

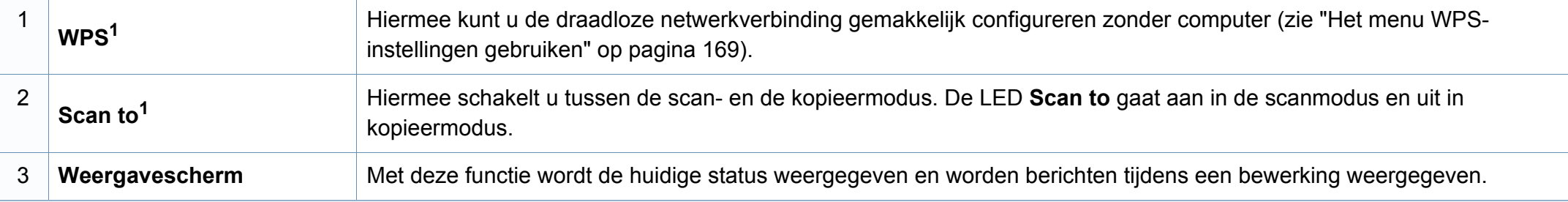

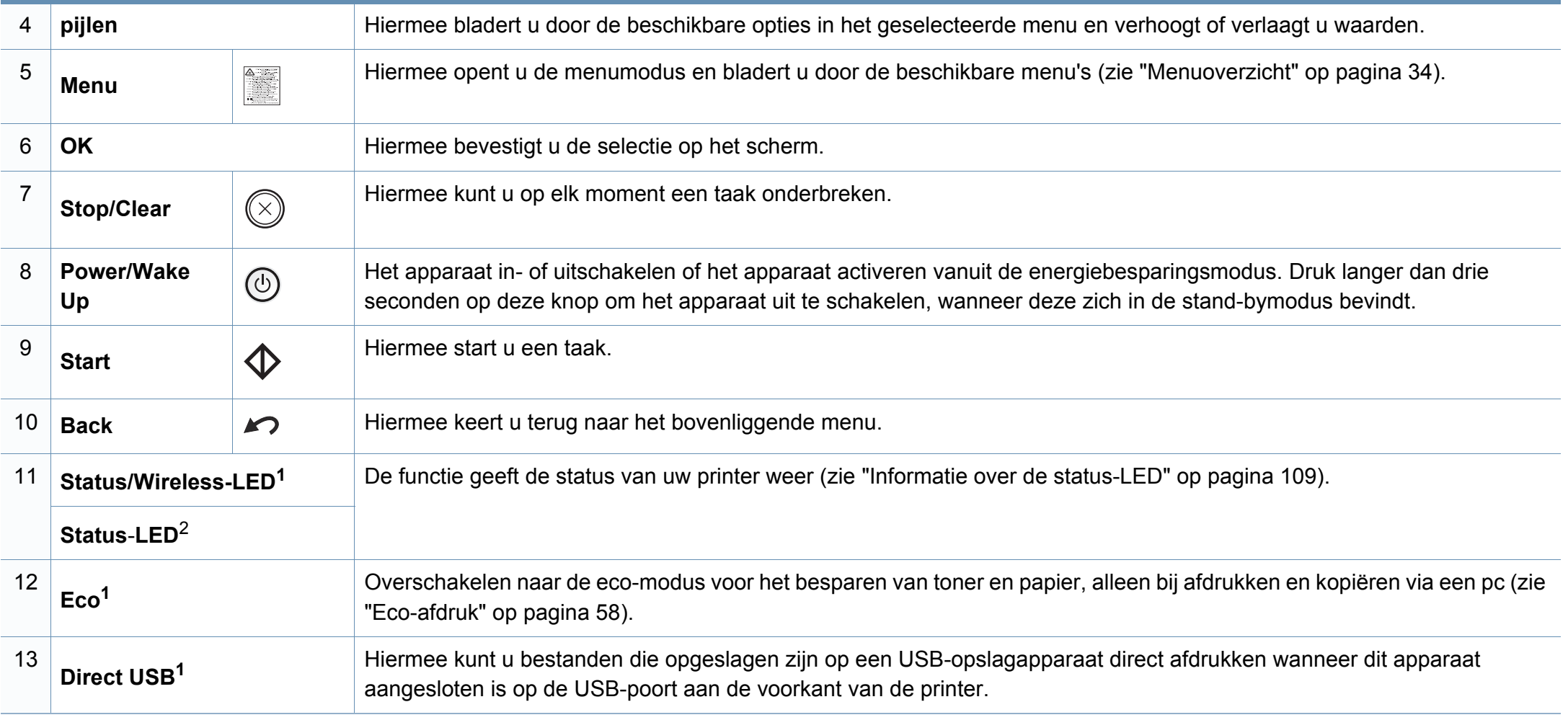

1. Alleen C48xW series.

2. Alleen C48x series.

### **C48xFN/C48xFW series**

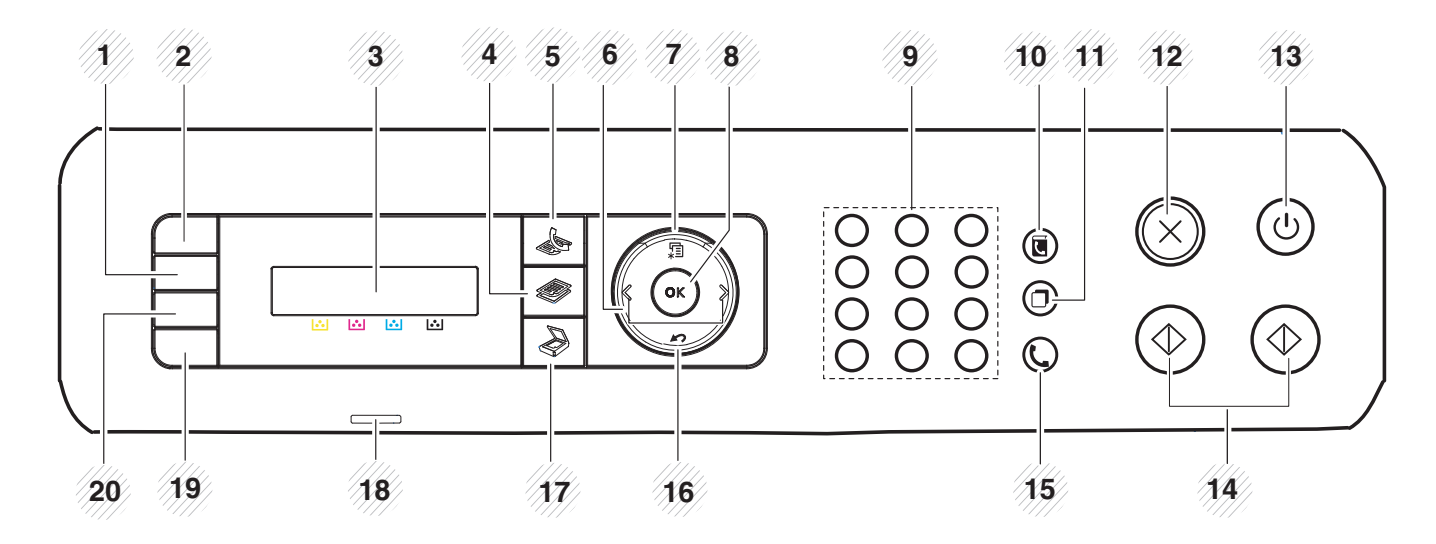

<span id="page-25-0"></span>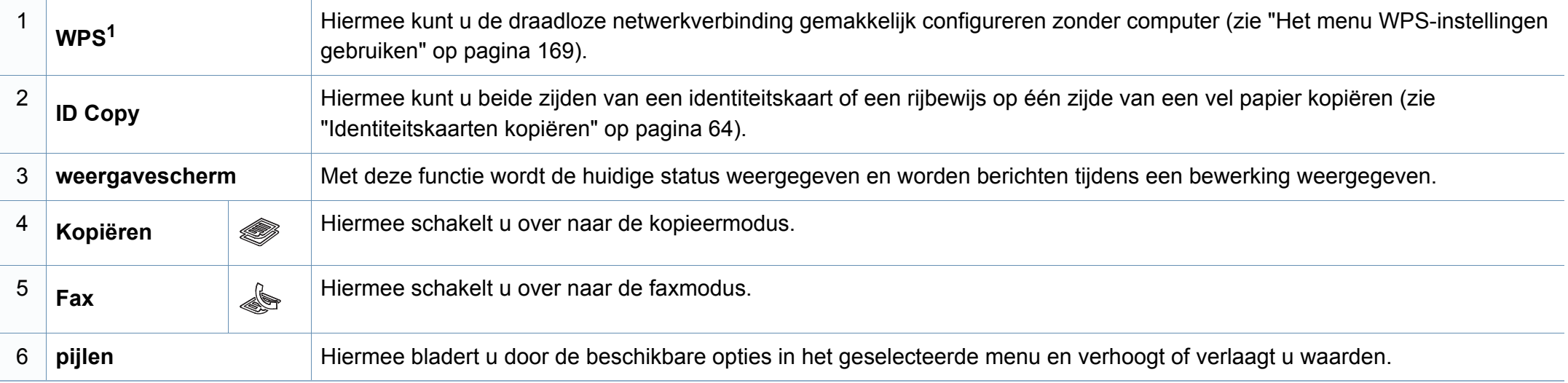

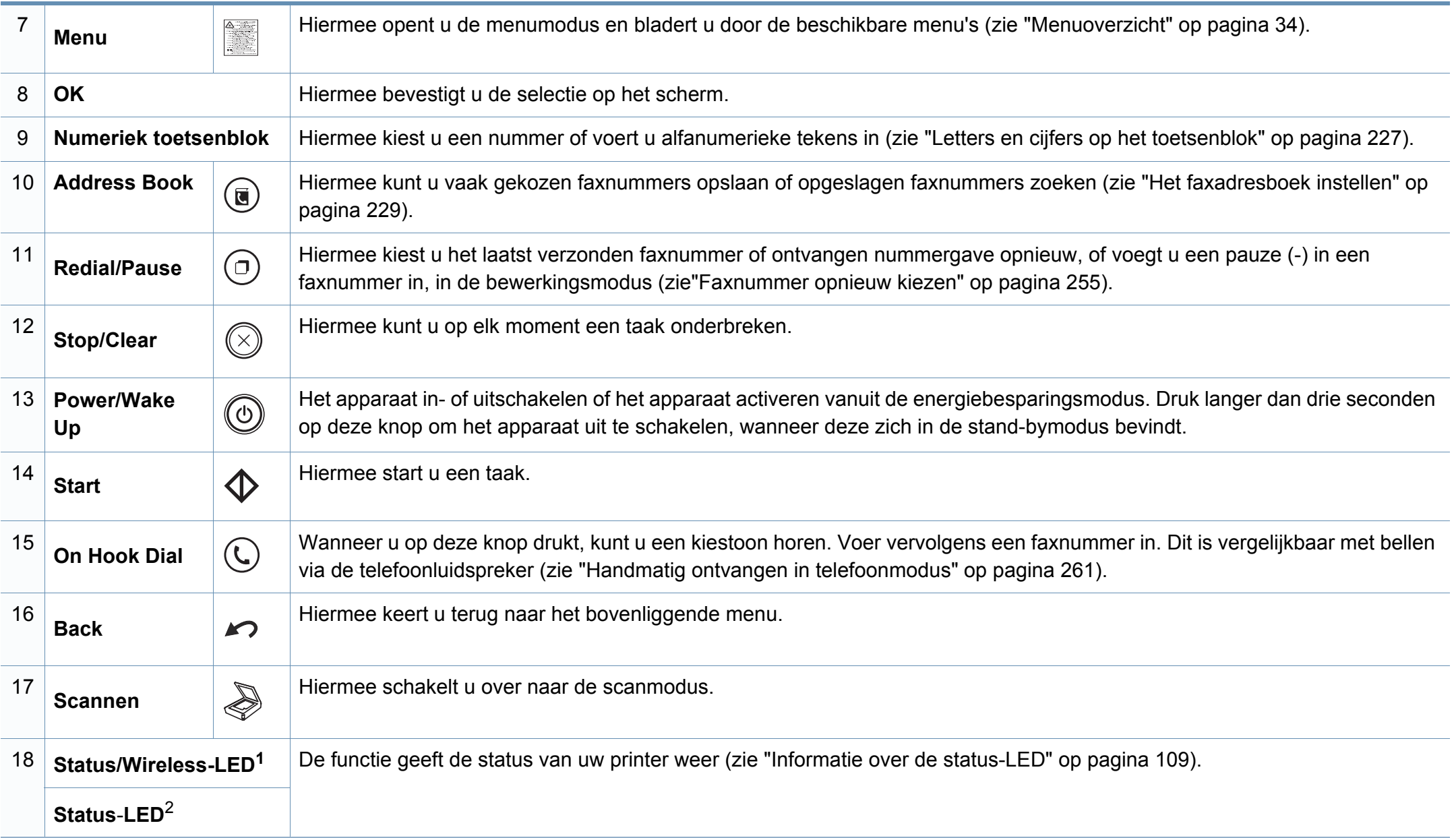

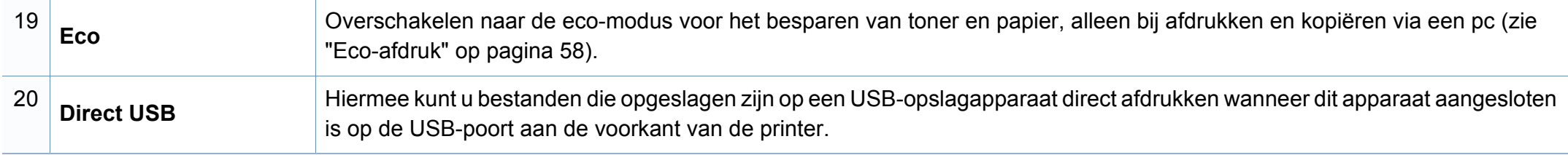

1. Alleen C48xFW series.

2. Alleen C48xFN series.

# <span id="page-28-1"></span><span id="page-28-0"></span>**Het apparaat inschakelen**

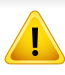

Gebruik het meegeleverde netsnoer voor het apparaat. Anders kan het apparaat worden beschadigd of kan er brand ontstaan.

**1** Sluit de printer eerst op de netvoeding aan.

Als het apparaat een aan/uit-schakelaar heeft, zet u de schakelaar aan.

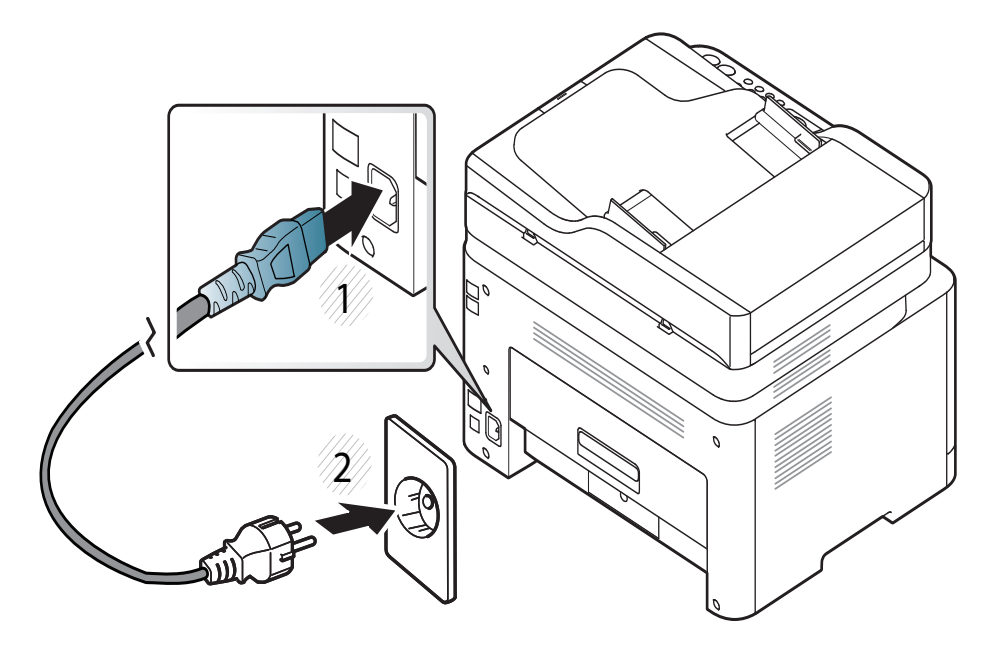

De afbeeldingen in deze gebruikershandleiding zijn afhankelijk van de opties en het model, en komen mogelijk niet helemaal overeen met uw apparaat. Controleer het type apparaat (zie ["Voorkant" op pagina 21](#page-20-0)).

**2** De stroom wordt automatisch ingeschakeld.

Voor de C48x/C48xW series, drukt u op de knop (**Power/Wake Up**) op het bedieningspaneel.

Als u het apparaat wilt uitschakelen, houdt u  $(\mathbb{O})$  (**Power/Wake Up**) ongeveer 3 seconden ingedrukt.

# <span id="page-29-1"></span><span id="page-29-0"></span>**Lokaal installeren van het stuurprogramma**

Een lokale printer is een printer die via een USB-kabel rechtstreeks op uw computer is aangesloten. Als uw apparaat met een netwerk is verbonden, slaat u de onderstaande stappen over en gaat u verder met de installatie van het stuurprogramma voor een netwerkapparaat (zie ["Installeren van](#page-158-0)  [een stuurprogramma over het netwerk" op pagina 159](#page-158-0)).

- Wanneer u gebruik maakt van Mac of Linux, raadpleegt u ["Installatie](#page-149-0)  [voor Mac" op pagina 150](#page-149-0) of ["Installatie voor Linux" op pagina 152.](#page-151-0)
	- Het installatievenster in deze Gebruikershandleiding kan verschillen afhankelijk van het apparaat en de gebruikte interface.
	- Gebruik alleen een USB-kabel die korter is dan 3 meter.

#### **Windows**

- **1** Controleer of de printer op uw computer is aangesloten en ingeschakeld is.
- **2** Plaats de meegeleverde software-cd in uw cd-romstation.

Als het installatievenster niet verschijnt, klikt u op **Start** > **Alle programma's** > **Toebehoren** > **Uitvoeren**.

Typ X:\**Setup.exe**, waarbij u "X" vervangt door de letter van uw cdrom-station en klik op **OK**.

• Voor Windows 8:

Als het installatievenster niet wordt weergegeven, gaat u naar **Charms(charms)** en selecteert u **Zoeken** > **Apps(App)** en zoekt u **Uitvoeren**. Typ X:\Setup.exe, waarbij u 'X' vervangt door de letter van uw cd-romstation, en klik op **OK**.

Als het pop-upvenster **Tik om te kiezen wat met deze schijf moet gebeuren** wordt weergegeven, klikt u op het venster en selecteert u **Run Setup.exe**.

- **3** Controleer en accepteer de installatie-overeenkomst in het installatievenster. Klik daarna op **Volgende**.
- **4** Selecteer **USB** in het scherm **Type printerverbinding**. Klik daarna op **Volgende**.
- **5** Volg de instructies in het installatievenster.

# **Lokaal installeren van het stuurprogramma**

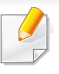

U kunt de softwaretoepassingen selecteren in het venster **Selecteer de te installeren software en hulpprogramma's**.

### **Vanaf het Startscherm van Windows 8**

- Het V4-stuurprogramma wordt automatisch gedownload van [Windows Update als uw computer verbinding heeft met internet. Als](http://www.samsung.com)  dit niet het geval is, kunt u het V4-stuurprogramma handmatig downloaden van de Samsung-website, www.samsung.com > zoek uw product > Ondersteuning of Downloads.
- U kunt de app Samsung Printer Experience downloaden van de **Windows Store**. Als u de Windows **Store(Store)** wilt gebruiken, hebt u een Microsoft-account nodig.
	- **1** Selecteer vanuit de balk **Charms(charms)** de optie **Zoeken**.
	- **2** Klik op **Store(Store)**.
	- **3** Zoek naar en klik op **Samsung Printer Experience**.
	- **4** Klik op **Installeer**.
- Als u het stuurprogramma installeert met de meegeleverde softwarecd, wordt het V4-stuurprogramma niet geïnstalleerd. Als u het V4 stuurprogramma wilt gebruiken in het **Bureaublad**[scherm, kunt u](http://www.samsung.com)  [het downloaden van de Samsung-website, www.samsung.com >](http://www.samsung.com)  zoek uw product > Ondersteuning of Downloads.
- Als u de managementhulpmiddelen voor printers van Samsung wilt installeren, moet u deze installeren met de meegeleverde softwarecd.
- **1** Zorg ervoor dat uw computer is ingeschakeld en verbonden met internet.
- **2** Zorg ervoor dat het apparaat is ingeschakeld.
- **3** Sluit de computer en het apparaat aan met een USB-kabel.

Het stuurprogramma wordt automatisch geïnstalleerd via **Windows Update**.

# <span id="page-31-1"></span><span id="page-31-0"></span>**Het stuurprogramma opnieuw installeren**

Als het printerstuurprogramma niet naar behoren werkt, volg dan de onderstaande stappen om het stuurprogramma opnieuw te installeren.

### **Windows**

- **1** Controleer of de printer op uw computer is aangesloten en ingeschakeld is.
- **2** Selecteer in het menu **Start** achtereenvolgens **Programma's** of **Alle programma's** > **Samsung Printers** > **Samsung printersoftware verwijderen**.
	- Voor Windows 8:
		- **1** Selecteer vanuit de balk Charms de optie **Zoeken** > **Apps(App)**.
		- **2** Zoek naar en klik op **Configuratiescherm**.
		- **3** Klik op **Programma's en onderdelen**.
		- **4** Klik met de rechtermuisknop op het stuurprogramma dat u wilt deïnstalleren en kies **Installatie ongedaan maken**.
- **3** Volg de instructies in het installatievenster.
- **4** Plaats de software-cd in uw cd-rom-station en installeer het stuurprogramma opnieuw (zie ["Lokaal installeren van het](#page-29-1)  [stuurprogramma" op pagina 30](#page-29-1)).

### **Vanaf het Startscherm van Windows 8**

- **1** Controleer of de printer op uw computer is aangesloten en ingeschakeld is.
- **2** Klik op de tegel **Samsung-printersoftware deïnstalleren** in het **Start**scherm.
- **3** Volg de instructies in het venster.
- Als u geen tegel voor Samsung-printersoftware kunt vinden, deïnstalleert u vanuit de bureaubladmodus.
	- Als u de hulpmiddelen voor printermanagement van Samsung wilt deïnstalleren vanuit het **Start**scherm, klikt u met de rechtermuisknop op het programma dat u wilt **Installatie ongedaan maken** > **Installatie ongedaan maken** en volgt u de instructie in het venster.

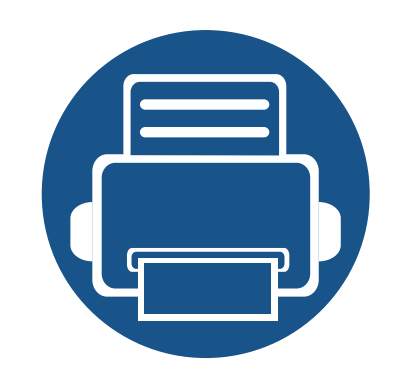

# <span id="page-32-0"></span>**2. Menuoverzicht en basisinstellingen**

Dit hoofdstuk levert informatie over de algemene menustructuur en de opties voor de basisinstellingen.

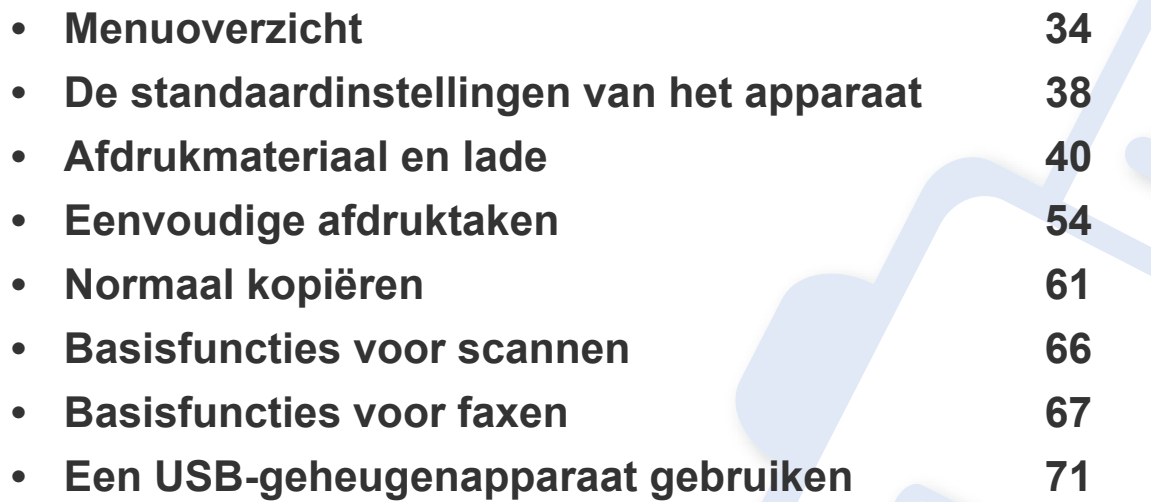

# <span id="page-33-1"></span><span id="page-33-0"></span>**Menuoverzicht**

Het bedieningspaneel biedt toegang tot verschillende menu's voor de instelling en het gebruik van het apparaat.

- Naast het gekozen menu verschijnt een sterretje (\*).
	- Afhankelijk van de opties of het model zullen sommige menu's mogelijk niet op het display verschijnen. Als dit het geval is, zijn deze opties niet van toepassing op uw apparaat.
	- Afhankelijk van het model kunnen sommige menu-onderdelen op uw apparaat een andere naam hebben.
	- De menu's worden beschreven in de handleiding Geavanceerd (zie ["Menu´s met nuttige instellingen" op pagina 204\)](#page-203-0).

### **Toegang tot het menu**

- **1** Selecteer de knop Kopiëren, Faxen of Scannen op het bedieningspaneel, afhankelijk van de functie die u wilt gebruiken.
- **2** Selecteer (**Menu**) tot het gewenste menu op de onderste regel van het scherm wordt weergegeven en druk op **OK**.
- **3** Druk op de pijl-links/rechts tot het gewenste menu-item verschijnt en druk op **OK**.
- **4** Herhaal stap 3 als het geselecteerde menu-item submenu's heeft.
- **5** Druk op OK om de selectie op te slaan.
- **6** Druk op  $\textcircled{x}$  (Stop/Clear) om terug te keren naar de gereedmodus.

# **Menuoverzicht**

<span id="page-34-1"></span><span id="page-34-0"></span>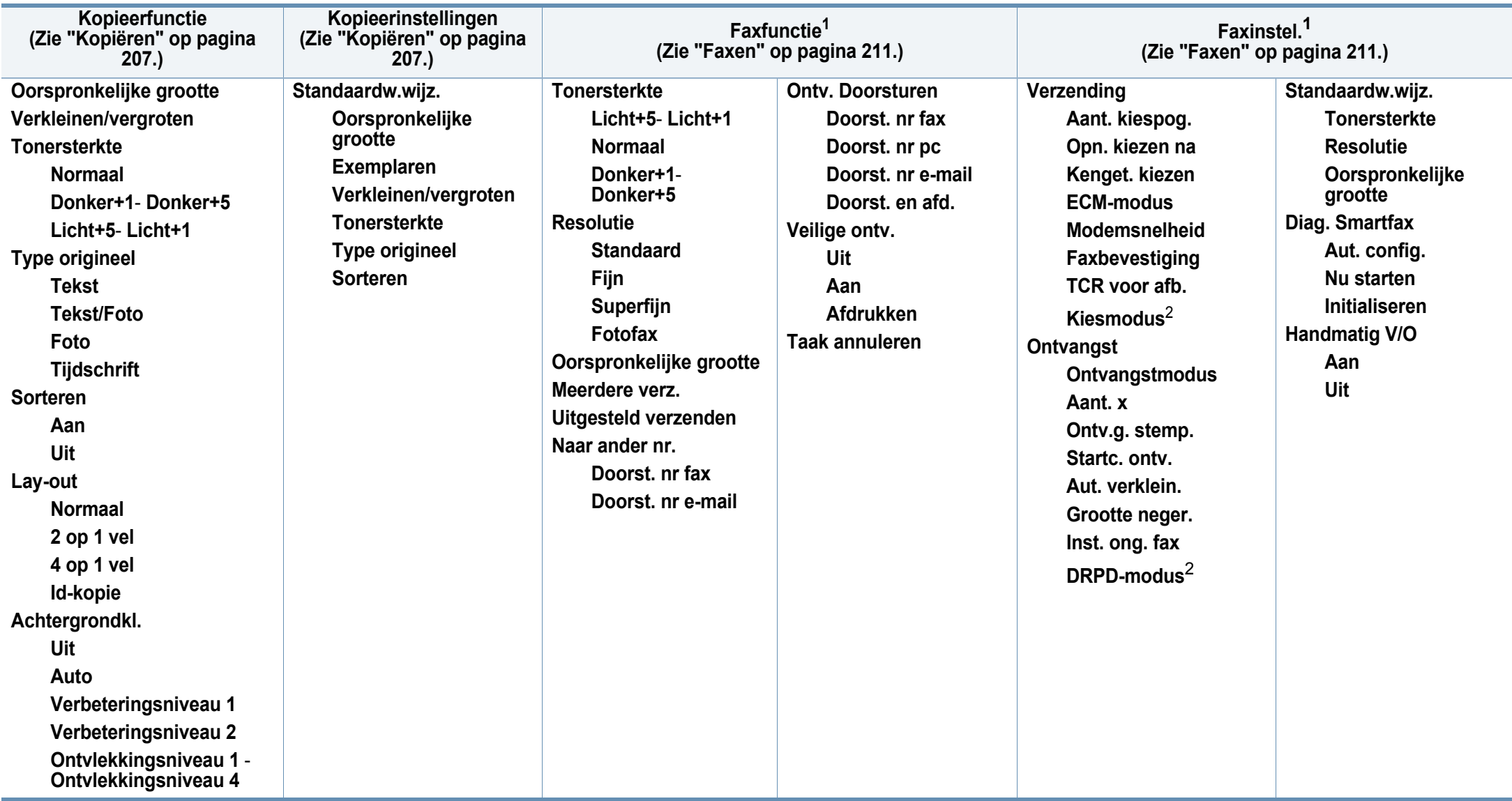

1. Alleen C48xFN/C48xFW series.

2. Deze optie is niet in alle landen beschikbaar.

# **Menuoverzicht**

<span id="page-35-1"></span><span id="page-35-0"></span>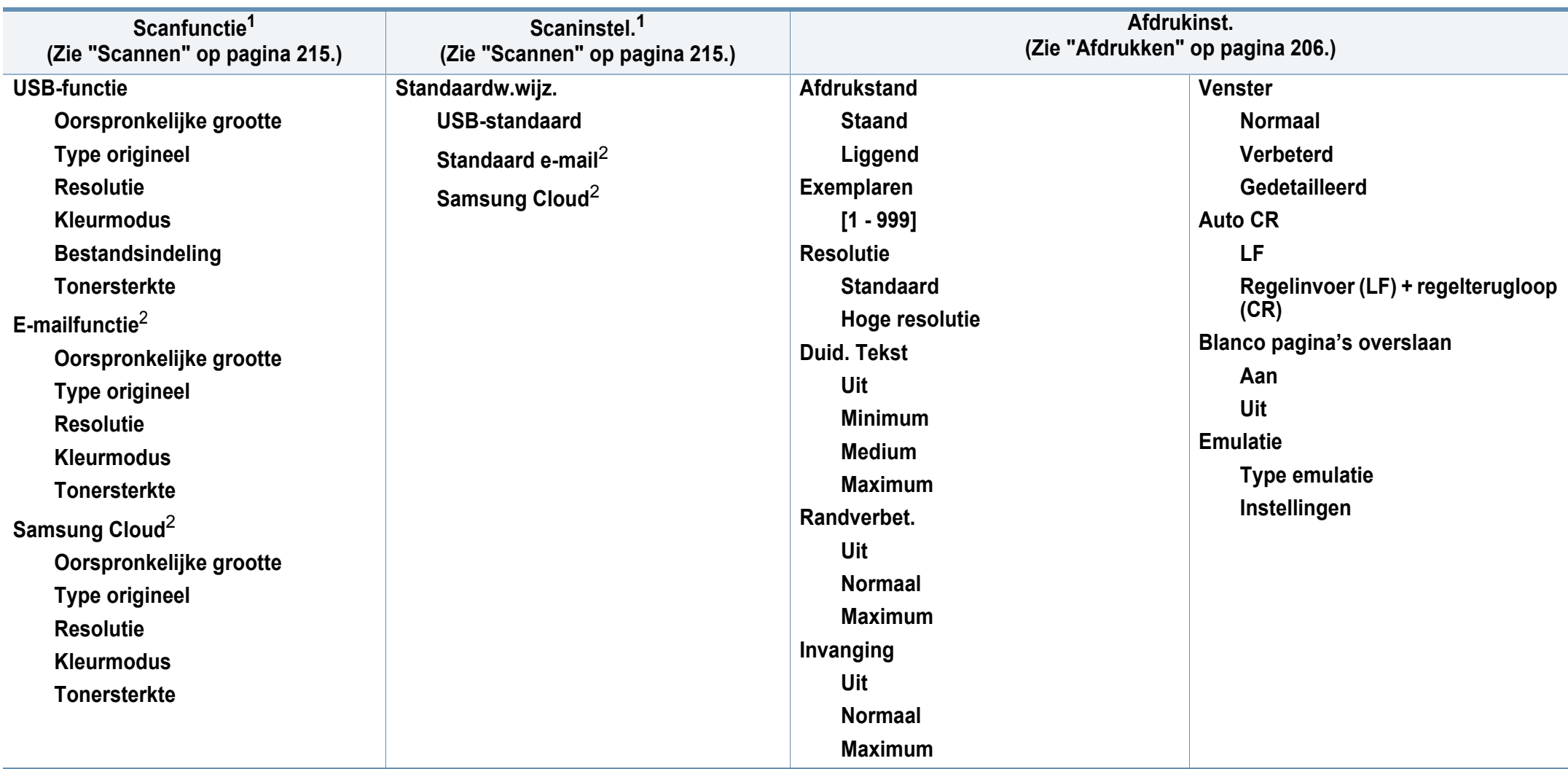

1. Alleen C48xW/C48xFN/C48xFW series.

2. Alleen C48xFN/C48xFW series.
## **Menuoverzicht**

<span id="page-36-1"></span><span id="page-36-0"></span>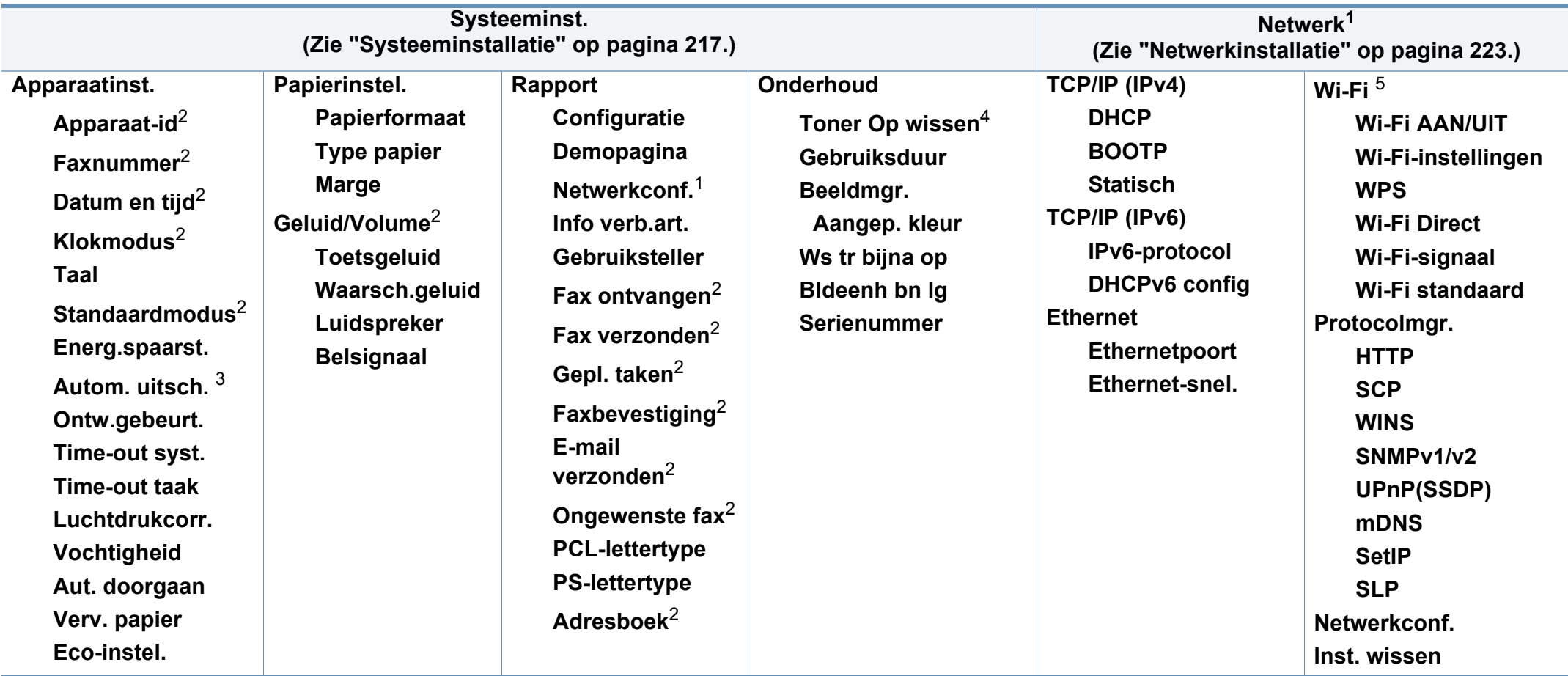

1. Alleen C48xW/C48xFN/C48xFW series.

2. Alleen C48xFN/C48xFW series.

3. Alleen C48x/C48xW series.

4. Deze optie verschijnt alleen als de tonercassette nog een kleine hoeveelheid toner bevat.

5. Alleen C48xW/C48xFW series .

# **De standaardinstellingen van het apparaat**

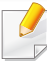

U kunt de apparaatinstellingen van het apparaat wijzigen met Samsung Easy Printer Manager of SyncThru™ Web Service.

- Als uw apparaat lokaal is verbonden, kunt u de instellingen van het apparaat instellen via **Samsung Easy Printer Manager** > **Geavanceerde instelling** > **Apparaatinstellingen** (zie ["Samsung](#page-274-0)  [Easy Printer Manager gebruiken" op pagina 275](#page-274-0)).
- Als uw apparaat is verbonden met het netwerk, kunt u de instellingen van het apparaat instellen via **SyncThru™ Web Service** > het tabblad **Settings** > **Machine Settings** (zie ["SyncThru™ Web](#page-271-0)  [Service gebruiken" op pagina 272\)](#page-271-0).

Nadat de installatie is voltooid, kunt u de standaardinstellingen van het apparaat opgeven.

Om de standaardinstellingen van het apparaat aan te passen, volgt u de volgende stappen:

Voor bepaalde modellen moet u mogelijk op **OK** drukken om naar menu's op lagere niveaus te gaan.

- **1** Druk op de knop (**Menu**) op het bedieningspaneel.
- **2** Druk op **Systeeminstellingen** > **Apparaatinst.**.
- **3** Kies de gewenste optie en druk op **OK**.
	- **Taal:** pas de taal aan die wordt weergegeven op het bedieningsscherm.
	- **Datum & Tijd:** Zodra u tijd en datum hebt ingesteld, worden ze gebruikt in uitgesteld faxen en uitgesteld afdrukken. Ze worden afgedrukt in rapporten. Als ze echter verkeerd zijn, moet u ze wijzigen.

Voer de juiste tijd en datum in, met behulp van de pijltoetsen of het numeriek toetsenblok (zie ["Letters en cijfers op het toetsenblok" op](#page-226-0)  [pagina 227\)](#page-226-0).

- Maand =  $01$  t/m 12
- Dag = 01  $t/m$  31
- Jaar = vier cijfers vereist
- Uur =  $01$  t/m 12
- Minuut = 00 t/m 59
- **Klokmodus:** U kunt uw apparaat zo instellen dat de tijd wordt weergegeven in de 12-uursnotatie of de 24-uursnotatie.
- **Energiebesparing:** Gebruik deze functie om energie te besparen als u het apparaat niet gebruikt.

## **De standaardinstellingen van het apparaat**

- Als u op de knop **Power/Wake Up** drukt, start met afdrukken of een fax ontvangt, zal het toestel ontwaken uit de energiezuinige modus.
	- Druk op (**Menu**) > **Systeeminst.** > **Apparaatinst.** > **Ontw.gebeurt.** > **Aan** op het bedieningspaneel. Wanneer u op een knop drukt, behalve de **Power/Wake Up** knop, zal de machine ontwaken uit de energiezuinige modus.
- **Luchtdrukcorr.:** De afdrukkwaliteit wordt beïnvloed door de atmosferische druk, die wordt bepaald door de hoogte boven zeeniveau waarop het apparaat zich bevindt. Ga na op welke hoogte u zich bevindt en stel de juiste luchtdruk in (zie ["Aanpassing aan luchtdruk of hoogte" op pagina 226](#page-225-0)).
- **4** Kies de gewenste optie en druk op **OK**.
- **5** Druk op OK om de selectie op te slaan.
- **6** Druk op  $\heartsuit$  (Stop/Clear) om terug te keren naar de gereedmodus.
	- Raadpleeg de onderstaande koppelingen voor het configureren van andere nuttige instellingen voor het gebruik van het apparaat.
	- zie ["Verschillende tekens invoeren" op pagina 227.](#page-226-1)
	- zie ["Letters en cijfers op het toetsenblok" op pagina 227.](#page-226-0)
	- zie ["Papierformaat en -type instellen" op pagina 49](#page-48-0).
	- zie ["Het faxadresboek instellen" op pagina 229.](#page-228-0)

In dit hoofdstuk wordt uitgelegd hoe u afdrukmedia in uw apparaat plaatst.

#### **Afdrukmateriaal selecteren**

U kunt afdrukken op verschillende afdrukmedia, zoals op gewoon papier, enveloppen, etiketten en transparanten. Gebruik uitsluitend afdrukmateriaal dat voldoet aan de in deze gebruikershandleiding vermelde richtlijnen.

### **Richtlijnen om afdrukmedia te selecteren**

Afdrukmedia die niet aan de richtlijnen uit de gebruikershandleiding voldoen kunnen de volgende problemen veroorzaken:

- Slechte afdrukkwaliteit.
- Meer papierstoringen
- Versnelde slijtage van het apparaat.

De eigenschappen van het papier, zoals gewicht, samenstelling, vezel- en vochtgehalte, zijn van grote invloed op de prestaties van het apparaat en de afdrukkwaliteit. Houd bij de keuze van afdrukmedia rekening met het volgende:

- Het type, formaat en gewicht van het afdrukmateriaal voor uw apparaat worden beschreven in de specificaties van afdrukmateriaal (zie ["Specificaties van de afdrukmedia" op pagina 123\)](#page-122-0).
- Gewenst resultaat: de afdrukmedia die u kiest moeten geschikt zijn voor het doel.
- Helderheid: sommige afdrukmaterialen zijn witter dan andere en leveren scherpere, helderdere en levendigere afbeeldingen op.
- Gladheid van het oppervlak: de gladheid van de afdrukmedia bepaalt hoe scherp de afdrukken er uitzien op papier.
	- Het is mogelijk dat bepaalde afdrukmedia aan alle richtlijnen van deze gebruikershandleiding voldoen en toch geen bevredigende resultaten opleveren. Dit kan het gevolg zijn van eigenschappen van de vellen, een onjuiste bediening, een ongewenst temperatuur- en vochtigheidsniveau of andere variabele omstandigheden waarover men geen controle heeft.
		- Voordat u grote hoeveelheden afdrukmedia koopt, controleert u of het papier voldoet aan de vereisten in deze handleiding.

- Wanneer u afdrukmateriaal gebruikt dat niet voldoet aan deze specificaties, kan dit problemen veroorzaken waarvoor reparatie vereist is. Zulke reparaties worden niet gedekt door de garantie of serviceovereenkomst van Samsung.
	- Hoeveel papier u in de lade kunt plaatsen is afhankelijk van het gebruikte afdrukmateriaal (zie ["Specificaties van de afdrukmedia" op](#page-122-0)  [pagina 123](#page-122-0)).
	- Zorg ervoor dat u geen fotopapier voor inkjetprinters gebruikt. Dit kan uw apparaat beschadigen.
	- Gebruik van ontvlambaar afdrukmateriaal kan brand veroorzaken.
	- Gebruik aangegeven afdrukmateriaal (zie ["Specificaties van de](#page-122-0)  [afdrukmedia" op pagina 123\)](#page-122-0).

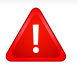

Het gebruik van ontvlambaar materiaal of het achterblijven van vreemde materialen in de printer kan oververhitting veroorzaken en in zeldzame gevallen brand.

Hoeveel papier u in de lade kunt plaatsen is afhankelijk van het gebruikte afdrukmateriaal (zie ["Specificaties van de afdrukmedia" op pagina 123\)](#page-122-0).

#### <span id="page-40-0"></span>**Lade overzicht**

Om het formaat te wijzigen, moet u de papiergeleiders aanpassen.

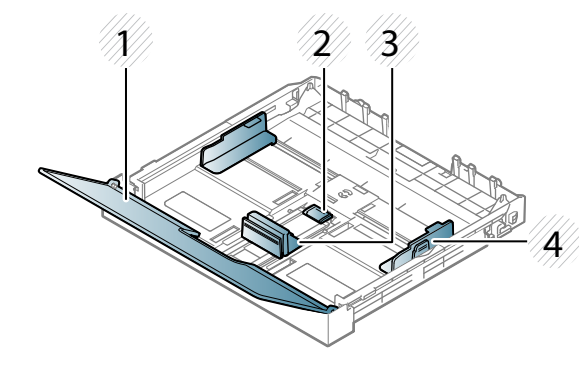

- **1** Papierklep
- **2** Vergrendeling van de geleider
- **3** Papierlengtegeleider
- **4** Papierbreedtegeleider

Als u de geleiders niet aanpast, kan dit tot gevolg hebben dat de afdruk scheef of op de verkeerde plaats afgedrukt wordt, of dat het papier vastloopt.

### **Papier in de lade plaatsen**

- De afbeeldingen in deze gebruikershandleiding zijn afhankelijk van de opties en het model, en komen mogelijk niet helemaal overeen met uw apparaat. Controleer het type apparaat (zie ["Voorkant" op pagina 21](#page-20-0)).
- **1** Open de papierlade (zie ["Lade overzicht" op pagina 41\)](#page-40-0).

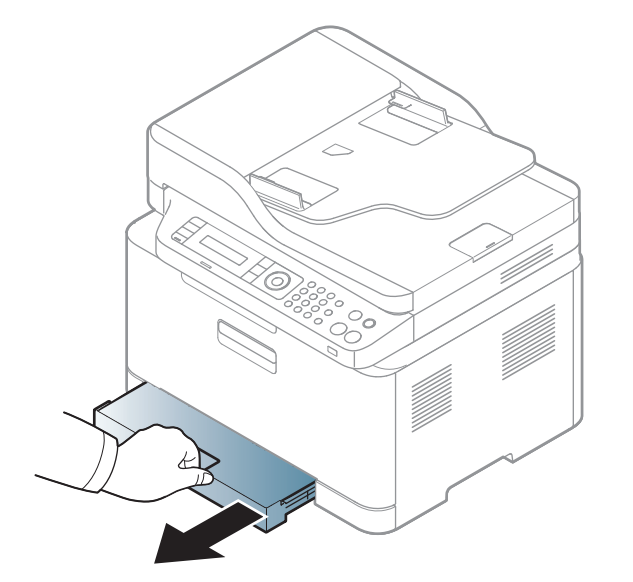

**2** Open de papierklep.

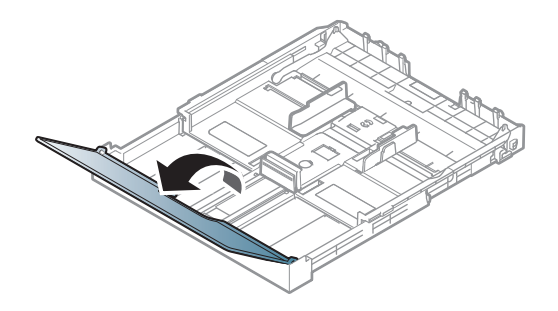

**3** Houd om het formaat te wijzigen de breedtegeleider en lengtegeleider ingedrukt om ze in de sleuf te plaatsen met het papierformaat dat onderaan de lade wordt aangegeven.

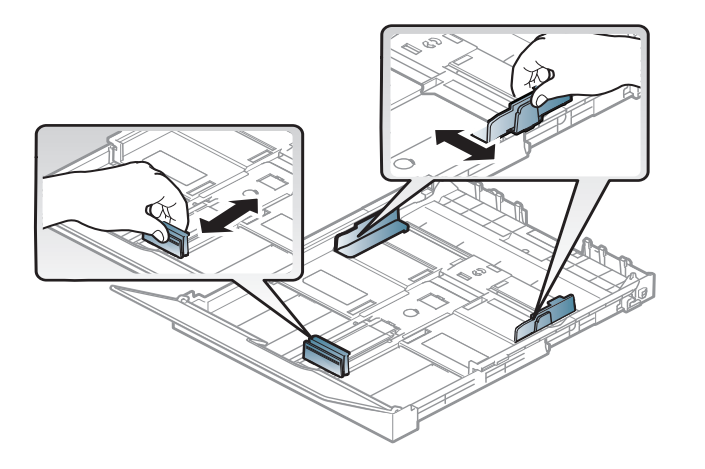

**4** Buig de papierstapel of waaier het papier uit, om de pagina's van elkaar te scheiden voor u het papier in het apparaat plaatst.

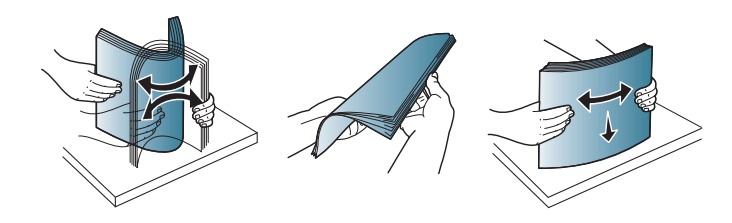

**5** Plaats het papier in de lade met de te bedrukken zijde naar boven.

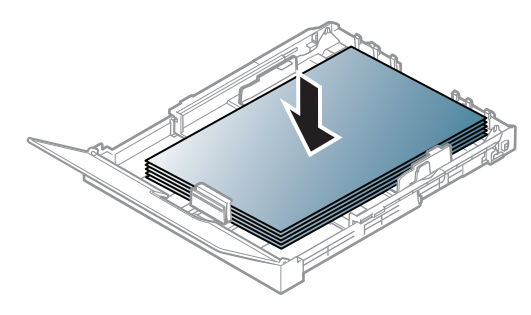

Bij papier met een kleiner formaat dan A4-formaat ontgrendelt u de geleider van de lade en duwt u de lade naar binnen. Stel vervolgens de papierlengte- en papierbreedtegeleider in.

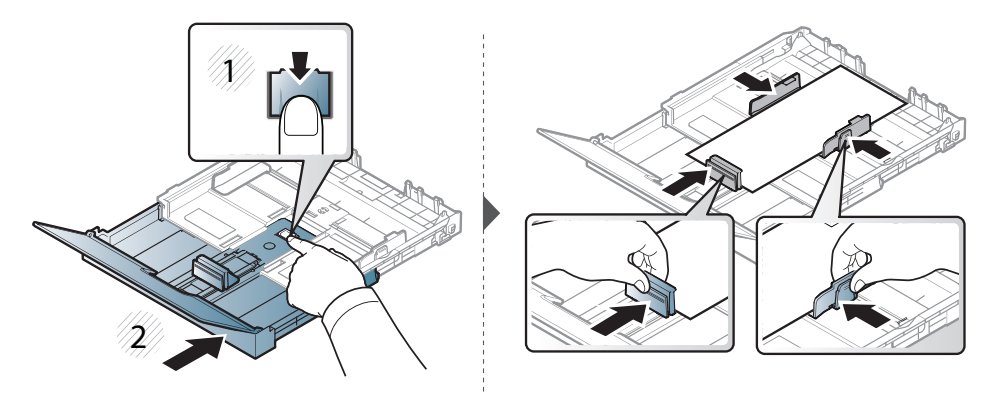

Bij papier dat langer is dan Letter-formaat ontgrendelt u de geleider van de lade en trekt u de lade naar buiten. Stel vervolgens de papierlengte- en papierbreedtegeleider in.

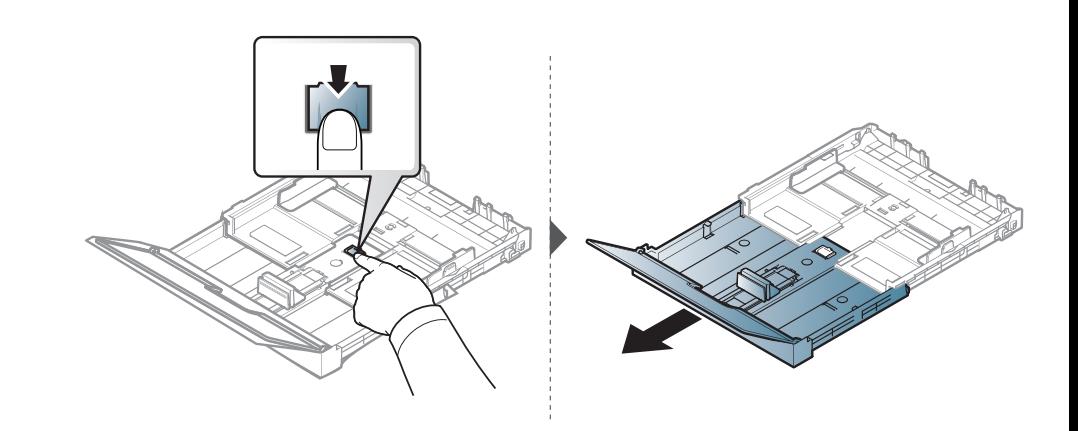

- Druk de papierbreedtegeleider niet te hard tegen de rand van het papier, omdat het papier daardoor kan buigen.
	- Gebruik geen papier waarvan de voorste rand opgekruld is. Hierdoor kan het papier vastlopen of kreukelen.

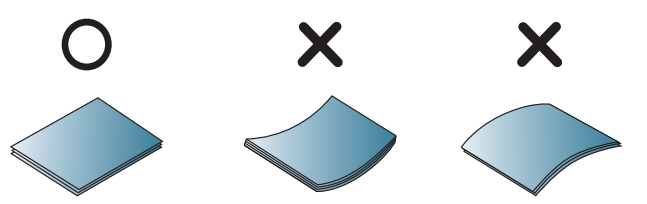

• Als u de breedtegeleider niet aanpast, kan het papier vastlopen.

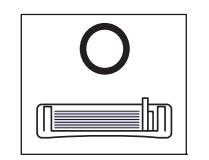

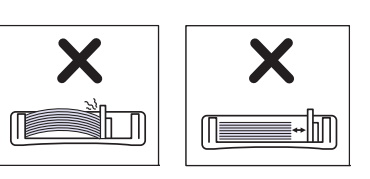

**6** Houd de breedtegeleider ingedrukt en schuif deze tegen de stapel papier, zonder het papier te buigen.

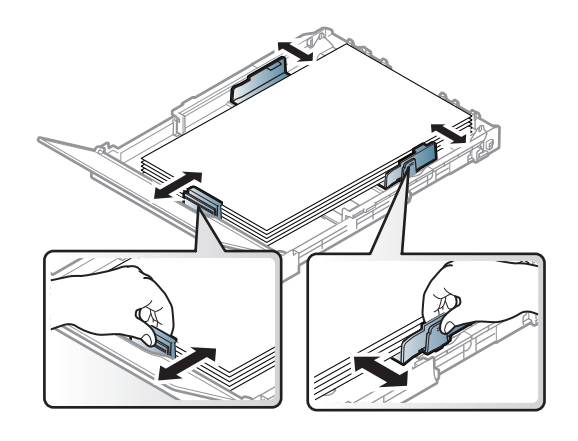

**7** Sluit de papierklep.

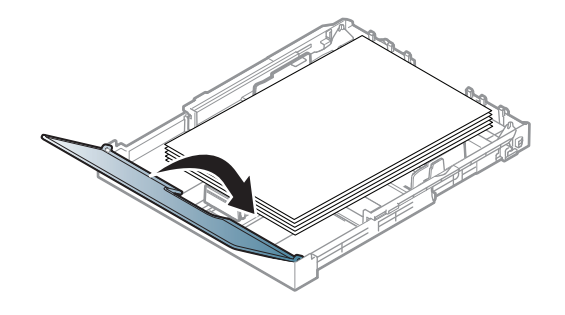

**8** Plaats de papierlade.

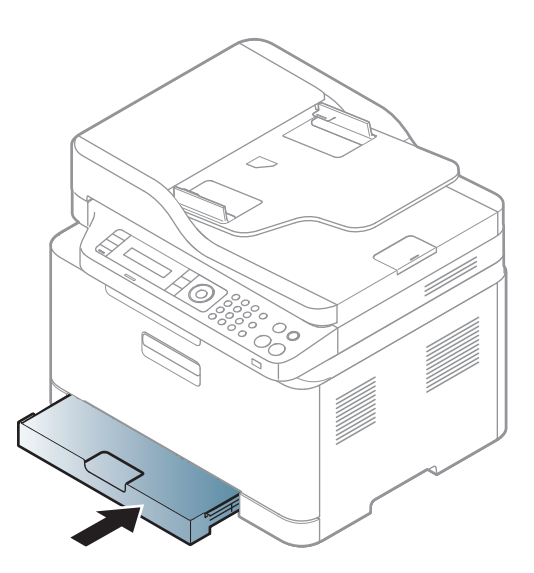

**9** Stel het papiertype en -formaat voor de lade in als u een document wilt afdrukken (zie ["Papierformaat en -type instellen" op pagina 49\)](#page-48-0).

De lade is standaard ingesteld op het papierformaat Letter of A4, afhankelijk van het land waar u de printer hebt gekocht. Als u de formaatinstelling wilt veranderen in A4 of Letter, moet u de hendel en de papierbreedtegeleider juist instellen.

- **1** Trek de lade uit het apparaat. Open de papierklep en verwijder indien nodig het papier uit de lade.
- **2** Als u het formaat wilt wijzigen in Letter, draait u de hendel aan de achterkant van de lade naar rechts. U kunt de hendel zien wanneer u de papierlengtegeleider naar het papier van het Legal-formaat verplaatst.

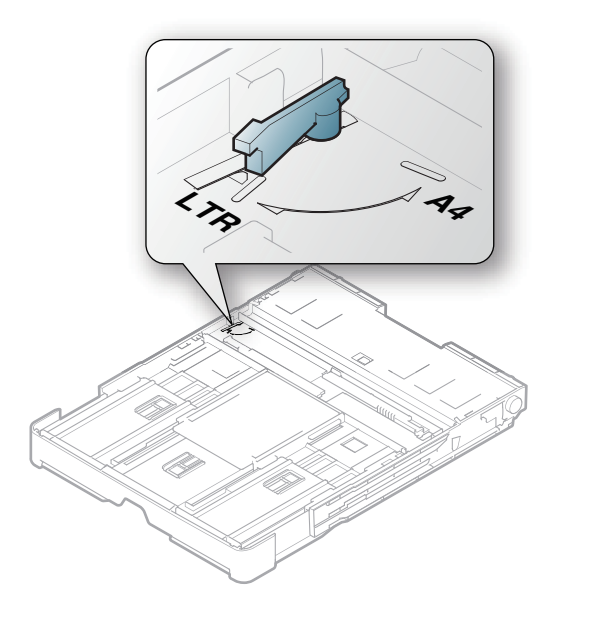

**3** Knijp de papierbreedtegeleider samen en schuif deze tot tegen de hendel.

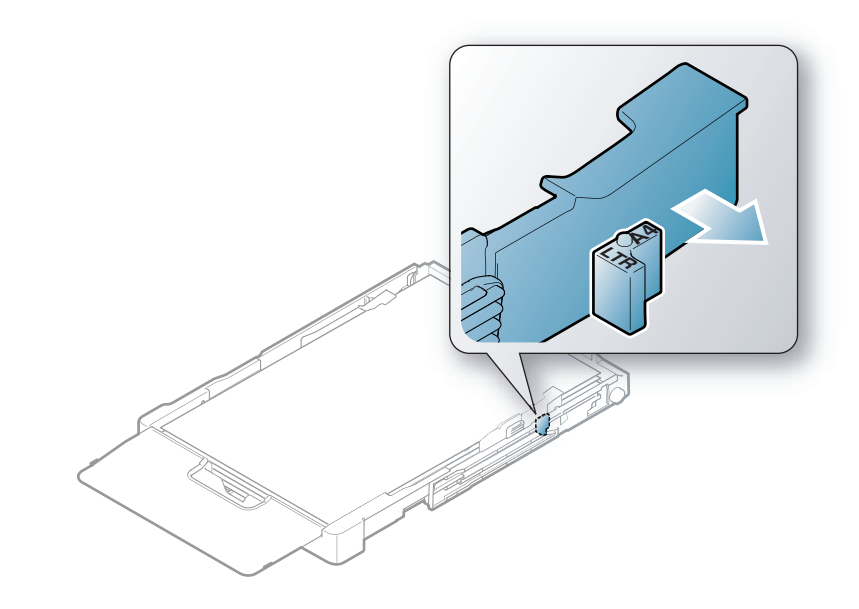

Als u het formaat wilt wijzigen in A4, schuift u de papierbreedtegeleider naar links en draait u de hendel naar links. Forceer de hendel niet, anders kan de lade worden beschadigd.

### **Afdrukken op speciale afdrukmedia**

• Voor het gebruik van speciale afdrukmedia raden wij u aan om telkens een vel per keer in te voeren (zie ["Specificaties van de](#page-122-0)  [afdrukmedia" op pagina 123\)](#page-122-0).

De onderstaande tabel toont de te gebruiken speciale afdrukmedia voor elke lade.

De papierinstelling van de machine en het stuurprogramma moeten overeenkomen om af te drukken zonder dat er een foutmelding voor verkeerd papier wordt gegeven.

- De papierinstelling van de machine en het stuurprogramma moeten overeenkomen om af te drukken zonder dat er een foutmelding voor verkeerd papier wordt gegeven.
	- U kunt de papierinstellingen van het apparaat wijzigen met het programma Samsung Easy Printer Manager of SyncThru™ Web Service.
		- Als uw apparaat lokaal is verbonden, kunt u de instellingen van het apparaat instellen via **Samsung Easy Printer Manager** > **Geavanceerde instelling** > **Apparaatinstellingen** (zie ["Samsung Easy Printer Manager gebruiken" op pagina 275](#page-274-0)).
		- Als uw apparaat is verbonden met het netwerk, kunt u de instellingen van het apparaat instellen via **SyncThru™ Web Service** > het tabblad **Settings** > **Machine Settings** (zie ["SyncThru™ Web Service gebruiken" op pagina 272](#page-271-0)).
	- U kunt dit instellen via **Systeeminstellingen** > **Papierinstelling** > selecteer desgewenst de knop **Papierformaat** of **Papiertype** in het bedieningspaneel.

Zie ["Specificaties van de afdrukmedia" op pagina 123](#page-122-0) voor papiergewicht per vel.

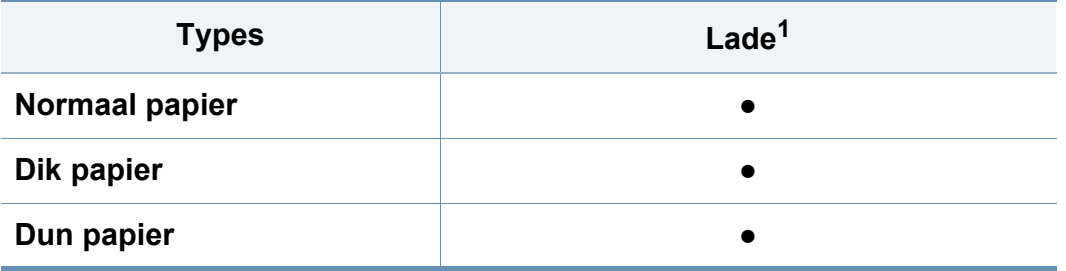

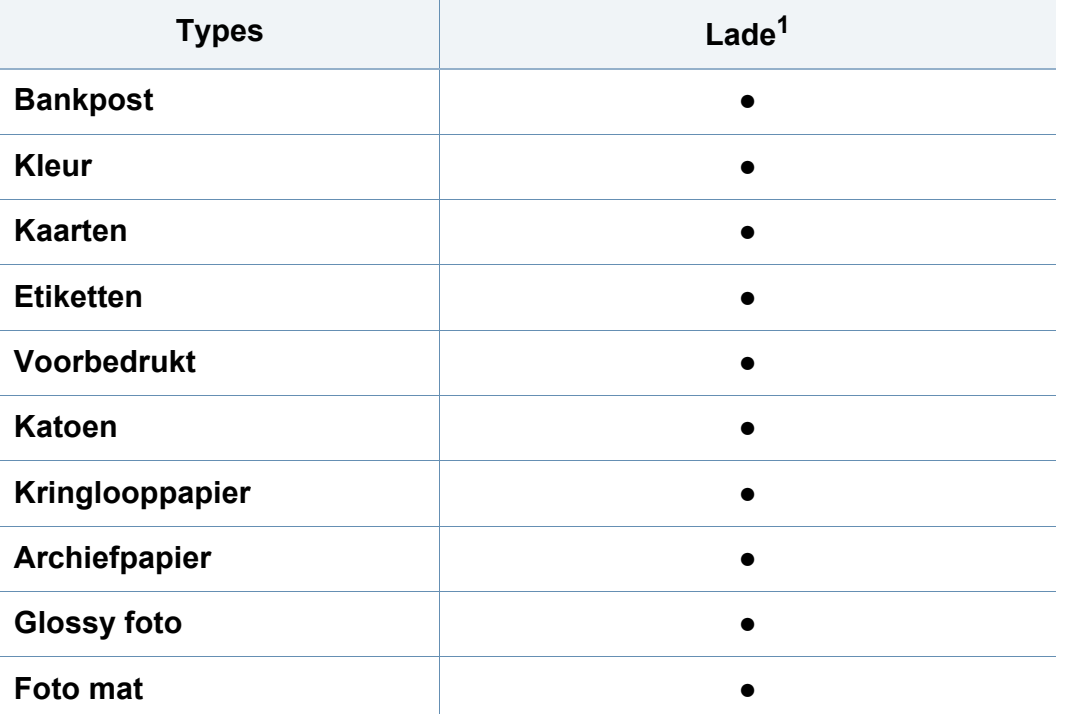

1. De beschikbare papiersoorten voor handmatige invoer in de lade.

(●: ondersteund)

#### **Etiketten**

Om beschadigingen aan het apparaat te voorkomen, gebruikt u uitsluitend etiketten die speciaal zijn ontworpen voor laserprinters.

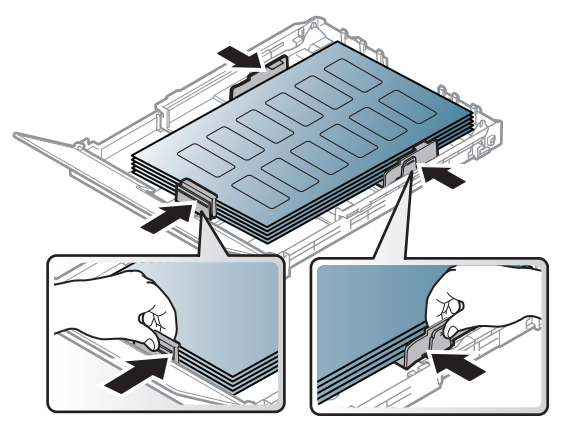

- Bij de keuze van etiketten dient u rekening te houden met de volgende factoren:
	- **Kleefstoffen:** Bestand tegen de fixeertemperatuur van het apparaat (circa 170°C).
	- **Schikking:** gebruik uitsluitend etiketvellen waarvan het rugvel tussen de etiketten niet blootligt. Bij etiketvellen met ruimte tussen de etiketten kunnen de etiketten loskomen van het rugvel. Dit kan ernstige papierstoringen tot gevolg hebben.
	- **Krullen:** Moet plat liggen en in geen enkele richting meer dan 13 mm omkrullen.
	- **Toestand:** gebruik geen etiketten die gekreukt zijn, blaasjes vertonen of loskomen van het rugvel.

- Let op dat er tussen de etiketten geen zelfklevend materiaal blootligt. Blootliggende delen kunnen ervoor zorgen dat etiketten tijdens het afdrukken loskomen, waardoor het papier kan vastlopen. Ook kunnen hierdoor onderdelen van het apparaat beschadigd raken.
- Plaats geen gebruikte etiketvellen in het apparaat. De klevende achterzijde mag slechts een keer door het apparaat worden gevoerd.
- Gebruik geen etiketten die loskomen van het rugvel, blaasjes vertonen, gekreukt of anderszins beschadigd zijn.

### **Kartonpapier/papier van een aangepast formaat**

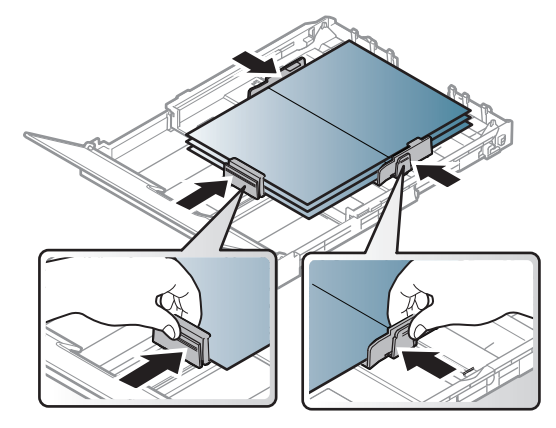

Stel de marges in de softwaretoepassing in op ten minste 6,4 mm van de zijkanten van de afdrukmedia.

### **Voorbedrukt papier**

Bij het plaatsen van voorbedrukt papier moet de bedrukte zijde bovenaan liggen en mag de voorzijde niet gekruld zijn. Bij invoerproblemen draait u het papier om. Er zijn geen garanties wat de afdrukkwaliteit betreft.

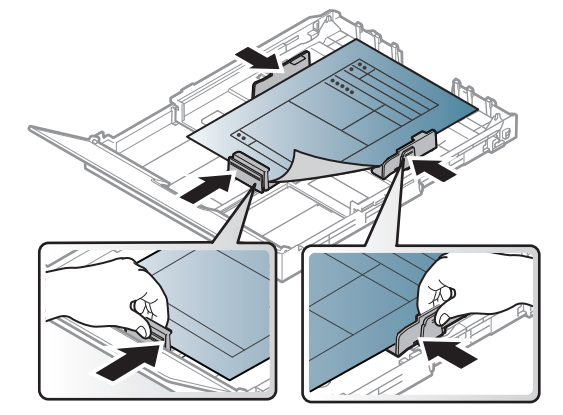

- Briefhoofden moeten afgedrukt worden met hittebestendige inkt die niet smelt, verdampt of schadelijke gassen uitstoot als ze gedurende 0,1 seconde worden blootgesteld aan de fixeertemperatuur (ongeveer 170 °C) van het apparaat.
- De inkt op het voorbedrukt papier mag niet ontvlambaar zijn en mag de printerrollen niet beschadigen.
- Voor u voorbedrukt papier in de lade plaatst, controleert u of de inkt op het papier droog is. Natte inkt kan tijdens het fixeerproces loskomen van het voorbedrukt papier, waardoor de afdrukkwaliteit afneemt.

#### <span id="page-48-0"></span>**Papierformaat en -type instellen**

Nadat u het papier in de lade hebt geplaatst moet u het papierformaat en type instellen met behulp van de knoppen op het bedieningspaneel.

- De papierinstelling van de machine en het stuurprogramma moeten overeenkomen om af te drukken zonder dat er een foutmelding voor verkeerd papier wordt gegeven.
	- U kunt de papierinstellingen van het apparaat wijzigen met het programma Samsung Easy Printer Manager of SyncThru™ Web Service.
		- Als uw apparaat lokaal is verbonden, kunt u de instellingen van het apparaat instellen via **Samsung Easy Printer Manager** > **Geavanceerde instelling** > **Apparaatinstellingen** (zie ["Samsung Easy Printer Manager gebruiken" op pagina 275](#page-274-0)).
		- Als uw apparaat is verbonden met het netwerk, kunt u de instellingen van het apparaat instellen via **SyncThru™ Web Service** > het tabblad **Settings** > **Machine Settings** (zie ["SyncThru™ Web Service gebruiken" op pagina 272\)](#page-271-0).
	- U kunt dit instellen via **Systeeminstellingen** > **Papierinstelling** > selecteer desgewenst de knop **Papierformaat** of **Papiertype** in het bedieningspaneel.
- **1** Druk op de knop (**Menu**) op het bedieningspaneel.
- **2** Druk op **Systeeminst.** > **Papierinstel.** > **Papierformaat** of **Type papier**.
- **3** Selecteer de gewenste lade en de gewenste optie.
- **4** Druk op **OK** om de selectie op te slaan.
- **5** Druk op (**Stop/Clear**) om terug te keren naar de gereedmodus.
- Als u papier met speciale afmetingen wilt gebruiken, zoals factuurpapier, selecteert u het tabblad **Papier** > **Grootte** > **Bewerken...** en stelt u **Aang. papierform. inst.** in **Voorkeursinstellingen voor afdrukken** in (zie ["Voorkeursinstellingen openen" op pagina 56](#page-55-0)).

#### **De uitvoersteun gebruiken**

Het oppervlak van de uitvoerlade kan warm worden wanneer u veel pagina's tegelijk afdrukt. Let erop dat u het oppervlak niet aanraakt en houd kinderen uit de buurt.

De afgedrukte pagina's worden op de uitvoersteun gestapeld en de uitvoersteun helpt bij het rechtleggen van de afgedrukte pagina's. De uitvoer wordt standaard naar de uitvoerlade gestuurd.

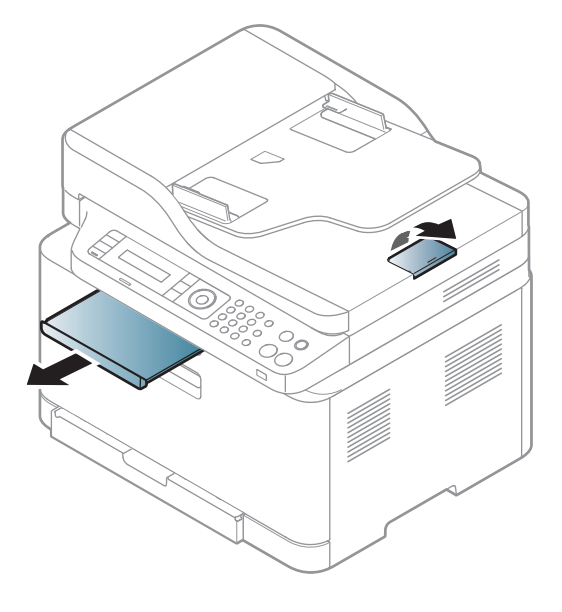

De afbeeldingen in deze gebruikershandleiding zijn afhankelijk van de opties en het model, en komen mogelijk niet helemaal overeen met uw apparaat. Controleer het type apparaat (zie ["Voorkant" op pagina 21\)](#page-20-0).

#### **Originelen voorbereiden**

- Plaats geen papier dat kleiner is dan 142 × 148 mm of groter dan 216 × 356 mm.
- Vermijd het gebruik van de volgende papiertypes om papierstoringen, een slechte afdrukkwaliteit en schade aan het apparaat te voorkomen.
	- Carbonpapier of papier met carbonrug
	- Gecoat papier
	- Licht doorschijnend of dun papier
	- Gekreukt of gevouwen papier
	- Gekruld of opgerold papier
	- Papier met scheuren
- Verwijder alle nietjes en paperclips voor u het papier plaatst.
- Controleer of eventuele lijm, inkt of correctievloeistof op het papier volledig droog is voor u het plaatst.
- Plaats geen originelen van verschillend formaat of gewicht.

• Plaats geen boekjes, foldertjes, transparanten of documenten met andere afwijkende eigenschappen.

#### <span id="page-50-0"></span>**Originelen plaatsen**

U kunt de glasplaat van de scanner gebruiken om een document te kopiëren, te scannen of als fax verzenden.

De afbeeldingen in deze gebruikershandleiding zijn afhankelijk van de opties en het model, en komen mogelijk niet helemaal overeen met uw apparaat. Controleer het type apparaat (zie ["Voorkant" op pagina 21](#page-20-0)).

### **Op de glasplaat van de scanner**

Vanaf de glasplaat van de scanner kunt u originele kopiëren of scannen. Voor de beste scankwaliteit, met name bij afbeeldingen in kleur of grijstinten, doet u er goed aan de glasplaat te gebruiken. Zorg dat er zich geen originelen in de documentinvoer bevinden. Wanneer een origineel wordt gedetecteerd in de documentinvoer, krijgt deze voorrang op het origineel op de glasplaat van de scanner.

**1** Til het deksel van de scanner op.

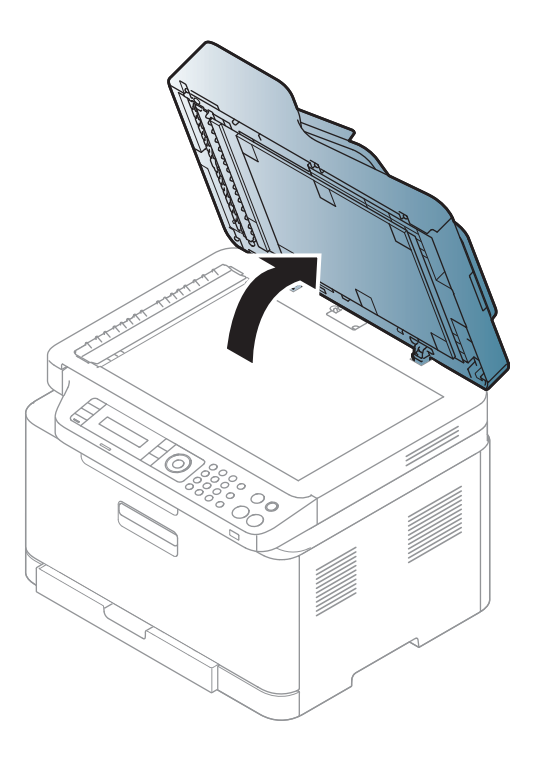

**2** Plaats de originelen met de bedrukte zijde naar beneden op de glasplaat van de scanner. Plaats het document zorgvuldig in het verlengde van de markering linksboven op de glasplaat.

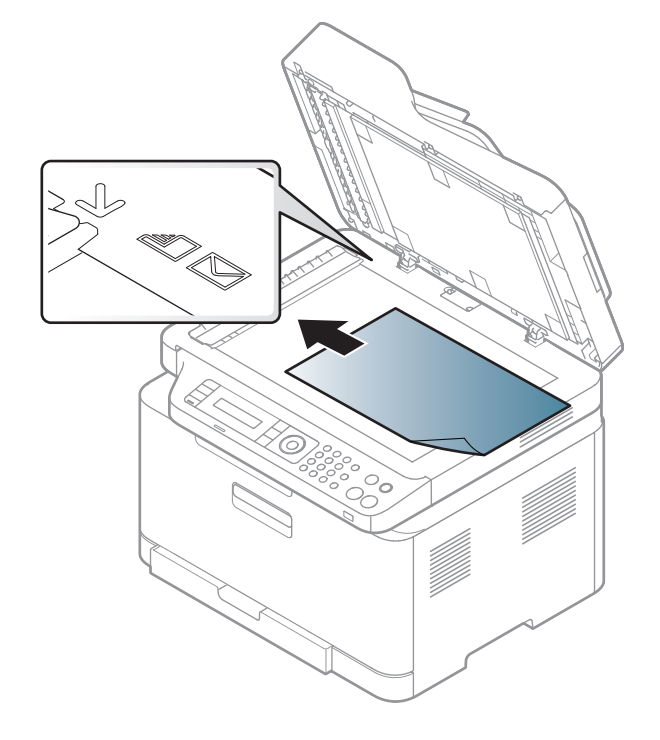

**3** Sluit het deksel van de scanner.

- Als u het deksel van de scanner tijdens het kopiëren niet sluit, kan dat een nadelig effect hebben op de kopieerkwaliteit en het tonerverbruik.
	- Stof op de glasplaat kan leiden tot zwarte vlekken op de afdruk. Houd de glasplaat schoon (zie ["Het apparaat reinigen" op pagina](#page-92-0)  [93](#page-92-0)).
	- Als u een pagina uit een boek of tijdschrift wilt kopiëren, opent u het deksel van de scanner tot tegen de aanslag en sluit u het daarna weer. Als het boek of tijdschrift dikker is dan 30 mm, laat u het deksel van de scanner openstaan tijdens het kopiëren.
- Doe dit voorzichtig om te voorkomen dat het scannerglas breekt en u zich kwetst.
	- Plaats uw hand niet onder het scannerdeksel terwijl u het sluit. Het scannerdeksel kan op uw handen vallen en letsel veroorzaken.
	- Kijk tijdens het kopiëren of scannen niet in het licht van de scanner. Dit is schadelijk voor de ogen.

### **In de automatische documentinvoer**

**1** Buig de papierstapel of waaier het papier uit om de pagina's van elkaar te scheiden voor u de originelen plaatst.

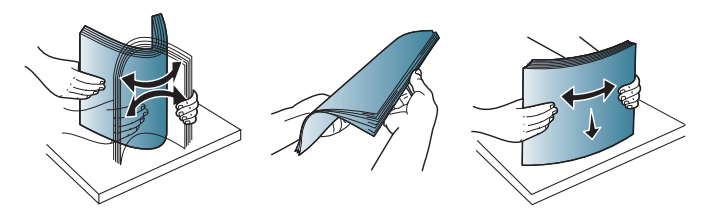

**2** Plaats de originelen in de documentinvoerlade met de bedrukte zijde naar boven. Zorg ervoor dat de onderkant van de stapel originelen samenvalt met de markering voor het papierformaat op de invoerlade.

**3** Stel de ADI in overeenkomstig het papierformaat.

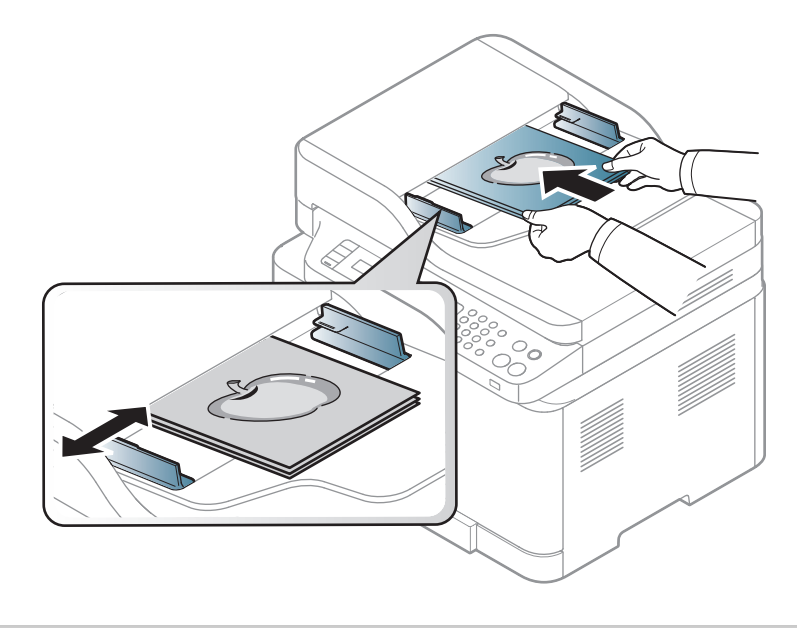

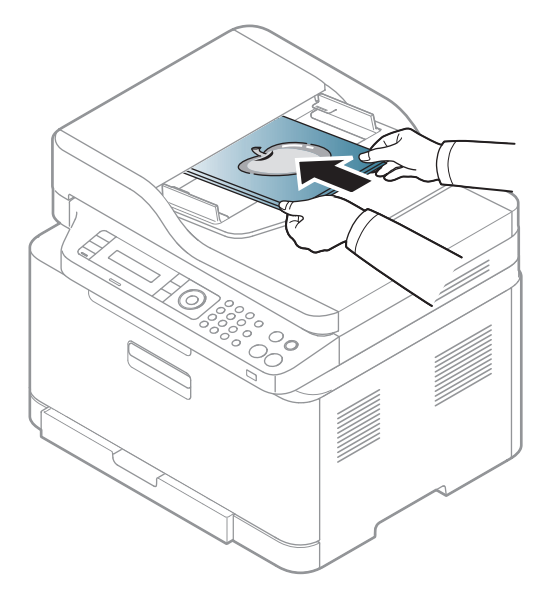

Stof op de glasplaat van de ADI kan zwarte strepen op de afdruk veroorzaken. Houd de glasplaat schoon (zie ["Het apparaat reinigen" op](#page-92-0)  [pagina 93\)](#page-92-0).

Raadpleeg de handleiding Geavanceerd (zie ["Geavanceerde](#page-232-0)  [afdrukfuncties gebruiken" op pagina 233](#page-232-0)) voor speciale afdrukfuncties.

### **Afdrukken**

- Afdrukken vanaf een Mac (zie ["Afdrukken vanaf een Mac" op pagina](#page-240-0)  [241\)](#page-240-0).
- Afdrukken vanuit Linux (zie ["Afdrukken in Linux" op pagina 244](#page-243-0)).

Het volgende scherm met **Voorkeursinstellingen voor afdrukken** is voor Notepad in Windows 7. Uw scherm met **Voorkeursinstellingen voor afdrukken** kan hiervan afwijken, afhankelijk van het besturingssysteem of van het programma dat u gebruikt.

- **1** Open het document dat u wilt afdrukken.
- **2** Kies **Afdrukken** in het menu **Bestand**.

**3** Selecteer uw printer in de lijst **Printer selecteren**.

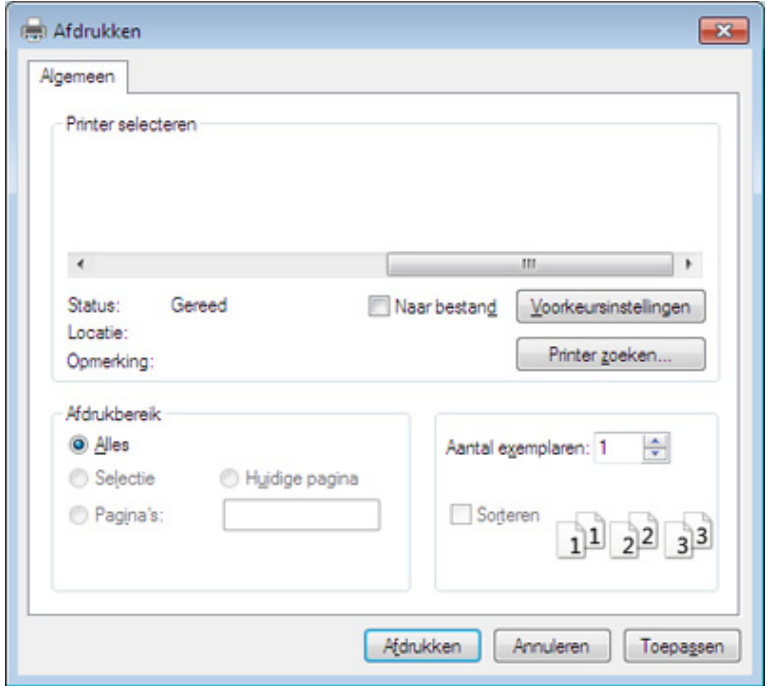

**4** De basisafdrukinstellingen, inclusief het aantal kopieën en het afdrukbereik, worden geselecteerd in het venster **Afdrukken**.

Klik op **Eigenschappen** of **Voorkeuren** in het venster **Afdrukken** om gebruik te maken van de geavanceerde afdrukopties. (zie ["Voorkeursinstellingen openen" op pagina 56](#page-55-0)).

**5** Klik in het venster **Afdrukken** op **OK** of **Afdrukken** om de afdruktaak te starten.

### **Een afdruktaak annuleren**

Een afdruktaak die in een afdrukrij of afdrukspooler wacht om afgedrukt te worden, annuleert u op de volgende manier:

- U kunt toegang krijgen tot dit venster door te dubbelklikken op het pictogram van het apparaat ( ) in de taakbalk van Windows.
- U kunt de huidige taak ook annuleren door op (**Stop/Clear**) op het bedieningspaneel te drukken.

### <span id="page-55-0"></span>**Voorkeursinstellingen openen**

- Het venster **Voorkeursinstellingen voor afdrukken** in deze gebruikshandleiding verschilt mogelijk van het venster dat u ziet omdat dit afhankelijk is van de gebruikte printer.
- Als u een optie selecteert in **Voorkeursinstellingen voor afdrukken** verschijnt er mogelijk een waarschuwingsteken, of  $\mathbf{I}$ . Een uitroepteken ( $\mathbf{I}$ ) wil zeggen dat u deze optie wel kunt selecteren maar dat dit niet wordt aanbevolen. Het teken zeggen dat u deze optie niet kunt selecteren vanwege de instellingen of omgeving van het apparaat.
- Zie ["Meer instellingen openen" op pagina 284](#page-283-0) als u Windows 8 gebruikt.
- **1** Open het document dat u wilt afdrukken.
- **2** Kies **Afdrukken** in het menu Bestand. Het venster **Afdrukken** wordt weergegeven.
- **3** Selecteer uw printer in de lijst **Printer selecteren**.
- **4** Klik op **Eigenschappen** of op **Voorkeuren**.

De schermafbeelding kan variëren afhankelijk van het model.

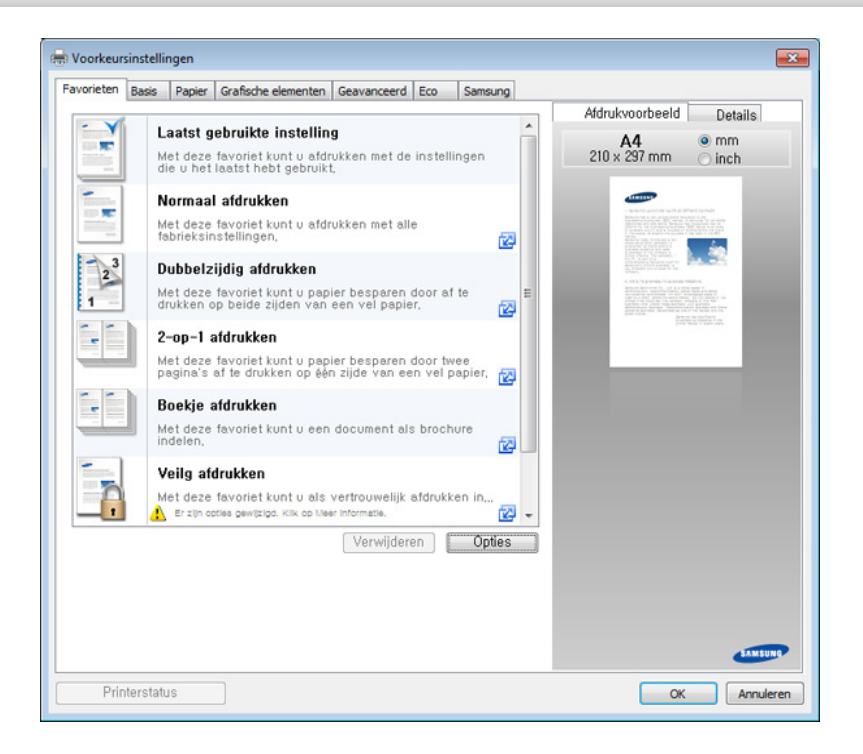

- 
- U kunt voordat u gaat afdrukken **eco**-functies toepassen om papier en toner te besparen (zie ["Easy Eco Driver" op pagina 268](#page-267-0)).
- U kunt de huidige status van het apparaat controleren door op de knop **Printerstatus** te drukken (zie ["Samsung-printerstatus](#page-277-0)  [gebruiken" op pagina 278](#page-277-0)).
- Het printerstuurprogramma omvat een interface die is geoptimaliseerd voor touchscreens. Om deze gebruikersinterface te gebruiken klikt u op **Samsung Printer Center** > **Apparaatopties** en selecteert u vervolgens **Stijlvolle gebruikersinterface** (zie ["Het](#page-268-0)  [Samsung Printer Center gebruiken" op pagina 269\)](#page-268-0).

### **Voorkeursinstellingen gebruiken**

De **Favorieten** optie, die zichtbaar is op elke voorkeurentab, behalve voor de **Samsung** tab, laat u de huidige instellingen bewaren voor toekomstig gebruik.

Volg de volgende stappen om een **Favorieten** onderdeel te bewaren:

- **1** Stel op elk tabblad de gewenste instellingen in.
- **2** Vul de naam van het onderdeel in in het vak in **Favorieten**.

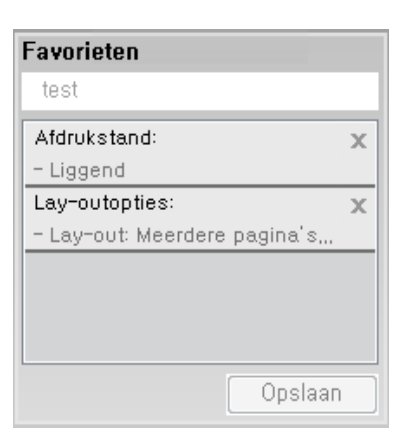

- **3** Klik op **Opslaan**.
- **4** Vul de naam en beschrijving in en selecteer daarna het gewenste symbool.
- **5** Klik op **OK**. Als u **Favorieten** opslaat, worden alle huidige driverinstellingen bewaard.

Om een opgeslagen instelling te gebruiken moet u ze selecteren in de **Favorieten** tab. Het apparaat is nu ingesteld om afdrukken te maken met de geselecteerde instellingen. Om een opgeslagen instelling te verwijderen, selecteert u deze uit de vervolgkeuzelijst **Favorieten** en klikt u op **Wissen**.

### **Help gebruiken**

Klik op de optie waarover u meer wilt weten op het venster **Voorkeursinstellingen voor afdrukken** en druk op **F1** op uw toetsenbord.

#### **Eco-afdruk**

Met de functie **Eco** spaart u toner en papier uit. De functie **Eco** spaart natuurlijke hulpbronnen en helpt u milieuvriendelijke afdrukken te maken.

Als u op het bedieningspaneel op de knop **Eco** drukt, staat deze modus aan. De standaardinstelling van de Eco-modus is **Meerdere pagina's per vel** (2) en **Tonerspaarstand**. Afhankelijk van het model zijn enkele functies mogelijk niet beschikbaar.

- 
- U kunt de apparaatinstellingen van het apparaat wijzigen met Samsung Easy Printer Manager of SyncThru™ Web Service.
- Als uw apparaat lokaal is verbonden, kunt u de apparaatinstellingen instellen met

**Samsung Easy Printer Manager** > **Geavanceerde instelling** > **Apparaatinstellingen** (zie ["Samsung Easy Printer Manager](#page-274-0)  [gebruiken" op pagina 275\)](#page-274-0).

- Als uw apparaat is verbonden met het netwerk, kunt u de instellingen van het apparaat instellen via **SyncThru™ Web Service** > het tabblad **Settings** > **Machine Settings** (zie ["SyncThru™ Web Service gebruiken" op pagina 272](#page-271-0)).

Afhankelijk van het printerstuurprogramma dat u gebruikt, werkt Blanco pagina's overslaan mogelijk niet juist. Als de functie Blanco pagina's overslaan niet goed werkt, moet u deze functie instellen vanuit de Easy Eco Driver (zie ["Easy Eco Driver" op pagina 268](#page-267-0)).

### **Instellen van Eco-modus op het bedieningspaneel.**

- **1** Selecteer (**Menu**) > **Systeeminstellingen** > **Apparaatinst.**<sup>&</sup>gt; **Eco-instellingen** op het bedieningsscherm.
- **2** Selecteer de gewenste optie en druk op **OK**.
	- **Standaardmodus:** In deze modus is de eco-modus uitgeschakeld.
		- **Uit**: Zet de eco-modus uit.
		- Aan: Zet de eco-modus aan.

Als u de eco-modus instelt met een wachtwoord via de SyncThru™ Web Service (tabblad **Settings** > **Machine Settings** > **System** > **Eco Settings**) of Samsung Easy Printer Manager (**Geavanceerde instellingen** > **Apparaatinstellingen** > **Eco**), verschijnt het bericht **Geforc.**. U moet het wachtwoord invoeren om de eco-modus te wijzigen.

- **Sjabloon sel.:** Volg de instellingen van Syncthru™ Web Service of Samsung Easy Printer Manager. Voordat u dit onderdeel selecteert, moet u eerst de eco-functie instellen in SyncThru™ Web Service (tabblad **Settings** > **Machine Settings** > **System** > **Eco Settings**) of Samsung Easy Printer Manager (**Geavanceerde instellingen** >**Apparaatinstellingen** > **Eco**).
	- **Stand.-Eco**: Het apparaat is ingesteld op de **Stand.-Eco**modus.
	- Aang Eco: Pas alle vereiste waarden aan.
- **3** Druk op **OK** om de selectie op te slaan.

#### **Eco-modus in het stuurprogramma instellen**

Open het tabblad Eco om de Eco-modus in te stellen. Als u de ecoafbeelding ziet ( $\sqrt{2}$ ), betekent dit dat de eco-modus momenteel is ingeschakeld.

#### **Eco-opties**

- **Standaardinstelling printer:** Volg de instellingen op het bedieningspaneel van de printer.
- **Geen:** Schakelt Eco-modus uit.
- **Afdrukken in ecomodus:** Schakelt eco-modus in. Activeer de verschillende Eco-onderdelen die u wilt gebruiken.

• **Wachtwoord:** Als de beheerder heeft ingesteld dat de Eco-modus moet worden gebruikt, moet u een wachtwoord opgeven om de status te wijzigen.

#### **Resultaatsimulator**

De **Resultaatsimulator** toont de geschatte resultaten van verlaagde uitstoot van kooldioxide, elektriciteitsverbruik en de hoeveelheid uitgespaard papier, naargelang de door u gekozen instellingen.

- De resultaten worden berekend op basis van een totaal aantal van honderd pagina's zonder blanco pagina, als de Eco-modus is uitgeschakeld.
- Zie voor de berekeningscoëfficiënt met betrekking tot CO2, energie en papier het **IEA**[, de index van het Japanse ministerie van Binnenlandse](http://www.remanufacturing.org.uk)  [Zaken en Communicatie en www.remanufacturing.org.uk. Elk model](http://www.remanufacturing.org.uk)  gebruikt een ander kengetal.
- Het elektriciteitsverbruik in afdrukmodus betreft bij dit apparaat het gemiddelde elektriciteitsverbruik bij afdrukken.
- De weergegeven hoeveelheid is slechts een schatting omdat de werkelijke hoeveelheid kan verschillen naargelang het gebruikte besturingssysteem, computerkracht, programma's, aansluitmethode, mediatype, mediaformaat, complexiteit van de afdruktaak, enz.

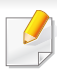

Raadpleeg de handleiding Handleiding Geavanceerd (zie ["Kopiëren"](#page-206-0)  [op pagina 207](#page-206-0)) voor speciale afdrukfuncties.

Als u de kopieertaak moet annuleren terwijl deze wordt uitgevoerd, drukt u op (**Stop/Clear**). De kopieertaak wordt dan gestopt.

### **Normaal kopiëren**

**1** C48xW series: Controleer of de LED van de knop **Scan to** uit is.

C48xFN/C48xFW series: Selecteer (Kopiëren) op het bedieningspaneel.

- **2** Selecteer (**Menu**) > **Kopieerfunctie** op het bedieningspaneel.
- **3** Plaats originelen in de documentinvoer met de bedrukte zijde naar boven of plaats een enkel document met de bedrukte zijde naar onder op de glasplaat van de scanner (zie ["Originelen plaatsen" op](#page-50-0)  [pagina 51](#page-50-0)).
- **4** Om de kopieerinstellingen, zoals onder meer **Verkleinen/ vergroten**, **Tonersterkte**, **Type origineel**, aan te passen via de knoppen op het bedieningspaneel (zie ["De instellingen per kopie](#page-60-0)  [wijzigen" op pagina 61\)](#page-60-0).
- **5** Voer indien nodig het aantal kopieën in met behulp van de pijl of het numeriek toetsenblok.

<span id="page-60-0"></span>**De instellingen per kopie wijzigen**

Het apparaat beschikt over standaardinstellingen voor kopiëren zodat u snel en gemakkelijk een kopie kunt maken.

- $\overline{\mathcal{U}}$ • Als u tijdens het instellen van de kopieeropties op (**Stop/Clear**) drukt, worden alle opties die u voor de huidige kopieertaak hebt ingesteld, geannuleerd en worden de standaardinstellingen hersteld. Na afloop van een kopieerproces worden de standaardinstellingen altijd automatisch hersteld.
	- Het openen van de menu's kan verschillen per model (zie ["Toegang](#page-33-0)  [tot het menu" op pagina 34\)](#page-33-0).
	- Voor bepaalde modellen moet u mogelijk op **OK** drukken om naar menu's op lagere niveaus te gaan.

#### **Donkerte**

Als er vlekken en donkere afbeeldingen op uw origineel staan, kunt u de helderheid aanpassen om de kopie beter leesbaar te maken.

**6** Druk op (**Start**).

**1** C48xW series: Controleer of de LED van de knop **Scan to** uit is.

C48xFN/C48xFW series: Selecteer (Kopiëren) op het bedieningspaneel.

- **2** Selecteer (**Menu**) > **Kopieerfunctie** > **Tonersterkte** op het bedieningspaneel.
- **3** Selecteer de gewenste optie en druk op **OK**. Bijvoorbeeld **Licht+5** is de lichtste en **Donker+5** is de donkerste.
- **4** Druk op  $\heartsuit$  (Stop/Clear) om terug te keren naar de gereedmodus.

### **Origineel**

Met de oorspronkelijke instelling kunt u de kwaliteit van de kopie verbeteren door het documenttype voor de huidige kopieertaak te selecteren.

**1** C48xW series: Controleer of de LED van de knop **Scan to** uit is.

C48xFN/C48xFW series: Selecteer (Kopiëren) op het bedieningspaneel.

**2** Selecteer (**Menu**) > **Kopieerfunctie** > **Type origineel** op het bedieningspaneel.

- **3** Selecteer de gewenste optie en druk op **OK**.
	- **Tekst**: gebruik deze optie voor originelen die hoofdzakelijk uit tekst bestaan.
	- **Tekst/foto**: gebruik deze optie voor originelen die tekst en foto's bevatten.
- Als de tekst op de afdruk onscherp is, selecteert u **Tekst** om scherpe teksten te krijgen.
	- **Foto**: gebruik deze optie voor foto's.
	- **Tijdschrift**: gebruik als de originelen magazines zijn.
- **4** Druk op (**Stop/Clear**) om terug te keren naar de gereedmodus.

### **Verkleinde of vergrote kopie**

U kunt het formaat van een gekopieerde afbeelding verkleinen of vergroten van 25% tot 400%, wanneer u originelen kopieert via de documentinvoer of de glasplaat.

- Deze functie is mogelijk niet beschikbaar, afhankelijk van het model of de optionele onderdelen (zie ["Verschillende functies" op pagina](#page-9-0)  [10](#page-9-0)).
	- Wanneer het apparaat is ingesteld op Eco-modus, zijn de vergrooten verkleinfuncties niet beschikbaar.

#### **Om uit de vooraf ingestelde kopieerformaten te selecteren**

**1** C48xW series: Controleer of de LED van de knop **Scan to** uit is.

C48xFN/C48xFW series: Selecteer (Kopiëren) op het bedieningspaneel.

- **2** Select (**Menu**) > **Kopieerfunctie** > **Verkleinen/vergroten** op het bedieningspaneel.
- **3** Selecteer de gewenste optie en druk op **OK**.
- **4** Druk op (**Stop/Clear**) om terug te keren naar de gereedmodus.

#### **Om de grootte van de kopie aan te passen door rechtstreeks de schaalverhouding in te voeren**

**1** C48xW series: Controleer of de LED van de knop **Scan to** uit is.

C48xFN/C48xFW series: Selecteer (Kopiëren) op het bedieningspaneel.

- **2** Selecteer (**Menu**) > **Kopieerfunctie** > **Verkleinen/vergroten**<sup>&</sup>gt; **Aangepast** op het bedieningspaneel.
- **3** Geef het gewenste kopieerformaat op met het numerieke toetsenblok.
- **4** Druk op OK om de selectie op te slaan.
- **5** Druk op (**Stop/Clear**) om terug te keren naar de gereedmodus.
- Als u een verkleinde kopie maakt, kunnen er onderaan op de kopie zwarte lijnen verschijnen.

#### **Identiteitskaarten kopiëren**

Uw apparaat kan dubbelzijdige originelen afdrukken op één vel.

Hierbij wordt één zijde van het origineel op de bovenste helft van het vel papier afgedrukt en de andere zijde op de onderste helft zonder dat het origineel daarbij wordt verkleind. Deze functie is handig voor het kopiëren van kleine documenten zoals visitekaartjes.

- Voor deze functie moet het origineel op de glasplaat van de scanner worden geplaatst.
	- Als het apparaat is ingesteld op Eco-modus is deze functie niet beschikbaar.

Afhankelijk van het model kan de gebruiksprocedure verschillen.

- **1** Druk op **ID Copy** op het bedieningspaneel.
- **2** Plaats een origineel op de glasplaat met de voorzijde naar onder zoals aangegeven door de pijlen. Sluit vervolgens het deksel van de scanner.

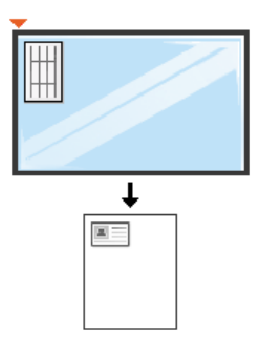

- **3 Plaats voorzijde en druk [Start]** verschijnt op het scherm.
- **4** Druk op (**Start**).

Het apparaat begint de voorzijde te scannen. Op het scherm verschijnt **Plaats achterz. en druk [Start]**.

**5** Keer het origineel om en leg het op de glasplaat zoals wordt aangegeven door de pijlen. Sluit vervolgens het deksel van de scanner.

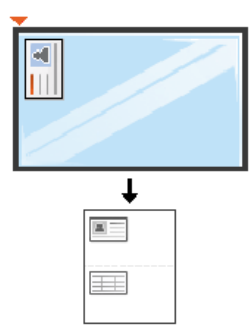

**6** Druk op de knop (**Start**).

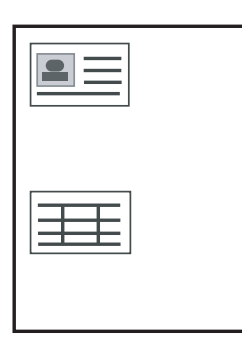

 $\overline{\mathcal{C}}$ 

• Als u niet op (**Start**) drukt, wordt alleen de voorzijde gekopieerd.

• Als het origineel groter is dan het afdrukgebied, worden sommige gedeelten mogelijk niet afgedrukt.

### **Basisfuncties voor scannen**

Raadpleeg de handleiding Handleiding Geavanceerd (zie ["Scanfuncties" op pagina 247](#page-246-0)), voor speciale scanfuncties.

#### **Basisfuncties voor scannen**

Dit is de normale en gebruikelijke procedure voor het scannen van originelen.

Dit is een basisscanmethode voor een apparaat dat via USB is verbonden.

- Voor bepaalde modellen moet u mogelijk op **OK** drukken om naar menu's op lagere niveaus te gaan.
	- Als u wilt scannen via het netwerk, raadpleegt u de handleiding Geavanceerd (zie ["Scannen vanaf een apparaat dat is aangesloten](#page-247-0)  [op een netwerk" op pagina 248](#page-247-0)).
	- C48xW series ondersteunen alleen de toets **Scan to** op het bedieningspaneel (zie ["Basisscanmethode" op pagina 247\)](#page-246-1).
- **1** Plaats originelen in de documentinvoer met de bedrukte zijde naar boven of plaats een enkel document met de bedrukte zijde naar onder op de glasplaat van de scanner (zie ["Originelen plaatsen" op](#page-50-0)  [pagina 51](#page-50-0)).
- **2** C48xW series: Druk op **Scan to** > **Naar pc scan.** > **Lokale comp.** op het bedieningspaneel.

C48xFN/C48xFW series: Selecteer **(Secannen)** > **Naar pc scan.** 

> **Lokale comp.** op het bedieningspaneel.

Als u het bericht **Niet beschikbaar** ziet, controleert u de poortconnectie of selecteert u **Scannen vanaf paneel op apparaat inschakelen** in **Samsung Easy Printer Manager** > **Geavanceerde instelling** > **Instellingen voor scannen naar pc**.

- **3** Selecteer de gewenste scanbestemming en druk op **OK**. De standaardinstelling is **Mijn docum.**.
	- U kunt een profiellijst met veelgebruikte instellingen aanmaken en opslaan. U kunt ook profielen toevoegen en verwijderen, en profielen opslaan naar verschillende paden.
		- Voor het aanpassen van de**Samsung Easy Printer Manager** > **Geavanceerde instelling** > **Instellingen voor scannen naar pc**.
- **4** Selecteer de gewenste optie en druk op **OK**.
- **5** Het apparaat begint te scannen.
- De gescande afbeelding wordt opgeslagen op de computer in **C:\Gebruikers\gebruikersnaam\Mijn documenten**. De opslagmap kan verschillen, afhankelijk van uw besturingssysteem of het gebruikte programma.

- Alleen C48xFN/C48xFW series.
	- Raadpleeg de handleiding Handleiding Geavanceerd (zie ["Faxfuncties" op pagina 255\)](#page-254-0), voor speciale faxfuncties.
- U kunt dit apparaat niet als faxapparaat gebruiken via een internettelefoon. Raadpleeg uw internetprovider voor meer informatie.
- Wij raden het gebruik van traditionele analoge telefoondiensten (PSTN: Public Switched Telephone Network) wanneer u telefoonlijnen aansluit om de fax te gebruiken. Als u andere internetdiensten (DSL, ISDN, VolP) gebruikt, kunt u de kwaliteit van de verbinding verbeteren door gebruik te maken van een microfilter. Een microfilter elimineert ruissignalen en verbetert de kwaliteit van de netwerk/internetverbinding. Aangezien er geen DSL-microfilter met het apparaat wordt meegeleverd, neemt u best contact op met uw internetprovider als u er gebruik van wilt maken.

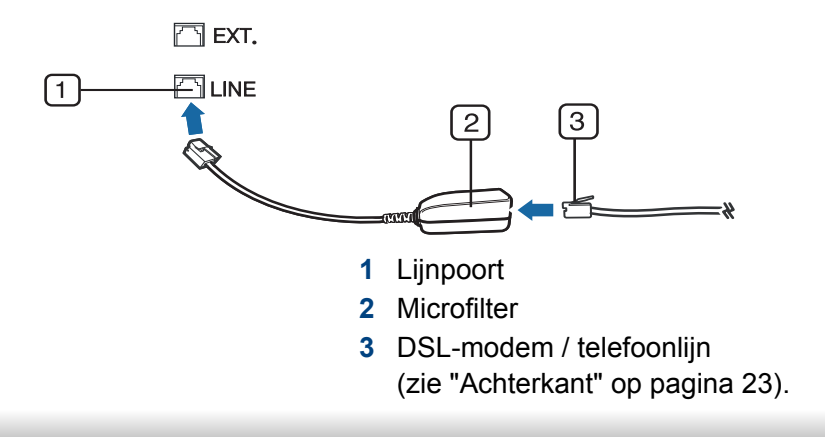

#### **Voorbereiden om te faxen**

Voordat u een fax kunt verzenden of ontvangen moet u het meegeleverde telefoonsnoer aansluiten op een telefoonaansluiting in de wand (zie ["Achterkant" op pagina 23](#page-22-0)). Raadpleeg de Beknopte installatiehandleiding voor informatie over de aansluiting. Het maken van een telefoonverbinding verschilt van land tot land.

#### **Een fax verzenden**

- U kunt originelen op de glasplaat van de scanner of in de ADI plaatsen. Als er zich zowel originelen in de ADI als op de glasplaat van de scanner bevinden, worden de originelen in de ADI eerst gelezen omdat de ADI een hogere prioriteit heeft bij het scannen.
- **1** Plaats originelen in de documentinvoer met de bedrukte zijde naar boven of plaats een enkel document met de bedrukte zijde naar onder op de glasplaat van de scanner (zie ["Originelen plaatsen" op](#page-50-0)  [pagina 51\)](#page-50-0).
- **2** Selecteer (faxen) op het bedieningspaneel.
- **3** Stel de gewenste resolutie en helderheid in voor uw fax (zie ["De](#page-68-0)  [documentinstellingen aanpassen" op pagina 69\)](#page-68-0).

- **4** Voer het faxnummer van de ontvanger in (zie ["Letters en cijfers op](#page-226-0)  [het toetsenblok" op pagina 227](#page-226-0)).
- **5** Druk op (**Start**) op het bedieningspaneel. Het document wordt gescand en naar de bestemmingen gefaxt.
	- Met Samsung Network PC Fax kunt u de fax rechtstreeks vanaf uw computer verzenden (zie ["Een fax verzenden vanaf uw computer" op](#page-255-0)  [pagina 256](#page-255-0)).
	- Als u een faxtaak wilt annuleren, drukt u op (**Stop/Clear**) voordat het apparaat begint met verzenden.
	- Als u een fax verzendt vanaf de glasplaat van de scanner, verschijnt er een bericht waarin u wordt gevraagd een volgende pagina in te voeren.

### **Een fax handmatig verzenden**

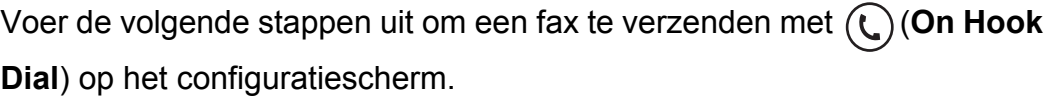

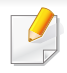

Als uw apparaat over een hoorn beschikt, kunt u een fax verzenden met de hoorn (zie ["Verschillende functies" op pagina 10](#page-9-0)).

- **1** Plaats originelen in de documentinvoer met de bedrukte zijde naar boven of plaats een enkel document met de bedrukte zijde naar onder op de glasplaat van de scanner (zie ["Originelen plaatsen" op](#page-50-0)  [pagina 51\)](#page-50-0).
- **2** Selecteer (faxen) op het bedieningspaneel.
- **3** Stel de gewenste resolutie en helderheid in voor uw fax (zie ["De](#page-68-0)  [documentinstellingen aanpassen" op pagina 69\)](#page-68-0).
- **4** Druk op  $\mathbb{C}$  (On Hook Dial) op het bedieningspaneel of neem de hoorn van de haak.
- **5** Voer een faxnummer in met behulp van het numeriek toetsenblok op het bedieningspaneel.
- **6** Druk op  $\Diamond$  (Start) op het bedieningspaneel zodra u een hoge faxtoon hoort van het ontvangende faxapparaat.

#### **Groepsverzending (faxen naar meerdere bestemmingen verzenden)**

Met de functie Groepsverzending kunt u een fax naar meerdere bestemmingen verzenden. Uw documenten worden automatisch in het geheugen opgeslagen en naar een extern faxapparaat verzonden. Na verzending worden de originelen automatisch uit het geheugen gewist.

U kunt geen faxen verzenden met deze functie wanneer u hebt gekozen voor superfijn of wanneer de fax in kleur is.

- **1** Plaats originelen in de documentinvoer met de bedrukte zijde naar boven of plaats een enkel document met de bedrukte zijde naar onder op de glasplaat van de scanner (zie ["Originelen plaatsen" op](#page-50-0)  [pagina 51](#page-50-0)).
- **2** Selecteer (faxen) op het bedieningspaneel.
- **3** Stel de gewenste resolutie en helderheid in voor uw fax (zie ["De](#page-68-0)  [documentinstellingen aanpassen" op pagina 69\)](#page-68-0).
- **4** Selecteer (**Menu**) > **Faxfunctie** > **Meerdere verz.** op het bedieningspaneel.
- **5** Voer het nummer van het eerste ontvangende faxapparaat in en druk op **OK**.

U kunt snelkiesnummers oproepen of een groepskiesnummer selecteren met de knop (**a**) (**Address Book**).

**6** Voer het tweede faxnummer in en druk op **OK**.

U wordt gevraagd om het volgende faxnummer waarnaar u het document wilt verzenden in te voeren.

**7** Als u meerdere faxnummers wilt invoeren, drukt u op **OK** wanneer **Ja** oplicht, en herhaalt u stap 5 en 6.

- U kunt maximaal 10 bestemmingen ingeven.
- **8** Als u klaar bent met het invoeren van faxnummers, selecteert u **Nee** op de vraag **Nog een nummer?** en drukt u op **OK**.

Het apparaat verzendt de fax naar de verschillende nummers in de volgorde waarin u ze hebt ingevoerd.

#### **Een fax ontvangen**

Uw apparaat is standaard ingesteld op faxmodus. Als u een fax ontvangt, beantwoordt het apparaat de oproep na een opgegeven aantal belsignalen en wordt de fax automatisch ontvangen.

### <span id="page-68-0"></span>**De documentinstellingen aanpassen**

Voordat u een fax verstuurt, wijzigt u de volgende instellingen overeenkomstig de eigenschappen van het origineel voor een optimaal resultaat.

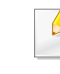

Voor bepaalde modellen moet u mogelijk op **OK** drukken om naar menu's op lagere niveaus te gaan.

### **Resolutie**

De standaard documentinstellingen leveren goede resultaten voor een normaal tekstdocument. Als u echter originelen verstuurt die foto's bevatten of van een slechte kwaliteit zijn, kunt u de resolutie aanpassen om een fax van een betere kwaliteit te versturen.

- **1** Selecteer (faxen) > (**Menu**) > **Faxfunctie** > **Resolutie** op het bedieningspaneel.
- **2** Selecteer de gewenste optie en druk op **OK**.
	- **Standaard**: originelen met tekens van normale grootte.
	- **Fijn: originelen met kleine tekens of dunne lijnen, of originelen** die met een matrixprinter zijn afgedrukt.
	- **Superfijn**: originelen met zeer kleine details. De modus **Superfijn** wordt alleen ingeschakeld als het apparaat waarmee u communiceert deze resolutie ondersteunt.
	- Verzenden vanuit het geheugen is niet mogelijk in de modus **Superfijn**. De resolutie-instelling wordt automatisch gewijzigd in **Fijn**.
		- Als het apparaat ingesteld is op de resolutie **Superfijn**, maar het ontvangende faxapparaat de resolutie **Superfijn** niet ondersteunt, wordt de fax verzonden in de hoogste resolutie die het ontvangende faxapparaat ondersteunt.
		- **Fotofax:** originelen met grijstinten of foto's.
- **3** Druk op (**Stop/Clear**) om terug te keren naar de gereedmodus.

### **Tonersterkte**

U kunt de helderheid van het originele document selecteren.

- De ingestelde helderheid geldt voor de huidige faxtaak. Voor het aanpassen van de standaardinstellingen (zi[e"Faxen" op pagina 211\)](#page-210-0).
- **1** Selecteer (faxen) > (**Menu**) > **Faxfunctie** > **Tonersterkte** op het bedieningspaneel.
- **2** Selecteer de gewenste tonerinstelling.
- **3** Druk op (**Stop/Clear**) om terug te keren naar de gereedmodus.

# **Een USB-geheugenapparaat gebruiken**

C48x series ondersteunen geen USB-geheugenpoort.

In dit hoofdstuk wordt uitgelegd hoe u een USB-geheugenapparaat samen met uw apparaat kunt gebruiken.

#### **Over USB-geheugen**

Er bestaan USB-geheugenapparaten met verschillende geheugencapaciteiten die meer ruimte bieden voor de opslag van documenten, presentaties, gedownloade muziek en video's, hogeresolutieafbeeldingen en alle andere bestanden die u wilt opslaan of verplaatsen.

U kunt het volgende doen met uw apparaat en een USBgeheugenapparaat.

- documenten scannen en op een USB-geheugenapparaat opslaan
- afdrukken vanaf een USB-geheugenapparaat
- back-upbestanden terugzetten in het geheugen van het apparaat
- het USB-geheugenapparaat formatteren
- de beschikbare geheugenruimte controleren

#### **Een USB-geheugenapparaat aansluiten**

Til het deksel van de scanner iets op en plaats het USB-geheugenapparaat in de USB-geheugenpoort. Sluit het deksel van de scanner weer voordat u het apparaat gebruikt.

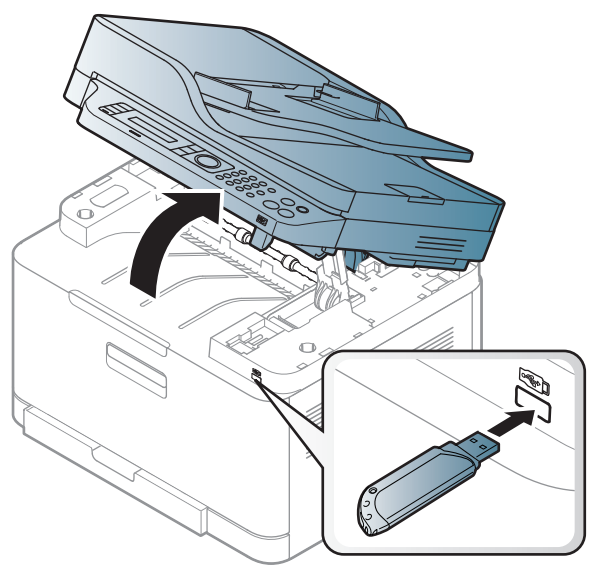

De USB-geheugenpoort op de voorkant van uw apparaat ondersteunt USB V1.1- en USB V2.0-geheugenapparaten. Op uw apparaat worden USBgeheugenapparaten met FAT16/FAT32 en sectoren van 512 bytes ondersteund.

Controleer het bestandssysteem van het USB-geheugenapparaat van uw leverancier.

# **Een USB-geheugenapparaat gebruiken**

U mag alleen een geautoriseerd USB-opslagapparaat met een A plugverbinding gebruiken.

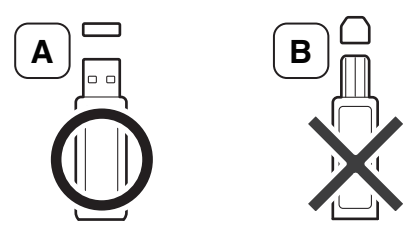

Gebruik alleen een metalen en afgeschermd USB-geheugenapparaat.

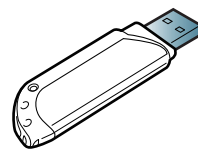

Gebruik alleen een USB-geheugenapparaat dat compatibel is, anders wordt het mogelijk niet herkend.

- Verwijder het USB-geheugenapparaat niet terwijl het apparaat actief is of bezig is met lezen van of schrijven naar het USB-geheugen. Schade veroorzaakt door onjuist gebruik valt niet onder de garantie.
	- Als uw USB-geheugenapparaat bepaalde functies heeft, zoals beveiligings- en wachtwoordinstellingen, kan uw apparaat het mogelijk niet automatisch detecteren. Raadpleeg de Gebruikershandleiding van het USB-geheugenapparaat voor meer informatie over deze functies.

### **Afdrukken vanaf een USB-geheugenapparaat**

U kunt bestanden die opgeslagen zijn op een USB-geheugenapparaat rechtstreeks afdrukken.

Bestand wordt ondersteund door de optie Rechtstreeks afdrukken.

• **PRN:** Alleen bestanden die zijn gemaakt met het bijgeleverde stuurprogramma zijn compatibel.

Als u PRN-bestanden afdrukt die op een ander apparaat zijn gemaakt, zal de afdruk verschillen.

- **TIFF:** TIFF 6.0 Baseline
- **JPEG:** JPEG Baseline
- **PDF: PDF 1.7 of een lagere versie**

### **Om een document af te drukken vanaf een USBgeheugenapparaat**

- **1** Sluit een USB-geheugenapparaat aan op de USB-geheugenpoort op uw apparaat en druk vervolgens op **Direct USB**.
- **2** Selecteer **Via USB afdrukken**.
### **Een USB-geheugenapparaat gebruiken**

**3** Selecteer de map of bestand dat u wenst en druk op **OK**.

Als [+] of [D] voor de naam van een map staat, staat er een of meer bestanden of mappen in de geselecteerde map.

- **4** Selecteer het aantal exemplaren dat u wilt afdrukken of geef een getal op.
- **5** Druk op **OK**, **Start** of**Print**om te beginnen met het afdrukken van het geselecteerde bestand.

Nadat het bestand is afgedrukt wordt u op het display gevraagd of u nog iets wilt afdrukken.

**6** Druk op **OK** wanneer **Ja** verschijnt voor een andere afdruktaak en herhaal de procedure vanaf stap 2.

Of druk op de pijl-links/rechts om **Nee** te selecteren en vervolgens op **OK**.

**7** Druk op (**Stop/Clear**) om terug te keren naar de gereedmodus.

#### **Scannen naar een USB-geheugenapparaat**

- Het openen van de menu's kan verschillen per model (zie ["Toegang](#page-33-0)  [tot het menu" op pagina 34\)](#page-33-0)
	- Voor bepaalde modellen moet u mogelijk op **OK** drukken om naar menu's op lagere niveaus te gaan.

U kunt een document scannen en de gescande afbeelding op een USBgeheugenapparaat opslaan.

#### **Scannen**

- **1** Sluit een USB-geheugenapparaat aan op de USB-geheugenpoort van uw apparaat.
- **2** Plaats originelen in de documentinvoer met de bedrukte zijde naar boven of plaats een enkel document met de bedrukte zijde naar onder op de glasplaat van de scanner (zie ["Originelen plaatsen" op](#page-50-0)  [pagina 51\)](#page-50-0).
- **3** Selecteer  $\triangleleft$  (scannen) > **Naar USB scannen** > OK op het bedieningsscherm.

Het apparaat start met scannen.

## **Een USB-geheugenapparaat gebruiken**

Als u meerdere pagina's wilt scannen, selecteert u **Yes** wanneer **Another Page? Yes/No** wordt weergegeven. Na het scannen kunt u het USBgeheugenapparaat uit het apparaat verwijderen.

#### **Aangepast scannen naar USB**

U kunt het formaat, de grootte en de kleurenmodus van afbeeldingen instellen telkens als u ze naar een USB-geheugenapparaat scant.

- **1** Selecteer (scannen) > (**Menu**) > **Scanfunctie** > **USBfunctie** op het bedieningspaneel.
- **2** Selecteer de gewenste optie.
	- **Oorspronkelijke grootte:** Hiermee stelt u de grootte van de afbeelding in.
	- **Type origineel:** Stelt de originele documenten in.
	- **Resolutie:** Hiermee stelt u de afbeeldingsresolutie in.
	- **Kleurmodus:** Hiermee stelt u de kleurenmodus in. Als u in deze optie **Mono** selecteert, kunt u JPEG niet selecteren in **Bestandsindeling**.
	- **Bestandsindeling:** Hiermee stelt u de bestandsindeling in waarin de afbeelding moet worden opgeslagen. Als u **JPEG** selecteert in deze optie, kunt u **Mono** niet selecteren in **Kleurenmodus**.
	- **Tonersterkte:** Hiermee stelt u het helderheidsniveau voor het scannen van een origineel in.
- **3** Selecteer de gewenste status en druk op **OK**.
- **4** Herhaal stappen 2 en 3 om andere opties in te stellen.
- **5** Druk op (**Stop/Clear**) om terug te keren naar de gereedmodus.

U kunt de standaardscaninstellingen wijzigen. Raadpleeg de handleiding Geavanceerd.

#### **USB-geheugen beheren**

U kunt afbeeldingsbestanden op een USB-geheugenapparaat een voor een of allemaal tegelijk verwijderen door het apparaat opnieuw te formatteren.

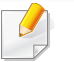

Als [+] of [D] voor de naam van een map staat, staat er een of meer bestanden of mappen in de geselecteerde map.

Bestanden kunnen niet meer worden teruggezet nadat u ze hebt verwijderd of nadat u het USB-geheugenapparaat opnieuw hebt geformatteerd. Voordat u ze verwijdert, moet u dan ook nagaan of u ze niet meer nodig hebt.

### **Een USB-geheugenapparaat gebruiken**

#### **Een afbeeldingsbestand verwijderen**

- **1** Sluit een USB-geheugenapparaat aan op de USB-geheugenpoort op uw apparaat en druk vervolgens op **Direct USB**.
- **2** Selecteer **Bestandsbeheer** > **Verwijderen** en druk op **OK**.
- **3** Selecteer het bestand dat u wilt verwijderen en druk op **OK**.
- **4** Selecteer **Ja**.
- **5** Druk op  $\oslash$  (Stop/Clear) om terug te keren naar de gereedmodus.

#### **USB-geheugenapparaat formatteren**

- **1** Sluit een USB-geheugenapparaat aan op de USB-geheugenpoort op uw apparaat en druk vervolgens op **Direct USB**.
- **2** Selecteer **Bestandsbeheer** > **Indeling** en druk op **OK**.
- **3** Selecteer **Ja**.
- **4** Druk op  $\mathbb{R}$  (Stop/Clear) om terug te keren naar de gereedmodus.

#### **De USB-geheugenstatus weergeven**

U kunt controleren hoeveel geheugenruimte er nog beschikbaar is voor het scannen en opslaan van documenten.

- **1** Sluit een USB-geheugenapparaat aan op de USB-geheugenpoort op uw apparaat en druk vervolgens op **Direct USB**.
- **2** Selecteer **Contr. of er ruimte is**.
- **3** Op het scherm wordt de beschikbare geheugenruimte weergegeven.
- **4** Druk op  $\textcircled{x}$  (Stop/Clear) om terug te keren naar de gereedmodus.

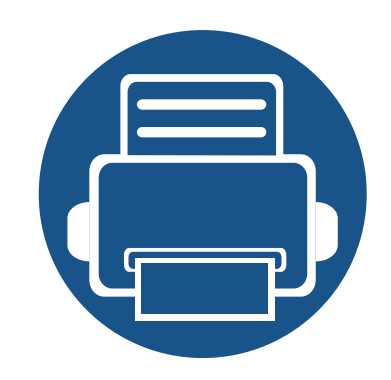

# **3. Onderhoud**

In dit hoofdstuk wordt beschreven hoe u verbruiksartikelen, accessoires en onderdelen voor het onderhoud van uw apparaat kunt aankopen.

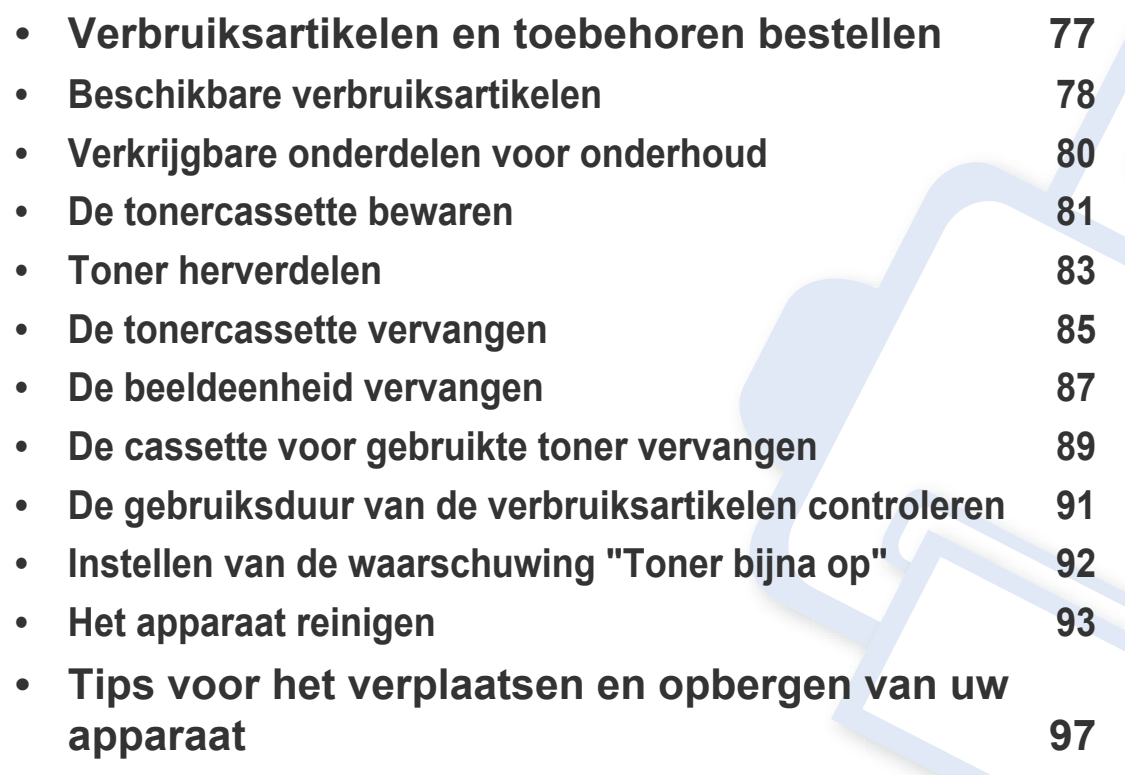

### <span id="page-76-0"></span>**Verbruiksartikelen en toebehoren bestellen**

De verkrijgbare accessoires kunnen verschillen van land tot land. Neem contact op met uw verkoper voor de lijst met beschikbare verbruiksartikelen en onderdelen.

Als u door Samsung goedgekeurde verbruiksartikelen, accessoires of reserveonderdelen wilt bestellen, neemt u contact op met de lokale Samsung-dealer of de winkel waar u het apparaat hebt gekocht. Of ga naar **[www.samsung.com/supplies](http://www.samsung.com/supplies)** en selecteer uw land/regio voor de contactgegevens van de klantenservice.

### <span id="page-77-0"></span>**Beschikbare verbruiksartikelen**

Als de verbruiksartikelen het einde van hun gebruiksduur naderen, kunt u de volgende verbruiksartikelen voor uw apparaat bestellen:

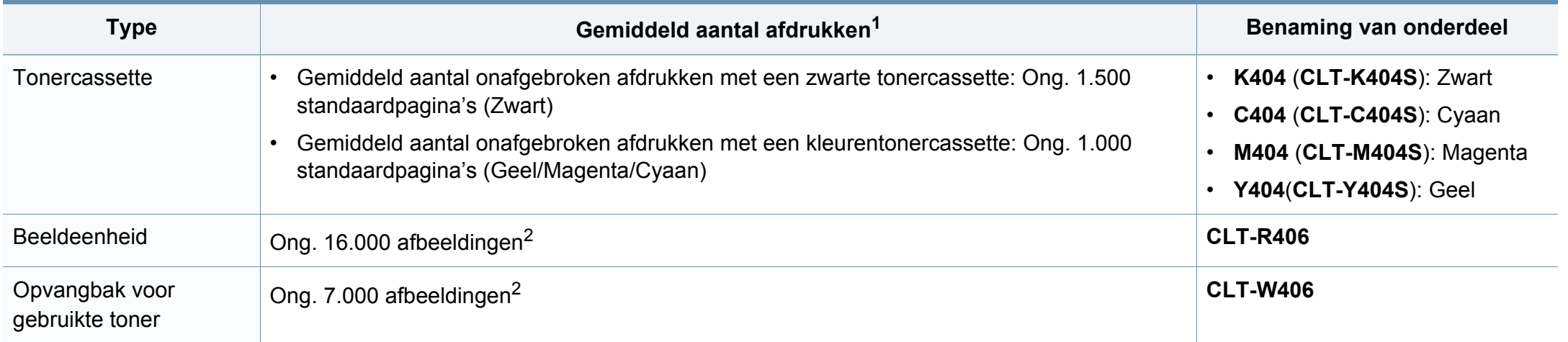

<span id="page-77-1"></span>1. Opgegeven gebruiksduur overeenkomstig ISO/IEC 19798. Het aantal pagina's kan worden beïnvloed door de gebruiksomstandigheden, de tijd tussen afdruktaken, afbeeldingen en het type en formaat van het afdrukmateriaal.

2. Aantal afbeeldingen op basis van één kleur op elke pagina. Als u documenten afdrukt in vier kleuren (cyaan, magenta, geel, zwart), neemt de gebruiksduur van dit artikel met 25% af.

De levensduur van de tonercassette kan variëren afhankelijk van de opties, het percentage afbeeldingen en de taakmodus.

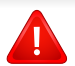

Als u nieuwe tonercassettes of verbruiksartikelen aanschaft, doet u dit best in het land waar u het apparaat hebt gekocht. Nieuwe tonercassettes of andere verbruiksartikelen zijn mogelijk niet compatibel met het apparaat omdat de configuratie van tonercassettes en andere verbruiksartikelen per land kunnen verschillen.

### **Beschikbare verbruiksartikelen**

- **De tonercassette die bij uw printer of het all-in-one-product is meegeleverd, is niet in de verkoop verkrijgbaar en is niet gegarandeerd compatibel met andere printers.**
	- Samsung raadt gebruik van niet-originele Samsung-tonercassettes (bijv. hervulde of gereviseerde tonercassettes) af. Samsung kan de kwaliteit van niet-originele Samsung-tonercassettes niet garanderen. Onderhoud en herstellingen die vereist zijn als gevolg van het gebruik van andere tonercassettes dan die van Samsung vallen niet onder de garantie van het apparaat.

### <span id="page-79-0"></span>**Verkrijgbare onderdelen voor onderhoud**

U dient de onderhoudsgevoelige onderdelen regelmatig te vervangen om de machine in goede conditie te houden, en problemen met de afdrukkwaliteit en aanvoerstoringen als gevolg van versleten onderdelen te voorkomen. Onderhoudsgevoelige onderdelen zijn voornamelijk rollen, riemen en rubbermatten. De vervangingsperiode en betreffende onderdelen kunnen per model verschillen. Laat onderhoudsonderdelen alleen vervangen door een erkende servicemedewerker, de leverancier of personeel van de winkel waar u het apparaat hebt gekocht. Neem contact op met de oorspronkelijke leverancier van de machine voor aankoop van onderhoudsonderdelen. De vervangingsperiode voor de onderhoudsonderdelen wordt aangegeven door het programma "Samsung-printerstatus". Het kan ook op de gebruikersinterface worden aangegeven als uw apparaat een weergavescherm heeft. De vervangingsperiode kan afhangen van het gebruikte besturingssysteem, rekenprestaties, toepassingssoftware, verbindingsmethode, papiertype, papierformaat, en complexiteit van de taak.

#### <span id="page-80-0"></span>**De tonercassette bewaren**

Tonercassettes bevatten componenten die gevoelig zijn voor licht, temperatuur en vochtigheid. Samsung raadt u aan deze aanbevelingen te volgen met het oog op optimale prestaties, de hoogste kwaliteit en de langste gebruiksduur van uw nieuwe Samsung-tonercassette.

Bewaar deze cassette op de plaats waar de printer wordt gebruikt; Idealiter in een omgeving met gecontroleerde temperatuur en vochtigheid. Haal de tonercassette pas uit haar originele, ongeopende verpakking op het moment dat u de cassette gaat installeren. Als de originele verpakking ontbreekt, moet u de bovenste opening van de cassette bedekken met papier en moet u de cassette in een donkere kast bewaren.

Door de verpakking van de cassette te openen voor u de cassette in gebruik neemt, zal de levensduur en bewaartijd van de cassette aanzienlijk verkorten. Bewaar tonercassetten niet op de grond. Volg de onderstaande procedures om een tonercassette die u uit de printer hebt verwijderd, te bewaren.

- Bewaar de cassette in de beschermhoes van de originele verpakking.
- Bewaar de tonercassette liggend (niet staand) met dezelfde kant boven als bij de installatie.
- Bewaar geen verbruiksartikelen onder de volgende omstandigheden:
	- Temperaturen boven 40°C (104°F).
	- In een omgeving met een luchtvochtigheid van minder dan 20% of van meer dan 80%.
	- In een omgeving met extreme temperatuur- of vochtigheidsschommelingen.
	- In direct zon- of kunstlicht.
- Op stoffige plaatsen.
- In een auto gedurende een lange periode.
- In een omgeving met corrosieve dampen.
- In een omgeving met zilte lucht.

#### **Behandelingsinstructies**

Stel de cassette niet bloot aan onnodige trillingen of schokken.

#### **Gebruik tonercassette**

Samsung Electronics raadt het gebruik van andere tonercassettes dan van Samsung af, met inbegrip van generische, hervulde of gerecycleerde tonercassettes of tonercassettes van witte producten.

- 
- De printergarantie van Samsung dekt geen schade aan het apparaat die ontstaan is door het gebruik van een bijgevulde cassette, gerecyclede cassette of een tonercassette van een ander merk dan Samsung.

#### **De tonercassette bewaren**

#### **Geschatte gebruiksduur van tonercassette**

De geschatte levensduur van een cassette is afhankelijk van de hoeveelheid toner die afdruktaken vereisen. De eigenlijke capaciteit kan variëren afhankelijk van de afdrukdichtheid van de pagina's waarop u afdrukt, de omgeving, percentage afbeeldingen, de tijd tussen de afdruktaken, het type media en het mediaformaat. Als u bijvoorbeeld veel afbeeldingen afdrukt, wordt er meer toner verbruikt en moet de cassette waarschijnlijk vaker worden vervangen.

#### <span id="page-82-0"></span>**Toner herverdelen**

Als de tonercassette bijna leeg is:

- Witte strepen of onduidelijke afdruk en/of verschillende dichtheid aan beide kanten.
- De **Status**-led knippert oranje. Er verschijnt mogelijk een bericht op het scherm dat aangeeft dat de toner bijna op is.
- Het programmavenster van Samsung-printerstatus verschijnt op het computerscherm om aan te geven welke kleurentonercassette bijna leeg is (zie ["Samsung-printerstatus gebruiken" op pagina 278\)](#page-277-0).

In dat geval kunt u de afdrukkwaliteit tijdelijk verbeteren door de resterende toner in de tonercassette opnieuw te verdelen. Soms blijven die witte strepen of lichtere gebieden voorkomen, ook nadat de toner opnieuw is verdeeld.

De afbeeldingen in deze gebruikershandleiding zijn afhankelijk van de opties en het model, en komen mogelijk niet helemaal overeen met uw apparaat. Controleer het type apparaat (zie ["Voorkant" op pagina 21](#page-20-0)).

- Gebruik geen scherpe voorwerpen zoals een mes of een schaar om de verpakking van de tonercassette te openen. Scherpe voorwerpen veroorzaken mogelijk krassen op het oppervlak van de cassette.
	- Krijgt u per ongeluk toner op uw kleding, veeg de toner dan af met een droge doek en was de kleding in koud water. Door warm water hecht de toner zich aan de stof.
	- Houd de ADI en de papierlade samen wanneer u een papierlade opent.
	- Doorgaan met afdrukken wanneer u de melding over een lege tonercassette hebt gehad, kan leiden tot ernstige schade aan uw apparaat.

### **Toner herverdelen**

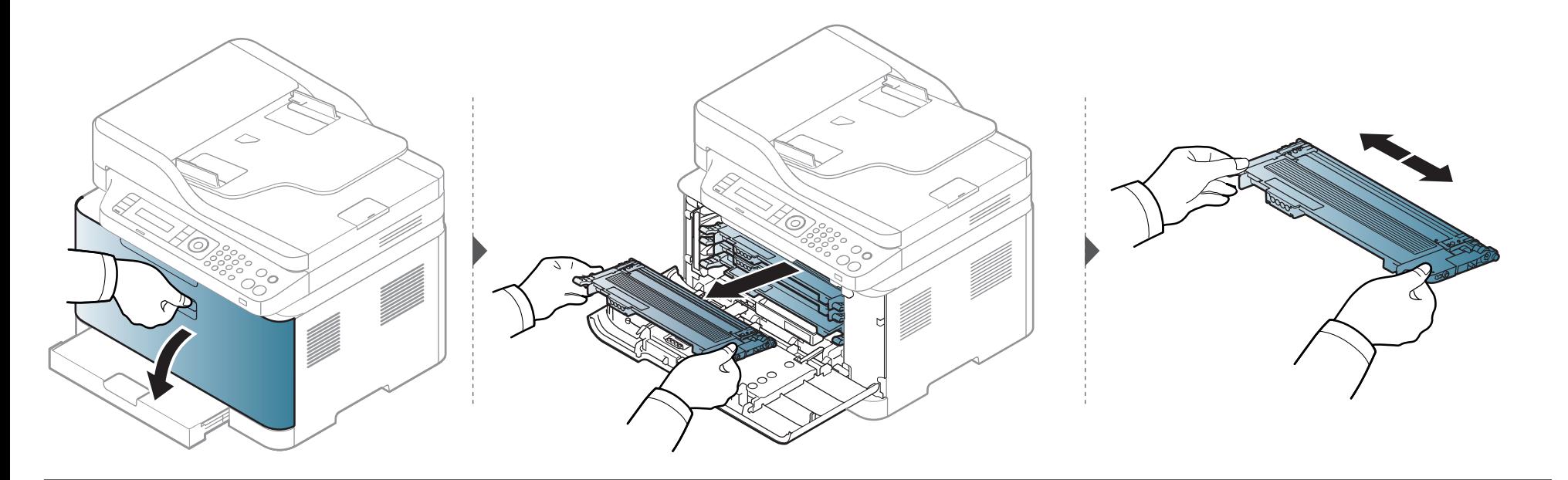

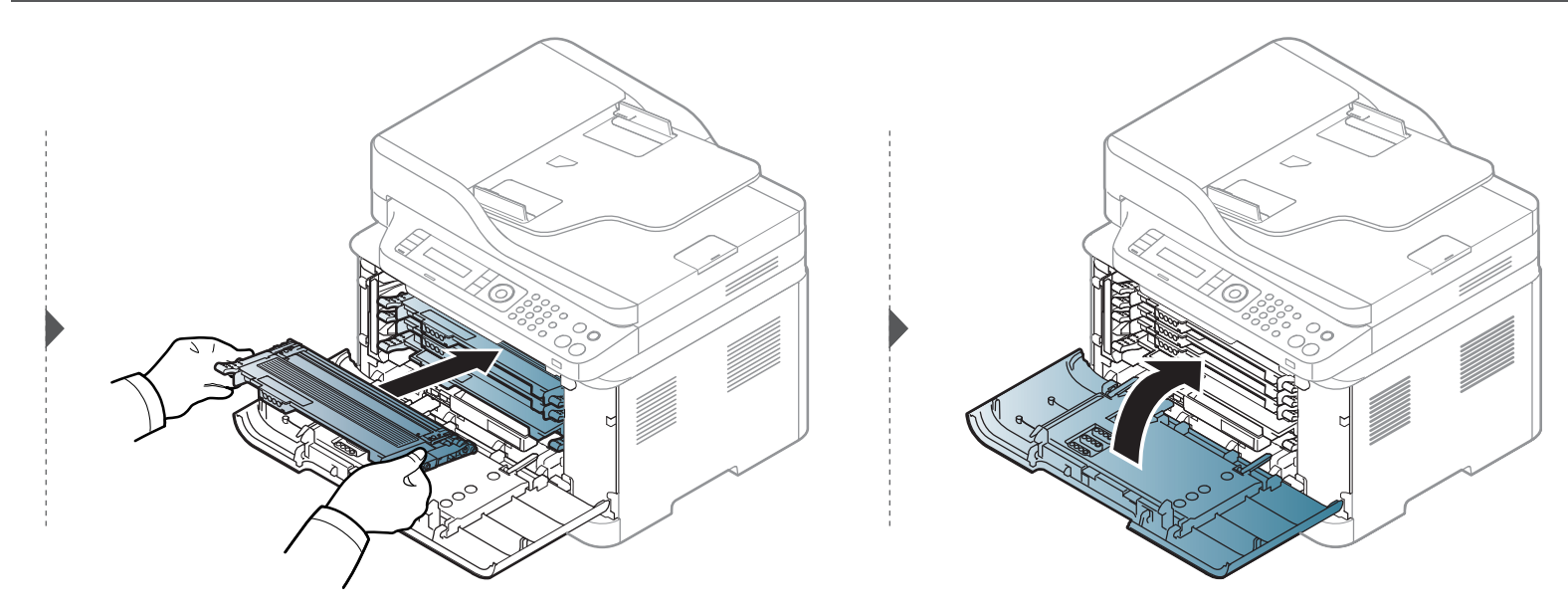

#### <span id="page-84-0"></span>**De tonercassette vervangen**

Als een tonercassette het einde van de levensduur bereikt heeft, wordt het venster Afdrukstatus weergegeven op de computer, waarin wordt aangegeven dat er een tonercassette moet worden geplaatst.

- Schud de tonercassette grondig. Dit verhoogt de afdrukkwaliteit in het begin.
- De afbeeldingen in deze gebruikershandleiding zijn afhankelijk van de opties en het model, en komen mogelijk niet helemaal overeen met uw apparaat. Controleer het type apparaat (zie ["Voorkant" op pagina 21\)](#page-20-0).
- Gebruik geen scherpe voorwerpen, zoals een mes of een schaar, om de verpakking van de tonercassette te openen. Scherpe voorwerpen veroorzaken mogelijk krassen op het oppervlak van de cassette.
	- Krijgt u per ongeluk toner op uw kleding, veeg de toner dan af met een droge doek en was de kleding in koud water. Door warm water hecht de toner zich aan de stof.
	- Houd de ADI en de papierlade samen wanneer u een papierlade opent.
	- Doorgaan met afdrukken wanneer u de melding over een lege tonercassette hebt gehad, kan leiden tot ernstige schade aan uw apparaat.

#### **De tonercassette vervangen**

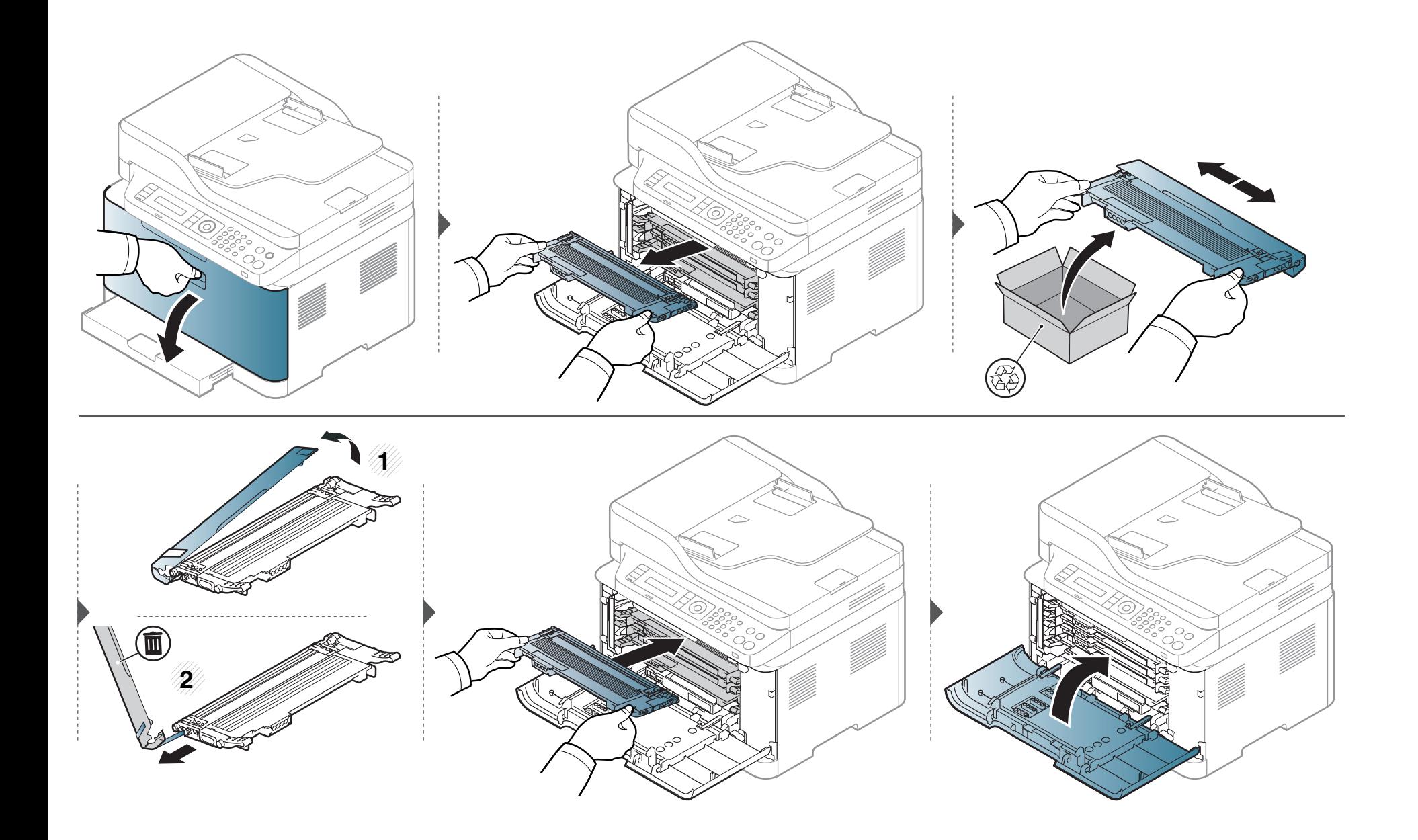

### <span id="page-86-0"></span>**De beeldeenheid vervangen**

Wanneer de beeldeenheid is versleten, verschijnt het venster Afdrukstatus op het computerscherm, waarin wordt aangegeven dat de beeldeenheid moet worden vervangen. Anders stopt het apparaat met afdrukken.

- Gebruik geen scherpe voorwerpen, zoals een mes of schaar, om de beeldeenheid uit de verpakking te halen. U zou het oppervlak van de beeldeenheid kunnen beschadigen.
	- Let erop dat u geen krassen maakt op het oppervlak van de beeldeenheid.
- Stel de beeldeenheid niet langer dan enkele minuten bloot aan licht, om schade te voorkomen. Bedek de tonercassette indien nodig met een stuk papier om ze te beschermen.
- Controleer voordat u de voorklep sluit of alle tonercassettes goed zijn geplaatst.

### **De beeldeenheid vervangen**

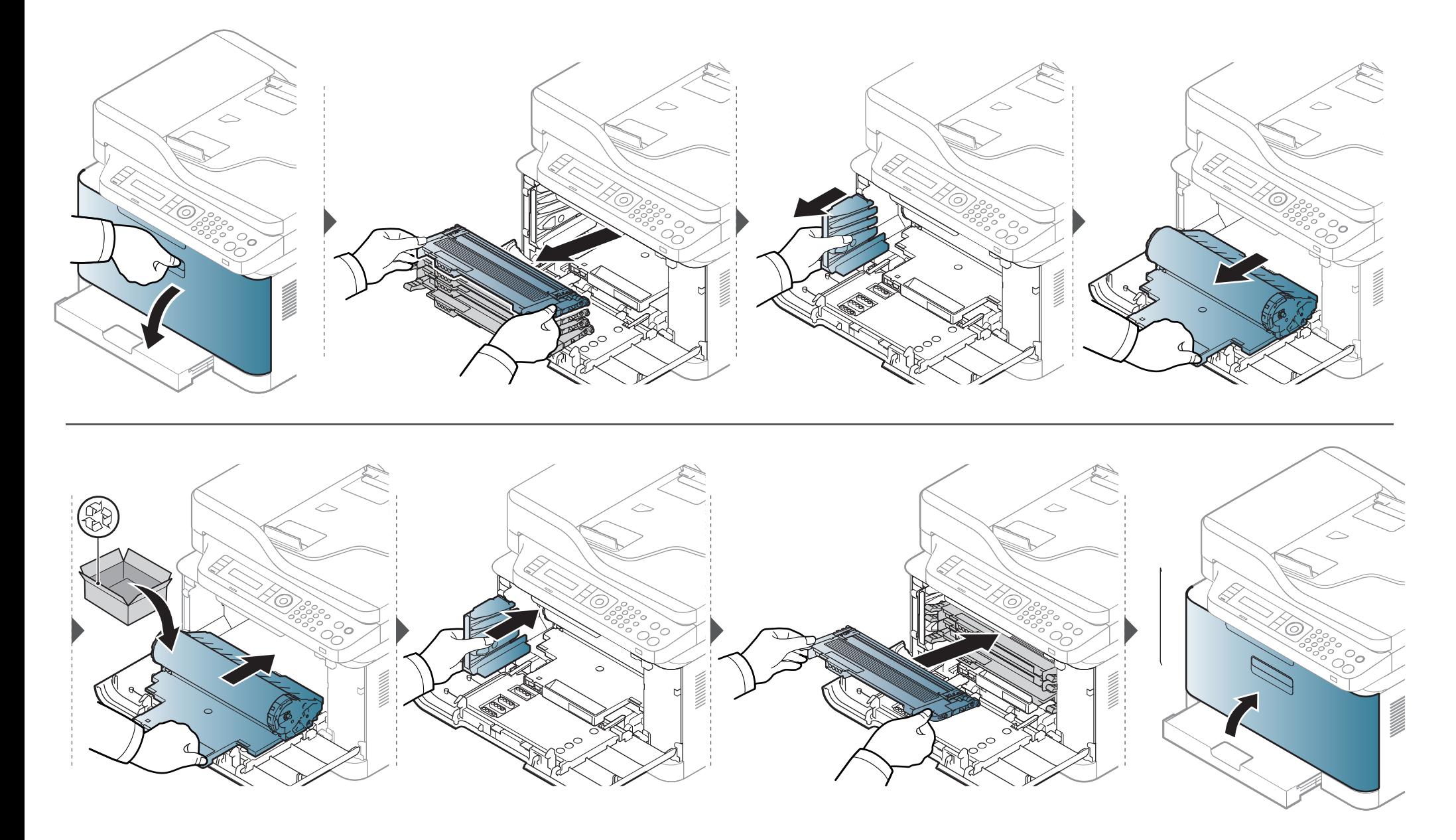

### <span id="page-88-0"></span>**De cassette voor gebruikte toner vervangen**

Als de cassette voor gebruikte toner versleten is, verschijnt er een bericht op het display van het bedieningspaneel om aan te geven dat de cassette voor gebruikte toner vervangen moet worden. Controleer de cassette voor gebruikte toner van uw apparaat (zie ["Beschikbare verbruiksartikelen" op pagina 78](#page-77-0)). Voor informatie over het installeren van de cassette voor gebruikte toner raadpleegt u de installatiehandleiding voor de cassette voor gebruikte toner, die is meegeleverd in het pakket.

- Er kunnen tonerdeeltjes loskomen in het apparaat maar dit betekent niet dat het apparaat beschadigd is. Neem contact op met de klantenservice als er zich problemen met de afdrukkwaliteit voordoen.
	- Als u de cassette voor gebruikte toner uit het apparaat haalt, beweegt u deze voorzichtig en laat u deze niet vallen.
	- Plaats de cassette voor gebruikte toner op een horizontaal oppervlak, zodat de toner niet uit de cassette kan lekken.

Draai de cassette voor gebruikte toner niet om en houd deze niet schuin.

## **De cassette voor gebruikte toner vervangen**

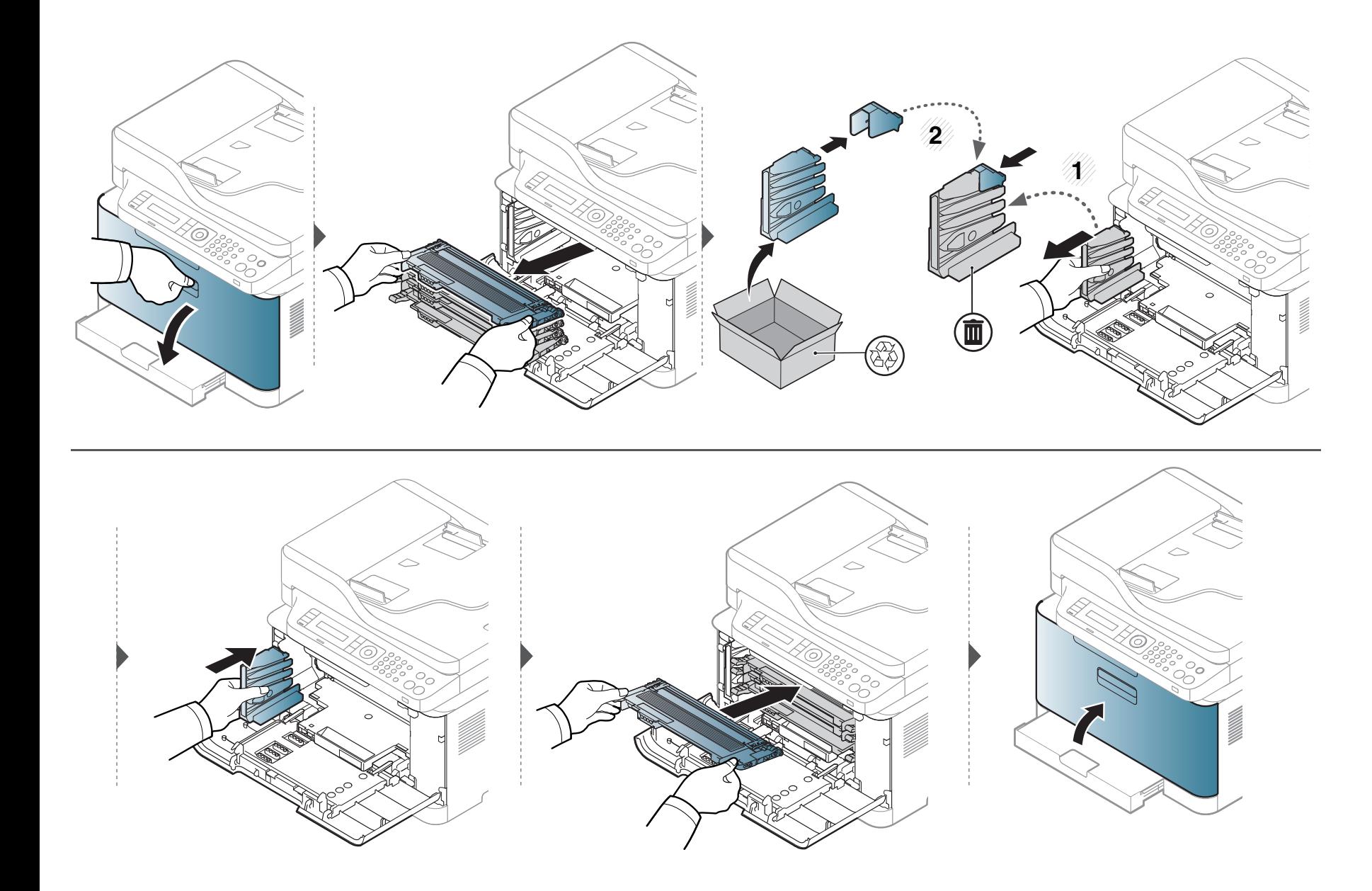

#### <span id="page-90-0"></span>**De gebruiksduur van de verbruiksartikelen controleren**

Als u regelmatig geconfronteerd wordt met papierstoringen of afdrukproblemen, controleert u het aantal pagina's dat het apparaat heeft afgedrukt of gescand. Vervang indien nodig de betrokken onderdelen.

Voor bepaalde modellen moet u mogelijk op **OK** drukken om naar menu's op lagere niveaus te gaan.

- **1** Selecteer (**Menu**) > **Systeeminst.** > **Onderhoud** > **Gebruiksduur** op het bedieningspaneel.
- **2** Selecteer de gewenste optie en druk op **OK**.
- **3** Druk op  $\heartsuit$  (Stop/Clear) om terug te keren naar de gereedmodus.

### <span id="page-91-0"></span>**Instellen van de waarschuwing "Toner bijna op"**

Als de tonercassette bijna leeg is, verschijnt een bericht of gaat er een LED branden die aangeeft dat u de tonercassette moet vervangen. U kunt instellen of u wenst dat dit bericht of deze LED verschijnt of niet.

- U kunt de apparaatinstellingen van het apparaat wijzigen met Samsung Easy Printer Manager of SyncThru™ Web Service.
	- Als uw apparaat lokaal is verbonden, kunt u de instellingen van het apparaat instellen via **Samsung Easy Printer Manager** > **Geavanceerde instelling** > **Apparaatinstellingen** (zie ["Samsung Easy Printer Manager gebruiken" op pagina 275\)](#page-274-0).
	- Als uw apparaat is verbonden met het netwerk, kunt u de instellingen van het apparaat instellen via **SyncThru™ Web Service** > het tabblad **Settings** > **Machine Settings** (zie ["SyncThru™ Web Service gebruiken" op pagina 272\)](#page-271-0).
- Voor bepaalde modellen moet u mogelijk op **OK** drukken om naar menu's op lagere niveaus te gaan.

**1** Selecteer (**Menu**) > **Systeeminst.** > **Onderhoud** > **Ws tr bijna op** op het bedieningspaneel.

- **2** Selecteer de gewenste optie.
- **3** Druk op OK om de selectie op te slaan.

<span id="page-92-0"></span>Als er zich problemen voordoen met de afdrukkwaliteit of als u uw apparaat in een stofrijke omgeving gebruikt, moet u uw apparaat regelmatig schoonmaken om de beste afdrukkwaliteit te blijven garanderen en de gebruiksduur van uw apparaat te verlengen.

- Als u de behuizing van het apparaat reinigt met reinigingsmiddelen die veel alcohol, oplosmiddelen of andere agressieve substanties bevatten, kan de behuizing verkleuren of vervormen.
	- Als er toner in het apparaat of in de directe omgeving ervan is terecht gekomen, raden wij u aan om de toner te verwijderen met een zachte, met water bevochtigde doek of tissue. Als u een stofzuiger gebruikt, wordt de toner in de lucht geblazen. Dit kan schadelijk voor u zijn.

#### **De buitenkant of het schermpje reinigen**

Maak het apparaat aan de buitenkant en het schermpje van het display schoon met een zachte, pluisvrije doek. U kunt de doek enigszins bevochtigen met water, maar let erop dat er geen water op of in het apparaat terechtkomt.

#### **De binnenkant reinigen**

Tijdens het afdrukken kunnen zich in het apparaat papierresten, toner en stof verzamelen. Dit kan op een gegeven moment problemen met de afdrukkwaliteit veroorzaken, zoals tonervlekken of vegen. Deze problemen kunnen worden gereduceerd en verholpen door de binnenkant van het apparaat te reinigen.

- Om schade aan de beeldeenheid te voorkomen, moet u ervoor zorgen dat deze niet langer dan enkele minuten wordt blootgesteld aan licht. Dek de cassette zo nodig af met een stuk papier.
	- Raak het groene gedeelte van de beeldeenheid niet aan. Neem de beeldeenheid vast bij de handgreep zodat u de onderkant niet hoeft aan te raken.
	- Gebruik een droge pluisvrije doek voor het reinigen van de binnenkant van het apparaat. Let op dat u de transportrol of andere onderdelen niet beschadigt. Gebruik geen oplosmiddelen, zoals benzeen of verdunner. Dit kan de afdrukkwaliteit negatief beïnvloeden en het apparaat beschadigen.
- Gebruik een niet-pluizende doek om het apparaat te reinigen.
- Schakel het apparaat uit en haal de stekker uit het stopcontact. Wacht totdat het apparaat is afgekoeld. Als uw apparaat een aan/uit-schakelaar heeft, zet u de aan/uit-schakelaar uit voordat u het apparaat reinigt.
- De afbeeldingen in deze gebruikershandleiding zijn afhankelijk van de opties en het model, en komen mogelijk niet helemaal overeen met uw apparaat. Controleer het type apparaat (zie ["Voorkant" op pagina 21\)](#page-20-0).
- Houd de ADI en de papierlade samen wanneer u een papierlade opent.

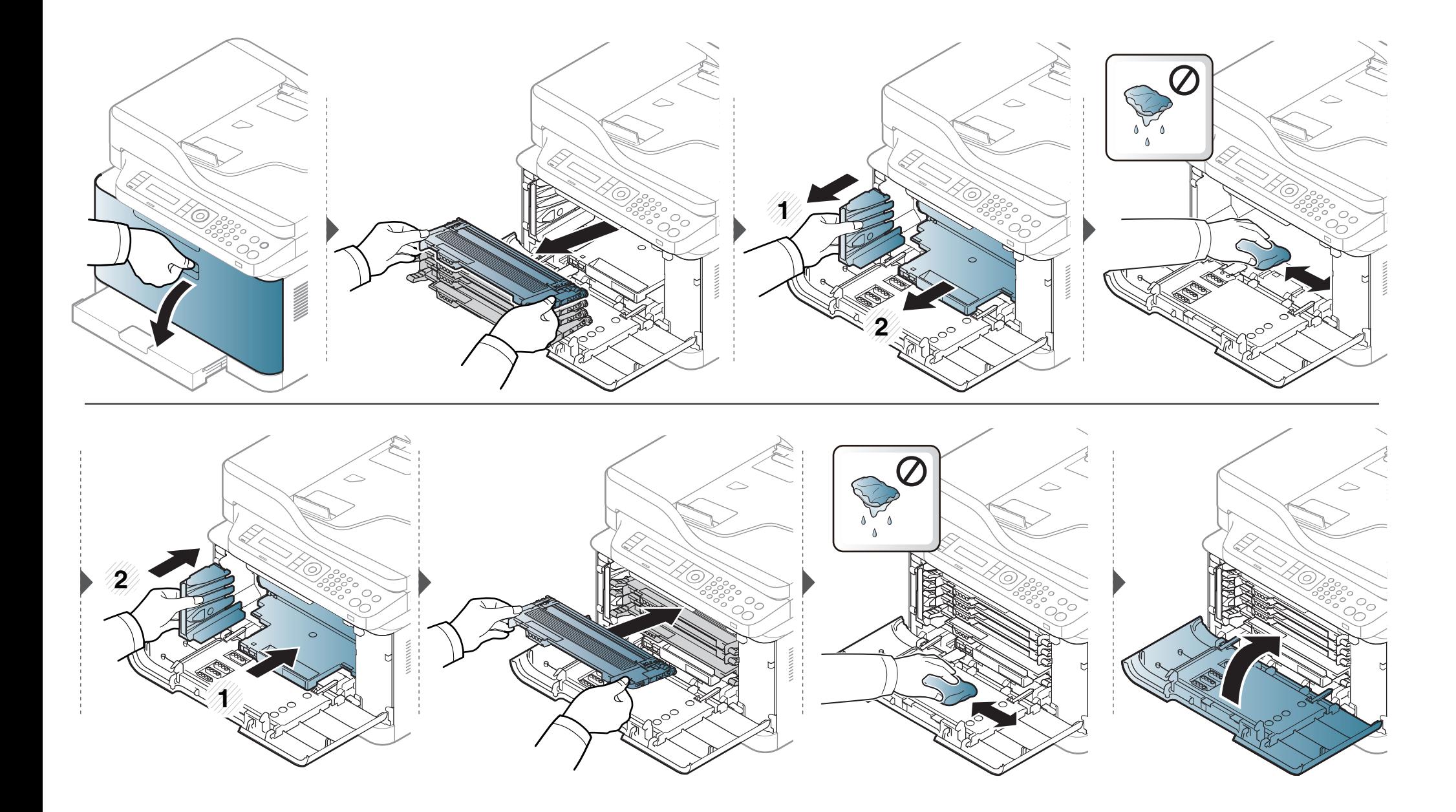

#### **Scannereenheid reinigen**

Houd de scannereenheid goed schoon. Dat komt de kwaliteit van de kopieën ten goede. Wij raden u aan de scannereenheid aan het begin van elke dag te reinigen en dit zo nodig in de loop van de dag te herhalen.

- Schakel het apparaat uit en haal de stekker uit het stopcontact. Wacht totdat het apparaat is afgekoeld. Als uw apparaat een aan/uitschakelaar heeft, zet u de aan/uit-schakelaar uit voordat u het apparaat reinigt.
	- De afbeeldingen in deze gebruikershandleiding zijn afhankelijk van de opties en het model, en komen mogelijk niet helemaal overeen met uw apparaat. Controleer het type apparaat (zie ["Voorkant" op](#page-20-0)  [pagina 21](#page-20-0)).
- **1** Bevochtig een niet-pluizende, zachte doek of een velletje keukenrol met een beetje water.
- **2** Til het deksel van de scanner op.

**3** Veeg de glasplaat van de scanner schoon en droog.

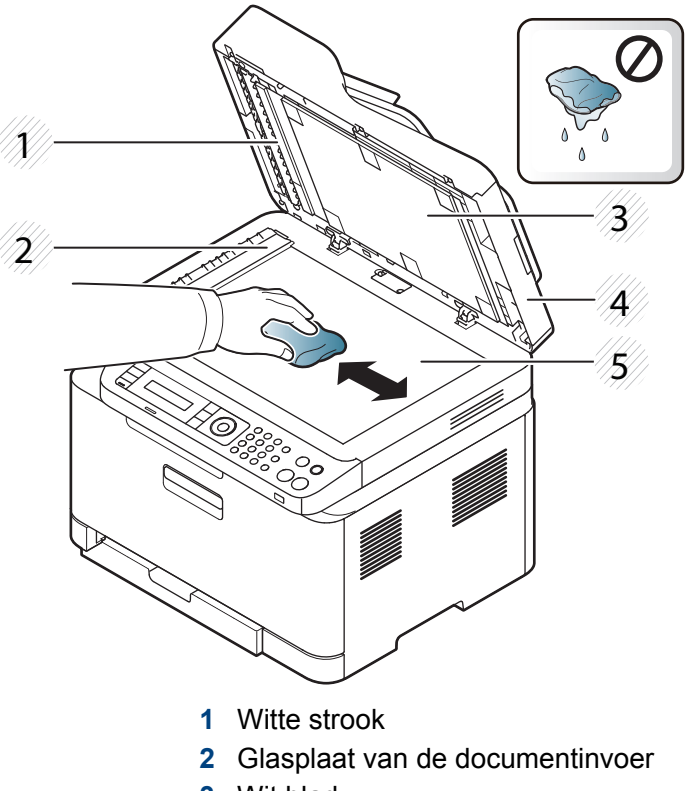

- **3** Wit blad
- **4** Scannerdeksel
- **5** Glasplaat van de scanner
- **4** Sluit het deksel van de scanner.

#### <span id="page-96-0"></span>**Tips voor het verplaatsen en opbergen van uw apparaat**

- U mag het apparaat bij het verplaatsen niet ondersteboven of op zijn kant houden. Er kan immers toner vrijkomen binnenin het apparaat waardoor er schade aan het apparaat kan ontstaan of de afdrukkwaliteit kan verslechteren.
- Als u het apparaat verplaatst, moet u ervoor zorgen dat ten minste twee mensen het apparaat goed vasthouden.

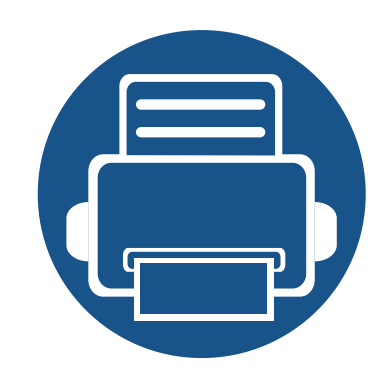

# **4. Problemen oplossen**

In dit hoofdstuk vindt u nuttige informatie over wat u moet doen als er een probleem optreedt.

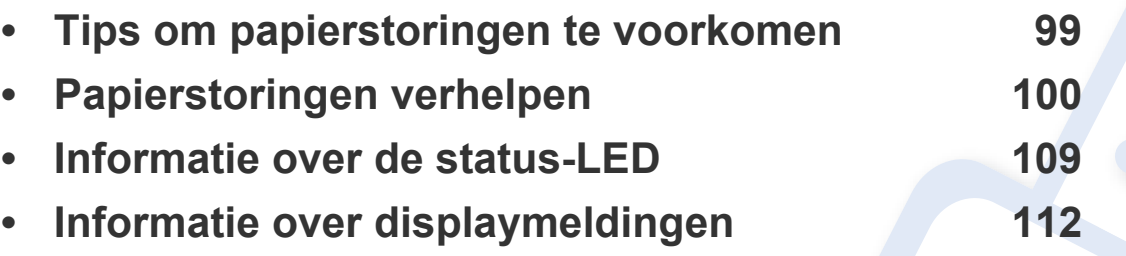

In dit hoofdstuk vindt u nuttige informatie over wat u moet doen als er een probleem optreedt. Als uw apparaat beschikt over een displayscherm, moet u eerst hierop kijken om de fout op te lossen. Als u in dit hoofdstuk geen oplossing voor uw probleem kunt vinden, kijkt u in het hoofdstuk **Problemen oplossen** in de handleiding Handleiding Geavanceerd (zie ["Problemen oplossen" op pagina 288\)](#page-287-0). Als u geen oplossing kunt vinden in de Gebruikershandleiding of als het probleem blijft optreden, kunt u met de klantenservice bellen.

### <span id="page-98-0"></span>**Tips om papierstoringen te voorkomen**

U kunt de meeste papierstoringen voorkomen door het juiste type afdrukmedia te gebruiken. Zie de volgende tips om storingen met vastzittend papier te voorkomen:

- Zorg ervoor dat de verstelbare geleiders correct zijn ingesteld (zie ["Lade overzicht" op pagina 41\)](#page-40-0).
- Verwijder geen papier uit de papierlade tijdens het afdrukken.
- Buig het papier, waaier het uit en maak er een rechte stapel van voordat u het in de lade plaatst.
- Gebruik geen gekreukt, vochtig of sterk gekruld papier.
- Plaats geen verschillende soorten papier in een lade.
- Gebruik alleen aanbevolen afdrukmateriaal (zie ["Specificaties van de afdrukmedia" op pagina 123\)](#page-122-0).
- Geperforeerd papier of papier met reliëf kan niet gemakkelijk worden gescheiden. Buig de vellen heen en weer om ze los te maken, en waaier ze uit. Voer één vel in vanuit de lade als er meerdere vellen worden opgehaald of als er papierstoringen optreden.
- Vezel is de uitlijning van de papiervezels in een papiervel. Langvezelig papier wordt aanbevolen.
- Gebruik geen papier met ruwe randen.

<span id="page-99-0"></span>Als een origineel vastloopt in de ADI verschijnt er een waarschuwingsbericht op het display.

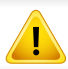

Trek het vastgelopen papier voorzichtig en langzaam naar buiten om te voorkomen dat het scheurt.

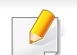

Gebruik de glasplaat van de scanner voor originelen van dik, dun of gemengd papier om papierstoringen te voorkomen.

#### **In de papierlade**

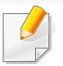

De afbeeldingen in deze gebruikershandleiding zijn afhankelijk van de opties en het model, en komen mogelijk niet helemaal overeen met uw apparaat. Controleer het type apparaat (zie ["Voorkant" op pagina 21](#page-20-0)).

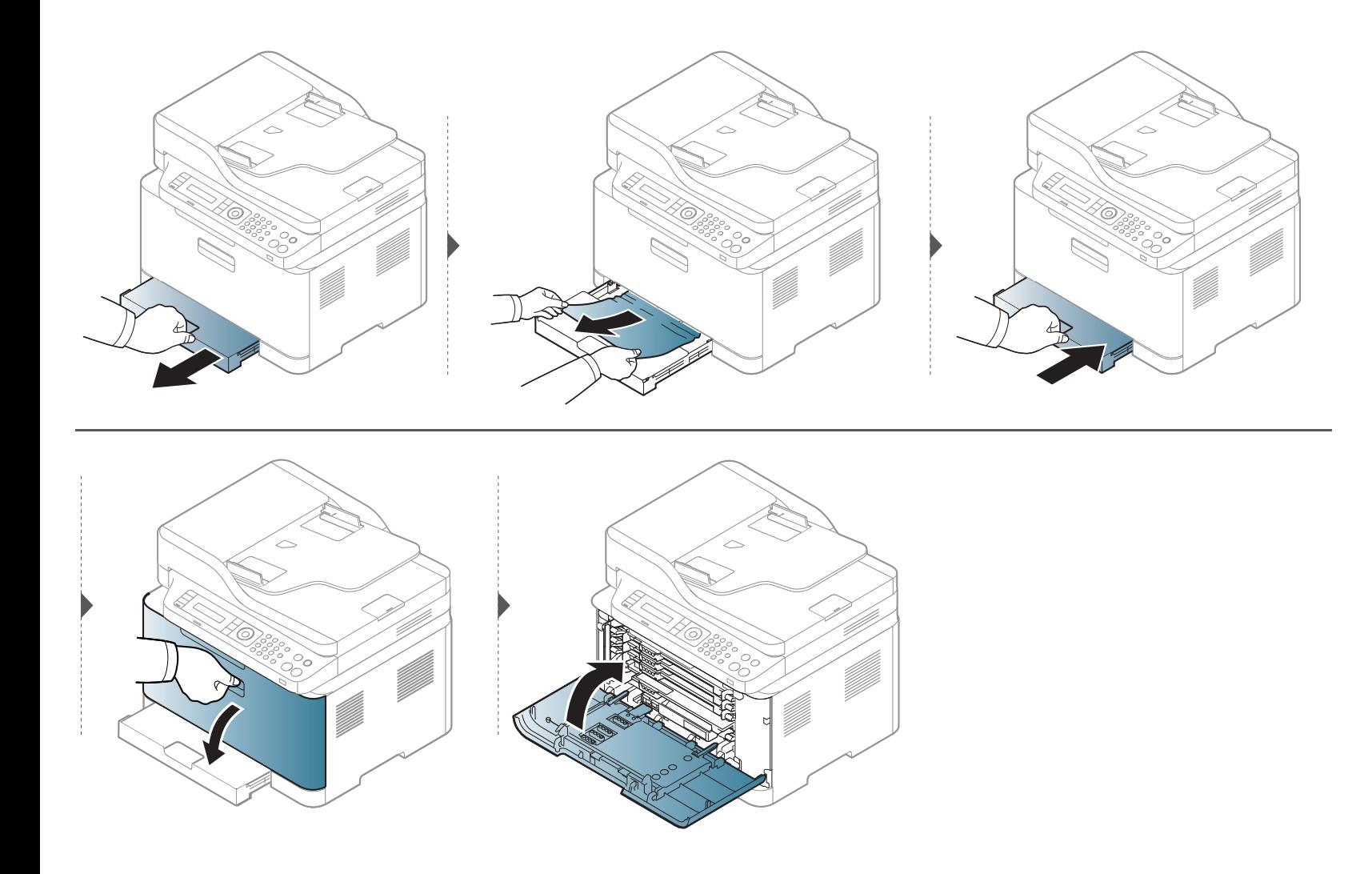

#### **Binnenin het apparaat**

 $\overline{\mathcal{C}}$ 

- Het gebied rond de fixeereenheid is heet. Wees voorzichtig wanneer u papier uit het apparaat verwijdert.
- De afbeeldingen in deze gebruikershandleiding zijn afhankelijk van de opties en het model, en komen mogelijk niet helemaal overeen met uw apparaat. Controleer het type apparaat (zie ["Voorkant" op pagina 21\)](#page-20-0).

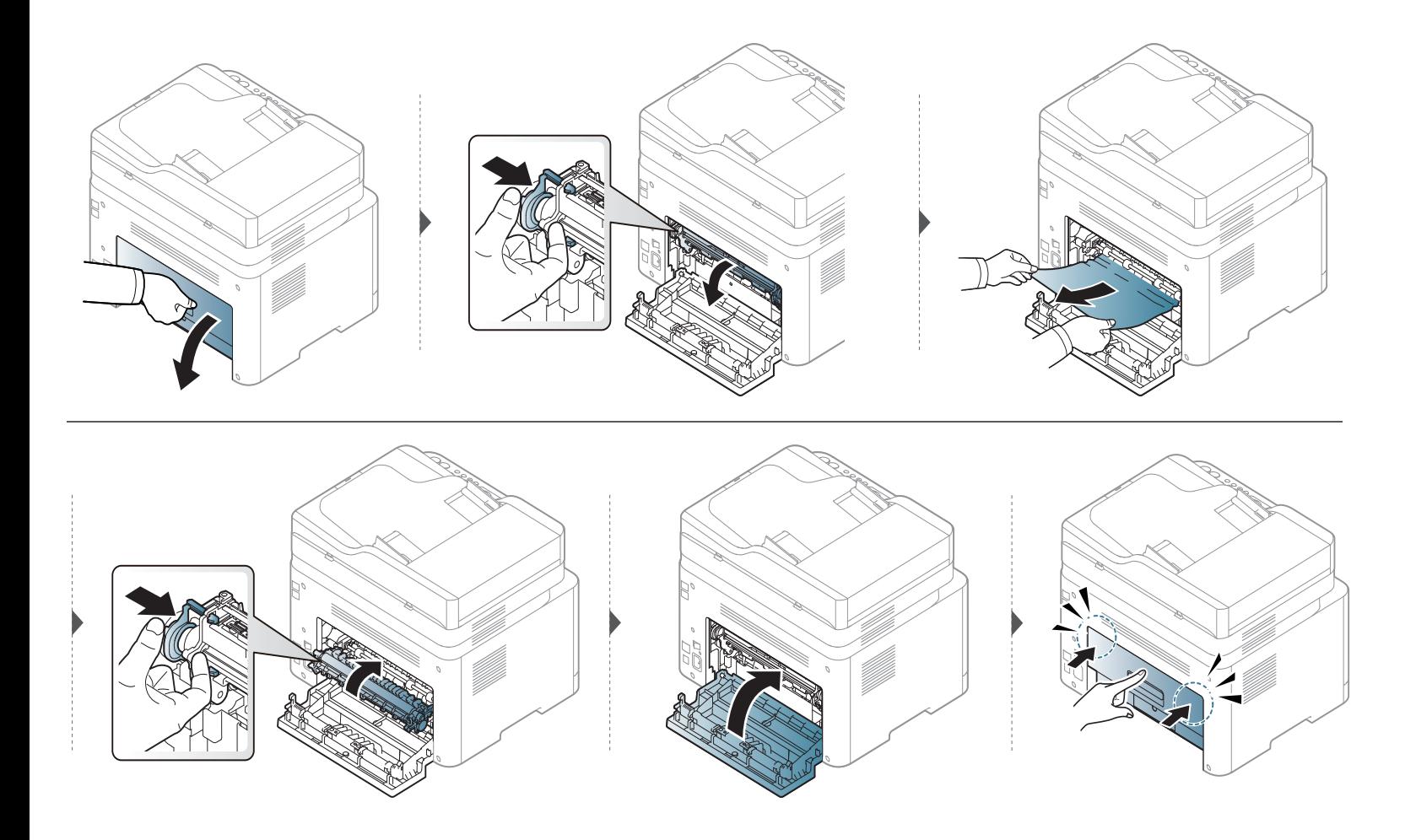

#### **In het uitvoergebied**

- Het gebied rond de fixeereenheid is heet. Wees voorzichtig wanneer u papier uit het apparaat verwijdert.
- De afbeeldingen in deze gebruikershandleiding zijn afhankelijk van de opties en het model, en komen mogelijk niet helemaal overeen met uw apparaat. Controleer het type apparaat (zie ["Voorkant" op pagina 21\)](#page-20-0).

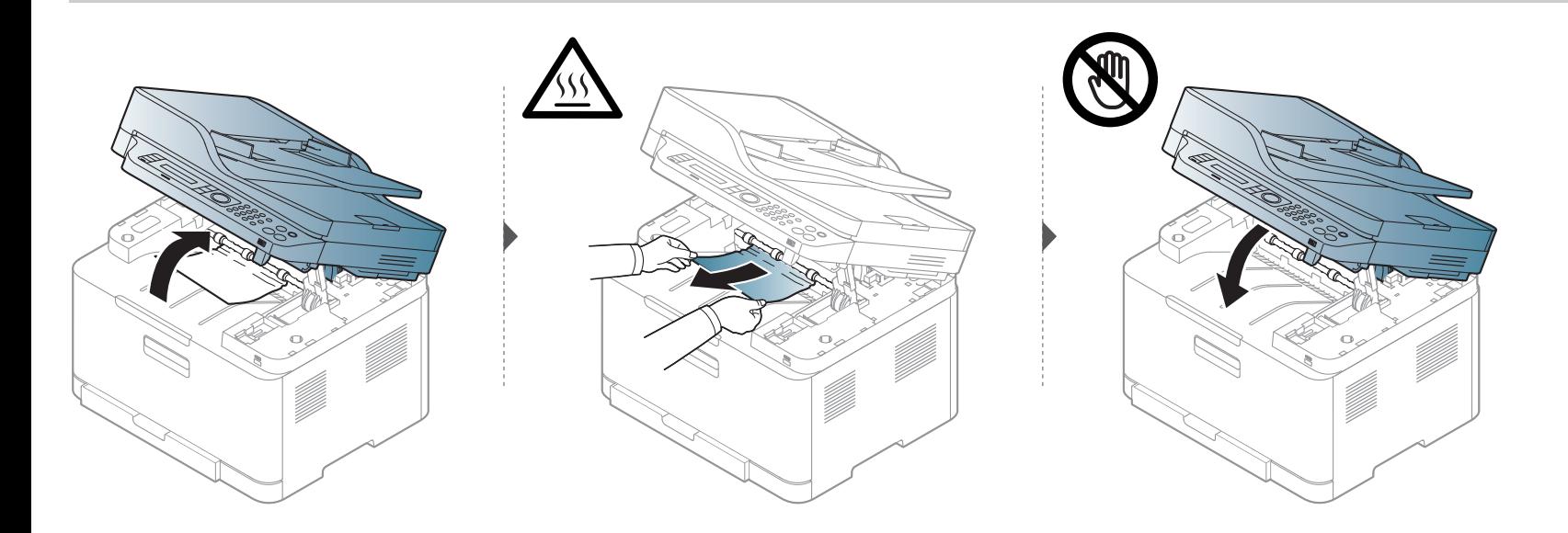

#### **Origineel is vastgelopen**

#### **Er is een origineel vastgelopen vóór de scanner**

- De afbeeldingen in deze gebruikershandleiding zijn afhankelijk van de opties en het model, en komen mogelijk niet helemaal overeen met uw apparaat. Controleer het type apparaat (zie ["Voorkant" op pagina 21\)](#page-20-0).
	- Deze probleemoplossing is mogelijk niet beschikbaar afhankelijk van model of optionele onderdelen (zie ["Verschillende functies" op pagina 10](#page-9-0)).

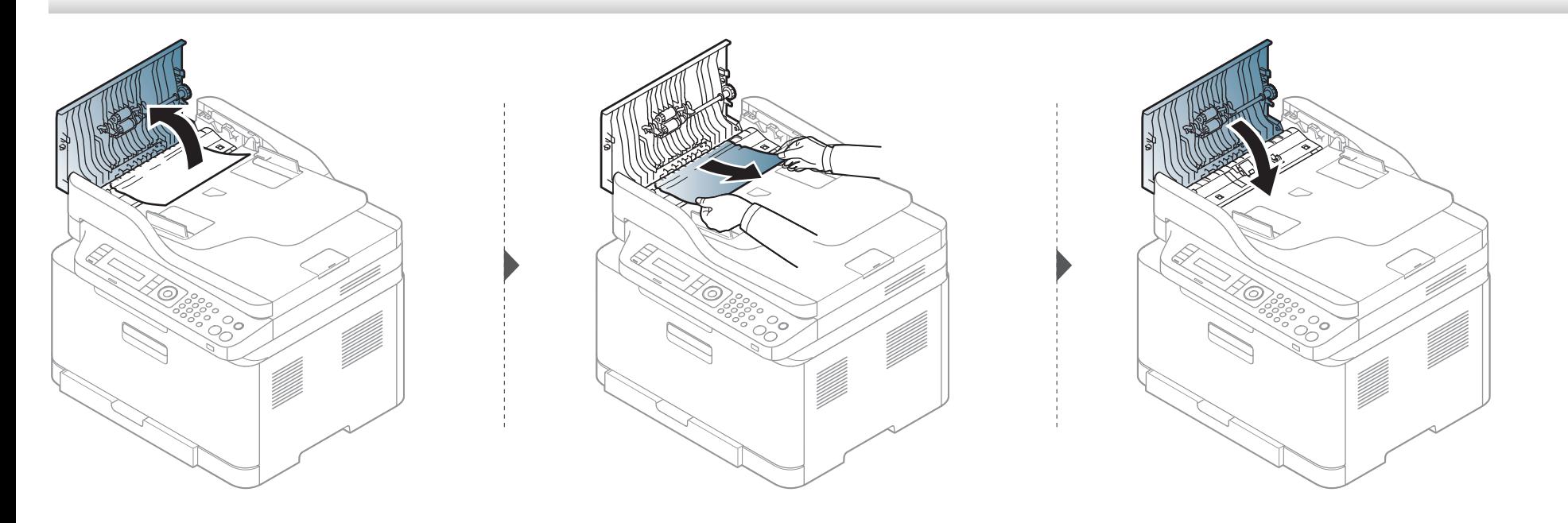

#### **Het origineel is in de scanner vastgelopen**

- De afbeeldingen in deze gebruikershandleiding zijn afhankelijk van de opties en het model, en komen mogelijk niet helemaal overeen met uw apparaat. Controleer het type apparaat (zie ["Voorkant" op pagina 21\)](#page-20-0).
	- Deze probleemoplossing is mogelijk niet beschikbaar afhankelijk van model of optionele onderdelen (zie ["Verschillende functies" op pagina 10](#page-9-0)).

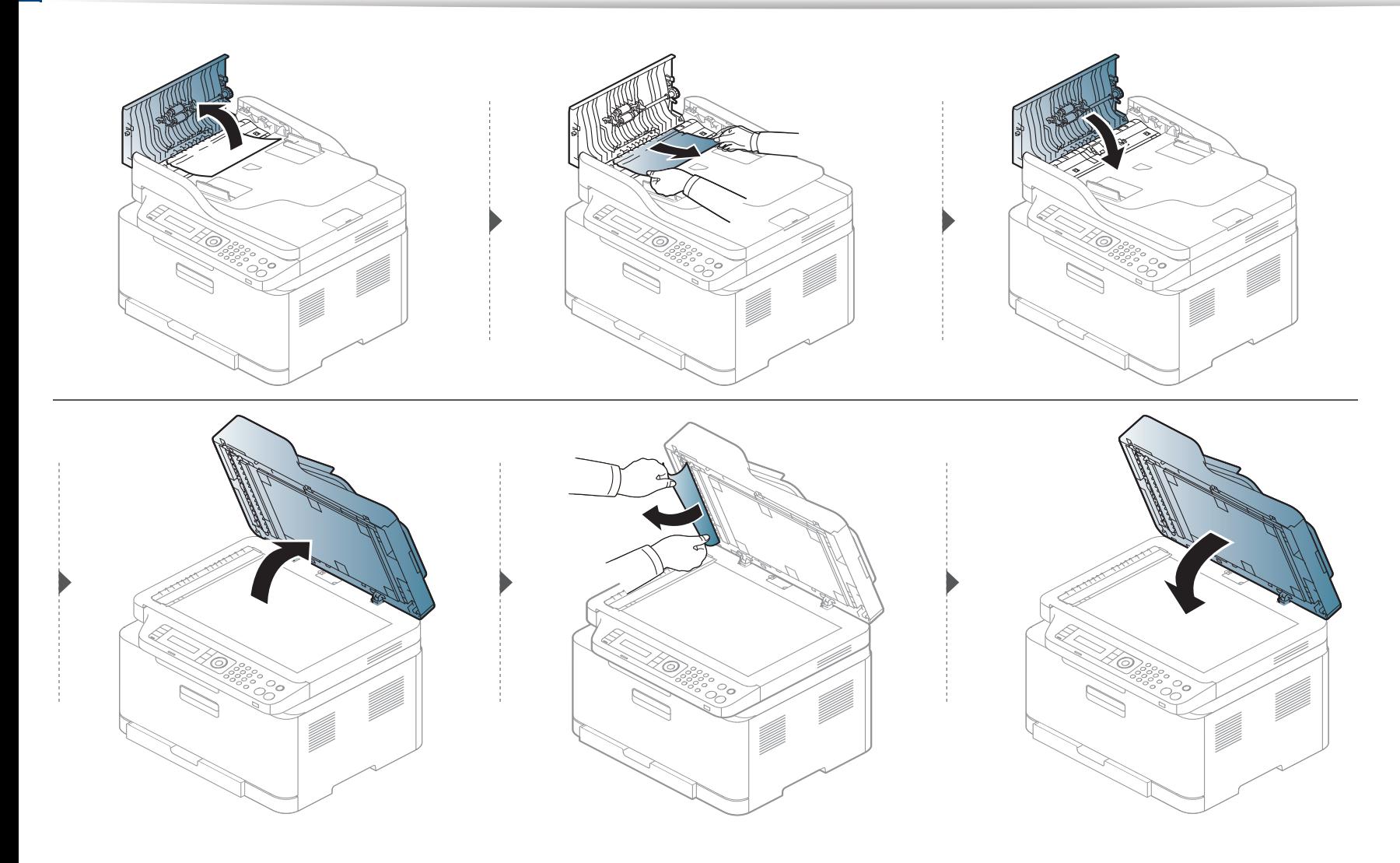

#### **Het origineel is vastgelopen in het uitvoergebied van de scanner**

- De afbeeldingen in deze gebruikershandleiding zijn afhankelijk van de opties en het model, en komen mogelijk niet helemaal overeen met uw apparaat. Controleer het type apparaat (zie ["Voorkant" op pagina 21\)](#page-20-0).
	- Deze probleemoplossing is mogelijk niet beschikbaar afhankelijk van model of optionele onderdelen (zie ["Voorkant" op pagina 21](#page-20-0)).
- **1** Verwijder alle resterende pagina's uit de ADI.
- **2** Verwijder het vastgelopen papier voorzichtig uit de ADI.

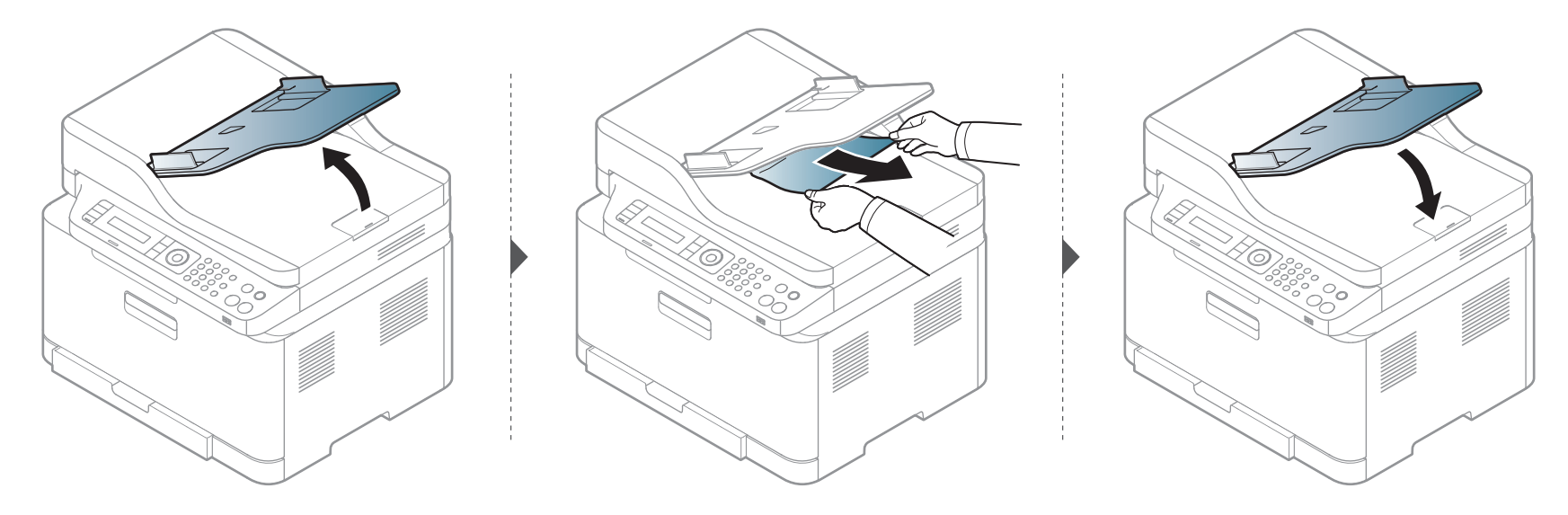
### **Informatie over de status-LED**

De kleur van de LED geeft de huidige status van het apparaat aan.

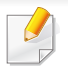

- Afhankelijk van het model of land zijn enkele LED´s mogelijk niet beschikbaar (zie ["Overzicht van het bedieningspaneel" op pagina 24](#page-23-0)).
- Zie de foutmelding en de bijbehorende instructies om de fout op te lossen (zie ["Informatie over displaymeldingen" op pagina 112\)](#page-111-0).
- U kunt de fout ook oplossen met behulp de richtlijnen uit het Samsung-printerstatus venster van de computer (zie ["Samsung-printerstatus gebruiken"](#page-277-0)  [op pagina 278](#page-277-0)).
- Neem contact op met een medewerker van de klantenservice als het probleem zich blijft voordoen.

# **Informatie over de status-LED**

<span id="page-109-0"></span>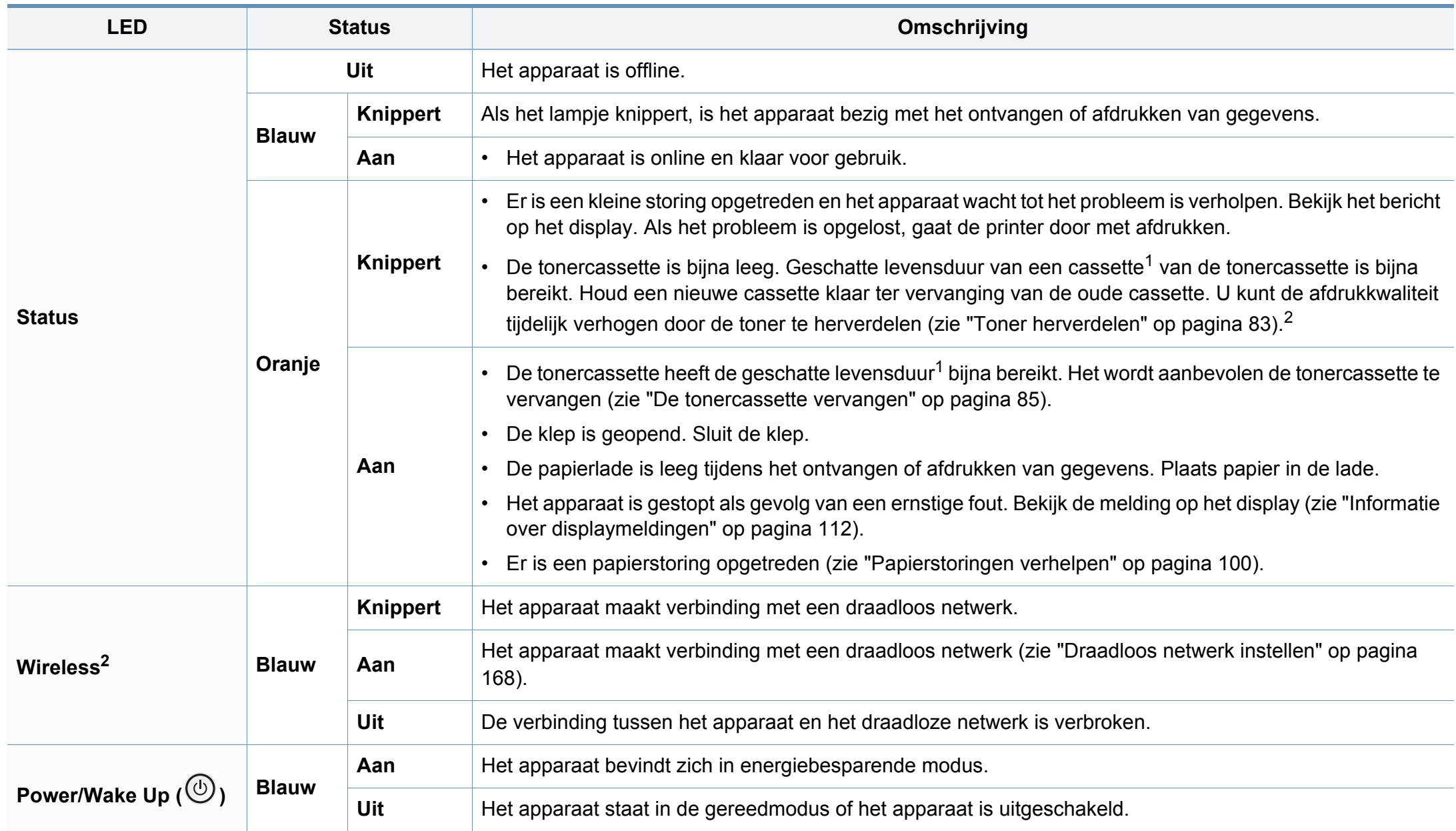

### **Informatie over de status-LED**

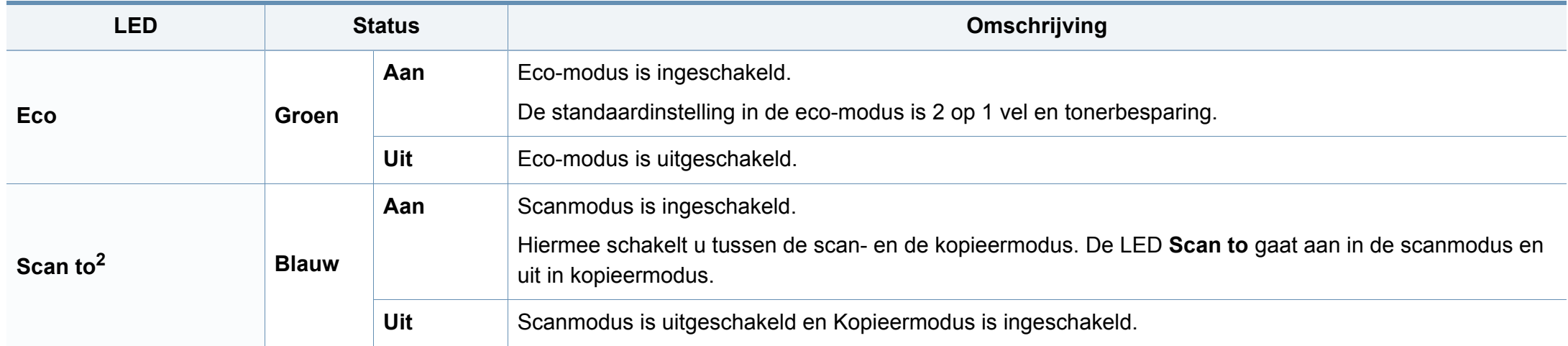

1. De geschatte gebruiksduur van een cassette verwijst naar de verwachte of geschatte gebruiksduur van een tonercassette. Dit geeft aan hoeveel afdrukken er gemiddeld kunnen worden gemaakt met de cassette conform ISO/IEC 19798. Het aantal pagina's kan worden beïnvloed door de omgevingsomstandigheden, het percentage van de afbeelding, de tijd tussen afdruktaken, media en formaat van het afdrukmateriaal. Er kan wat toner achterblijven in de cassette, ook als de rode LED brandt en de printer stopt met afdrukken.

2. Afhankelijk van het model of land zijn enkele LED´s mogelijk niet beschikbaar (zie ["Overzicht van het bedieningspaneel" op pagina 24](#page-23-0)).

<span id="page-111-0"></span>Er verschijnen berichten op het display van het bedieningspaneel om de status van het apparaat of fouten te melden. Raadpleeg de onderstaande tabellen voor de betekenis van de berichten en verhelp indien nodig het probleem.

- Deze functie wordt niet ondersteund op apparaten met een bedieningspaneel met display. U kunt de fout oplossen met behulp van de tips in het venster Afdrukstatus op de computer (zie ["Samsung-printerstatus gebruiken" op pagina 278\)](#page-277-0).
	- Als het bericht niet in de tabel voorkomt, schakelt u het apparaat uit en weer in en probeert u de afdruktaak opnieuw uit te voeren. Neem contact op met een medewerker van de klantenservice als het probleem zich blijft voordoen.
	- Als u contact opneemt met de klantenservice, is het nuttig dat u het bericht op het display doorgeeft aan een medewerker van de klantenservice.
	- Afhankelijk van de opties of het model verschijnen sommige meldingen mogelijk niet op het display.
	- [foutnummer] geeft het foutnummer aan.
	- [ladenummer] geeft het ladenummer aan.
	- [media type] toont het mediatype.
	- [media size] toont de mediagrootte.
	- [kleur] geeft de kleur van de toner aan.

#### **Foutmeldingen gerelateerd aan vastgelopen papier**

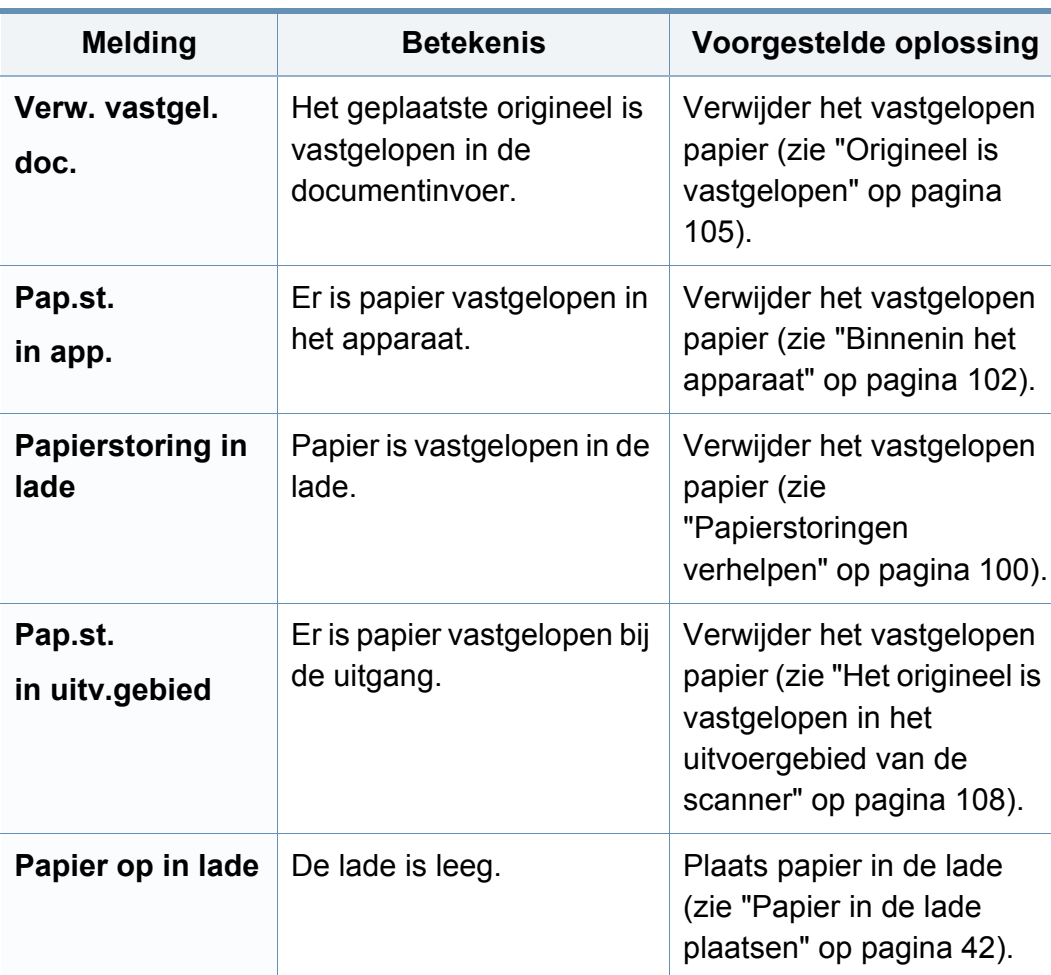

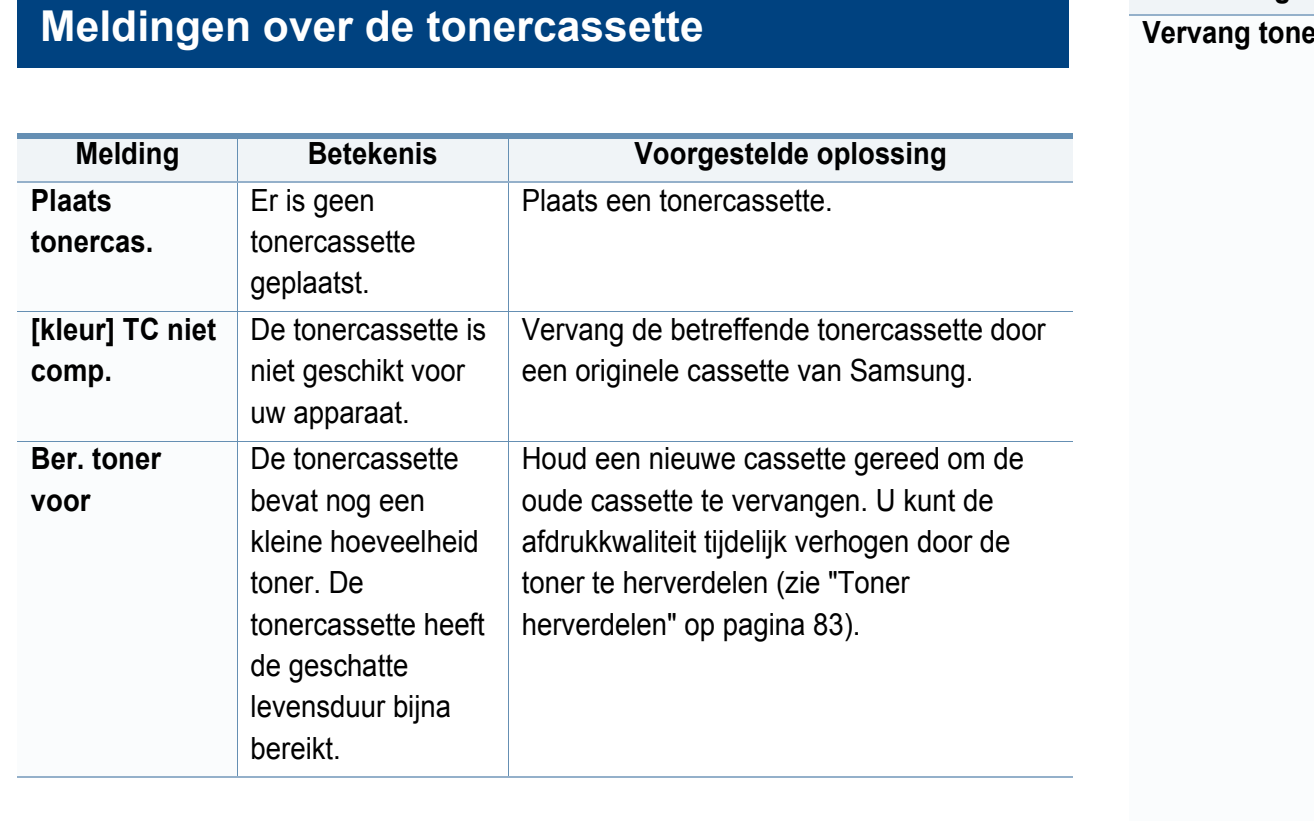

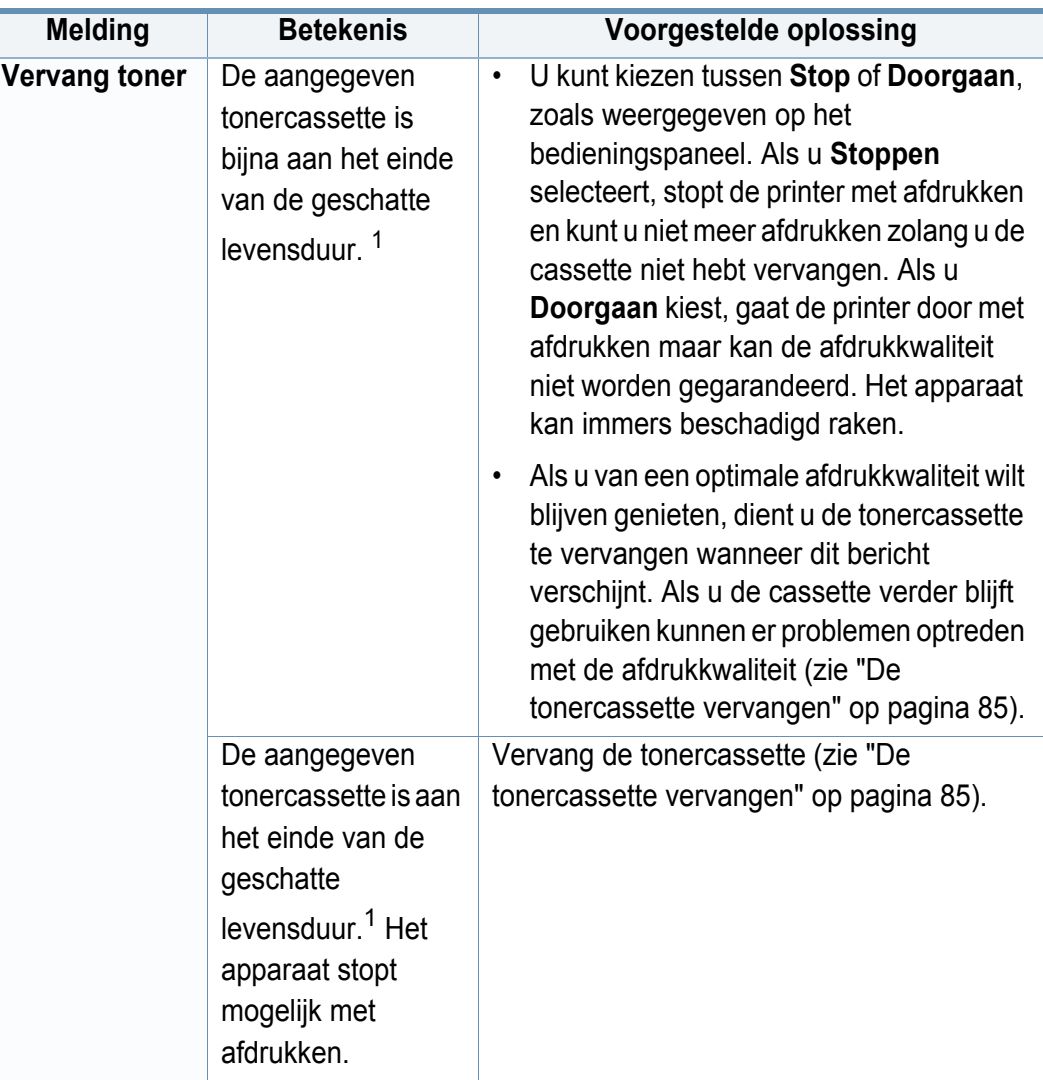

1. De geschatte gebruiksduur van een cassette verwijst naar de verwachte of geschatte gebruiksduur van een tonercassette. Het geeft aan hoeveel afdrukken er met de cassette gemiddeld kunnen worden gemaakt conform ISO/IEC 19798 (zie ["Beschikbare verbruiksartikelen" op pagina 78](#page-77-0)). Het aantal pagina's kan afhankelijk zijn van de omgevingsomstandigheden, het percentage afbeeldingen, de tijd tussen de afdruktaken, media en het mediaformaat. Het is mogelijk dat de cassette nog wat toner bevat wanneer de desbetreffende melding verschijnt en de printer stopt met afdrukken.

Samsung raadt het gebruik van niet-originele Samsung-tonercassettes (bijv. hervulde of gerecyclede cassettes) af. Samsung kan de kwaliteit van niet-originele Samsung-tonercassettes immers niet garanderen. Onderhoud en herstellingen die vereist zijn als gevolg van het gebruik van andere tonercassettes dan die van Samsung worden niet gedekt door de garantie van het apparaat.

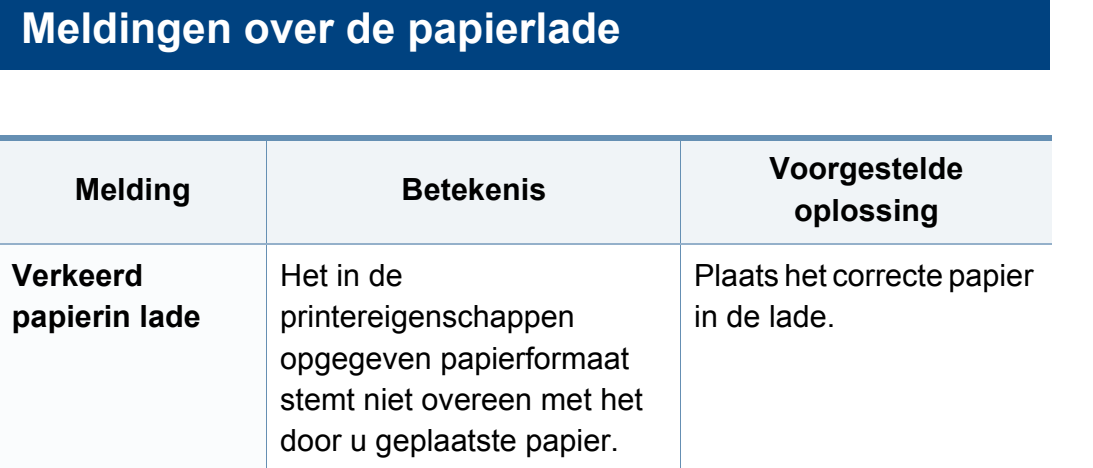

### **Meldingen over het netwerk**

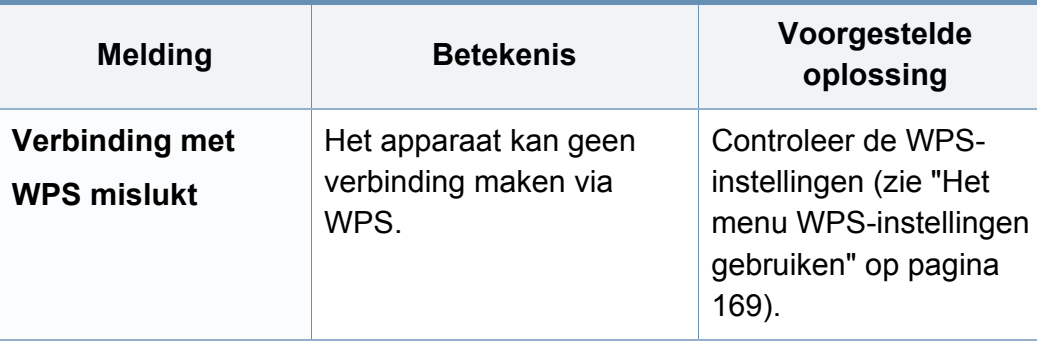

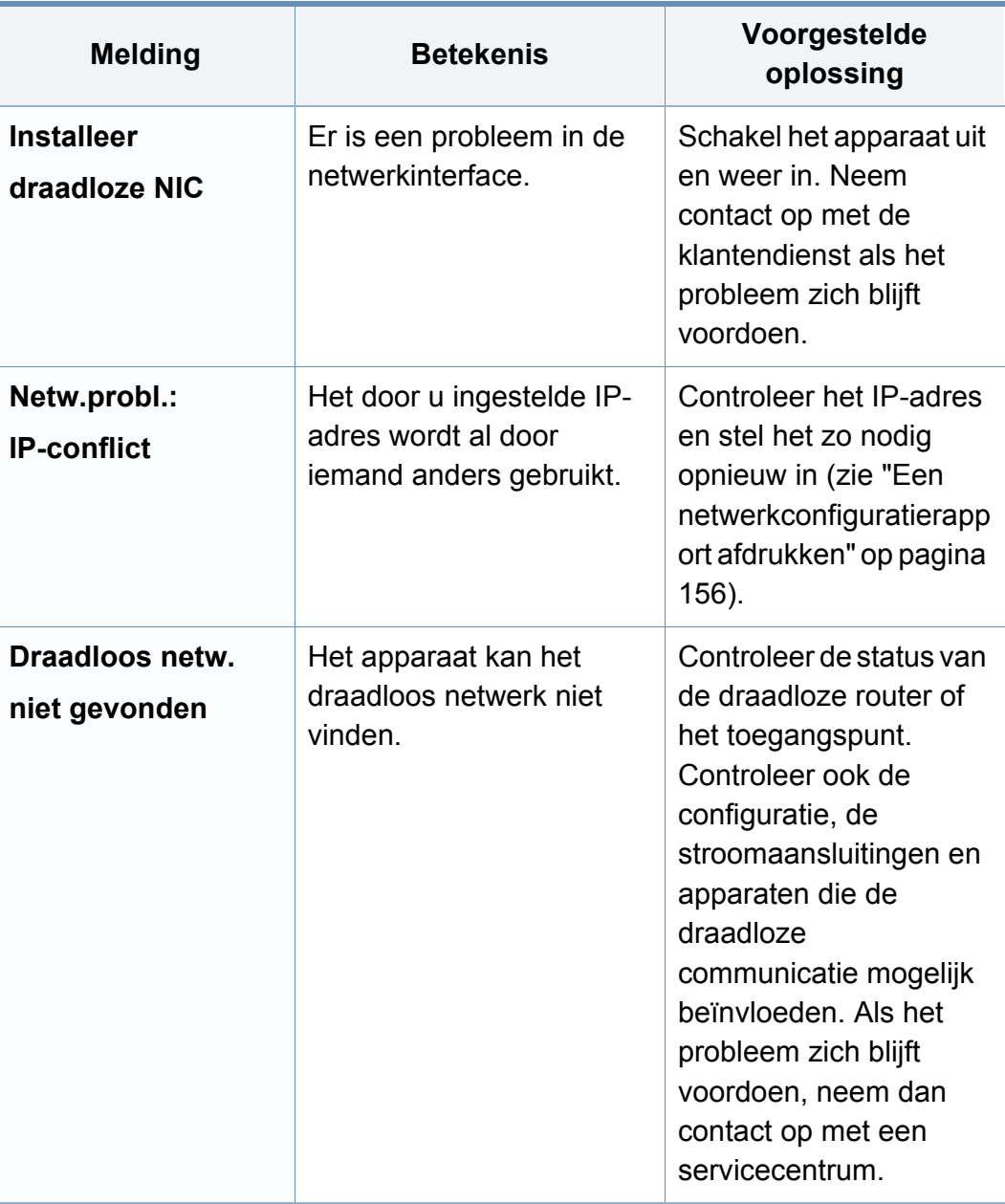

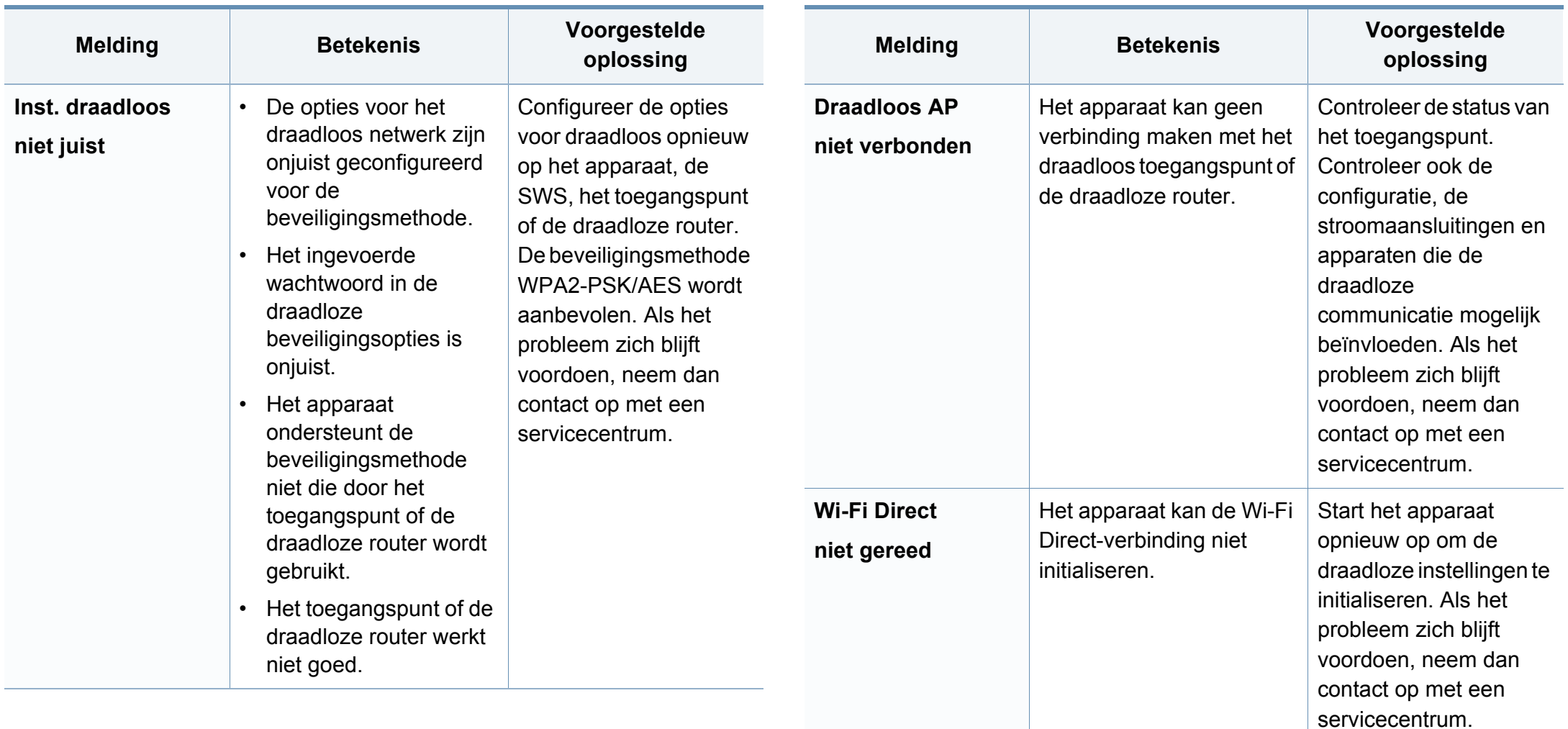

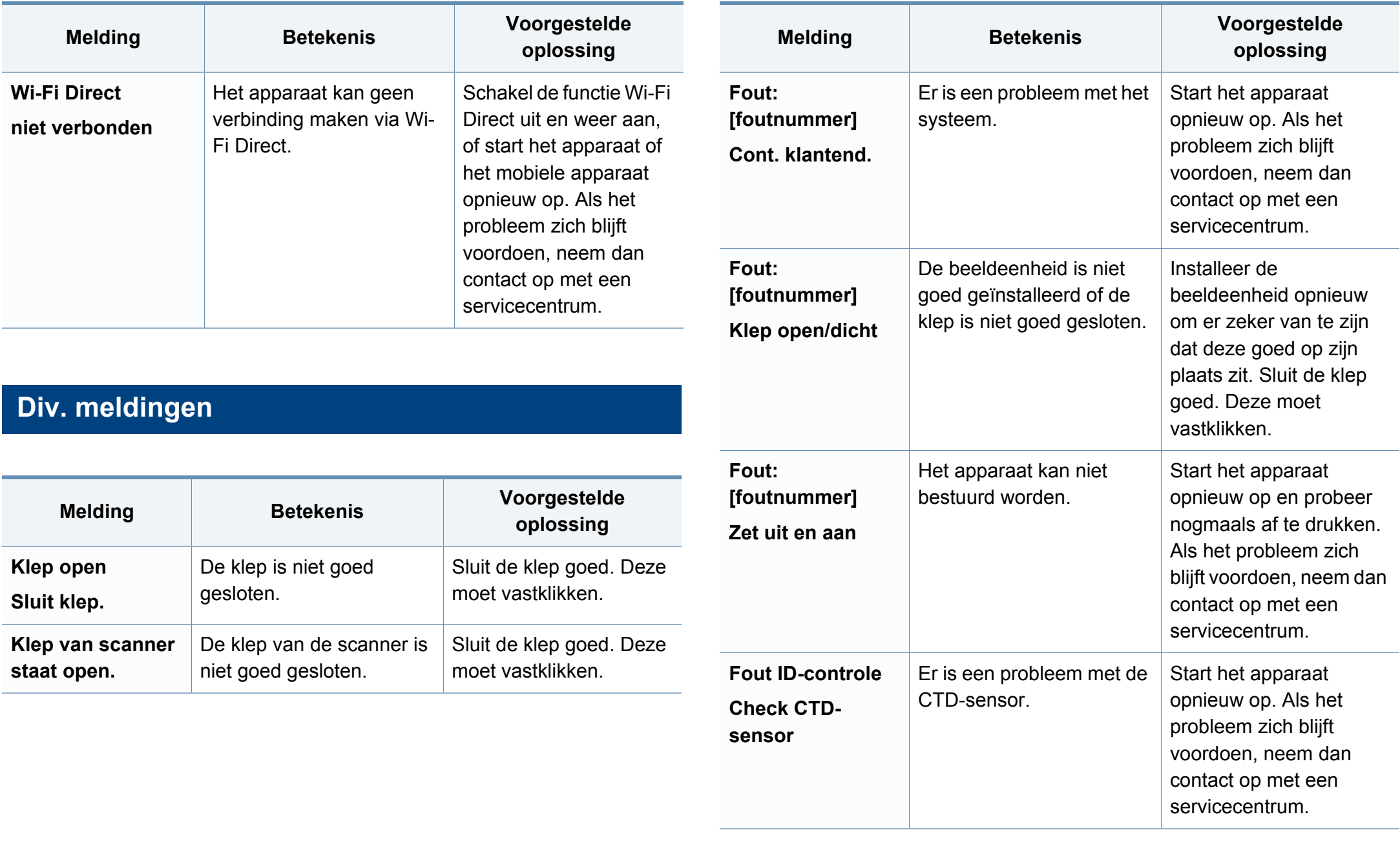

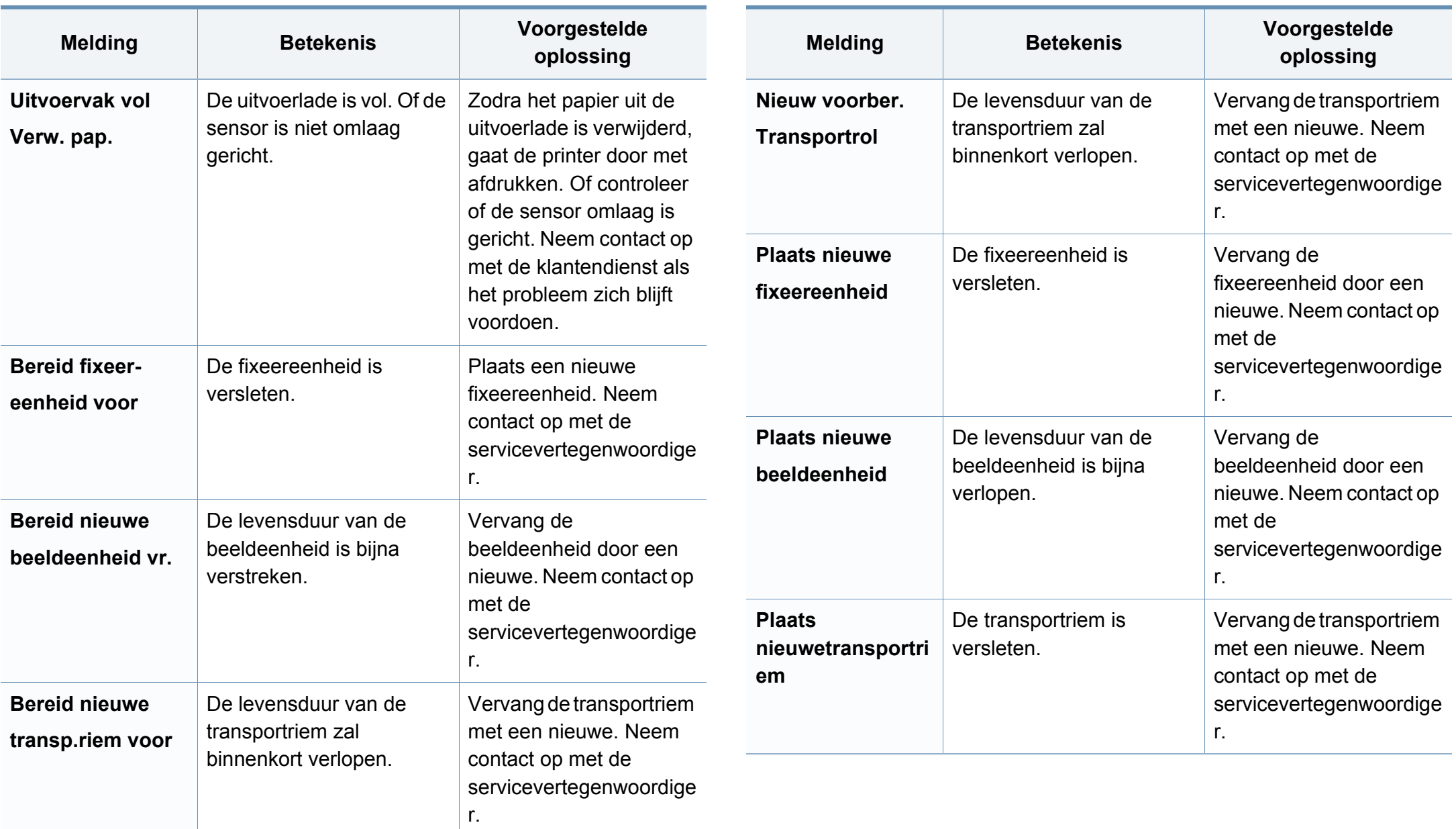

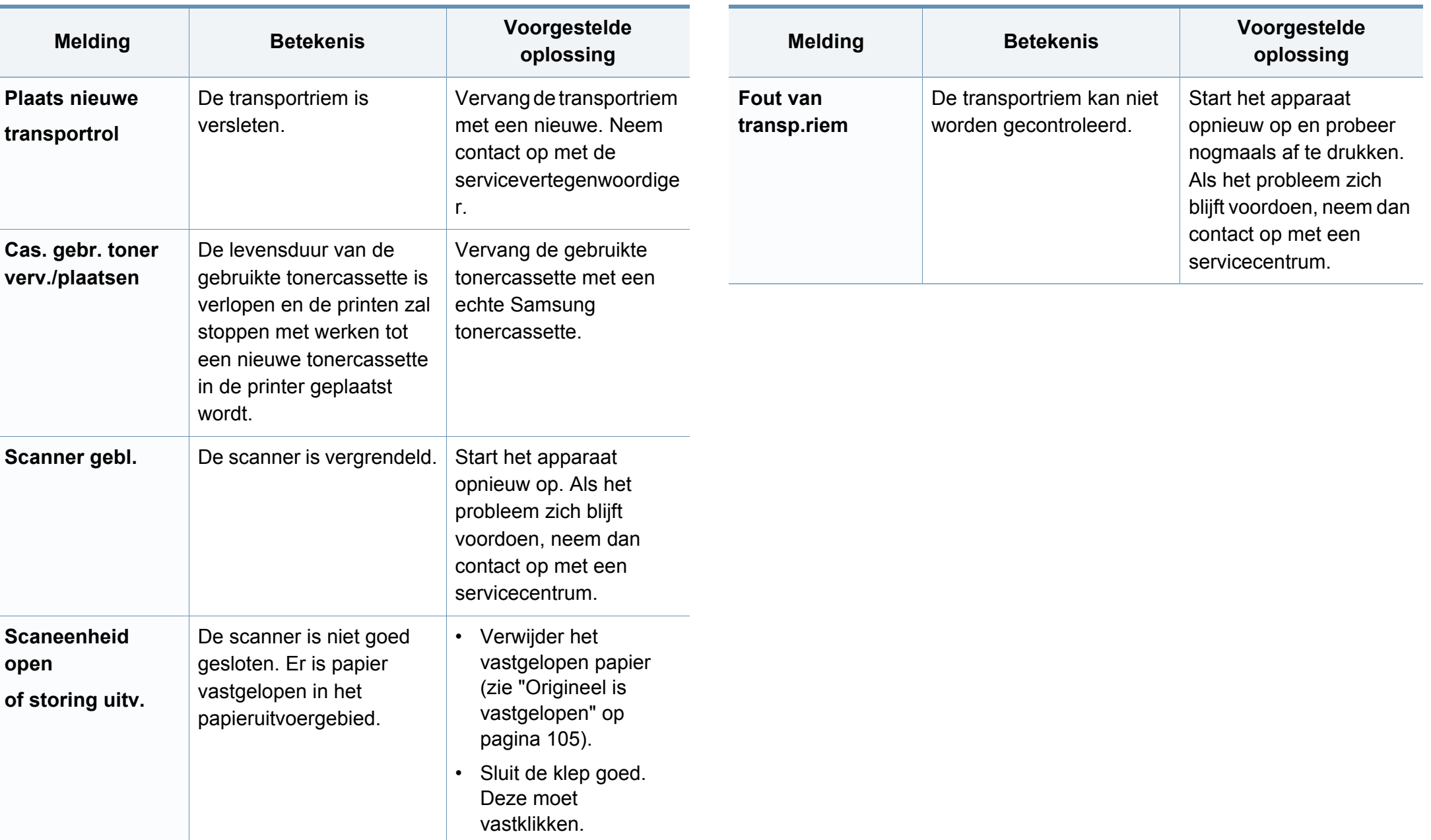

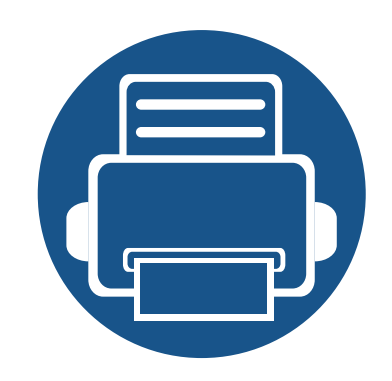

# **5. Bijlage**

In dit hoofdstuk staan productspecificaties en informatie met betrekking tot toepasbare regelgeving.

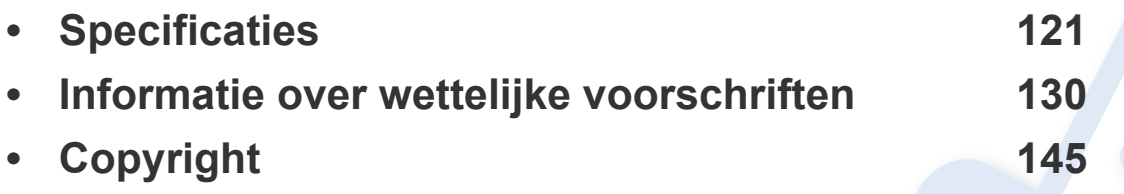

### <span id="page-120-0"></span>**Algemene specificaties**

Deze specificaties kunnen zonder voorafgaande kennisgeving worden gewijzigd. Ga naar **[www.samsung.com](http://www.samsung.com)** voor meer specificaties en informatie over  $\overline{B}$ wijzigingen van de specificaties.

<span id="page-120-1"></span>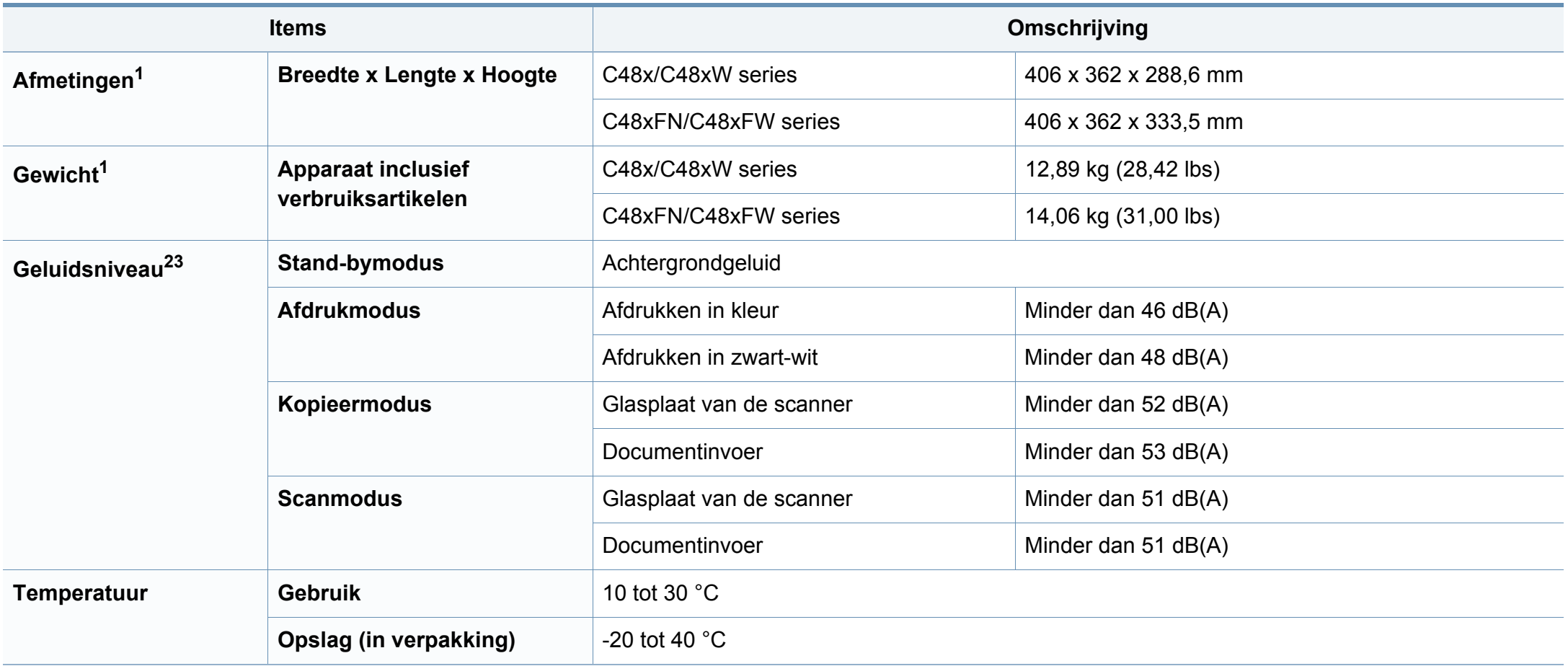

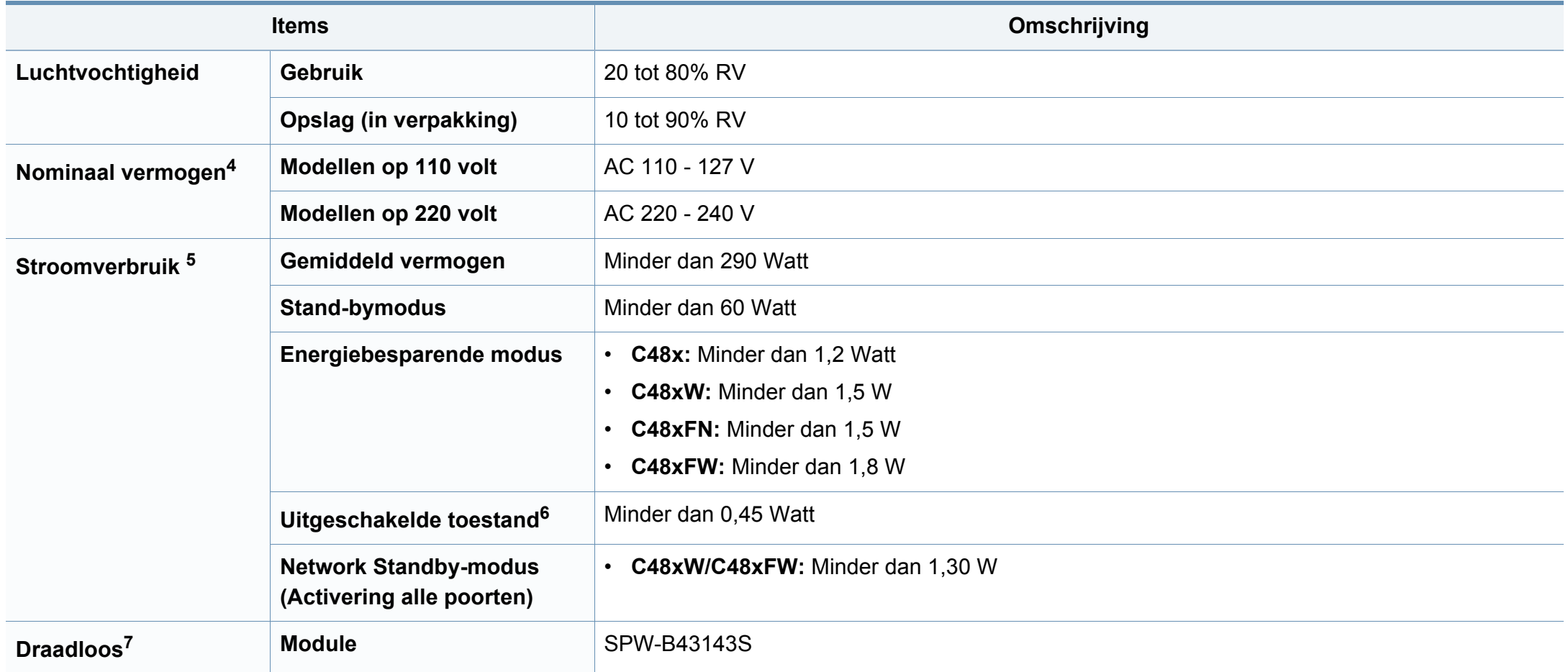

1. De afmetingen en het gewicht zijn gebaseerd op een apparaat zonder accessoires.

2. Geluidsdrukniveau, ISO 7779. Geteste configuratie: basisinstallatie apparaat, A4-papierformaat, enkelzijdig afdrukken.

3. Alleen voor China Als het geluid van de apparatuur luider is dan 63 dB (A), moet de apparatuur in een aparte ruimte worden geplaatst.

4. Zie het typeplaatje op het apparaat voor het juiste voltage (V), de frequentie (hertz) en het type stroom (A) voor uw apparaat.

5. Het stroomverbruik is afhankelijk van de status van de machine, de instellingen, de omgevingsvoorwaarden en de meetapparatuur en -methode die het land gebruikt.

6. Stroomverbruik kan alleen volledig worden voorkomen wanneer de voedingskabel niet is aangesloten.

7. Alleen voor draadloze modellen (zie ["Functies per model" op pagina 7\)](#page-6-0).

### **Specificaties van de afdrukmedia**

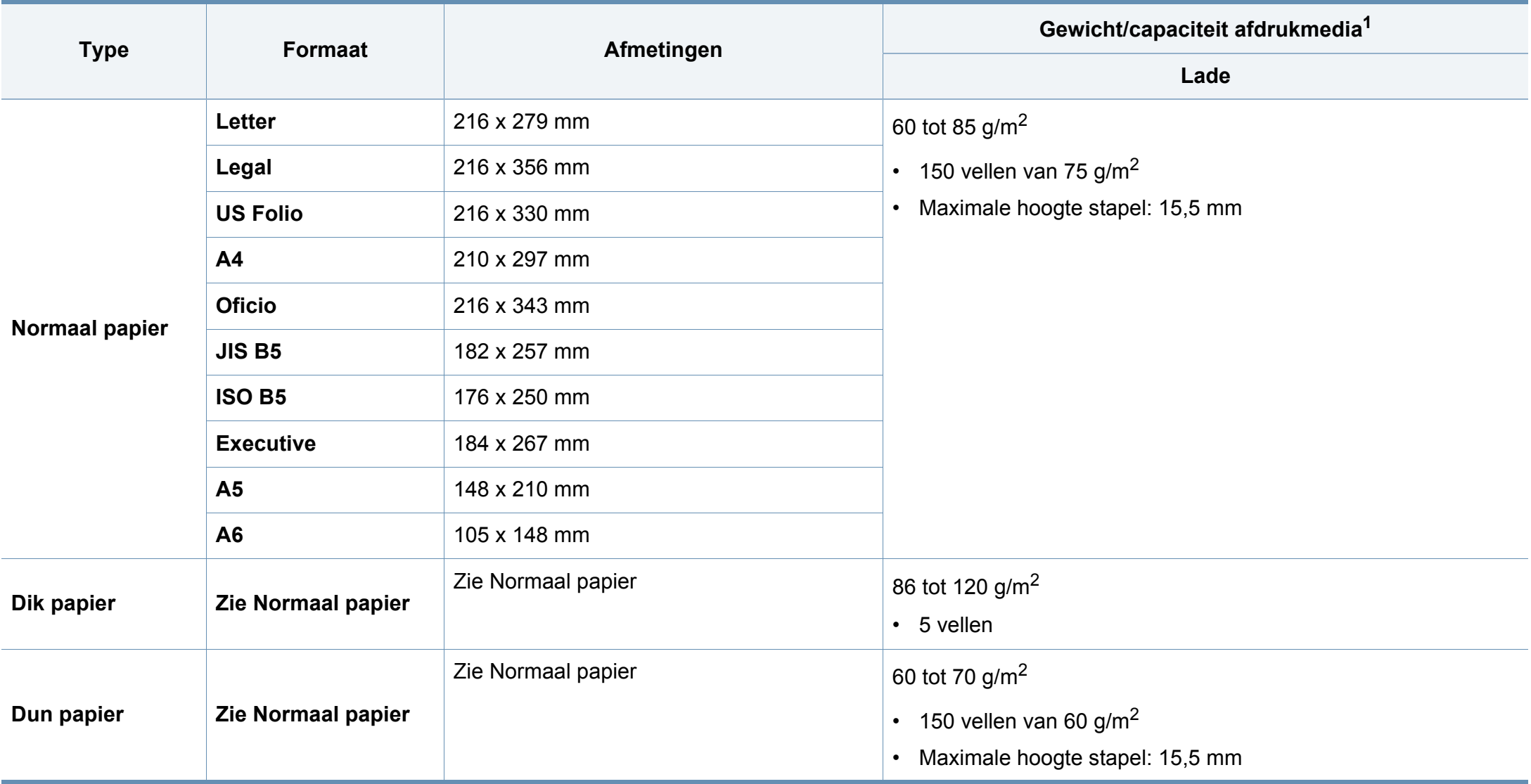

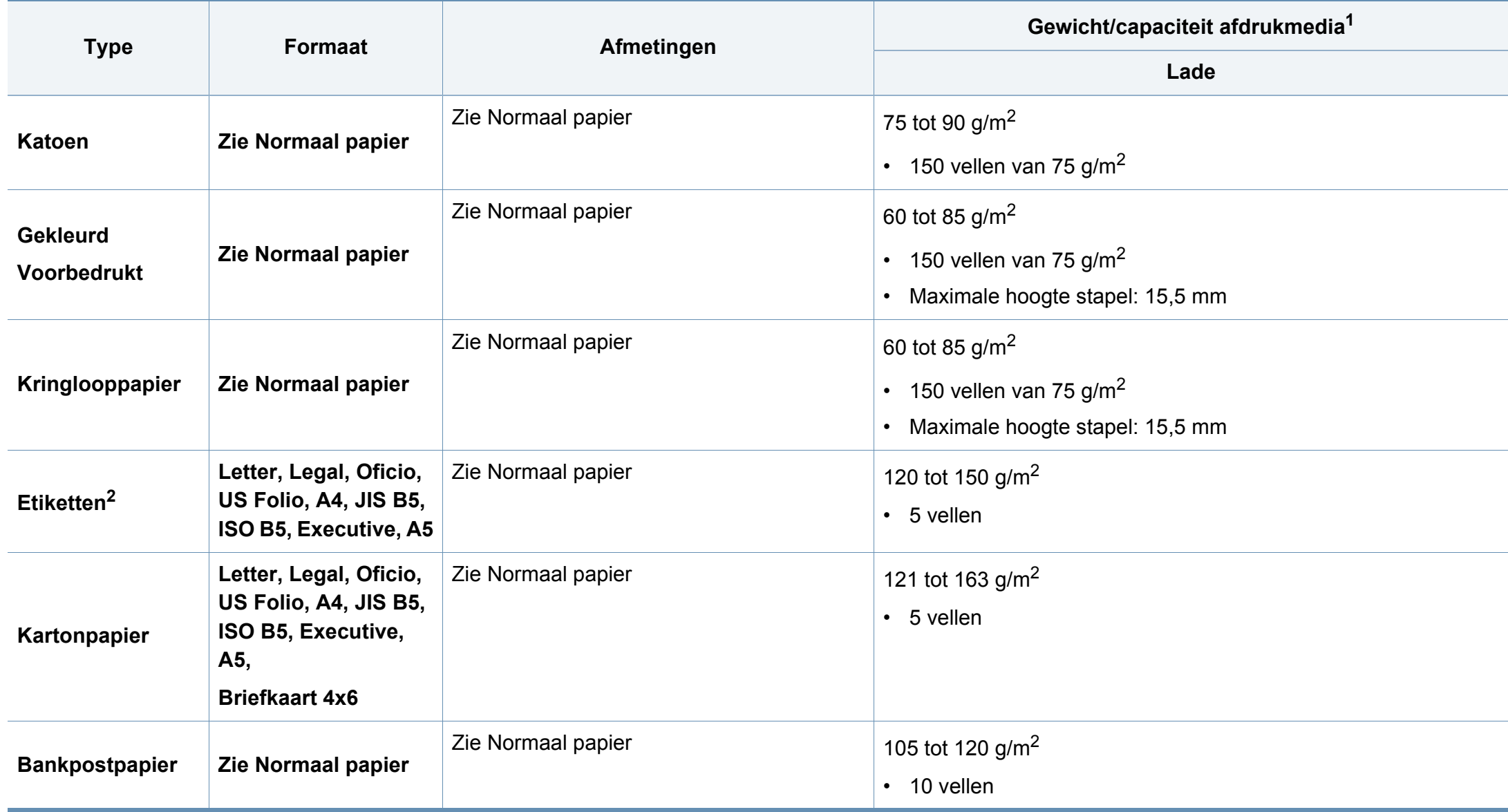

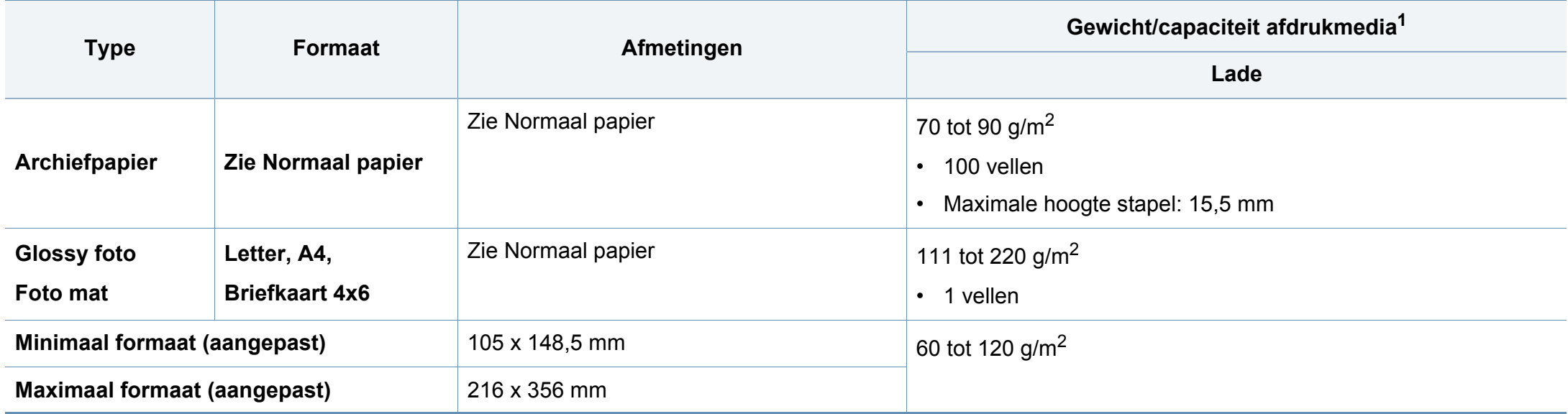

1. De maximumcapaciteit kan verschillen en is afhankelijk van het gewicht en de dikte van afdrukmedia en de omgevingsomstandigheden.

2. De zachtheid van de voor dit apparaat gebruikte etiketten moet tussen 100 tot 250 (sheffield) bedragen. Deze getallen verwijzen naar het gladheidsniveau.

Plaats de vellen een voor een in de lade als het gewicht van het afdrukmateriaal groter is dan 120 g/m<sup>2</sup>.

### **Systeemvereisten**

### **Microsoft® Windows®**

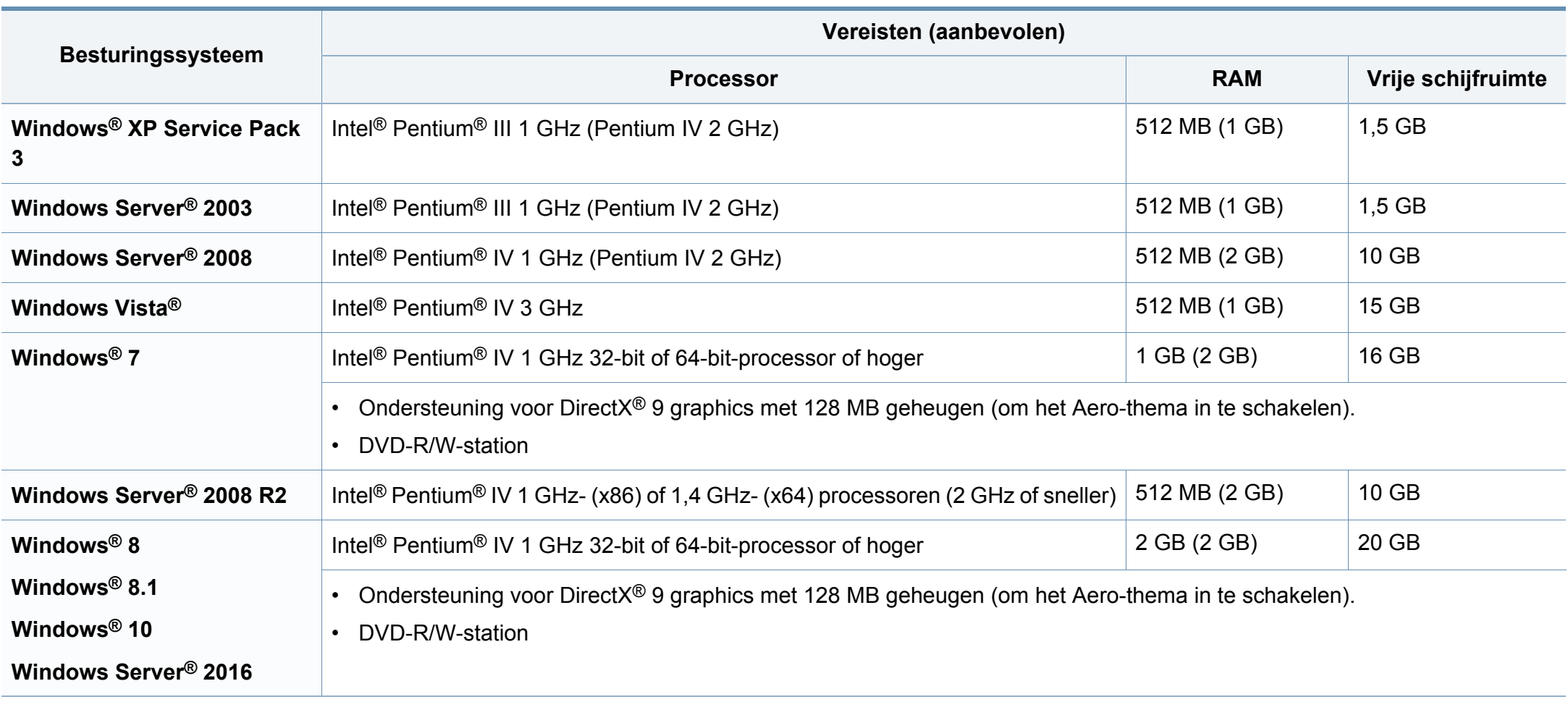

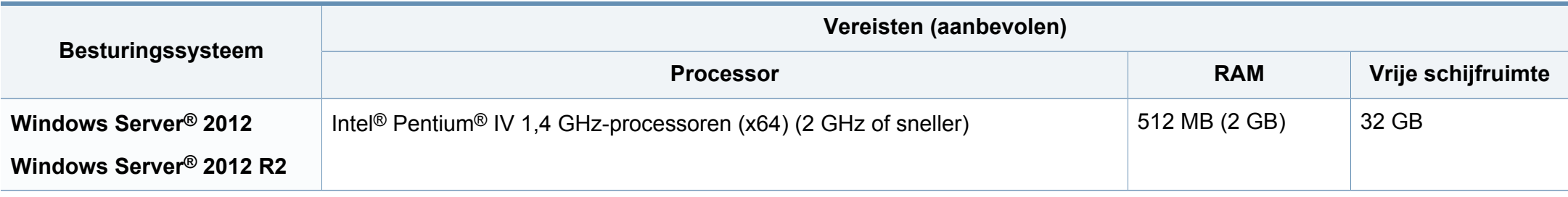

- Internet Explorer 6.0 of hoger is minimum vereist voor alle Windows-besturingssystemen.
- Gebruikers kunnen de software installeren als ze beheerdersrechten hebben.
- **Windows Terminal Services** is compatibel met uw apparaat.

#### **Mac**

 $\alpha$ 

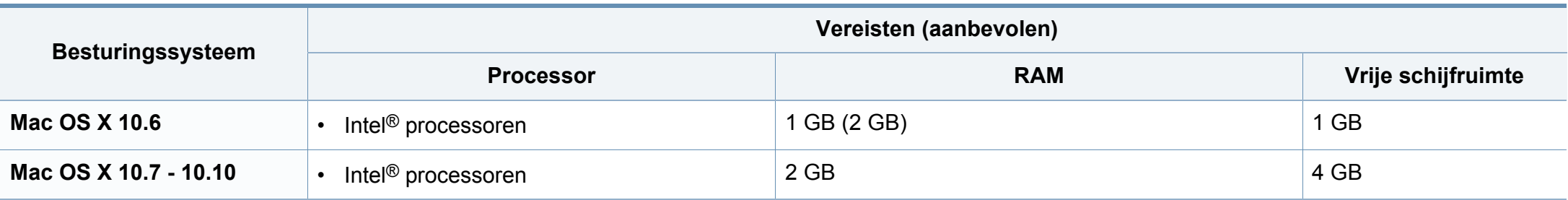

### **Linux**

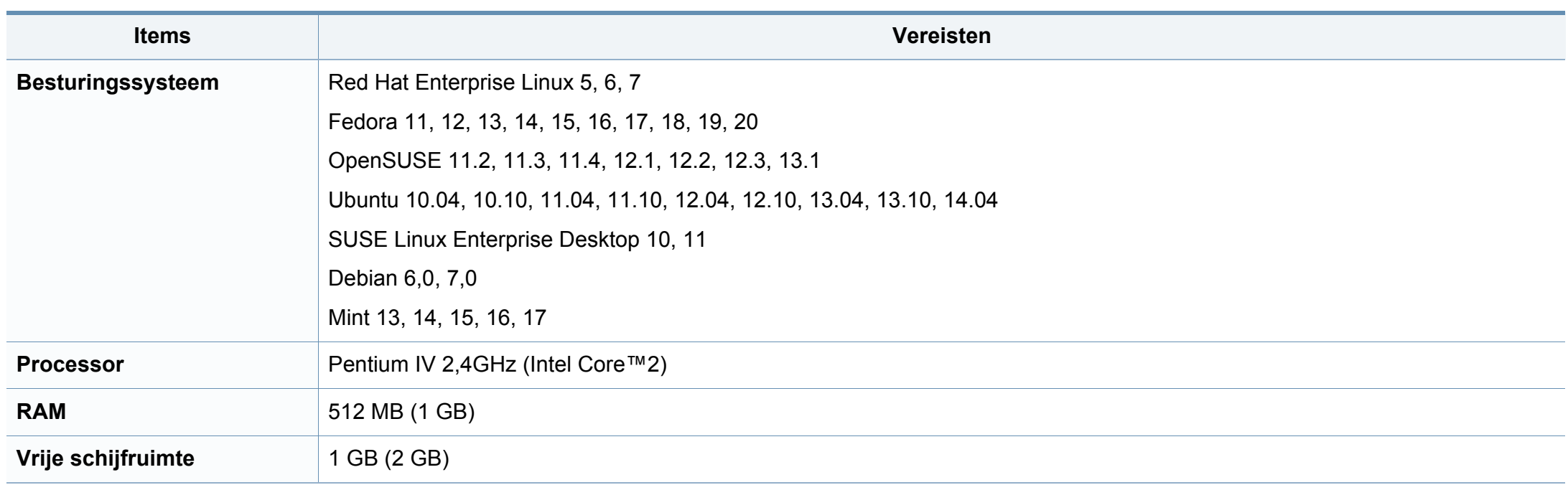

### **Netwerkomgeving**

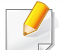

Alleen voor draadloze en netwerkmodellen (zie ["Functies per model" op pagina 7\)](#page-6-0).

U moet de netwerkprotocollen op het apparaat installeren om het als netwerkprinter te kunnen gebruiken. In de volgende tabel worden de netwerkomgevingen vermeld die door het apparaat worden ondersteund.

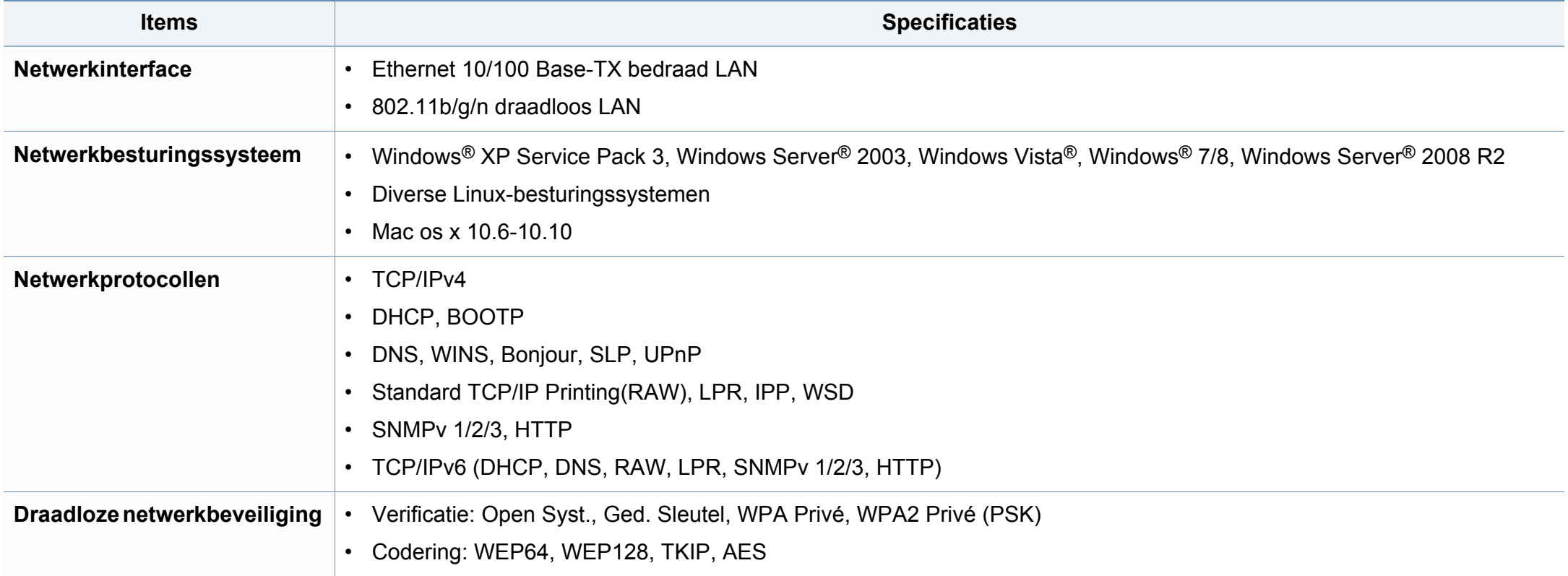

<span id="page-129-0"></span>Dit apparaat is ontworpen voor een normale werkomgeving en is gecertificeerd conform verschillende veiligheidsvoorschriften.

**Verklaring inzake laserveiligheid**

De printer is in de Verenigde Staten gecertificeerd als zijnde in overeenstemming met de vereisten van DHHS 21 CFR, hoofdstuk 1, subhoofdstuk J voor laserproducten van klasse I(1), en is elders gecertificeerd als een laserproduct van klasse I dat voldoet aan de vereisten van IEC 60825-1: 2007.

Laserproducten van klasse I worden niet als gevaarlijk beschouwd. Het lasersysteem en de printer zijn zo ontworpen dat bij normaal gebruik, gebruiksonderhoud of onder de voorgeschreven servicevoorwaarden personen niet worden blootgesteld aan laserstralen hoger dan Klasse I.

#### **Waarschuwing**

De printer mag nooit worden gebruikt of nagekeken als de beschermkap van de laser/scanner is verwijderd. Hoewel ze onzichtbaar is, kan de gereflecteerde laserstraal uw ogen beschadigen.

Neem bij het gebruik van dit apparaat altijd deze elementaire veiligheidsmaatregelen in acht om het risico op brand, elektrische schokken en letsels te beperken.

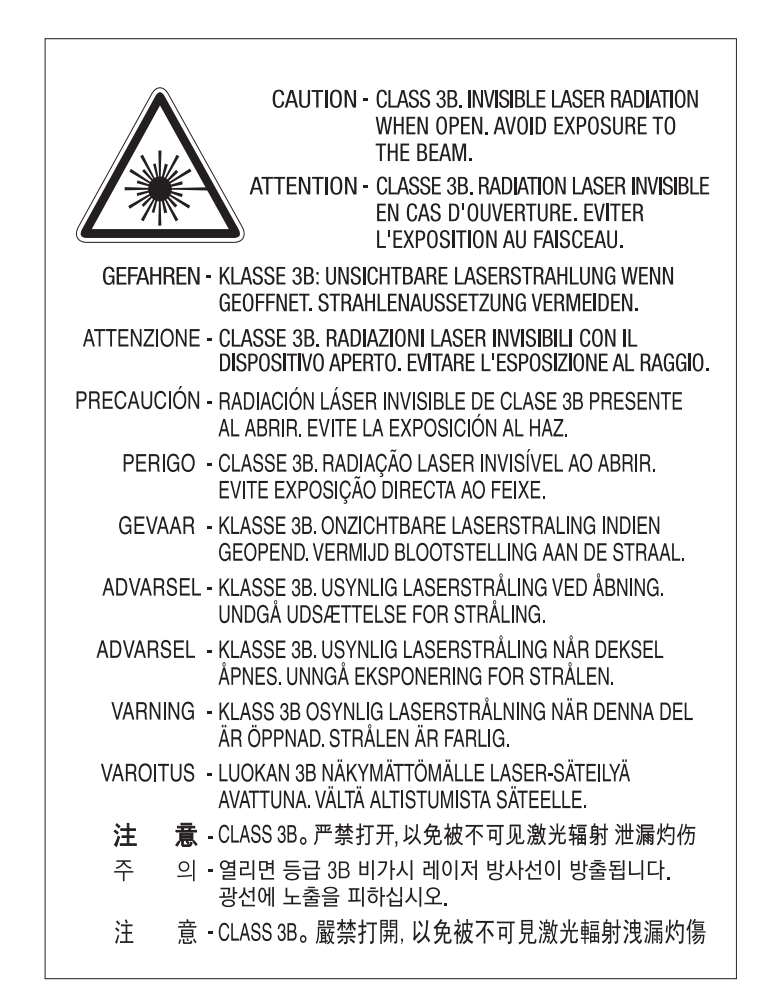

### **Veiligheid in verband met ozon**

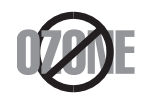

De ozonemissie van dit apparaat ligt onder 0,1 ppm. Ozon is zwaarder dan lucht. Zet dit apparaat dus op een plaats met goede ventilatie.

### **Waarschuwing voor perchloraat**

Deze waarschuwing voor perchloraat is alleen van toepassing op primaire CR (Mangaandioxide) lithiumbatterijen in producten die UITSLUITEND in Californië (VS) worden verkocht of gedistribueerd.

Perchloraat bevattend materiaal – vereist mogelijk speciale verwerking.

Ga naar www.dtsc.ca.gov/hazardouswaste/perchlorate. (alleen VS).

#### **Energiebesparingsmodus**

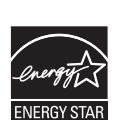

Deze printer is uitgerust met een geavanceerde energiebesparende technologie die het stroomverbruik vermindert wanneer het apparaat niet wordt gebruikt.

Als de printer gedurende enige tijd geen gegevens ontvangt, wordt het stroomverbruik automatisch verlaagd.

ENERGY STAR en het ENERGY STAR-merk zijn gedeponeerde Amerikaanse handelsmerken.

[Meer informatie over het ENERGY STAR-programma vindt u op](http://www.energystar.gov)  http://www.energystar.gov

Voor modellen met ENERGY STAR-certificering staat het etiket van ENERGY STAR op uw apparaat. Controleer of uw apparaat gecertificeerd is met ENERGY STAR.

#### **Recycleren**

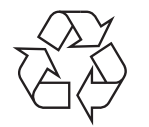

Recycle de verpakkingsmaterialen van dit product, of verwijder ze op een milieuvriendelijke wijze.

**Correcte verwijdering van dit product (afgedankte elektrische en elektronische apparatuur)**

### **(Van toepassing in landen met afzonderlijke verzamelsystemen)**

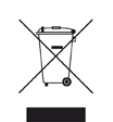

Deze aanduiding op het product, op de accessoires of in de documentatie geeft aan dat het product en zijn elektronische accessoires (bijv. lader, hoofdtelefoon, USB-kabel) aan het eind van hun levensduur niet met ander huishoudelijk afval mogen worden weggegooid. Gelieve deze items te scheiden van andere soorten afval en ze op een verantwoorde wijze te recyclen met het oog op een duurzaam hergebruik van materialen en ter voorkoming van eventuele schade aan het milieu of de gezondheid als gevolg van een ongecontroleerde afvalverwijdering.

Huishoudelijke gebruikers moeten contact opnemen met de winkel waar ze dit product hebben gekocht of met de gemeente waar ze wonen om te vernemen waar en hoe ze deze artikelen milieuvriendelijk kunnen laten recyclen.

Zakelijke gebruikers dienen contact op te nemen met hun leverancier en dienen de voorwaarden en bepalingen van de verkoopovereenkomst te controleren. Dit product en zijn elektronische accessoires mogen niet met ander bedrijfsafval voor verwijdering worden gemengd.

#### **(Alleen voor de Verenigde Staten)**

Verwijder elektronica door deze naar een goedgekeurd recyclingbedrijf te brengen. Vind recyclingbedrijven bij u in de buurt op onze website: www.samsung.com/recyclingdirect Of bel (877) 278 - 0799

#### **Europese Reach SVHC-verklaring**

Ga voor meer informatie over de milieutoezeggingen van Samsung en productspecifieke wettelijke verplichtingen (bijv. Reach) naar: www.samsung.com/uk/aboutsamsung/samsungelectronics/ corporatecitizenship/data\_corner.html

#### **Proposition 65 van de Staat Californië, Waarschuwing (Alleen voor V.S.)**

The California Safe Drinking Water and Toxic Enforcement Act requires the Governor of California to publish a list of chemicals known to the State of California to cause cancer or reproductive toxicity and requires businesses to warn of potential exposure to such chemicals.

WARNING: This product contains chemicals known to the State of California to cause cancer, birth defects or other reproductive harm. This appliance can cause low-level exposure to the chemicals, which can be minimized by operating the appliance in a well ventilated area.

### **Radiofrequentiestraling**

### **FCC-normen (VS)**

Dit apparaat is conform Deel 15 van de FCC-voorschriften. Het gebruik van dit apparaat is onderworpen aan de volgende twee voorwaarden:

- dit apparaat mag geen schadelijke interferentie veroorzaken
- en moet alle ontvangen interferentie aanvaarden, inclusief interferentie die een ongewenste werking kan veroorzaken.

Dit apparaat is getest en voldoet aan de limieten voor digitale apparaten van klasse B, zoals vastgelegd in deel 15 van de FCC-voorschriften. Deze beperkingen zijn bedoeld om een redelijke bescherming te bieden tegen schadelijke interferentie binnenshuis. Dit apparaat genereert, gebruikt en straalt mogelijk radiofrequentie-energie uit en kan, indien het niet volgens de richtlijnen wordt geïnstalleerd en gebruikt, schadelijke interferentie voor radiocommunicatie veroorzaken. Er kan echter niet worden gegarandeerd dat bij een bepaalde installatie geen interferentie optreedt. Als dit apparaat schadelijke interferentie voor radio- of tv-ontvangst veroorzaakt, wat u kunt controleren door het apparaat in en uit te schakelen, raden wij de gebruiker aan de interferentie te beperken door de volgende maatregelen te treffen:

- Verplaats de ontvangstantenne of draai ze een andere kant op.
- Vergroot de afstand tussen de apparatuur en de ontvanger.
- Sluit de apparatuur aan op een stopcontact van een andere stroomkring dan die waarop de ontvanger is aangesloten.
- raadpleeg uw verdeler of een ervaren radio-/televisiemonteur.

Wijzigingen of modificaties die niet uitdrukkelijk zijn goedgekeurd door de fabrikant (die ervoor moet zorgen dat het apparaat aan de normen voldoet) kunnen ertoe leiden dat de toestemming aan de gebruiker om het apparaat te gebruiken vervalt.

### **Canadese regelgeving inzake radio-interferentie**

Dit digitale apparaat blijft binnen de grenzen (limieten van klasse B) voor stoorsignalen vanuit digitale apparatuur die zijn bepaald in de standaard voor apparatuur die interferentie zou kunnen veroorzaken, met de titel "Digital Apparatus", ICES-003 van Industry and Science Canada.

Cet appareil numérique respecte les limites de bruits radioélectriques applicables aux appareils numériques de Classe B prescrites dans la norme sur le matériel brouilleur : "Appareils Numériques", ICES-003 édictée par l'Industrie et Sciences Canada.

### **RFID (Radio Frequency Interface Device)**

RFID-apparatuur is onderworpen aan de volgende twee voorwaarden: (1) het apparaat mag geen interferentie veroorzaken, en (2) het apparaat moet alle ontvangen interferentie accepteren, inclusief interferentie die een ongewenste werking van het apparaat kan veroorzaken. (Alleen VSA, Frankrijk en Taiwan.)

### **Verenigde Staten van Amerika**

### **Federale Communicatiecommissie (FCC)**

#### **Intentional emitter overeenkomstig FCC Deel 15**

Mogelijk bevat uw printer radio-LAN-apparaten met een laag vermogen (radiofrequentieapparaten voor draadloze communicatie) die werken in de 2,4 GHz/5 GHz-band. Deze sectie is alleen van toepassing als deze apparaten aanwezig zijn. Controleer het systeemlabel om na te gaan of er draadloze apparaten aanwezig zijn.

Eventuele draadloze apparaten in uw systeem zijn enkel gekwalificeerd voor gebruik in de Verenigde Staten van Amerika als er een FCC IDnummer op het systeemlabel staat.

De FCC heeft een algemene richtlijn uitgevaardigd waarin wordt aangegeven dat de afstand tussen een draadloos apparaat en het lichaam minstens 20 cm moet bedragen, bij gebruik van het apparaat nabij het lichaam (uitstekende delen niet meegerekend). Dit apparaat moet op meer dan 20 cm van het lichaam worden gehouden wanneer de draadloze apparatuur is ingeschakeld. Het afgegeven vermogen van het draadloze apparaat of de draadloze apparaten die mogelijk in uw printer zijn ingebouwd, ligt ruimschoots onder de RF-blootstellingsgrenzen die de FCC heeft bepaald.

Deze zender mag niet samen met een andere antenne of zender worden opgesteld of bediend.

Het gebruik van dit apparaat is onderworpen aan de volgende twee voorwaarden: (1) Dit apparaat mag geen schadelijke interferentie veroorzaken en (2) dit apparaat moet alle ontvangen interferentie accepteren, inclusief interferentie die een ongewenste werking van het apparaat kan veroorzaken.

Draadloze apparaten mogen niet door de gebruiker zelf worden hersteld. Ze mogen onder geen enkel beding gewijzigd worden. Wanneer u wijzigingen aanbrengt aan een draadloos apparaat, vervalt de gebruikerslicentie. Neem voor ondersteuning contact op met de fabrikant.

#### **FCC-bepaling voor het gebruik in draadloze LAN's:**

Tijdens de installatie en het gebruik van een combinatie van deze zender en antenne kan dicht bij de geïnstalleerde antenne de RFblootstellingsgrens van 1 mW/cm2 worden overschreden. Daarom moet de gebruiker altijd minstens 20 cm afstand houden van de antenne. Dit apparaat kan niet worden geïnstalleerd met een andere zender en verzendantenne.

#### **Faxidentificatie**

Volgens de Telephone Consumer Protection Act van 1991 is het wettelijk verboden om met een computer of een ander elektronisch apparaat faxberichten te verzenden tenzij ze voorzien zijn van een duidelijke strook aan de onderkant of bovenkant van iedere verzonden pagina of op de eerste pagina met de volgende gegevens:

- **1** verzenddatum en -tijd;
- **2** naam van het bedrijf, de bedrijfsafdeling of afzender; en
- **3** telefoonnummer van het verzendapparaat, het bedrijf, de bedrijfsafdeling of de persoon.

De telefoonmaatschappij kan wijzigingen aanbrengen in haar communicatiefaciliteiten, in de werking van haar installaties of in procedures waar dit redelijkerwijs noodzakelijk is voor de bedrijfsvoering, mits dit niet indruist tegen de regels en voorschriften van FCC Deel 68. Als van zulke wijzigingen redelijkerwijs kan worden verwacht dat ze tot gevolg hebben dat bepaalde telefoonrandapparatuur niet meer compatibel is met de communicatiemiddelen van de telefoonmaatschappij, of dat wijzigingen of modificaties van deze randapparatuur nodig zijn, of op enige andere wijze materiële gevolgen hebben voor het gebruik of de prestaties van de randapparaten, moet de klant hiervan op adequate wijze schriftelijk op de hoogte worden gesteld, zodat hij kan ononderbroken kan blijven genieten van de service

#### **REN-nummer (Ringer Equivalence Number)**

De aansluitfactor en het FCC-registratienummer voor dit apparaat vindt u op een etiket aan de achterkant of op de onderkant van het apparaat. In een aantal gevallen moet deze informatie aan het telefoonbedrijf worden verstrekt.

De aansluitfactor is een getal dat aangeeft hoe zwaar een apparaat de telefoonlijn belast. Hiermee kunt u bepalen hoeveel apparaten u op dezelfde lijn kunt aansluiten voordat deze wordt "overbelast". Als u te veel apparaten op dezelfde lijn aansluit, ontstaan er problemen met het telefoneren en beantwoorden van inkomende oproepen. Een veel voorkomend probleem is dat de apparaten niet meer overgaan. Er mogen niet meer dan vijf apparaten tegelijk worden aangesloten om er zeker van te zijn dat de telefoonmaatschappij in staat is om de diverse diensten ter beschikking te stellen. In een aantal gevallen kunnen er geen vijf toestellen aangesloten worden. Als een aangesloten telefoonapparaat niet goed werkt, moet u het onmiddellijk loskoppelen van de telefoonlijn aangezien het schade kan toebrengen aan het telefoonnet.

Dit apparaat is in overeenstemming met Deel 68 van de FCC-regels en de vereisten die door de ACTA werden aangenomen. Op de achterkant van dit apparaat bevindt zich een label dat onder meer een product-id bevat met de notatie US:AAAEQ##TXXXX. Dit nummer moet op verzoek worden meegedeeld aan de telefoonmaatschappij.

Volgens de voorschriften van de FCC (Federal Communication Commission) kunnen wijzigingen of modificaties aan dit apparaat die niet uitdrukkelijk zijn goedgekeurd door de fabrikant ertoe leiden dat de gebruiker het recht verliest om het apparaat te gebruiken. Wanneer randapparatuur schade aan het telefoonnet veroorzaakt, moet de telefoonmaatschappij de klant waarschuwen dat de dienst kan worden onderbroken. Wanneer het echter praktisch onmogelijk is om de klant vooraf te verwittigen, kan de telefoonmaatschappij de dienstverlening tijdelijk onderbreken op voorwaarde dat ze:

- **a** de klant onmiddellijk op de hoogte brengt;
- **b** de klant de gelegenheid biedt om het probleem met de randapparatuur te verhelpen,
- **c** de klant erop wijst dat hij het recht heeft om een klacht in te dienen bij de Federal Communication Commission volgens de procedures uiteengezet in "FCC Rules and Regulations Subpart E of Part 68".
- **Verder moet u weten:**
- Dat het apparaat niet ontworpen is voor aansluiting op een PBXcentrale.
- Als u het apparaat wilt aansluiten op de telefoonlijn waarop ook een computerfax/modem is aangesloten, is het mogelijk dat alle op de lijn aangesloten apparaten problemen ondervinden met verzenden of ontvangen. We raden u aan om buiten een normaal telefoontoestel geen andere apparaten aan te sluiten op de lijn waarop het apparaat is aangesloten.
- Als u zich in een gebied bevindt waar veel onweer voorkomt of regelmatig spanningspieken optreden in het lichtnet, raden we u aan om zowel voor het lichtnet als de telefoonlijn een piekspanningsbeveiliging te installeren. Piekspanningsbeveiligingen kunt u aanschaffen bij uw dealer of bij een elektronica speciaalzaak.
- Wanneer u een alarmnummer in het apparaat programmeert en/of een alarmnummer draait om te testen of alles goed werkt, bel dan eerst het normale nummer (dus niet het alarmnummer) van de alarmdienst om de dienst op de hoogte te brengen van de test. De dienst kan u dan meteen inlichten over de testprocedure die u kunt volgen.
- Dit apparaat mag niet worden aangesloten op een muntautomaat of een lijn die wordt gebruikt voor telefonisch vergaderen.
- Dit apparaat heeft een magnetische koppeling voor gehoorapparaten.

U kunt het apparaat veilig op een telefoonnet aansluiten via een standaard modulaire connector, USOC RJ-11C.

#### **De stekker van het netsnoer vervangen (alleen voor het VK)**

### **Belangrijk**

Het netsnoer van dit apparaat is voorzien van een standaardstekker (BS 1363) van 13 ampère en een zekering van 13 ampère. Als u de zekering vervangt, moet u het juiste type van 13 ampère gebruiken. Nadat u de zekering hebt gecontroleerd of vervangen, moet u de afdekkap van de zekering weer sluiten. Als u de afdekkap van de zekering verloren bent, mag u de stekker niet gebruiken totdat u er een nieuwe afdekkap hebt op gezet.

Neem contact op met de leverancier bij wie u het apparaat hebt gekocht.

Stekkers van 13 ampère zijn het meest voorkomende type in het Verenigd Koninkrijk en kunnen in de meeste gevallen worden gebruikt. Sommige (vooral oudere) gebouwen hebben echter geen normale stopcontacten van 13 ampère. U moet een geschikt verloopstuk (adapter) kopen. Verwijder nooit de aangegoten stekker van het netsnoer.

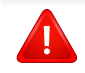

Als u de aangegoten stekker afsnijdt of weggooit, kunt u hem er niet meer op bevestigen en riskeert u een elektrische schok te krijgen als u hem in het stopcontact steekt.

### **Belangrijke waarschuwing:**

Dit apparaat moet op een geaard stopcontact worden aangesloten.

De aders van het netsnoer hebben de volgende kleurcodering:

- **Groen/geel:** aarding
- **Blauw:** neutraal
- **Bruin:** fase

H

Ga als volgt te werk als de kleuren van de aders in het netsnoer niet overeenstemmen met die van de stekker.

Sluit de geel-groene aardedraad aan op de pool die gemarkeerd is met de letter "E", het aardingssymbool, en geel-groen of groen is gekleurd.

Sluit de blauwe draad aan op de pool die gemarkeerd is met de letter "N" of zwart is gekleurd.

Sluit de blauwe draad aan op de pool die gemarkeerd is met de letter "L" of de kleur zwart.

In de stekker, adapter of verdeelkast moet een zekering van 13 ampère zijn aangebracht.

#### **Alleen voor Taiwan**

#### 警告

本電池如果更換不正確會有爆炸的危險 請依製造商說明書處理用過之電池

#### **Alleen voor Taiwan**

#### 低功率雷波輻射性雷機管理辦法

- 第十二條 經型式認證合格之低功率射頻電機,非經許可, 公司、商號或使用者均不得擅自變更頻率、 加大功率或變更原設計之特性及功能。
- 低功率射頻電機之使用不得影響飛航安全及干擾合法通信; 第十四條 經發現有干擾現象時,應立即停用, 並改善至無干擾時方得繼續使用。 前項合法通信,指依電信法規定作業之無線電通信。 低功率射頻電機須忍受合法通信或工業、 科學及醫療用電波輻射性電機設備之干擾。

#### **Alleen Rusland/Kazachstan/Wit-Rusland**

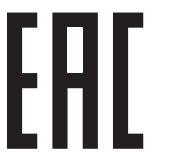

Изготовитель: «Самсунг Электроникс Ко., Лтд.» (Мэтан-донг) 129, Самсунг-ро, Енгтонг-гу, г. Сувон, Кёнги-до, Республика Корея Импортер: ООО «Самсунг Электроникс Рус Компани»<br>Адрес: 125009, г Москва, ул. Воздвиженка 10

Самсунг Электроникс Ко. Лтд<br>(Мэтан-донг) 129, Самсунг-ро, Енгтонг-гу, Сувон қ., Кёнги-до, Корея Республикасы «САМСУНГ ЭЛЕКТРОНИКС КЗ ЭНД ЦЕНТРАЛ ЭЙЖА» ЖШС авиды мекен-жайы:Қазақстан Республикасы, Алматы қ., Әл-Фараби даңғылы, 36, 3,4-қабаттар

### **Alleen voor China**

#### 回收和再循环

为了保护环境, 我公司已经为废弃的产品建立了回收和再循环系统。 我们会为您无偿提供回收同类废旧产品的服务。

当您要废弃您正在使用的产品时,请您及时与授权耗材更换中心取得联系, 我们会及时为您提供服务。

#### 中国能效标识

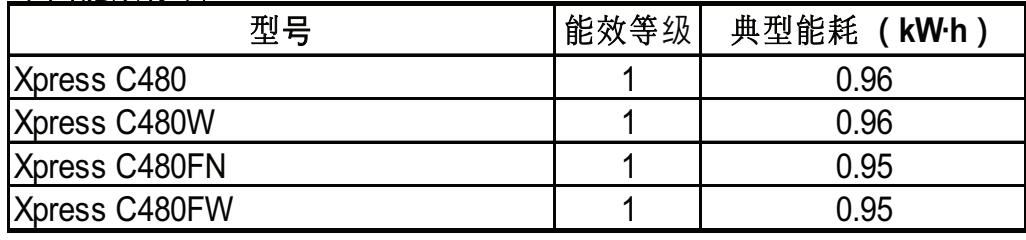

依据国家标准 GB 21521-2014

Website: http://www.samsung.com/cn/support/location/ [supportServiceLocation.do?page=SERVICE.LOCATION](http://www.samsung.com/cn/support/location/supportServiceLocation.do?page=SERVICE.LOCATION)

### 产品中有害物质的名称及含量

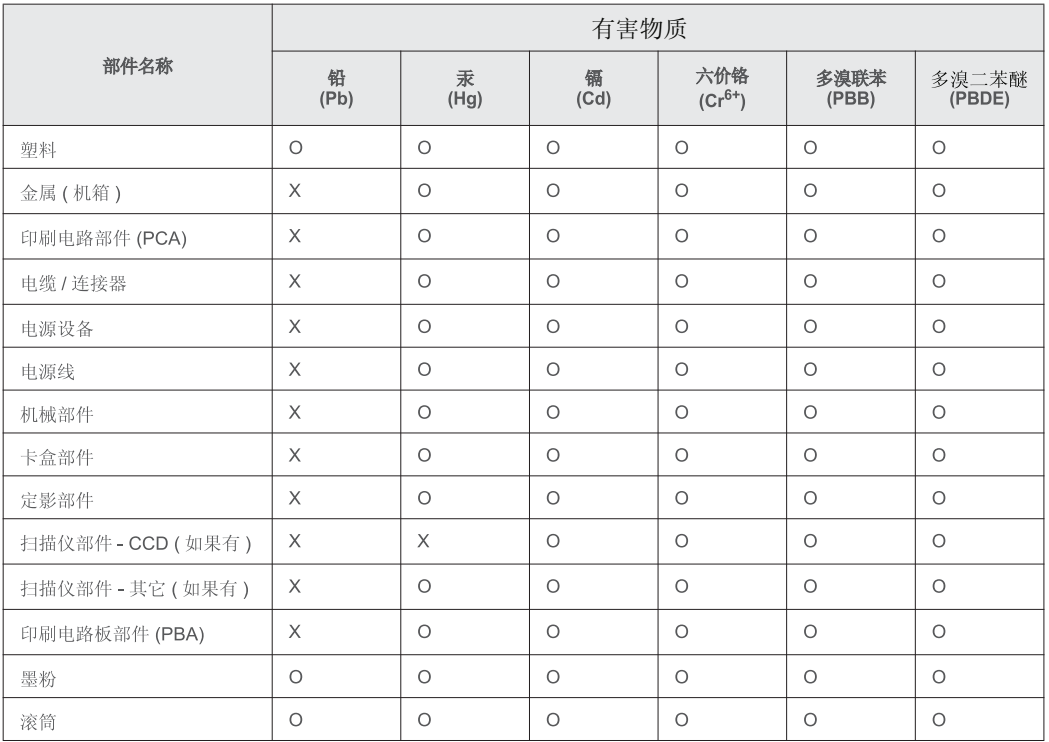

本表格依据 SJ/T 11364 的规定编制。

○ : 表示该有害物质在该部件所有均质材料中的含量均在 GB/T 26572 规定的限量要求以下。

╳: 表示该有害物质至少在该部件的某一均质材料中的含量超出 GB/T 26572 规定的限量要求。

#### **Alleen voor Duitsland**

Das Gerät ist nicht für die Benutzung am Bildschirmarbeitsplatz gemäß BildscharbV vorgesehen.

### **Alleen voor Turkije**

• Bu ürünün ortalama yaşam süresi 7 yıl, garanti suresi 2 yildir.

#### **Alleen voor Thailand**

This telecommunication equipment conforms to NTC technical requirement.

#### **Alleen voor Canada**

Dit product voldoet aan de geldende technische specificaties van Industry Canada. / Le present materiel est conforme aux specifications techniques applicables d'Industrie Canada.

Het REN (Ringer Equivalence Number) is een indicatie van het maximum aantal apparaten dat mag worden aangesloten op een telefooninterface. U kunt een willekeurige combinatie van apparaten aansluiten op een telefooninterface mits de som van de REN's van alle apparaten niet groter is dan 5. / L'indice d'equivalence de la sonnerie (IES) sert a indiquer le nombre maximal de terminaux qui peuvent etre raccordes a une interface telephonique. La terminaison d'une interface peut consister en une combinaison quelconque de dispositifs, a la seule condition que la somme d'indices d'equivalence de la sonnerie de tous les dispositifs n'excede pas cinq.

#### **Verklaring van overeenstemming (Europese landen)**

#### **Goedkeuringen en certificeringen**

Samsung Electronics verklaart hierbij dat deze [Xpress C48x series] voldoet aan de essentiële vereisten en andere regelgeving van de laagspanningsrichtlijn (2006/95/EG) en de EMC-richtlijn (2004/108/EG).

 $\epsilon$ 

Samsung Electronics verklaart dat de [Xpress C48xW series/ Xpress C48xFN series/Xpress C48xFW series] in overeenstemming is met de essentiële vereisten en andere relevante bepalingen van de R&TTE-richtlijn (1999/5/EG).

De conformiteitsverklaring vindt u op **[www.samsung.com](http://www.samsung.com)**. Daar klikt u op Support > Download center en geeft u de printernaam (MFP) in om EuDoC te doorzoeken.

**1 januari 1995:** Richtlijn 2006/95/EC van het Europees Parlement en de Raad betreffende de onderlinge aanpassing van de wettelijke voorschriften der lidstaten inzake elektrisch materiaal bestemd voor gebruik binnen bepaalde spanningsgrenzen.

**1 januari 1996:** Richtlijn 2004/108/EC van de Raad inzake de harmonisatie van de wetgevingen in de lidstaten betreffende elektromagnetische compatibiliteit.

**9 maart 1999:** Richtlijn 1999/5/EC van de Raad inzake radioapparatuur en eindapparatuur voor telecommunicatie en de onderlinge herkenning van hun conformiteit. U kunt bij uw vertegenwoordiger van Samsung Electronics Co., Ltd. een volledige verklaring krijgen waarin de relevante richtlijnen en de normen waarnaar wordt verwezen, zijn gedefinieerd.

#### **EC-certificering**

Certificering voor Richtlijn 1999/5/EC inzake radioapparatuur en eindapparatuur voor telecommunicatie (FAX)

Dit product van Samsung is gecertificeerd door Samsung zelf voor enkeleterminalverbindingen in heel Europa met het openbare telefoonnet (PSTN), in overeenstemming met richtlijn 1999/5/EC. Het product is ontworpen voor gebruik met de nationale openbare telefoonnetten en compatibele PBX-en van de Europese landen:

Indien er problemen optreden, moet u in eerste instantie contact opnemen met het Euro QA Lab van Samsung Electronics Co., Ltd.

Het product is getest op TBR21. Het European Telecommunication Standards Institute (ETSI) heeft voor gebruik en toepassing in overeenstemming met deze norm een adviesdocument gepubliceerd (EG 201 121), waarin opmerkingen en extra voorwaarden staan voor netwerkcompatibiliteit van TBR21-terminals. Het product is getest op, en voldoet aan, alle relevante adviezen in dit document.

### **Europese radiogoedkeuringsinformatie (voor producten uitgerust met door de EU goedgekeurde radioapparaten)**

Deze printer is bestemd voor gebruik thuis of op kantoor. Mogelijk bevat uw printer radio-LAN-apparaten met een laag vermogen

(radiofrequentieapparaten voor draadloze communicatie) die werken in de 2,4/5 GHz-band. Deze sectie is alleen van toepassing als deze apparaten aanwezig zijn. Controleer het systeemlabel om na te gaan of er draadloze apparaten aanwezig zijn.

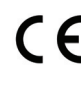

Draadloze apparaten die mogelijk in uw systeem aanwezig zijn mogen in de Europese Unie of daarmee verbonden regio's alleen worden gebruikt als een EG-conformiteitsmerkteken op het systeemlabel staat.

Het afgegeven vermogen van het draadloze apparaat of de draadloze apparaten die mogelijk in uw printer zijn ingebouwd, ligt ruimschoots onder de RF-blootstellingsgrenzen die de Europese Commissie in de R&TTErichtlijn heeft vastgelegd.

#### **Krachtens de goedkeuring van draadloze apparaten gekwalificeerde Europese lidstaten:**

EU-landen

#### **Europese landen met gebruiksbeperkingen:**

EU

EEA/EFTA-landen

Geen beperkingen op dit ogenblik.

### **Mededelingen aangaande normen**

### **Draadloze geleiding**

Mogelijk bevat uw printer radio-LAN-apparaten met een laag vermogen (radiofrequentieapparaten voor draadloze communicatie) die werken in de 2,4 GHz/5 GHz-band. De volgende sectie geeft een algemeen overzicht van beschouwingen die betrekking hebben op het gebruik van een draadloos apparaat.

Bijkomende beperkingen, waarschuwingen en overwegingen voor specifieke landen zijn opgenomen in de specifieke landensecties (of landengroepensecties). De draadloze apparaten in uw systeem zijn uitsluitend gekwalificeerd voor gebruik in de landen die geïdentificeerd kunnen worden aan de hand van de markering "Radio gekeurd" op het systeemclassificatielabel. Als het land waar u het draadloos apparaat wilt gebruiken niet in de lijst is opgenomen, neemt u contact op met het plaatselijke instantie voor radiogoedkeuring voor meer informatie over de vereisten. Draadloze apparaten zijn streng gereguleerd en mogen niet worden gebruikt.

Het afgegeven vermogen van het draadloze apparaat of de draadloze apparaten die mogelijk in uw printer zijn ingebouwd, ligt ruimschoots onder de tot dusver bekende RF-blootstellingsgrenzen. Omdat de draadlozen apparaten (die mogelijk in uw printer zijn ingebouwd) minder energie afgeven dan conform de veiligheidsnormen en aanbevelingen inzake radiofrequentie is toegestaan, is de producent ervan overtuigd dat deze apparaten veilig zijn in het gebruik. Ongeacht het vermogensniveau moet menselijk contact tijdens de normale werking zoveel mogelijk worden vermeden.

De FCC heeft een algemene richtlijn uitgevaardigd waarin wordt aangegeven dat de afstand tussen het draadloze apparaat en het lichaam, voor gebruik van een draadloos apparaat nabij het lichaam (zonder uitstekende delen), minstens 20 cm moet bedragen. Dit apparaat moet op meer dan 20 cm van het lichaam worden gehouden, wanneer de draadloze apparatuur is ingeschakeld en bezig is met zenden.

Deze zender mag niet samen met een andere antenne of zender worden opgesteld of bediend.

Sommige omstandigheden leggen beperkingen op aan draadloze apparaten. Hieronder zijn voorbeelden van gebruikelijke beperkingen opgenomen.

Draadloze RF-communicatie kan interferentie veroorzaken met apparatuur aan boord van burgerluchtvaarttoestellen. De huidige luchtvaartreglementeringen eisen dat draadloze toestellen aan boord van een vliegtuig worden uitgeschakeld tijdens de vlucht. IEEE 802.11- (beter bekend als draadloos Ethernet) en Bluetoothcommunicatieapparaten zijn voorbeelden van draadloze communicatieapparaten.

In omgevingen waar het risico op interferentie met andere apparaten of diensten schadelijk is of als dusdanig wordt beschouwd, kan gebruik van een draadloos apparaat beperkt of verboden worden. Luchthavens, ziekenhuizen en ruimtes gevuld met zuurstof en ontvlambare gassen zijn enkele voorbeelden van omgevingen waar het gebruik van draadloze apparaten beperkt of verboden kan zijn. Als u zich in een omgeving bevindt waarvan u niet zeker weet of het gebruik van draadloze apparaten gesanctioneerd is, vraagt u de plaatselijke autoriteiten om toelating voor u het draadloze apparaat inschakelt of in gebruik neemt.

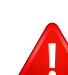

Elk land voorziet verschillende beperkingen voor het gebruik van draadloze apparaten. Aangezien uw systeem uitgerust is met een draadloos apparaat, moet u, als u van het ene land naar het andere reist, voorafgaand aan uw vertrek bij de plaatselijke radiogoedkeuringsinstanties informeren of er beperkingen gelden voor het gebruik van draadloze apparaten in het land van bestemming.

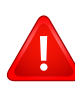

Als uw systeem uitgerust is met een ingebouwd draadloos apparaat, mag u het draadloos apparaat niet gebruiken tenzij alle kleppen en schermen op hun plaats zitten en het systeem compleet is.

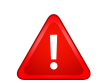

Draadloze apparaten mogen niet door de gebruiker zelf worden hersteld. Ze mogen onder geen enkel beding gewijzigd worden. Wanneer u wijzigingen aanbrengt aan een draadloos apparaat, vervalt de gebruikerslicentie. Neem voor ondersteuning contact op met de fabrikant.

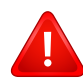

Gebruik alleen stuurprogramma's die goedgekeurd zijn voor het land waar het apparaat gebruikt zal worden. Raadpleeg de systeemherstelkit van de fabrikant of neem contact op met de technische dienst van de fabrikant voor meer informatie.

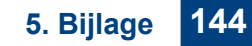
## **Copyright**

© 2015 Samsung Electronics Co., Ltd. Alle rechten voorbehouden.

Deze gebruikershandleiding dient uitsluitend ter informatie. Alle informatie in deze gebruikershandleiding kan zonder voorafgaande kennisgeving worden gewijzigd.

Samsung Electronics kan niet aansprakelijk worden gesteld voor directe of indirecte schade als gevolg van of in verband met het gebruik van deze gebruikershandleiding.

- Samsung en het Samsung-logo zijn handelsmerken van Samsung Electronics Co., Ltd.
- Microsoft, Windows, Windows Vista, Windows 7, Windows 8 Windows Server 2008 R2, Windows 10 en Windows Server 2016 zijn gedeponeerde handelsmerken of handelsmerken van Microsoft Corporation.
- Microsoft, Internet Explorer, Excel, Word, PowerPoint en Outlook zijn geregistreerde handelsmerken of handelsmerken van Microsoft Corporation in de Verenigde Staten en andere landen.
- Google, Picasa, Google Cloud Print, Google Docs, Android en Gmail zijn gedeponeerde handelsmerken of handelsmerken van Google Inc.
- iPad, iPhone, iPod touch, Mac en Mac OS zijn handelsmerken van Apple Inc., geregistreerd in de V.S en andere landen.
- AirPrint en het AirPrint-logo zijn handelsmerken van Apple Inc.
- Alle andere merk- of productnamen zijn handelsmerken van hun respectievelijke bedrijven of organisaties.

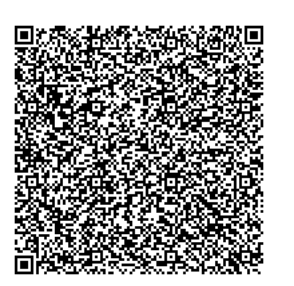

De software geleverd bij dit product bevat open-sourcesoftware. U kunt de complete broncode ter beschikking krijgen voor een periode van drie jaar na de laatste verzending van dit product door een email te sturen naar: oss.request@samsung.com. Het is ook mogelijk om de complete broncode te krijgen op een fysiek medium, zoals een cd-rom; hiervoor wordt een klein bedrag in rekening gebracht.

**[De volgende URL https://opensource.samsung.com/opensource/Samsung\\_C48x\\_Series/seq/48](https://opensource.samsung.com/opensource/Samsung_C48x_Series/seq/48)  brengt u naar de downloadpagina van de beschikbare broncode en de informatie over de open[sourcelicentie met betrekking tot dit product.](https://opensource.samsung.com/opensource/Samsung_C48x_Series/seq/48)** Dit aanbod is geldig voor iedereen die deze informatie ontvangt.

**QR-code**

# **Gebruikershandleiding Gebruikershandleiding**

## Samsung Multifunction *Xpress*

#### <span id="page-145-0"></span>l C48xFW series **GEAVANCEERD GEAVANCEERD**

Deze handleiding geeft informatie over de installatie, geavanceerde instelling, gebruik en het oplossen van problemen in verschillende besturingssystemen.

Afhankelijk van het model of land zijn enkele functies mogelijk niet beschikbaar.

#### **BASIS**

Deze handleiding geeft informatie met betrekking tot de installatie, normaal gebruik en het oplossen van problemen in Windows.

C48xW series C48xFN series C48xFN series

## **[GEAVANCEERD](#page-145-0)**

#### **[1.](#page-148-0) Installatie van de software**

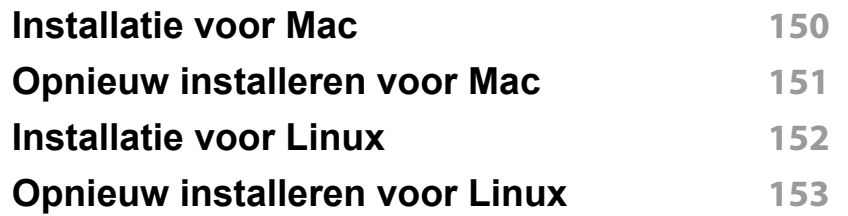

#### **[2.](#page-153-0) Een via een netwerk aangesloten apparaat gebruiken**

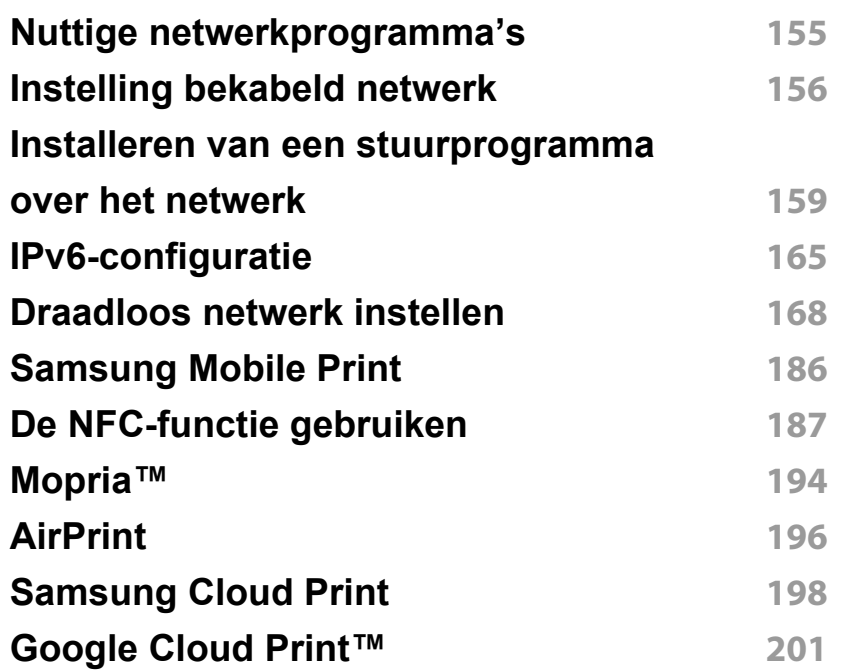

#### **[3.](#page-203-0) Menu´s met nuttige instellingen**

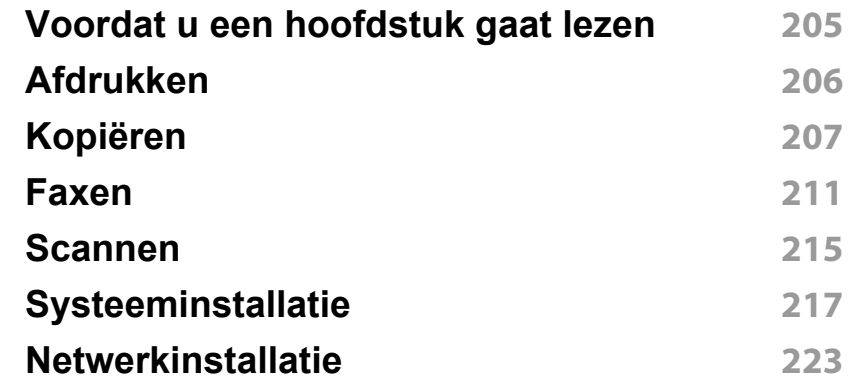

#### **[4.](#page-224-0) Speciale functies**

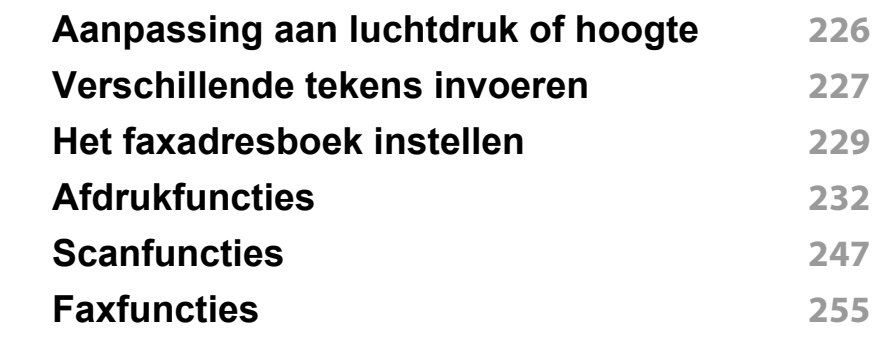

#### **[5.](#page-263-0) Nuttige beheerprogramma's**

**[Managementhulpmiddelen gebruiken](#page-264-0) 265**

## **GEAVANCEERD**

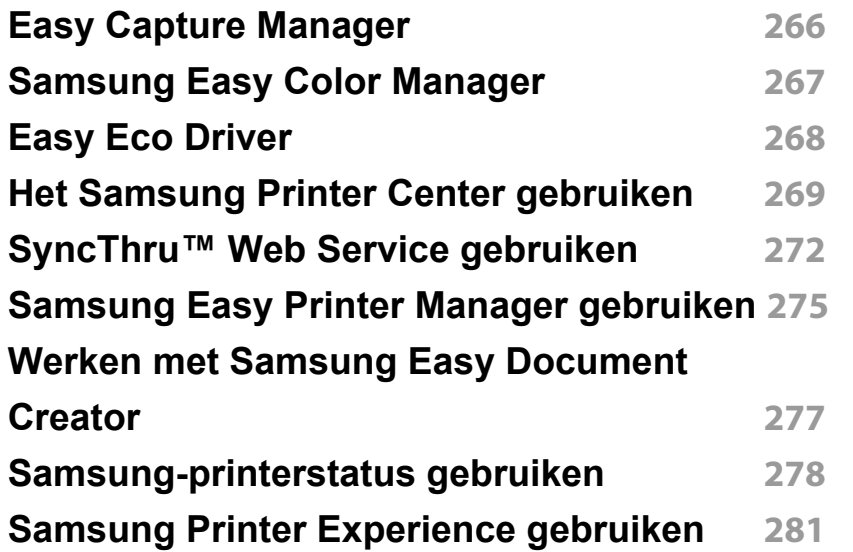

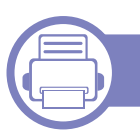

### **[6.](#page-287-0) Problemen oplossen**

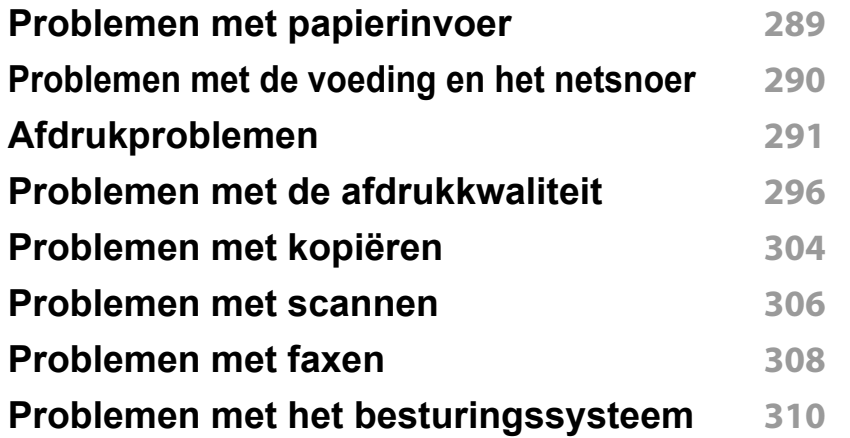

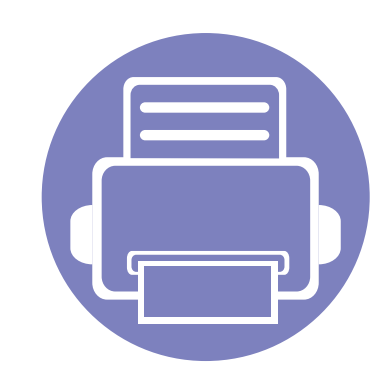

## <span id="page-148-0"></span>**1. Installatie van de software**

Dit hoofdstuk levert instructies voor het installeren van essentiële en nuttige software voor gebruik in een opstelling waarbij het apparaat via een kabel aangesloten is. Een lokale printer is een printer die via een USBkabel rechtstreeks op uw computer is aangesloten. Als uw apparaat op een netwerk is aangesloten, slaat u de onderstaande stappen over en gaat u verder met de installatie van het stuurprogramma voor een netwerkapparaat (zie ["Installeren van een stuurprogramma over het netwerk" op pagina](#page-158-0)  [159](#page-158-0)).

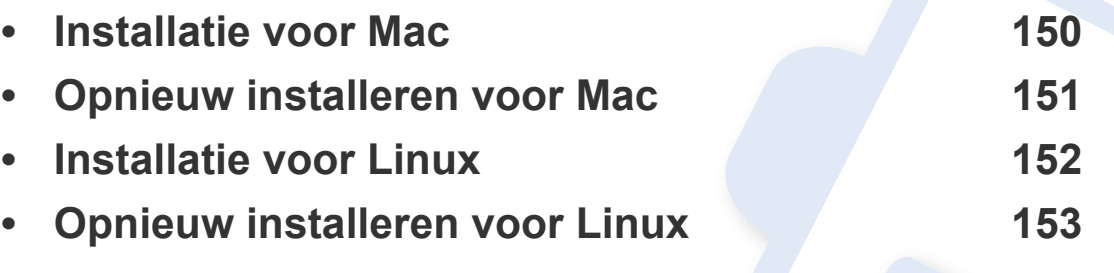

• Als u gebruik maakt van het besturingsysteem Windows, kijkt u in de basishandleiding voor installatie van het stuurprogramma (zie ["Lokaal installeren van het](#page-29-0)  [stuurprogramma" op pagina 30](#page-29-0)).

• Gebruik alleen een USB-kabel die korter is dan 3 meter.

### <span id="page-149-1"></span><span id="page-149-0"></span>**Installatie voor Mac**

- **1** Controleer of de printer op uw computer is aangesloten en ingeschakeld is.
- **2** Plaats de meegeleverde software-cd in uw cd-romstation.
- **3** Selecteer het CD-ROM-volume dat verschijnt in **vindfunctie**.
- **4** Dubbelklik op het pictogram **Software installeren**.
- **5** Lees de licentieovereenkomst en vink het vakje akkoord voor installatie aan.
- **6** Klik op **Volgende** en volg de instructies in het installatievenster.
	- Het faxstuurprogramma installeert u als volgt:
		- **a** Open de map **Programma's** > **Samsung** > **Faxwachtrijmaker**.
		- **b** Uw apparaat wordt weergegeven in de **Printerlijst**
		- **c** Selecteer het gewenste apparaat en klik op de knop **Maken**

### <span id="page-150-1"></span><span id="page-150-0"></span>**Opnieuw installeren voor Mac**

Als het printerbesturingsbestand niet correct werkt, maakt u de installatie van het besturingsbestand ongedaan en installeert u het opnieuw.

- **1** Open de map **Programma's** > **Samsung** > **Printer Software Uninstaller**.
- **2** Klik op **Ga door** om de printersoftware te deïnstalleren.
- **3** Selecteer het programma dat u wilt verwijderen en klik op **Maak installatie ongedaan**.
- **4** Voer het wachtwoord in en klik op **OK**.
- **5** Klik na het deïnstalleren op **Sluiten**.

Als een apparaat al is toegevoegd, kunt u het verwijderen via **Printerconfiguratie** of **Afdrukken en faxen**.

### <span id="page-151-1"></span><span id="page-151-0"></span>**Installatie voor Linux**

Om de printersoftware te onderzoeken, moet u softwarepakketten voor [Linux downloaden van de Samsung-website \(http://www.samsung.com >](http://www.samsung.com)  zoek uw product > Ondersteuning of Downloads).

#### **Het Unified Linux-stuurprogramma installeren**

- 
- U moet zich aanmelden als supergebruiker (root) om de printersoftware te installeren. Als u geen supergebruiker bent, neemt u contact op met uw systeembeheerder.
- **1** Controleer of de printer op uw computer is aangesloten en ingeschakeld is.
- **2** Kopieer het **Unified Linux Driver**-pakket naar uw systeem.
- **3** Open het terminalprogramma en ga naar de map waarnaar u het pakket hebt gekopieerd.
- **4** Pak het pakket uit.
- **5** Ga naar de map **uld**.
- **6** Voer de opdracht './**install.sh**' uit (als u niet bent aangemeld als root, voert u de opdracht uit met '**sudo**': '**sudo ./install.sh**')
- **7** Ga verder met de installatie.
- **8** Start het hulpprogramma voor afdrukken nadat de installatie is voltooid (ga naar **System** > **Administration** > **Printing** of voer de opdracht '**system-config-printer**' uit in het terminalprogramma).
- **9** Klik op de knop **Add**.
- **10** Selecteer uw printer.
- **11** Klik op de knop **Forward** om de printer aan het systeem toe te voegen.

### <span id="page-152-1"></span><span id="page-152-0"></span>**Opnieuw installeren voor Linux**

Als het printerstuurprogramma niet correct werkt, maakt u de installatie van het stuurprogramma ongedaan en installeert u het opnieuw.

- **1** Open het **Terminal**programma.
- **2** Ga naar de map **uld** van het uitgepakte **Unified Linux Driver**pakket.
- **3** Voer de opdracht './**uninstall.sh**' uit (als u niet bent aangemeld als root, voert u de opdracht uit met '**sudo**': '**sudo ./uninstall.sh**')
- **4** Ga door met het verwijderen van het stuurprogramma.

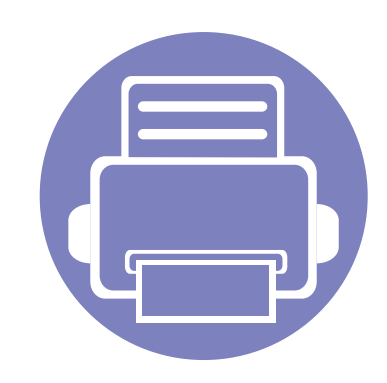

## <span id="page-153-0"></span>**2. Een via een netwerk aangesloten apparaat gebruiken**

In dit hoofdstuk wordt stap voor stap uitgelegd hoe u een apparaat instelt dat via het netwerk aangesloten is en hoe u de software instelt.

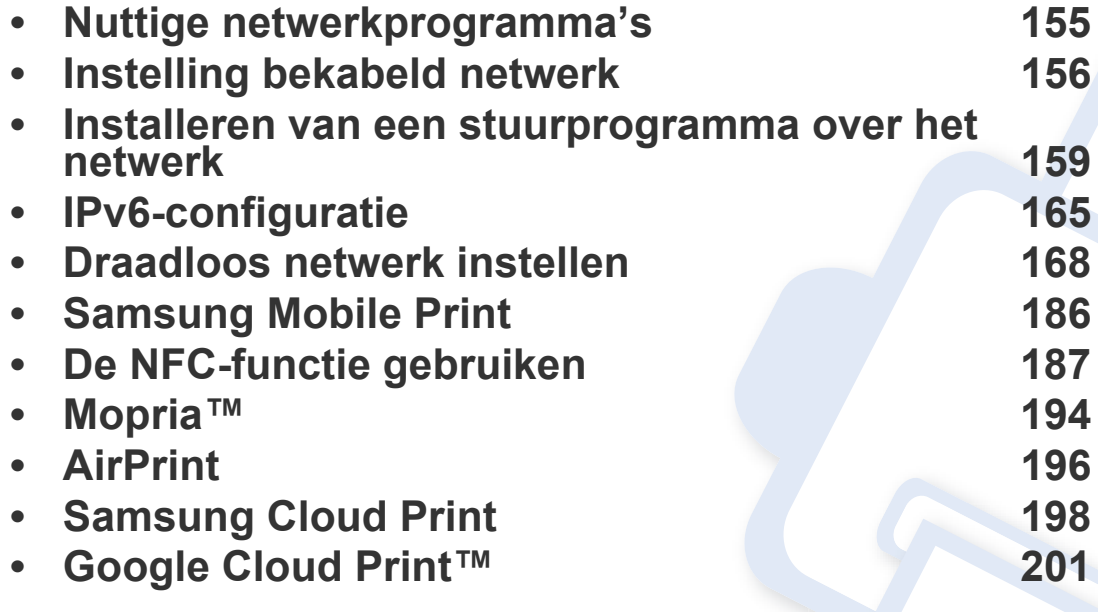

De ondersteunde optionele apparaten en functies kunnen van model tot model verschillen (zie ["Functies per model" op pagina 7\)](#page-6-0).

### <span id="page-154-1"></span><span id="page-154-0"></span>**Nuttige netwerkprogramma's**

Er zijn verschillende programma's voorhanden om in een netwerkomgeving de netwerkinstellingen op een eenvoudige manier in te voeren. Zo kan de netwerkbeheerder diverse apparaten in het netwerk beheren.

- Voordat u onderstaande programma's gaat gebruiken moet u het IPadres instellen.
	- Sommige functies en optionele onderdelen zijn mogelijk niet beschikbaar afhankelijk van model of land (zie ["Functies per model"](#page-6-0)  [op pagina 7\)](#page-6-0).

#### **SetIP instelling bekabeld netwerk**

Met dit hulpprogramma kunt u een netwerkinterface selecteren en handmatig IP-adressen configureren voor gebruik met het TCP/IP-protocol.

- zie ["IPv4-configuratie met het programma SetIP \(Windows\)" op pagina](#page-155-2)  [156](#page-155-2).
- zie ["IPv4-configuratie met het programma SetIP \(Mac\)" op pagina 157.](#page-156-0)
- zie ["IPv4-configuratie met het programma SetIP \(Linux\)" op pagina 158](#page-157-0).

#### **SyncThru™ Web Service**

Met de in het netwerkapparaat geïntegreerde webserver kunt u het volgende doen (zie ["SyncThru™ Web Service gebruiken" op pagina 272\)](#page-271-0).

- Informatie over en status van verbruiksartikelen opvragen.
- Apparaatinstellingen aanpassen.
- E-mail-meldingsopties instellen. Als u deze optie instelt, wordt de apparaatstatus (als de tonercassette leeg is of als er een foutmelding is) automatisch naar het e-mailadres van een bepaalde persoon gestuurd.
- De noodzakelijke netwerkparameters voor het apparaat instellen, zodat u een verbinding kunt maken met diverse netwerkomgevingen.
- Als uw apparaat geen netwerkverbinding ondersteunt, kunt u deze functie niet gebruiken (zie ["Achterkant" op pagina 23](#page-22-0)).
	- TCP/IPv6 wordt door dit programma niet ondersteund.

### <span id="page-155-1"></span><span id="page-155-0"></span>**Instelling bekabeld netwerk**

#### <span id="page-155-3"></span>**Een netwerkconfiguratierapport afdrukken**

U kunt een **netwerkconfiguratierapport** afdrukken vanaf het bedieningspaneel van het apparaat, waarin de huidige netwerkinstellingen van uw apparaat worden weergegeven. Dit zal u helpen bij de installatie van een netwerk.

Druk op de knop (**Menu**) op het bedieningspaneel en kies **Netwerk** > **Netwerkconf.** .

In dit **netwerkconfiguratierapport** kunt u het MAC-adres en IP-adres van uw apparaat vinden.

#### Voorbeeld:

- MAC-adres: 00:15:99:41:A2:78
- IP-adres: 169.254.192.192

#### <span id="page-155-4"></span>**Het IP-adres instellen**

- Als uw apparaat geen netwerkverbinding ondersteunt, kunt u deze functie niet gebruiken (zie ["Achterkant" op pagina 23](#page-22-0)).
	- TCP/IPv6 wordt door dit programma niet ondersteund.

Eerst moet u een IP-adres instellen voor het beheren van en afdrukken via het netwerk. In de meeste gevallen wordt een IP-adres automatisch toegewezen via een DHCP-server (Dynamic Host Configuration Protocol Server) die zich in het netwerk bevindt.

#### <span id="page-155-2"></span>**IPv4-configuratie met het programma SetIP (Windows)**

Voordat u het programma SetIP gebruikt, moet u de firewall van de computer uitschakelen via **Configuratiescherm** > **Beveiligingscentrum** > **Windows Firewall**.

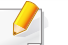

De onderstaande instructies kunnen afwijken voor uw model.

- **1** Download de software van de website van Samsung. Pak de [software vervolgens uit en installeer deze op uw computer. \(http://](http://www.samsung.com) www.samsung.com > zoek uw product > Ondersteuning of Downloads).
- **2** Volg de instructies in het installatievenster.
- **3** Sluit het apparaat op het netwerk aan met een netwerkkabel.
- **4** Schakel het apparaat in.
- **5** In het menu **Start** van Windows selecteert u **Alle programma's**<sup>&</sup>gt; **Samsung Printers** > **SetIP** > **SetIP**.

### **Instelling bekabeld netwerk**

- **6** Klik op het pictogram  $\blacktriangle$  (derde van links) in het scherm SetIP om het TCP/IP-configuratievenster te openen.
- **7** Voer de nieuwe apparaatgegevens in het configuratievenster in. In een bedrijfsintranet moeten deze gegevens mogelijk worden toegewezen door een netwerkbeheerder voordat u verder kunt gaan.
- Zoek het MAC-adres in het **netwerkconfiguratierapport** en voer het hier in (zonder dubbele punten) (zie ["Een netwerkconfiguratierapport](#page-155-3)  [afdrukken" op pagina 156\)](#page-155-3). Bijvoorbeeld: 00:15:99:29:51:A8 wordt dus 0015992951A8.
- **8** Klik op **Toepassen** en vervolgens op **OK**. Het **Netwerkconfiguratierapport** wordt automatisch op het apparaat afgedrukt. Bevestig dat alle instellingen juist zijn.

#### <span id="page-156-0"></span>**IPv4-configuratie met het programma SetIP (Mac)**

Voordat u het programma SetIP gebruikt, moet u de firewall van de computer uitschakelen via **Systeemvoorkeuren** > **Beveiliging** (of **Beveiliging en privacy**) > **Firewall**.

- **1** Download de software van de website van Samsung. Pak de [software vervolgens uit en installeer deze op uw computer. \(http://](http://www.samsung.com) www.samsung.com > zoek uw product > Ondersteuning of Downloads).
- **2** Schakel het apparaat in.
- **3** Voer de gedownloade **SetIP**-toepassing uit.
- **4** Klik op het pictogram (derde van links) in het scherm SetIP om het TCP/IP-configuratievenster te openen.
- **5** Voer de nieuwe apparaatgegevens in het configuratievenster in. In een bedrijfsintranet moeten deze gegevens mogelijk worden toegewezen door een netwerkbeheerder voordat u verder kunt gaan.
	- Zoek het MAC-adres in het **netwerkconfiguratierapport** en voer het hier in (zonder dubbele punten) (zie ["Een netwerkconfiguratierapport](#page-155-3)  [afdrukken" op pagina 156](#page-155-3)). Bijvoorbeeld: 00:15:99:29:51:A8 wordt dus 0015992951A8.
- **6** Klik op **Apply** en vervolgens op **OK**. Het **Netwerkconfiguratierapport** wordt automatisch op het apparaat afgedrukt. Bevestig dat alle instellingen juist zijn.

### **Instelling bekabeld netwerk**

#### <span id="page-157-0"></span>**IPv4-configuratie met het programma SetIP (Linux)**

Voordat u het programma SetIP gebruikt, moet u de firewall van de computer uitschakelen via **System Preferences** or **Administrator**.

- De volgende instructies kunnen verschillen per model of besturingssysteem.
- **1** Download het programma SetIP vanaf de website van Samsung en pak het programma uit.
- **2** Dubbelklik op het bestand **SetIPApplet.html** in de map cdroot/ Linux/noarch/at\_opt/share/utils.
- **3** Klik hier om het venster TCP/IP Configuration te openen.
- **4** Voer de nieuwe apparaatgegevens in het configuratievenster in. In een bedrijfsintranet moeten deze gegevens mogelijk worden toegewezen door een netwerkbeheerder voordat u verder kunt gaan.

Zoek het MAC-adres in het **netwerkconfiguratierapport** en voer het hier in (zonder dubbele punten) (zie ["Een netwerkconfiguratierapport](#page-155-3)  [afdrukken" op pagina 156\)](#page-155-3). Bijvoorbeeld: 00:15:99:29:51:A8 wordt dus 0015992951A8.

**5** Het **Netwerkconfiguratierapport** wordt automatisch op het apparaat afgedrukt.

- <span id="page-158-1"></span><span id="page-158-0"></span>• Sommige functies en optionele onderdelen zijn mogelijk niet beschikbaar afhankelijk van model of land (zie ["Functies per model"](#page-6-0)  [op pagina 7\)](#page-6-0).
	- Wanneer het apparaat de netwerkinterface niet ondersteunt, kunt u deze functie niet gebruiken (zie ["Achterkant" op pagina 23\)](#page-22-0).
	- U kunt het printerstuurprogramma en de software installeren wanneer u de software-cd in het cd-rom-station van uw computer plaatst. Voor Windows selecteert u het printerstuurprogramma en de software in het venster **Selecteer de te installeren software en hulpprogramma's**.

#### **Windows**

De firewallsoftware blokkeert mogelijk de netwerkcommunicatie. Schakel de firewall op de computer uit, voordat u het apparaat met het netwerk verbindt.

- **1** Controleer of het apparaat met het netwerk is verbonden en ingeschakeld is. Het IP-adres van uw apparaat moet reeds ingesteld zijn (zie ["Het IP-adres instellen" op pagina 156\)](#page-155-4).
- **2** Plaats de meegeleverde software-cd in uw cd-romstation.

Als het installatievenster niet verschijnt, klikt u op **Start** > **Alle programma's** > **Toebehoren** > **Uitvoeren**.

Typ X:\**Setup.exe**, waarbij u "X" vervangt door de letter van uw cdrom-station en klik op **OK**.

•Voor Windows 8:

Als het installatievenster niet wordt weergegeven, gaat u naar **Charms(charms)** en selecteert u **Zoeken** > **Apps(App)** en zoekt u **Uitvoeren**. Typ X:\Setup.exe, waarbij u 'X' vervangt door de letter van uw cd-romstation, en klik op **OK**.

Als het pop-upvenster **Tik om te kiezen wat met deze schijf moet gebeuren** wordt weergegeven, klikt u op het venster en selecteert u **Run Setup.exe**.

- **3** Controleer en accepteer de installatie-overeenkomst in het installatievenster. Klik daarna op **Volgende**.
- **4** Selecteer **Netwerk** in het scherm **Type printerverbinding**. Klik vervolgens op **Volgende**.
- **5** Volg de instructies in het installatievenster.

#### **Vanaf het Startscherm van Windows 8**

- Het V4-stuurprogramma wordt automatisch gedownload van Windows Update als uw computer verbinding heeft met internet. Als dit niet het geval is, kunt u het V4-stuurprogramma handmatig downloaden van de Samsung[-website, http://www.samsung.com >](http://www.samsung.com)  [zoek uw product > Ondersteuning of Downloads.](http://www.samsung.com)
- U kunt de app **Samsung Printer Experience** downloaden van de **Windows Store**. Als u de Windows **Store(Store)** wilt gebruiken, hebt u een Microsoft-account nodig.
- **a** Selecteer vanuit de balk **Charms(charms)** de optie **Zoeken**.
- **b** Klik op **Store(Store)**.
- **c** Zoek naar en klik op **Samsung Printer Experience**.
- **d** Klik op **Installeer**.
- Als u het stuurprogramma installeert met de meegeleverde softwarecd, wordt het V4-stuurprogramma niet geïnstalleerd. Als u het V4 stuurprogramma wilt gebruiken in het **Bureaublad**scherm, kunt u het downloaden van de Samsung[-website, http://](http://www.samsung.com) [www.samsung.com > zoek uw product > Ondersteuning of](http://www.samsung.com)  Downloads.
- Als u de managementhulpmiddelen voor printers van Samsung wilt installeren, moet u deze installeren met de meegeleverde softwarecd.
- **1** Controleer of het apparaat met het netwerk is verbonden en ingeschakeld is. Het IP-adres van uw apparaat moet reeds ingesteld zijn (zie ["Het IP-adres instellen" op pagina 156\)](#page-155-4).
- **2** Ga naar **Charms(charms)**, selecteer **Instellingen** > **Pcinstellingen wijzigen** > **Apparaten**.
- **3** Klik op **Een apparaat toevoegen**.

De gedetecteerde apparaten worden op het scherm weergegeven.

- **4** Klik op de modelnaam of de hostnaam die u wilt gebruiken.
- U kunt een netwerkconfiguratierapport afdrukken vanaf het bedieningspaneel van het apparaat, waarop de hostnaam van het huidige apparaat wordt weergegeven (zie ["Een](#page-178-0)  [netwerkconfiguratierapport afdrukken" op pagina 179\)](#page-178-0).
- **5** Het stuurprogramma wordt automatisch geïnstalleerd via **Windows Update**.

#### **De modus installatie op de achtergrond**

De modus installatie op de achtergrond is een installatiemethode die geen tussenkomst van de gebruiker vereist. Zodra u met de installatie start, worden het stuurprogramma van het apparaat en de software automatisch op uw computer geïnstalleerd. U kunt de installatie op de achtergrond ook starten door **/s** of **/S** in het opdrachtvenster te typen.

#### **Opdrachtregelparameters**

De volgende tabel geeft opdrachten weer die kunnen worden gebruikt in het opdrachtvenster.

De volgende opdrachtregels zijn effectief en worden gehanteerd wanneer de opdracht gebruikt wordt met **/s** of **/S**. **/h**, **/H** of **/?** zijn uitzonderlijke opdrachten die alleen gebruikt kunnen worden.

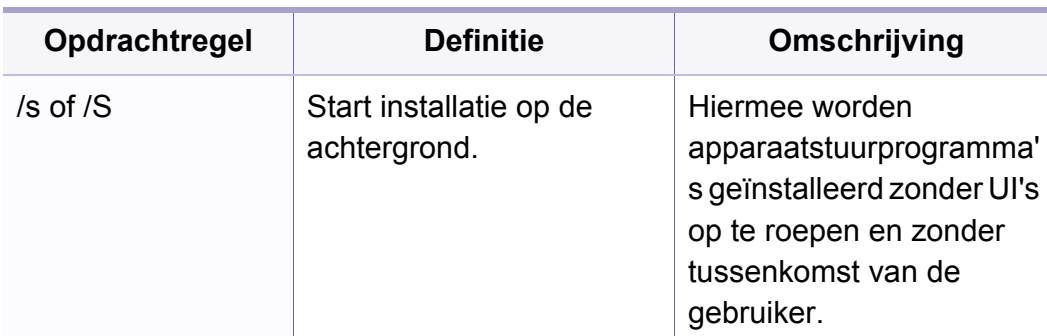

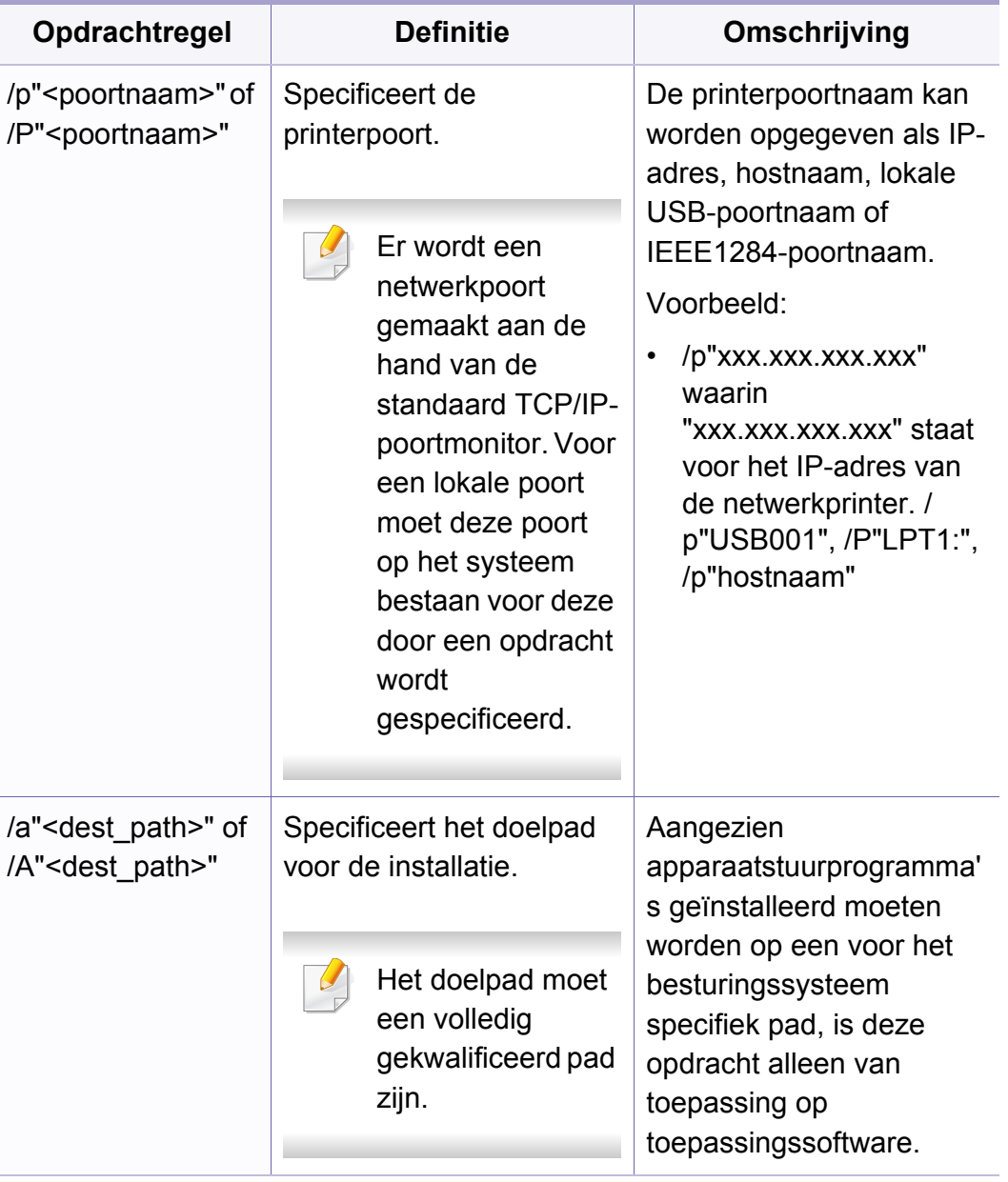

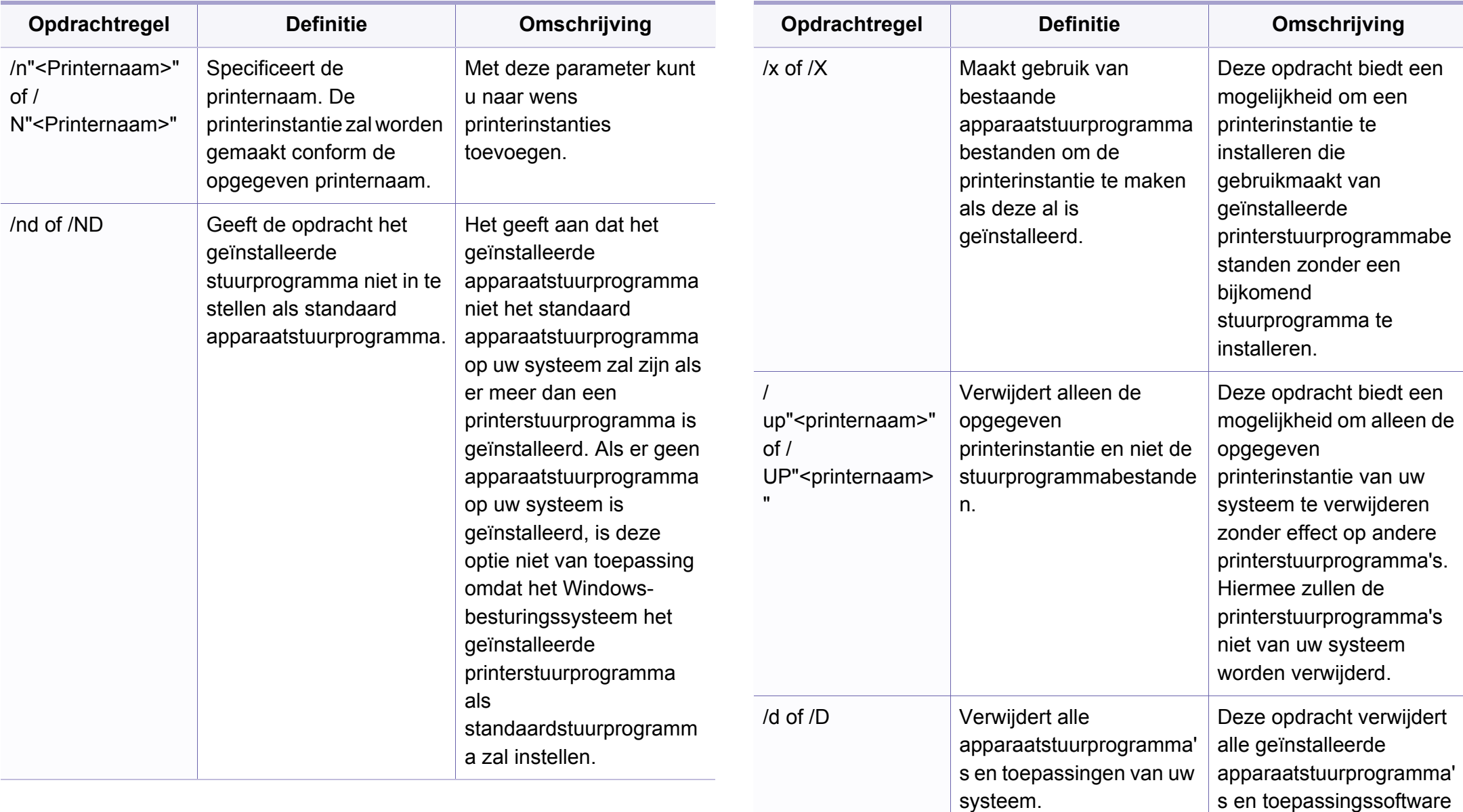

van uw systeem.

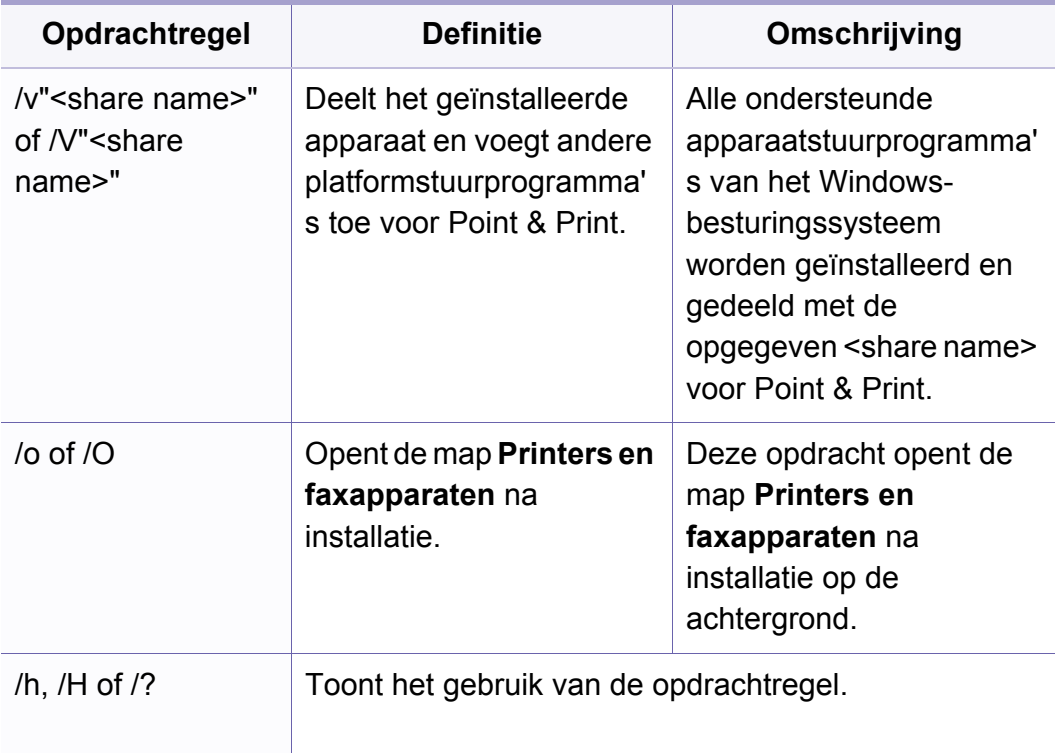

#### **Mac**

- **1** Controleer of de printer op uw computer is aangesloten en ingeschakeld is.
- **2** Plaats de meegeleverde software-cd in uw cd-romstation.
- **3** Selecteer het CD-ROM-volume dat verschijnt in **vindfunctie**.
- **4** Dubbelklik op het pictogram **Software installeren**.
- **5** Lees de licentieovereenkomst en vink het vakje akkoord voor installatie aan.
- **6** Klik op **Volgende**.
- **7** Selecteer **Netwerk** in het scherm Type printerverbinding.
- **8** Klik op **Volgende**.
- **9** Volg de instructies in het installatievenster.

#### **Linux**

Om de printersoftware te onderzoeken, moet u softwarepakketten voor [Linux downloaden van de Samsung-website \(http://www.samsung.com >](http://www.samsung.com)  zoek uw product > Ondersteuning of Downloads).

- **1** Controleer of het apparaat met uw netwerk is verbonden en ingeschakeld is. Het IP-adres van uw apparaat moet bovendien zijn ingesteld.
- **2** Kopieer het **Unified Linux Driver**-pakket naar uw systeem.
- **3** Open het terminalprogramma en ga naar de map waarnaar u het pakket hebt gekopieerd.

- Pak het pakket uit.
- Ga naar de map **uld**.
- Voer de opdracht " **./install.sh**" uit (als u niet bent aangemeld als root, voert u de opdracht uit met "**sudo**" as "**sudo ./install.sh**").
- Ga verder met de installatie.
- Start het hulpprogramma **Printing** nadat de installatie is voltooid (Ga naar **System** > **Administration** > **Printing** of voer de opdracht "**system-config-printer**" uit in het terminalprogramma).
- Klik op de knop **Add**.
- Selecteer **AppSocket/HP JetDirect** en voer het IP-adres van het apparaat in.
- Klik op de knop **Forward** om de printer aan het systeem toe te voegen.

#### **Een netwerkprinter toevoegen**

- Dubbelklik op **Unified Driver Configurator**.
- Klik op **Add Printer.**.
- Het venster **Add printer wizard** wordt geopend. Klik op **Next**.
- Selecteer **Network printer** en klik op de knop **Search**.
- Het IP-adres en de modelnaam van de printer worden in de lijst weergegeven.
- Selecteer uw apparaat en klik op **Next**.
- Voer de beschrijving van de printer in en klik op **Next**.
- Nadat de software is toegevoegd klikt u op **Finish**.

### <span id="page-164-1"></span><span id="page-164-0"></span>**IPv6-configuratie**

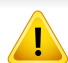

**IPv6** wordt alleen juist ondersteund in Windows Vista of latere versies.

- Sommige functies en optionele onderdelen zijn mogelijk niet beschikbaar afhankelijk van model of land (zie ["Functies per model"](#page-6-0)  [op pagina 7](#page-6-0) of ["Menuoverzicht" op pagina 34](#page-33-0)).
	- Als het IPv6-netwerk niet lijkt te werken, zet u alle netwerkinstellingen terug naar de fabrieksinstellingen en probeert u het opnieuw met behulp van **Instel. wissen**.

Het apparaat ondersteunt de volgende IPv6-adressen voor het afdrukken vanaf het netwerk en voor netwerkbeheer.

- **Link-local Address**: zelfgeconfigureerde lokale IPv6-adressen (adres begint met FE80).
- **Stateless Address**: automatisch door een netwerkrouter geconfigureerd IPv6-adres.
- **Stateful Address**: Door een DHCPv6-server geconfigureerd IPv6 adres.
- **Manual Address**: Door de gebruiker handmatig geconfigureerd IPv6 adres.

Volg in een IPv6-netwerkomgeving de volgende procedure om het IPv6 adres te gebruiken.

#### **Via het bedieningspaneel**

#### **IPv6 activeren**

- **1** Druk op de knop (**Menu**) op het bedieningspaneel.
- **2** Druk op **Netwerk** > **TCP/IP (IPv6)** > **IPv6-protocol**
- **3** Selecteer **Aan** en druk op **OK**.
- Zet het apparaat uit en weer aan.
- Als u het printerstuurprogramma installeert, moet u niet zowel IPv4 als IPv6 configureren. We raden u aan IPv4 óf IPv6 te configureren (zie ["Installeren van een stuurprogramma over het netwerk" op pagina 159](#page-158-1)).

#### **DHCPv6 adresconfiguratie**

Als uw netwerk gebruikmaakt van een DHCPv6-server kunt u een van de volgende opties instellen voor standaard dynamische host-configuratie.

- **1** Druk op de knop (**Menu**) op het bedieningspaneel.
- **2** Druk op **Netwerk** > **TCP/IP (IPv6)** > **DHCPv6 Config**

### **IPv6-configuratie**

**3** Druk op de toets **OK** om de gewenste waarde te selecteren.

•**Router**: Gebruik DHCPv6 alleen als een router erom vraagt.

•**Altijd gebr.**: gebruik DHCPv6 altijd, ook als de router er niet om vraagt.

•Nooit gebruiken: gebruik DHCPv6 nooit, ook niet als een router erom vraagt.

#### **Via de SyncThru™ Web Service**

#### **IPv6 activeren**

- **1** Open een webbrowser in Windows, zoals Internet Explorer. Typ het IP-adres van het apparaat (http://xxx.xxx.xxx.xxx) in het adresveld en druk op de Enter-toets of klik op **Ga naar**.
- **2** Als u zich voor het eerst aanmeldt bij **SyncThru™ Web Service**, moet u zich aanmelden als beheerder. Geef de standaard-ID en het standaardwachtwoord op die hieronder worden weergegeven. We raden u aan om het wachtwoord om veiligheidsredenen te wijzigen.

•**ID: admin**

•**Wachtwoord: sec00000** 

- **3** Wanneer het venster **SyncThru™ Web Service** wordt geopend, plaatst u de muisaanwijzer op **Settings** bovenaan in de menublak en klikt u op **Network Settings**.
- **4** Klik op **TCP/IPv6** in het linkerdeelvenster van de website.
- **5** Schakel het selectievakje **IPv6 Protocol** in om IPv6 te activeren.
- **6** Klik op de knop **Apply**.
- **7** Zet het apparaat uit en weer aan.
	- U kunt ook DHCPv6 instellen.
		- Ga als volgt te werk om het IPv6-adres handmatig in te stellen: Schakel het selectievakje **Manual Address** in. Vervolgens wordt het tekstvak **Address/Prefix** geactiveerd. Voer de rest van het adres in (bijv. 3FFE:10:88:194::**AAAA**. "A" is de hexadecimaal 0 tot 9, A tot  $F$ ).

### **IPv6-configuratie**

#### **IPv6-adresconfiguratie**

- **1** Start een webbrowser zoals Internet Explorer die IPv6-adressering als URL ondersteunt.
- **2** Selecteer een van de IPv6-adressen (**Link-local Address**, **Stateless Address**, **Stateful Address**, **Manual Address**) uit het **netwerkconfiguratierapport** (zie ["Een netwerkconfiguratierapport](#page-155-3)  [afdrukken" op pagina 156\)](#page-155-3).
	- •**Link-local Address**: zelfgeconfigureerde lokale IPv6-adressen (adres begint met FE80).
	- •**Stateless Address**: automatisch door een netwerkrouter geconfigureerd IPv6-adres.
	- •**Stateful Address**: Door een DHCPv6-server geconfigureerd IPv6 adres.
	- •**Manual Address**: Door de gebruiker handmatig geconfigureerd IPv6-adres.
- **3** Voer de IPv6-adressen in (bijv. http://[FE80::215:99FF:FE66:7701]).

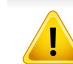

De adressen moeten tussen vierkante haakjes ("[ ]")worden geplaatst.

<span id="page-167-1"></span><span id="page-167-0"></span>

• Afhankelijk van het model is een draadloos netwerk mogelijk niet beschikbaar (zie ["Functies per model" op pagina 7\)](#page-6-0).

Draadloze netwerken vereisen een hoger beveiligingsniveau. Als u voor het eerst een toegangspunt installeert, worden een netwerknaam (SSID), het type beveiliging en een netwerkwachtwoord voor het netwerk gegenereerd. Vraag uw netwerkbeheerder om deze informatie voordat u verder gaat met de installatie van het apparaat.

#### **Methoden voor het instellen van een draadloos netwerk**

U kunt de instellingen van uw draadloze netwerk configureren vanaf het apparaat of de computer. Kies de instellingsmethode uit de onderstaande tabel.

- Sommige installatiemethoden voor het draadloze netwerk zijn mogelijk niet beschikbaar afhankelijk van het model of land.
	- Het wordt ten strengste aangeraden dat u het wachtwoord instelt op Access Points (Toegangspunten). Als u het wachtwoord niet instelt op Acces Points (Toegangspunten) kunnen onbekende apparaten, waaronder pc's, smartphones en printers, mogelijk illegaal toegang krijgen. Raadpleeg de gebruikershandleiding Acces Points (Toegangspunten) voor de wachtwoordinstellingen.

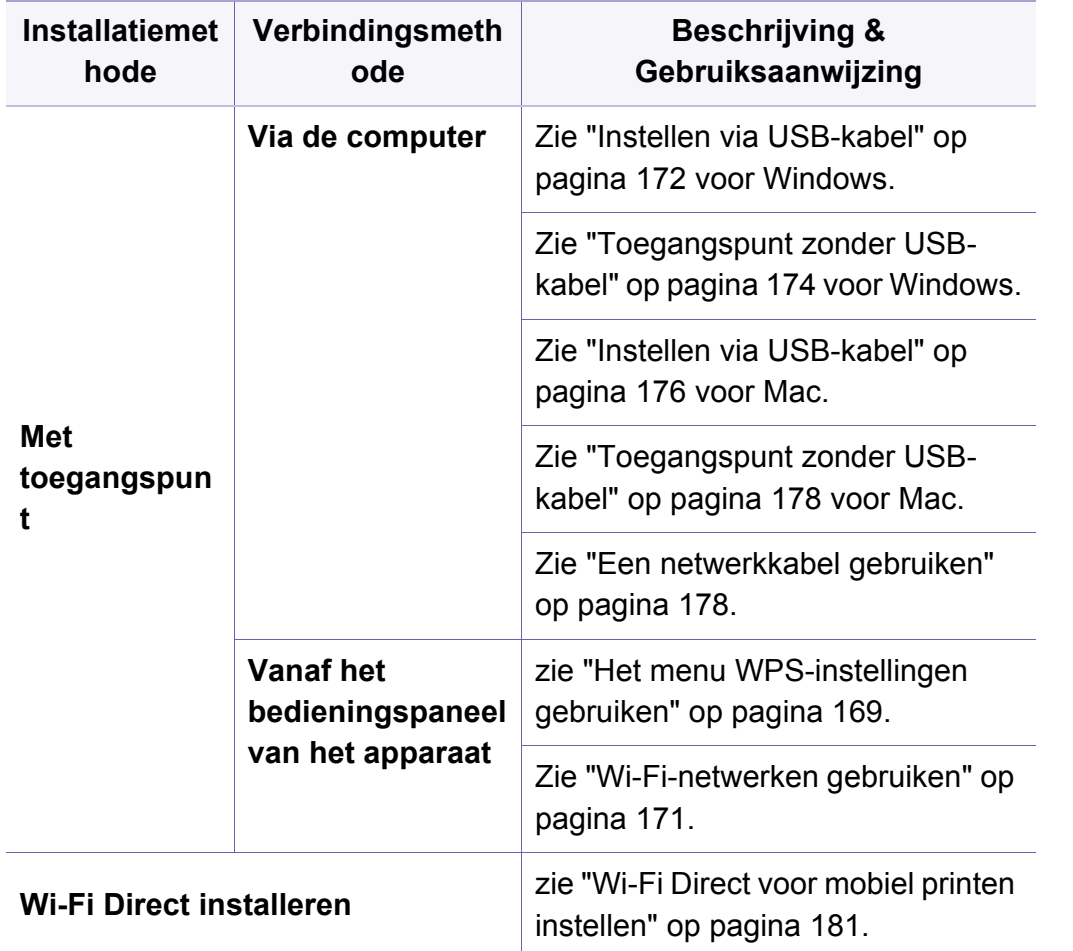

#### <span id="page-168-0"></span>**Het menu WPS-instellingen gebruiken**

Als uw printer en een toegangspunt (of draadloze router) Wi-Fi Protected Setup™ (WPS) ondersteunen, kunt u de instellingen voor het draadloze netwerk eenvoudig zonder computer configureren via het menu **WPS Settings**.

- Als u het draadloze netwerk wilt gebruiken in de infrastructuurmodus, koppelt u de netwerkkabel los van het apparaat. Of u de knop **WPS (PBC)** gebruikt of het PIN-nummer invoert om verbinding te maken met het toegangspunt, hangt af van het toegangspunt (of de draadloze router) die u gebruikt. Raadpleeg de gebruikershandleiding bij het toegangspunt (of de draadloze router) dat u gebruikt voor meer informatie.
	- Wanneer u de WPS-knop gebruikt om het draadloos netwerk in te stellen, kunnen de beveiligingsinstellingen wijzigen. Vergrendel de WPS-optie in de beveiligingsinstellingen van het huidige draadloze netwerk om dit te voorkomen. De naam van de optie kan verschillen afhankelijk van het toegangspunt (of draadloze router) dat/die u gebruikt.

#### **Wat u nodig hebt**

- Controleer of het toegangspunt (of de draadloze router) Wi-Fi Protected Setup™ (WPS) ondersteunt.
- Controleer of uw apparaat Wi-Fi Protected Setup™ (WPS) ondersteunt.

• Netwerkcomputer (alleen in de PIN-modus)

#### **Uw type kiezen**

Er zijn twee methoden waarmee u het apparaat kunt verbinden met een draadloos netwerk.

- Met de **Push Button Configuration (PBC)**-methode kunt u het apparaat een verbinding laten maken met een draadloos netwerk door te drukken op het menu **WPS Settings** op het bedieningspaneel van uw apparaat en op de WPS-knop (of PBC-knop) op een toegangspunt dat (of draadloze router die) Wi-Fi Protected Setup™ (WPS) ondersteunt.
- Bij de **PIN (Personal Identification Number)**-methode kunt u uw apparaat verbinding laten maken met een draadloos netwerk door de meegeleverde PIN-gegevens in te voeren op een toegangspunt dat (of draadloze router die) WPS (Wi-Fi Protected Setup™) ondersteunt.

#### **WPS-verbinding maken**

De fabrieksinstelling voor uw apparaat is de modus **PBC**. Deze wordt aanbevolen voor een gewone draadloze netwerkomgeving.

#### **Aansluiten in PBC-modus**

- **1** Druk op de knop (**Menu**) op het bedieningspaneel en selecteer **Netwerk**.
- **2** Klik op **Wi-Fi**.
- **3** Druk op **WPS** > **PBC**.
- **4** Druk op de knop **WPS (PBC)** op het toegangspunt (of de draadloze router).
- **5** Volg de instructies op het scherm.

De berichten worden weergegeven op het scherm.

#### **Verbinding maken in PIN-modus**

- **1** Druk op de knop **(Menu**) op het bedieningspaneel en selecteer **Netwerk**.
- **2** Klik op **Wi-Fi**.
- **3** Druk op **WPS** > **PIN**.

**4** De achtcijferige PIN-code verschijnt op het display.

U moet binnen twee minuten de achtcijferige PIN-code invoeren op de computer die is aangesloten op het toegangspunt (of de draadloze router).

- U voert het PIN-nummer van de computer in om verbinding te maken met het toegangspunt (of de draadloze router), afhankelijk van het toegangspunt (of de draadloze router) dat u gebruikt. Raadpleeg de gebruikershandleiding bij het toegangspunt (of de draadloze router) dat u gebruikt voor meer informatie.
- **5** Volg de instructies op het scherm.

De berichten worden weergegeven op het scherm.

#### <span id="page-170-0"></span>**Wi-Fi-netwerken gebruiken**

Voor u begint moet u de netwerknaam (SSID) van uw draadloos netwerk kennen, evenals de netwerksleutel als deze is gecodeerd. Deze gegevens zijn ingesteld toen het toegangspunt (of de draadloze router) werd geïnstalleerd. Raadpleeg uw netwerkbeheerder als u niet vertrouwd bent met de draadloze omgeving waarin u werkt.

- **1** Druk op de knop (Menu) op het bedieningspaneel en selecteer **Netwerk**.
- **2** Druk op **Wi-Fi AAN/UIT** > AAN.
- **3** Het apparaat geeft een lijst met beschikbare netwerken. Nadat een netwerk is geselecteerd, vraagt de printer naar de bijbehorende beveiligingscode.
- **4** Selecteer de gewenste Wi-Fi-netwerkoptie.

#### **Instellen met Windows**

Snelkoppeling naar programma **Samsung Easy Wireless Setup** zonder CD: Als u het printerstuurprogramma eenmaal hebt geïnstalleerd, hebt u zonder cd toegang tot het programma **Samsung Easy Wireless Setup**.

#### <span id="page-171-0"></span>**Instellen via USB-kabel**

#### **Wat u nodig hebt**

- **Toegangspunt**
- Netwerkcomputer
- Software-cd die bij het apparaat is geleverd
- Een apparaat met een daarop geïnstalleerde interface voor draadloze netwerken
- USB-kabel

#### **Opzetten van de netwerkinfrastructuur**

- **1** Controleer of de USB-kabel op het apparaat is aangesloten.
- **2** Zet de computer, het toegangspunt en het apparaat aan.

**3** Plaats de meegeleverde software-cd in uw cd-romstation.

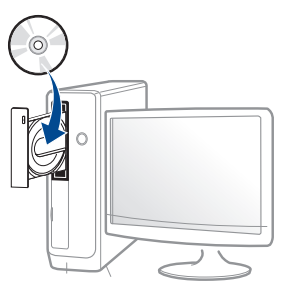

Als het installatievenster niet verschijnt, klikt u op **Start** > **Alle programma's** > **Toebehoren** > **Uitvoeren**.

Typ X:\**Setup.exe**, waarbij u "X" vervangt door de letter van uw cdrom-station en klik op **OK**.

•Voor Windows 8:

Als het installatievenster niet wordt weergegeven, gaat u naar **Charms(charms)** en selecteert u **Zoeken** > **Apps(App)** en zoekt u **Uitvoeren**. Typ X:\Setup.exe, waarbij u 'X' vervangt door de letter van uw cd-romstation, en klik op **OK**.

Als het pop-upvenster **Tik om te kiezen wat met deze schijf moet gebeuren** wordt weergegeven, klikt u op het venster en selecteert u **Run Setup.exe**.

- **4** Controleer en accepteer de installatie-overeenkomst in het installatievenster. Klik daarna op **Volgende**.
- **5** Selecteer **Draadloos** in het scherm **Type printerverbinding**. Klik daarna op **Volgende**.

**6** Selecteer in het scherm **Stelt u uw printer voor de eerste keer in?** de optie **Ja, ik wil het draadloze netwerk voor mijn printer instellen**. Klik daarna op **Volgende**.

Als uw printer al is verbonden met het netwerk, selecteert u **Nee, mijn printer is al verbonden met mijn netwerk**.

**7** Selecteer **Een USB-kabel gebruiken** op het scherm **Selecteer de installatiemethode voor een draadloze verbinding**. Klik daarna op **Volgende**.

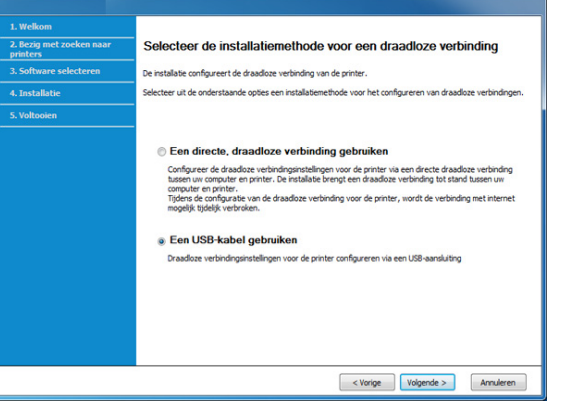

**8** Na de zoekactie toont het venster de draadloze netwerkapparaten. Selecteer de naam (SSID) van het toegangspunt dat u wilt gebruiken en klik op **Volgende**.

- Als u de netwerknaam van uw keuze niet kunt vinden of als u de draadloze configuratie handmatig wilt instellen, klikt u op **Geavanceerde instelling**.
	- **Voer de naam van het draadloze netwerk in:** Typ de SSID van het toegangspunt (de SSID is hoofdlettergevoelig).
	- **Werkingsmodus:** Selecteer **Infrastructuur**.
	- **Verificatie:** selecteer een verificatietype.

**Open syst.:** er wordt geen verificatie gebruikt en codering wordt gebruikt als gegevensbeveiliging vereist is.

**Ged. sleutel:** verificatie wordt gebruikt. Een apparaat met de juiste WEP-sleutel heeft toegang tot tot het netwerk.

**WPA Privé of WPA2 Privé:** Selecteer deze optie als u wilt dat de afdrukserver wordt geverifieerd op basis van een vooraf gedeelde WPA-sleutel. Hierbij wordt een gedeelde geheime sleutel gebruikt (de zogenaamde vooraf gedeelde wachtwoordzin), die handmatig wordt geconfigureerd op het toegangspunt en elk van de bijbehorende clients.

- **Codering:** Selecteer de codering (Geen, WEP64, WEP128, TKIP, AES).
- **Wachtwoord netwerk:** Voer de sleutelwaarde van het netwerkwachtwoord in.

- **Netwerkwachtwoord bevestigen:** Bevestig de sleutelwaarde van het netwerkwachtwoord.
- **WEP-sleutelindex:** Als u WEP-codering gebruikt, selecteert u de juiste **WEP-sleutelindex**.

Als het toegangspunt is beveiligd, verschijnt het beveiligingsvenster voor het draadloos netwerk.

Voer het netwerkwachtwoord van het toegangspunt (of de router) in.

**9** Het volgende scherm verschijnt als uw printer Wi-Fi Direct ondersteunt.

Klik op **Volgende**.

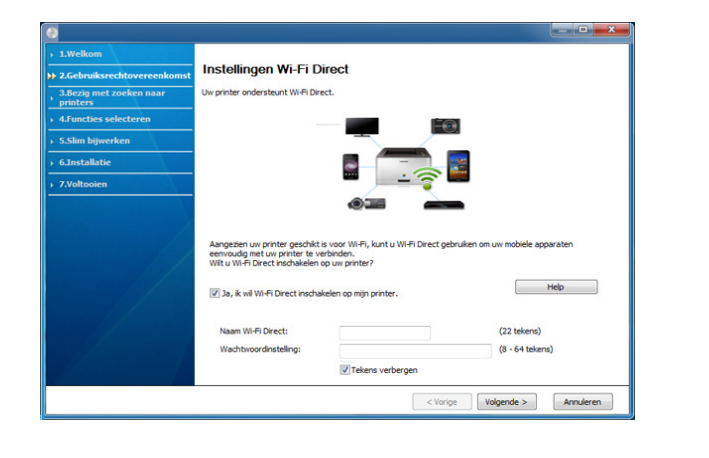

- De optie Wi-Fi Direct verschijnt alleen op het scherm als uw printer deze functie ondersteunt.
- Met Samsung Easy Printer Manager kunt u Wi-Fi Direct opbouwen (zie ["Wi-Fi Direct installeren" op pagina 181\)](#page-180-1).
- **Naam Wi-Fi Direct**: De standaard Wi-Fi Direct-naam is de modelnaam en is maximaal 22 tekens lang.
- **Wachtwoordinstelling** is de numerieke reeks en tussen de 8 en 64 tekens lang.
- **10** Als het instellen van het draadloze netwerk is voltooid, verwijder dan de USB-kabel tussen de computer en de printer. Klik op **Volgende**.
- **11** Selecteer de onderdelen die u wilt installeren.
- **12** Volg de instructies in het installatievenster.

#### <span id="page-173-0"></span>**Toegangspunt zonder USB-kabel**

#### **Wat u nodig hebt**

- PC met WiFi en Windows 7 of hoger en een toegangspunt (router)
- Software-cd die bij het apparaat is geleverd
- Een apparaat met een daarop geïnstalleerde interface voor draadloze netwerken

Wanneer het draadloze netwerk wordt ingesteld, gebruikt het apparaat het draadloze LAN van de pc. U kunt mogelijk geen verbinding maken met internet.

#### **Opzetten van de netwerkinfrastructuur**

- **1** Zet de computer, het toegangspunt en het apparaat aan.
- **2** Plaats de meegeleverde software-cd in uw cd-romstation.

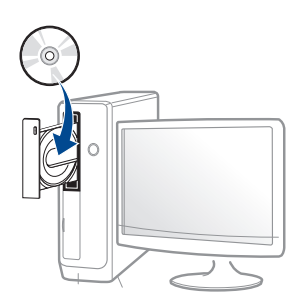

Als het installatievenster niet verschijnt, klikt u op **Start** > **Alle programma's** > **Toebehoren** > **Uitvoeren**.

Typ X:\**Setup.exe**, waarbij u "X" vervangt door de letter van uw cdrom-station en klik op **OK**.

•Voor Windows 8:

Als het installatievenster niet wordt weergegeven, gaat u naar **Charms(charms)** en selecteert u **Zoeken** > **Apps(App)** en zoekt u **Uitvoeren**. Typ X:\Setup.exe, waarbij u 'X' vervangt door de letter van uw cd-romstation, en klik op **OK**.

Als het pop-upvenster **Tik om te kiezen wat met deze schijf moet gebeuren** wordt weergegeven, klikt u op het venster en selecteert u **Run Setup.exe**.

**3** Controleer en accepteer de installatie-overeenkomst in het installatievenster. Klik daarna op **Volgende**.

- **4** Selecteer **Draadloos** in het scherm **Type printerverbinding**. Klik daarna op **Volgende**.
- **5** Selecteer in het scherm Stelt u uw printer voor de eerste keer in? de optie **Ja, ik wil het draadloze netwerk voor mijn printer instellen** . Klik vervolgens op **Volgende**.

Als uw printer al is verbonden met het netwerk, selecteert u **Nee, mijn printer is al verbonden met mijn netwerk**.

**6** Selecteer **Een directe, draadloze verbinding gebruiken** in het scherm **Selecteer de installatiemethode voor een draadloze verbinding**. Klik daarna op **Volgende**.

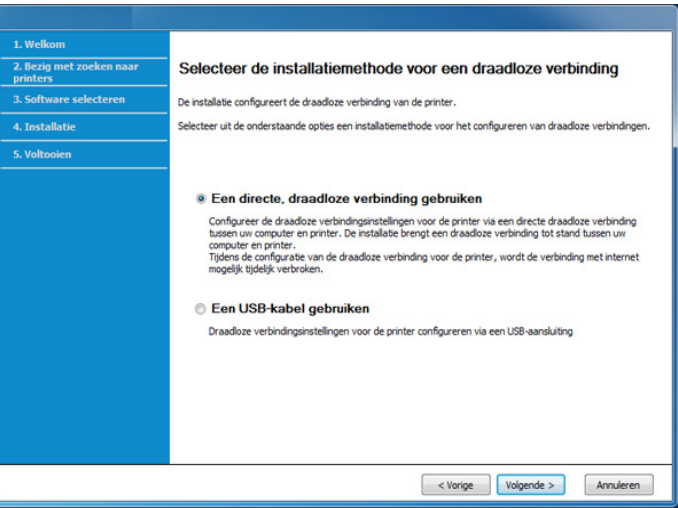

- Zelfs als uw computer werkt op Windows 7 of hoger, kunt u deze functie niet gebruiken als uw pc geen draadloos netwerk ondersteunt. Stel het draadloze netwerk in met een USB-kabel (zie ["Instellen via USB-kabel" op pagina 172\)](#page-171-0).
	- Als het hieronder afgebeelde scherm wordt weergegeven, moet u binnen twee minuten op de  $\mathfrak{G}$  (WPS)-knop drukken op het bedieningspaneel.
- **7** Wanneer het instellen van het draadloze netwerk voltooid is, klikt u op **Volgende**.
- **8** Volg de instructies in het installatievenster.

#### **Instellen met Mac**

#### **Wat u nodig hebt**

- **Toegangspunt**
- Netwerkcomputer
- Software-cd die bij het apparaat is geleverd
- Een apparaat met een daarop geïnstalleerde interface voor draadloze netwerken
- USB-kabel

#### <span id="page-175-0"></span>**Instellen via USB-kabel**

- **1** Zorg ervoor dat het apparaat op uw computer is aangesloten en aan staat.
- **2** Plaats de meegeleverde software-cd in uw cd-romstation.
- **3** Selecteer het CD-ROM-volume dat verschijnt in **vindfunctie**.
- **4** Dubbelklik op het pictogram **Install Software**.
- **5** Lees de licentieovereenkomst en vink het vakje akkoord voor installatie aan.
- **6** Klik op **Volgende**.
- **7** Select **Wireless** on the **Printer Connection Type**.
- **8** Klik op **Volgende**.
- **9** Als het installatieprogramma vraagt om toegang tot de sleutelketen, klikt u op **Weigeren**.
- Als u bij deze stap op **Altijd toestaan** hebt geklikt, wordt het venster  $\sqrt{2}$ **Een draadloze printer selecteren** weergegeven zonder dat er om toegang tot de sleutelketen is gevraagd. Als dit gebeurt, klikt u in het venster **Een draadloze printer selecteren** op **Annuleren**.

**10** Selecteer op het scherm **Selecteer de installatiemethode voor een draadloze verbinding Een USB-kabel gebruiken** en klik vervolgens op **Volgende**.

Ga verder met stap 14 als het scherm niet wordt weergegeven.

11 Na de zoekactie toont het venster de draadloze netwerkapparaten. Selecteer de naam (SSID) van het toegangspunt dat u wilt gebruiken en klik op **Volgende**.

Als u de draadloze configuratie handmatig instelt, klikt u op **Geavanceerde instelling**.

- **Voer de naam van het draadloze netwerk in:** Typ de SSID van het toegangspunt (de SSID is hoofdlettergevoelig).
- **Werkingsmodus:** Selecteer **Infrastructuur**.
- **Verificatie:** selecteer een verificatietype.

**Open syst.:** er wordt geen verificatie gebruikt en codering wordt gebruikt als gegevensbeveiliging vereist is.

**Ged. sleutel:** verificatie wordt gebruikt. Een apparaat met de juiste WEP-sleutel heeft toegang tot tot het netwerk.

**WPA Privé of WPA2 Privé:** Selecteer deze optie als u wilt dat de afdrukserver wordt geverifieerd op basis van de vooraf gedeelde WPA-sleutel. Hierbij wordt een gedeelde geheime sleutel gebruikt (de zogenaamde vooraf gedeelde wachtwoordzin), die handmatig wordt geconfigureerd op het toegangspunt en elk van de bijbehorende clients.

- **Codering:** selecteer de codering. (Geen, WEP64, WEP128, TKIP, AES)
- **Netwerksleutel:** geef de sleutelwaarde van de netwerkcodering in.
- **Netwerksleutel bevestigen:** bevestig de sleutelwaarde van de netwerkcodering.
- **WEP-sleutelindex::** Als u WEP-codering gebruikt, selecteert u de juiste **WEP-sleutelindex:**.

Als de beveiliging van het toegangspunt is ingeschakeld, verschijnt het beveiligingsvenster voor het draadloos netwerk.

Voer de netwerksleutel van het toegangspunt (of de router) in.

- **12** Er verschijnt een venster met de instellingen van het draadloze netwerk. Controleer de instellingen en klik op **Volgende**.
	- U kunt Wi-Fi Direct starten door gebruik te maken van het bedieningspaneel (zie ["Wi-Fi Direct installeren" op pagina 181\)](#page-180-1).
		- **Naam Wi-Fi Direct**: De standaard Wi-Fi Direct-naam is de modelnaam en is maximaal 22 tekens lang.
		- **Wachtwoordinstellingen** is de numerieke reeks en tussen de 8 en 64 tekens lang.
- **13** Het venster **Instelling van draadloos netwerk voltooid** wordt geopend. Klik op **Volgende**.
- **14** Als de instellingen van het draadloze netwerk voltooid zijn, koppelt u de USB-kabel tussen de computer en de printer los. Klik op **Volgende**.
- 15 Volg de instructies in het installatievenster.

#### <span id="page-177-0"></span>**Toegangspunt zonder USB-kabel**

#### **Wat u nodig hebt**

- Mac met WiFi en Mac OS 10.7 of hoger en een toegangspunt (router)
- Software-cd die bij het apparaat is geleverd
- Een apparaat met een daarop geïnstalleerde interface voor draadloze netwerken
- **1** Zorg ervoor dat het apparaat op uw computer is aangesloten en aan staat.
- **2** Plaats de meegeleverde software-cd in uw cd-romstation.
- **3** Selecteer het CD-ROM-volume dat verschijnt in **vindfunctie**.
- **4** Dubbelklik op het pictogram **Install Software**.
- **5** Lees de licentieovereenkomst en vink het vakje akkoord voor installatie aan.
- **6** Klik op **Volgende**.
- **7** Selecteer **Draadloos** in het scherm **Type printerverbinding**.
- **8** Klik op **Volgende**.
- **9** Als het installatieprogramma vraagt om toegang tot de sleutelketen, klikt u op **Toestaan**.
- **10** Als het venster **Een draadloze printer selecteren** wordt weergegeven, selecteert u de printer met de naam DIRECT-xxx.
- Als het scherm **Op de WPS-knop van uw printer drukken** wordt weergegeven, drukt u binnen 2 minuten op de  $\bullet$  (WPS-)knop in het bedieningspaneel.
- 11 Als het instellen van het draadloze netwerk is voltooid, volgt u de instructies in het installatievenster.

#### <span id="page-177-1"></span>**Een netwerkkabel gebruiken**

Neem contact op met uw netwerkbeheerder of de persoon die uw draadloos netwerk heeft ingesteld voor informatie over uw netwerkconfiguratie.

Uw apparaat is netwerkcompatibel. Om uw apparaat netwerkcompatibel te maken, moet u enkele configuratieprocedures doorlopen.

#### **Wat u nodig hebt**

- **Toegangspunt**
- Netwerkcomputer
- Software-cd die bij het apparaat is geleverd
- Een apparaat met een daarop geïnstalleerde interface voor draadloze netwerken
- **Netwerkkabel**

#### <span id="page-178-0"></span>**Een netwerkconfiguratierapport afdrukken**

U kunt bepalen welke netwerkinstellingen voor uw apparaat worden gebruikt door een netwerkconfiguratierapport af te drukken.

zie ["Een netwerkconfiguratierapport afdrukken" op pagina 156.](#page-155-3)

#### **IP-adres instellen via het programma SetIP (Windows)**

Dit programma wordt gebruikt om het IP-adres van uw apparaat handmatig in te stellen met behulp van het MAC-adres, om te communiceren met het apparaat. Het MAC-adres is een hardwareserienummer van de netwerkinterface dat u terugvindt in het **netwerkconfiguratierapport** terugvindt.

zie ["Een netwerkconfiguratierapport afdrukken" op pagina 156.](#page-155-3)

#### **Het draadloze netwerk van het apparaat configureren**

Voordat u begint, moet u de netwerknaam (SSID) van uw draadloze netwerk en de netwerksleutel (als deze is gecodeerd) weten. Deze gegevens zijn ingesteld toen het toegangspunt (of de draadloze router) werd geïnstalleerd. Raadpleeg uw netwerkbeheerder als u niet vertrouwd bent met de draadloze omgeving waarin u werkt.

Om parameters van het draadloos netwerk te configureren, kunt u **SyncThru™ Web Service** gebruiken.

#### **SyncThru™ Web Service gebruiken**

Controleer de status van de kabelverbinding voor u begint met de configuratie van de parameters voor het draadloze netwerk.

- **1** Controleer of de netwerkkabel op de printer is aangesloten. Als dat niet het geval is, moet u een standaardnetwerkkabel op het apparaat aansluiten.
- **2** Start een webbrowser als Internet Explorer, Safari of Firefox, en voer in het browservenster het nieuwe IP-adres van uw apparaat in. Voorbeeld:

http://192,168,1,133/

- **3** Klik op **Login** in de rechterbovenhoek van de SyncThru™ Web Service-website.
- **4** Als u zich voor het eerst aanmeldt bij **SyncThru™ Web Service**, moet u zich aanmelden als beheerder. Geef de standaard-**ID** en het standaard **Password** op die hieronder worden weergegeven. We raden u aan om het wachtwoord om veiligheidsredenen te wijzigen.

#### •**ID: admin**

•**Wachtwoord: sec00000** 

- **5** Als het venster **SyncThru™ Web Service** wordt geopend, klikt u op **Network Settings**.
- **6** Klik op **Wi-Fi** > **Wizard**.
- **7** Selecteer de **Network Name(SSID)** in de lijst.
- **8** Klik op **Next**.

Als het venster met beveiligingsinstellingen voor draadloze netwerken verschijnt, voert u het geregistreerde wachtwoord (netwerkwachtwoord) in en klikt u op **Next**.

**9** Het bevestigingsvenster verschijnt. Controleer de instellingen van het draadloze netwerk. Als de instellingen juist zijn, klikt u op **Apply**.

#### **Het Wi-Fi-netwerk in- of uitschakelen**

- **1** Controleer of de netwerkkabel op het apparaat is aangesloten. Als dat niet het geval is, moet u een standaardnetwerkkabel op het apparaat aansluiten.
- **2** Start een webbrowser als Internet Explorer, Safari of Firefox, en voer in het browservenster het nieuwe IP-adres van uw apparaat in. Voorbeeld:

http://192,168,1,133/

- **3** Klik op **Login** in de rechterbovbenhoek van de SyncThru™ Web Service-website.
- **4** Als u zich voor het eerst aanmeldt bij **SyncThru™ Web Service**, moet u zich aanmelden als beheerder. Typ het onderstaande standaard-**ID** en het standaard-**Password**. We raden u aan om het wachtwoord om veiligheidsredenen te wijzigen.

•**ID: admin**

•**Wachtwoord: sec00000** 

- **5** Als het venster **SyncThru™ Web Service** wordt geopend, klikt u op **Network Settings**.
- **6** Klik op **Wi-Fi**.
- **7** U kunt het Wi-Fi-netwerk in- en uitschakelen.
#### <span id="page-180-0"></span>**Wi-Fi Direct voor mobiel printen instellen**

Wi-Fi Direct biedt een veilige en gebruiksvriendelijke peer-topeerverbinding tussen een Wi-Fi Direct-printer en mobiel apparaat.

Met Wi-Fi Direct kunt u uw printer aansluiten op een Wi-Fi Direct-netwerk, terwijl deze ook verbonden is met een toegangspunt. U kunt ook tegelijkertijd gebruik maken van een bekabeld netwerk en een Wi-Fi Directnetwerk, zodat meerdere gebruikers documenten kunnen openen en afdrukken via Wi-Fi Direct en het bekabelde netwerk.

- U kunt uw mobiele apparaat niet verbinden met het internet via Wi-Fi Direct op uw printer.
	- De lijst met ondersteunde protocollen kan verschillen per model. Wi-Fi Direct-netwerken ondersteunen niet IPv6-, netwerkfilterings-, IPSec-, WINS- en SLP-diensten.
	- Er kunnen maximaal 4 apparaten via Wi-Fi Direct worden aangesloten.

### **Wi-Fi Direct installeren**

U kunt de Wi-Fi Direct-optie inschakelen volgens een van de volgende methoden.

#### **Vanaf het apparaat**

- **1** Druk op de knop (**Menu**) op het bedieningspaneel en selecteer **Netwerk** > **Wi-Fi** > **Wi-Fi Direct** op het scherm.
- **2** Tik op **Wi-Fi Direct**.
- **3** Schakel **Wi-Fi Direct** in.

#### **Vanaf een computer met netwerkverbinding**

Wanneer uw printer een netwerkkabel of een draadloos toegangspunt gebruikt, kunt u Wi-Fi Direct inschakelen en configureren via SyncThru™ Web Service.

- **1** Ga naar **SyncThru™ Web Service** en kies **Settings** > **Network Settings** > **Wi-Fi** > **Wi-Fi Direct™**.
- **2** Schakel **Wi-Fi Direct**™ in en stel andere opties in.

### **Het mobiele apparaat instellen**

- Raadpleeg de gebruikershandleiding voor het mobiele apparaat na het instellen van Wi-Fi Direct op uw printer om Wi-Fi Direct in te stellen op het mobiele apparaat.
- Na het inschakelen van Wi-Fi Direct moet u de toepassing voor mobiel afdrukken downloaden (bijvoorbeeld: Samsung Mobile printer) om af te kunnen drukken vanaf uw smartphone.

- Wanneer u de printer heeft gevonden waar u verbinding mee wilt leggen vanaf uw mobiele apparaat, selecteert u de printer en gaat het LED-lampje op de printer branden. Wanneer u op de WPS-knop van de printer drukt, wordt er verbinding gemaakt met uw mobiele apparaat. Als u geen WPS-knop hebt, drukt u op de gewenste optie wanneer het bevestigingsbericht van de Wi-Fi-verbinding op het scherm wordt weergegeven. Er wordt dan verbinding gemaakt met uw mobiele apparaat.
- Wanneer uw mobiele apparaat Wi-Fi Direct niet ondersteunt, moet u de netwerksleutel van een printer invoeren in plaats van op de WPSknop te drukken.
- **Problemen met draadloze netwerken oplossen**

### **Problemen tijdens het instellen of de installatie van het stuurprogramma**

#### **Printers niet gevonden**

- Mogelijk staat uw printer niet aan. Zet de computer en printer aan.
- De USB-kabel tussen de computer en het apparaat is niet aangesloten. Verbind de printer met uw computer door middel van de USB-kabel.

• De printer ondersteunt geen draadloze netwerken. Raadpleeg de gebruikershandleiding van de printer op de software-cd die bij het apparaat is geleverd en zorg dat u beschikt over een draadloze netwerkprinter.

#### **Verbindingsprobleem - SSID niet gevonden**

- De printer kan de door u geselecteerde of ingevoerde netwerknaam (SSID) niet vinden. Controleer de netwerknaam (SSID) op uw toegangspunt en probeer opnieuw verbinding te maken.
- Uw toegangspunt is uitgeschakeld. Zet het toegangspunt aan.

### **Verbindingsprobleem - Ongeldige beveiliging**

• De beveiliging is niet op de juiste manier geconfigureerd. Controleer de beveiliging die op het toegangspunt en de printer is geconfigureerd.

#### **Verbindingsprobleem - Algemene verbindingsfout**

• Uw computer ontvangt geen signaal van uw apparaat. Controleer de USB-kabel en de stroomtoevoer van de printer.

#### **Verbindingsprobleem - Verbonden bedraad netwerk**

• De printer is verbonden met een netwerkkabel. Koppel de netwerkkabel los van uw apparaat.

#### **Verbindingsprobleem - Het IP-adres toewijzen**

• Schakel het toegangspunt (of de draadloze router) en het apparaat uit en weer in.

#### **Fout bij verbinding met pc**

• Het geconfigureerde netwerkadres kan geen verbinding maken tussen uw computer en het apparaat.

-Voor een DHCP-netwerkomgeving

De printer ontvangt automatisch het IP-adres (DHCP) als de toewijzingsmethode voor het IP-adres is ingesteld op DHCP.

Als u in DHCP-modus niet kunt afdrukken, wordt het probleem  $\overline{\mathcal{L}}$ waarschijnlijk veroorzaakt door het automatisch gewijzigde IP-adres. Vergelijk het IP-adres van het product met dat van de printerpoort.

#### **Hoe kunt u vergelijken:**

- **1** Druk het netwerkinformatierapport van uw printer af en controleer het IP-adres (zie ["Een netwerkconfiguratierapport afdrukken" op](#page-155-0)  [pagina 156](#page-155-0)).
- **2** Controleer het IP-adres van de printerpoort op uw computer.
- **a** Klik op het menu **Start** van Windows.
	- •In Windows 8: selecteer in **Charms(charms)** achtereenvolgens **Zoeken** > **Instellingen**.
- **b** Voor Windows XP Service Pack 3/2003 selecteert u **Printers en faxapparaten**.
	- •Als u Windows Server 2008/Vista gebruikt, selecteert u

**Configuratiescherm** > **Hardware en geluiden** > **Printers**.

- •In Windows Server 2008 R2 selecteert u **Configuratiescherm** > **Hardware** > **Apparaten en printers**.
- •In Windows 7/ Windows 8: selecteer achtereenvolgens **Configuratiescherm** > **Apparaten en printers**.
- **c** Klik met de rechtermuisknop op uw apparaat.
- **d** Voor Windows XP Service Pack 3/2003/2008/Vista, drukt u op **Eigenschappen**.

In Windows 7/Windows 8 of Windows Server 2008 R2: selecteer in de contextmenu's de optie **Eigenschappen van printer**.

- Als bij het item **Eigenschappen van printer** het teken ►staat, kunt u andere printerstuurprogramma's voor de geselecteerde printer selecteren.
- **e** Klik op het tabblad **Poort**.

- **f** Klik op de knop **Poort configureren..**.
- **g** Controleer of de **Printernaam** of het **IP-adres:** hetzelfde is als op de netwerkconfiguratiepagina.
- **3** Wijzig het IP-adres van de printerpoort als het niet overeen komt met het adres op het netwerkinformatierapport.

Als u de installatie-cd wilt gebruiken om het IP-adres van de poort te wijzigen, maakt u verbinding met een netwerkprinter. vervolgens opnieuw verbinding te maken met het IP-adres.

-Voor een statische netwerkomgeving

De printer gebruikt het statische adres als de toewijzingsmethode voor het IP-adres op de computer is ingesteld op Statisch.

Voorbeeld:

Als de netwerkgegevens van de computer als volgt zijn:

▪IP-adres: 169.254.133.42

▪Subnetmasker: 255.255.0.0

Dan zijn dit de netwerkgegevens van het apparaat:

▪IP-adres: 169.254.133.**43**

▪Subnetmasker: 255.255.0.0 (gebruik het subnetmasker van de computer.)

▪Gateway: 169.254.133.**1**

### **Andere problemen**

Als zich tijdens het gebruik van de printer in een netwerk problemen voordoen, controleert u de volgende punten:

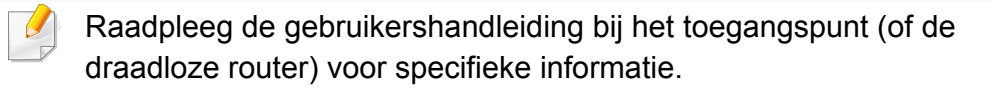

- U kunt geen bekabelde en draadloze netwerken tegelijkertijd inschakelen.
- Mogelijk is uw computer, het toegangspunt (of de draadloze router) of de printer niet ingeschakeld.
- Controleer de draadloze ontvangst van het signaal rond het apparaat. Als de router ver van de printer staat of als er een obstakel in de weg staat, kan dat de ontvangst van het signaal bemoeilijken.
- Schakel het toegangspunt (of de draadloze router), de printer en de computer uit en weer aan. Soms kan dat helpen om de communicatie met het netwerk te herstellen.
- Controleer of firewallsoftware (V3 of Norton) de communicatie blokkeert.

Als de computer en de printer op hetzelfde netwerk zijn aangesloten maar niet kunnen worden gevonden, blokkeert de firewall-software mogelijk de communicatie. Raadpleeg de gebruikershandleiding bij de firewall-software voor informatie over het uitschakelen van de firewall. Probeer vervolgens nogmaals of de printer kan worden gevonden.

• Controleer of het IP-adres van het apparaat juist is toegewezen. U kunt het IP-adres controleren door het netwerkconfiguratierapport af te drukken.

- Controleer of het toegangspunt (of de draadloze router) met een wachtwoord beveiligd is. Als er een wachtwoord is ingesteld, neemt u contact op met de beheerder van het toegangspunt (of de draadloze router).
- Controleer het IP-adres van de printer. Installeer het printerstuurprogramma opnieuw en wijzig de instellingen om een verbinding te maken met het apparaat op het netwerk. Bij DHCP is het mogelijk dat het toegewezen IP-adres verandert als het apparaat lange tijd niet wordt gebruikt of als het toegangspunt opnieuw is ingesteld.

Registreer het MAC-adres van het product als u de DHCP-server configureert op het toegangspunt (of de draadloze router). Dan kunt u altijd het ingestelde IP-adres gebruiken dat is ingesteld met behulp van het MAC-adres. U kunt het MAC-adres van uw apparaat vinden door een netwerkconfiguratierapport af te drukken (zie ["Een](#page-155-0)  [netwerkconfiguratierapport afdrukken" op pagina 156\)](#page-155-0).

- Controleer de draadloze omgeving. Mogelijk kunt u geen verbinding maken met het netwerk in de infrastructuuromgeving waar u gebruikersgegevens moet invoeren voordat u een verbinding hebt gemaakt met een toegangspunt (of draadloze router).
- Dit apparaat ondersteunt alleen IEEE 802.11b/g/n en Wi-Fi. Andere draadloze communicatietypes (b.v. Bluetooth) worden niet ondersteund.
- Bij draadloze netwerkprinters van Samsung kan de infrastructuurmodus niet tegelijkertijd worden gebruikt.
- Het apparaat moet zich binnen het bereik van het draadloos netwerk bevinden.

• De printer mag niet in de buurt staan van obstakels die het draadloze signaal kunnen blokkeren.

Verwijder grote metalen voorwerpen die zich tussen het toegangspunt (of de draadloze router) en het apparaat bevinden.

Controleer of er geen palen, muren of steunpilaren van metaal of beton tussen de printer en het draadloze toegangspunt (of de draadloze router) staan.

• De printer mag niet in de buurt staan van andere elektronische apparaten die het draadloze signaal kunnen verstoren.

Er zijn veel apparaten die het draadloze signaal kunnen verstoren, waaronder magnetrons en bepaalde Bluetooth-apparaten.

- Telkens als de configuratie van uw toegangspunt (of draadloze router) verandert, moet u het draadloze netwerk van het product opnieuw instellen.
- Er kunnen maximaal 3 apparaten via **Wi-Fi Direct** worden aangesloten.
- Als **Wi-Fi Direct** is **Aan**, ondersteunt dit apparaat alleen IEEE 802.11 b/ g.
- Als het toegangspunt is ingesteld om alleen met de 802.11n-standaard te werken, maakt het mogelijk geen verbinding met uw machine.

### **Samsung Mobile Print**

#### **Wat is Samsung Mobile Print?**

**Samsung Mobile Print** is een gratis toepassing waarmee gebruikers foto's, documenten en webpagina's direct van hun smartphone of tablet kunnen afdrukken. **Samsung Mobile Print** is niet alleen compatibel met uw Android- en iOS-smartphones maar ook met uw iPod Touch en tablet-pc. Het verbindt uw mobiele apparaat met een printer van Samsung die met het netwerk is verbonden of met een draadloze printer via een Wi-Fitoegangspunt. U hoeft geen nieuw stuurprogramma te installeren of netwerkinstellingen te configureren: u hoeft alleen de toepassing **Samsung Mobile Print** te installeren en deze detecteert automatisch compatibele Samsung-printers. Behalve het afdrukken van foto's, webpagina's en PDF's kunt u met deze toepassing ook scannen. Als u een multifunctioneel apparaat van Samsung hebt, kunt u elk gewenst document scannen naar een document met de indeling JPG, PDF of PNG en deze snel en eenvoudig op uw mobiele apparaat weergeven.

#### **Samsung Mobile Print downloaden**

Voor het downloaden van **Samsung Mobile Print** gaat u naar de toepassingenwinkel (Samsung Apps, Play Store, App Store) op uw mobiele apparaat en zoekt u naar '**Samsung Mobile Print**'. U kunt ook naar iTunes op uw computer gaan voor Apple-apparaten.

- **Samsung Mobile Print**
	- -**Android:** Zoek naar **Samsung Mobile Print** in de Play Store en download de app.
	- -**iOS:** Zoek naar **Samsung Mobile Print** in de App Store en download de app.

#### **Ondersteund mobiel besturingssysteem**

- Android OS 2,3 of hoger
- iOS 7.0 of hoger

Met de NFC-printer (Near Field Communication) kunt u direct vanaf uw mobiele telefoon afdrukken en scannen door uw telefoon boven de NFCtag op uw printer te houden. U hoeft geen printerstuurprogramma te installeren of verbinding te maken met een toegangspunt. U moet alleen een telefoon hebben die NFC ondersteunt. Als u deze functie wilt gebruiken, moet de Samsung Mobile Print-app zijn geïnstalleerd op uw telefoon.

- Afhankelijk van het materiaal van de behuizing van de mobiele telefoon werkt NFC-herkenning mogelijk niet goed.
- De overdrachtssnelheid is afhankelijk van de mobiele telefoon die u gebruikt.

#### **Afdrukken**

- **1** Controleer of de functies NFC en Wi-Fi Direct zijn ingeschakeld op uw mobiele telefoon en of de Wi-Fi Direct-functie is ingeschakeld op uw printer (zie ["Wi-Fi Direct voor mobiel printen instellen" op pagina](#page-180-0)  [181](#page-180-0)).
- **2** Houd de NFC-antenne op uw mobiele telefoon (meestal op de achterkant van uw telefoon) boven de NFC-tag ( $\sqrt{NEC}$ ) op uw printer. Wacht een aantal seconden totdat de app Samsung Mobile Print is
	- gestart.

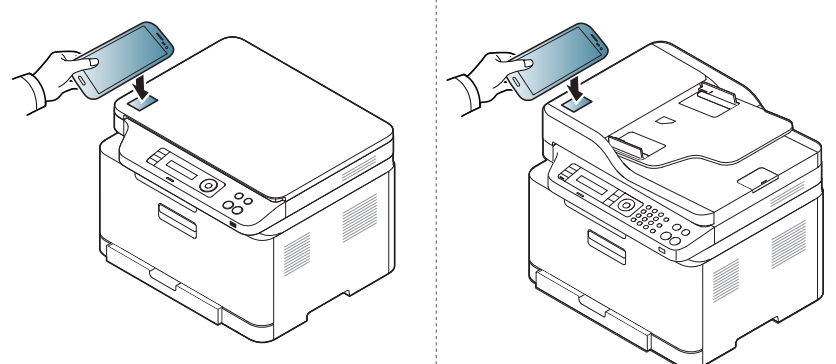

#### **Vereisten**

- Voor NFC en Wi-Fi Direct geschikte mobiele telefoon met Android 4.0 of hoger waarop de Mobile Print-app is geïnstalleerd.
	- Alleen in Android 4.1 of hoger wordt de Wi-Fi Direct-functie op uw mobiele telefoon automatisch ingeschakeld wanneer u de NFC-functie inschakelt. Als u de NFC-functie wilt gebruiken, kunt u uw mobiele telefoon het beste bijwerken naar Android 4.1 of hoger.
- Printer met Wi-Fi Direct-functie. Wi-Fi Direct-functie is standaard ingeschakeld.

- Mogelijk bevindt de NFC-antenne van sommige mobiele telefoons zich niet aan de achterkant van de telefoon. Controleer de locatie van de NFC-antenne op uw telefoon, voordat u deze functie gebruikt.
	- Als er een foutbericht over gewijzigde pincode wordt weergegeven, moet u de gewijzigde pincode opgeven en op OK drukken. Volg de instructies op het scherm van de app om de pincode bij te werken.
- Als u de app Samsung Mobile Print niet hebt geïnstalleerd op uw mobiele telefoon, maakt de telefoon automatisch verbinding met de downloadpagina van de Samsung Mobile Print-app. Download de app en probeer het opnieuw.
- **3** Selecteer de inhoud die u wilt afdrukken.

Wijzig de afdrukoptie indien nodig door op te drukken.

**4** Houd de NFC-antenne op uw mobiele telefoon (meestal op de achterkant van uw telefoon) boven de NFC-tag ( $\sqrt{NEC}$ ) op uw printer.

Wacht een aantal seconden totdat de mobiele telefoon verbinding heeft gemaakt met de printer.

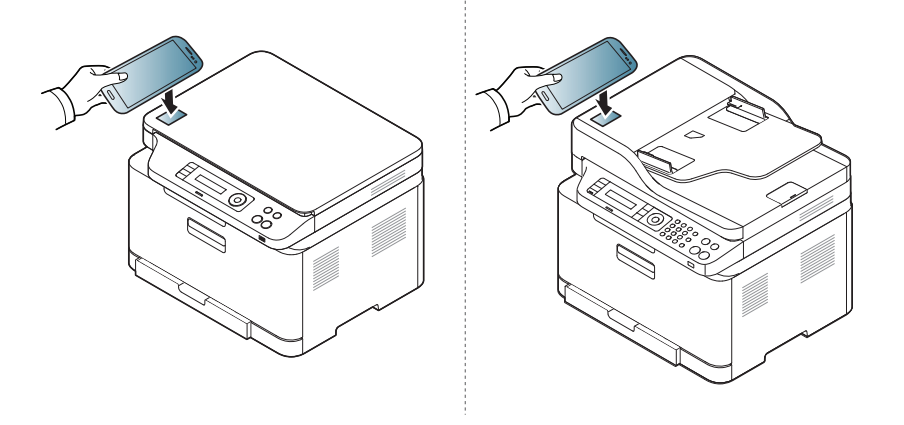

- Mogelijk bevindt de NFC-antenne van sommige mobiele telefoons zich niet aan de achterkant van de telefoon. Controleer de locatie van de NFC-antenne op uw telefoon, voordat u deze functie gebruikt.
	- Als er een foutbericht over gewijzigde pincode wordt weergegeven, moet u de gewijzigde pincode opgeven en op OK drukken. Volg de instructies op het scherm van de app om de pincode bij te werken.
- **5** Het apparaat start met afdrukken.

#### **Scannen**

- **1** Controleer of de functies NFC en Wi-Fi Direct zijn ingeschakeld op uw mobiele telefoon en of de Wi-Fi Direct-functie is ingeschakeld op uw printer (zie ["Wi-Fi Direct voor mobiel printen instellen" op pagina](#page-180-0)  [181](#page-180-0)).
- **2** Houd de NFC-antenne op uw mobiele telefoon (meestal op de achterkant van uw telefoon) boven de NFC-tag ( $\sqrt{NEC}$ ) op uw printer.

Wacht een aantal seconden totdat de app Samsung Mobile Print is gestart.

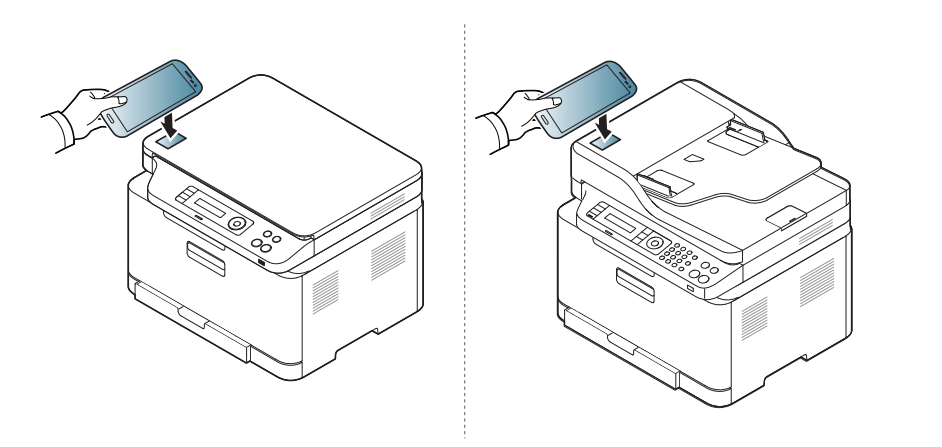

- Mogelijk bevindt de NFC-antenne van sommige mobiele telefoons zich niet aan de achterkant van de telefoon. Controleer de locatie van de NFC-antenne op uw telefoon, voordat u deze functie gebruikt.
	- Als er een foutbericht over gewijzigde pincode wordt weergegeven, moet u de gewijzigde pincode opgeven en op OK drukken. Volg de instructies op het scherm van de app om de pincode bij te werken.
	- Als u de app Samsung Mobile Print niet hebt geïnstalleerd op uw mobiele telefoon, maakt de telefoon automatisch verbinding met de downloadpagina van de Samsung Mobile Print-app. Download de app en probeer het opnieuw.

#### **3** Selecteer scanmodus.

**4** Plaats originelen in de documentinvoer met de bedrukte zijde naar boven of plaats een enkel document met de bedrukte zijde naar onder op de glasplaat van de scanner (zie ["Originelen plaatsen" op](#page-50-0)  [pagina 51\)](#page-50-0).

Wijzig de scanoptie indien nodig door op  $\overline{Q}$  te drukken.

**5** Houd de NFC-antenne op uw mobiele telefoon (meestal op de achterkant van uw telefoon) boven de NFC-tag ( $\sqrt{\overline{NEC}}$ ) op uw printer.

Wacht een aantal seconden totdat de mobiele telefoon verbinding heeft gemaakt met de printer.

Als u wilt doorgaan met scannen, volgt u de instructies op het appvenster.

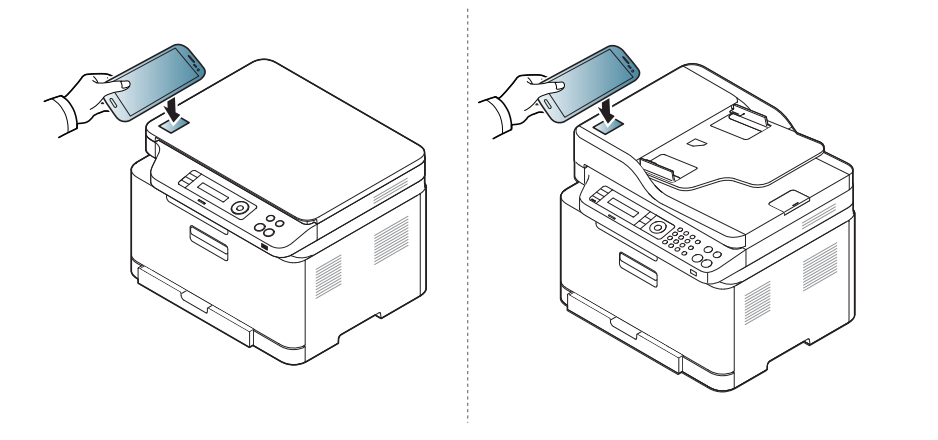

- Mogelijk bevindt de NFC-antenne van sommige mobiele telefoons zich niet aan de achterkant van de telefoon. Controleer de locatie van de NFC-antenne op uw telefoon, voordat u deze functie gebruikt.
	- Als er een foutbericht over gewijzigde pincode wordt weergegeven, moet u de gewijzigde pincode opgeven en op OK drukken. Volg de instructies op het scherm van de app om de pincode bij te werken.
- **6** De printer begint met het scannen van de inhoud.

De gescande gegevens worden op uw mobiele telefoon opgeslagen.

#### **Fax verzenden**

- **1** Controleer of de functies NFC en Wi-Fi Direct zijn ingeschakeld op uw mobiele apparaat en of de Wi-Fi Direct-functie is ingeschakeld op uw printer (zie ["Wi-Fi Direct voor mobiel printen instellen" op pagina](#page-180-0)  [181](#page-180-0)).
- **2** Houd de NFC-tag op uw mobiele apparaat (meestal op de achterkant van uw mobiele apparaat) boven de NFC-tag ( $_{\text{NEC}}$ ) op uw printer.

Wacht een aantal seconden totdat de app **Samsung Mobile Print** is gestart.

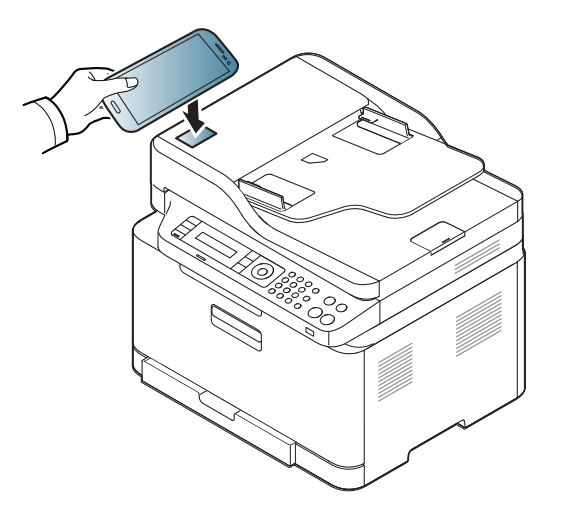

- Op sommige mobiele apparaten bevindt de NFC-tag zich mogelijk niet op de achterkant van het mobiele apparaat. Controleer de locatie van de NFC-antenne op uw mobiele apparaat voordat u deze functie gebruikt.
	- Als er een foutbericht over een gewijzigde pincode wordt weergegeven, moet u de gewijzigde pincode opgeven en op **OK** drukken. Volg de instructies op het scherm van de app om de pincode bij te werken.
	- Als u de app **Samsung Mobile Print** niet hebt geïnstalleerd op uw mobiele apparaten, wordt automatisch verbinding gemaakt met de downloadpagina van de app **Samsung Mobile Print**. Download de app en probeer het opnieuw.
- **3** Selecteer faxmodus.
- **4** Selecteer de inhoud die u wilt faxen.

Geef het faxnummer op en wijzig indien nodig de faxoptie door op

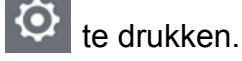

**5** Houd de NFC-tag op uw mobiele apparaat (meestal op de achterkant van uw mobiele apparaat) boven de NFC-tag ( $|_{\text{NEC}}|$ ) op uw printer.

Wacht een aantal seconden totdat het mobiele apparaat verbinding heeft gemaakt met de printer.

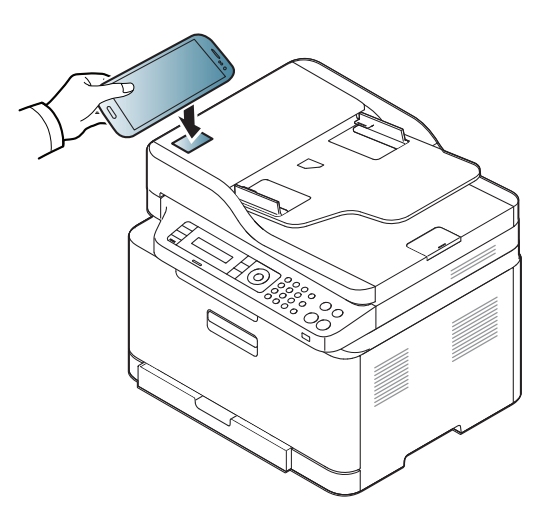

- 
- Op sommige mobiele apparaten bevindt de NFC-tag zich mogelijk niet op de achterkant van het mobiele apparaat. Controleer de locatie van de NFC-antenne op uw mobiele apparaat voordat u deze functie gebruikt.
- Als er een foutbericht over een gewijzigde pincode wordt weergegeven, moet u de gewijzigde pincode opgeven en op **OK** drukken. Volg de instructies op het scherm van de app om de pincode bij te werken.

**6** De printer begint met het faxen van de inhoud.

#### **Registreren van Google Cloud Print.**

- **1** Controleer of de functies NFC en Wi-Fi Direct zijn ingeschakeld op uw mobiele apparaat en of de Wi-Fi Direct-functie is ingeschakeld op uw printer.
- **2** Houd de NFC-tag op uw mobiele apparaat (meestal op de achterkant van uw mobiele apparaat) boven de NFC-tag ( $\sqrt{NE}$ ) op uw printer.

Wacht een aantal seconden totdat de app **Samsung Mobile Print** is gestart.

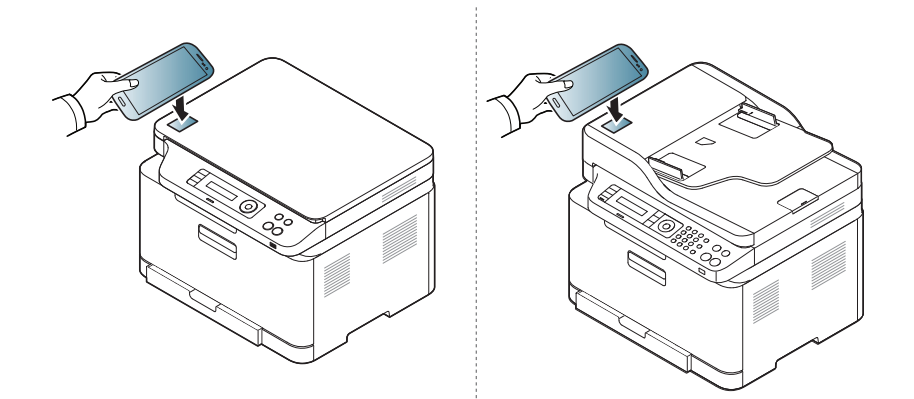

- Op sommige mobiele apparaten bevindt de NFC-tag zich mogelijk niet op de achterkant van het mobiele apparaat. Controleer de locatie van de NFC-antenne op uw mobiele apparaat voordat u deze functie gebruikt.
	- Als er een foutbericht over een gewijzigde pincode wordt weergegeven, moet u de gewijzigde pincode opgeven en op **OK** drukken. Volg de instructies op het scherm van de app om de pincode bij te werken.
- Als u de app **Samsung Mobile Print** niet hebt geïnstalleerd op uw mobiele apparaten, wordt automatisch verbinding gemaakt met de downloadpagina van de app **Samsung Mobile Print**. Download de app en probeer het opnieuw.
- **3** Selecteer het statuspictogram van het apparaat.
- **4** Selecteer **Google Cloud Print** > **Registreer Google Cloud Printer**.

**5** Houd de NFC-tag op uw mobiele apparaat (meestal op de achterkant van uw mobiele apparaat) boven de NFC-tag ( $\sqrt{NE}$ ) op uw printer.

Wacht een aantal seconden totdat het mobiele apparaat verbinding heeft gemaakt met de printer.

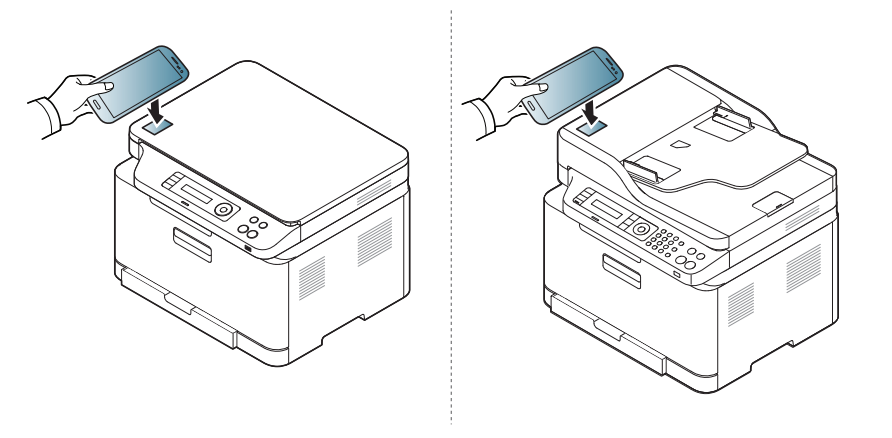

- Op sommige mobiele apparaten bevindt de NFC-tag zich mogelijk niet op de achterkant van het mobiele apparaat. Controleer de locatie van de NFC-antenne op uw mobiele apparaat voordat u deze functie gebruikt.
	- Als er een foutbericht over een gewijzigde pincode wordt weergegeven, moet u de gewijzigde pincode opgeven en op **OK** drukken. Volg de instructies op het scherm van de app om de pincode bij te werken.
- **6** Geef in het pop-upvenster de bevestiging op voor uw printer. Uw printer is nu geregistreerd bij de service Google Cloud Print™.

**2. Een via een netwerk aangesloten apparaat gebruiken 193**

### **Mopria™**

Alleen machines met Mopria-certificering kunnen de Mopria-functie gebruiken. Controleer op de doos waarin uw machine geleverd is of de machine gecertificeerd is voor Mopria.

> Mopria™ Print Service is een mobiele afdrukoplossing waarmee de nieuwe afdrukfunctionaliteit op een Androidtelefoon of -tablet (Android-versie 4.4 of hoger) wordt verbeterd. Met deze service kunt u verbinding maken met en afdrukken maken op een printer met Mopria-certificering die is aangesloten op hetzelfde netwerk als uw mobiele apparaat zonder dat u opnieuw iets moet instellen. Veel systeemeigen Android-apps bieden ondersteuning voor afdrukken; denk hierbij aan Chrome, Gmail, Gallery, Drive en Quickoffice.

#### **Het apparaat instellen voor afdrukken met Mopria**

U apparaat moet over Bonjour(mDNS)- en IPP-protocollen beschikken alvorens de **Mopria**-functie kan worden gebruikt. Voer de volgende stappen uit om de **Mopria**-functie in te stellen.

- **1** Controleer of het apparaat is verbonden met het netwerk.
- **2** Open op uw computer een webbrowser (Internet Explorer, Safari of Firefox) en voer het IP-adres van het apparaat in in de adresbalk. Druk vervolgens op Enter.

Voorbeeld:

http://192,168,1,133/

- **3** Klik op **Login** in de rechterbovenhoek van de SyncThru™ Web Service-website.
- **4** Voer de **id** en het **Password** in.
- Zie ["SyncThru™ Web Service gebruiken" op pagina 272](#page-271-0) als u een nieuwe gebruiker wilt maken of als u het wachtwoord wilt wijzigen.
- **5** Als het venster SyncThru™ Web Service wordt geopend, klikt u op **Settings** > **Network Settings** > **Standard TCP/IP, LPR, IPP** > **IPP**. Selecteer vervolgens **Enable**.
- **6** Klik op **Settings** > **Network Settings** > **mDNS**.. Selecteer vervolgens **Enable**.
- **7** Klik op **Security** > **System Security** > **Feature Management**<sup>&</sup>gt; **Mopria**. Selecteer vervolgens **Enable**.

### **Mopria™**

#### **Mopria instellen op uw mobiele apparaat**

Als **Mopria Print Service** niet is geïnstalleerd op uw mobiele apparaat, gaat u naar de toepassingenwinkel (Play Store, App Store) op uw mobiele apparaat en zoekt, downloadt en installeert u **Mopria Print Service**.

- **1** Tik in het menu **Settings** van uw Android-apparaat op **Printing**.
- De locatie van deze optie kan afhankelijk van uw mobiele apparaat variëren. Kunt u de optie **Printing** niet vinden? Raadpleeg dan de gebruikershandleiding van uw mobiele apparaat.
- **2** Tik onder **Print Services** op **Mopria Print Service**.
- **3** Tik op de schuifregelaar op **On/Off** om de **Mopria Print Service** in te schakelen.

#### **Afdrukken via Mopria**

Op een Android-apparaat afdrukken via Mopria:

- **1** Open de e-mail, de foto, de webpagina of het document dat u wilt afdrukken.
- **2** Tik in het menu op de app op **Afdrukken**.
- **3** Selecteer **uw printer** en configureer de afdrukopties.
- **4** Tik nogmaals op **Afdrukken** om het document af te drukken.
- **Om een afdruktaak te annuleren**: Selecteer en verwijder het document in de **meldingsbalk** uit de afdrukrij.

### **AirPrint**

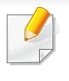

Alleen machines met AirPrint-certificering kunnen worden gebruikt met de functie AirPrint. Controleer op de doos waarin uw machine geleverd is of de machine gecertificeerd is voor AirPrint.

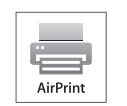

Met AirPrint kunt u rechtstreeks draadloos afdrukken vanaf uw iPhone, iPad en iPod touch met de nieuwste versie van iOS.

### **AirPrint instellen**

Bonjour(mDNS)- enIPP-protocollen zijn vereist om de **AirPrint**-functie te kunnen gebruiken op uw apparaat. U kunt de **AirPrint**-functie inschakelen volgens een van de volgende methoden.

- **1** Controleer of het apparaat met het netwerk is verbonden.
- **2** Start een webbrowser als Internet Explorer, Safari of Firefox, en voer in het browservenster het nieuwe IP-adres van uw apparaat in. Voorbeeld:
	- http://192,168,1,133/
- **3** Klik op **Login** in de rechterbovenhoek van de SyncThru™ Web Service-website.
- **4** Als u zich voor het eerst aanmeldt bij **SyncThru™ Web Service**, moet u zich aanmelden als beheerder. Geef de standaard-**ID** en het standaard **Password** op die hieronder worden weergegeven. We raden u aan om het wachtwoord om veiligheidsredenen te wijzigen.
	- •**ID: admin**
	- •**Wachtwoord: sec00000**
- **5** Als het venster **Embedded Web Service** opent, klikt u op **Settings** > **Network Settings**.
- **6** Klik op **Raw TCP/IP, LPR, IPP** of **mDNS** .
	- U kunt het IPP- of mDNS-protocol inschakelen.

### **Afdrukken via AirPrint**

De iPad-handleiding geeft bijvoorbeeld de volgende instructies:

- **1** Open de e-mail, foto, internetpagina of het document dat u wilt afdrukken.
- **Raak het bewerkingpictogram aan (**  $\rightarrow$  **).**
- **3** Selecteer **de naam van uw printerstuurprogramma** en het optiemenu om de gegevens in te stellen.
- **4** Raak de knop **Afdrukken** aan. Druk het af.

### **AirPrint**

 $\overline{\mathcal{C}}$ 

**Afdruktaak annuleren**: Klik op pictogram van het afdrukcentrum ( $\boxed{a}$ )

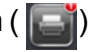

in het multi-taskinggebied om de afdruktaak te annuleren of het overzicht van de afdruktaak te bekijken. U kunt in het afdrukcentrum op annuleren klikken.

### **Samsung Cloud Print**

Samsung Cloud Print is een gratis cloudservice waarmee u kunt afdrukken of scannen met uw Samsung-printer of MFP vanaf uw smartphone of tablet. Nadat u de Samsung Cloud Print-app heeft geïnstalleerd, kunt u registreren bij de Samsung Cloud Print-service met alleen uw mobiele nummer ter verifiëring. Er is geen andere login vereist, maar u kunt de app wel koppelen aan uw Samsung-account als u dat wenst.

Als u op de knop ( $\frac{1}{2}$ ) in de Samsung Cloud Print-app drukt, kunnen uw mobiele apparaat en printer of MFP worden gekoppeld via een QRcode of het handmatig invoeren van het MAC-adres. Zodra ze gekoppeld zijn, kunt u vanaf iedere locatie afdrukken en scannen.

#### **Uw printer registreren in de Samsung Cloudserver**

### **Registreren via de webbrowser**

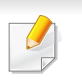

Zorg ervoor dat de printer is ingeschakeld verbinding heeft met een (draadloos) netwerk dat toegang geeft tot internet.

**1** Open de webbrowser.

- **2** Voer in het adresveld het IP-adres van de printer in en druk vervolgens op de Enter-toets of klik op **Ga naar**.
- **3** Klik op **Login** in de rechterbovenhoek van de SyncThru™ Web Service-website.
- **4** Als u zich voor het eerst aanmeldt bij **SyncThru™ Web Service**, moet u zich aanmelden als beheerder. Geef de standaard-**ID** en het standaard **Password** op die hieronder worden weergegeven. We raden u aan om het wachtwoord om veiligheidsredenen te wijzigen.
	- •**ID: admin**

#### •**Wachtwoord: sec00000**

- Zie ["Het tabblad Security" op pagina 273](#page-272-0) als u een nieuwe gebruiker wilt maken of als u het wachtwoord wilt wijzigen.
- **5** Zodra het venster **SyncThru™ Webservice** opent, klikt u op **Settings** > **Network Settings** > **Samsung Cloud Print**.
- **6** Het Samsung Cloud Print-protocol inschakelen.
- **7** Uw printer is nu geregistreerd in de Samsung Cloud Print-service.

### **Samsung Cloud Print**

### **Afdrukken met Samsung Cloud Print**

Zorg ervoor dat de printer is ingeschakeld verbinding heeft met een (draadloos) netwerk dat toegang geeft tot internet.

### **Een printer registreren vanaf een toepassing op een mobiel apparaat**

De volgende stappen vormen een voorbeeld voor het gebruiken van de **Samsung Cloud Print**-app met een Android-telefoon.

- **1** Open de **Samsung Cloud Print**-app.
- Als u geen **Samsung Cloud Print**-app op uw mobiele telefoon hebt geïnstalleerd, gaat u naar de toepassingenwinkel (Samsung Apps, Play Store, App Store) op uw mobiele apparaat om de app te zoeken en te downloaden.
- Druk op de knop ( $\frac{1}{2}$ ) in de Samsung Cloud Print-app.
- **3** Uw mobiele apparaat en printer of MFP kunnen gekoppeld worden via NFC, een QR-code of het handmatig invoeren van het MACadres.

### **Afdrukken via een toepassing of mobiel apparaat.**

De volgende stappen vormen een voorbeeld voor het gebruiken van de **Samsung Cloud Print**-app met een Android-telefoon.

- **1** Open de **Samsung Cloud Print**-app.
- Als u geen **Samsung Cloud Print**-app op uw mobiele telefoon hebt geïnstalleerd, gaat u naar de toepassingenwinkel (Samsung Apps, Play Store, App Store) op uw mobiele apparaat om de app te zoeken en te downloaden.
- **2** Tik op de knop Opties van het document dat u wilt afdrukken.
- **3** Stel indien nodig de gewenste afdrukopties in.
- **4** Tik op **Send Job**.

### **Scannen en verzenden naar Samsung Cloud Print**

U kunt een afbeelding scannen en de scangegevens worden in **Samsung Cloud Print** opgeslagen.

# **Samsung Cloud Print**

- **1** Plaats originelen in de documentinvoer met de bedrukte zijde naar boven of plaats een enkel document met de bedrukte zijde naar onder op de glasplaat van de scanner (zie ["Originelen plaatsen" op](#page-50-0)  [pagina 51](#page-50-0)).
- **2** Druk op  $\gg$  (scannen) op het bedieningspaneel.
- **3** Druk op **Samsung Cloud** .
- **4** Voer de landcode en het telefoonnummer van de ontvanger in.
- **5** Voer de informatie van de afzender in.
- **6** Druk op de knop **(3tart**) om te scannen en het bestand op te slaan in de Samsung Cloud-server.

Als de gebruiker niet is geregistreerd in **Samsung Cloud Print**, verschijnt er een bevestigingsvenster. Selecteer een al dan niet lopende taak.

### **Google Cloud Print™**

Met Google Cloud Print™ kunt u gegevens afdrukken via uw smartphone, tablet of een ander apparaat dat met internet is verbonden. U hoeft alleen [uw Google-account bij de printer te registreren om de service Google Cloud](http://support.google.com/cloudprint)  Print te kunnen gebruiken. U kunt uw document of e-mail afdrukken via het Chrome-besturingssysteem, de Chrome-browser of een Gmail™/Google Docs™-toepassing op uw mobiele apparaat zodat u geen printerstuurprogramma hoeft te installeren. Raadpleeg de Google-website (http://support.google.com/cloudprint) voor meer informatie over Google Cloud Print.

- **5** Klik op **Login** in de rechterbovenhoek van de SyncThru™ Web Service-website.
- **6** Als u zich voor het eerst aanmeldt bij **SyncThru™ Web Service**, moet u zich aanmelden als beheerder. Geef de standaard-**ID** en het standaard **Password** op die hieronder worden weergegeven. We raden u aan om het wachtwoord om veiligheidsredenen te wijzigen.
	- •**ID: admin**
	- •**Wachtwoord: sec00000**

#### **Uw Google-account registreren op de printer**

- Zorg ervoor dat de printer is ingeschakeld verbinding heeft met een (draadloos) netwerk dat toegang geeft tot internet.
	- U moet van tevoren een Google-account maken.
- **1** Open de Chrome-browser.
- [Ga naar www.google.com.](http://www.google.com)
- **3** Meld u aan bij de Google-website met uw Gmail-adres.
- **4** Voer in het adresveld het IP-adres van de printer in en druk vervolgens op de Enter-toets of klik op **Ga naar**.
- Als de netwerkomgeving gebruikmaakt van een proxyserver, moet u het IP-adres en het poortnummer van de proxy te configureren bij **Settings** > **Network Settings** > **Google Cloud Print** > **Proxy Setting**. Neem contact op met uw netwerkprovider of -beheerder voor meer informatie.
- **7** Wanneer het venster **SyncThru™ Web Service** wordt geopend, klikt u op **Settings** > **Network Settings** > **Google Cloud Print**.
- **8** Voer de naam en beschrijving van uw printer in.
- **9** Klik op **Register**.

De verschijnt een pop-upvenster met de bevestiging.

# **Google Cloud Print™**

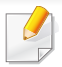

Als u uw browser hebt ingesteld om pop-ups te blokkeren, verschijnt het bevestigingsvenster niet. Sta pop-ups van deze site toe.

#### **10** Klik op **Finish printer registration**.

#### **11** Klik op **Manage your printers**.

Uw printer is nu geregistreerd bij de service Google Cloud Print.

In de lijst worden apparaten weergegeven die gereed zijn voor Google Cloud Print.

#### **Afdrukken met Google Cloud Print™**

Het afdrukproces is afhankelijk van de toepassing of het apparaat dat u gebruikt. U kunt de lijst bekijken met toepassingen die de service Google Cloud Print ondersteunen.

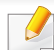

Zorg ervoor dat de printer is ingeschakeld verbinding heeft met een (draadloos) netwerk dat toegang geeft tot internet.

### **Afdrukken via een toepassing of mobiel apparaat.**

De volgende stappen zijn een voorbeeld van het gebruik van Google Docs op een mobiele telefoon met Android.

- **1** Installeer de toepassing Cloud Print op uw mobiele apparaat.
- - Als u die toepassing nog niet hebt, kunt u deze in de Android Market of App Store downloaden.
- **2** Open de toepassing Google Docs vanaf uw mobiele apparaat.
- **3 Tik op de knop Opties van het document dat u wilt afdrukken.**
- **4** Tik op de knop Verzenden **.**
- **5** Tik op de knop Cloud Print **6**
- **6** Stel indien nodig de gewenste afdrukopties in.
- **7** Tik op **Click here to Print**.

### **Google Cloud Print™**

### **Afdrukken via de Chrome-browser**

De onderstaande stappen zijn een voorbeeld van hoe u de Chromebrowser kunt gebruiken.

- **1** Start Chrome.
- **2** Open het document of de e-mail die u wilt afdrukken.
- **3** Klik op het moersleutelpictogram **in** in de rechterbovenhoek van de browser.
- **4** Klik op **Afdrukken**. Er verschijnt een nieuw tabblad met afdrukopties.
- **5** Selecteer **Afdrukken via Google Cloud Print**.
- **6** Klik op de knop **Afdrukken**.

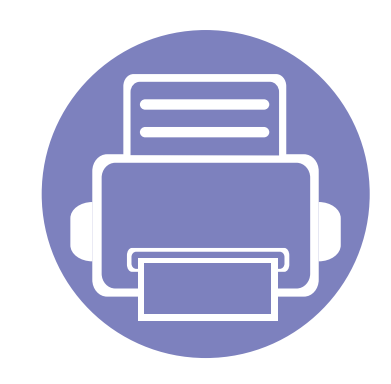

# **3. Menu´s met nuttige instellingen**

In dit hoofdstuk leest u hoe u de huidige status van het apparaat controleert en hoe u geavanceerde apparaatinstellingen instelt.

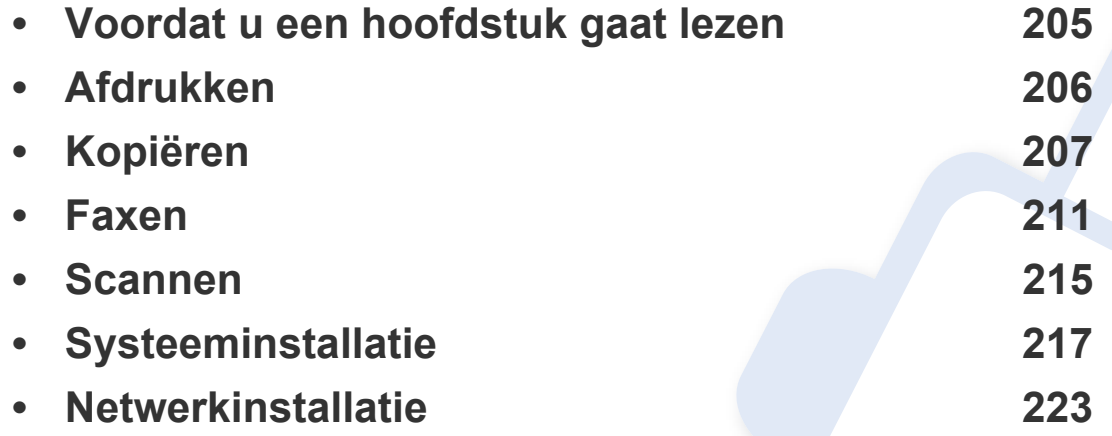

### <span id="page-204-0"></span>**Voordat u een hoofdstuk gaat lezen**

In dit hoofdstuk worden alle beschikbare functies voor dit model beschreven om gebruikers te helpen deze functies te begrijpen. U kunt controleren welke functies beschikbaar zijn voor ieder model in de Basishandleiding (zie ["Menuoverzicht" op pagina 34](#page-33-0)). Hier volgen een aantal tips voor het gebruiken van dit hoofdstuk

- Het bedieningspaneel biedt toegang tot verschillende menu's voor de instelling en het gebruik van het apparaat. Druk op (**Menu**) om toegang te krijgen tot deze menu's.
- Afhankelijk van de opties of het model zullen sommige menu's mogelijk niet op het display verschijnen. Als dit het geval is, zijn deze opties niet van toepassing op uw apparaat.
- Deze functie is niet van toepassing op modellen zonder (**Menu**) op het configuratiescherm (zie ["Overzicht van het bedieningspaneel" op pagina 24\)](#page-23-0).
- Afhankelijk van het model kunnen sommige menu-onderdelen op uw apparaat een andere naam hebben.

### <span id="page-205-0"></span>**Afdrukken**

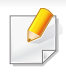

Afhankelijk van de opties of het model zullen sommige menu's mogelijk niet op het display verschijnen. Als dit het geval is, zijn deze opties niet van toepassing op uw apparaat (zie ["Menuoverzicht" op pagina 34\)](#page-33-0).

#### Om de menuopties te wijzigen:

• Druk op (**Menu**) > **Printerinstelling** op het configuratiescherm.

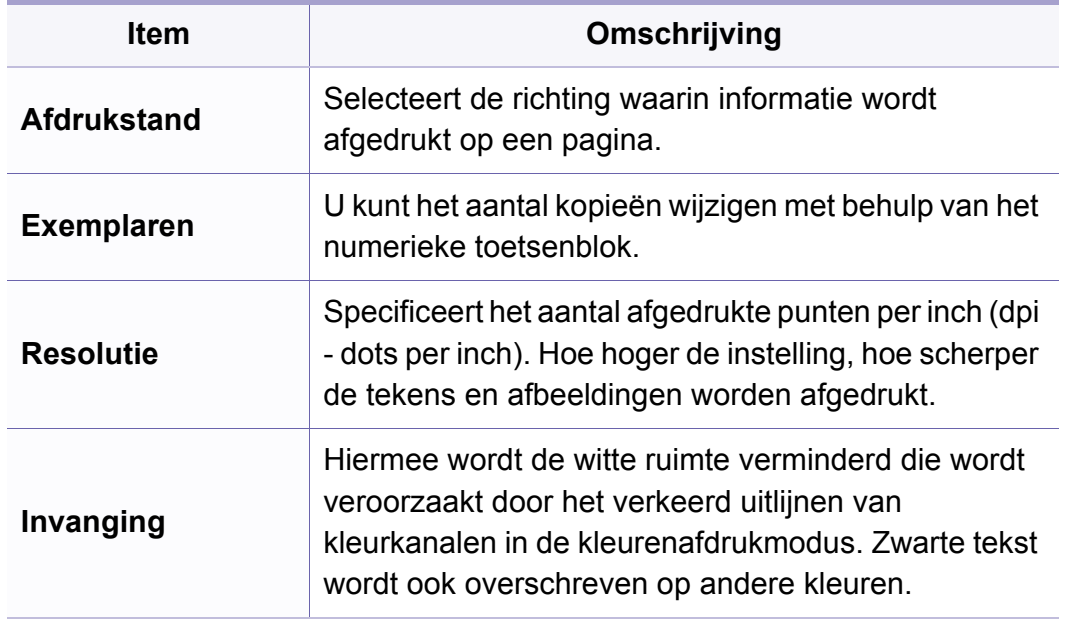

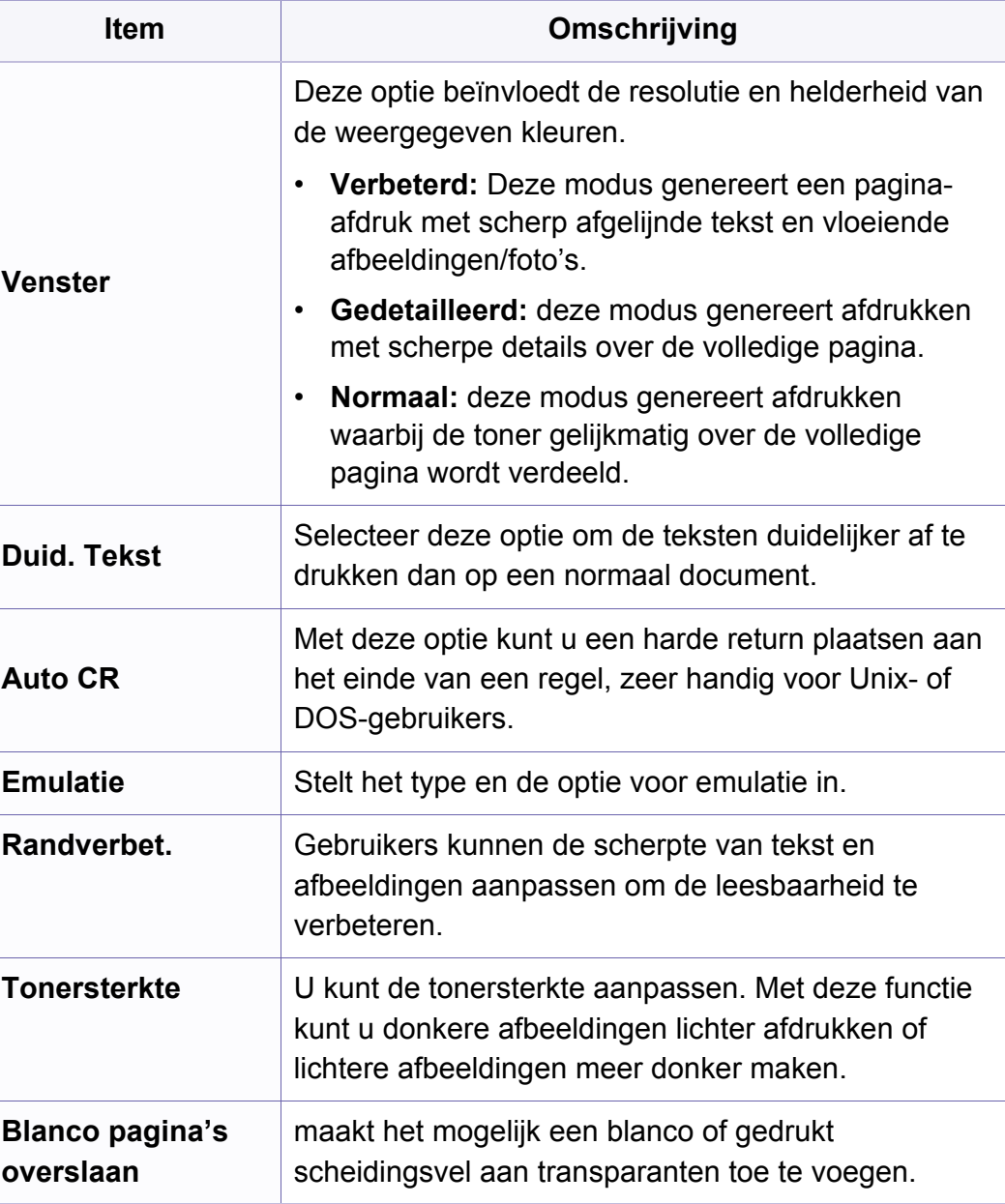

<span id="page-206-0"></span>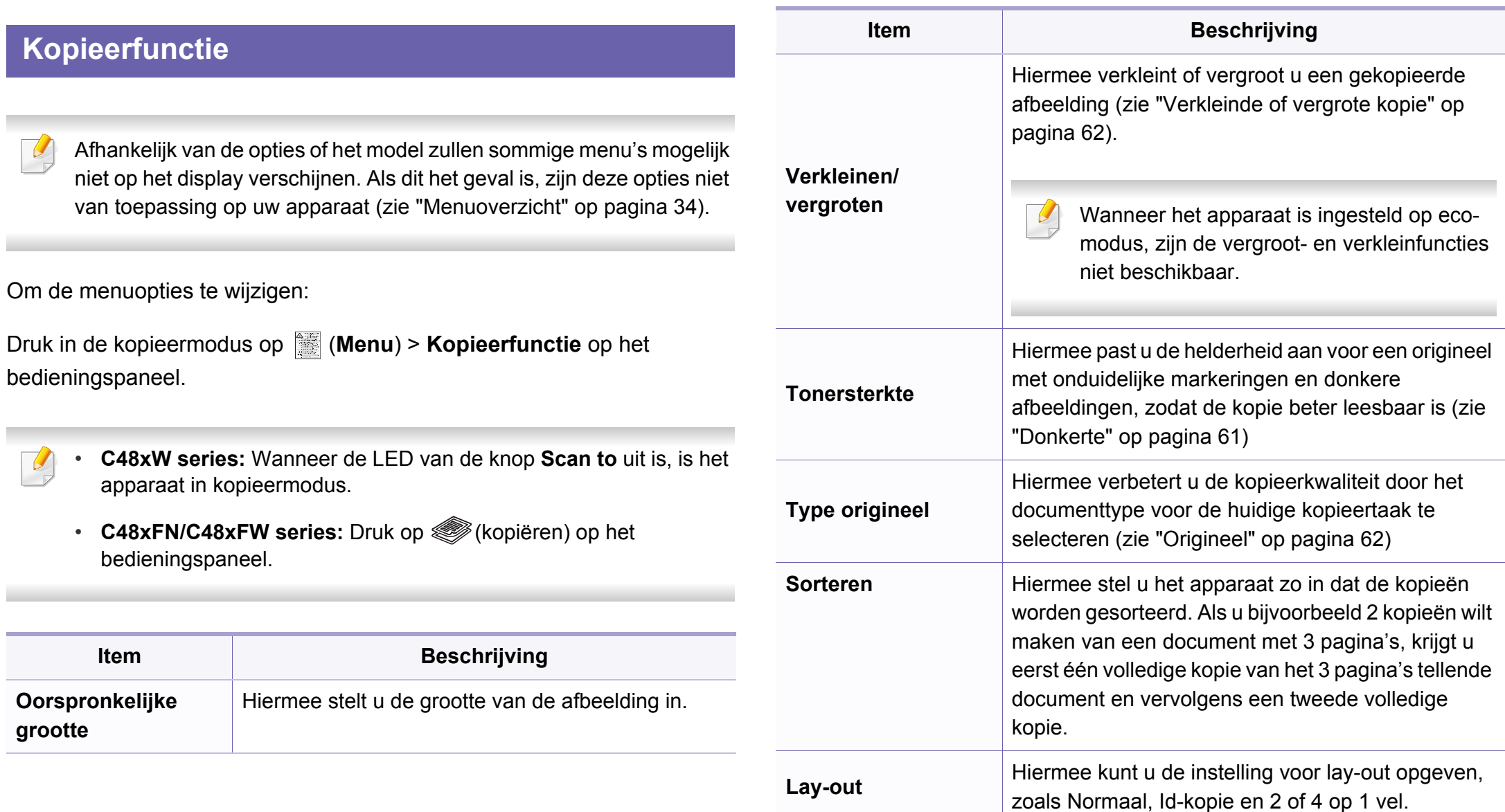

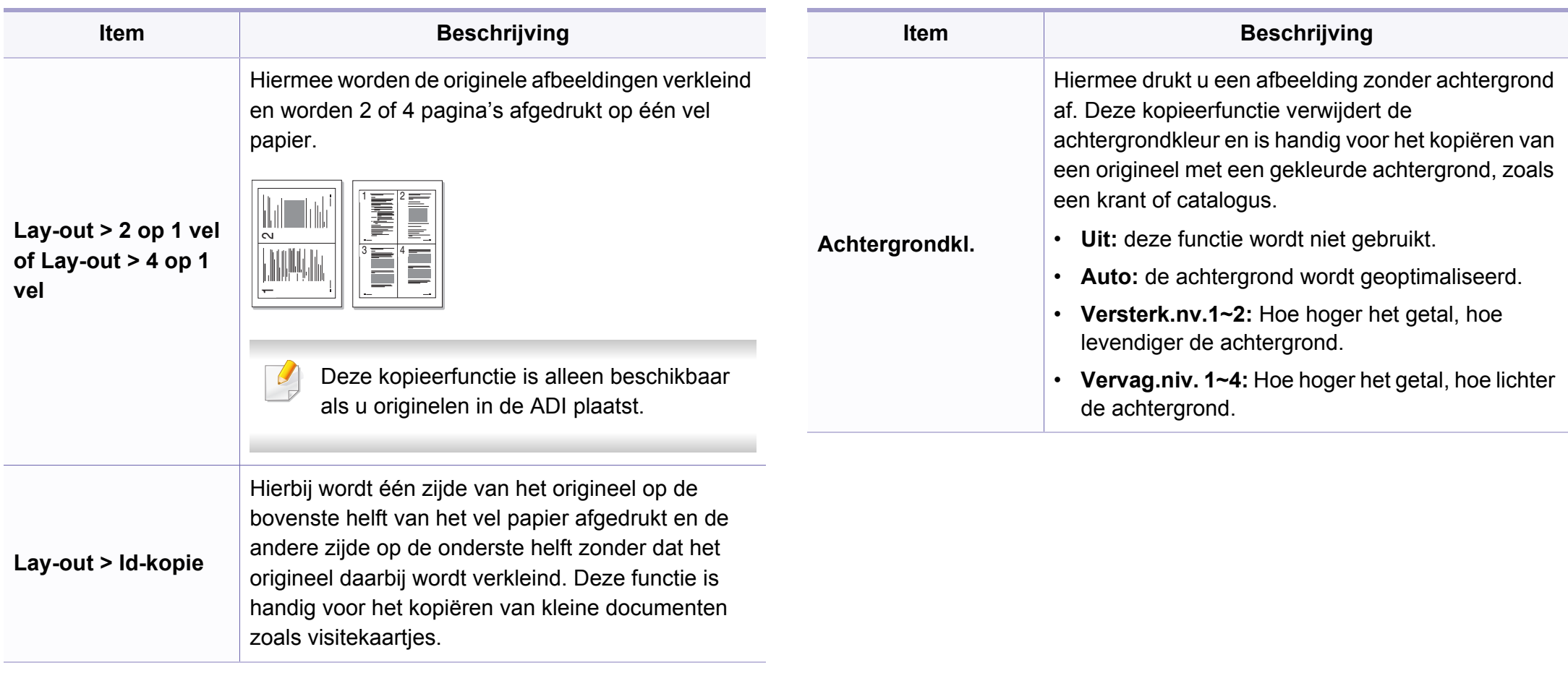

### **Kopieerinstel.**

Afhankelijk van de opties of het model verschijnen sommige menu's mogelijk niet op het display. Als dit het geval is, zijn deze opties niet van toepassing op uw apparaat (zie ["Menuoverzicht" op pagina 34\)](#page-33-0).

Om de menuopties te wijzigen:

Druk in de kopieermodus op (**Menu**) > **Kopieerinstellingen** op het bedieningspaneel.

- **C48xW series:** Wanneer de LED van de knop **Scan to** uit is, is het apparaat in kopieermodus.
	- **C48xFN/C48xFW series:** Druk op (kopiëren) op het bedieningspaneel.

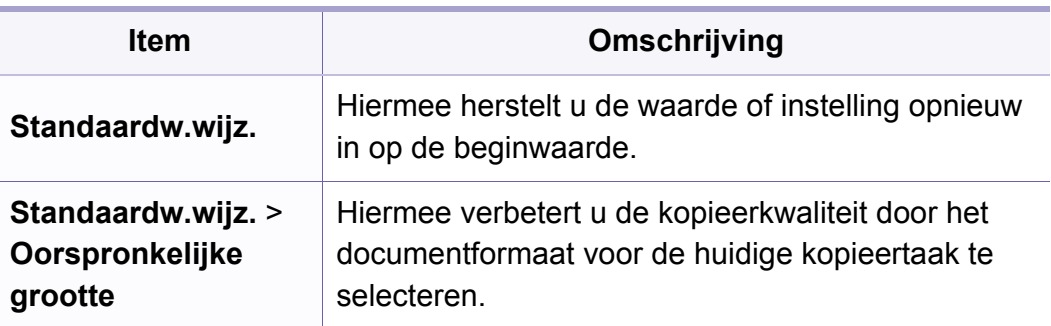

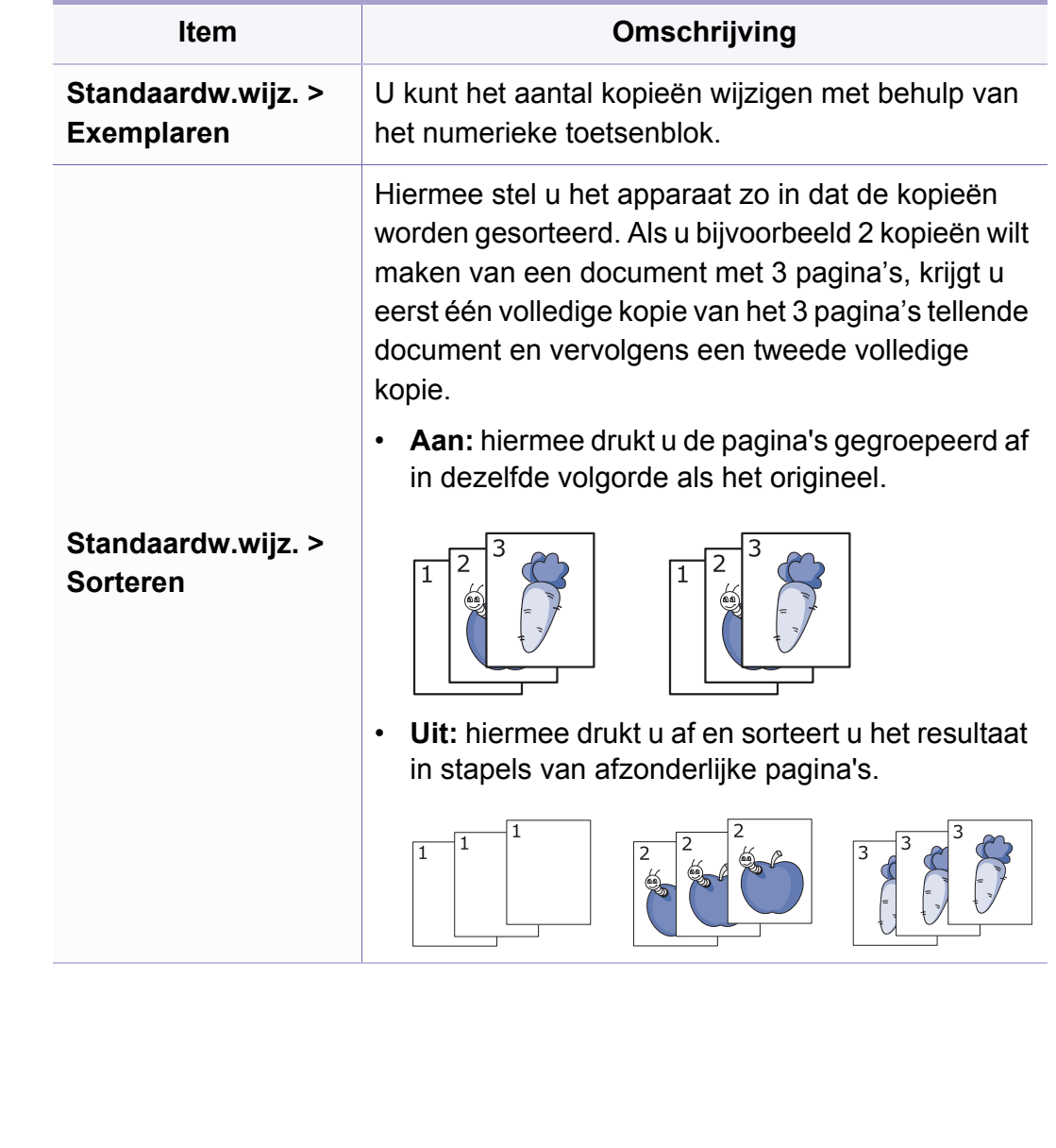

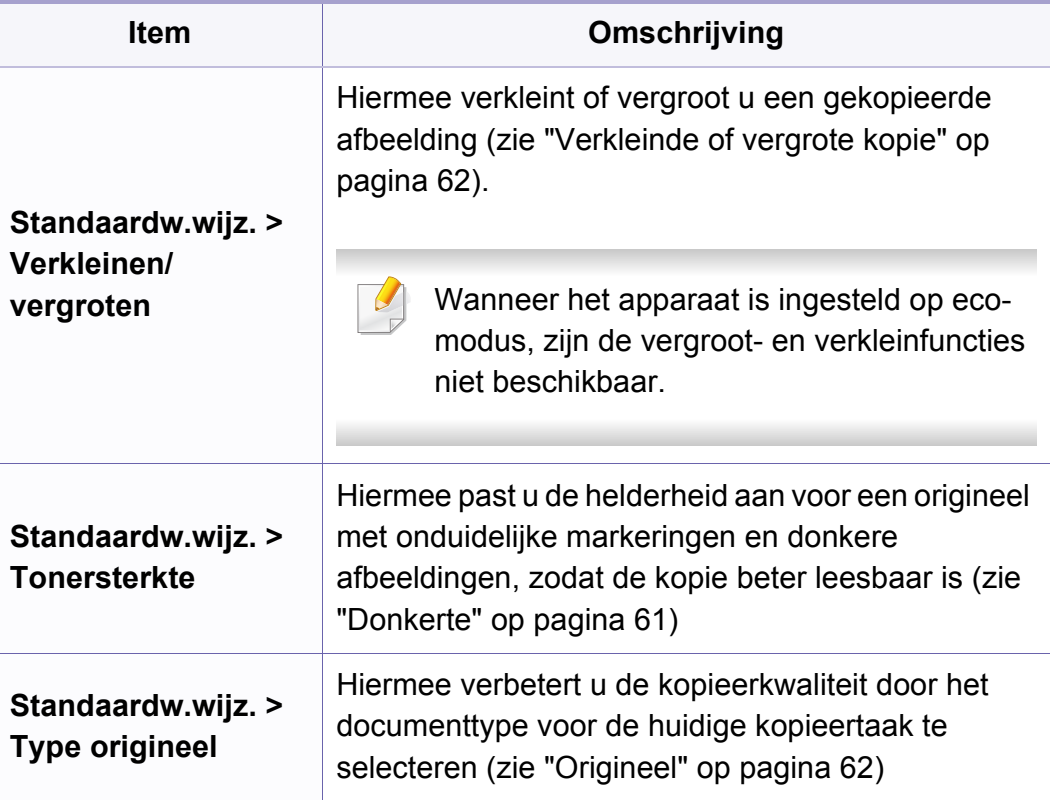

<span id="page-210-0"></span>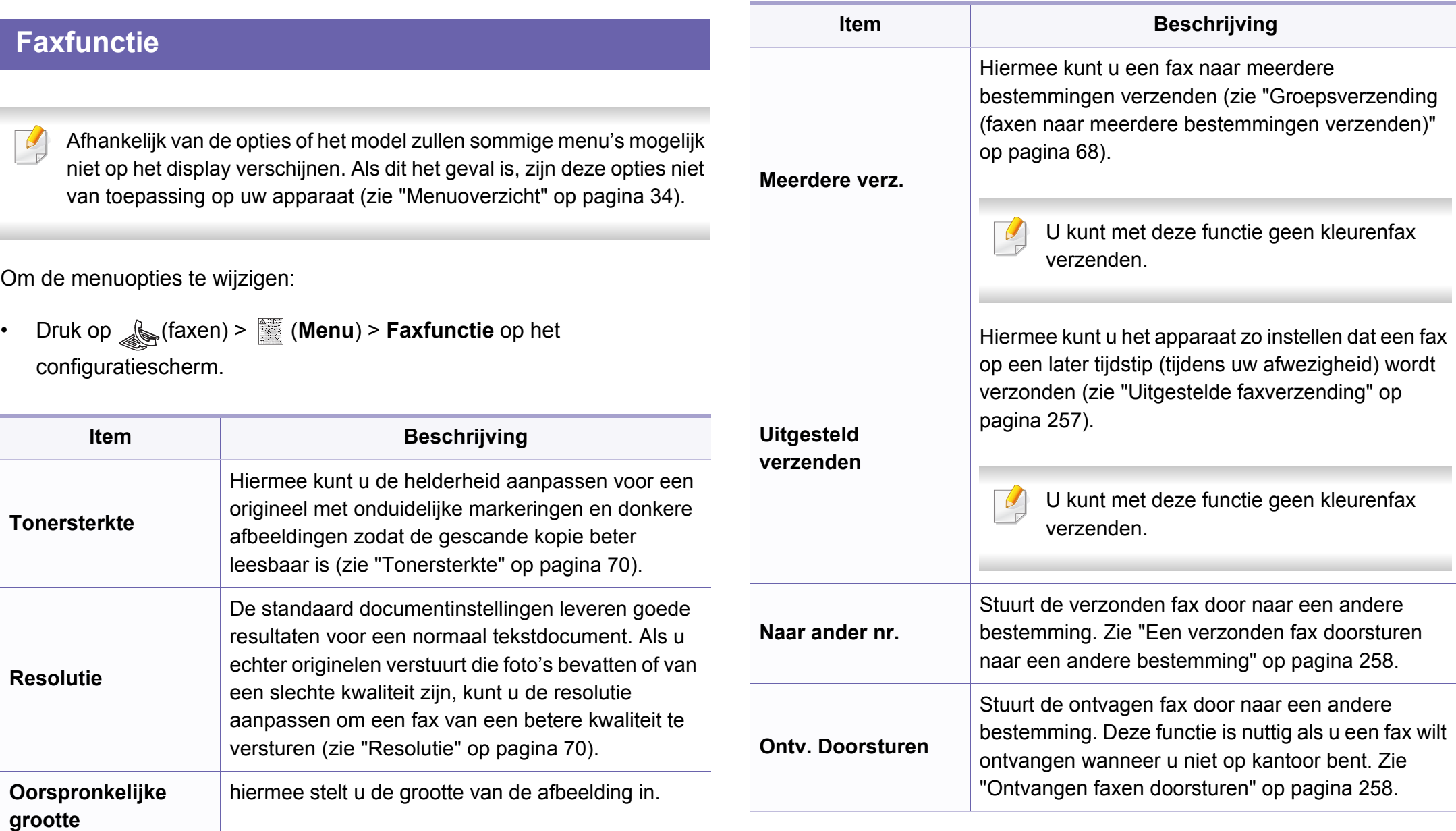

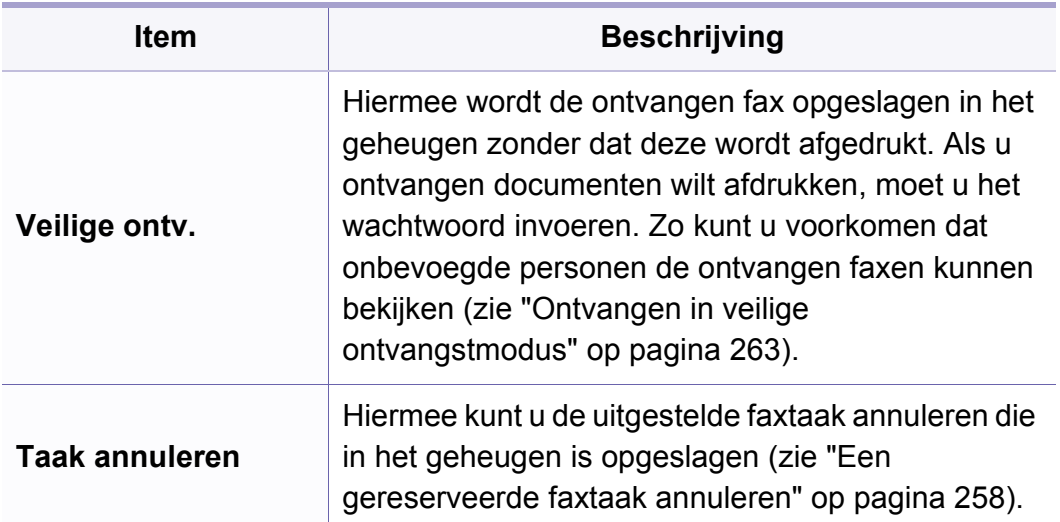

### **Verzendinstellingen**

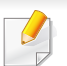

Afhankelijk van de opties of het model zullen sommige menu's mogelijk niet op het display verschijnen. Als dit het geval is, zijn deze opties niet van toepassing op uw apparaat (zie ["Menuoverzicht" op pagina 34\)](#page-33-0).

Om de menuopties te wijzigen:

• Druk op (faxen) > (**Menu**) > **Faxinstel.** > **Verzending** op het configuratiescherm.

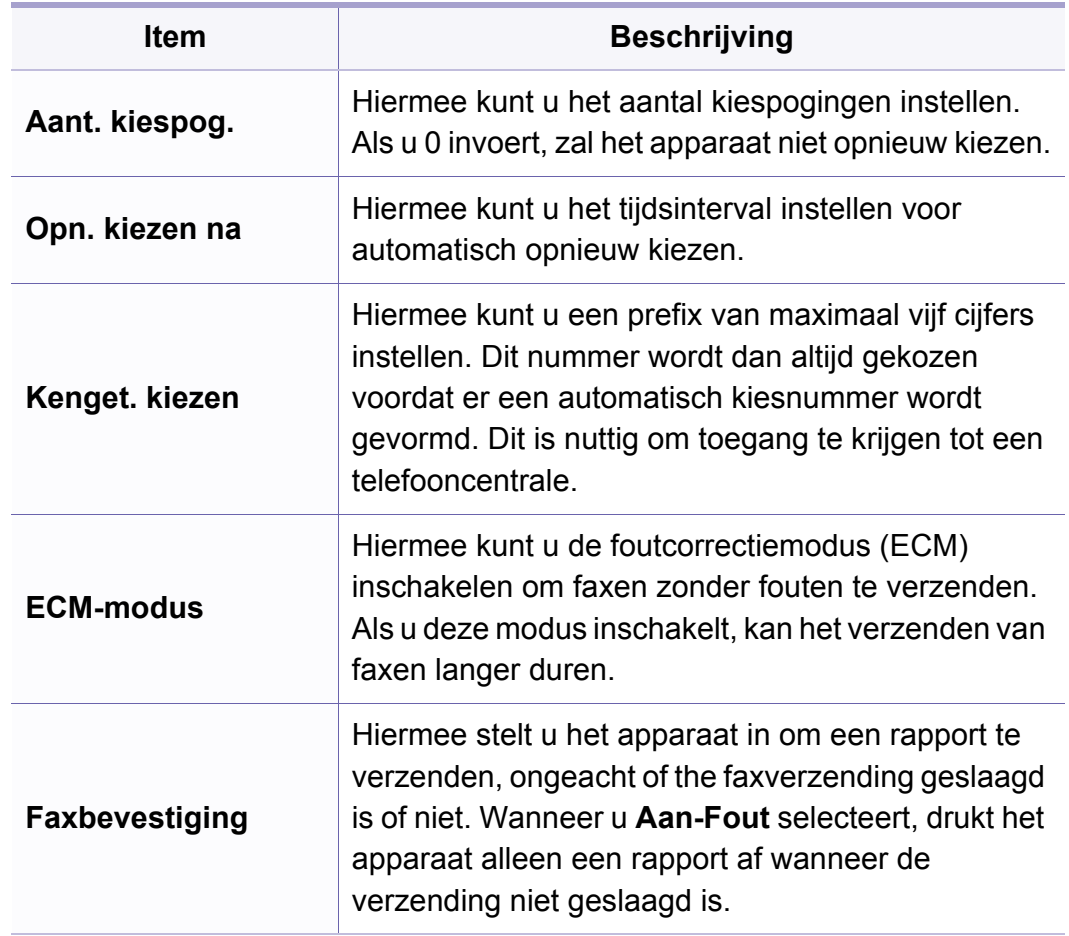

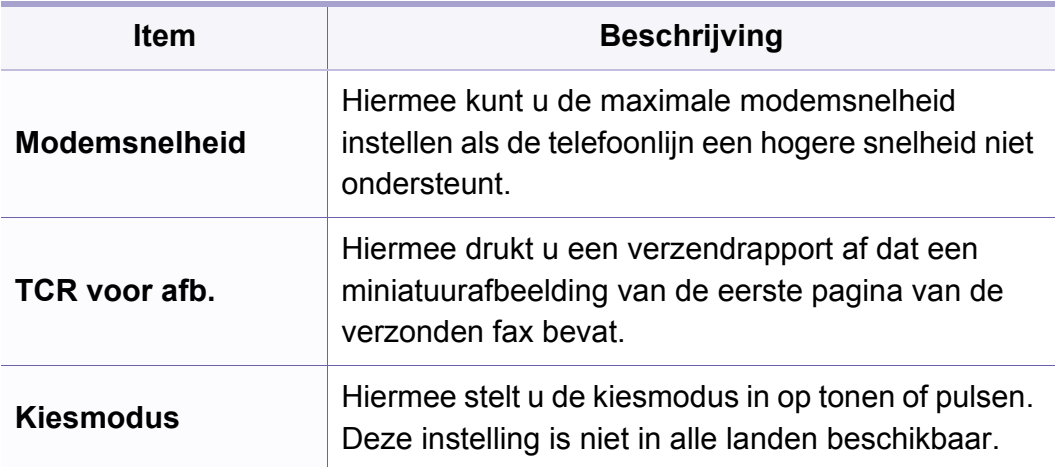

### **Ontvangstinstellingen**

Afhankelijk van de opties of het model zullen sommige menu's mogelijk niet op het display verschijnen. Als dit het geval is, zijn deze opties niet van toepassing op uw apparaat (zie ["Menuoverzicht" op pagina 34\)](#page-33-0).

Om de menuopties te wijzigen:

• Druk op (faxen) > (**Menu**) > **Faxinstel.** > **Bzg met ontv.** op het configuratiescherm.

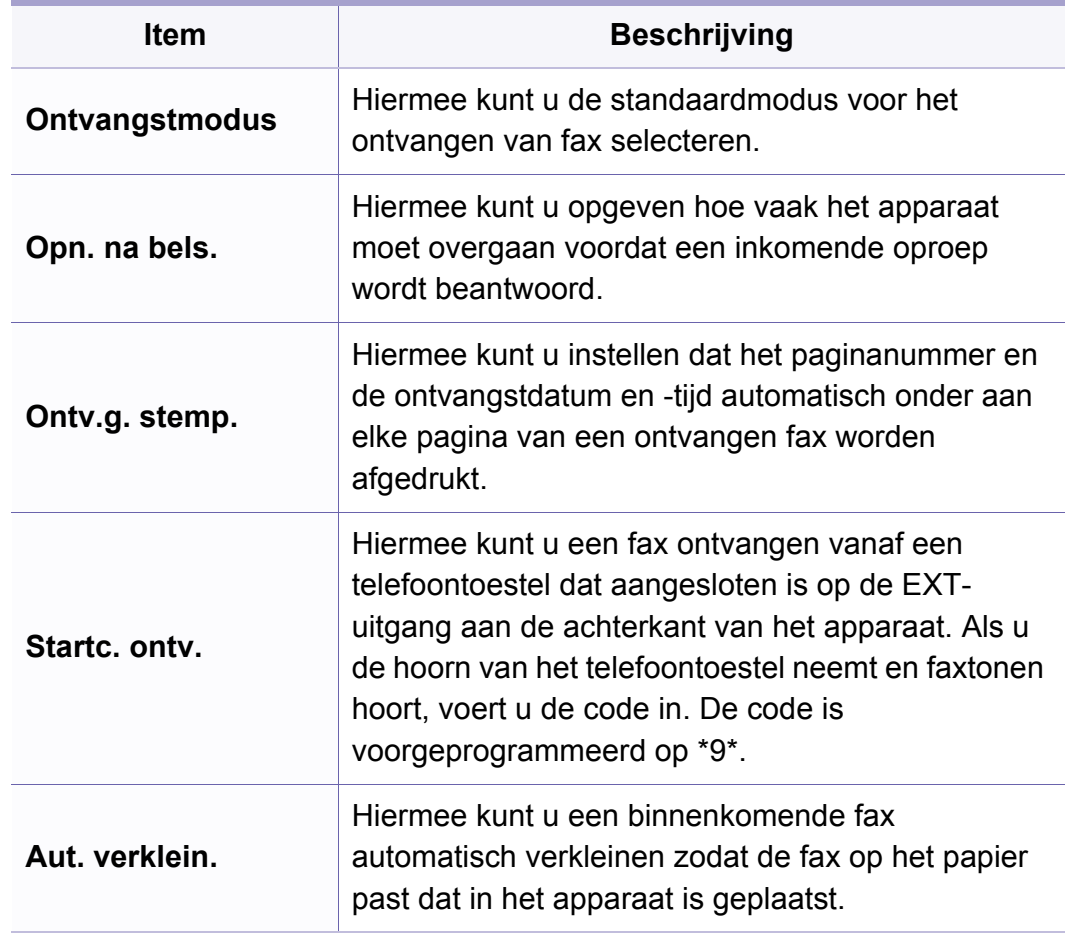

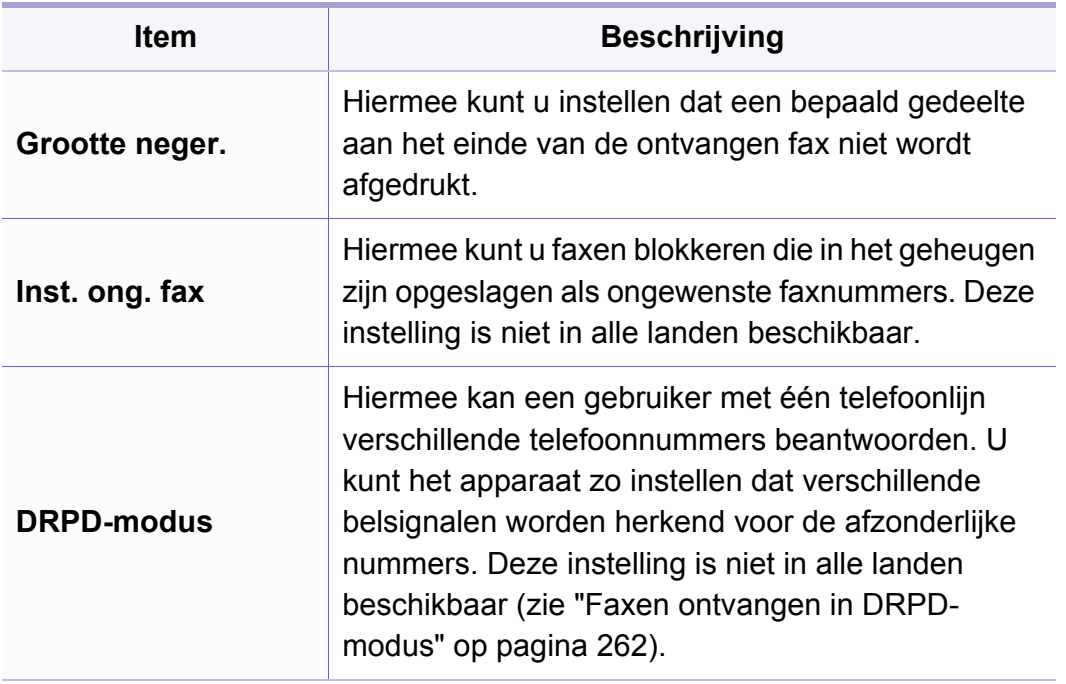

Om de menuopties te wijzigen:

• Druk op (faxen) > (**Menu**) > **Faxinstel.** op het bedieningspaneel.

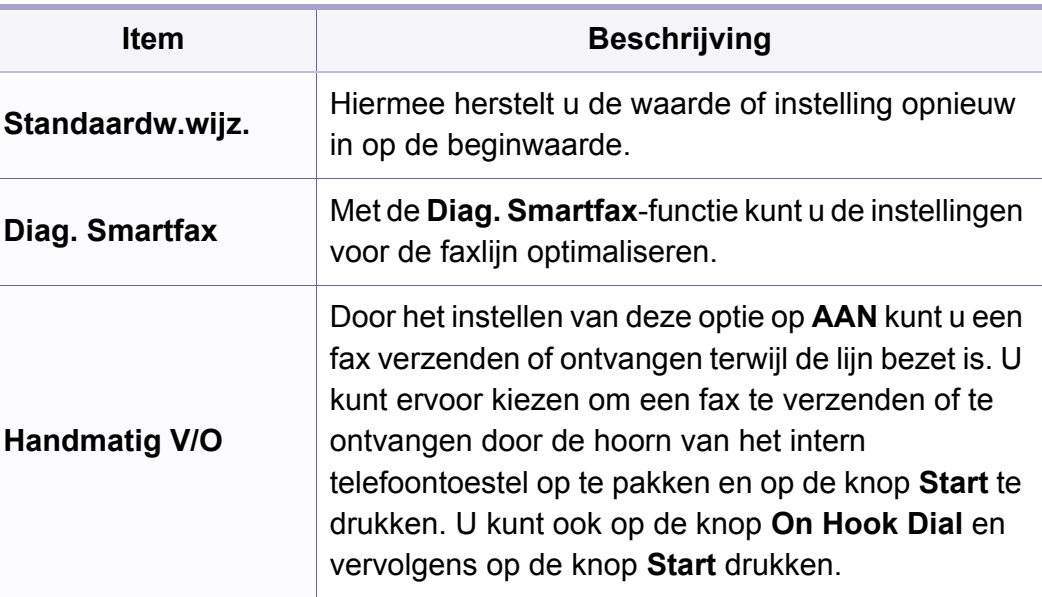

### **Een andere installatie**

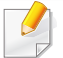

Afhankelijk van de opties of het model zullen sommige menu's mogelijk niet op het display verschijnen. Als dit het geval is, zijn deze opties niet van toepassing op uw apparaat (zie ["Menuoverzicht" op pagina 34\)](#page-33-0).

### <span id="page-214-0"></span>**Scannen**

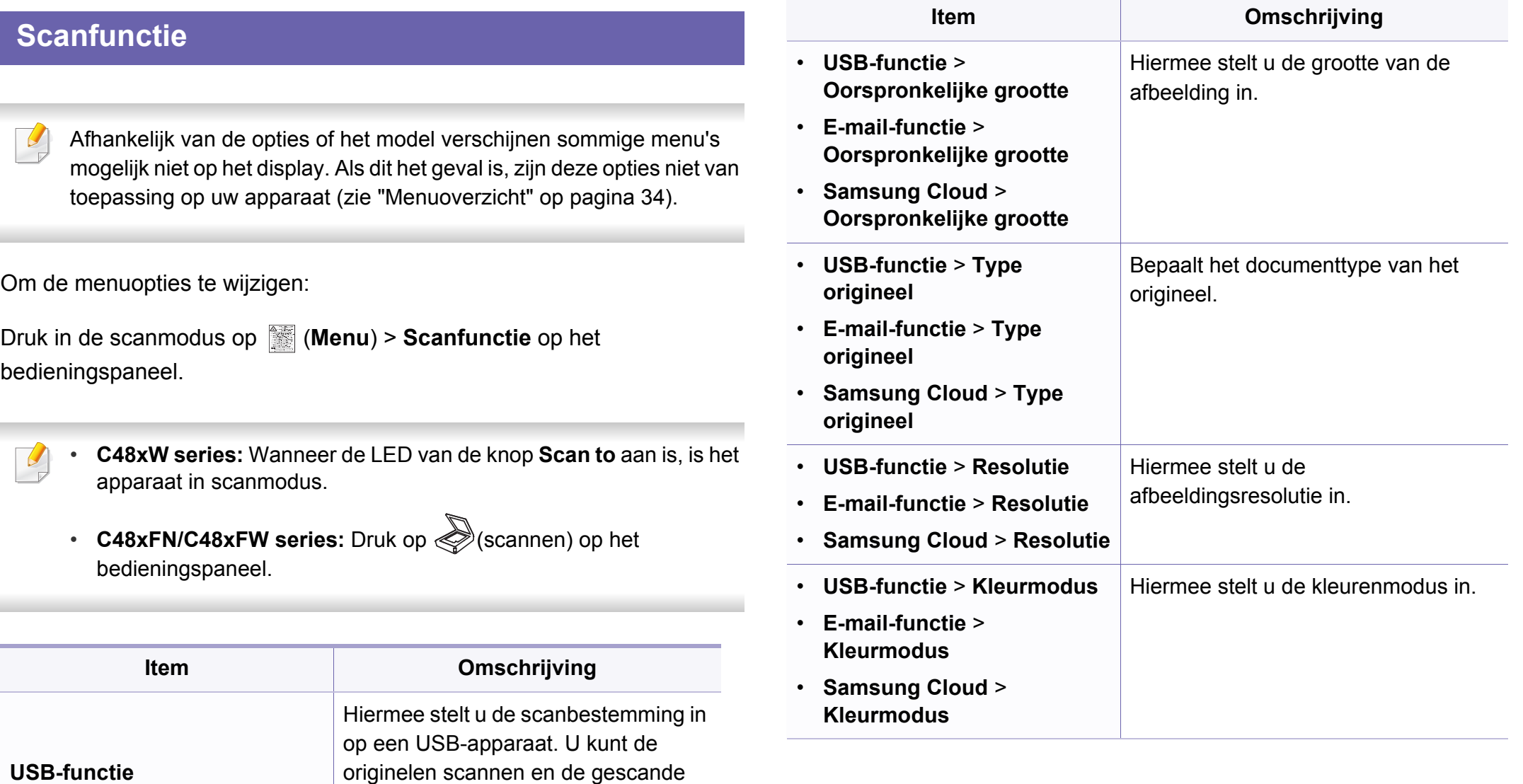

afbeeldingen opslaan op een USB-

apparaat.

### **Scannen**

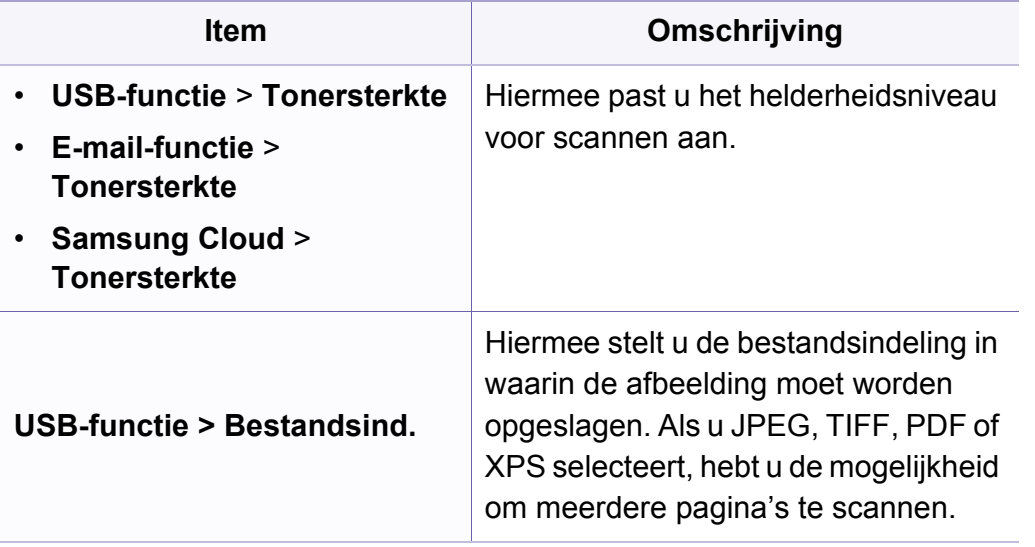

### **Scaninstellingen**

Afhankelijk van de opties of het model zullen sommige menu's mogelijk niet op het display verschijnen. Als dit het geval is, zijn deze opties niet van toepassing op uw apparaat (zie ["Menuoverzicht" op pagina 34\)](#page-33-0).

Om de menuopties te wijzigen:

Druk in de scanmodus op (**Menu**) > **Scaninstel.** op het bedieningspaneel.

- **C48xW series:** Wanneer de LED van de knop **Scan to** aan is, is het apparaat in scanmodus.
	- **C48xFN/C48xFW series:** Druk op  $\bigotimes$  (scannen) op het bedieningspaneel.

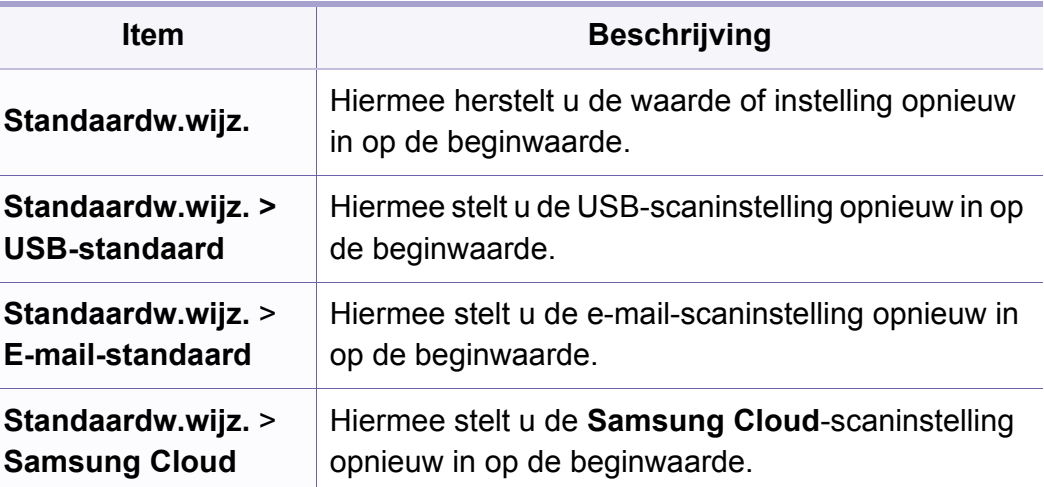
### **Apparaatinstellingen**

Afhankelijk van de opties of het model verschijnen sommige menu's  $\overline{6}$ mogelijk niet op het display. Als dit het geval is, zijn deze opties niet van toepassing op uw apparaat (zie ["Menuoverzicht" op pagina 34\)](#page-33-0).

Om de menuopties te wijzigen:

• Druk op (**Menu**) > **Systeeminstellingen** > **Apparaatinst.** op het configuratiescherm.

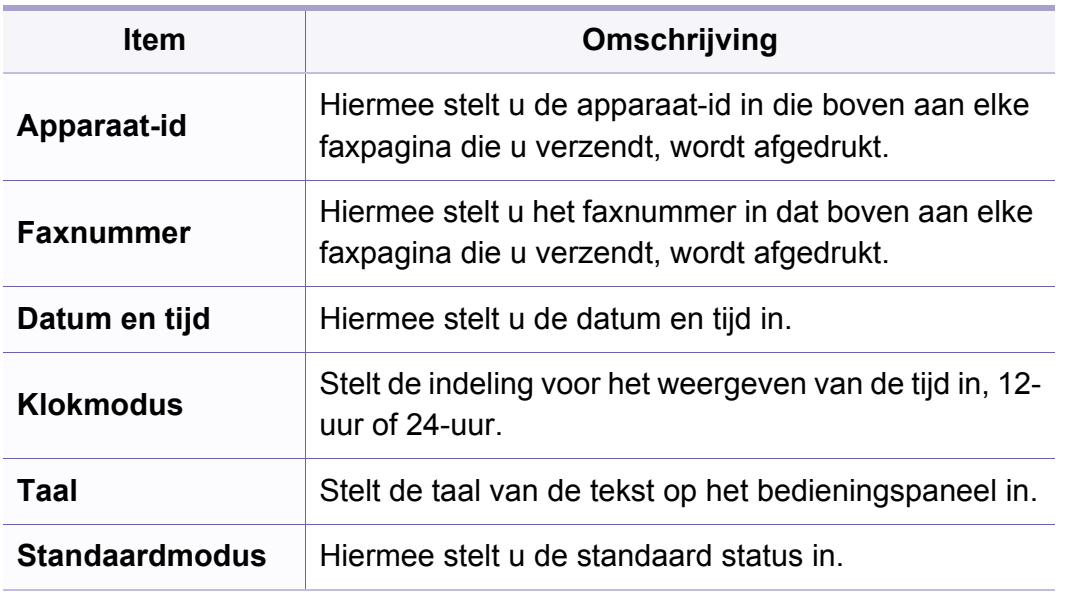

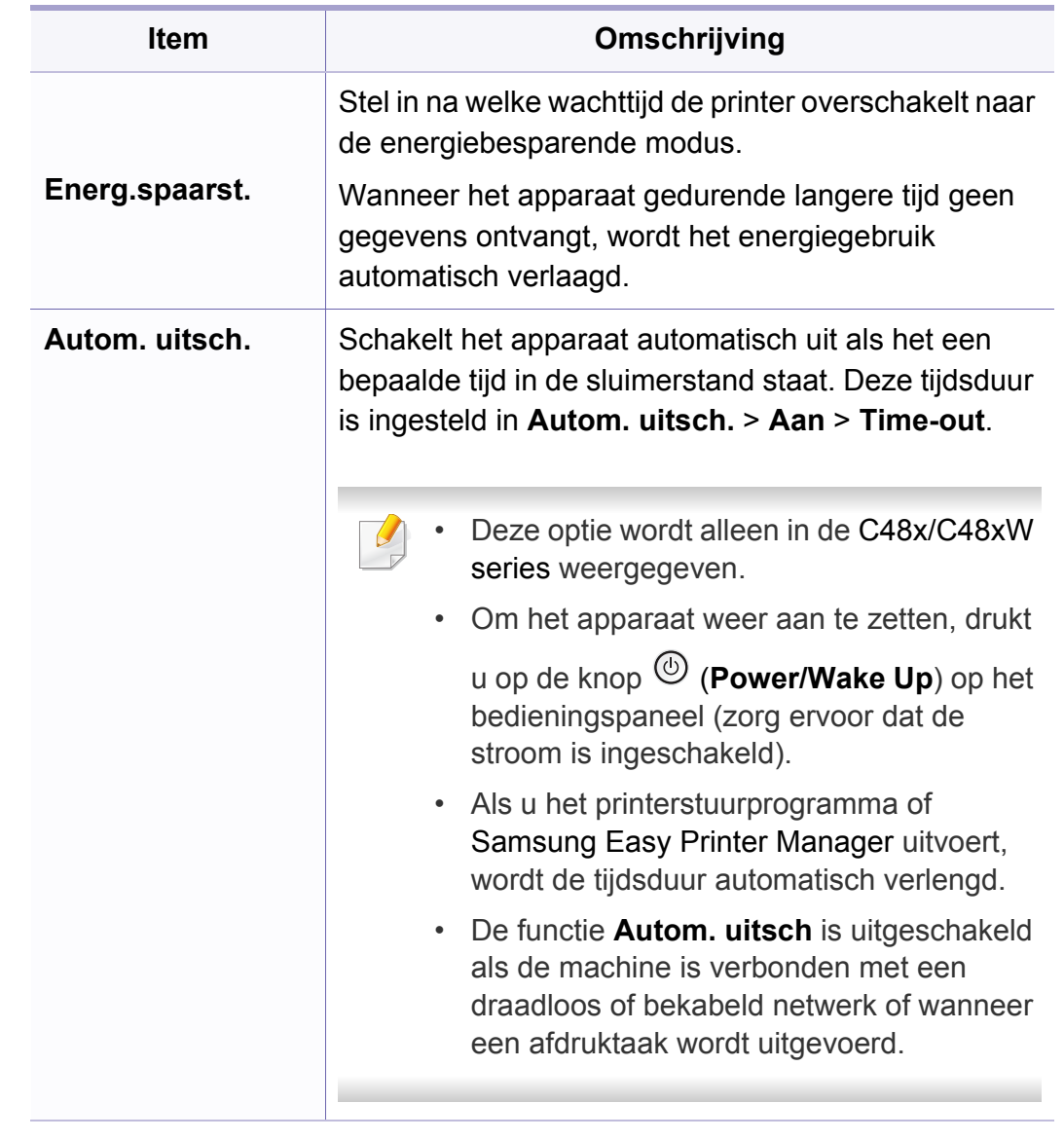

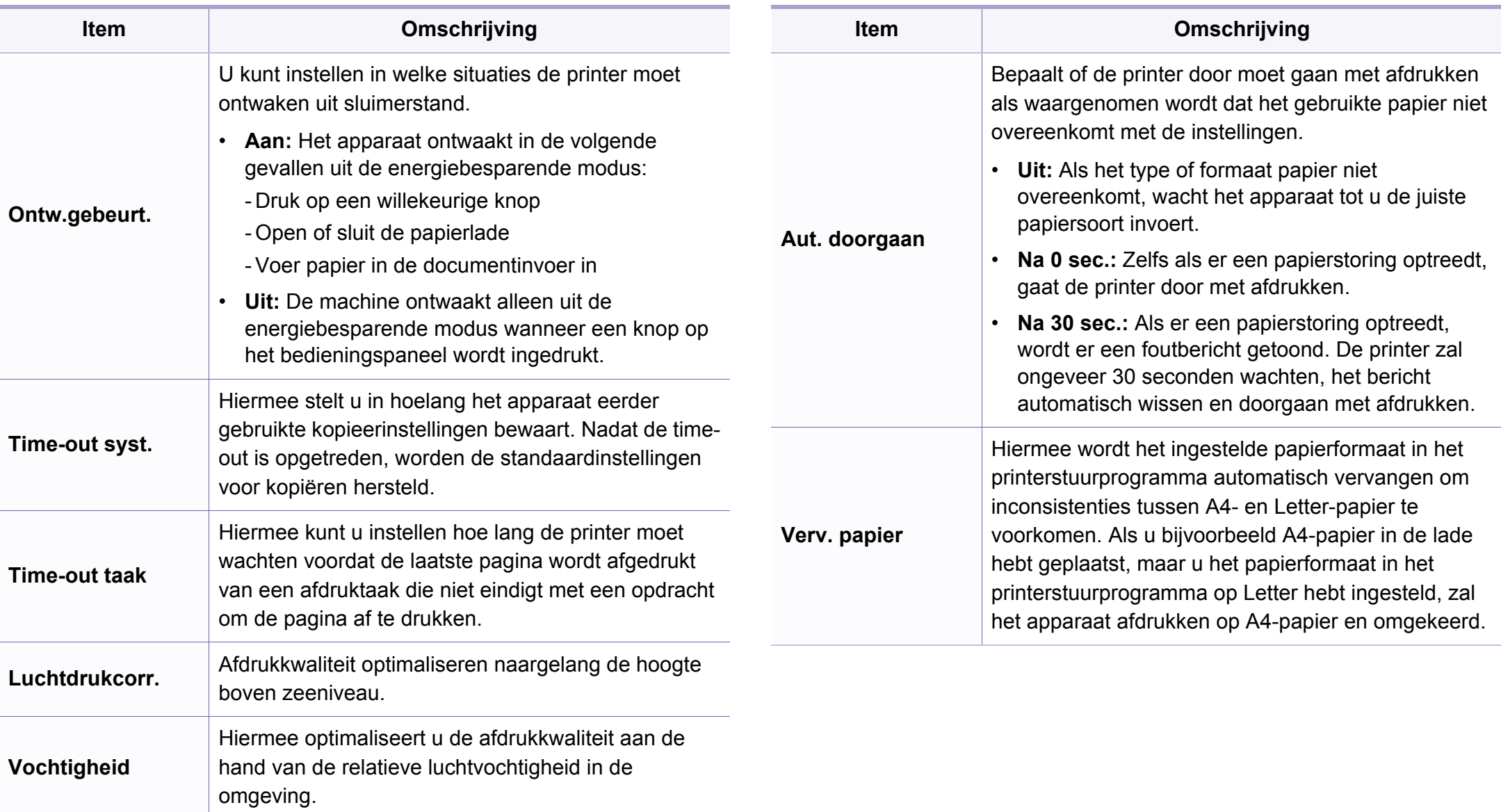

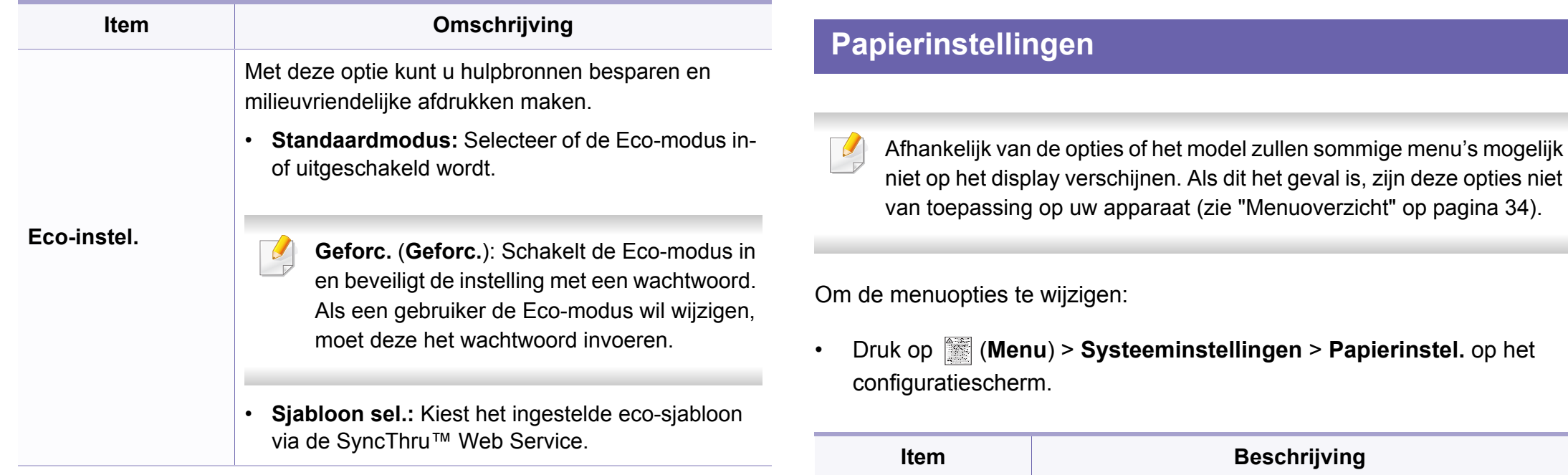

### instellen op A4, Letter of andere papierformaten.

**Beschrijving** 

**Type papier** | Hiermee selecteert u het type papier voor elke lade. **Marge** Hiermee stelt u de marges van het document in.

**Papierformaat** Hiermee kunt u naar eigen keuze het papierformaat

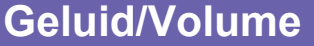

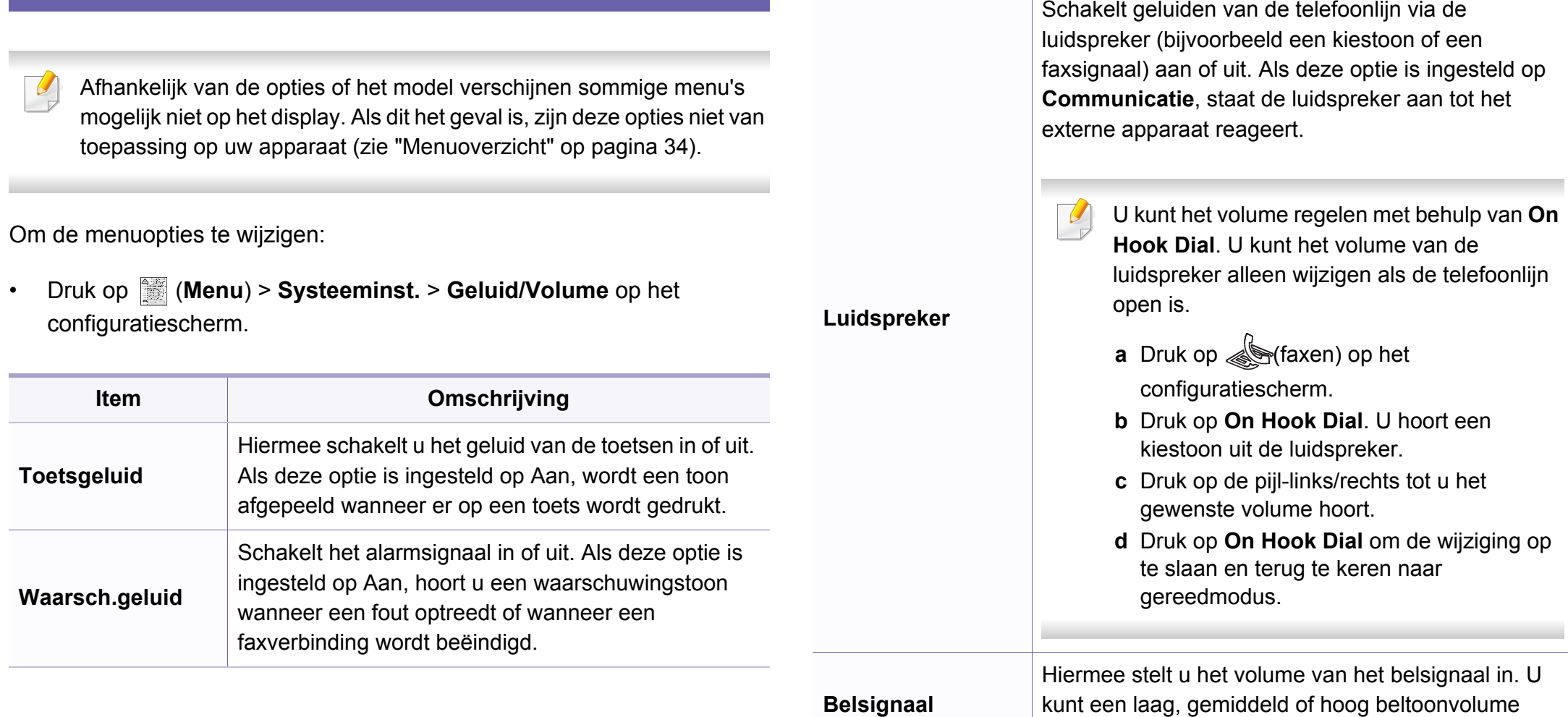

instellen of het volume uitschakelen.

**Item Omschrijving**

### **Rapport**

Afhankelijk van de opties of het model verschijnen sommige menu's mogelijk niet op het display. Als dit het geval is, zijn deze opties niet van toepassing op uw apparaat (zie ["Menuoverzicht" op pagina 34\)](#page-33-0).

Om de menuopties te wijzigen:

• Druk op (**Menu**) > **Systeeminstellingen** > **Rapporten** op het configuratiescherm.

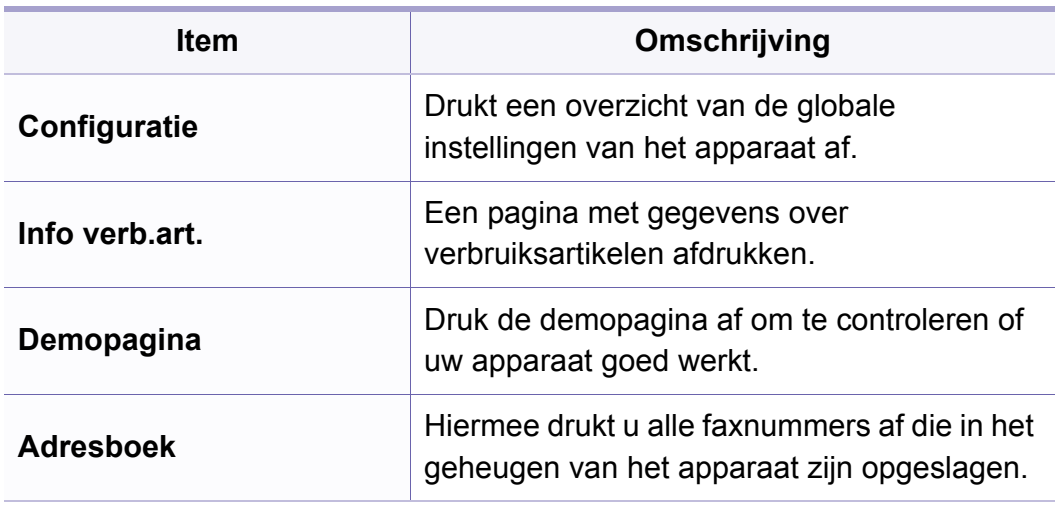

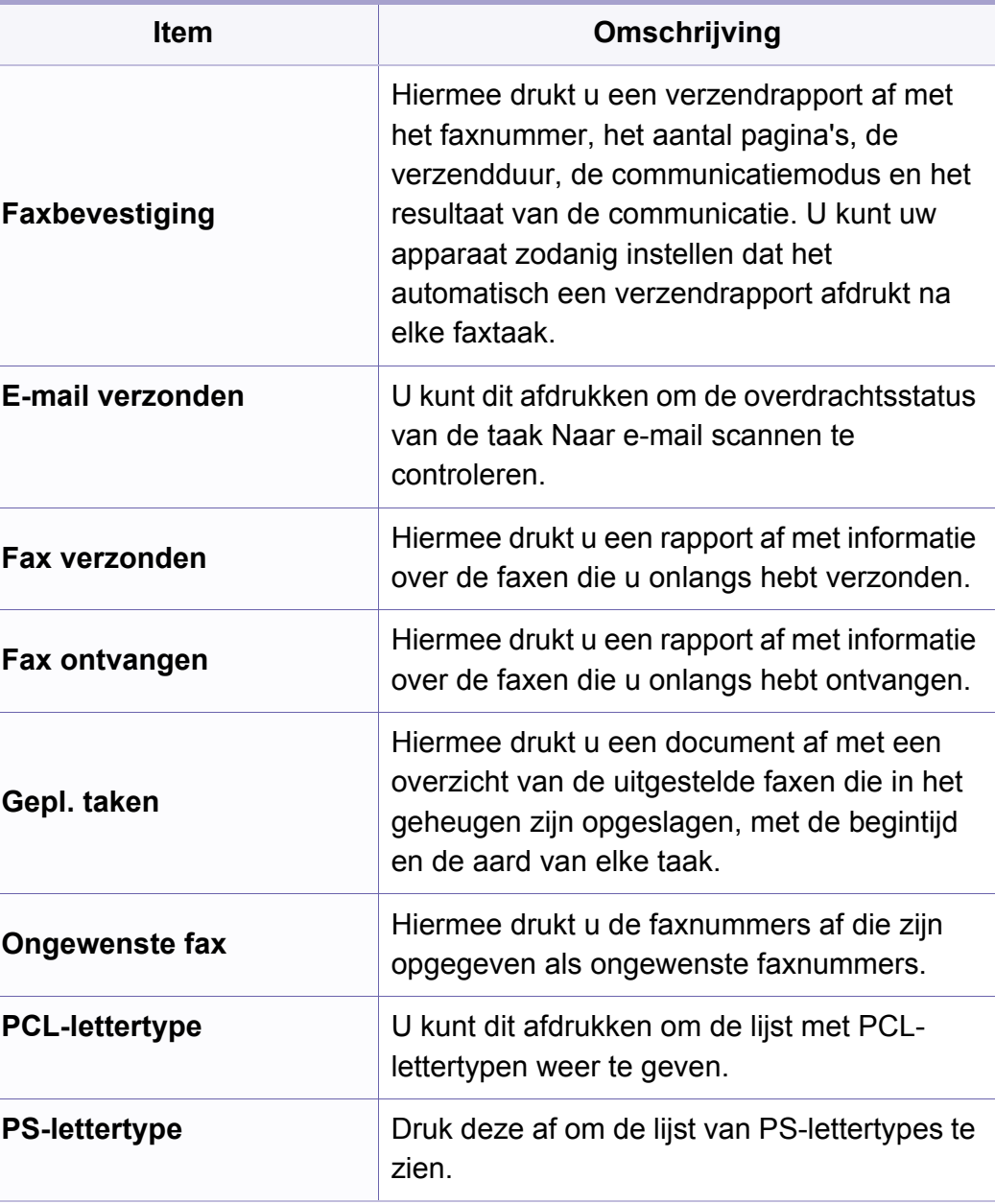

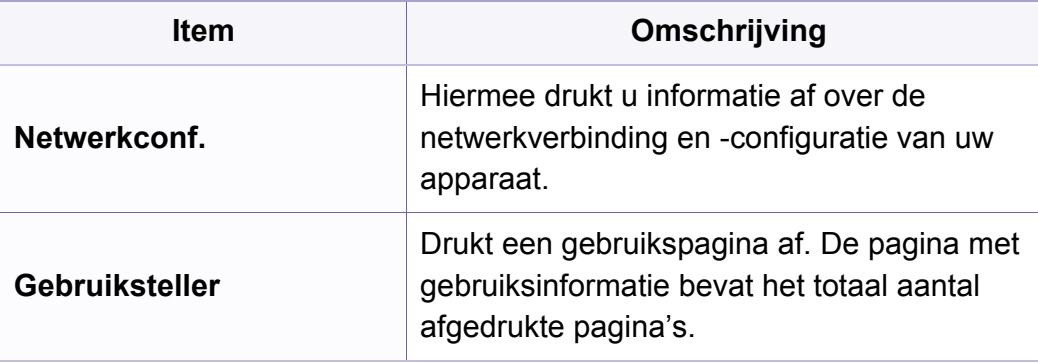

#### **Onderhoud**

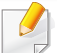

Afhankelijk van de opties of het model zullen sommige menu's mogelijk niet op het display verschijnen. Als dit het geval is, zijn deze opties niet van toepassing op uw apparaat (zie ["Menuoverzicht" op pagina 34\)](#page-33-0).

Om de menuopties te wijzigen:

• Druk op (**Menu**) > **Systeeminstellingen** > **Onderhoud** op het configuratiescherm.

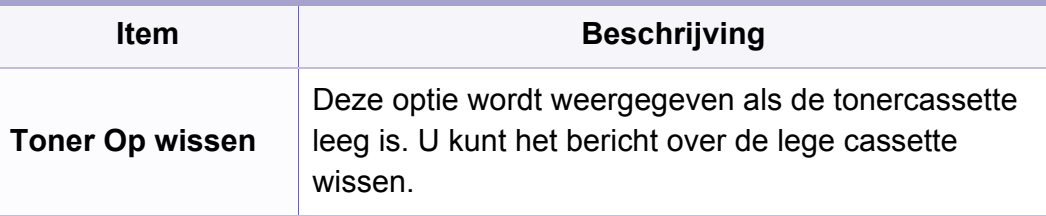

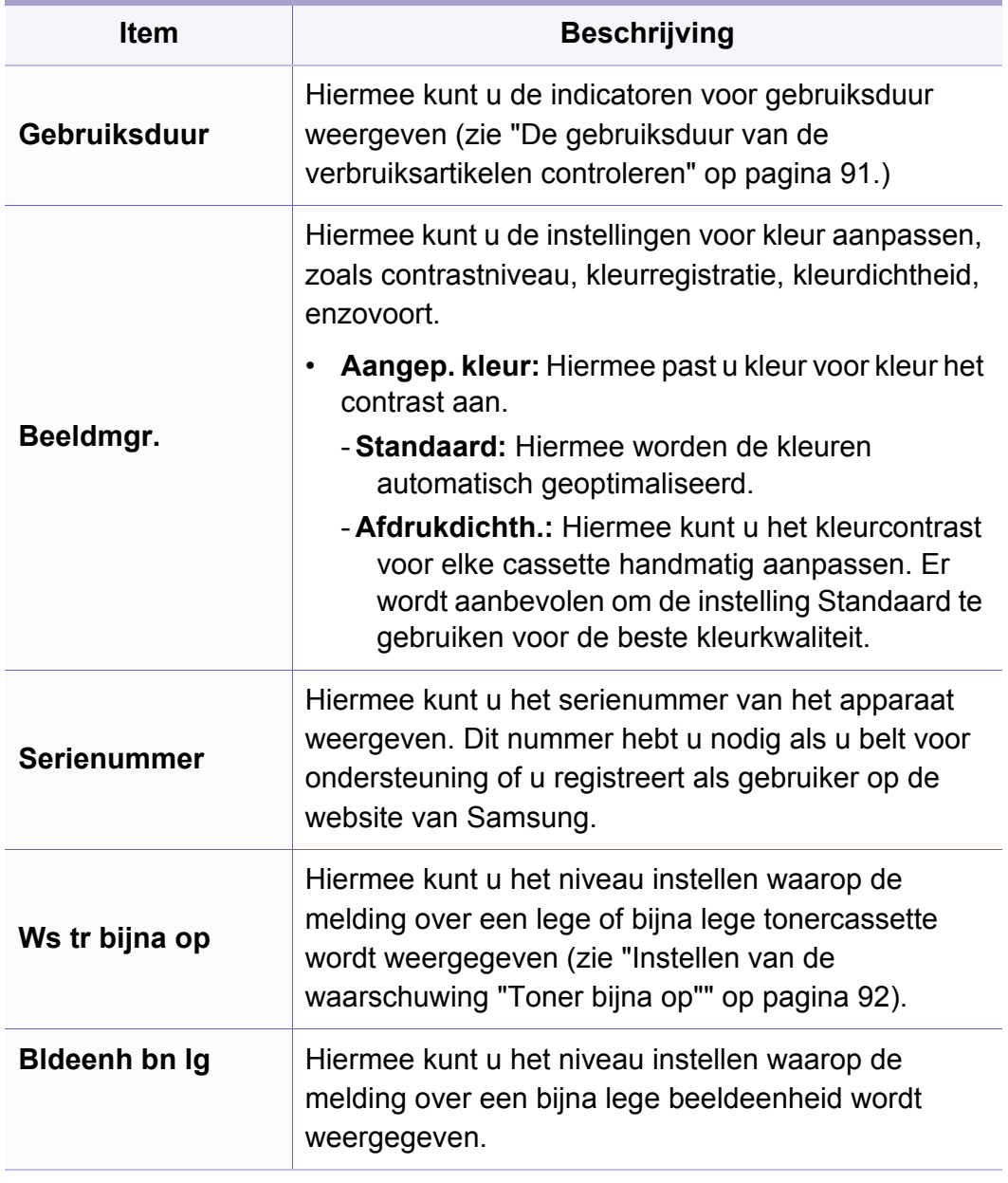

### **Netwerkinstallatie**

Afhankelijk van de opties of het model zullen sommige menu's moge  $\overline{6}$ niet op het display verschijnen. Als dit het geval is, zijn deze opties n van toepassing op uw apparaat (zie ["Menuoverzicht" op pagina 34\)](#page-33-0).

• Druk op (**Menu**) > **Netwerk** op het bedieningspaneel.

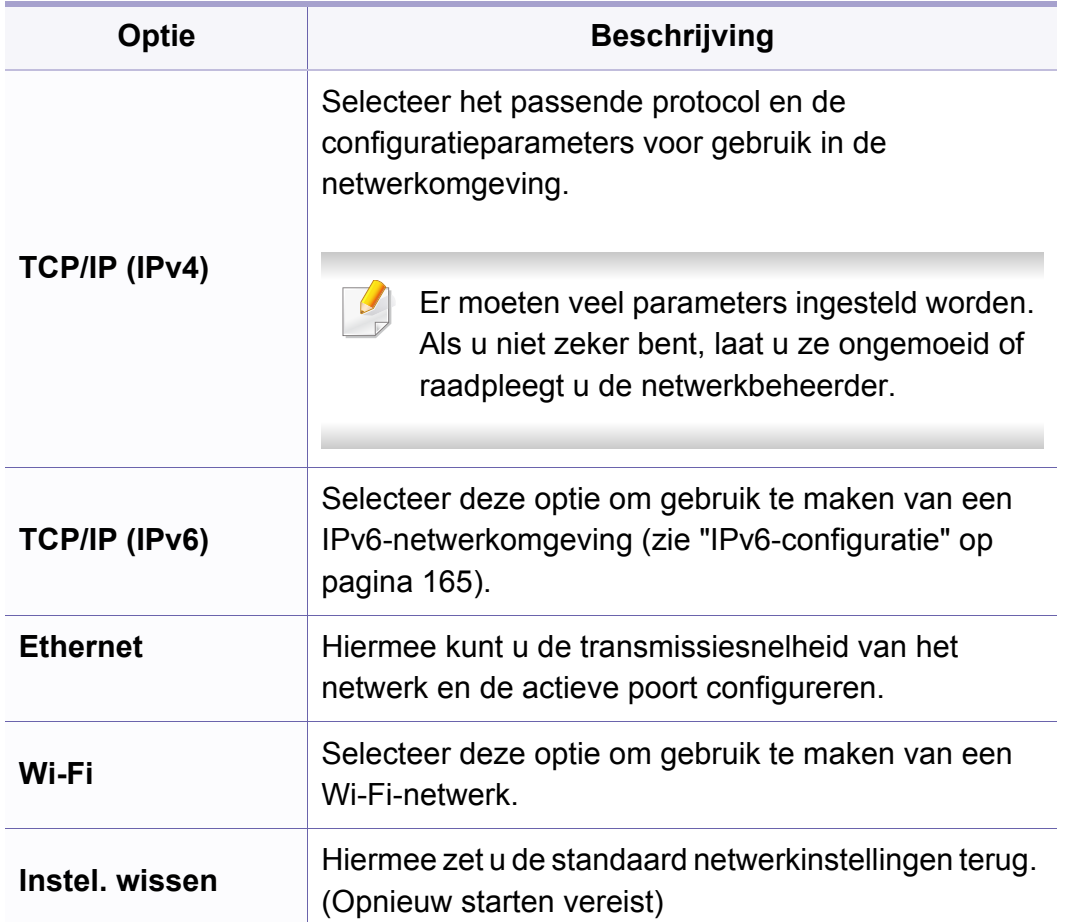

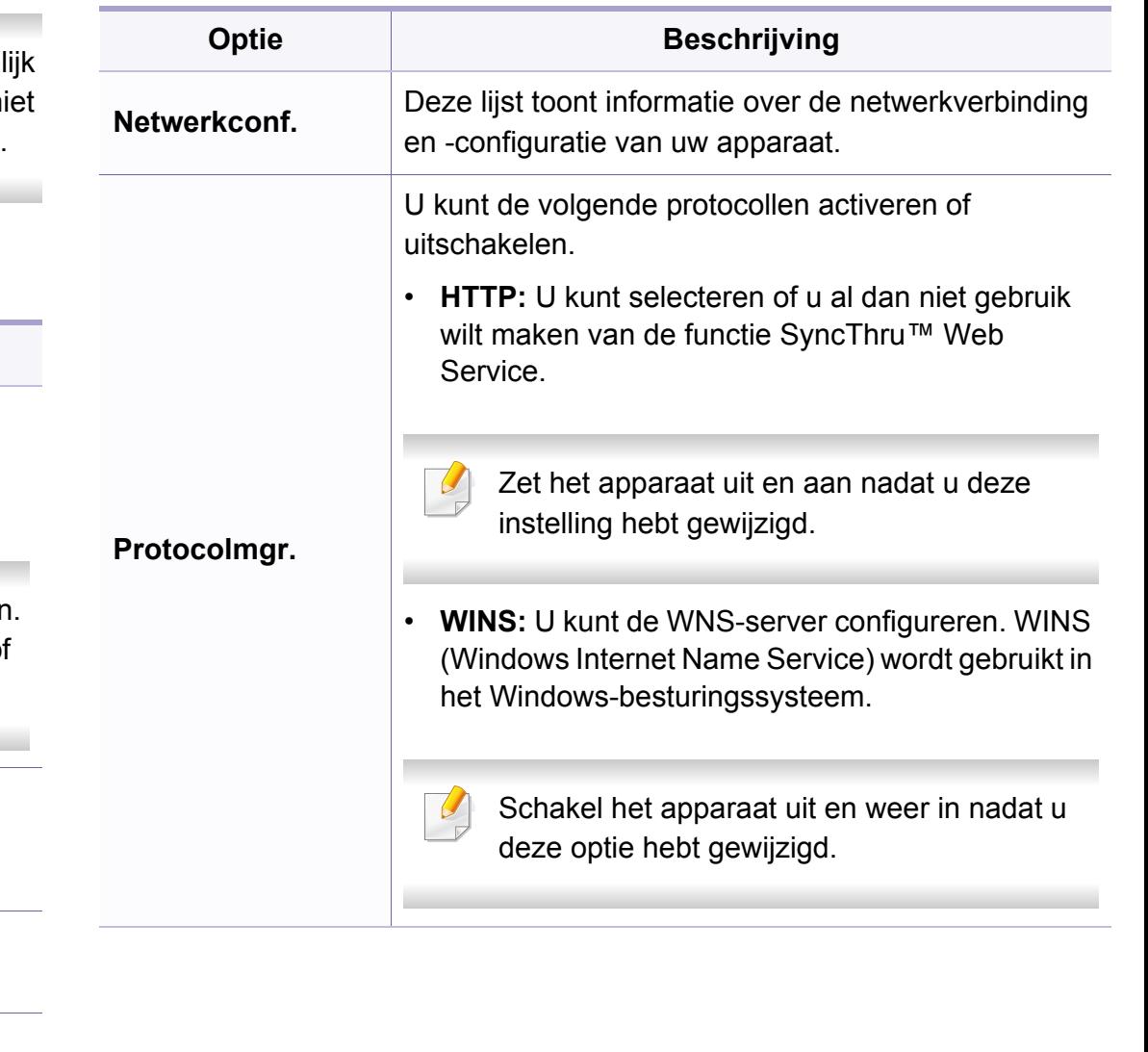

# **Netwerkinstallatie**

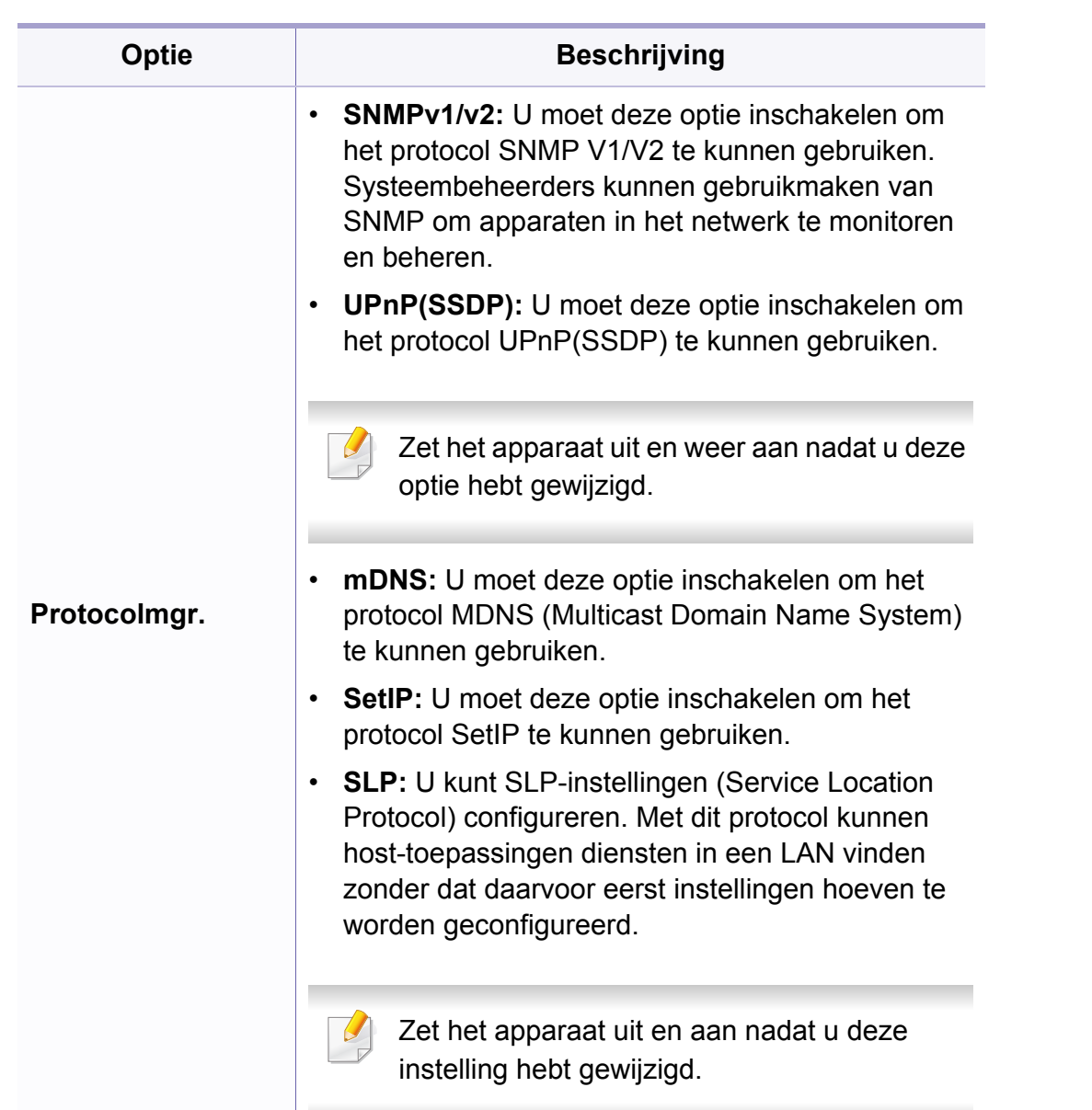

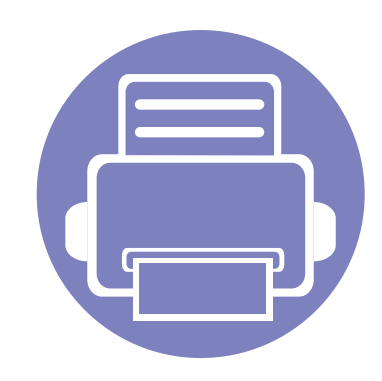

# **4. Speciale functies**

In dit hoofdstuk worden de speciale functies voor kopiëren, scannen, faxen en afdrukken besproken.

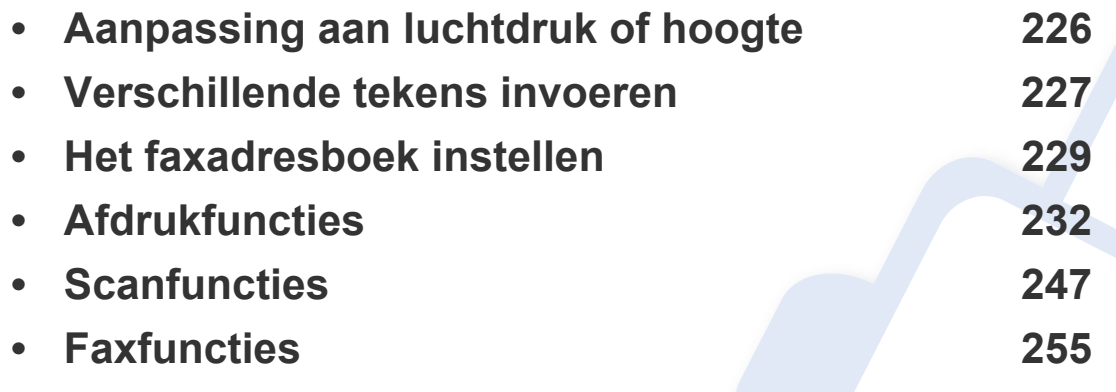

• De procedures in dit hoofdstuk zijn voornamelijk gebaseerd op Windows 7.

• Voor bepaalde modellen moet u mogelijk op **OK** drukken om naar menu's op lagere niveaus te gaan.

## <span id="page-225-0"></span>**Aanpassing aan luchtdruk of hoogte**

De afdrukkwaliteit wordt beïnvloed door de atmosferische druk, die wordt bepaald door de hoogte boven zeeniveau waar het apparaat staat. De volgende informatie zal u helpen bij de instelling van uw apparaat voor de beste afdrukkwaliteit.

Ga na op welke hoogte u zich bevindt en stel de juiste luchtdruk in.

- **Normaal:**  $0 \sim 1,000 \text{ m}$
- **Hoog 1**: 1.000 m  $\sim$  2.000 m
- **Hoog 2:**  $2.000 \text{ m} \approx 3.000 \text{ m}$
- **Hoog 3:** 3.000 m ~ 4.000 m
- **Hoog 4:**  $4.000 \text{ m} \approx 5.000 \text{ m}$

U kunt de hoogtewaarde instellen in **Apparaatinstellingen** in Samsung Easy Printer Manager.

- Als uw apparaat lokaal is verbonden, kunt u de instellingen van het apparaat instellen via **Samsung Easy Printer Manager** > **Geavanceerde instelling** > **Apparaatinstellingen** (zie ["Samsung](#page-274-0)  [Easy Printer Manager gebruiken" op pagina 275](#page-274-0)).
	- Als uw apparaat is verbonden met het netwerk, kunt u de instellingen van het apparaat instellen via **SyncThru™ Web Service** > het tabblad **Settings** > **Machine Settings** (zie ["SyncThru™ Web](#page-271-0)  [Service gebruiken" op pagina 272\)](#page-271-0).
	- U kunt de hoogte ook instellen via de optie **Systeeminst.** op het display van het apparaat (zie ["De standaardinstellingen van het](#page-37-0)  [apparaat" op pagina 38\)](#page-37-0).

### <span id="page-226-0"></span>**Verschillende tekens invoeren**

Alleen C48xFN/C48xFW series (zie ["Overzicht van het](#page-23-0)  [bedieningspaneel" op pagina 24](#page-23-0)).

U zult voor verschillende taken namen en nummers moeten invoeren. Bij de installatie van uw apparaat moet u bijvoorbeeld uw naam of de naam van uw bedrijf en het faxnummer invoeren. Wanneer u faxnummers of emailadressen in het geheugen opslaat, kunt u ook de bijbehorende namen invoeren.

#### **Alfanumerieke tekens invoeren**

Druk een aantal keren op deze toets tot de gewenste letter op het display verschijnt. Om de letter O in te voeren drukt u bijvoorbeeld op cijfertoets 6 met opschrift MNO. Telkens wanneer u op cijfertoets 6 drukt, verschijnt er een andere letter op het display, M, N, O, m, n, o en ten slotte 6. Zie ["Letters](#page-226-1)  [en cijfers op het toetsenblok" op pagina 227](#page-226-1) om de letter te vinden die u wilt invoeren.

- U kunt een spatie invoeren door twee keer op 1 te drukken.
- Druk op de pijl naar links/rechts of de pijl-omhoog/omlaag om het laatste cijfer of teken te verwijderen.

#### <span id="page-226-1"></span>**Letters en cijfers op het toetsenblok**

- Afhankelijk van het model en de geïnstalleerde opties kan uw apparaat andere speciale tekensets bevatten.
	- Enkele van de volgende sleutelwaarden verschijnen mogelijk niet afhankelijk van de taak die u uitvoert.

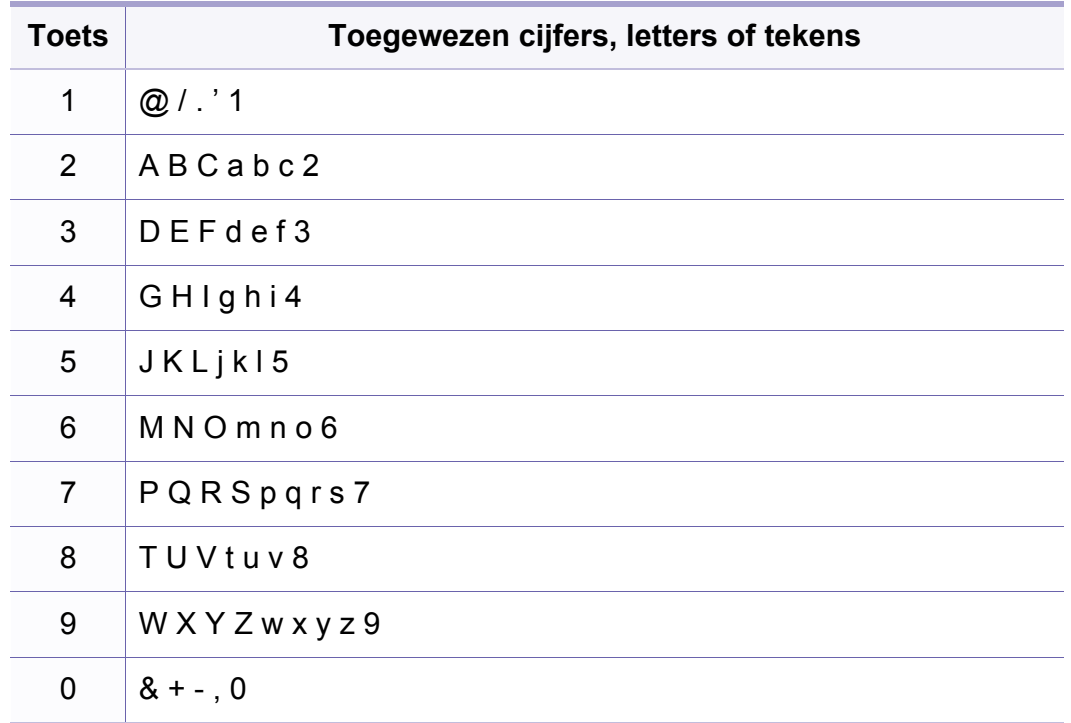

### **Verschillende tekens invoeren**

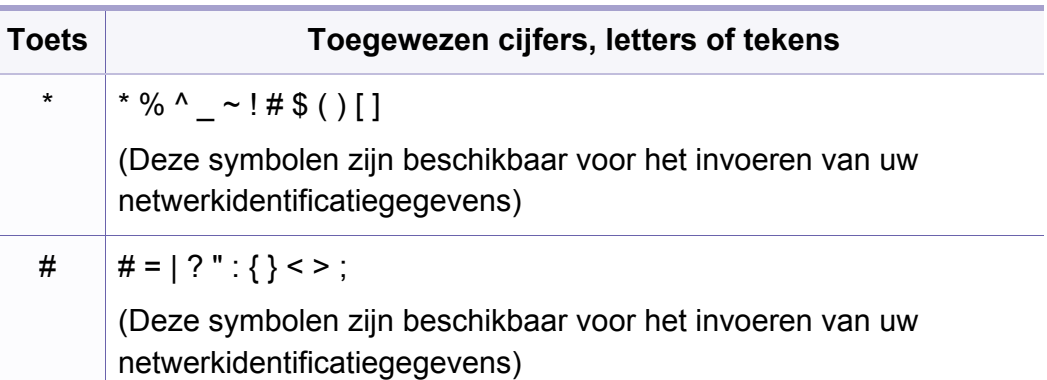

# <span id="page-228-0"></span>**Het faxadresboek instellen**

Alleen C48xFN/C48xFW series (zie ["Overzicht van het](#page-23-0)  [bedieningspaneel" op pagina 24](#page-23-0)).

U kunt snelkiesnummers voor veelgebruikte faxnummers instellen via SyncThru™ Web Service en zo snel en gemakkelijk faxnummers invoeren door de positienummers in te voeren die aan de nummers zijn toegewezen in het adresboek.

#### **Een snelkiesnummer vastleggen**

- **1** Selecteer (faxen) > (**Address Book**) > **Nieuw en bew.**<sup>&</sup>gt; **Snelkiesnummer** op het bedieningspaneel.
- **2** Voer een snelkiesnummer in en druk op **OK**.
- Als een item reeds is opgeslagen in het door u gekozen nummer, toont het display het bericht dat u het kunt wijzigen. Als u opnieuw wilt beginnen met een ander snelkiesnummer, drukt u op (**Back**).
- **3** Voer de gewenste naam in en druk op **OK**.
- **4** Voer het faxnummer in dat u wilt opslaan en druk op **OK**.
- **5** Druk op (**Stop/Clear**) om terug te keren naar de gereedmodus.

#### **Snelkiesnummers gebruiken**

Wanneer u tijdens het versturen van een fax wordt gevraagd om een nummer in te voeren, voert u het snelkiesnummer in waaronder u het gewenste faxnummer hebt opgeslagen.

- In het geval van een snelkiesnummer dat uit één cijfer (0-9) bestaat, houdt u de cijfertoets op het numeriek klavier langer dan 2 seconden ingedrukt.
	- In het geval van een snelkiesnummer dat uit twee of drie cijfers bestaat, drukt u op de eerste cijfertoets(en) en houdt u vervolgens de laatste cijfertoets meer dan twee seconden ingedrukt.
	- U kunt de adresboeklijst afdrukken door (faxen) >

(**Address Book**) > **Afdrukken** te selecteren.

#### **Snelkiesnummers bewerken**

- **1** Selecteer (faxen) > (**Address Book**) > **Nieuw en bew.**<sup>&</sup>gt; **Snelkiesnummer** op het bedieningspaneel.
- **2** Voer het snelkiesnummer in dat u wilt bewerken en druk op **OK**.
- **3** Wijzig de naam en druk op **OK**.

### **Het faxadresboek instellen**

- **4** Wijzig het faxnummer en druk op **OK**.
- **5** Druk op  $\otimes$  (Stop/Clear) om terug te keren naar de gereedmodus.

#### **Een groepskiesnummer vastleggen**

- **1** Selecteer (faxen) > (**Address Book**) > **Nieuw en bew.**<sup>&</sup>gt; **Groepsnummer** op het bedieningspaneel.
- **2** Voer een groepkiesnummer in en druk op **OK**.
- Als een item reeds is opgeslagen in het door u gekozen nummer, toont het display het bericht dat u het kunt wijzigen. Als u opnieuw wilt beginnen met een ander snelkiesnummer, drukt u op  $\curvearrowleft$  (Back).
- **3** Zoek naar het snelkiesnummer dat u wilt toevoegen aan de groep door de eerste letters van de naam in te voeren.
- **4** Selecteer de gewenste naam en het gewenste nummer en druk op **OK**.
- **5** Selecteer **Ja** als **Toevoegen?** wordt weergegeven.
- **6** Herhaal stap 3 om andere snelkiesnummers in de groep op te nemen.
- **7** Als u klaar bent, selecteert u **Nee** als **Nog een nummer?** wordt weergegeven en drukt u op **OK**.
- **8** Druk op  $\textcircled{x}$  (Stop/Clear) om terug te keren naar de gereedmodus.

#### **Groepsnummers bewerken**

- **1** Selecteer (faxen) > (**Address Book**) > **Nieuw en bew.**<sup>&</sup>gt; **Groepsnummer** op het bedieningspaneel.
- **2** Voer het groepskiesnummer in dat u wilt bewerken en druk op **OK**.
- **3** Als u een nieuw snelkiesnummer invoert dat u wilt toevoegen en op **OK** drukt, wordt **Toevoegen?** weergegeven.

Als u een snelkiesnummer invoert dat in de groep is opgeslagen en op **OK** drukt, wordt **Verwijderd** weergegeven.

- **4** Druk op **OK** om het nummer toe te voegen of te verwijderen.
- **5** Herhaal stap 3 om meer nummers toe te voegen of te verwijderen.
- **6** Selecteer **Nee** als **Nog een nummer?** wordt weergegeven en druk op **OK**.
- **7** Druk op (**Stop/Clear**) om terug te keren naar de gereedmodus.

### **Het faxadresboek instellen**

#### **Een item in het adresboek zoeken**

U kunt op twee manieren een nummer in het geheugen opzoeken. U doorzoekt het adresboek alfabetisch of u voert de eerste letters in van de naam die aan dat nummer is gekoppeld.

- **1** Selecteer (fax) > (**Address Book**) > **Zoek. en kiez.**<sup>&</sup>gt; **Snelkiesnummers** of **Groepsnummer** op het configuratiescherm.
- **2** Voer **Alle** of **ID** in en druk op **OK**.
- **3** Druk op de naam en het nummer, of op de toetsenblokknop met de letter waarnaar u wilt zoeken.

Als u bijvoorbeeld de naam "MOBIEL" zoekt, drukt u op de toets **6** met het opschrift "MNO."

**4** Druk op  $\textcircled{x}$  (Stop/Clear) om terug te keren naar de gereedmodus.

#### **Adresboek afdrukken**

U kunt de instellingen van uw (a) (Address Book) controleren door ze in een lijst af te drukken.

- **1** Selecteer (faxen) > (**Address Book**) > **Afdrukken** op het configuratiescherm.
- **2** Druk op **OK**.

Het apparaat begint met afdrukken.

- <span id="page-231-0"></span>• Voor basisfuncties voor het afdrukken, raadpleeg de Basishandleiding (zie ["Eenvoudige afdruktaken" op pagina 54\)](#page-53-0).
- Deze functie is mogelijk niet beschikbaar, afhankelijk van het model of de optionele onderdelen (zie ["Functies per model" op pagina 7\)](#page-6-0).

#### **De standaardafdrukinstellingen wijzigen**

- **1** Klik op het menu **Start** van Windows.
	- •In Windows 8: selecteer in **Charms(charms)** achtereenvolgens **Zoeken** > **Instellingen**.
- **2** Voor Windows XP Service Pack 3/2003 selecteert u **Printers en faxapparaten**.
	- •Als u Windows Server 2008/Vista gebruikt, selecteert u **Configuratiescherm** > **Hardware en geluiden** > **Printers**.
	- •In Windows Server 2008 R2 selecteert u **Configuratiescherm** > **Hardware** > **Apparaten en printers**.
	- •In Windows 7/8 selecteert u **Configuratiescherm** > **Apparaten en printers**.
- **3** Klik met de rechtermuisknop op uw apparaat.

**4** In Windows XP Service Pack 3/Server 2003/Server 2008/Vista kiest u **Voorkeursinstellingen voor afdrukken**.

In Windows 7/8 en Windows Server 2008 R2 selecteert u **Voorkeursinstellingen voor afdrukken** in de contextmenu's.

- Als bij het item **Voorkeursinstellingen voor afdrukken** het teken ► staat, kunt u andere printerstuurprogramma's voor de geselecteerde printer selecteren.
- **5** Wijzig de instellingen op elk tabblad.
- **6** Klik op **OK**.
- In **Voorkeursinstellingen voor afdrukken** kunt u de instellingen voor elke afdruktaak wijzigen.

#### **Uw apparaat instellen als standaardprinter**

- **1** Klik op het menu **Start** van Windows.
	- •In Windows 8: selecteer in **Charms(charms)** achtereenvolgens **Zoeken** > **Instellingen**.
- **2** Voor Windows XP Service Pack 3/2003 selecteert u **Printers en faxapparaten**.

•Als u Windows Server 2008/Vista gebruikt, selecteert u **Configuratiescherm** > **Hardware en geluiden** > **Printers**.

- •In Windows Server 2008 R2 selecteert u **Configuratiescherm** > **Hardware** > **Apparaten en printers**.
- •In Windows 7/8 selecteert u **Configuratiescherm** > **Apparaten en printers**.
- **3** Selecteer uw apparaat.
- **4** Klik met uw rechtermuisknop op uw apparaat en selecteer **Als standaard instellen**.

Als bij het item **Als standaard instellen** voor Windows 7 of Windows Server 2008 R2 het teken ► staat, kunt u andere printerstuurprogramma's selecteren die met de geselecteerde printer verbonden zijn.

#### **Geavanceerde afdrukfuncties gebruiken**

- **XPS-printerstuurprogramma**: wordt gebruikt om af te drukken in een XPS-bestandsindeling.
	- Zie ["Functies per model" op pagina 7.](#page-6-0)
	- Het XPS-printerstuurprogramma kan alleen geïnstalleerd worden op Windows Vista OS of een recentere versie.
	- [Voor modellen waarbij het XPS-stuurprogramma beschikbaar is via](http://www.samsung.com)  de website van Samsung, http://www.samsung.com > zoek uw product > Ondersteuning of Downloads.

### **Afdrukken naar een bestand (PRN)**

Het kan soms handig zijn om de af te drukken gegevens op te slaan als een bestand.

**1** Kruis het selectievak Afdrukken **Afdrukken naar bestand** in het venster **Afdrukken** aan.

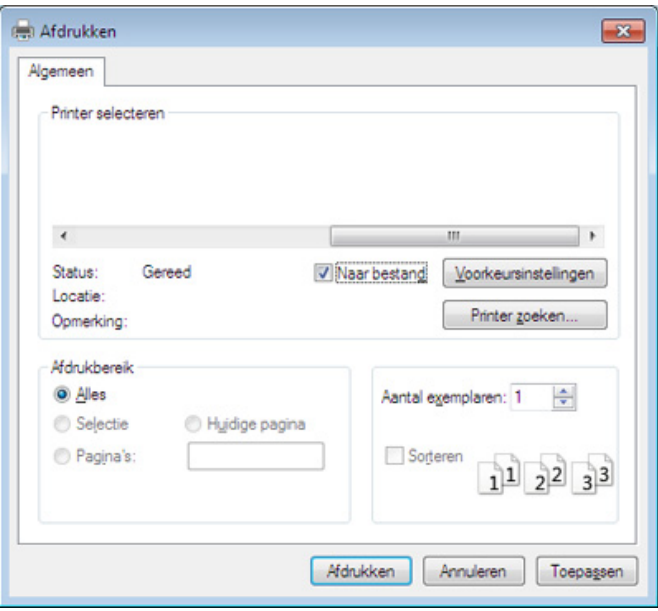

- **2** Klik op **Afdrukken**.
- **3** Voer het doelpad en de bestandsnaam in en klik vervolgens op **OK**. Bijvoorbeeld **c:\Temp\bestandsnaam**.

Als u enkel de bestandsnaam invoert wordt het bestand automatisch opgeslagen in **Mijn documenten**, **Documents and Settings** of **Gebruikers**. De opslagmap kan verschillen, afhankelijk van uw besturingssysteem of het gebruikte programma.

#### **Speciale afdrukfuncties verklaard**

U kunt geavanceerde afdrukfuncties gebruiken voor uw printer.

Om de printerfuncties van uw printerstuurprogramma te gebruiken, klikt u op **Eigenschappen** of **Voorkeuren** in het venster **Afdrukken** van de toepassing om de afdrukinstellingen te wijzigen. De apparaatnaam die in het printereigenschappenvenster wordt weergegeven is afhankelijk van het gebruikte apparaat.

- Afhankelijk van de opties of het model verschijnen sommige menu's mogelijk niet op het display. Als dit het geval is, zijn deze opties niet van toepassing op uw apparaat.
- Selecteer het menu Help, of klik op de knop **uit het venster, of druk op F1** op uw toetsenbord, en klik op de optie waar u meer over wilt weten (zie ["Help gebruiken" op pagina 58\)](#page-57-0).

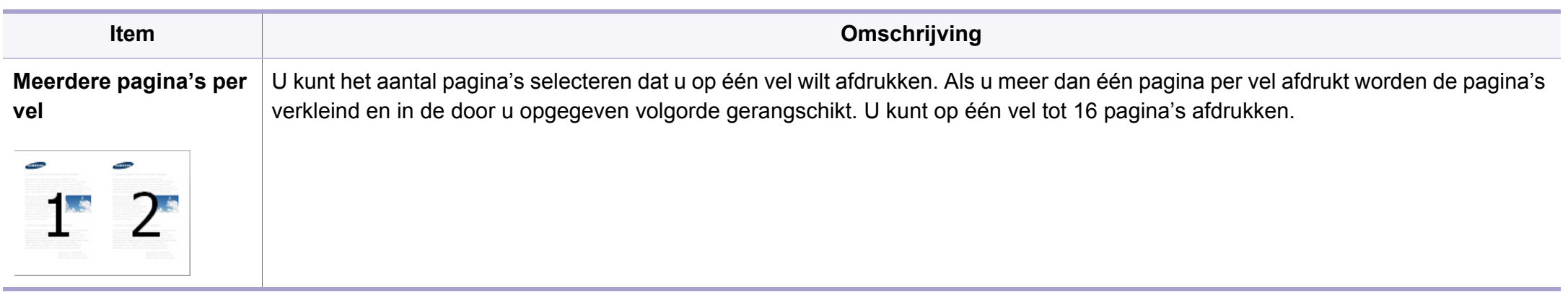

<span id="page-235-0"></span>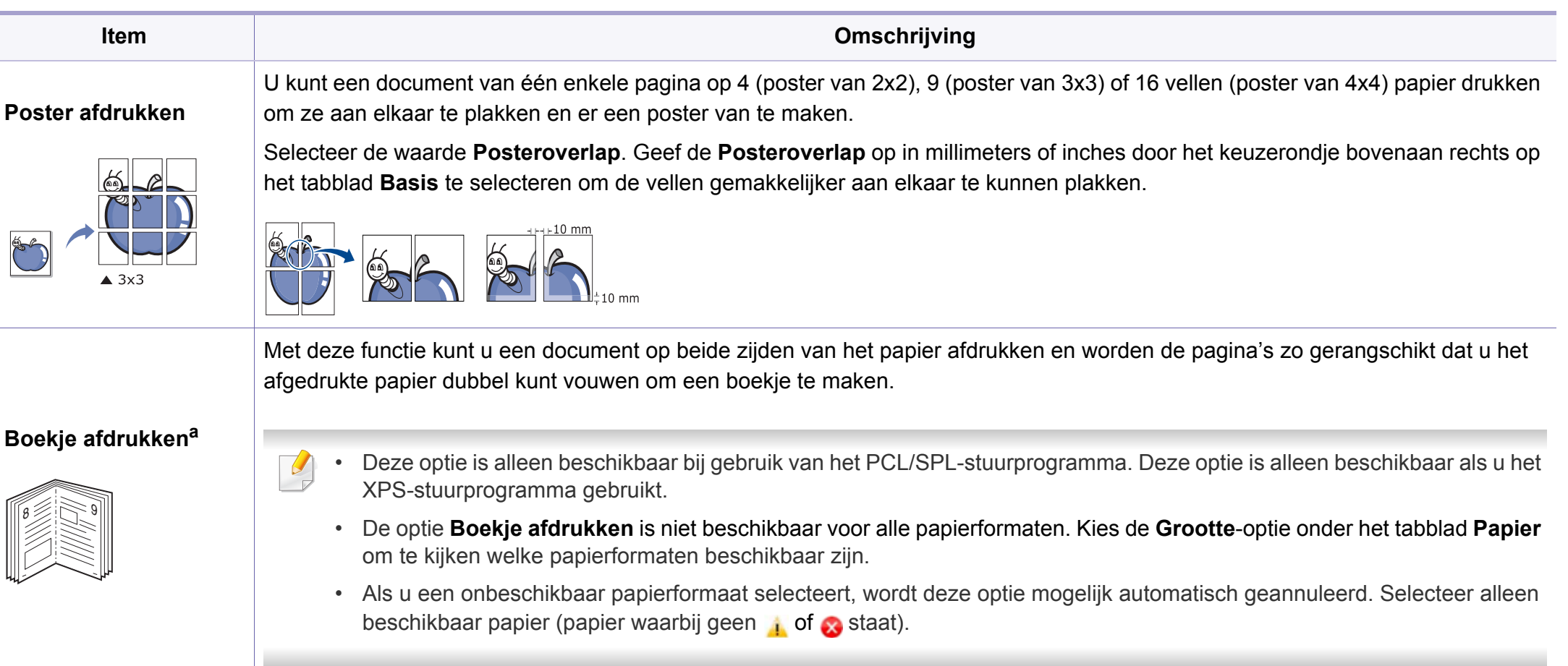

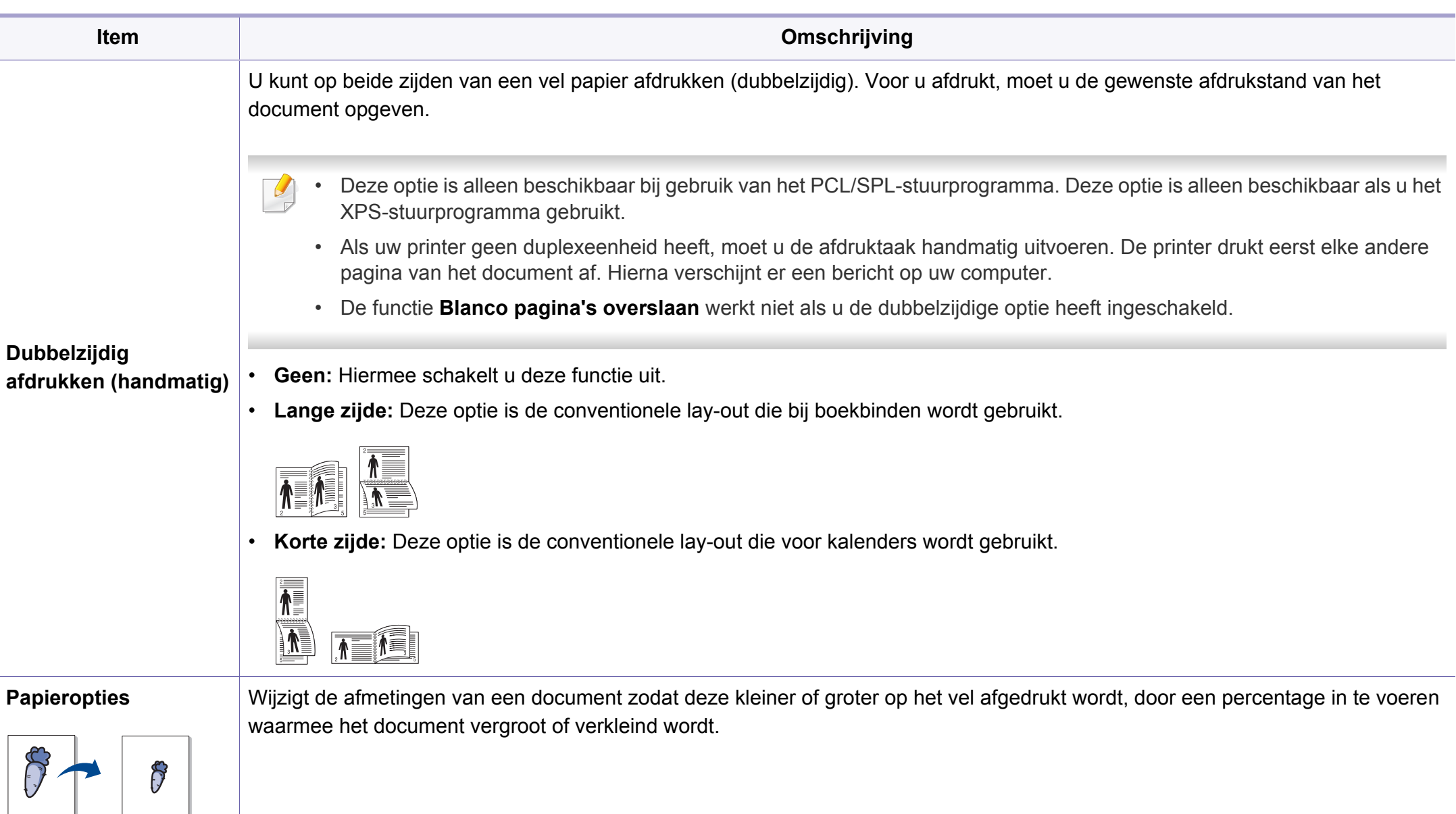

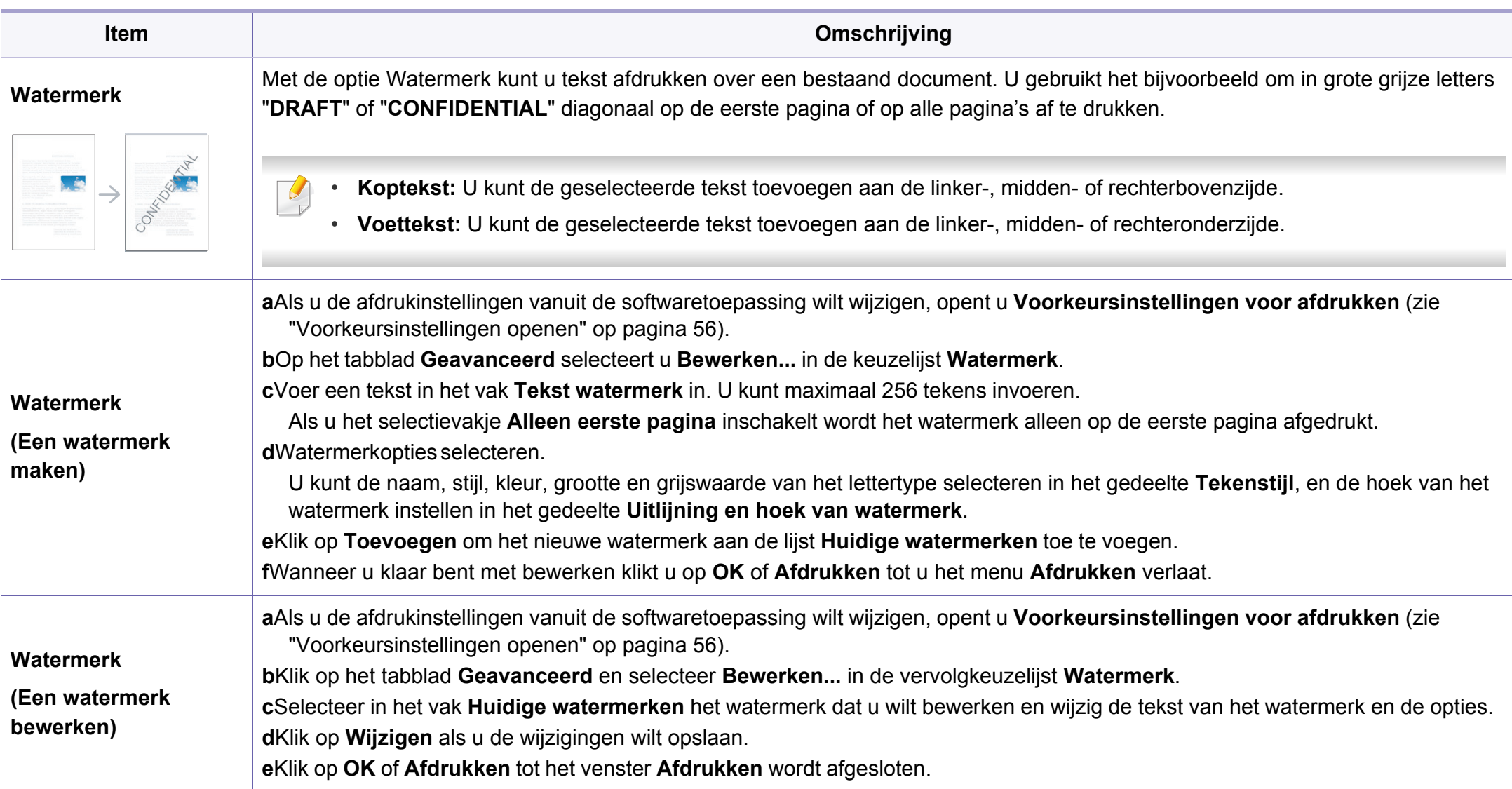

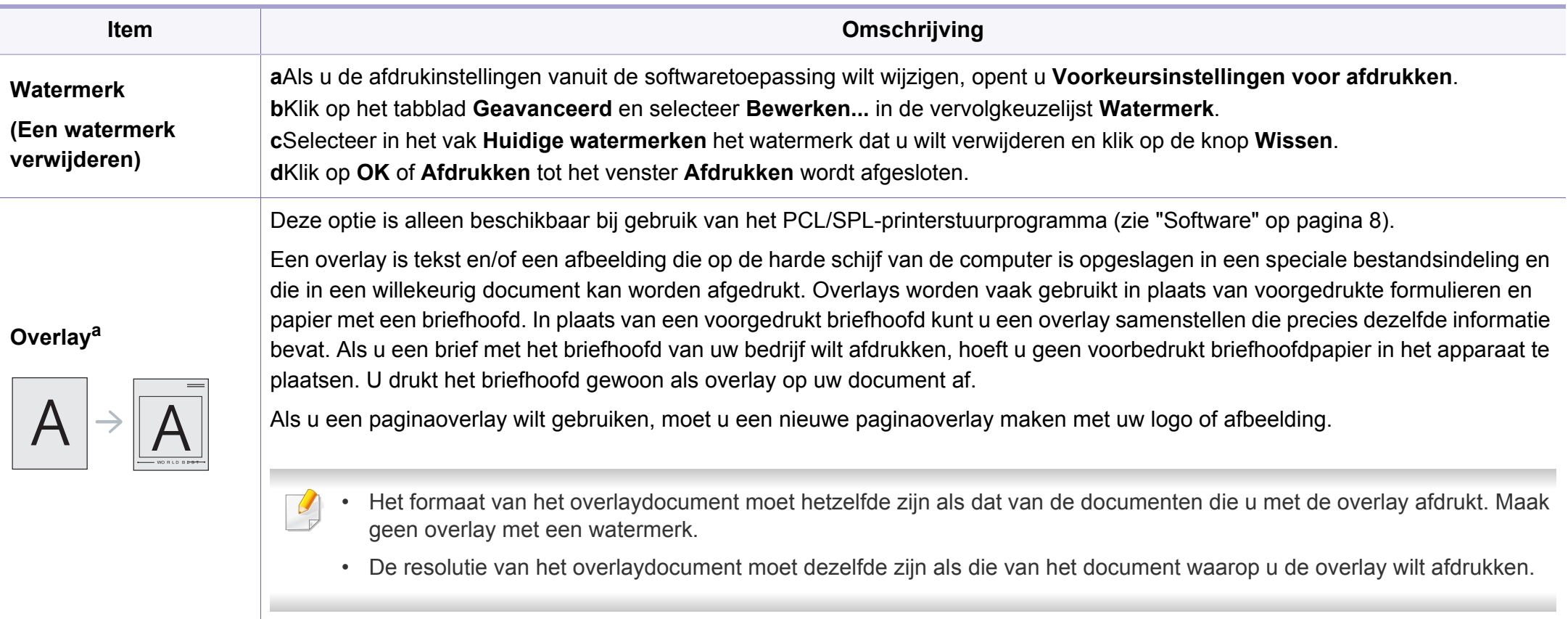

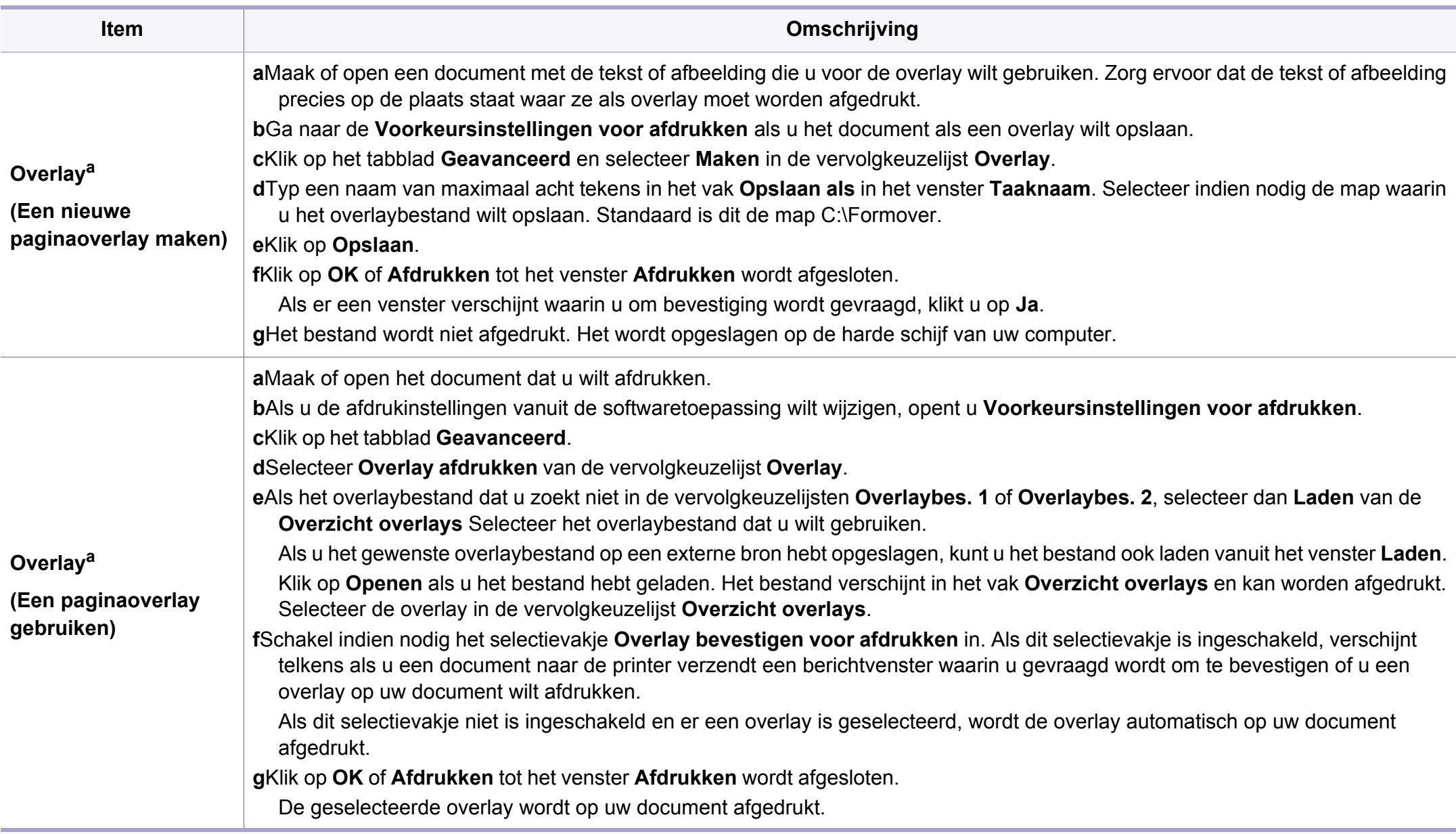

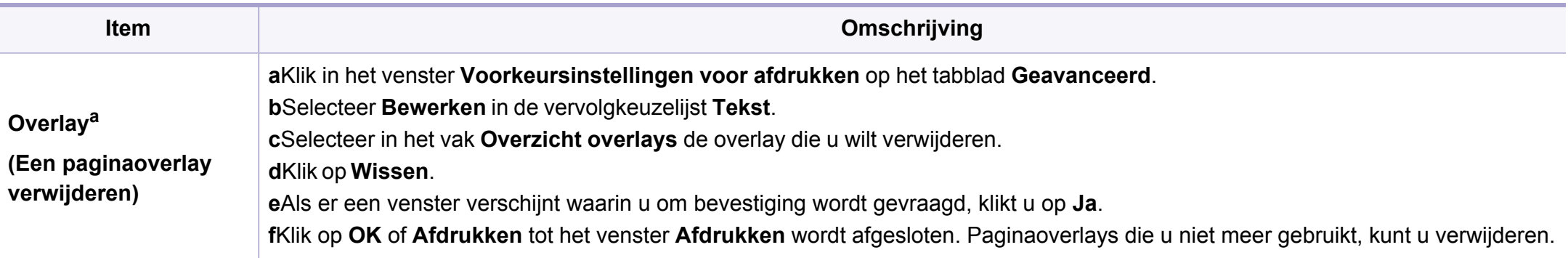

a. Deze optie is alleen beschikbaar als u het XPS-stuurprogramma gebruikt.

#### **Afdrukken vanaf een Mac**

Afhankelijk van het model of opties zijn enkele functies mogelijk niet beschikbaar. Dit betekent dat de functies niet worden ondersteund.

#### **Een document afdrukken**

Als u afdrukt met een Mac, moet u in elke toepassing die u gebruikt de instellingen van het printerstuurprogramma controleren. Volg de onderstaande stappen om af te drukken vanaf een Mac:

- **1** Open het af te drukken document.
- **2** Open het menu **Bestand** en klik op **Pagina-instelling** (**Documentinstellingen** in enkele toepassingen).
- **3** Selecteer papierformaat, -oriëntatie, -schaal en andere opties, en zorg ervoor dat uw apparaat is geselecteerd. Klik op **OK**.

- **4** Open het menu **Bestand** en klik op **Druk af**.
- **5** Kies het aantal exemplaren en geef aan welke pagina's u wilt afdrukken.
- **6** Klik op **Druk af**.

### **Printerinstellingen wijzigen**

U kunt geavanceerde afdrukfuncties gebruiken voor uw printer.

Open een toepassing en selecteer **Druk af** in het menu **Bestand**. De printernaam die in het printereigenschappenvenster wordt weergegeven is afhankelijk van de gebruikte printer. Het printereigenschappenvenster is afgezien van de naam vergelijkbaar met het onderstaande venster.

#### **Meerdere pagina's per vel afdrukken**

U kunt meer dan één pagina afdrukken op één vel papier. Dit is een goedkope manier om conceptpagina's af te drukken.

- **1** Open een toepassing en selecteer **Druk af** uit het menu **Bestand**.
- **2** Selecteer **Lay-out** in de vervolgkeuzelijst **Richting**. Selecteer in de vervolgkeuzelijst **Pagina's per vel** het aantal pagina's dat u op één vel papier wilt afdrukken.
- **3** Kies de andere te gebruiken opties.
- **4** Klik op **Druk af**.

Het apparaat drukt het gekozen aantal pagina´s op één vel papier af.

### **Dubbelzijdig afdrukken**

Afhankelijk van het model of opties zijn enkele functies mogelijk niet beschikbaar. Dit betekent dat de functies niet worden ondersteund (zie ["Verschillende](#page-9-0)  [functies" op pagina 10\)](#page-9-0).

Voordat u dubbelzijdig afdrukt, moet u aangeven langs welke rand u de pagina's wilt inbinden. De bindopties zijn:

- **Lange kant binden:** dit is de klassieke opmaak die bij het boekbinden wordt gebruikt.
- **Korte kant binden:** deze optie wordt vaak gebruikt voor kalenders.
	- **1** Selecteer **Druk af** in het menu **Bestand** van uw Mac-toepassing.
- **2** Selecteer **Lay-out** in de vervolgkeuzelijst **Richting**.
- **3** Selecteer een bindrichting in de optie **Dubblezijdig**.
- **4 Kies de andere te gebruiken opties.**
- **5** Als u op **Druk af** klikt, drukt de printer op beide zijden van het papier af.

Als u meer dan 2 kopieën afdrukt, kunnen de eerste en de tweede kopie op hetzelfde vel papier worden afgedrukt. Vermijd op beide zijden van het papier af te drukken als u meer dan 1 kopie afdrukt.

### **Help gebruiken**

Klik op het vraagteken in de linkeronderhoek van het venster en klik op het onderwerp waarover u meer wilt weten. Er verschijnt een pop-upvenster met informatie over de functie van die optie waarover het stuurprogramma beschikt.

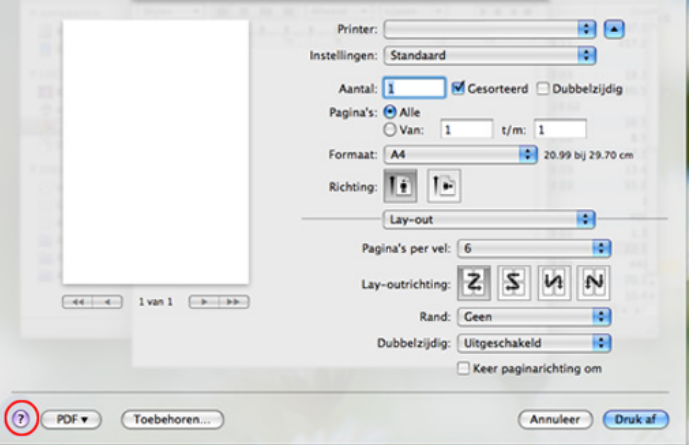

#### **Afdrukken in Linux**

Afhankelijk van het model of opties zijn enkele functies mogelijk niet beschikbaar. Dit betekent dat de functies niet worden ondersteund.

#### **Afdrukken vanuit een toepassing**

Vanuit een groot aantal Linux-toepassingen kunt u afdrukken met Common UNIX Printing System (CUPS). U kunt vanuit al deze toepassingen met uw printer afdrukken.

- **1** Open het af te drukken document.
- **2** Open het menu **File** en klik op **Page Setup** (**Print Setup** in een aantal toepassingen).
- **3** Selecteer papierformaat en afdrukstand en zorg ervoor dat uw apparaat is geselecteerd. Klik op **Apply**.
- **4** Open het menu **File** en klik op **Print**.
- **5** Selecteer het apparaat waarmee u wilt afdrukken.
- **6** Kies het aantal exemplaren en geef aan welke pagina's u wilt afdrukken.
- **7** Wijzig indien nodig andere afdrukopties in elk tabblad.
- **8** Klik op **Print**.

 $\epsilon$ 

Automatisch/handmatig dubbelzijdig afdrukken is niet altijd beschikbaar, afhankelijk van het model. U kunt eventueel oneven-even pagina's afdrukken via het lpr-afdruksysteem of andere toepassingen (zie ["Functies per model" op pagina 7](#page-6-0)).

#### **Bestanden afdrukken**

U kunt tekst-, afbeeldings- of PDF-bestanden afdrukken op dit apparaat door de standaard-CUPS-methode direct vanaf de opdrachtregel toe te passen. U werkt dan met het CUPS lpr-programma. U kunt deze bestanden afdrukken met de onderstaande opdrachtnotatie.

#### "**lp -d <printernaam> -o <optie> <bestandsnaam>**"

Raadpleeg de man-pagina voor lp of lpr op uw systeem voor meer informatie.

#### **Printereigenschappen configureren**

U kunt de standaardopties voor afdrukken of het verbindingstype wijzigen met het hulpprogramma voor afdrukken van het besturingssysteem.

- **1** Start het hulpprogramma voor afdrukken (ga naar **System** > **Administration** > **Printing** of voer de opdracht '**system-config-printer**' uit in het terminalprogramma).
- **2** Dubbelklik op uw printer.
- **3** Wijzig de standaardopties voor afdrukken of het verbindingstype.
- **4** Klik op de knop **Apply**.

- <span id="page-246-0"></span>• Voor basisfuncties voor het scannen, raadpleeg de Basishandleiding (zie ["Basisfuncties voor scannen" op pagina 66\)](#page-65-0).
- Deze functie is mogelijk niet beschikbaar afhankelijk van model of optionele onderdelen (zie ["Functies per model" op pagina 7\)](#page-6-0).
- De maximale resolutie die kan worden bereikt hangt af van verschillende factoren, zoals de snelheid van de computer, de beschikbare schijfruimte, het geheugen, de grootte van de afbeelding die wordt gescand en de bitdiepte-instellingen. Dus afhankelijk van uw systeem en wat u wilt scannen, kunt u mogelijk niet op een bepaalde resolutie scannen, vooral wanneer verbeterde dpi wordt gebruikt.

#### **Basisscanmethode**

Deze functie is mogelijk niet beschikbaar afhankelijk van model of optionele onderdelen (zie ["Verschillende functies" op pagina 10](#page-9-0)).

U kunt de originelen met uw apparaat scannen via een USB-kabel of via het netwerk. De volgende methodologieën kunnen worden gebruikt voor het scannen van uw documenten:

- **Scannen naar pc:** Hiermee kunt u originelen via het bedieningspaneel scannen. De gescande gegevens worden vervolgens opgeslagen in de map **Mijn documenten** op de verbonden computers (zie ["Basisfuncties](#page-65-1)  [voor scannen" op pagina 66\)](#page-65-1).
- **Naar e-mail scannen:** U kunt de gescande afbeelding als e-mailbijlage verzenden (zie ["Scannen naar e-mail" op pagina 249\)](#page-248-0).
- **Naar WSD scannen:** Scant de originelen en slaat de scangegevens op de aangesloten computer op als deze de WSD-functie (Web Service for Device) ondersteunt (zie ["Naar WSD scannen" op pagina 250](#page-249-0)).
- **Samsung Cloud:** U kunt de gescande afbeelding verzenden met Samsung Cloud (zie ["Scannen en verzenden naar Samsung Cloud](#page-198-0)  [Print" op pagina 199](#page-198-0)).
- **TWAIN:** TWAIN is een van de vooraf ingestelde beeldtoepassingen. Wanneer u een afbeelding scant, wordt de geselecteerde toepassing gestart zodat u het scanproces kunt beheren. U kunt deze functie gebruiken via de lokale verbinding of de netwerkverbinding (zie ["Scannen vanuit een programma voor het bewerken van afbeeldingen"](#page-251-0)  [op pagina 252](#page-251-0)).
- **Samsung Easy Document Creator:** U kunt dit programma gebruiken voor het scannen van afbeeldingen of documenten (zie ["Werken met](#page-276-0)  [Samsung Easy Document Creator" op pagina 277\)](#page-276-0).

- **WIA:** WIA staat voor Windows Images Acquisition. U kunt deze functie alleen gebruiken als de computer rechtstreeks op het apparaat is aangesloten met een USB-kabel (zie ["Scannen met het WIA](#page-252-0)[stuurprogramma" op pagina 253\)](#page-252-0).
- **Naar USB scannen:** U kunt een document scannen en de gescande afbeelding op een USB-geheugenapparaat opslaan (zie ["Scannen naar](#page-72-0)  [een USB-geheugenapparaat" op pagina 73](#page-72-0)).

#### **De scaninstellingen in de computer configureren**

- Deze functie is mogelijk niet beschikbaar afhankelijk van model of optionele onderdelen (zie ["Functies per model" op pagina 7\)](#page-6-0).
- **1** Open **Samsung Easy Printer Manager** (zie ["Samsung Easy Printer](#page-274-0)  [Manager gebruiken" op pagina 275](#page-274-0)).
- **2** Selecteer het juiste apparaat in de **Lijst met printers**.
- **3** Selecteer het menu **Instellingen voor scannen naar pc**.
- **4** Selecteer de gewenste optie.
	- •**Scannen activeren:** Hiermee bepaalt u of de scanfunctie is ingeschakeld op het apparaat.
	- •Het tabblad **Standaard:** Dit tabblad bevat algemene scan- en apparaatinstellingen.
	- •Het tabblad **Afbeelding:** Dit tabblad bevat instellingen voor beeldbewerking.
- **5** Druk op **Opslaan** > **OK**.

#### **Scannen vanaf een apparaat dat is aangesloten op een netwerk**

Deze functie is niet beschikbaar voor een apparaat dat de netwerkinterface niet ondersteunt (zie ["Achterkant" op pagina 23\)](#page-22-0).

U moet het printerstuurprogramma op uw computer installeren vanaf de software-cd omdat het scanprogramma onderdeel is van het printerstuurprogramma (zie basishandleiding["Lokaal installeren van het](#page-29-0)  [stuurprogramma" op pagina 30](#page-29-0)).

- **1** Plaats originelen in de documentinvoer met de bedrukte zijde naar boven of plaats een enkel document met de bedrukte zijde naar onder op de glasplaat van de scanner (zie ["Originelen plaatsen" op](#page-50-0)  [pagina 51](#page-50-0)).
- **2** Selecteer (**Scan**) > **Naar pc scan.** > **Netwerkcomp.** op het configuratiescherm.
- Als u het bericht **Niet beschikbaar** ziet, controleert u de poortverbinding.
- **3** Selecteer uw geregistreerd computer-**Id** en voer indien nodig het **Wachtwoord** in.
	- **ID** is hetzelfde ID als het geregistreerde scan-ID voor de **Samsung Easy Printer Manager** > **Geavanceerde instellingen** > **Instellingen voor scannen naar pc**.
		- **Wachtwoord** is het geregistreerde wachtwoord van vier cijfers voor de **Samsung Easy Printer Manager** > **Geavanceerde modus activeren** > **Instellingen voor scannen naar pc**.
- **4** Selecteer de gewenste optie en druk op **OK**.
- **5** Het apparaat begint te scannen.

De gescande afbeelding wordt opgeslagen op de computer in **C:\Gebruikers\gebruikersnaam\Mijn documenten**. De opslagmap kan verschillen, afhankelijk van uw besturingssysteem of het gebruikte programma.

#### <span id="page-248-0"></span>**Scannen naar e-mail**

Deze functie is mogelijk niet beschikbaar, afhankelijk van het model of de optionele onderdelen (zie ["Functies per model" op pagina 7](#page-6-0)).

#### **Een e-mailaccount maken**

- **1** De SyncThru™ Web Service weergeven (zie ["SyncThru™ Web](#page-271-0)  [Service gebruiken" op pagina 272\)](#page-271-0).
- **2** Selecteer **Settings** > **Network Settings** en **Outgoing Mail Server(SMTP)**.
- **3** Voer het IP-adres in als decimale notatie met punten of als een hostnaam.
- **4** Voer het poortnummer van de server in, een getal tussen 1 en 65535.

- **5** Schakel het selectievakje naast **SMTP Requires Authentication** in voor verificatie.
- **6** Voer de aanmeldingsnaam en het wachtwoord van de SMTP-server in.
- **7** Druk op **Apply**.
	- Als de verificatiemethode van de SMTP-server POP3 Before SMTP is, schakelt u het selectievakje **SMTP Requires POP Before SMTP Authentication** in.
		- Voer het IP-adres en poortnummer in.

#### **Scannen en per e-mail verzenden**

- **1** Plaats originelen in de documentinvoer met de bedrukte zijde naar boven of plaats een enkel document met de bedrukte zijde naar onder op de glasplaat van de scanner (zie ["Originelen plaatsen" op](#page-50-0)  [pagina 51](#page-50-0)).
- **2** Selecteer (scannen) > **Naar e-mail scannen** op het configuratiescherm.
- **3** Voer het e-mailadres van de afzender en de ontvanger in.
- U kunt u een e-mail naar uzelf verzonden door de optie **Auto Send To Self** in te schakelen bij **Settings** > **Scan** > **Scan To E-mail** op SyncThru™ Web Service.
- **4** Voer het onderwerp van de e-mail in en druk op **OK**.
- **5** Selecteer de bestandsindeling voor scannen en druk op **OK**.
- **6** Het apparaat begint te scannen en verzendt vervolgens de e-mail.

#### <span id="page-249-0"></span>**Naar WSD scannen**

Scant de originelen en slaat de scangegevens op de aangesloten computer op als deze de WSD-functie (Web Service for Device) ondersteunt. Als u de WSD-functie wilt gebruiken, moet u het WSD-printerstuurprogramma op uw computer installeren. In Windows 7 kunt u het WSD-stuurprogramma installeren om door te gaan naar **Configuratiescherm** > **Apparaten en printers** > **Een printer toevoegen**. Klik op **Een netwerkprinter toevoegen** via de wizard.

- Wanneer het apparaat de netwerkinterface niet ondersteunt, kunt u deze functie niet gebruiken (zie ["Functies per model" op pagina 7\)](#page-6-0).
- De WSD-functie werkt alleen met Windows Vista® of latere versies op een WSD-compatibele computer.
- Volg onderstaande installatiestappen voor een Windows 7 computer.

### **Een WSD-printerstuurprogramma installeren**

- **1** Klik op **Start** > **Configuratiescherm** > **Apparaten en printers**<sup>&</sup>gt; **Een printer toevoegen**.
- **2** Klik op **Netwerkprinter, draadloze printer of Bluetooth-printer toevoegen** via de wizard.
- **3** Selecteer in de printerlijst de printer die u wilt gebruiken en klik op **Volgende**.
	- Het IP-adres voor een WSD-printer is http://IP address/ws/ (voorbeeld: http://111.111.111.111/ws/).
		- Als er geen WSD-printer wordt weergegeven in de lijst, klikt u op **De printer die ik wil gebruiken staat niet in de lijst** > **Een printer met behulp van een TCP/IP-adres of hostnaam toevoegen** en selecteert u **Apparaat voor webservices** via **Apparaattype**. Voer vervolgens het IP-adres van de printer in.

**4** Volg de instructies in het installatievenster.

#### **Scannen via de WSD-functie**

- **1** Controleer of de printer op uw computer is aangesloten en ingeschakeld is.
- **2** Plaats originelen in de documentinvoer met de bedrukte zijde naar boven of plaats een enkel document met de bedrukte zijde naar onder op de glasplaat van de scanner (zie ["Originelen plaatsen" op](#page-50-0)  [pagina 51\)](#page-50-0).
- **3** Selecteer  $\triangleleft$  (Scan) > **Scan naar WSD** op het bedieningspaneel.
- Als u het bericht **Niet beschikbaar** ziet, controleert u de poortverbinding. Of controleer of het printerstuurprogramma voor WSD juist is geïnstalleerd.
- **4** Selecteer uw computernaam via de **WSD PC-lijst**.
- **5** Selecteer de gewenste optie en druk op **OK**.
- **6** Het apparaat begint te scannen.

#### **Scannen met Samsung Easy Document Creator**

Samsung Easy Document Creator is een programma dat u helpt bij het scannen, verzamelen en bewaren van documenten in verschillende formaten, inclusief het .epub formaat.

- Alleen beschikbaar voor gebruikers met Windows- en Macbesturingssystemen.
- U hebt minimaal Windows XP Service Pack 3 of recenter en Internet Explorer 6.0 of hoger nodig om met Samsung Easy Document Creator te kunnen werken.
- Samsung Easy Document Creator wordt automatisch geïnstalleerd wanneer u de apparaatsoftware installeert (zie ["Werken met](#page-276-0)  [Samsung Easy Document Creator" op pagina 277\)](#page-276-0).
- **1** Plaats originelen in de documentinvoer met de bedrukte zijde naar boven of plaats een enkel document met de bedrukte zijde naar onder op de glasplaat van de scanner (zie ["Originelen plaatsen" op](#page-50-0)  [pagina 51](#page-50-0)).
- **2** Selecteer in het menu **Start Programma's** of **Alle programma's**<sup>&</sup>gt; **Samsung-printer**.

Mac-gebruikers gaan naar **Programma's** > **Samsung** > SamsungEasy Document Creator.

**3** Klik op Samsung Easy Document Creator.

- **4** Klik op **Scannen** in het startscherm.
- **5** Selecteer het scantype of een favoriet en maak dan aanpassingen aan de afbeelding (**Opties**).
- **6** Klik op **Scannen** om een definitieve afbeelding te scannen of op **Voorbeeldscan** om eerst nog een voorbeeld te zien te krijgen.
- **7** Druk op **Verzenden**.
- **8** Druk op de gewenste optie.
- **9** Druk op **OK**.
- Klik op de knop **Help** (2) onder in het venster en klik op de optie waar u meer over wilt weten.

#### <span id="page-251-0"></span>**Scannen vanuit een programma voor het bewerken van afbeeldingen**

U kunt documenten scannen en importeren via software voor het bewerken van afbeeldingen, zoals Adobe Photoshop, als de software TWAINcompatibel is. Volg de onderstaande stappen om te scannen met TWAINcompatibele software.
### **Scanfuncties**

- **1** Controleer of de printer op uw computer is aangesloten en ingeschakeld is.
- **2** Plaats originelen in de documentinvoer met de bedrukte zijde naar boven of plaats een enkel document met de bedrukte zijde naar onder op de glasplaat van de scanner (zie ["Originelen plaatsen" op](#page-50-0)  [pagina 51](#page-50-0)).
- **3** Open een toepassing, bijvoorbeeld Adobe Photoshop.
- **4** Klik op **Bestand** > **Importeren** en selecteer de scanner.
- **5** Stel de scanopties in.
- **6** Scan uw afbeelding en sla deze op.

#### **Scannen met het WIA-stuurprogramma**

Uw apparaat ondersteunt ook het WIA-stuurprogramma (Windows Image Acquisition) voor het scannen van afbeeldingen. WIA is een van de standaardonderdelen van Microsoft Windows 7 en werkt met digitale camera's en scanners. In tegenstelling tot het TWAIN-stuurprogramma kunt u met het WIA-stuurprogramma zonder aanvullende software moeiteloos afbeeldingen scannen en bewerken:

- Het WIA-stuurprogramma werkt alleen onder besturingssystemen van Windows (behalve Windows 2000) met een USB-poort.
- **1** Controleer of de printer op uw computer is aangesloten en ingeschakeld is.
- **2** Plaats originelen in de documentinvoer met de bedrukte zijde naar boven of plaats een enkel document met de bedrukte zijde naar onder op de glasplaat van de scanner (zie ["Originelen plaatsen" op](#page-50-0)  [pagina 51\)](#page-50-0).
- **3** Klik op **Start** > **Configuratiescherm** > **Hardware en geluiden**<sup>&</sup>gt; **Apparaten en printers**.
- **4** Klik met de rechtermuisknop op het pictogram van het apparaatstuurprogramma in **Printers en faxapparaten** en kies .
- **5** De toepassing **Nieuwe scan** wordt gestart.
- **6** Geef uw scanvoorkeuren op en klik op **Voorbeeld** om te zien welke invloed uw voorkeuren op de afbeelding hebben.
- **7** Scan uw afbeelding en sla deze op.

### **Scanfuncties**

#### **Scannen met de Mac**

U kunt documenten scannen met het programma **Fotolader**. Mac OS X biedt het programma **Fotolader**.

#### **Scannen met netwerk**

- **1** Controleer of uw apparaat met een netwerk is verbonden.
- **2** Plaats de originelen in de ADF met de bedrukte zijde naar boven of plaats een enkel origineel met de bedrukte zijde naar onder op de glasplaat van de scanner en sluit de ADF (zie ["Originelen plaatsen"](#page-50-0)  [op pagina 51\)](#page-50-0).
- **3** Open de map **Toepassingen** en voer **Fotolader** uit.
- **4** Selecteer uw apparaat onder **GEDEELD**.
- **5** Stel de scanopties in dit programma in.
- **6** Scan uw afbeelding en sla deze op.
	- Als u niet kunt scannen met Fotolader, moet u Mac OS bijwerken met de nieuwste versie.
		- Raadpleeg de Help bij **Fotolader** voor meer informatie.
- U kunt ook TWAIN-compatibele software gebruiken, zoals Adobe Photoshop.
- U kunt scannen met de **Samsung Easy Document Creator**software. Open de map **Programma's** > de map **Samsung** > **Samsung Easy Document Creator**.

#### **Scannen in Linux**

- **1** Controleer of de printer op uw computer is aangesloten en ingeschakeld is.
- **2** Start een scantoepassing, zoals xsane of simple-scan. (Als de toepassing niet is geïnstalleerd, installeert u deze handmatig om de scanfuncties te gebruiken. U kunt bijvoorbeeld "yum install xsane" voor systemen met rpm-pakketten en "apt-get install xsane" voor systemen met deb-pakketten gebruiken om xsane te installeren.)
- **3** Selecteer uw apparaat uit de lijst en stel de scanopties in die u wilt toepassen.
- **4** Klik op de knop **Scan**.

• Voor basisfuncties voor het faxen, raadpleeg de Basishandleiding (zie ["Basisfuncties voor faxen" op pagina 67\)](#page-66-0).

• Alleen C48xFN/C48xFW series (zie ["Overzicht van het](#page-23-0)  [bedieningspaneel" op pagina 24](#page-23-0)).

#### **Automatisch opnieuw kiezen**

Als de lijn van het gekozen nummer bezet is of als het faxapparaat van de ontvanger niet antwoordt, wordt het nummer automatisch opnieuw gekozen. De tijd voor een nieuwe kiespoging is afhankelijk van de standaardinstellingen voor uw land.

Wanneer **Opnieuw kiezen?** op het display verschijnt, drukt u op (**Start**) om het nummer onmiddellijk opnieuw te kiezen. Als u de functie Automatisch opnieuw kiezen wilt annuleren, drukt u op (**Stop/Clear**).

U kunt ook de wachttijd tussen twee kiespogingen en het aantal kiespogingen wijzigen.

- **1** Druk op (faxen) > (**Menu**) > **Faxinstel.** > **Verzending** op het configuratiescherm.
- **2** Selecteer **Aant. kiespog.** of **Opn. kiezen na**.
- **3** Selecteer de gewenste optie.

#### **Faxnummer opnieuw kiezen**

- **1** Druk op (**Redial/Pause**) op het configuratiescherm.
- **2** Selecteer het gewenste faxnummer.

Tien recent verzonden faxnummer met tien ontvangen nummerweergaven worden weergegeven.

**3** Het apparaat begint automatisch met verzenden wanneer een origineel in de ADI wordt geplaatst.

Als een origineel op de glasplaat ligt, selecteert u **Ja** om een andere pagina toe te voegen. Plaats een ander origineel en druk op **OK**. Als u klaar bent, selecteert **Nee** als **Nog een pagina?** wordt weergegeven.

#### **Een verzending bevestigen**

Wanneer de laatste pagina van uw origineel correct is verzonden, hoort u een pieptoon waarna het apparaat terugkeert naar stand-bymodus.

Als er tijdens de verzending van uw fax iets fout gaat, verschijnt een foutbericht op het display. Druk op (**Stop/Clear**) om het weergegeven foutbericht te wissen en probeer de fax opnieuw te verzenden.

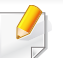

U kunt het apparaat zo instellen dat er na elke verzonden fax

automatisch een verzendrapport wordt afgedrukt. Druk op  $\lll$  (fax) > (**Menu**) > **Faxinstel.** > **Verzending** > **Faxbevestiging** op het bedieningspaneel.

#### **Een fax verzenden vanaf uw computer**

• Deze functie is mogelijk niet beschikbaar afhankelijk van model of optionele onderdelen (zie ["Functies per model" op pagina 7\)](#page-6-0).

Hiermee kunt u een fax verzenden vanaf uw computer zonder gebruik te maken van het bedieningspaneel op het apparaat.

Zorg ervoor dat uw apparaat en de computer op hetzelfde netwerk zijn aangesloten.

#### **Een fax verzenden (Windows)**

Om een fax te versturen vanaf uw computer moet het programma **Samsung Network PC Fax** zijn geïnstalleerd. Dit programma wordt automatisch geïnstalleerd tijdens de installatie van het printerstuurprogramma.

- Voor meer informatie over **Samsung Network PC Fax** klikt u op **Help**.
- **1** Open het document dat u wilt verzenden.
- **2** Selecteer **Afdrukken** in het menu **Bestand**.

Het venster **Afdrukken** verschijnt. Afhankelijk van uw toepassing kan dit venster er iets anders uitzien.

- **3** Selecteer **Samsung Network PC Fax** uit het venster **Afdrukken**
- **4** Klik op **Afdrukken** of **OK**.
- **5** Voer het faxnummer van de ontvanger in en stel indien nodig de opties in.
- **6** Klik op **verzenden**.

#### **Een lijst met verzonden faxberichten controleren (Windows)**

U kunt de lijst met verzonden faxberichten op uw computer controleren.

Klik in het menu **Start** op **Programma's** of **Alle programma's** > **Samsung Printers** > **Geschiedenis faxoverdracht**. Vervolgens wordt het venster weergegeven met de lijst met verzonden faxberichten.

Voor meer informatie over **Geschiedenis faxoverdracht** klikt u op de knop **Help** (2).

#### **Uitgestelde faxverzending**

U kunt het apparaat zo instellen dat een fax op een later tijdstip (tijdens uw afwezigheid) wordt verzonden. U kunt met deze functie geen kleurenfax verzenden.

- **1** Plaats originelen in de documentinvoer met de bedrukte zijde naar boven of plaats een enkel document met de bedrukte zijde naar onder op de glasplaat van de scanner.
- **2** Druk op (faxen) op het configuratiescherm.
- **3** Pas de resolutie en helderheid naar wens aan.
- **4** Druk op (**Menu**) > **Faxfunctie** > **Uitgesteld verzenden** op het configuratiescherm.
- **5** Voer het nummer van het ontvangende faxapparaat in en druk op **OK**.
- **6** U wordt gevraagd om het volgende faxnummer waarnaar u het document wilt verzenden in te voeren.
- **7** Als u meerdere faxnummers wilt invoeren, drukt u op **OK** wanneer **Ja** oplicht, en herhaalt u stap 5.
- U kunt maximaal 10 bestemmingen ingeven.
- **8** Voer de naam en de tijd in van de taak.
- Als u een tijdstip instelt dat vroeger is dan de huidige tijd, wordt de fax  $\overline{\mathcal{L}}$ de volgende dag op het ingestelde tijdstip verzonden.
- **9** Het document wordt in het geheugen opgeslagen voordat het wordt verzonden.

Het apparaat keert terug naar stand-bymodus. Het display herinnert u eraan dat het apparaat zich in stand-bymodus bevindt en dat er een uitgesteld faxbericht is ingesteld.

Hiermee kunt u de lijst van uitgestelde faxtaken controleren.

Druk op (**Menu**) > **Systeeminst.** > **Rapport** > **Geplande taken** op het bedieningspaneel.

#### **Een gereserveerde faxtaak annuleren**

- **1** Druk op (faxen) > (**Menu**) > **Faxfunctie** > **Taak annuleren** op het bedieningspaneel.
- **2** Selecteer de gewenste faxtaak en druk op **OK**.
- **3** Druk op **OK** wanneer **Ja** verschijnt.

De geselecteerde fax wordt uit het geheugen gewist.

**4** Druk op  $\textcircled{x}$  (Stop/Clear) om terug te keren naar de gereedmodus.

#### **Een verzonden fax doorsturen naar een andere bestemming**

U kunt het apparaat instellen om een ontvangen of verzonden fax naar een andere bestemming te verzenden per fax, e-mail of via een server. Deze functie is nuttig als u een fax wilt ontvangen wanneer u niet op kantoor bent.

- **1** Plaats originelen in de documentinvoer met de bedrukte zijde naar boven of plaats een enkel document met de bedrukte zijde naar onder op de glasplaat van de scanner.
- **2** Druk op (faxen) > (**Menu**) > **Fax Feature** > **Send Forward** > **Forward to Fax** , **Fwd. to Email** > **On** op het bedieningspaneel.
- De optie **Fax** is mogelijk niet beschikbaar afhankelijk van model of optionele onderdelen (zie ["Verschillende functies" op pagina 10\)](#page-9-0).
- **3** Voer het ontvangende faxnummer, e-mailadres of serveradres in en druk op **OK**.
- **4** Druk op  $\otimes$  (Stop/Clear) om terug te keren naar de gereedmodus. Na elkaar verzonden faxen zullen doorgestuurd worden naar het opgegeven faxapparaat.

#### **Ontvangen faxen doorsturen**

U kunt het apparaat instellen om een ontvangen of verzonden fax naar een andere bestemming te verzenden per fax, e-mail of via een server. Deze functie is nuttig als u een fax wilt ontvangen wanneer u niet op kantoor bent.

- **1** Druk op (faxen) > (**Menu**) > **Fax Feature** > **Rcv.Forward** >**Forward to Fax**, **Forward to PC**, **Fwd. to Email** > **Forward** op het bedieningspaneel.
	- De optie **Fax** is mogelijk niet beschikbaar afhankelijk van model of optionele onderdelen (zie ["Verschillende functies" op pagina 10](#page-9-0)).
		- Selecteer **Doorst. en afd.** als u wilt dat het apparaat de fax afdrukt nadat deze is doorgestuurd.
- **2** Voer het ontvangende faxnummer, e-mailadres of serveradres in en druk op **OK**.
- **3** Voer de starttijd en de eindtijd in, en druk vervolgens op **OK**.
- **4** Druk op  $\otimes$  (Stop/Clear) om terug te keren naar de gereedmodus. Na elkaar verzonden faxen zullen doorgestuurd worden naar het opgegeven faxapparaat.

#### **Een fax met uw computer ontvangen**

- Deze functie is mogelijk niet beschikbaar afhankelijk van model of optionele onderdelen (zie ["Functies per model" op pagina 7\)](#page-6-0).
	- Om deze functie te kunnen gebruiken, moet u de volgende optie op het bedieningspaneel instellen:

Druk op (faxen) > (**Menu**) > **Faxfunctie** > **Ontv. doorst.** > **Doorst. nr pc** > **Fax** op het bedieningspaneel.

- **1** Open Samsung Easy Printer Manager.
- **2** Selecteer het juiste apparaat in de **Lijst met printers**.
- **3** Selecteer het menu **Instellingen voor faxen naar pc**.
- **4** Wijzig de faxinstellingen met **Faxontvangst op apparaat inschakelen**.
	- •**Type afbeelding:** De ontvangen faxberichten converteren naar PDF of TIFF.
	- •**Opslaglocatie:** De locatie selecteren voor het opslaan van geconverteerde faxberichten.
	- •**Prefix:** Selecteer een prefix.

- •**Ontvangen fax afdrukken:** Met deze optie stelt u in dat gegevens voor de ontvangen fax worden afgedrukt, nadat u de fax hebt ontvangen.
- •**Waarschuwen bij voltooiing:** Als een fax wordt ontvangen, wordt een pop-upvenster geopend met een melding.
- •**Openen met standaardtoepassing:** Na ontvangst van de fax wordt de fax geopend met de standaardapplicatie.
- •**Geen:** Het apparaat meldt het ontvangen van de fax niet bij de gebruiker en opent de applicatie ook niet.
- **5** Druk op **Opslaan** > **OK**.

#### **De ontvangstmodus wijzigen**

- **1** Druk op (faxen) > (**Menu**) > **Faxinstel.** > **Bzg met ontv.**<sup>&</sup>gt; **Ontv.modus** op het bedieningspaneel.
- **2** Selecteer de gewenste optie.
	- •**Fax:** hiermee wordt een inkomende faxoproep aangenomen en wordt onmiddellijk overgeschakeld naar de faxontvangstmodus.
	- •**Tel:** Hiermee ontvangt u een fax door op (**On Hook Dial**) en vervolgens op (**Start**) te drukken.

•**Ant/Fax:** Wordt gebruikt als er een antwoordapparaat op uw apparaat is aangesloten. Inkomende oproepen worden beantwoord door het antwoordapparaat en de beller kan een boodschap op het antwoordapparaat achterlaten. Als het faxapparaat een faxtoon op de lijn opvangt, schakelt het automatisch over naar faxmodus om de fax te ontvangen.

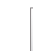

Sluit een antwoordapparaat aan op de EXT-uitgang aan de achterkant van het apparaat om de **Ant/Fax**-modus te gebruiken.

•**DRPD:** U kunt een oproep aannemen met de DRPD-functie (Distinctive Ring Pattern Detection – detectie van distinctieve belpatronen). "Distinctive Ring" of beltoonherkenning is een dienst van de telefoonmaatschappij waarmee men via één telefoonlijn meerdere oproepen gelijktijdig kan beantwoorden. Zie ["Faxen ontvangen in DRPD-modus" op pagina 262](#page-261-0) voor meer informatie.

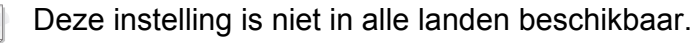

- **3** Druk op **OK**.
- **4** Druk op (**Stop/Clear**) om terug te keren naar de gereedmodus.

#### **Handmatig ontvangen in telefoonmodus**

Wanneer u de faxtoon van het extern faxapparaat hoort, kunt een faxoproep ontvangen door achtereenvolgens op (**On Hook Dial**) en op (**Start**).

#### **Automatisch ontvangen in antwoordapparaat/ faxmodus**

Als u deze modus wilt gebruiken, moet u een antwoordapparaat aansluiten op de EXT-uitgang aan de achterzijde van uw apparaat. Als de beller een bericht achterlaat, slaat het antwoordapparaat het bericht op. Als het apparaat een faxtoon op de lijn detecteert, wordt de fax automatisch ontvangen.

- Als u het apparaat in deze modus hebt ingesteld en het antwoordapparaat is uitgeschakeld of er is geen antwoordapparaat op de EXT-uitgang aangesloten, wordt na een vooraf ingesteld aantal belsignalen automatisch overgeschakeld naar de faxmodus.
	- Als uw antwoordapparaat een door de gebruiker instelbare teller voor beltonen heeft, stelt u het apparaat zo in dat het inkomende oproepen binnen de eerste beltoon aanneemt.
	- Als de telefoonmodus van het apparaat is ingeschakeld, moet u het faxapparaat met het antwoordapparaat loskoppelen of uitschakelen. Anders zal het uitgaande bericht van het antwoordapparaat uw telefoongesprek verstoren.

#### **Faxen ontvangen via een intern telefoontoestel**

Als u een intern telefoontoestel gebruikt dat is aangesloten op de EXTaansluiting, kunt u een fax ontvangen van iemand met wie u in gesprek bent op het interne telefoontoestel zonder dat u naar het faxapparaat hoeft te gaan.

Wanneer u een oproep ontvangt op een intern telefoontoestel en u hoort faxtonen, drukt u op de toetsen **\*9\*** op het intern telefoontoestel. Het apparaat ontvangt de fax.

**\*9\*** is de voorgeprogrammeerde fabriekscode voor ontvangst op afstand. De eerste en de laatste asterisk liggen vast, maar u kunt het middelste cijfer naar wens wijzigen.

Wanneer u een gesprek via het telefoontoestel dat is aangesloten op de EXT-aansluiting, zijn de functies voor scannen en kopiëren niet beschikbaar.

#### <span id="page-261-0"></span>**Faxen ontvangen in DRPD-modus**

Deze instelling is niet in alle landen beschikbaar. "Distinctive Ring" of beltoonherkenning is een dienst van de telefoonmaatschappij waarmee men via één telefoonlijn meerdere oproepen gelijktijdig kan beantwoorden. Deze functie wordt vaak gebruikt door antwoorddiensten die voor verschillende klanten telefoonoproepen beantwoorden en moeten weten welk nummer iemand heeft gekozen om de oproep correct te kunnen beantwoorden.

**3** Als het apparaat begint te rinkelen, beantwoordt u de oproep niet. Het apparaat heeft enkele belsignalen nodig om het patroon te "leren" herkennen.

Als het patroon is herkend voor later gebruik, verschijnt **voltooid voltooid** op het display. Als de instelling van DRPD mislukt, verschijnt **Fout DRPD-belsignaal**.

- **4** Druk op OK wanneer DRPD verschijnt en begin opnieuw vanaf stap 2.
	- Als u uw faxnummer wijzigt of als u het apparaat aansluit op een andere telefoonlijn, moet u DRPD opnieuw instellen.
		- Nadat u DRPD hebt ingesteld, belt u opnieuw naar uw faxnummer om te controleren of het apparaat antwoordt met een faxtoon. Bel vervolgens naar een ander nummer dat aan dezelfde lijn is toegekend om te controleren of de oproep wordt doorgeschakeld naar uw intern telefoontoestel of naar het antwoordapparaat dat is aangesloten op de EXT-uitgang.

Deze instelling is niet in alle landen beschikbaar.

- **1** Selecteer (faxen) > (**Menu**) > **Faxinstel.** > **Ontvangst**<sup>&</sup>gt; **DRPD-modus** > **Wacht op belsign** op het bedieningspaneel.
- **2** Bel met een andere telefoon naar uw faxnummer.

**4. Speciale functies 262**

#### **Ontvangen in veilige ontvangstmodus**

Deze functie is mogelijk niet beschikbaar afhankelijk van model of optionele onderdelen (zie ["Functies per model" op pagina 7\)](#page-6-0).

Mogelijk wilt u niet dat faxberichten die tijdens uw afwezigheid binnenkomen door anderen worden bekeken. Als u de veilige ontvangstmodus inschakelt, worden alle inkomende faxen in het geheugen opgeslagen. U kunt de faxen vervolgens afdrukken door het wachtwoord in te voeren.

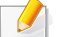

Als u de veilige ontvangstmodus wilt gebruiken, moet u het menu

activeren via (faxen) > (**Menu**) > **Faxfunctie** > **Veilige ontv.** op het bedieningspaneel.

#### **Ontvangen faxen afdrukken**

- **1** Selecteer (faxen) > (**Menu**) > **Faxfunctie** > **Veilige ontv.** > **Afdrukken** op het bedieningspaneel.
- **2** Voer een wachtwoord van vier cijfers in en druk op **OK**.
- **3** Alle in het geheugen opgeslagen faxberichten worden afgedrukt.

#### **Faxen ontvangen in het geheugen**

Aangezien het apparaat meerdere taken tegelijk kan uitvoeren, kan het faxen ontvangen terwijl u kopieert of afdrukt. Als u tijdens het kopiëren of afdrukken een fax ontvangt, slaat het apparaat de inkomende fax in het geheugen op. Zodra u klaar bent met kopiëren of afdrukken, wordt de fax automatisch afgedrukt.

Wanneer de fax is ontvangen en wordt afgedrukt, kunnen tegelijkertijd geen andere kopieer- of afdrukopdrachten worden verwerkt.

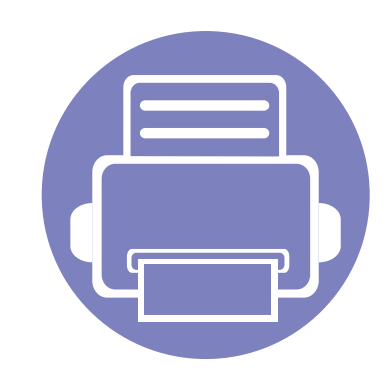

# **5. Nuttige beheerprogramma's**

Dit hoofdstuk introduceert beheerprogramma's waarmee u de mogelijkheden van uw apparaat maximaal kunt benutten.

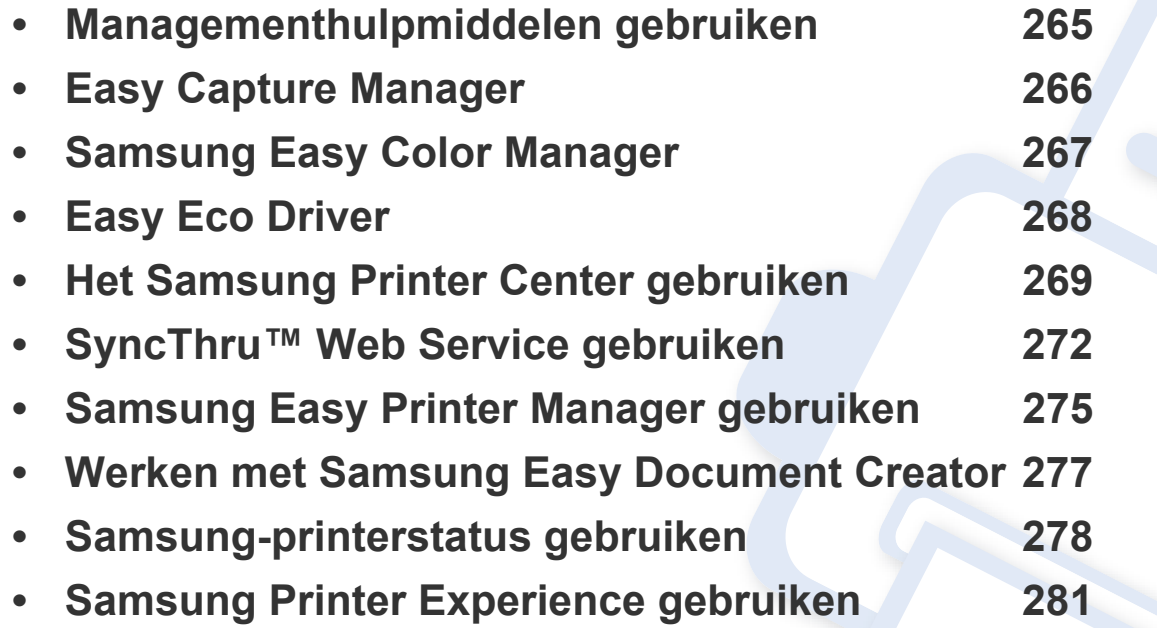

### <span id="page-264-0"></span>**Managementhulpmiddelen gebruiken**

Samsung biedt verschillende managementhulpmiddelen voor Samsung-printers.

- **1** Controleer of de printer op uw computer is aangesloten en ingeschakeld is.
- **2** Selecteer in het menu **StartProgramma's** of **Alle programma's**.

•Als u Windows 8 gebruikt, gaat u naar **Charms(charms)** en selecteert u **Zoeken** > **Apps(App)**.

- **3** Zoek naar **Samsung-printer**.
- **4** Onder **Samsung-printer** ziet u geïnstalleerde managementhulpmiddelen.
- **5** Klik op de managementhulpmiddelen die u wilt gebruiken.
	- Nadat het stuurprogramma is geïnstalleerd, kunt u bepaalde managementhulpmiddelen rechtstreeks openen vanuit het **Start**menu > **Programma's** of **Alle programma's**.
		- Als u Windows 8 gebruikt, kunt u nadat het stuurprogramma is geïnstalleerd, bepaalde managementhulpmiddelen rechtstreeks openen vanuit het **Start**scherm door op de bijbehorende tegel te klikken.

### <span id="page-265-0"></span>**Easy Capture Manager**

 $\epsilon$ 

- Deze functie is mogelijk niet beschikbaar afhankelijk van model of optionele onderdelen (zie ["Software" op pagina 8\)](#page-7-0).
- Alleen beschikbaar voor gebruikers van Windows-besturingssystemen (zie ["Software" op pagina 8](#page-7-0)).

Maak een schermafbeelding en start Easy Capture Manager door op de toets Print Screen op het toetsenbord te drukken. U kunt nu gemakkelijk uw schermafbeelding onbewerkt of bewerkt afdrukken.

## <span id="page-266-0"></span>**Samsung Easy Color Manager**

Samsung Easy Color Manager helpt gebruikers om subtiele wijzigingen aan te brengen met behulp van 6 kleurtonen en andere eigenschappen, zoals helderheid, contrast en verzadiging. Wijzigingen van kleurtoon kunnen worden opgeslagen als profiel en worden gebruikt vanaf het stuurprogramma of het apparaat zelf.

- Deze functie is mogelijk niet beschikbaar afhankelijk van model of optionele onderdelen (zie ["Software" op pagina 8\)](#page-7-0).
	- Deze functie is alleen beschikbaar voor gebruikers met een Windows- of Macintosh-besturingssysteem (zie ["Software" op pagina 8](#page-7-0)).

Hiermee kunnen gebruikers van kleurenlaserprinters van Samsung kleuren naar wens aanpassen.

[Download de software van de website van Samsung. Pak de software vervolgens uit en installeer deze op uw computer. \(http://www.samsung.com > zoek](http://www.samsung.com)  [uw product > Ondersteuning of Downloads\).](http://www.samsung.com)

### <span id="page-267-0"></span>**Easy Eco Driver**

- Alleen beschikbaar voor gebruikers met Windows-besturingssystemen.
	- Om de Easy Eco Driver-functies te kunnen gebruiken, moet het Eco Driver Pack geïnstalleerd zijn.

Met Easy Eco Driver kunt u eco-functies toepassen om papier en toner te besparen voordat u afdrukt.

De functie Easy Eco Driver biedt u ook de mogelijkheid tot simpele bewerkingen zoals het verwijderen van afbeeldingen en tekst en nog meer. U kunt instellingen die u vaak gebruikt, opslaan als favoriet.

#### **Gebruiken:**

- **1** Open een document dat u wilt afdrukken.
- **2** Open het venster **Voorkeursinstellingen voor afdrukken** (zie ["Voorkeursinstellingen openen" op pagina 56\)](#page-55-0).
- **3** Selecteer op het tabblad **Favorieten** de optie **Eco Printing Preview**.
- **4** Klik op **OK** > **Afdrukken** in het venster.

Er verschijnt een voorbeeldvenster.

- **5** Selecteer de opties die u wilt toepassen op het document. U kunt een voorbeeld van de toegepaste functies bekijken.
- **6** Klik op **Afdrukken**.
	- Als u Easy Eco Driver bij iedere afdruktaak wilt gebruiken, selecteert u het selectievakje **Easy Eco Driver starten voor afdrukken van taak** op het tabblad **Basis** van het venster met afdrukvoorkeuren.
		- Klik op **Samsung Printer Center** > **Apparaatopties** en selecteer vervolgens **Stijlvolle gebruikersinterface** om deze functie te gebruiken in de Stijlvolle gebruikersinterface (zie ["Het Samsung Printer Center gebruiken" op pagina 269\)](#page-268-0).

### <span id="page-268-0"></span>**Het Samsung Printer Center gebruiken**

• Alleen beschikbaar voor Windows-gebruikers.

Het **Samsung Printer Center** stelt u in staat om vanuit een enkele geïntegreerde toepassing alle op uw computer geïnstalleerde printerstuurprogramma's te beheren. U kunt het **Samsung Printer Center** gebruiken om printerstuurprogramma's toe te voegen of te verwijderen, de status van printers te bekijken, printersoftware bij te werken en instellingen van printerstuurprogramma's te configureren.

#### **Het Samsung Printer Center begrijpen**

Openen van het programma:

**Voor Windows:**

Kies **Start** > **Programma's** of **Alle programma's** > **Samsung Printers** > **Samsung Printer Center**.

#### **Het tabblad Printers**

De schermafbeelding kan verschillen, afhankelijk van het besturingssysteem dat u gebruikt.

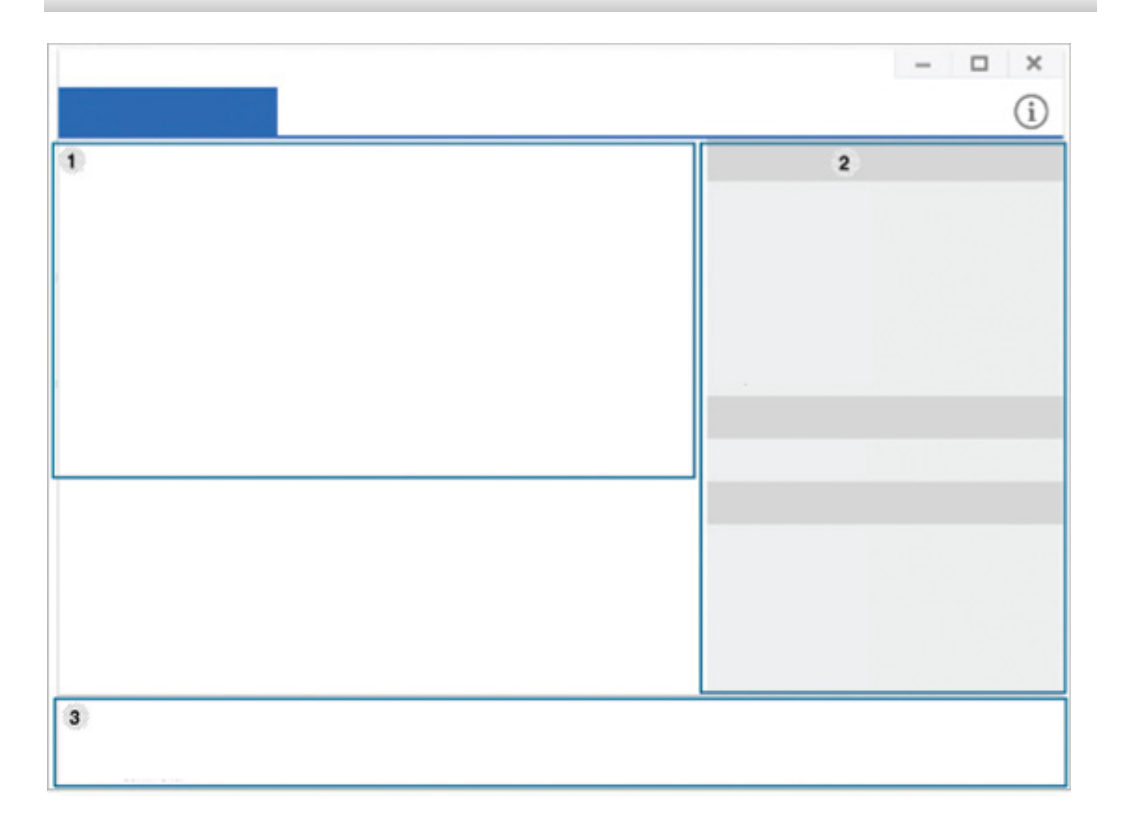

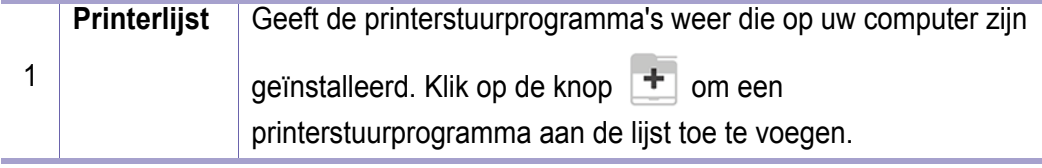

### **Het Samsung Printer Center gebruiken**

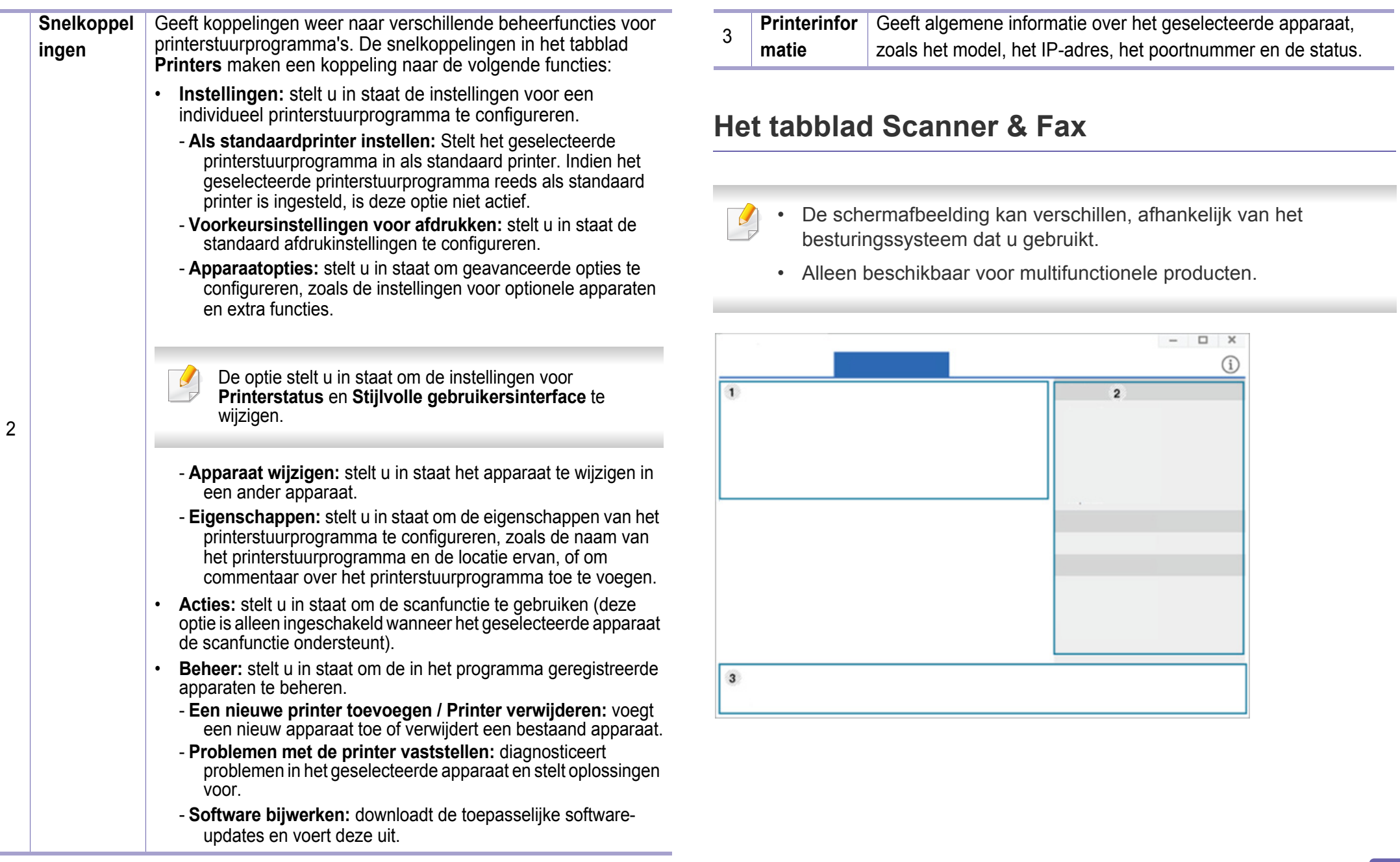

### **Het Samsung Printer Center gebruiken**

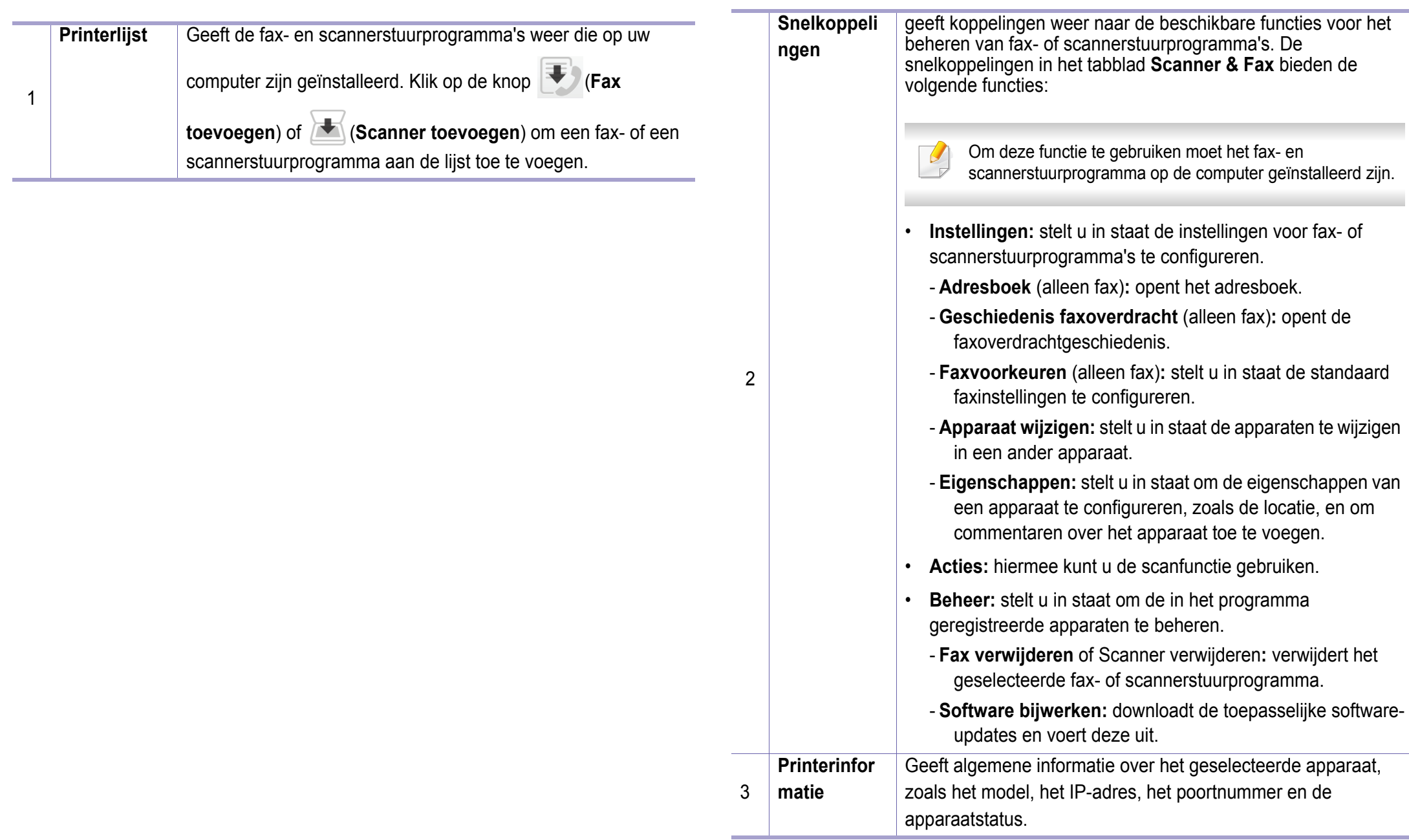

### <span id="page-271-0"></span>**SyncThru™ Web Service gebruiken**

- Voor SyncThru™ Web Service is minimaal Internet Explorer 6.0 of hoger vereist.
	- De uitleg over SyncThru™ Web Service in deze gebruikershandleiding kan afhankelijk zijn van de opties en het model, en komt mogelijk niet helemaal overeen met uw apparaat.
	- Alleen voor draadloos model (zie ["Verschillende functies" op pagina](#page-9-0)  [10](#page-9-0)).
- **1** Klik op **Login** in de rechterbovbenhoek van de SyncThru™ Web Service-website.
- **2** Als u zich voor het eerst aanmeldt bij **SyncThru™ Web Service**, moet u zich aanmelden als beheerder. Typ het onderstaande standaard-**ID** en het standaard-**Password**. We raden u aan om het wachtwoord om veiligheidsredenen te wijzigen.
	- •**ID: admin**
	- •**Password: sec00000**

#### **SyncThru™ Web Service openen**

**1** Open een webbrowser, zoals Internet Explorer, in Windows.

Typ het IP-adres van het apparaat (http://xxx.xxx.xxx.xxx) in het adresveld en druk op de Enter-toets of klik op **Ga naar**.

**2** De in het apparaat geïntegreerde website wordt geopend.

### **Aanmelden bij SyncThru™ Web Service**

Voor u de opties in SyncThru™ Web Service kunt instellen, moet u zich aanmelden als beheerder. U kunt SyncThru™ Web Service nog altijd gebruiken zonder u aan te melden, maar u zult geen toegang hebben tot het tabblad **Settings** en het tabblad **Security**.

#### **SyncThru™ Web Service-overzicht**

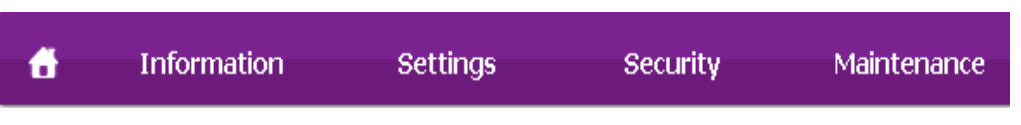

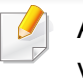

Afhankelijk van uw model zullen sommige menu's mogelijk niet verschijnen.

## **SyncThru™ Web Service gebruiken**

#### **Het tabblad Information**

Op dit tabblad wordt algemene informatie over het apparaat weergegeven. U kunt diverse gegevens controleren, waaronder de resterende hoeveelheid toner. U kunt ook rapporten afdrukken, zoals een foutenrapport.

- **Active Alerts:** Toont de waarschuwingen die in het apparaat zijn gegenereerd en hun ernst.
- **Supplies:** Toont hoeveel pagina´s zijn afgedrukt en hoeveel toner er nog in de cassette zit.
- **Usage Counters:** Toont de gebruiksteller van het aantal vellen per type afdruk: enkelzijdig en dubbelzijdig.
- **Current Settings:** Toont informatie over het apparaat en het netwerk.
- **Print information:** Drukt rapporten af zoals systeemgerelateerde rapporten, e-mailadressen en lettertyperapporten.

#### **Het tabblad Settings**

Op dit tabblad kunt u de configuratie van uw apparaat en netwerk instellen. U moet zich aanmelden als beheerder om dit tabblad weer te geven.

- Het tabblad **Machine Settings:** Stelt de door uw machine geleverde opties in.
- Het tabblad **Network Settings:** Toont opties voor de netwerkomgeving. Stelt opties in zoals TCP/IP en netwerkprotocollen.

#### **Het tabblad Security**

Op dit tabblad kunt u de beveiligingsgegevens van uw systeem en van het netwerk instellen. U moet zich aanmelden als beheerder om dit tabblad weer te geven.

- **System Security:** Stelt de gegevens van de systeembeheerder in en schakelt tevens de apparaatfuncties in- of uit.
- **Network Security:** Hiermee worden de instellingen voor IPv4/IPv6 filtering en verificatieservers ingesteld.

#### **Het tabblad Maintenance**

Op dit tabblad kunt u uw apparaat onderhouden door de firmware bij te werken en contactgegevens voor het versturen van e-mails in te stellen. U kunt ook een verbinding maken met de website van Samsung of stuurprogramma's downloaden door het menu **Link** te selecteren.

- **Firmware Upgrade:** Bijwerken van de firmware van uw apparaat.
- **Contact Information: Geeft de contactgegevens weer.**
- **Link:** Toont koppelingen naar nuttige websites waar u informatie kunt downloaden of lezen.

### **SyncThru™ Web Service gebruiken**

#### **Informatie over de systeembeheerder instellen**

Deze instelling is nodig om gebruik te kunnen maken van de optie emailmelding.

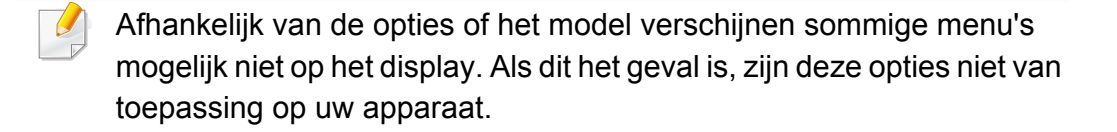

**1** Open een webbrowser, zoals Internet Explorer, in Windows.

Typ het IP-adres van het apparaat (http://xxx.xxx.xxx.xxx) in het adresveld en druk op de Enter-toets of klik op **Ga naar**.

- **2** De in het apparaat geïntegreerde website wordt geopend.
- **3** Selecteer op het tabblad **Security System Security** > **System Administrator**
- **4** Voer de naam, het telefoonnummer, locatie en e-mailadres van de beheerder in.
- **5** Klik op **Apply**.

## <span id="page-274-0"></span>**Samsung Easy Printer Manager gebruiken**

- Alleen beschikbaar voor gebruikers met Windows- en Macbesturingssystemen.
	- Voor Samsung Easy Printer Manager met Windows is minimaal Internet Explorer 6.0 of hoger vereist.

Samsung Easy Printer Manager is een programma waarbinnen alle printerinstellingen van Samsung op een enkele plaats samengebracht zijn. Samsung Easy Printer Manager combineert printerinstellingen met omgevingsfactoren, instellingen/taakopties en startopties. Met al deze functies heeft overzichtelijk toegang tot alle functies van uw Samsungprinter. Samsung Easy Printer Manager biedt twee verschillende interfaces waaruit de gebruiker kan kiezen: een basisinterface en een interface voor gevorderde gebruikers. Overschakelen tussen de twee interfaces is eenvoudig: klik gewoon op een knop.

#### **Informatie over Samsung Easy Printer Manager**

Openen van het programma:

**Voor Windows:**

Kies **Start** > **Programma's** of **Alle programma's** > **Samsung Printers** > **Samsung Easy Printer Manager**.

**Mac-gebruikers,**

Open de map **Programma's** > de map **Samsung** > **Samsung Easy Printer Manager**.

De Samsung Easy Printer Manager-interface bestaat uit verschillende kaders die in de onderstaande tabel worden beschreven:

De schermafbeelding kan verschillen, afhankelijk van het besturingssysteem dat u gebruikt.

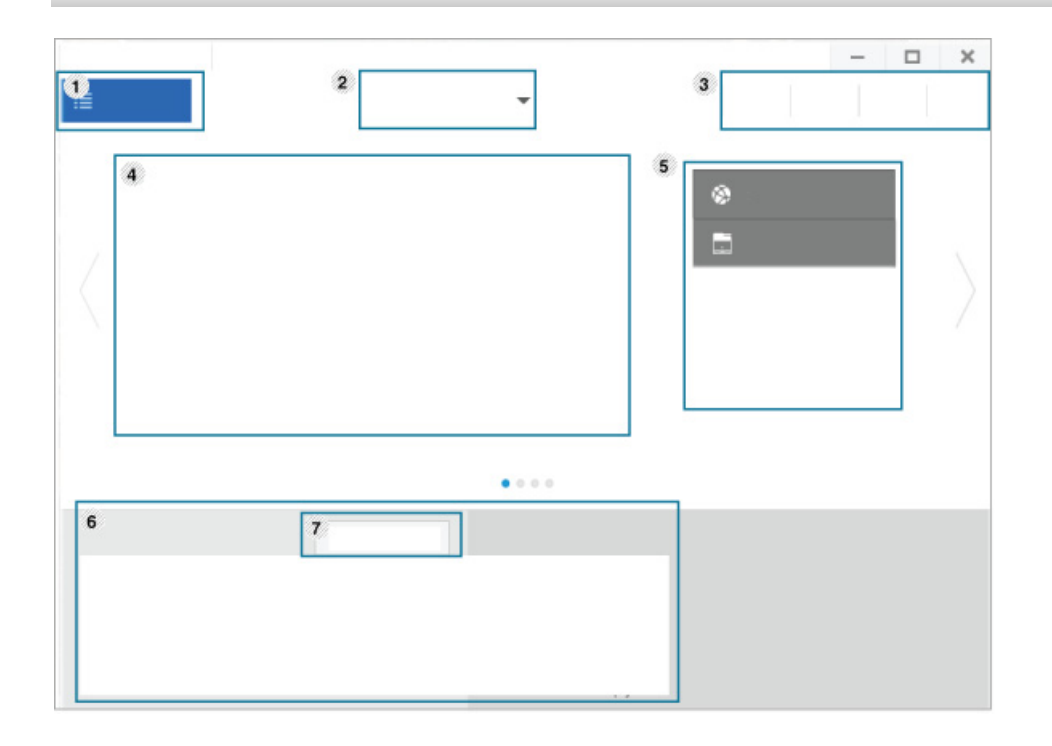

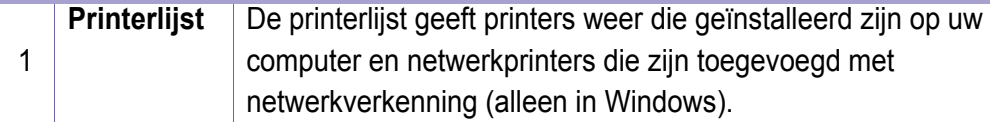

## **Samsung Easy Printer Manager gebruiken**

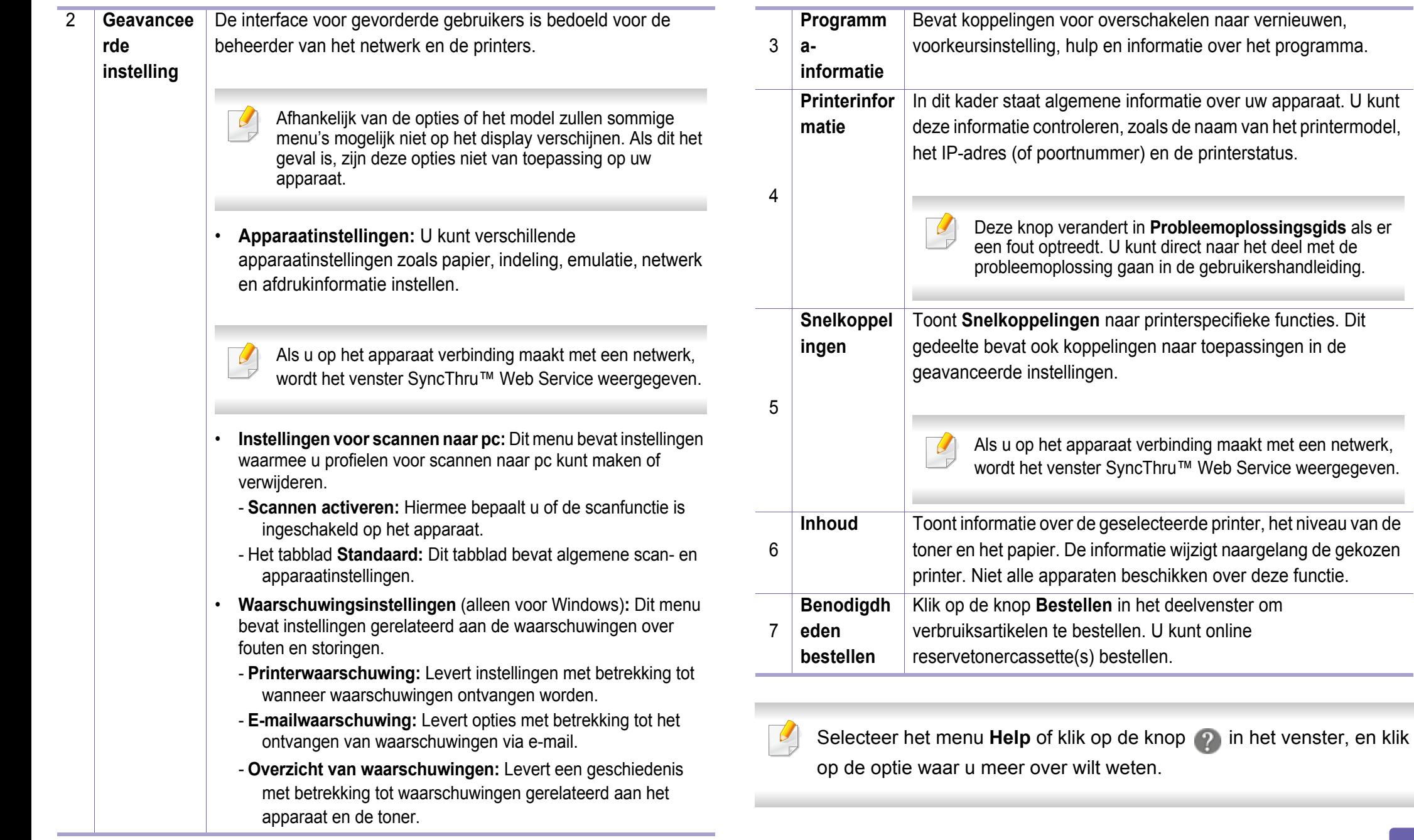

### <span id="page-276-0"></span>**Werken met Samsung Easy Document Creator**

- Alleen beschikbaar voor gebruikers met Windows- en Macbesturingssystemen.
	- U hebt minimaal Windows® XP Service Pack 3 of recenter en Internet Explorer 6.0 of hoger nodig om met Samsung Easy Document Creator te kunnen werken.

Samsung Easy Document Creator is een programma dat u helpt bij het scannen, verzamelen en bewaren van documenten in verschillende formaten, inclusief het .epub formaat. Deze documenten kunnen vervolgens via sociale netwerken of fax worden gedeeld. Of u nu als student onderzoeksgegevens uit de bibliotheek moet ordenen of als moeder foto's van het verjaardagsfeestje van vorig jaar wilt delen, met Samsung Easy Document Creator beschikt u over alle benodigde hulpmiddelen.

De Samsung Easy Document Creator biedt de volgende functies:

- **Scannen:** te gebruiken voor het scannen van afbeeldingen of documenten.
- **Tekst converteren**-scan (alleen Windows)**:** Te gebruiken voor documenten die in een bewerkbare tekstopmaak moeten worden opgeslagen.
- **Document converteren:** biedt de mogelijkheid om bestaande bestanden om te zetten in meerdere bestandsindelingen.
- **Fax:** Biedt de mogelijkheid om direct vanuit Easy Document Creator een fax te verzenden als het Samsung Network PC Faxstuurprogramma is geïnstalleerd.

### <span id="page-277-0"></span>**Samsung-printerstatus gebruiken**

Samsung-printerstatus is een programma dat de status van de printer controleert en u daarvan op de hoogte houdt.

- Het venster Samsung-printerstatus en de inhoud die in deze gebruikershandleiding worden getoond, kunnen verschillen afhankelijk van de gebruikte printer of het gebruikte besturingssysteem.
- Controleer welke besturingssystemen compatibel zijn met uw apparaat (zie ["Specificaties" op pagina 121\)](#page-120-0).
- Alleen beschikbaar voor gebruikers met Windowsbesturingssystemen (zie ["Software" op pagina 8](#page-7-0)).

#### **Overzicht Samsung-printerstatus**

Als er een fout optreedt tijdens het gebruik van het apparaat, kunt u de fout controleren in Samsung-printerstatus. Samsung-printerstatus wordt automatisch geïnstalleerd wanneer u de apparaatsoftware installeert.

U kunt Samsung-printerstatus ook handmatig opstarten. Ga naar **Voorkeursinstellingen voor afdrukken**, klik op het tabblad **Basis** > de knop **Printerstatus**.

Deze pictogrammen verschijnen op de Windows-taakbalk:

### **Samsung-printerstatus gebruiken**

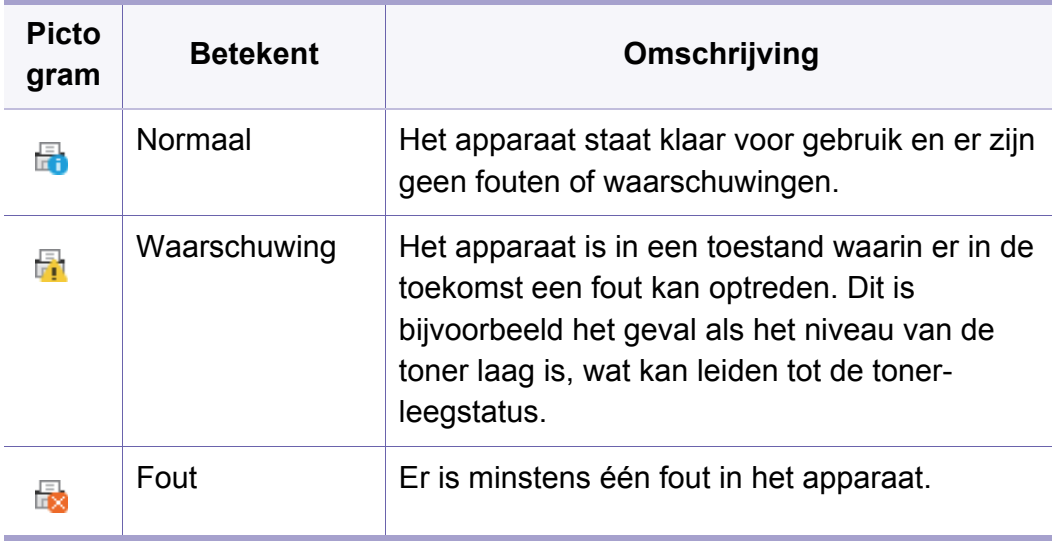

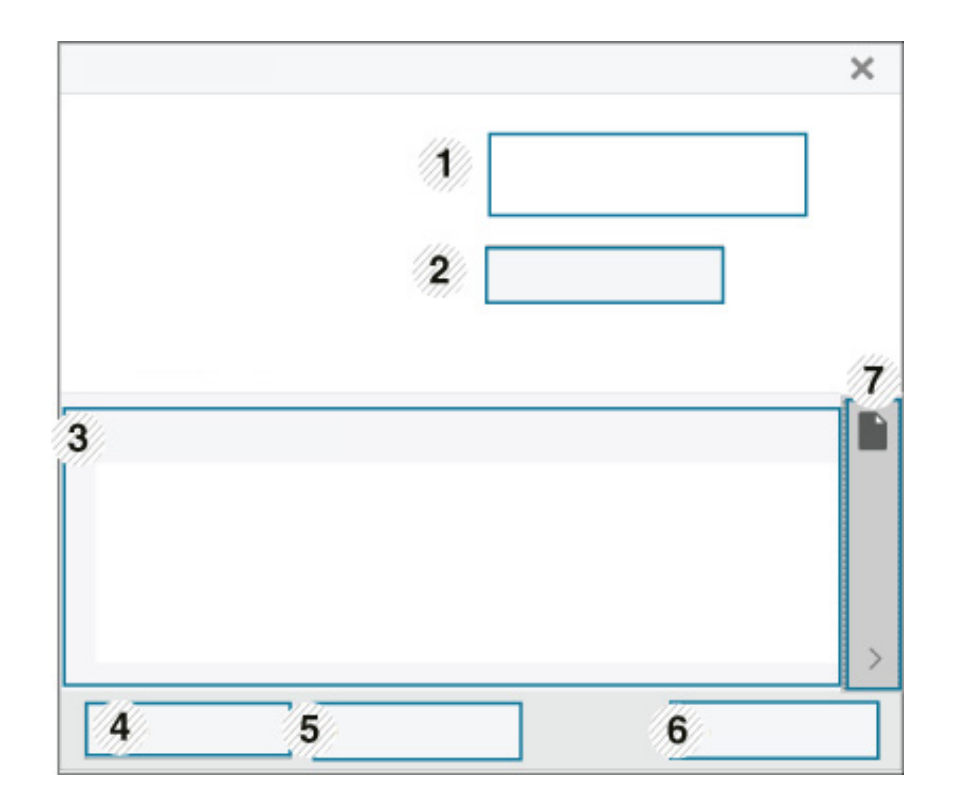

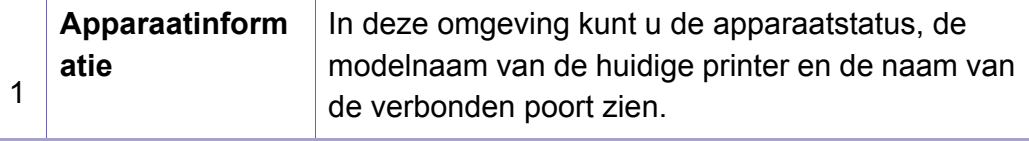

### **Samsung-printerstatus gebruiken**

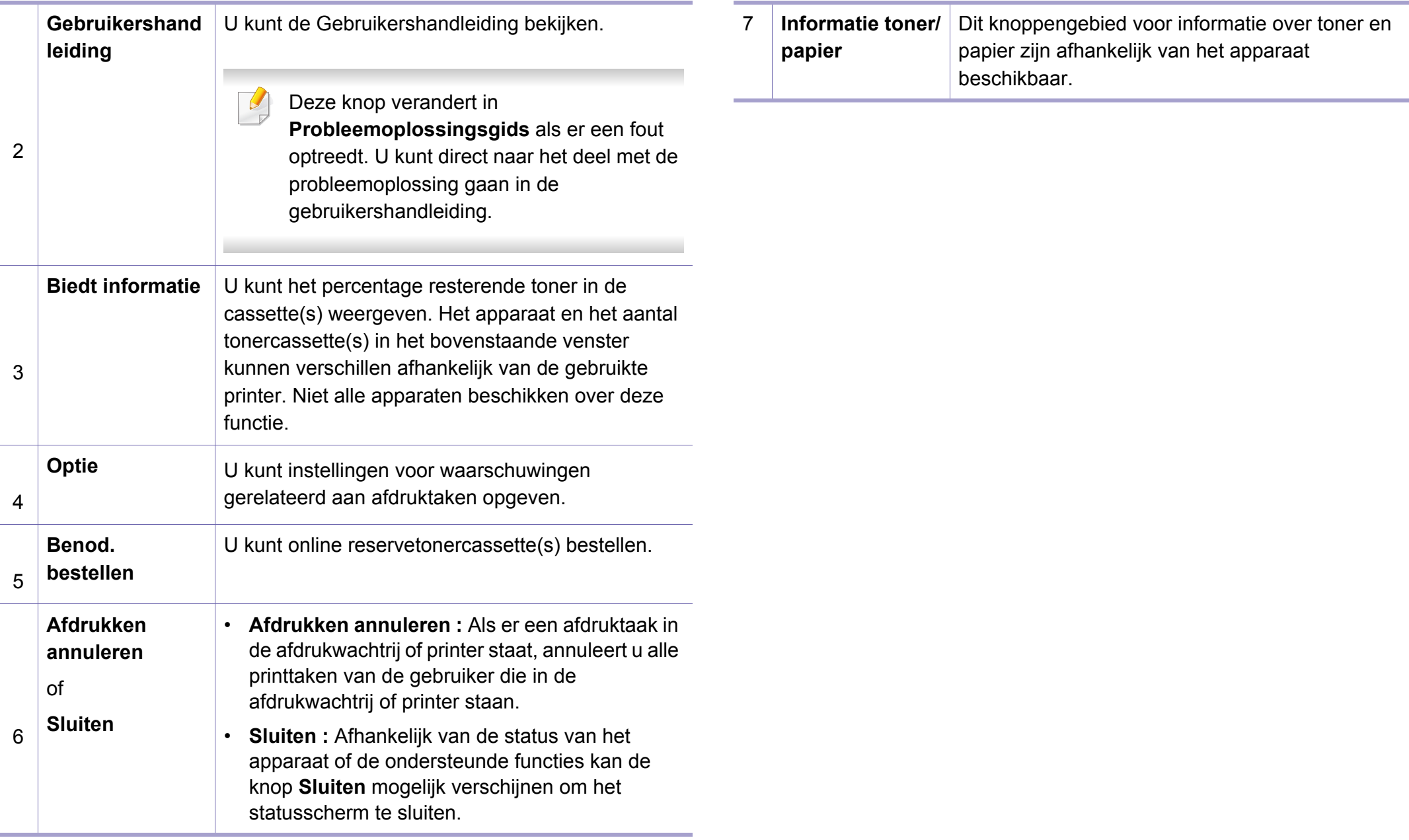

<span id="page-280-0"></span>**Samsung Printer Experience** is een Samsung-toepassing die beheer en instellingen van Samsung-apparaten in één locatie combineert. U kunt apparaatinstellingen instellen, verbruiksartikelen bestellen, handleidingen voor probleemoplossing bestellen, de website van Samsung bezoeken en informatie over aangesloten systemen controleren. Deze toepassing wordt automatisch gedownload vanaf de Windows **Store(Store)** als het apparaat is aangesloten op een computer met een internetverbinding.

#### **Alles over Samsung Printer Experience**

De toepassing openen,

Vanaf het **Start**scherm selecteert u de tegel **Samsung Printer Experience**

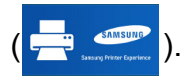

De interface van **Samsung Printer Experience** biedt verschillende nuttige functies, zoals beschreven in de volgende tabel:

De schermafbeelding kan verschillen afhankelijk van het model dat u gebruikt.

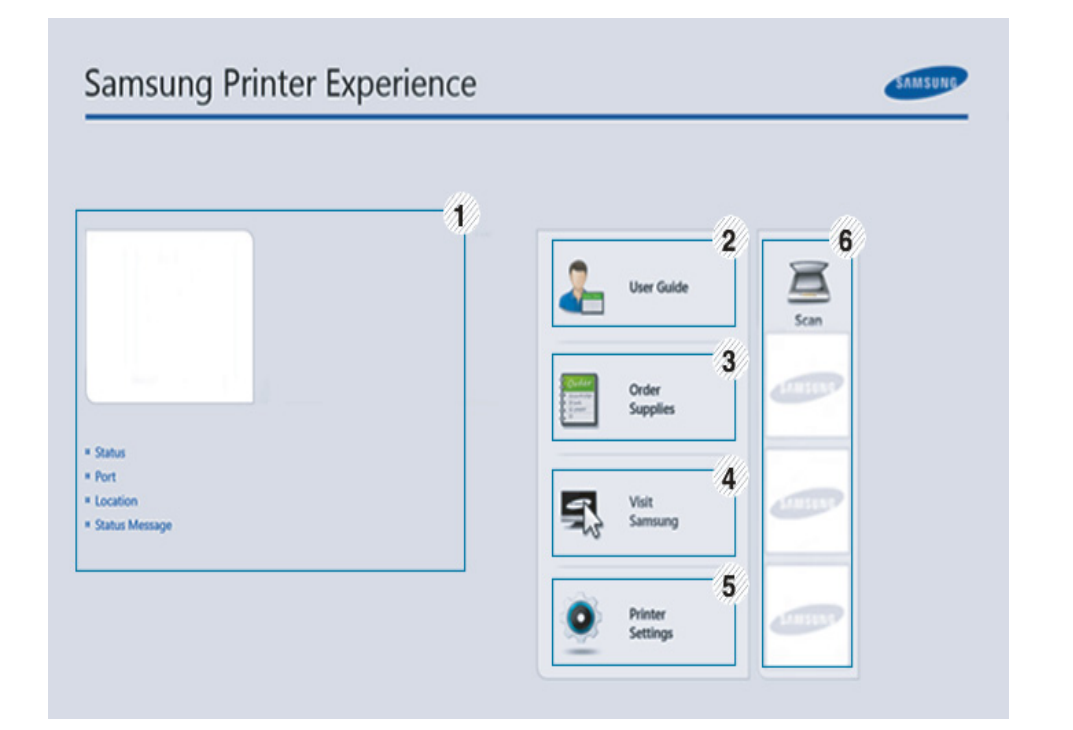

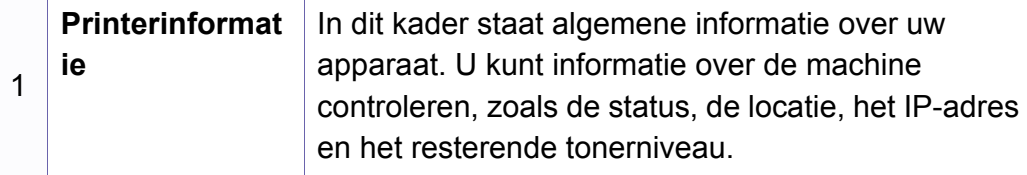

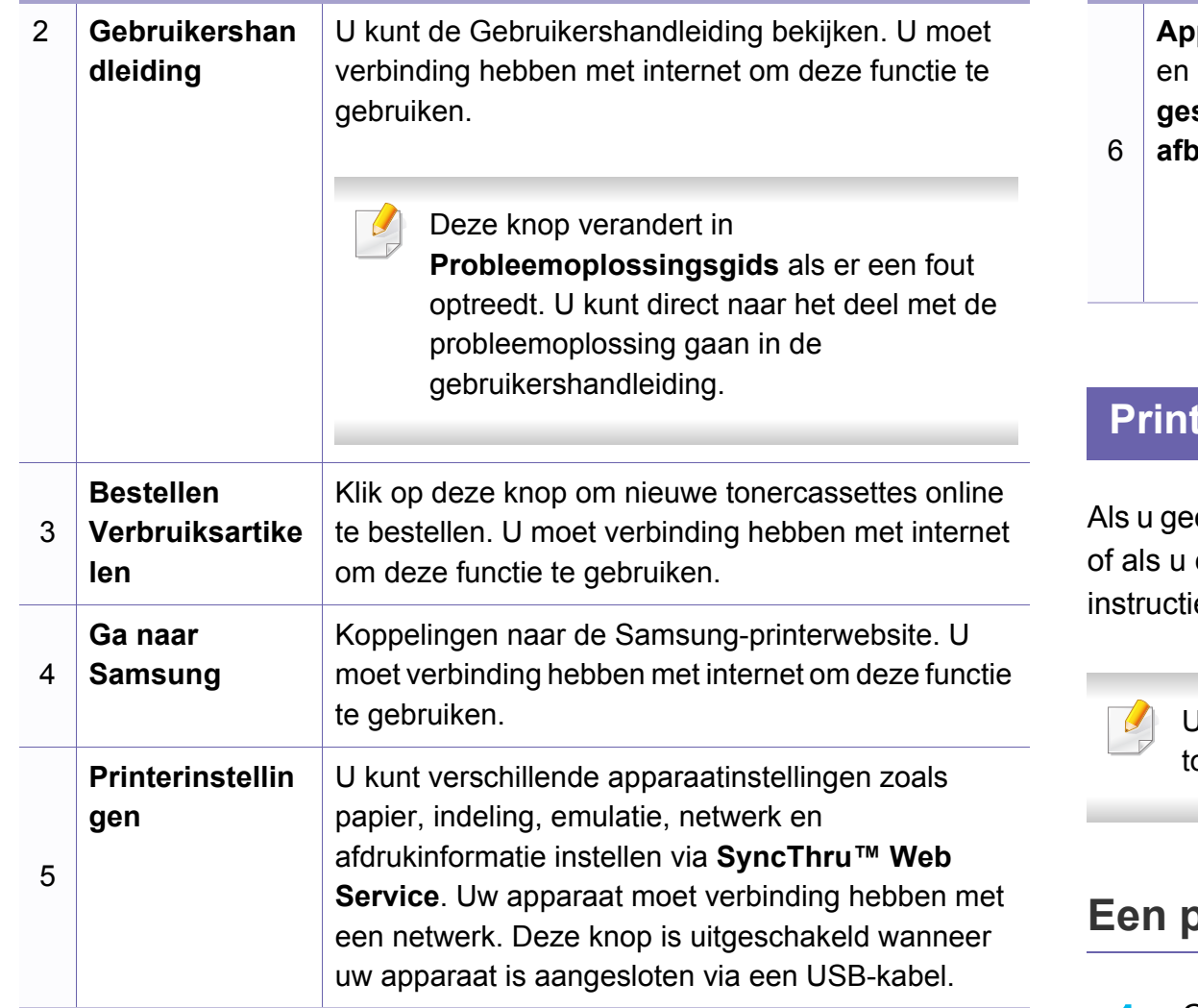

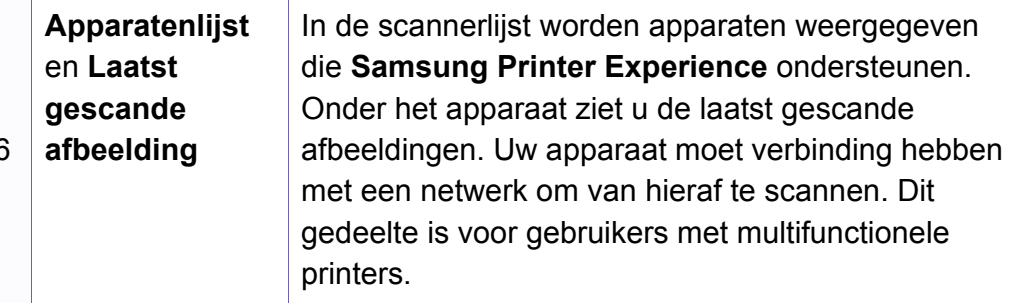

#### **Printers toevoegen/verwijderen**

en printers hebt toegevoegd aan de **Samsung Printer Experience** een printer wilt toevoegen/verwijderen, volgt u de onderstaande es.

U kunt alleen op het netwerk aangesloten printers verwijderen/ oevoegen.

#### **Een printer toevoegen**

**1** Ga naar **Charms(charms)** en selecteer **Instellingen**.

U kunt ook met de rechtermuisknop op de pagina **Samsung Printer Experience** klikken en **Instellingen** selecteren.

**2** Selecteer **Printer toevoegen**

#### **3** Selecteer de printer die u wilt toevoegen.

U kunt de toegevoegde printer zien.

Als u de markering  $(\pm)$  ziet, kunt u ook op de markering  $(\pm)$  klikken om printers toe te voegen.

#### **Een printer verwijderen**

**1** Ga naar **Charms(charms)** en selecteer **Instellingen**.

U kunt ook met de rechtermuisknop op de pagina **Samsung Printer Experience** klikken en **Instellingen** selecteren.

- **2** Selecteer **Printer verwijderen**
- **3** Selecteer de printer die u wilt verwijderen.
- **4** Klik op **Ja**.

U kunt zien dat de verwijderde printer niet meer op het scherm wordt weergegeven.

#### **Afdrukken vanuit Windows 8**

In dit gedeelte worden veelvoorkomende afdruktaken vanuit het **Start**scherm uitgelegd.

### **Eenvoudige afdruktaken**

- **1** Open het af te drukken document.
- **2** Ga naar **Charms(charms)** en selecteer **Apparaten**.
- **3** Selecteer uw printer in de lijst
- **4** Selecteer de printerinstellingen, zoals het aantal exemplaren en de afdrukstand.

**5** Klik op **Afdrukken** om de afdruktaak te starten. **Een afdruktaak annuleren**

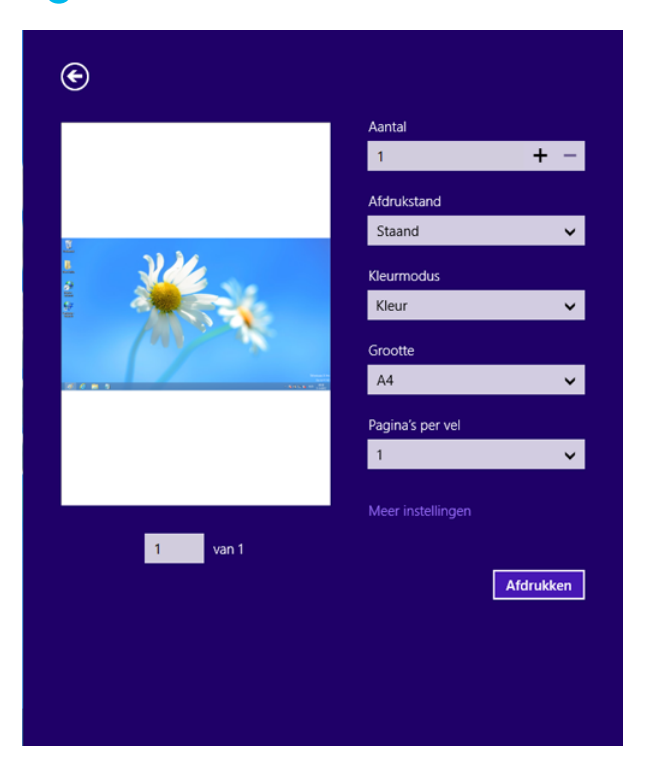

U kunt als volgt een afdruktaak annuleren in een afdrukwachtrij of afdrukspooler:

- U kunt toegang krijgen tot dit venster door te dubbelklikken op het pictogram van het apparaat ( ) in de taakbalk van Windows.
- U kunt de huidige afdruktaak ook annuleren door te drukken op de knop (**Stop/Clear**) op het bedieningspaneel.

#### **Meer instellingen openen**

Het scherm kan afwijken afhankelijk van het model of de opties.

U kunt meer afdrukparameters instellen.

- **1** Open het document dat u wilt afdrukken.
- **2** Ga naar **Charms(charms)** en selecteer **Apparaten**.
- **3** Selecteer uw printer in de lijst
- **4** Klik op **Meer instellingen**.

#### **Het tabblad Basis**

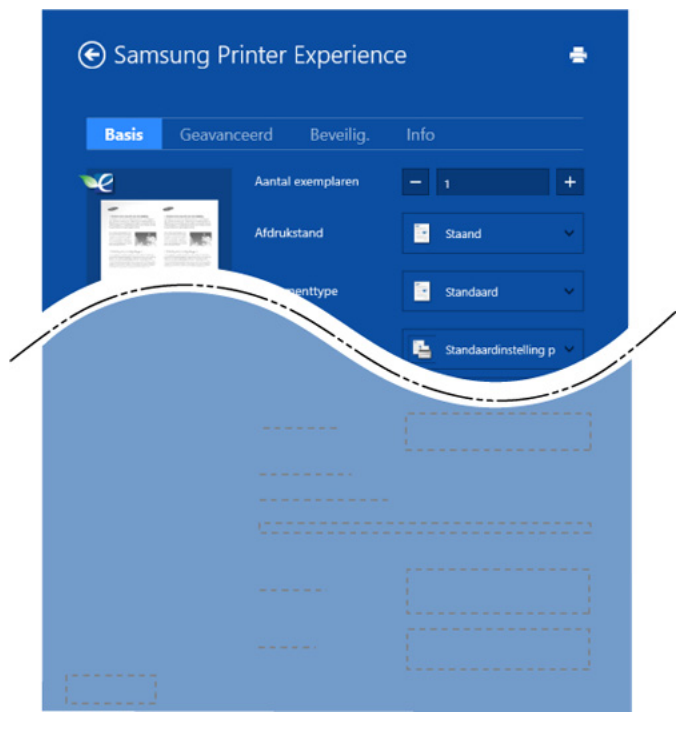

#### **Basis**

Met deze optie kunt u de basisinstellingen voor afdrukken kiezen, zoals het aantal exemplaren, de afdrukstand en het documenttype.

#### **Eco-instellingen**

Met deze optie kunt u meerdere pagina's per kant afdrukken om materiaal te besparen.

#### **Het tabblad Geavanceerd**

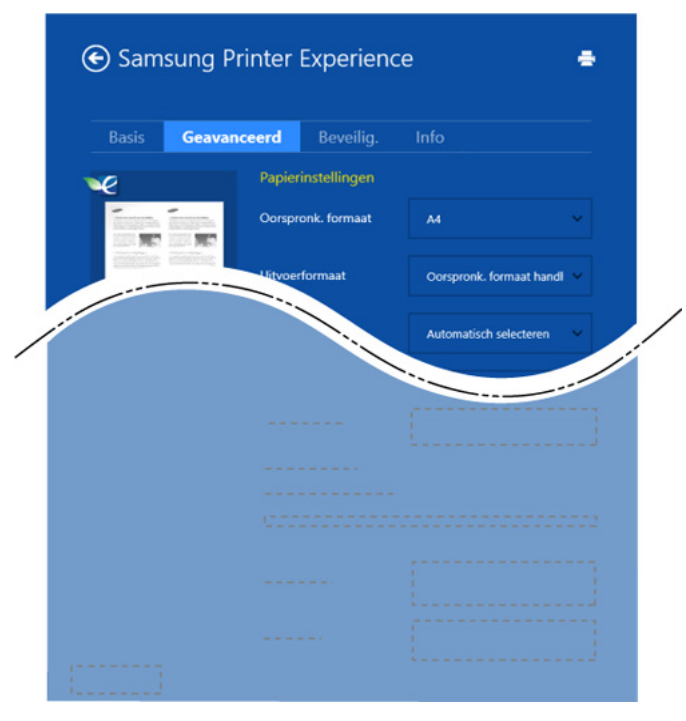

#### **Papierinstellingen**

Met deze optie kunt u de basisspecificaties voor het verwerken van papier instellen.

#### **Lay-outinstellingen**

Met deze optie kunt u de verschillende manieren instellen om uw document vorm te geven.

#### **Het tabblad Beveiliging**

Sommige functies zijn niet beschikbaar afhankelijk van het model of de opties. Als dit tabblad onzichtbaar of uitgeschakeld is, betekent dit dat deze functies niet worden ondersteund.

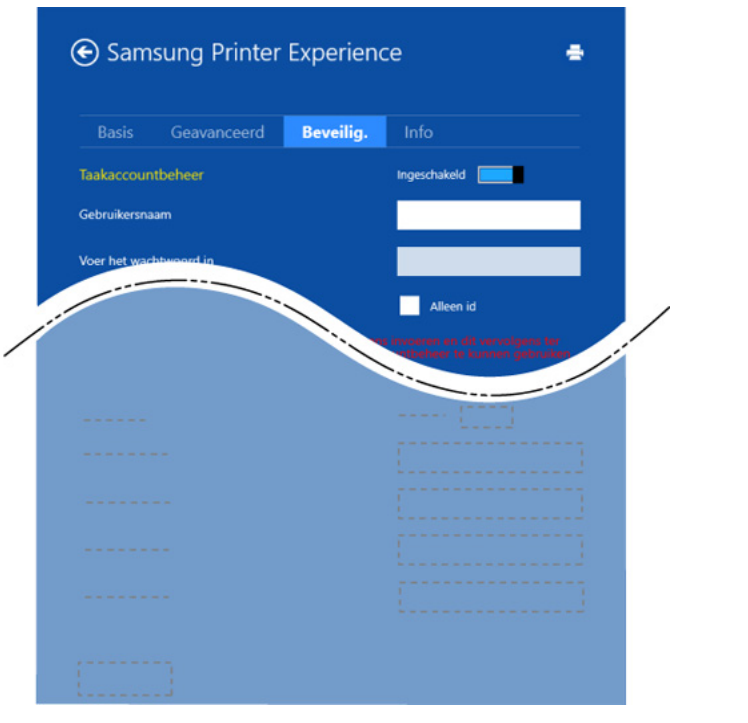

#### **Taakaccountbeheer**

Met deze optie kunt u afdrukken met de gegeven machtiging.

#### **Vertrouwelijk afdrukken**

Deze optie wordt gebruikt voor het afdrukken van vertrouwelijke documenten. U moet een wachtwoord invoeren om het document te kunnen afdrukken.

#### **De deelfunctie gebruiken**

Met **Samsung Printer Experience** kunt u via de deelfunctie afdrukken vanuit andere toepassingen die op de computer zijn geïnstalleerd.

- Deze functie is alleen beschikbaar voor het afdrukken van bestanden met de indelingen jpeg, bmp, tiff, gif en png.
	- **1** Selecteer de inhoud die u wilt afdrukken vanuit een andere toepassing.
	- **2** In **Charms(charms)** selecteert u **Delen** > **Samsung Printer Experience**.
	- **3** Selecteer de printerinstellingen, zoals het aantal exemplaren en de afdrukstand.
	- **4** Klik op **Afdrukken** om de afdruktaak te starten.

#### **Scannen vanuit Windows 8**

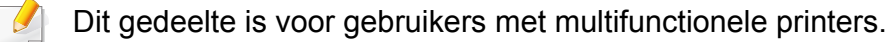

Met de scanfunctie zet u tekst en afbeeldingen om in digitale bestanden die u op de computer kunt opslaan.

#### **Scannen vanuit Samsung Printer Experience**

Voor snel scannen worden de meestgebruikte afdrukmenu's weergegeven.

- **1** Plaats originelen in de documentinvoer met de bedrukte zijde naar boven of plaats een enkel document met de bedrukte zijde naar onder op de glasplaat van de scanner.
- **2** Klik op de tegel **Samsung Printer Experience** op het **Start**scherm.
- **3** Klik op **Scannen** (  $\sum$  ).
- **4** Stel de scanparameters in, zoals het type afbeelding, de documentgrootte en de resolutie.
- 

**5 Klik op Voorbeeldscan** (  $\bigotimes$  ) om de afbeelding te controleren.

- **6** Pas de voorgescande afbeelding aan met functies voor scanbewerking, zoals draaien en spiegelen.
- Klik op **Scannen** ( $\leq$ ) en sla de afbeelding op.
- Wanneer u de originelen in de ADF plaatst, is (of DADF),

**Voorbeeldscan** ( $\leq 2$ ) niet beschikbaar.

• Als de optie Voorbeeldscan is geselecteerd, kunt u de vijfde stap overslaan.

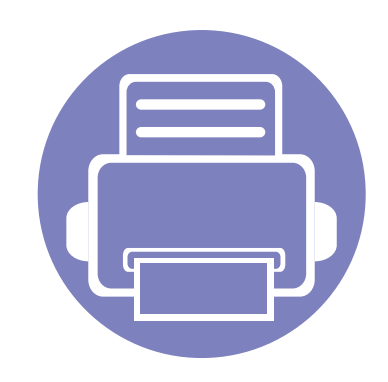

# **6. Problemen oplossen**

In dit hoofdstuk vindt u nuttige informatie over wat u moet doen als er een probleem optreedt.

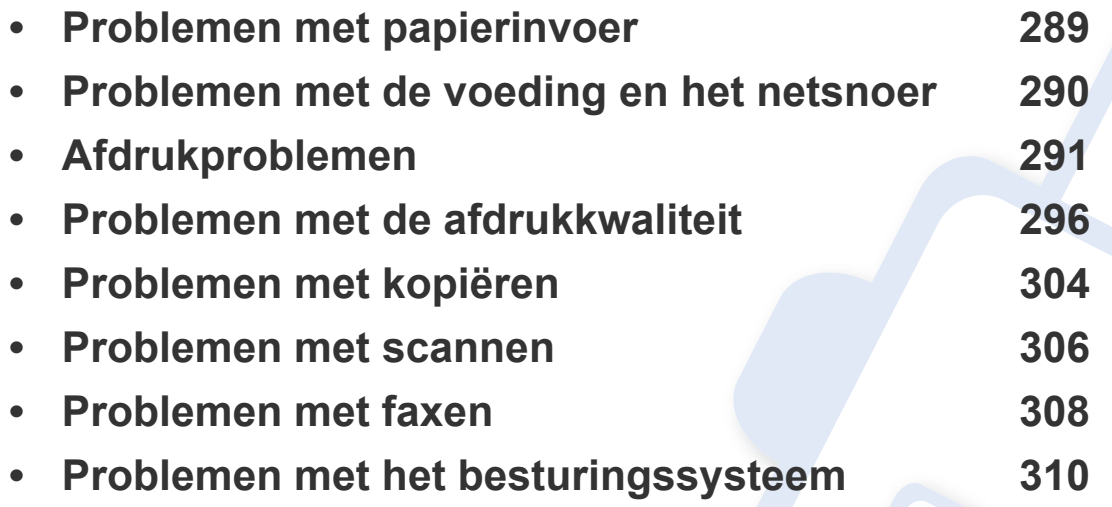

Voor fouten die optreden tijdens het installeren en instellen van de draadloze software, raadpleegt u de sectie met probleemoplossingen in het hoofdstuk over het instellen van het draadloze netwerk (zie ["Problemen met draadloze netwerken oplossen" op pagina](#page-181-0)  [182](#page-181-0)).
## **Problemen met papierinvoer**

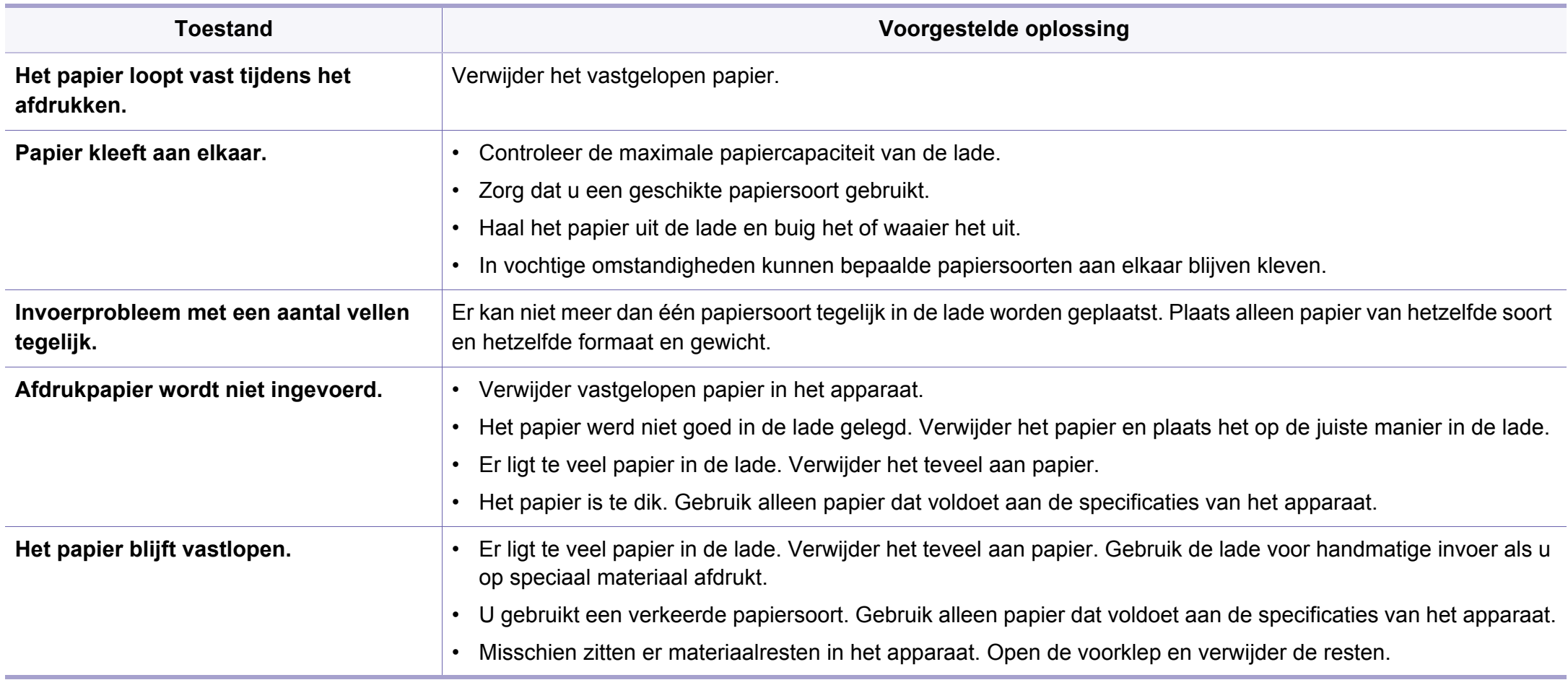

# **Problemen met de voeding en het netsnoer**

Start het apparaat opnieuw op. Als het probleem zich blijft voordoen, neem dan contact op met een servicecentrum.

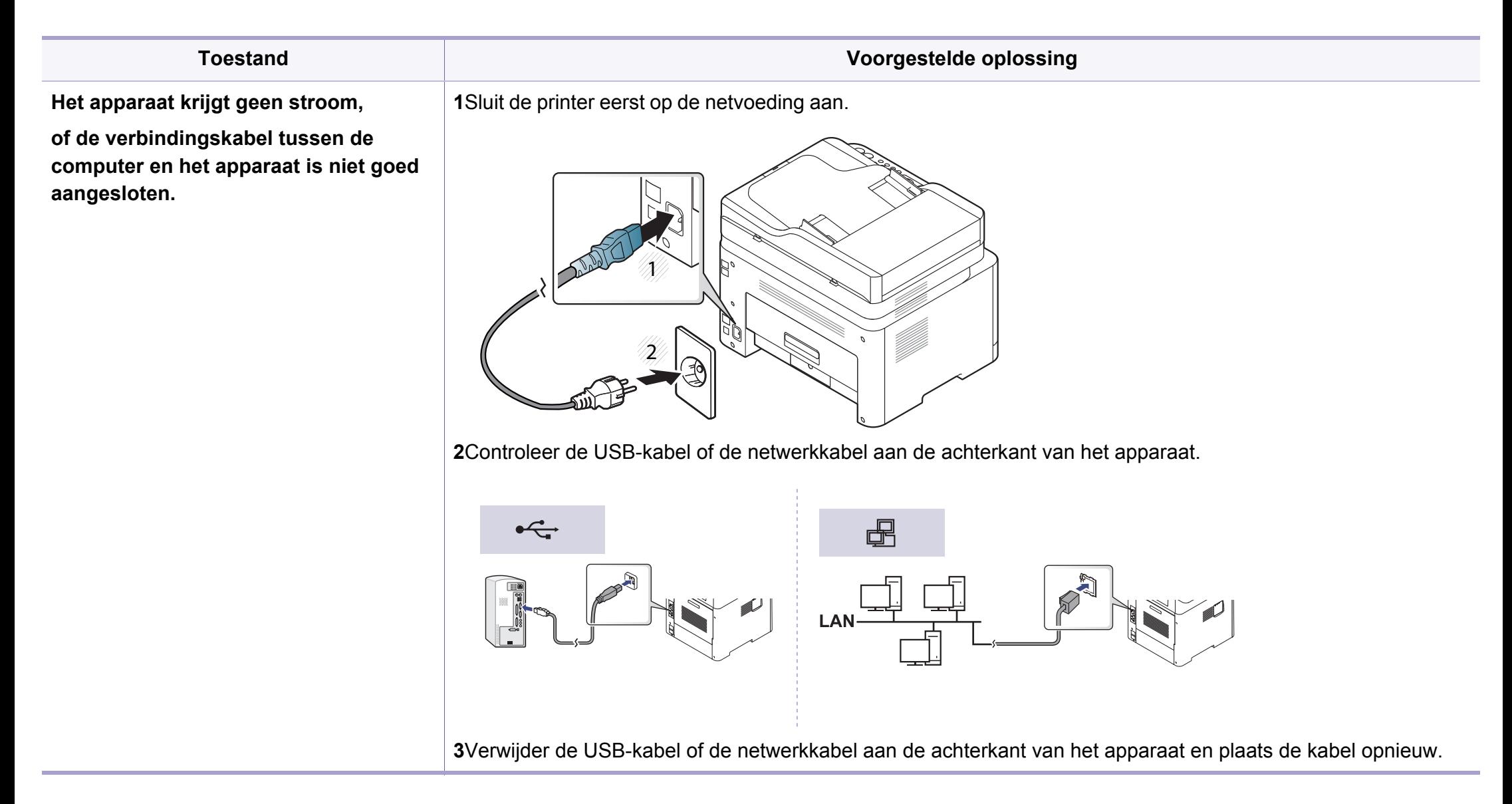

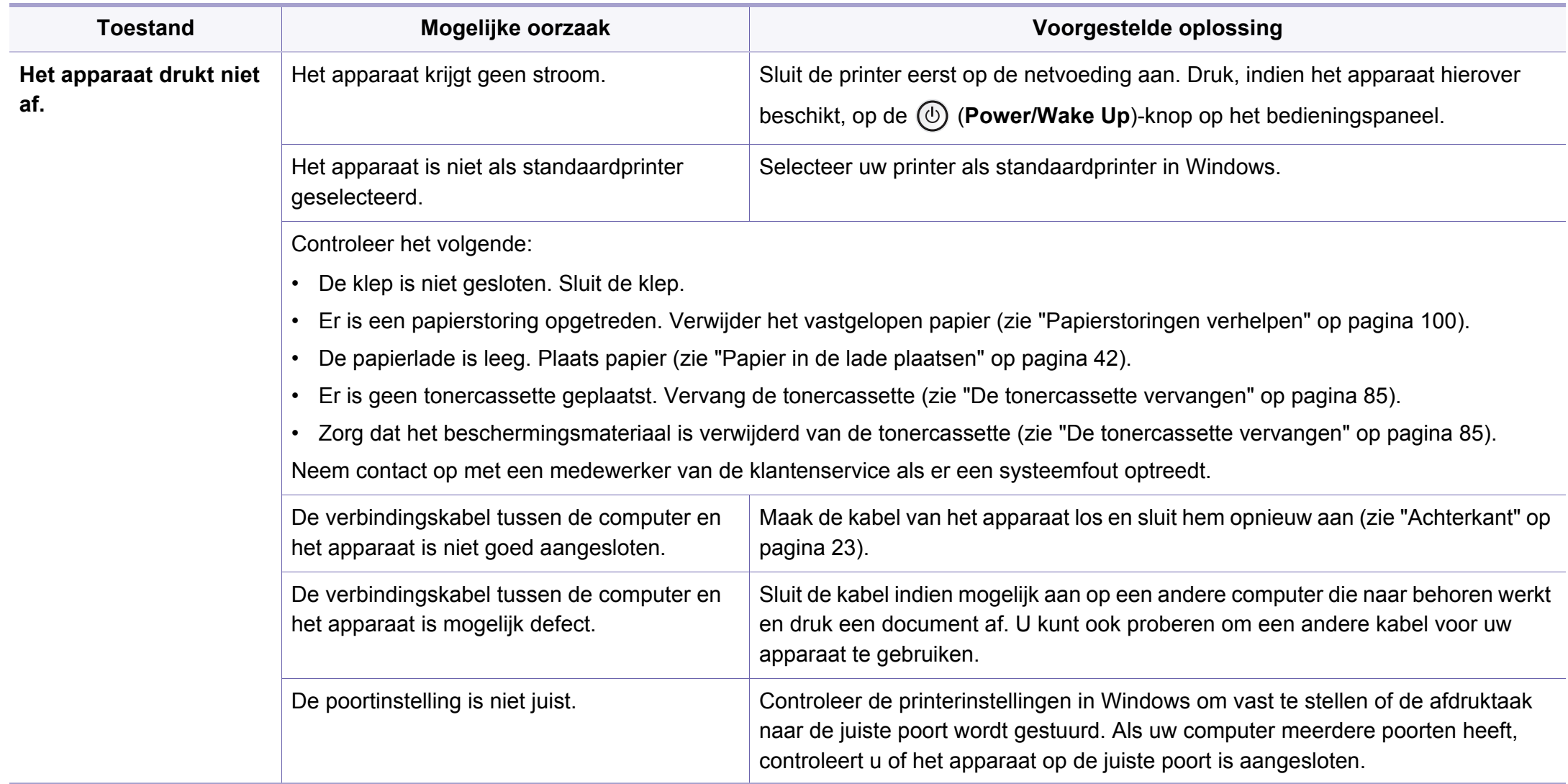

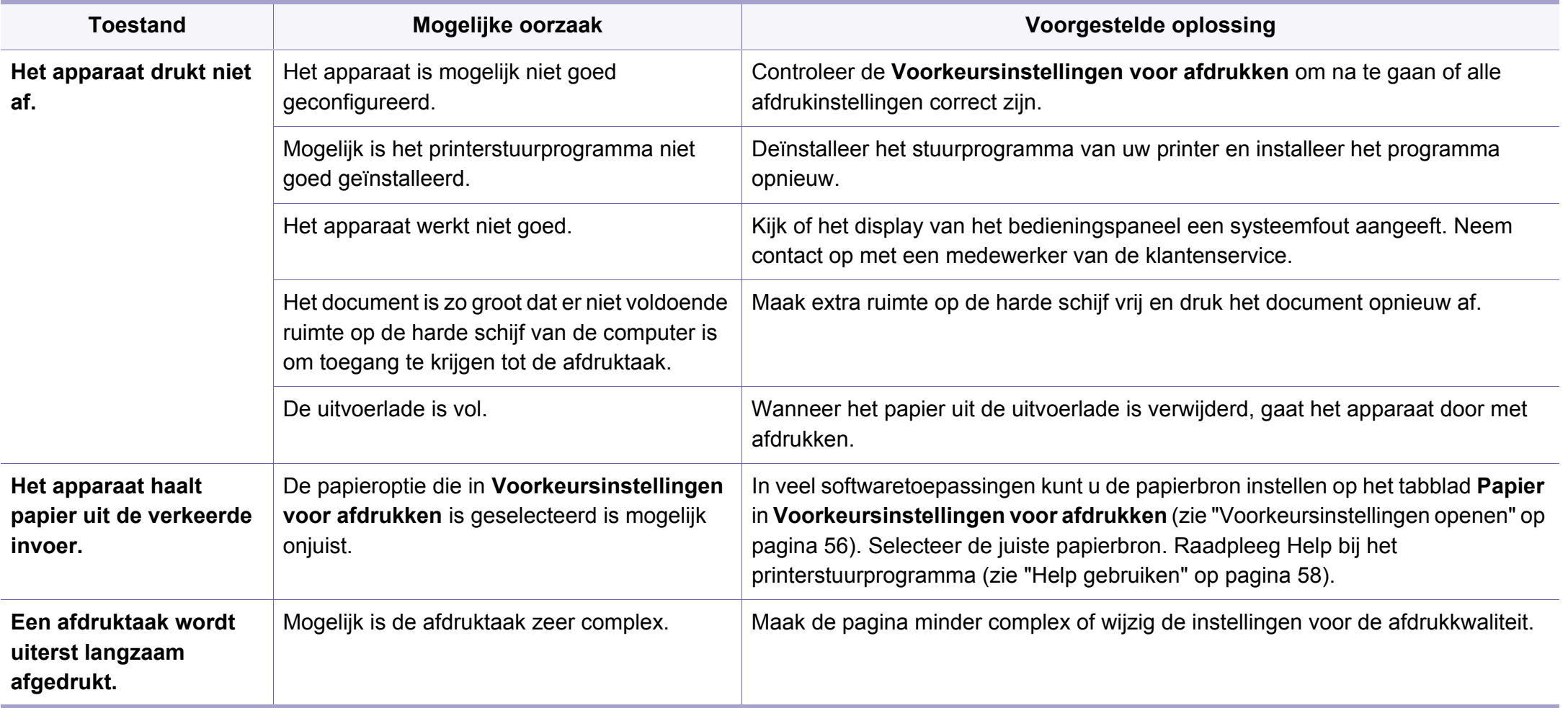

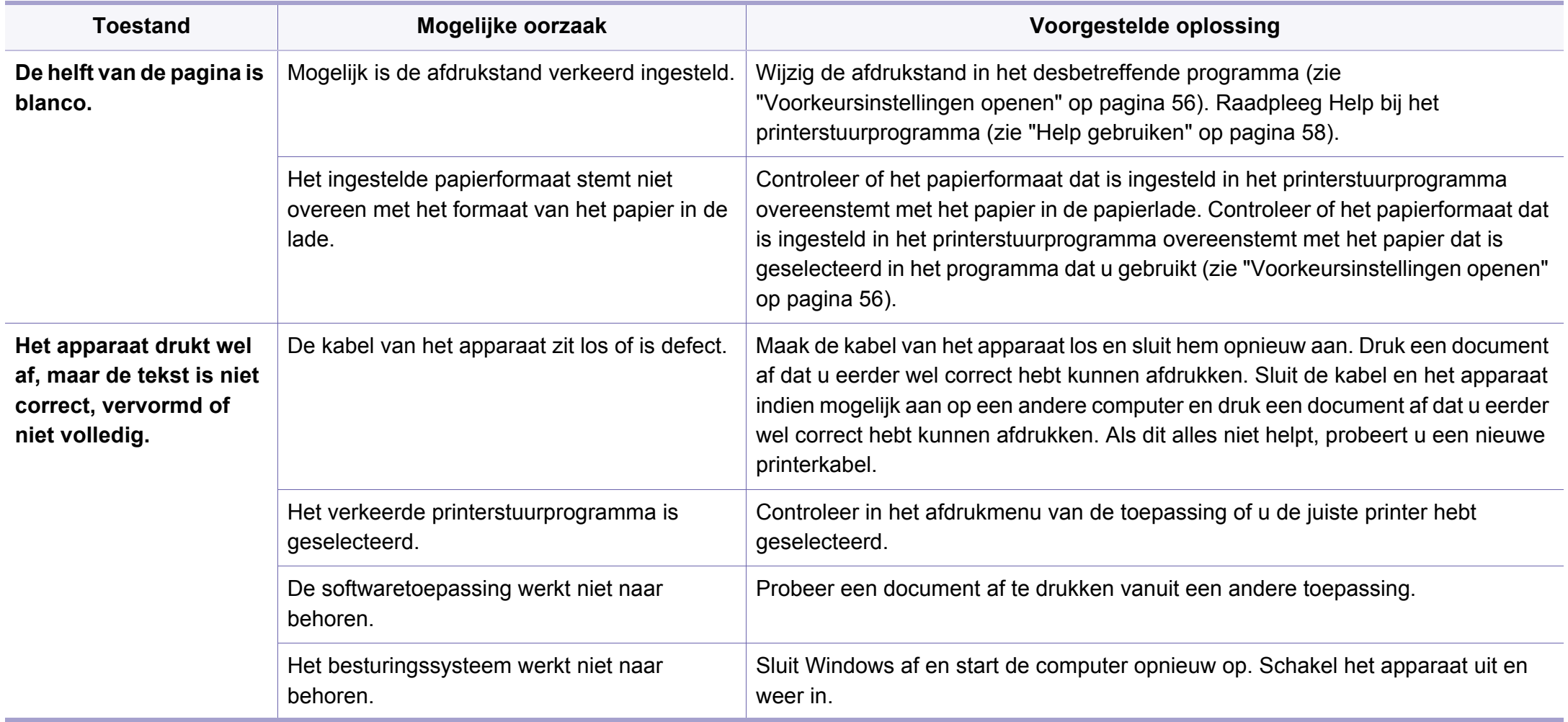

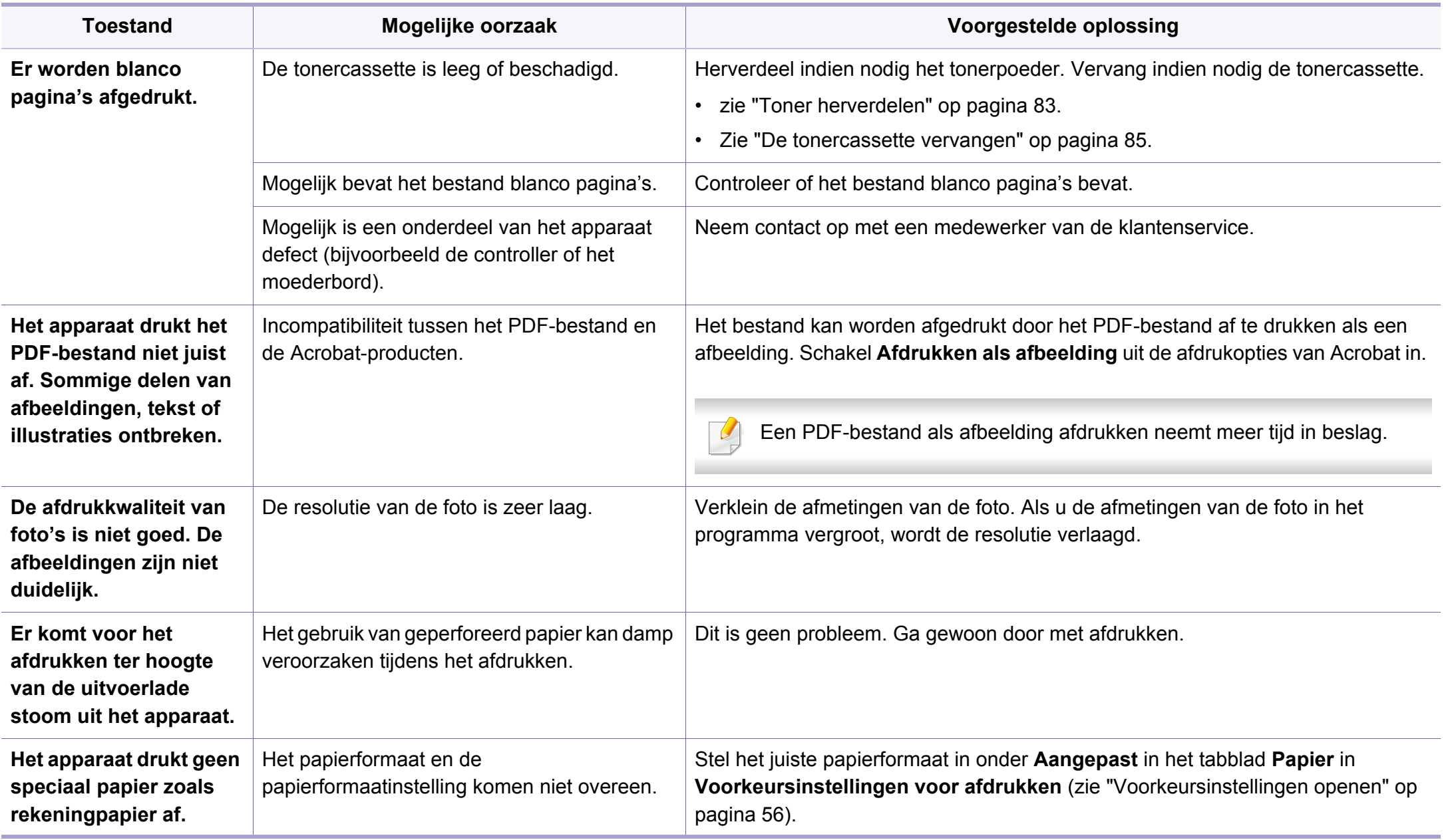

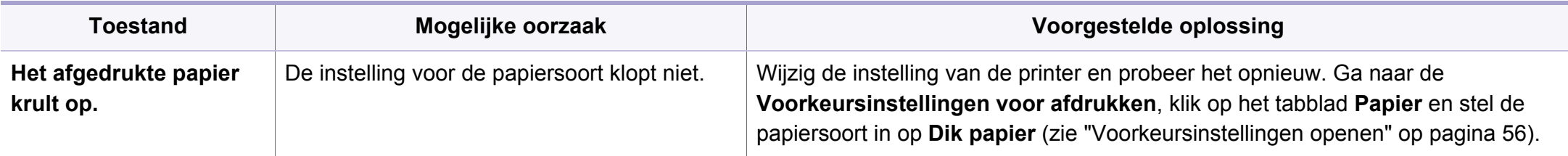

Vuil aan de binnenkant van het apparaat of verkeerd geplaatst papier kan leiden tot een verminderde afdrukkwaliteit. Raadpleeg de onderstaande tabel om het probleem te verhelpen.

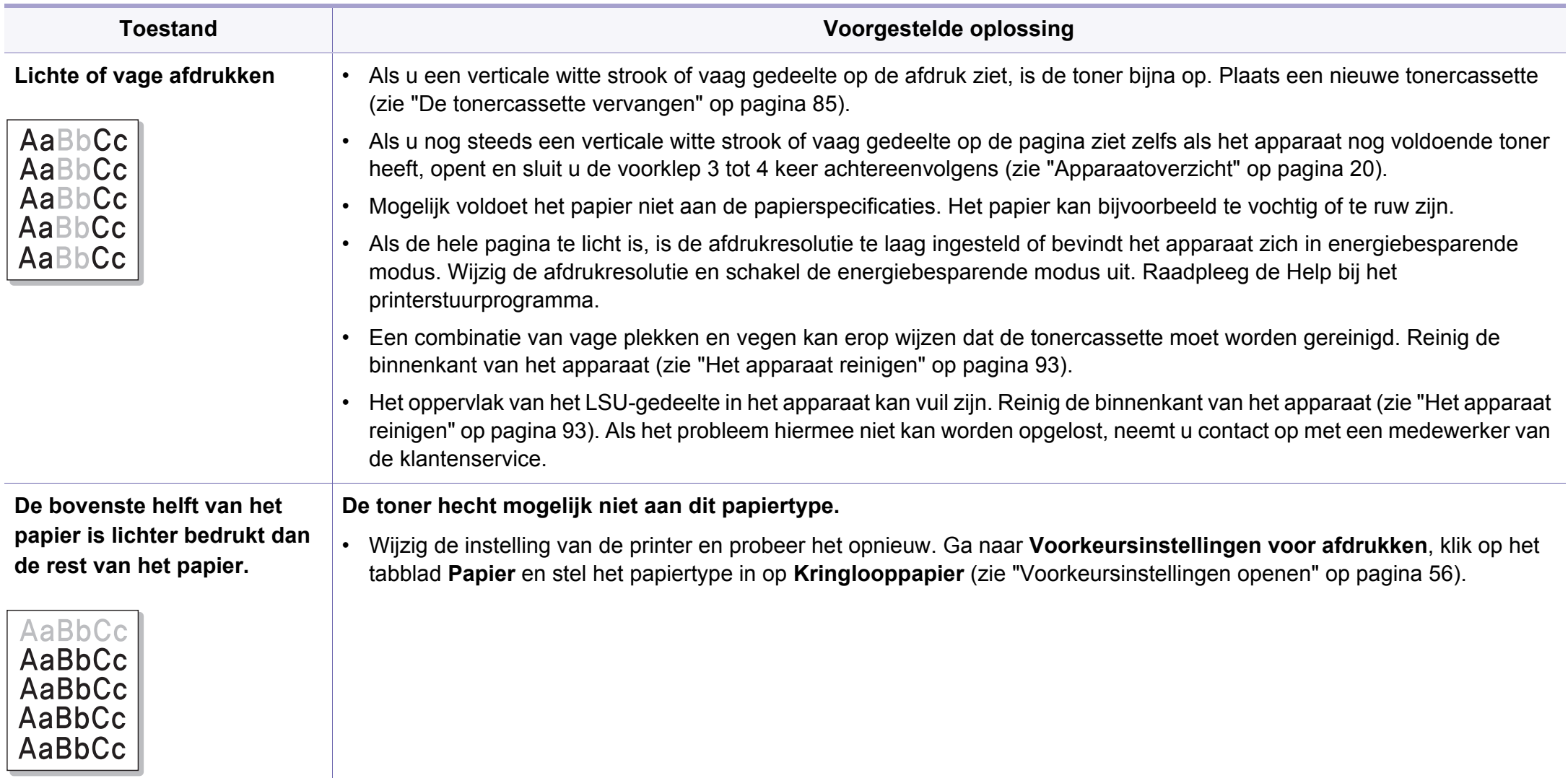

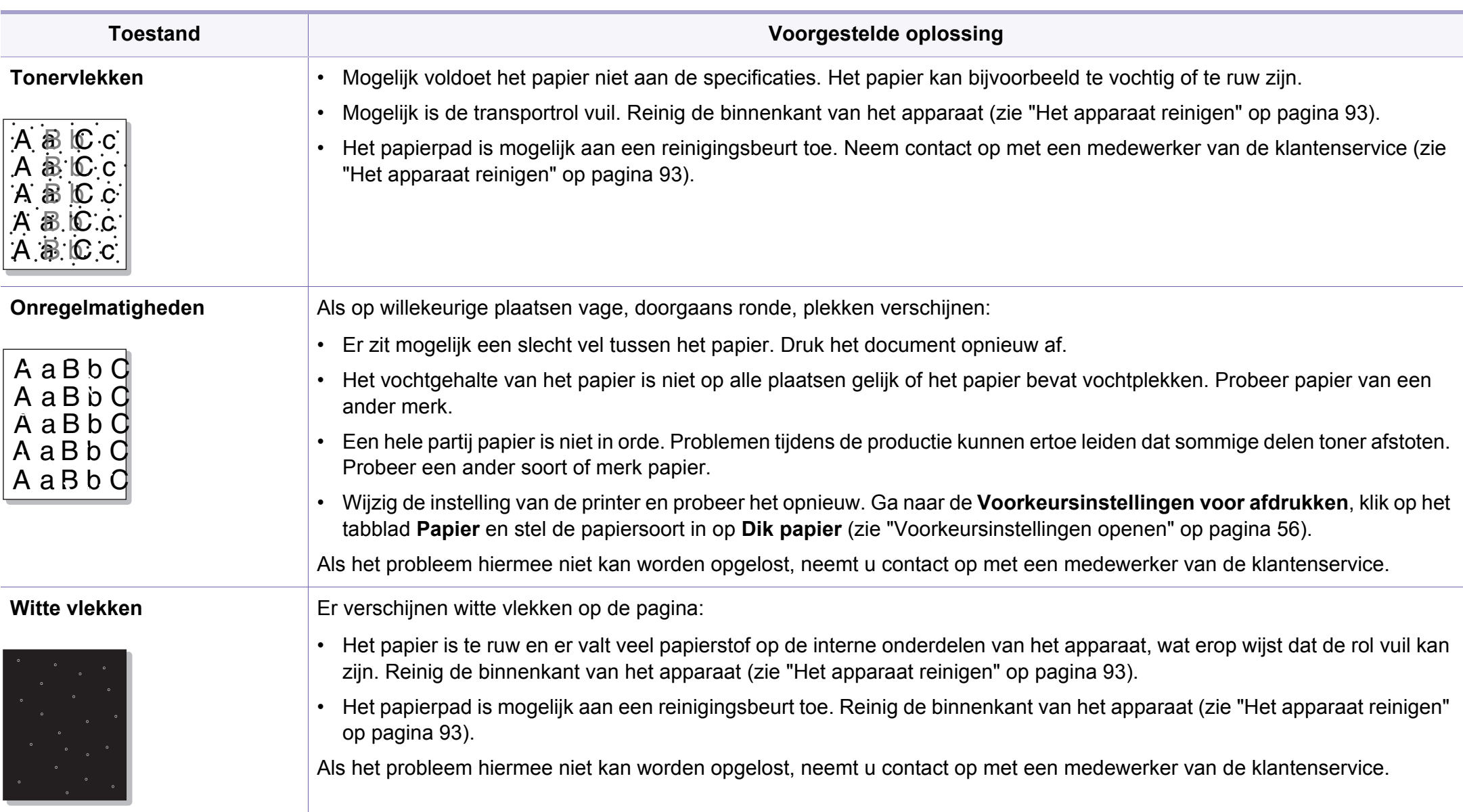

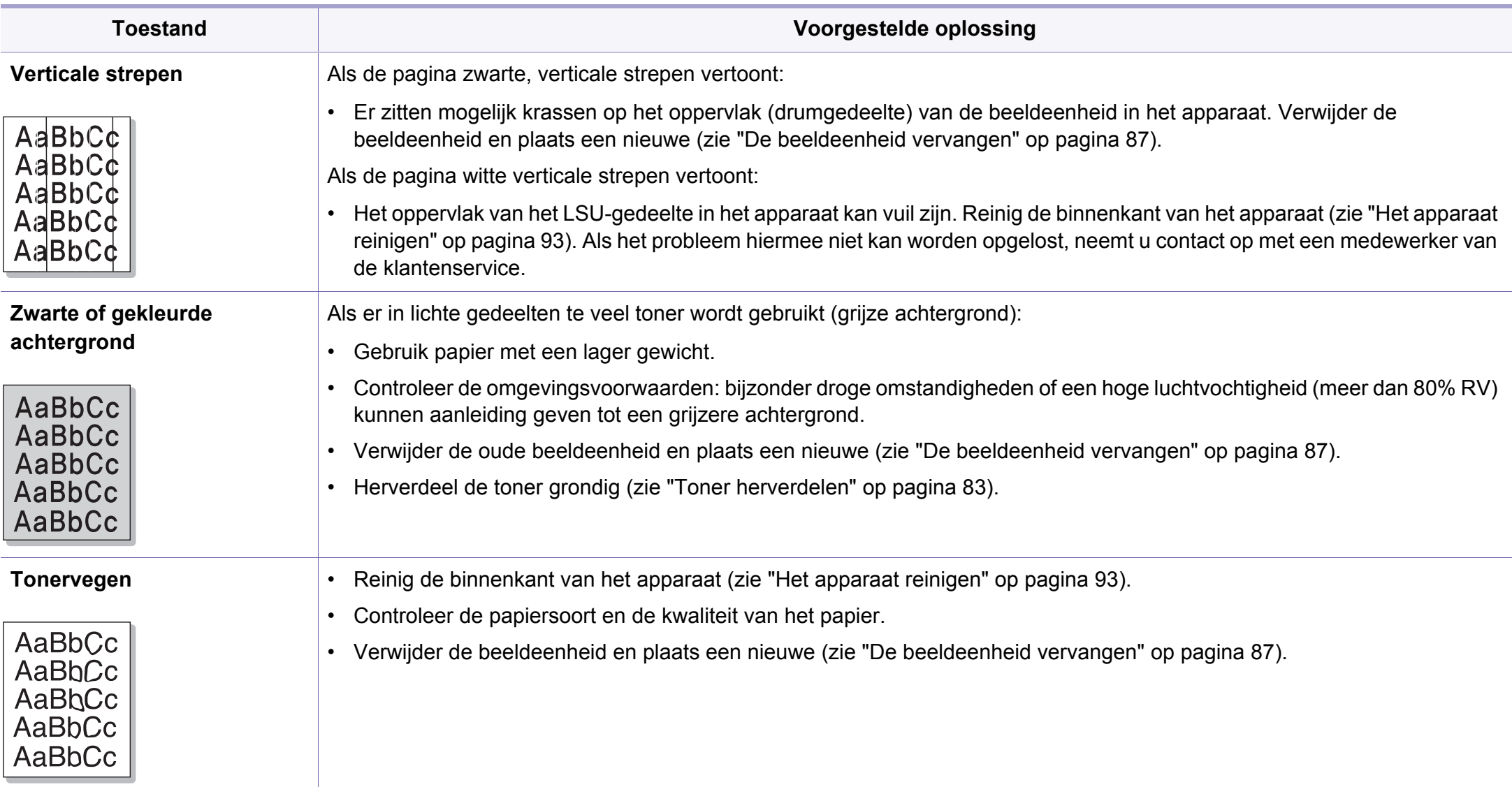

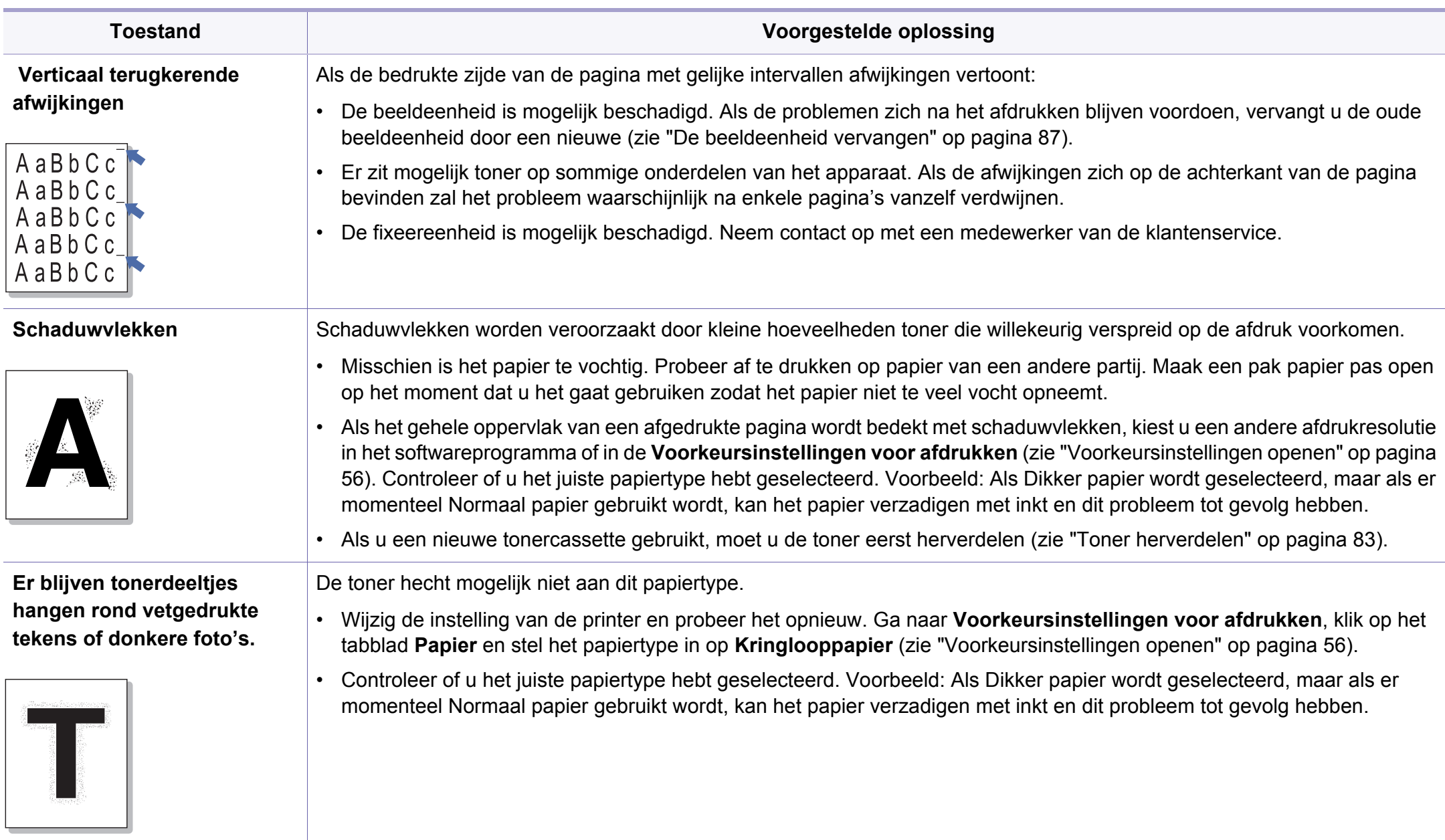

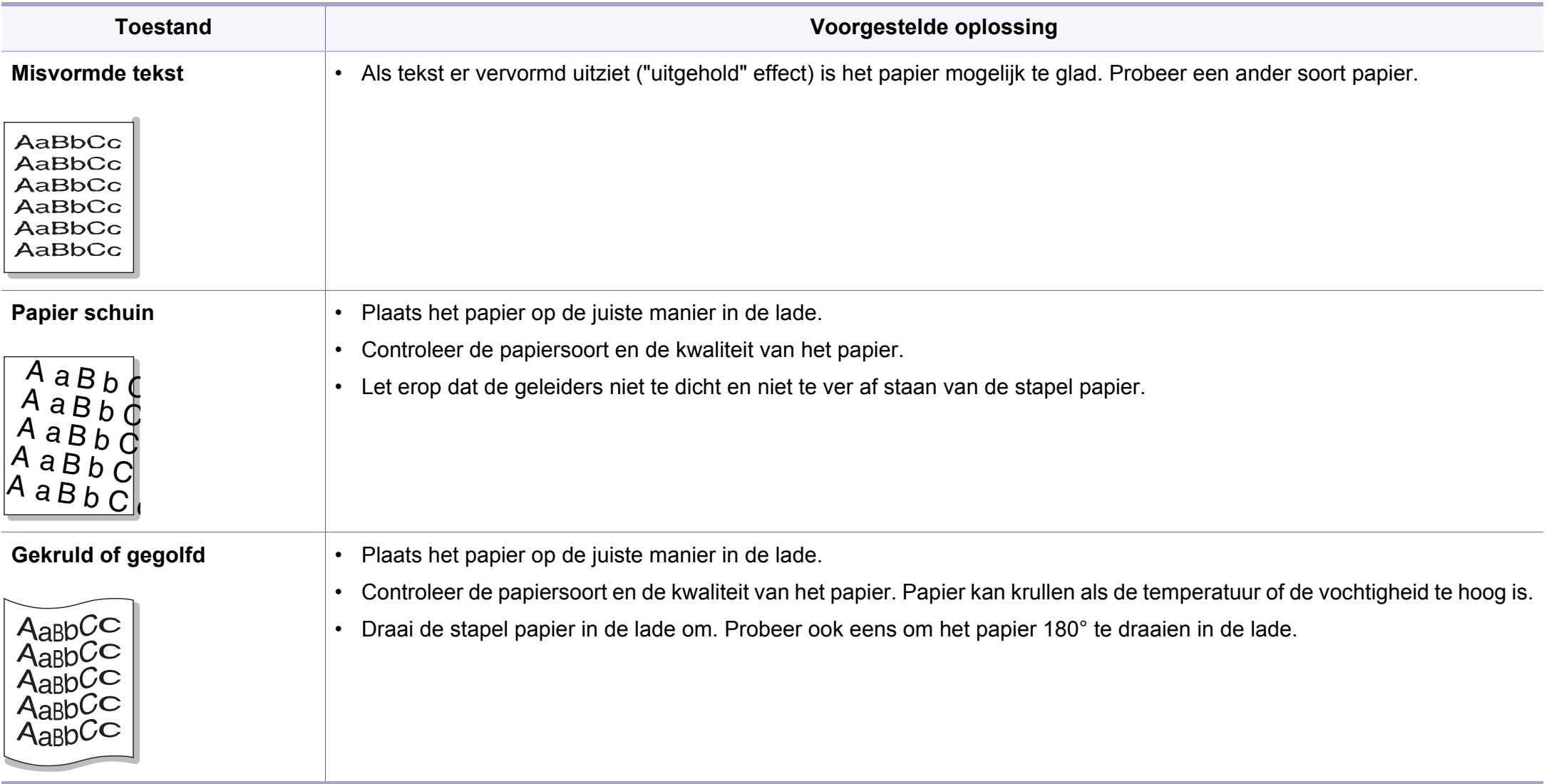

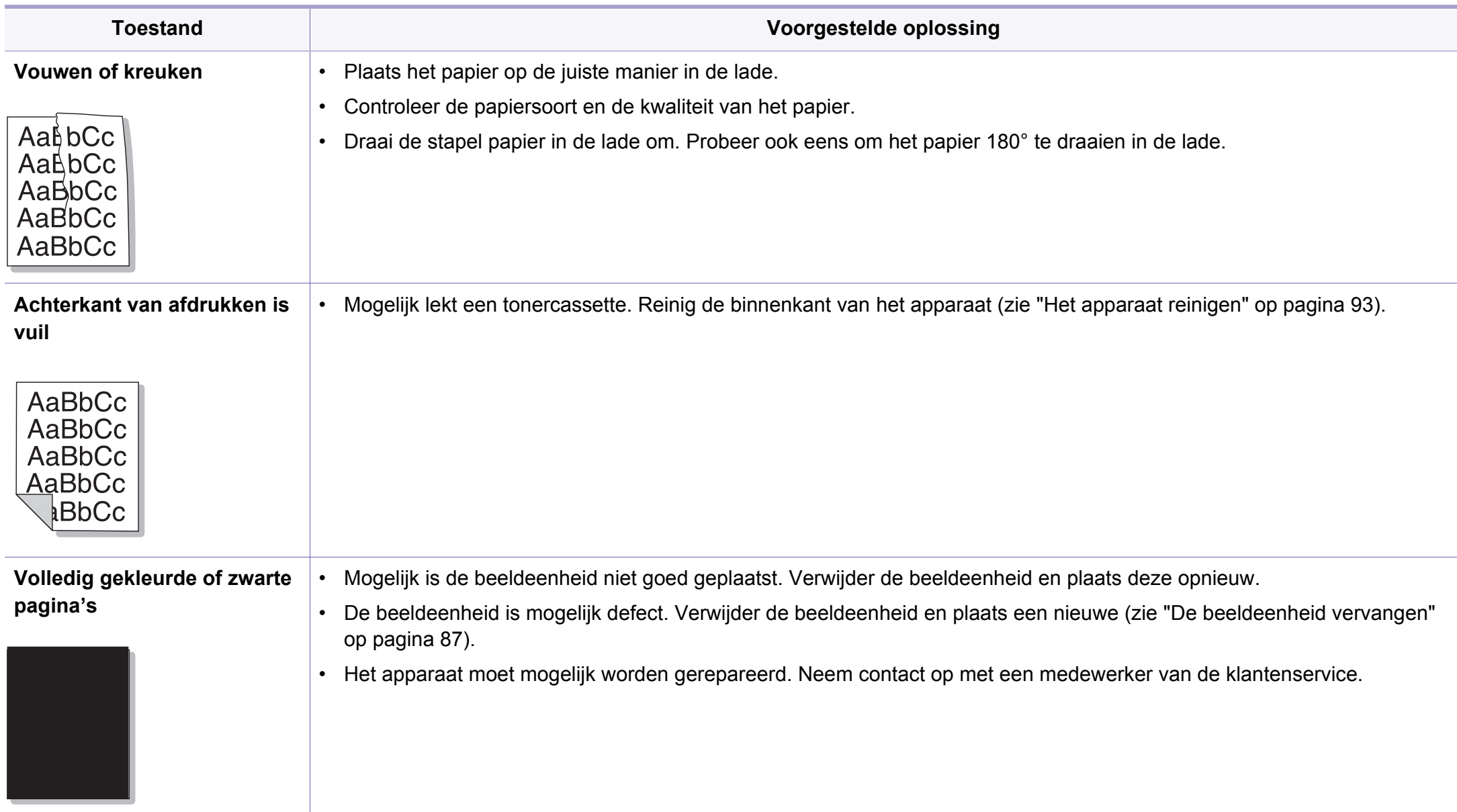

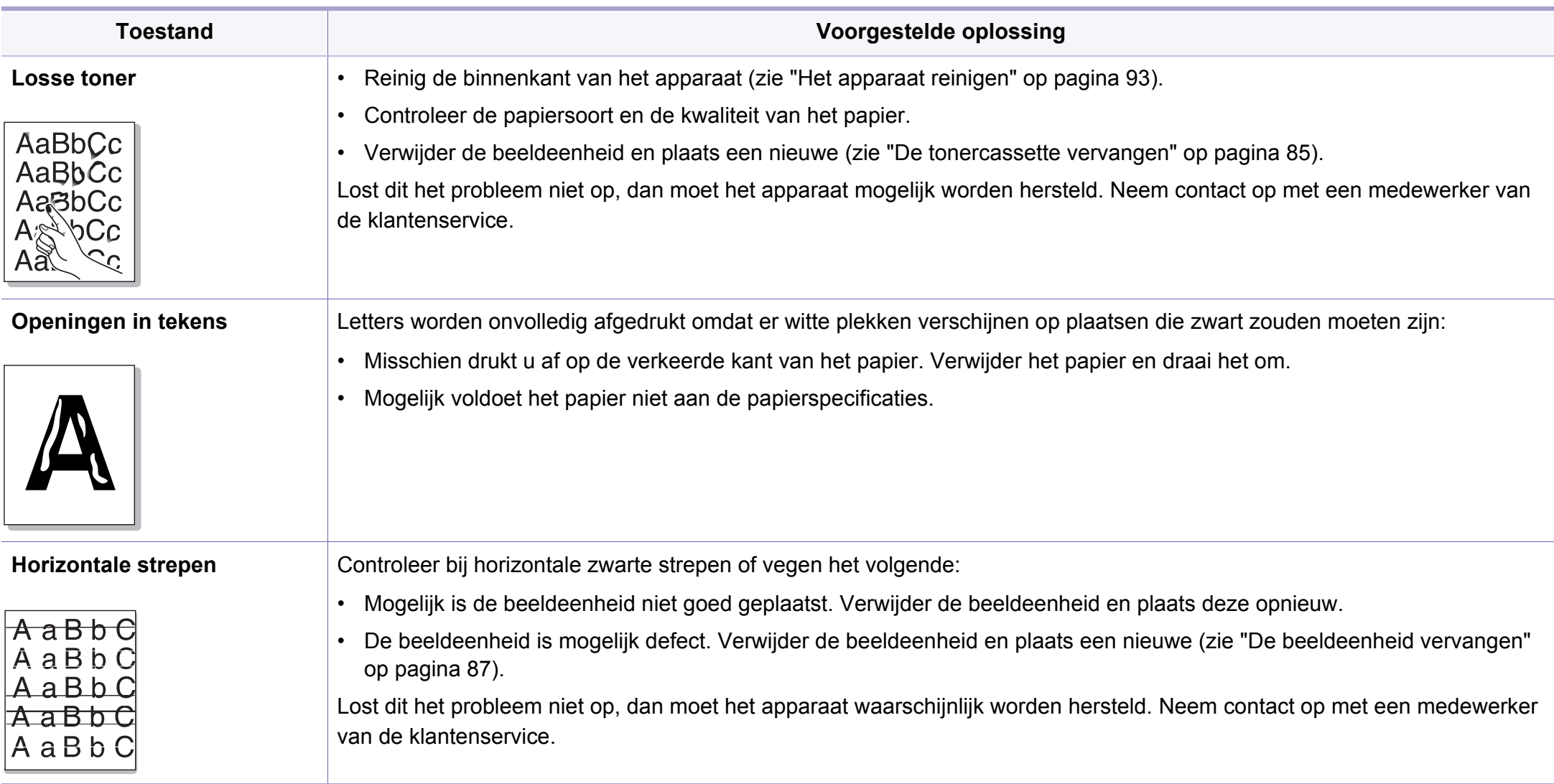

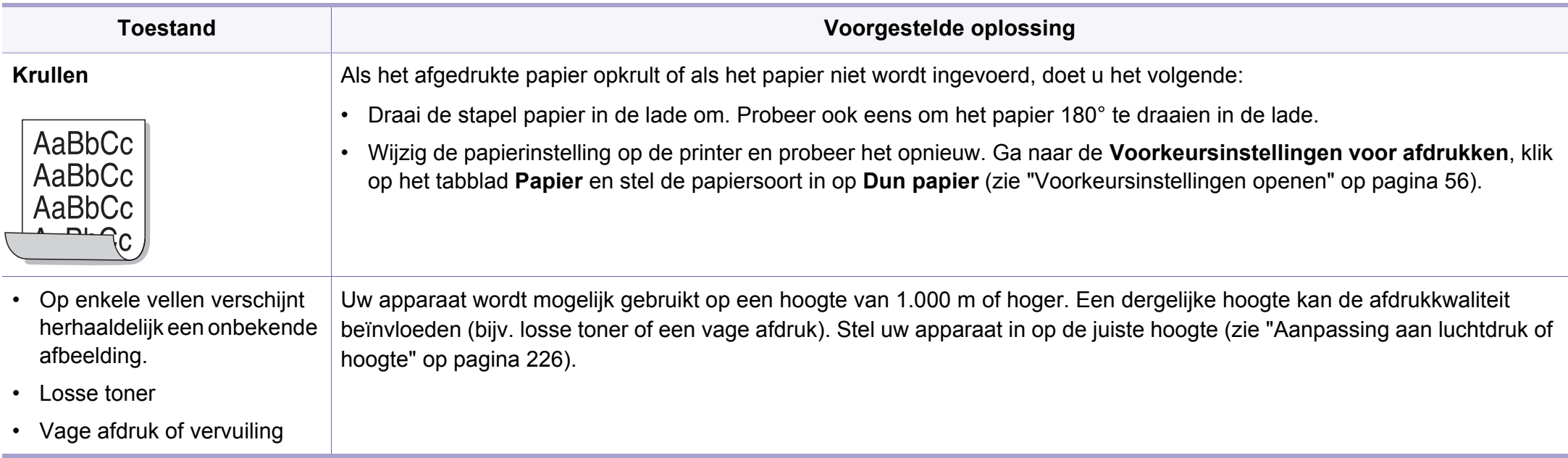

## **Problemen met kopiëren**

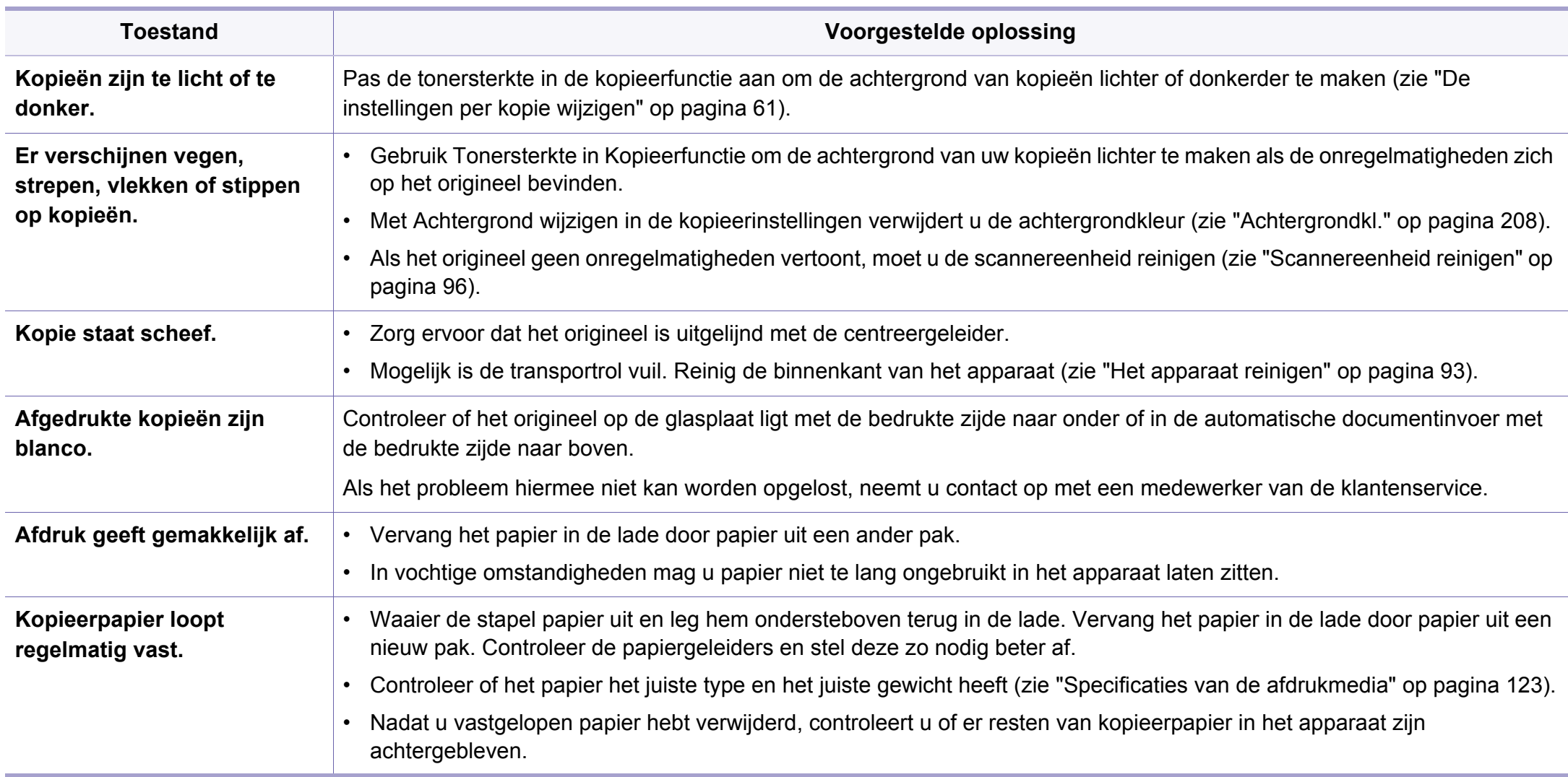

# **Problemen met kopiëren**

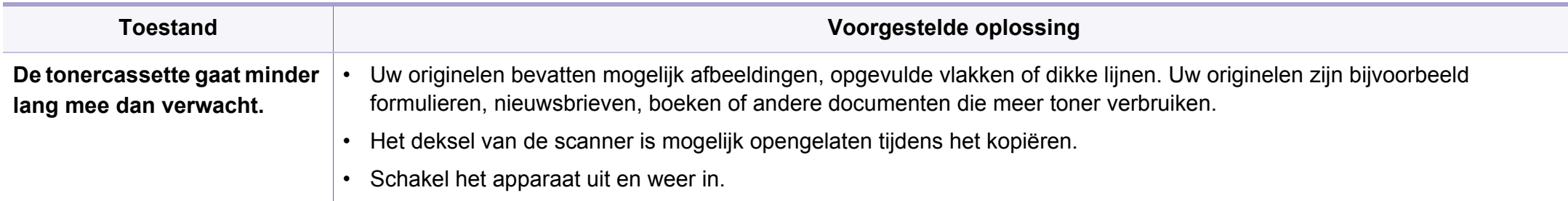

## **Problemen met scannen**

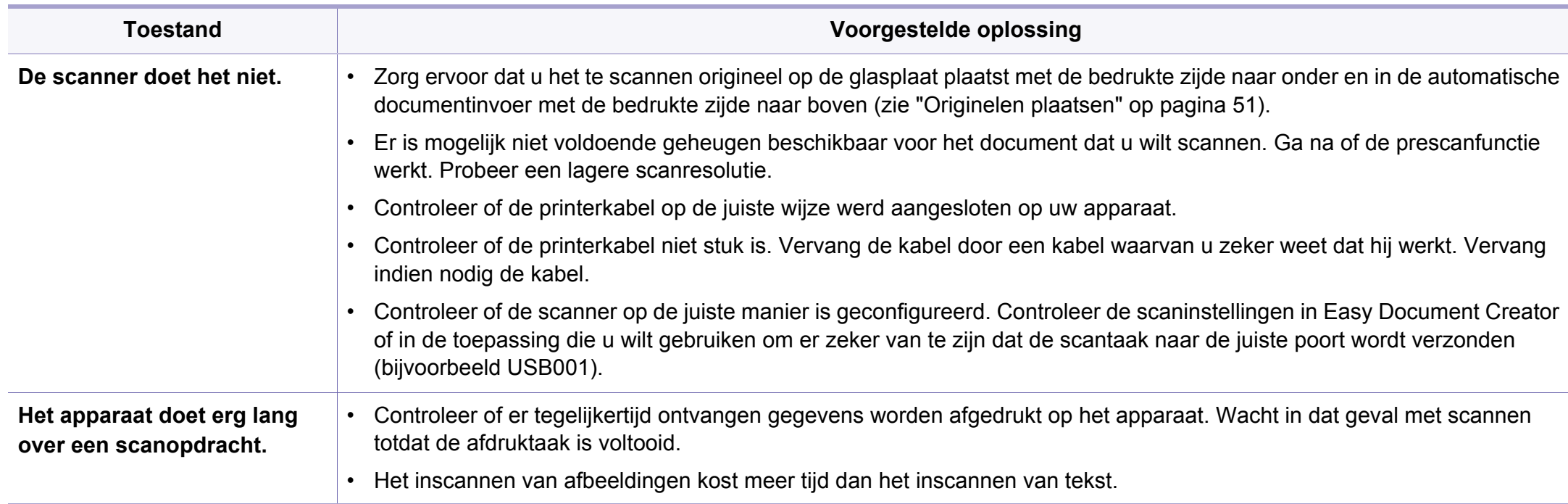

## **Problemen met scannen**

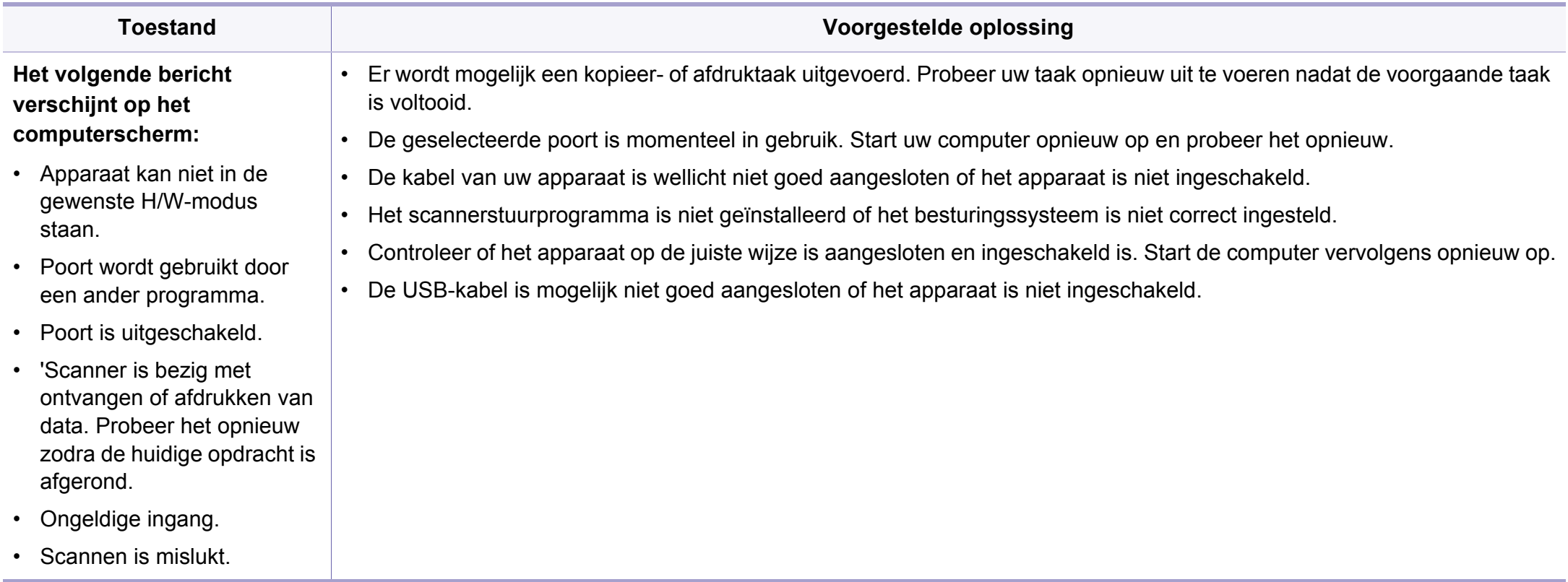

# **Problemen met faxen**

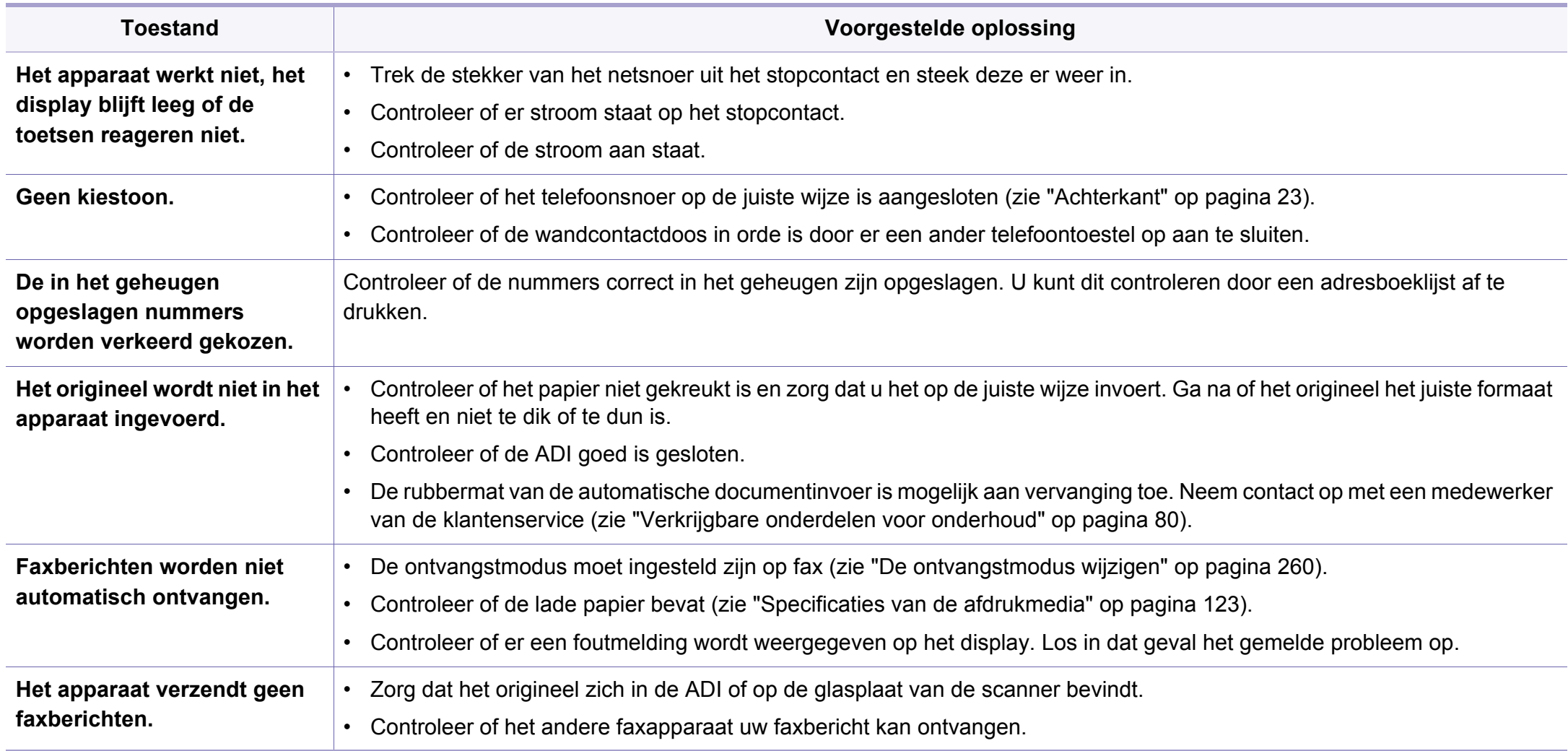

# **Problemen met faxen**

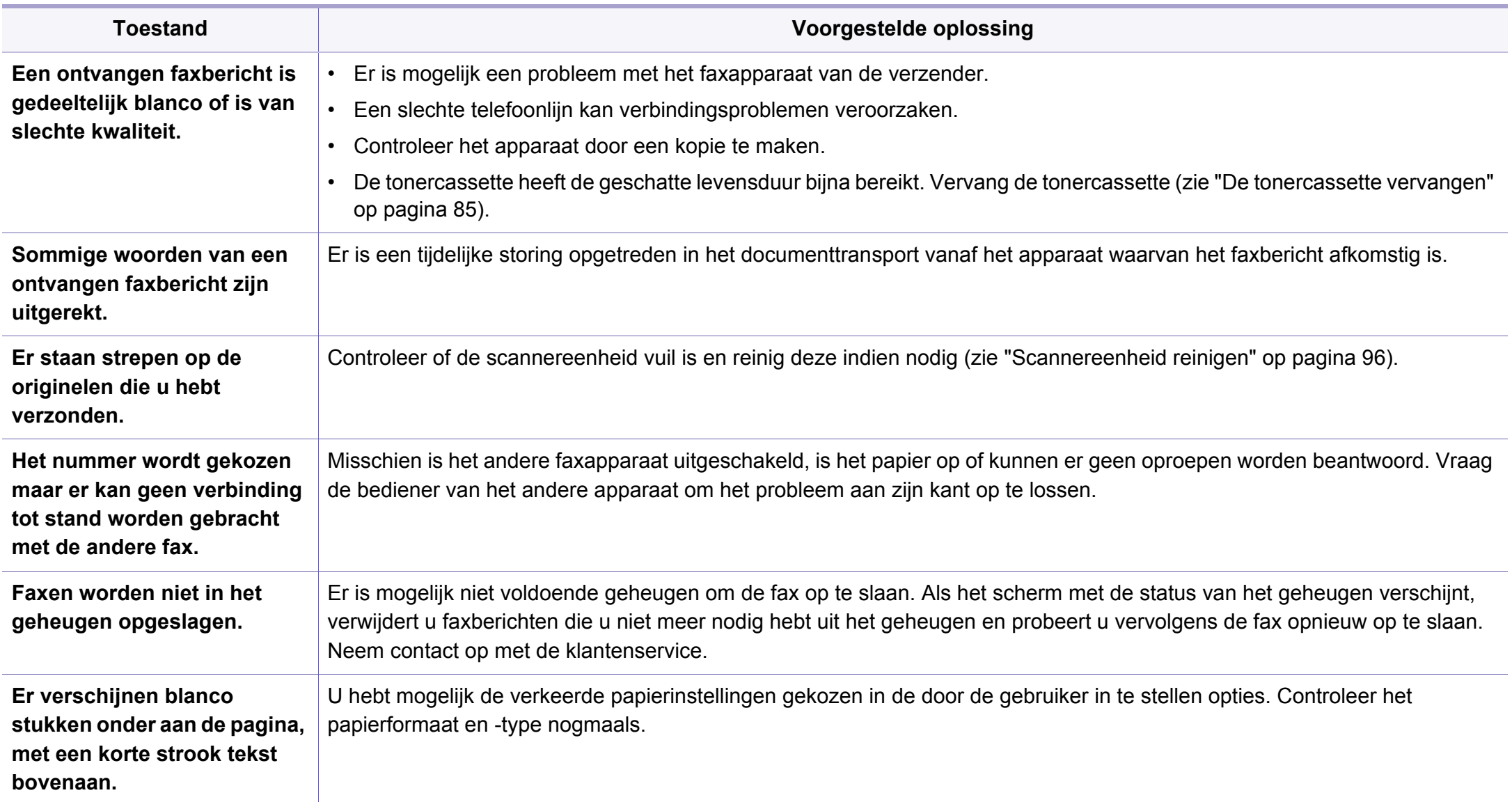

### **Algemene Windows-problemen**

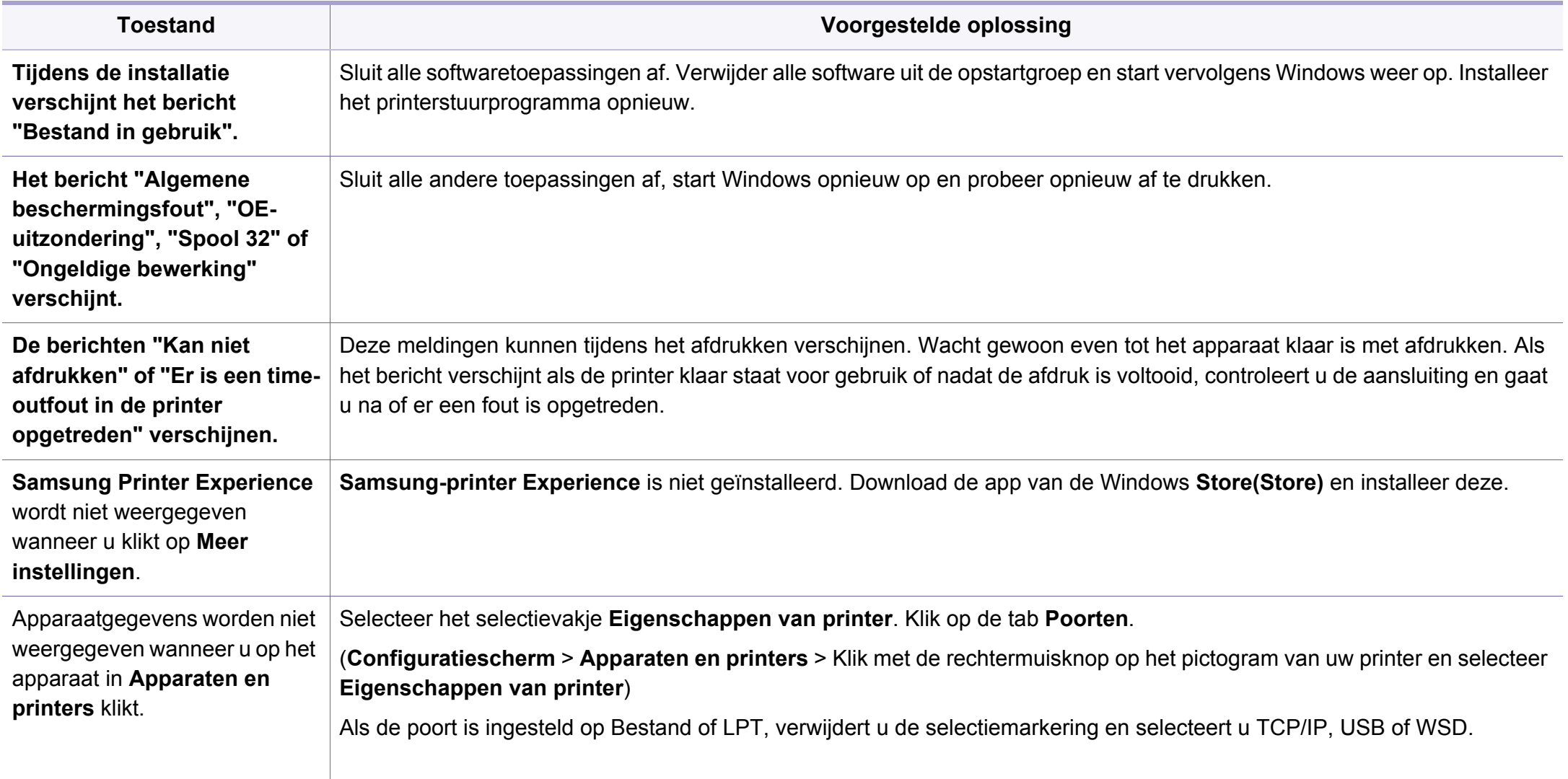

Raadpleeg de gebruikershandleiding van Microsoft Windows die met uw computer is meegeleverd voor meer informatie over foutmeldingen in Windows.

#### **Veelvoorkomende Mac-problemen**

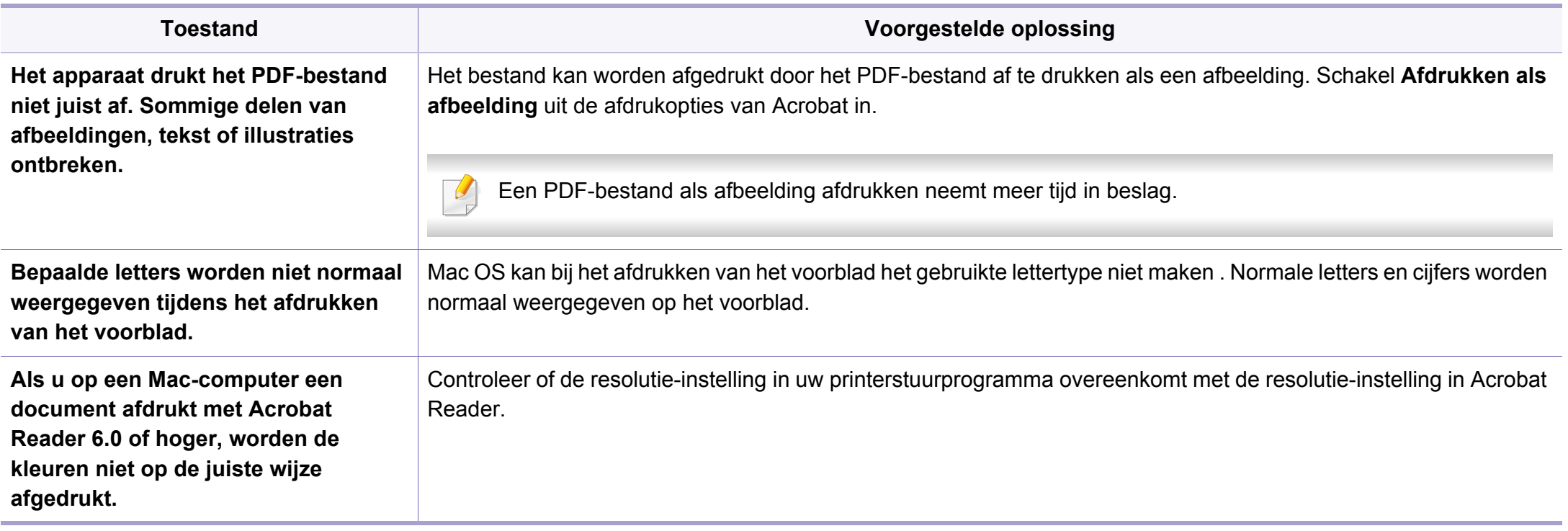

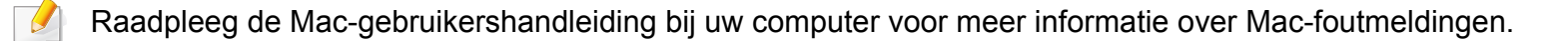

## **Algemene Linux-problemen**

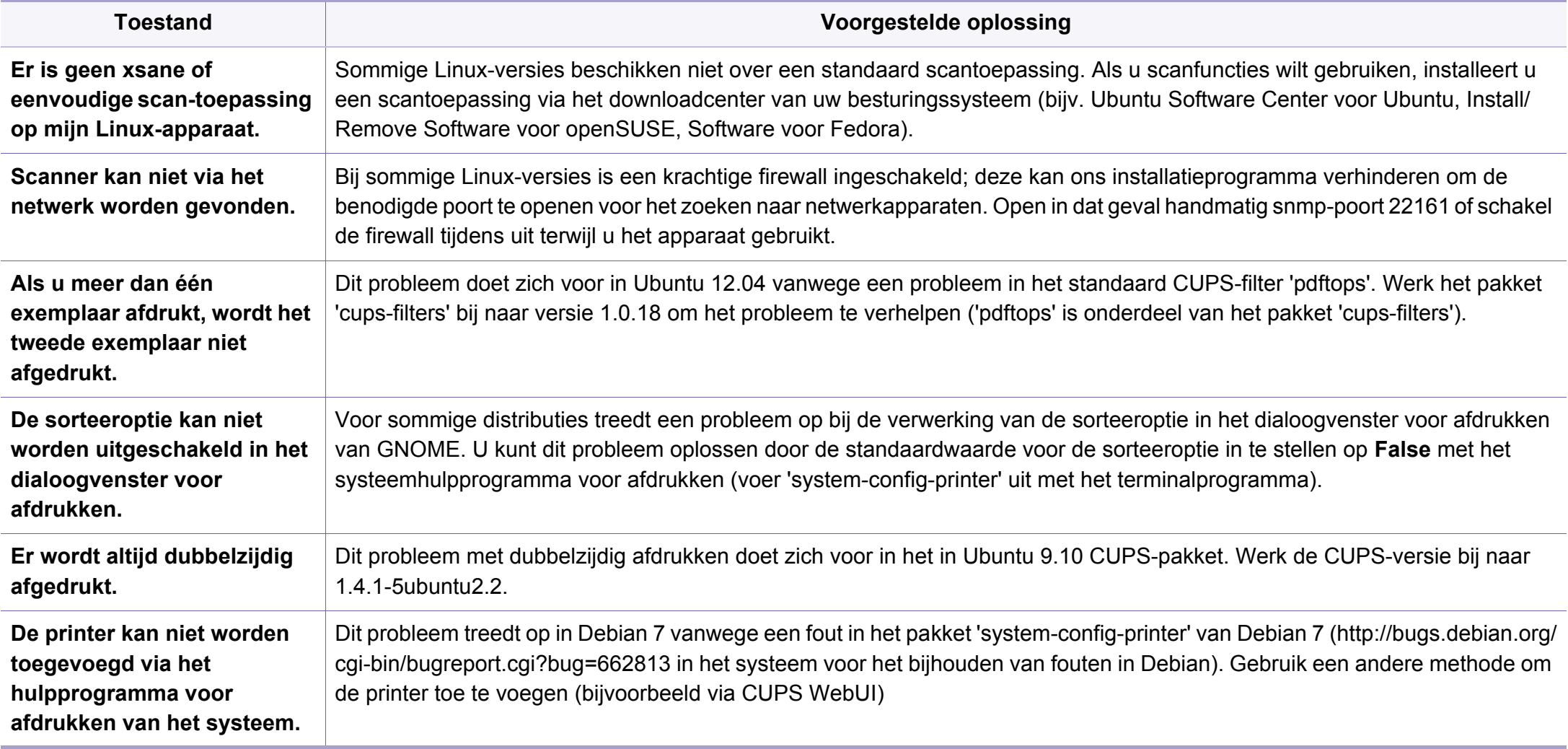

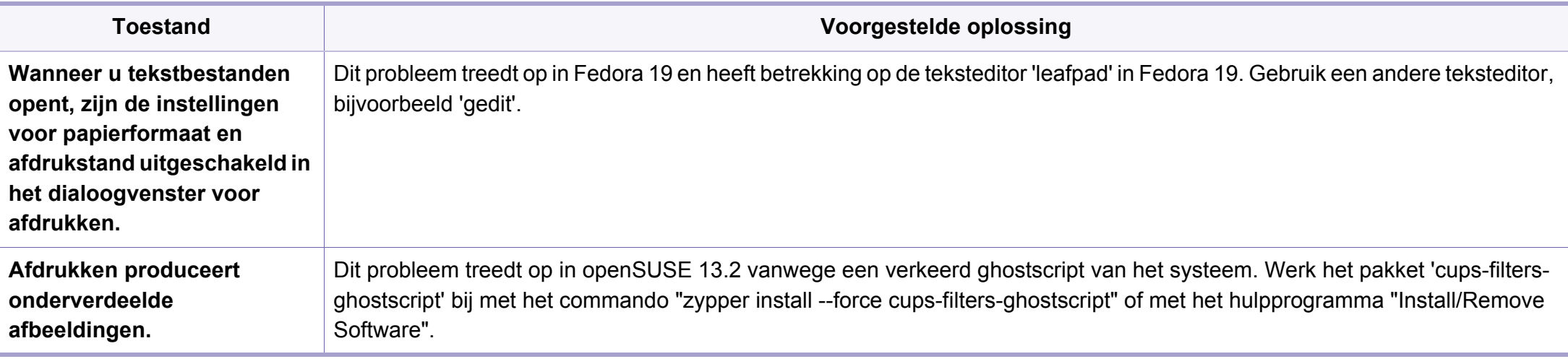

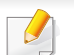

Raadpleeg de gebruikershandleiding van Linux die bij uw computer werd geleverd voor meer informatie over Linux-foutberichten.

### **Veelvoorkomende PostScript-problemen**

De volgende problemen hebben specifiek betrekking op de PS-taal en kunnen optreden als er meerdere printertalen worden gebruikt.

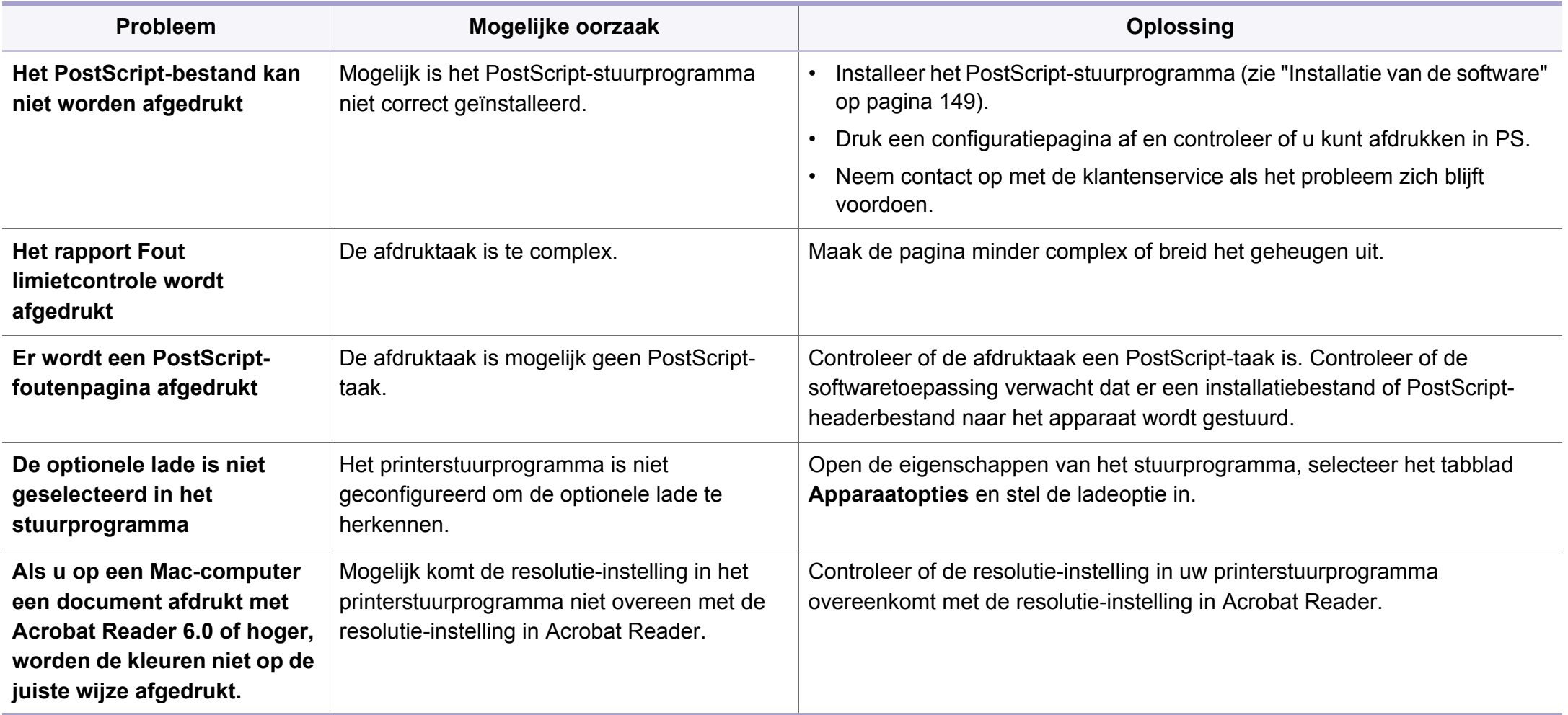

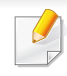

De onderstaande woordenlijst helpt u vertrouwd te raken met het product en de terminologie die in deze gebruikershandleiding wordt gebruikt en verband houdt met afdrukken.

## **802.11**

802.11 bevat een reeks standaarden voor draadloze-netwerkcommunicatie (WLAN) ontwikkeld door het IEEE LAN/MAN-Standards Committee (IEEE 802).

### **802.11b/g/n**

802.11b/g/n kan dezelfde hardware delen over een bandbreedte van 2,4 GHz. 802.11b ondersteunt een bandbreedte tot maximaal 11 Mbps, 802.11n ondersteunt een bandbreedte tot 150 Mbps. 802.11b/g/napparaten kunnen interferentie ondervinden van magnetrons, draadloze telefoons en Bluetooth-apparaten.

#### **Toegangspunt**

Een toegangspunt of draadloos toegangspunt (AP of WAP) is een apparaat dat draadlozecommunicatieapparaten verbindt in een draadloos netwerk (WLAN) en dienst doet als een centrale zender en ontvanger van WLANradiosignalen.

### **ADF**

De automatische documentinvoer (ADF) is een mechanisme dat automatisch een origineel vel papier invoert zodat het apparaat een gedeelte van het papier in één keer kan scannen.

### **AppleTalk**

AppleTalk is een octrooirechtelijk beschermde suite van door Apple Inc ontwikkelde protocollen voor computernetwerken. Het was inbegrepen in de originele Mac (1984) en wordt nu door Apple ontraden ten gunste van TCP/IP netwerken.

### **Bitdiepte**

Een grafische computerterm die beschrijft hoeveel bits er nodig zijn om de kleur van één pixel in een bitmapafbeelding te vertegenwoordigen. Een hogere kleurdiepte geeft een breder scala van te onderscheiden kleuren. Naarmate het aantal bits toeneemt, wordt het aantal mogelijke kleuren te groot voor een kleurtabel. Een 1-bits kleur wordt doorgaans monochroom of zwart-wit genoemd.

#### **BMP**

Een grafische bitmapindeling die intern wordt gebruikt door het grafische subsysteem van Microsoft Windows (GDI) en algemeen wordt gebruikt als een eenvoudige grafische bestandsindeling op dat platform.

## **BOOTP**

Bootstrap-protocol. Een netwerkprotocol dat wordt gebruikt door een netwerkclient om automatisch het IP-adres op te halen. Dit gebeurt doorgaans in het bootstrapproces van computers of de daarop uitgevoerde besturingssystemen. De BOOTP-servers wijzen aan iedere client een IPadres toe uit een pool van adressen. Met BOOTP kunnen computers met een "schijfloos werkstation" een IP-adres ophalen voordat een geavanceerd besturingssysteem wordt geladen.

## **CCD**

CCD (Charge Coupled Device) is hardware die de scantaak mogelijk maakt. Het CCD-vergrendelingsmechanisme wordt ook gebruikt om de CCD-module te blokkeren en schade te voorkomen wanneer u het apparaat verplaatst.

## **Sorteren**

Sorteren is een proces waarbij een kopieertaak bestaande uit meerdere exemplaren in sets wordt afgedrukt. Wanneer de optie Sorteren is ingeschakeld, wordt eerst een volledige set afgedrukt voordat de overige kopieën worden gemaakt.

## **Configuratiescherm**

Een bedieningspaneel is het platte, doorgaans verticale, gedeelte waarop de bedienings- of controle-instrumenten worden weergegeven. Deze bevinden zich doorgaans aan de voorzijde van het apparaat.

## **Dekkingsgraad**

Dit is de afdrukterm die wordt gebruikt om het tonergebruik bij het afdrukken te meten. Een dekkingsgraad van 5% betekent bijvoorbeeld dat een vel A4 papier 5% aan afbeeldingen of tekst bevat. Dus als het papier of origineel ingewikkelde afbeeldingen of veel tekst bevat, is de dekkingsgraad en daarmee het tonergebruik hoger.

### **CSV**

Kommagescheiden waarden (CSV). CSV is een type bestandsindeling. CSV wordt gebruikt om gegevens uit te wisselen tussen verschillende toepassingen. Deze bestandsindeling wordt in Microsoft Excel gebruikt en is min of meer de norm geworden in de IT-sector, ook op niet-Microsoftplatformen.

#### **DADF**

De dubbelzijdige automatische documentinvoer (DADF) is een scanmechanisme waarmee een origineel automatisch wordt ingevoerd en omgedraaid, zodat het apparaat beide zijden van het papier kan inscannen.

## **Standaard**

De waarde of instelling die van kracht is wanneer de printer uit de verpakking wordt gehaald, opnieuw wordt ingesteld of wordt geïnitialiseerd.

## **DHCP**

Een DHCP (Dynamic Host Configuration Protocol) is een client/ servernetwerkprotocol. Een DHCP-server stuurt configuratieparameters naar de DHCP-clienthost die deze gegevens opvraagt om deel te kunnen uitmaken van een IP-netwerk. DHCP biedt ook een mechanisme voor de toewijzing van IP-adressen aan clienthosts.

### **DIMM**

De DIMM (Dual In-line Memory Module) is een kleine printplaat met geheugen. DIMM slaat alle gegevens in het apparaat op, zoals afdrukgegevens of ontvangen faxgegevens.

## **DLNA**

DLNA (Digital Living Network Alliance) is een standaard waarmee apparaten in een thuisnetwerk gegevens met elkaar kunnen uitwisselen via het netwerk.

## **DNS**

DNS (Domain Name Server) is een systeem dat domeinnaaminformatie opslaat in een gedistribueerde database op netwerken, zoals het internet.

### **Matrixprinter**

Een matrixprinter is een printer met een printerkop die heen en weer loopt over de pagina en afdrukt door middel van aanslagen, waarbij een van inkt voorzien lint tegen het papier wordt geslagen, zoals bij een typemachine.

### **DPI**

DPI (Dots Per Inch) is een maateenheid voor resolutie die wordt gebruikt voor scannen en afdrukken. Over het algemeen leidt een hogere DPI tot een hogere resolutie, meer zichtbare details in de afbeelding en een groter bestandsformaat.

### **DRPD**

Distinctieve belpatroondetectie. Distinctieve belpatroondetectie is een dienst van de telefoonmaatschappij waarmee een gebruiker met een enkele telefoonlijn oproepen naar verschillende telefoonnummers kan ontvangen.

## **Dubbelzijdig**

Een mechanisme dat een vel papier automatisch omkeert zodat het apparaat beide zijden van het vel kan bedrukken (of scannen). Een printer met een duplexeenheid kan afdrukken op beide zijden van een vel papier tijdens één printcyclus.

### **Afdrukvolume**

Het afdrukvolume bestaat uit de hoeveelheid afgedrukte pagina's per maand die de printerprestaties niet beïnvloedt. Doorgaans heeft de printer een beperkte levensduur, zoals een bepaald aantal pagina's per jaar. De levensduur duidt de gemiddelde afdrukcapaciteit aan, meestal binnen de garantieperiode. Als het afdrukvolume bijvoorbeeld 48.000 pagina's per maand (20 werkdagen) bedraagt, beperkt de printer het aantal pagina's tot 2 400 per dag.

## **ECM**

Foutcorrectiemodus (ECM) is een optionele verzendmodus voor foutcorrectie die is opgenomen in faxapparaten of faxmodems van Klasse 1. Hiermee worden fouten tijdens de verzending van faxen, die soms worden veroorzaakt door ruis op de telefoonlijn, automatisch opgespoord en gecorrigeerd.

### **Emulatie**

Emulatie is een techniek waarbij met één apparaat dezelfde resultaten worden behaald als met een ander.

Een emulator kopieert de functies van één systeem naar een ander systeem, zodat het tweede systeem zich als het eerste gedraagt. Emulatie is gericht op de exacte reproductie van extern gedrag, in tegenstelling tot simulatie; dit houdt verband met een abstract model van het systeem dat wordt gesimuleerd, vaak met betrekking tot de interne staat.

#### **Ethernet**

Ethernet is een op frames gebaseerde computernetwerktechnologie voor LAN's. Hiermee worden de bedrading en de signalen gedefinieerd voor de fysieke laag en frameformaten en protocollen voor de MAC/ gegevenskoppelingslaag van het OSI-model. Ethernet wordt meestal gestandaardiseerd als IEEE 802.3. Het is sedert de jaren '90 van afgelopen eeuw de meest gebruikte LAN-technologie.

### **EtherTalk**

Een protocolsuite die Apple Computer ontwikkelde voor computernetwerken. Het was inbegrepen in de originele Mac (1984) en wordt nu door Apple ontraden ten gunste van TCP/IP netwerken.

## **FDI**

Interface extern apparaat (FDI) is een kaart die in het apparaat is geïnstalleerd zodat andere apparaten van derden, bijvoorbeeld een muntautomaat of een kaartlezer, kunnen worden aangesloten. Met deze apparaten kunt u laten betalen voor afdrukservices die worden uitgevoerd met uw apparaat.

### **FTP**

Protocol voor bestandsuitwisseling (FTP) is een algemeen gebruikt protocol voor de uitwisseling van bestanden via een willekeurig netwerk dat het TCP/IP-protocol ondersteunt (zoals internet of een intranet).

#### **Fixeereenheid**

Het onderdeel van een laserprinter dat de toner op het afdrukmateriaal fixeert. De eenheid bestaat uit een rol die het papier verwarmt en een rol die druk uitoefent. Nadat toner op het papier is aangebracht, maakt de fixeereenheid gebruik van hitte en druk om ervoor te zorgen dat de toner aan het papier hecht. Dat verklaart ook waarom het papier warm is als het uit een laserprinter komt.

### **Gateway**

Een verbinding tussen computernetwerken of tussen computernetwerken en een telefoonlijn. Gateways worden veel gebruikt omdat het computers of netwerken zijn die toegang bieden tot andere computers of netwerken.

### **Grijswaarden**

Een grijstint die de lichte en donkere delen van een afbeelding weergeeft wanneer kleurenafbeeldingen worden omgezet in grijswaarden; kleuren worden door verschillende grijstinten weergegeven.

#### **Halftoon**

Een type afbeelding dat grijswaarden simuleert door het aantal punten te variëren. Kleurrijke gebieden bestaan uit een groot aantal punten, terwijl lichtere gebieden uit een kleiner aantal punten bestaan.

### **Massaopslagapparaat (HDD)**

Een massaopslagapparaat (HDD), doorgaans een harde of vaste schijf genoemd, is een niet-vluchtig opslagapparaat dat digitaal gecodeerde gegevens opslaat op snel draaiende platen met een magnetisch oppervlak.

#### **IEEE**

Het IEEE (Institute of Electrical and Electronics Engineers) is een internationale professionele non-profitorganisatie voor de bevordering van elektrische technologie.

### **IEEE 1284**

De 1284-norm voor de parallelle poort is ontwikkeld door het IEEE (Institute of Electrical and Electronics Engineers). De term "1284-B" verwijst naar een bepaald type connector aan het uiteinde van de parallelle kabel die kan worden aangesloten op het randapparaat (bijvoorbeeld een printer).

#### **Intranet**

Een besloten netwerk dat gebruikmaakt van internetprotocollen, netwerkconnectiviteit en eventueel het openbaar

telecommunicatiesysteem om werknemers op een veilige manier bedrijfsgegevens te laten uitwisselen of verrichtingen te laten uitvoeren. De term kan nu en dan ook enkel verwijzen naar de meest zichtbare dienst, de interne website.

### **IP-adres**

Een Internet Protocol-adres (IP-adres) is een uniek nummer dat apparaten gebruiken om elkaar te identificeren en informatie uit te wisselen in een netwerk met behulp van de Internet Protocol-standaard.

### **IPM**

IPM (Afbeeldingen per minuut) is een eenheid waarmee de snelheid van een printer wordt gemeten. Het IPM-cijfer geeft het aantal vellen papier aan dat een printer binnen één minuut eenzijdig kan bedrukken.

## **IPP**

IPP (Internet Printing Protocol) is een standaardprotocol voor zowel afdrukken als het beheren van afdruktaken, mediaformaat, resolutie, enzovoort. IPP kan lokaal of via het internet voor honderden printers worden gebruikt en ondersteunt tevens toegangsbeheer, verificatie en codering, waardoor het een veel effectievere en veiligere afdrukoplossing is dan eerdere oplossingen.

### **IPX/SPX**

IPX/SPX staat voor Internet Packet Exchange/Sequenced Packet Exchange. Het is een netwerkprotocol dat wordt gebruikt door de besturingssystemen van Novell NetWare. IPX en SPX bieden beide verbindingsservices aan die vergelijkbaar zijn met TCP/IP, waarbij het IPXprotocol vergelijkbaar is met IP en SPX vergelijkbaar is met TCP. IPX/SPX was in eerste instantie bedoeld voor LAN's (lokale netwerken) en is een bijzonder efficiënt protocol voor dit doel (doorgaans overtreffen de prestaties die van TCP/IP in een LAN).

### **ISO**

De Internationale organisatie voor standaardisatie (ISO) is een internationale organisatie die normen vastlegt en samengesteld is uit vertegenwoordigers van nationale standaardiseringsorganisaties. De ISO produceert wereldwijd industriële en commerciële normen.

## **ITU-T**

De Internationale Telecommunicatie Unie is een internationale organisatie die is opgericht voor de standaardisering en regulering van internationale radio- en telecommunicatie. De belangrijkste taken omvatten standaardisering, de toewijzing van het radiospectrum en de organisatie van onderlinge verbindingen tussen verschillende landen waarmee internationale telefoongesprekken mogelijk worden gemaakt. De -T in ITU-T duidt op telecommunicatie.

#### **ITU-T No. 1 chart**

Gestandaardiseerd testdiagram dat is gepubliceerd door ITU-T voor het verzenden van faxdocumenten.

### **JBIG**

JBIG (Joint Bi-level Image Experts Group) is een norm voor de compressie van afbeeldingen zonder verlies van nauwkeurigheid of kwaliteit, die ontworpen is voor de compressie van binaire afbeeldingen, in het bijzonder voor faxen, maar ook voor andere afbeeldingen.

### **JPEG**

JPEG (Joint Photographic Experts Group) is de meest gebruikte standaardcompressiemethode voor foto's. Deze indeling wordt gebruikt voor het opslaan en verzenden van foto's over het internet.

### **LDAP**

LDAP (Lightweight Directory Access Protocol) is een netwerkprotocol voor het zoeken in en aanpassen van directoryservices via TCP/IP.

### **LED**

Een LED (Light-Emitting Diode) is een halfgeleider die de status van een apparaat aangeeft.

#### **MAC-adres**

Het MAC-adres (Media Access Control) is een uniek adres dat aan een netwerkadapter is gekoppeld. Het MAC-adres is een unieke naam van 48 bits die gewoonlijk wordt genoteerd als 12 hexadecimale tekens die telkens per twee worden gegroepeerd (bijvoorbeeld 00-00-0c-34-11-4e). Dit adres wordt doorgaans door de fabrikant in een netwerkinterfacekaart (NIC) geprogrammeerd en gebruikt als een hulpmiddel aan de hand waarvan routers apparaten kunnen vinden in grote netwerken.

#### **MFP**

Een MFP (Multi Function Peripheral) is een kantoorapparaat dat verschillende functies in één fysieke behuizing combineert, bijvoorbeeld een printer, kopieerapparaat, faxapparaat en scanner.

### **MH**

MH (Modified Huffman) is een compressiemethode voor het beperken van de hoeveelheid gegevens die tussen faxapparaten worden verzonden om een afbeelding te versturen. MH wordt aanbevolen door ITU-T T.4. MH is een op een codeboek gebaseerd lengtecoderingsschema dat geoptimaliseerd werd om op een doeltreffende wijze witruimtes te comprimeren. Aangezien de meeste faxen voornamelijk uit witruimte bestaan, kan hiermee de verzendtijd van de meeste faxen tot een minimum worden teruggebracht.

#### **MMR**

MMR (Modified Modified READ) is een compressiemethode die wordt aanbevolen door ITU-T T.6.

#### **Modem**

Een apparaat dat een draaggolfsignaal moduleert om digitale informatie te coderen en een dergelijk signaal demoduleert om de verzonden informatie te decoderen.

#### **MR**

MR (Modified READ) is een compressiemethode die wordt aanbevolen door ITU-T T.4. MR codeert de eerst gescande lijn met behulp van MH. De volgende regel wordt vergeleken met de eerste, het verschil wordt vastgesteld en vervolgens worden de verschillen gecodeerd en verzonden.

#### **NetWare**

Een netwerkbesturingssysteem dat is ontwikkeld door Novell, Inc. Aanvankelijk maakte dit systeem gebruik van coöperatieve multi-tasking om verschillende services op een pc te kunnen uitvoeren en waren de netwerkprotocollen gebaseerd op de klassieke Xerox XNS-stack. Tegenwoordig ondersteunt NetWare zowel TCP/IP als IPX/SPX.

#### **OPC**

Organische fotogeleider (OPC) is een mechanisme dat een virtuele afbeelding maakt om af te drukken met behulp van een laserstraal uit een laserprinter. Het is meestal groen of grijs en cilindervormig.

Indien een beeldeenheid een drum bevat, wordt het oppervlak van de drum op den duur aangetast door het gebruik in de printer. De drum moet dan ook regelmatig worden vervangen, omdat deze slijt door het contact met de ontwikkelborstel van de cassette, het reinigingsmechanisme en het papier.

#### **Originelen**

Het eerste exemplaar van bijvoorbeeld een document, foto of tekst, dat wordt gekopieerd, gereproduceerd of omgezet om volgende exemplaren te verkrijgen, maar dat zelf niet van iets anders is gekopieerd of afgeleid.

## **OSI**

OSI (Open Systems Interconnection) is een communicatiemodel dat is ontwikkeld door de ISO (International Organization for Standardization). OSI biedt een standaard modulaire benadering van netwerkontwerp waarmee de vereiste set complexe functies wordt opgesplitst in hanteerbare, op zichzelf staande, functionele lagen. De lagen zijn van boven naar onder: applicatie, presentatie, sessie, transport, netwerk, gegevenskoppeling en fysiek.

### **PABX**

PABX (Private Automatic Branch Exchange) is een automatisch telefoonschakelsysteem in een besloten onderneming.

## **PCL**

Printeropdrachttaal (PCL) is een paginabeschrijvingstaal (PDL) die ontwikkeld is door HP als printerprotocol en inmiddels is uitgegroeid tot een norm in de branche. PCL werd aanvankelijk ontwikkeld voor de eerste inkjetprinters en is in verschillende versies verschenen voor thermische printers, matrix- en laserprinters.

### **PDF**

PDF (Portable Document Format) is een door Adobe Systems ontwikkelde bestandsindeling voor het weergeven van tweedimensionale documenten in een apparaat- en resolutieonafhankelijke indeling.

### **PostScript**

PS (PostScript) is een paginabeschrijvings- en programmeertaal die voornamelijk gebruikt wordt voor e-publishing en desktop publishing. - die in een interpreter wordt uitgevoerd om een afbeelding te produceren.

#### **Printerstuurprogramma**

Een programma dat wordt gebruikt om opdrachten te verzenden en gegevens over te brengen van de computer naar de printer.

### **Afdrukmedia**

Het materiaal, zoals papier, etiketten en transparanten, dat in een printer, scanner, fax of kopieerapparaat kan worden gebruikt.

#### **PPM**

Pagina's per minuut (PPM) is een methode voor het meten van de snelheid van een printer en verwijst naar het aantal pagina's dat een printer in één minuut kan afdrukken.

### **PRN-bestand**

Een interface voor een apparaatstuurprogramma waarlangs software kan communiceren met het apparaatstuurprogramma via standaard invoer-/ uitvoeraanroepen, waardoor veel taken worden vereenvoudigd.

## **Protocol**

Een conventie of standaard die de verbinding, communicatie en het gegevensverkeer tussen twee computers inschakelt of controleert.

### **PS**

Zie PostScript.

### **PSTN**

Openbaar telefoonnet (PSTN) is het netwerk van openbare circuitgeschakelde telefoonnetwerken wereldwijd dat in een bedrijfsomgeving doorgaans via een schakelbord wordt gerouteerd.

## **RADIUS**

RADIUS (Remote Authentication Dial In User Service) is een protocol voor gebruikersidentificatie en accounting op afstand. RADIUS laat toe om verificatiegegevens zoals gebruikersnamen en wachtwoorden met behulp van een AAA-concept (authentication, authorization en accounting) voor het beheer van de netwerktoegang.

### **Resolutie**

De scherpte van een afbeelding, gemeten in dpi (punten per inch). Hoe hoger de dpi, hoe hoger de resolutie.

### **SMB**

SMB (Server Message Block) is een netwerkprotocol dat hoofdzakelijk wordt toegepast op gedeelde bestanden, printers, seriële poorten en diverse verbindingen tussen de knooppunten in een netwerk. Het biedt tevens een geverifieerd communicatiemechanisme voor processen onderling.

### **SMTP**

SMTP (Simple Mail Transfer Protocol) is de standaard voor e-mailverkeer over het internet. SMTP is een relatief eenvoudig op tekst gebaseerd protocol waarbij één of meer ontvangers van een bericht worden aangegeven, waarna de berichttekst wordt verzonden. Het is een clientserverprotocol, waarbij de client een e-mailbericht verzendt naar de server.

### **SSID**

SSID (Service Set Identifier) is een benaming van een draadloos netwerk (WLAN). Alle draadloze apparaten in een draadloos netwerk gebruiken dezelfde SSID om met elkaar te communiceren. De SSID's zijn hoofdlettergevoelig en kunnen tot 32 tekens lang zijn.

### **Subnetmasker**

Het subnetmasker wordt gebruikt in samenhang met het netwerkadres om te bepalen welk deel van het adres het netwerkadres is en welk deel het hostadres.
# **Verklarende woordenlijst**

### **TCP/IP**

TCP (Transmission Control Protocol) en IP (Internet Protocol): de set communicatieprotocollen die de protocolstack implementeren waarop het internet en de meeste commerciële netwerken draaien.

### **TCR**

Verzendrapport (TCR) geeft de details van elke verzending weer, zoals de taakstatus, het verzendresultaat en het aantal verzonden pagina's. Er kan worden ingesteld dat dit rapport na elke taak of alleen na een mislukte verzending wordt afgedrukt.

#### **TIFF**

TIFF (Tagged Image File Format) is een bestandsindeling voor bitmapafbeeldingen met een variabele resolutie. TIFF beschrijft de afbeeldingsgegevens die doorgaans afkomstig zijn van de scanner. TIFFafbeeldingen maken gebruik van tags: trefwoorden die de kenmerken definiëren van de in het bestand opgenomen afbeelding. Deze flexibele en platformonafhankelijke indeling kan worden gebruikt voor illustraties die met diverse beeldverwerkingstoepassingen zijn gemaakt.

#### **Tonercassette**

Een soort fles of container die in apparaten zoals printers wordt gebruikt en die toner bevat. Toner is een poeder dat in laserprinters en kopieerapparaten wordt gebruikt voor het vormen van tekst en afbeeldingen op afdrukpapier. Toner wordt gefixeerd door een combinatie van hitte en druk vanuit de fixeereenheid, waardoor het zich aan de vezels in het papier gaat hechten.

#### **TWAIN**

Een standaard voor scanners en software. Als een TWAIN-compatibele scanner wordt gebruikt met een TWAIN-compatibel programma, kan een scan worden gestart vanuit het programma; Het is een API-beeldopname voor Microsoft en Apple Mac besturingssystemen.

#### **UNC-pad**

UNC (Uniform Naming Convention) is een standaardmanier om gedeelde netwerkbronnen te benaderen in Windows NT en andere Microsoftproducten. De notatie van een UNC-pad is: \\<servernaam>\<naam\_gedeelde\_bron>\<aanvullende map>

# **Verklarende woordenlijst**

### **URL**

URL (Uniform Resource Locator) is het internationale adres van documenten en informatiebronnen op internet. Het eerste deel van het adres geeft aan welk protocol moet worden gebruikt en het tweede deel geeft het IP-adres of de domeinnaam aan waar de informatiebron zich bevindt.

#### **USB**

USB (Universal Serial Bus) is een door het USB Implementers Forum, Inc. ontwikkelde standaard om computers en randapparatuur met elkaar te verbinden. In tegenstelling tot de parallelle poort is USB ontworpen om een enkele computer-USB-poort tegelijkertijd met meerdere randapparaten te verbinden.

#### **Watermerk**

Een watermerk is een herkenbare afbeelding of patroon dat helderder oplicht wanneer het voor een lichtbron wordt gehouden. Watermerken werden voor het eerst in 1282 in het Italiaanse Bologna gebruikt door papiermakers om hun product te merken. Ze werden ook toegepast in postzegels, papiergeld en andere officiële documenten om fraude te voorkomen.

#### **WEP**

WEP (Wired Equivalent Privacy) is een beveiligingsprotocol dat gespecificeerd wordt in IEEE 802.11 om eenzelfde beveiligingsniveau als een bedraad LAN te garanderen. WEP beveiligt gegevens door deze via radiogolven te coderen, zodat ze veilig van het ene punt naar het andere kunnen worden verzonden.

#### **WIA**

Windows Imaging Architecture (WIA) is een beeldverwerkingsarchitectuur die oorspronkelijk werd gebruikt in Windows Me en in Windows XP Service Pack 3. Een scan kan vanuit deze besturingssystemen worden gestart door middel van een WIA-compatibele scanner.

#### **WPA**

WPA (Wi-Fi Protected Access) is een klasse van systemen voor de beveiliging van draadloze (Wi-Fi) computernetwerken die ontwikkeld werd voor een betere beveiliging van WEP.

# **Verklarende woordenlijst**

#### **WPA-PSK**

WPA-PSK (vooraf gedeelde WPA-sleutel) is een speciale WPA-modus voor kleine ondernemingen en thuisgebruikers. Een gedeelde sleutel of een gedeeld wachtwoord wordt geconfigureerd in het draadloze toegangspunt (WAP) en draadloze laptop- of desktopapparaten. WPA-PSK genereert een unieke sleutel voor elke sessie tussen een draadloze client en de daarmee geassocieerde WAP voor een betere veiligheid.

#### **WPS**

WPS (Wi-Fi Protected Setup) is een standaard voor het tot stand brengen van een draadloos thuisnetwerk. Als uw draadloze toegangspunt WPS ondersteunt, kunt u de draadloze netwerkverbinding gemakkelijk configureren zonder computer.

#### **XPS**

XML-papierspecificatie (XPS) is een specificatie voor een paginabeschrijvingstaal (PDL) en een nieuw uitwisselbaar documentformaat dat door Microsoft is ontwikkeld. Dit vectorgebaseerd apparaatonafhankelijk documentformaat is gebaseerd op XML en op een nieuw afdrukpad.

If you have any comments or questions regarding Samsung products, contact the Samsung customer care center.

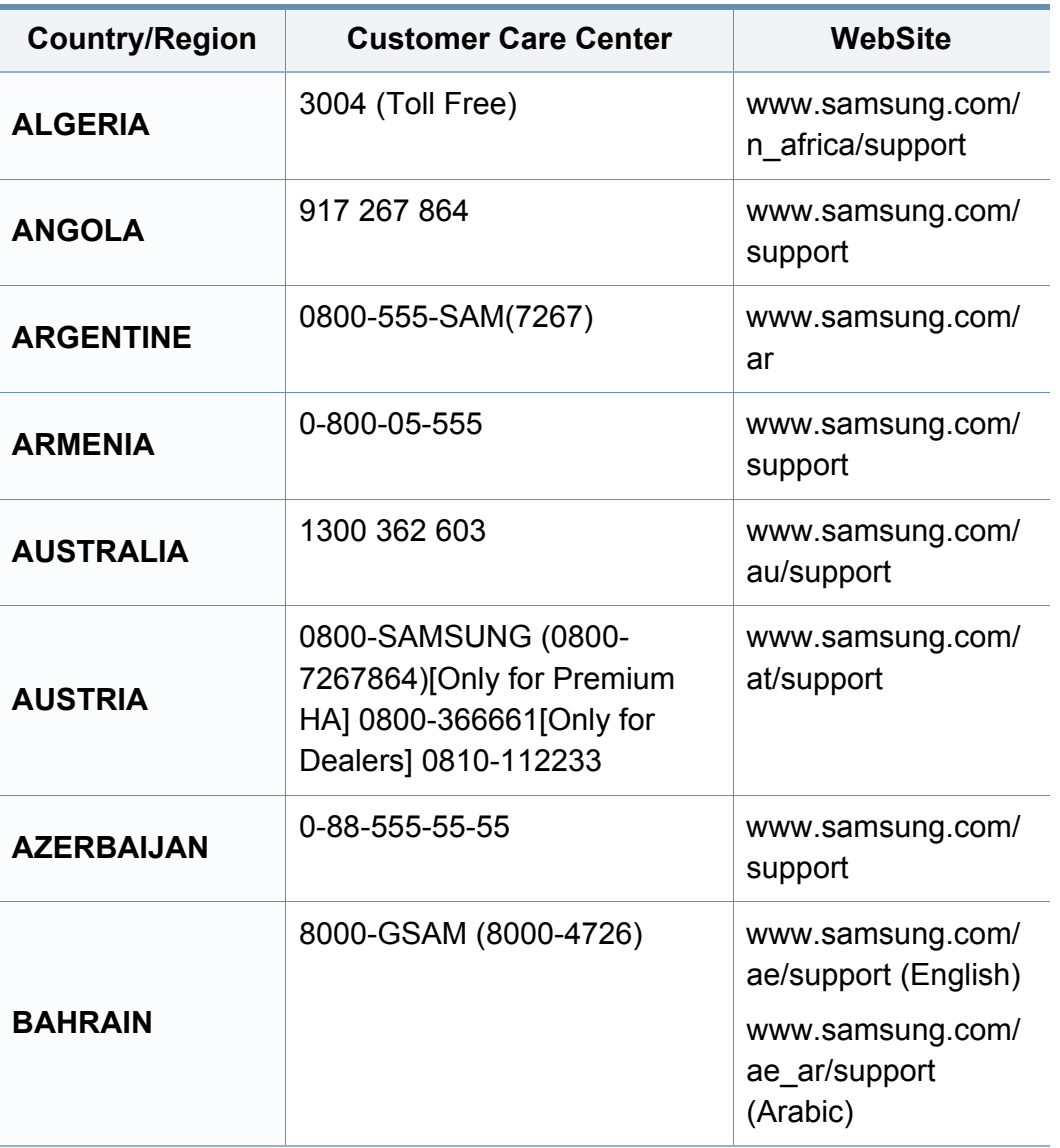

<span id="page-327-0"></span>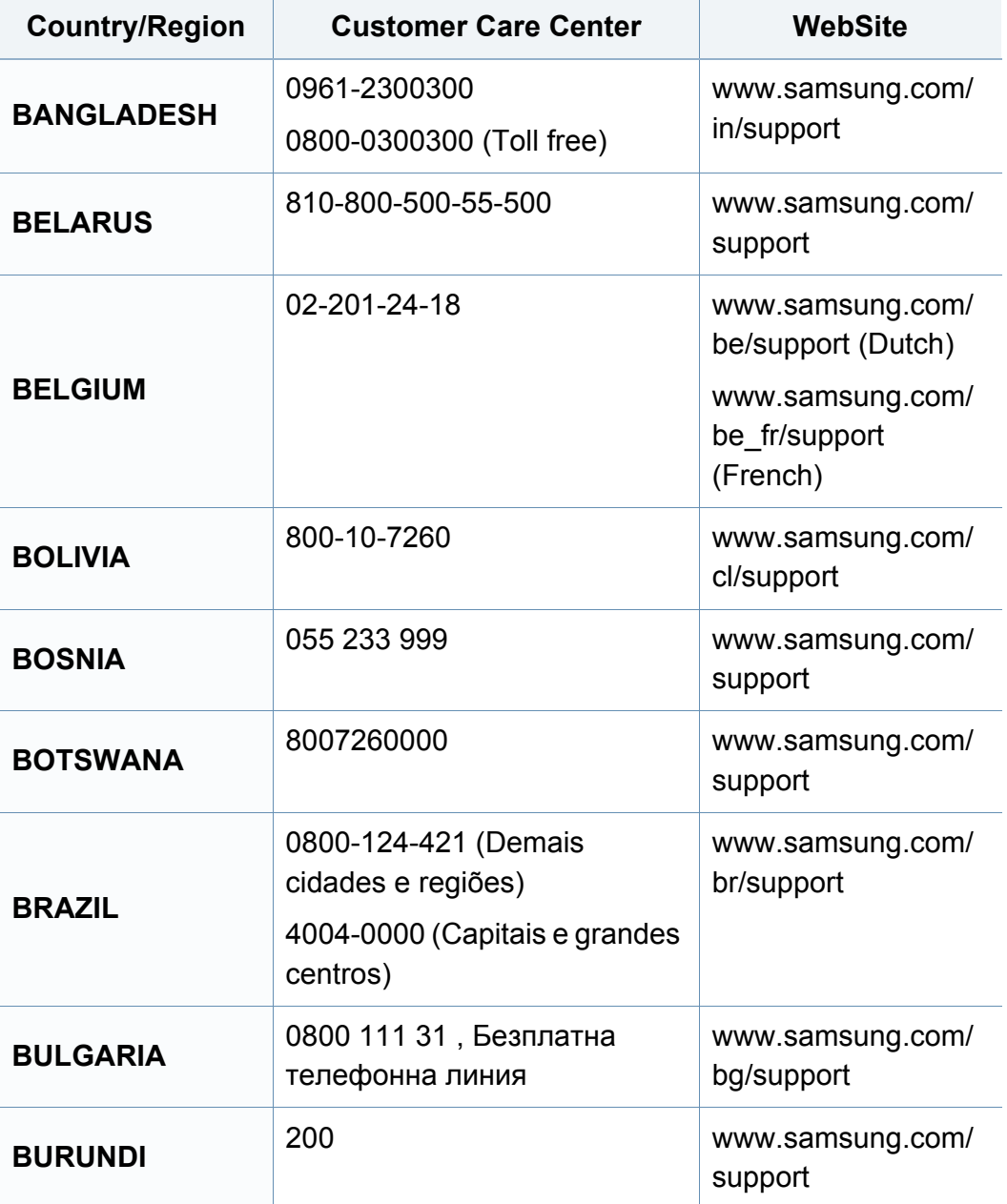

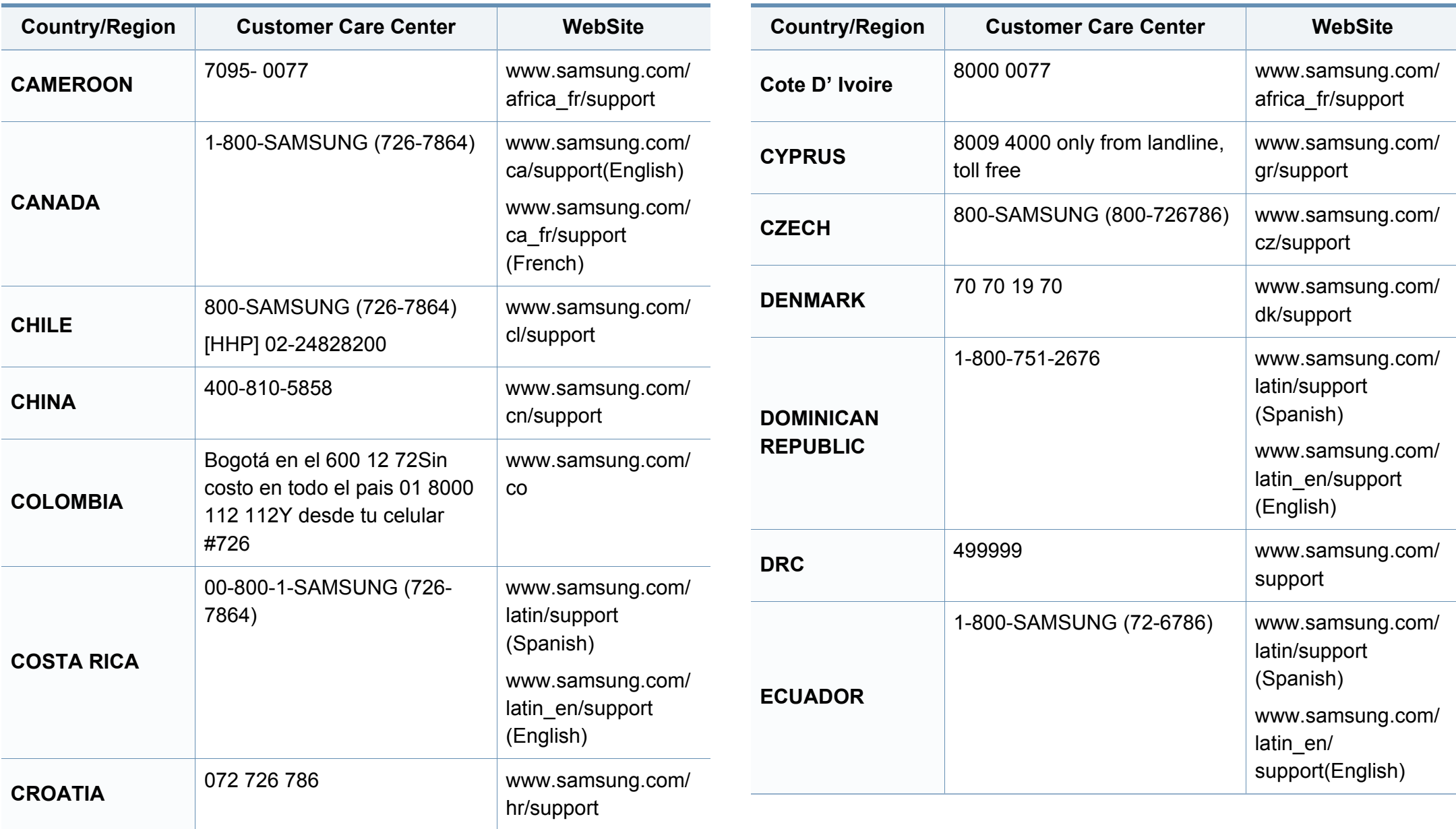

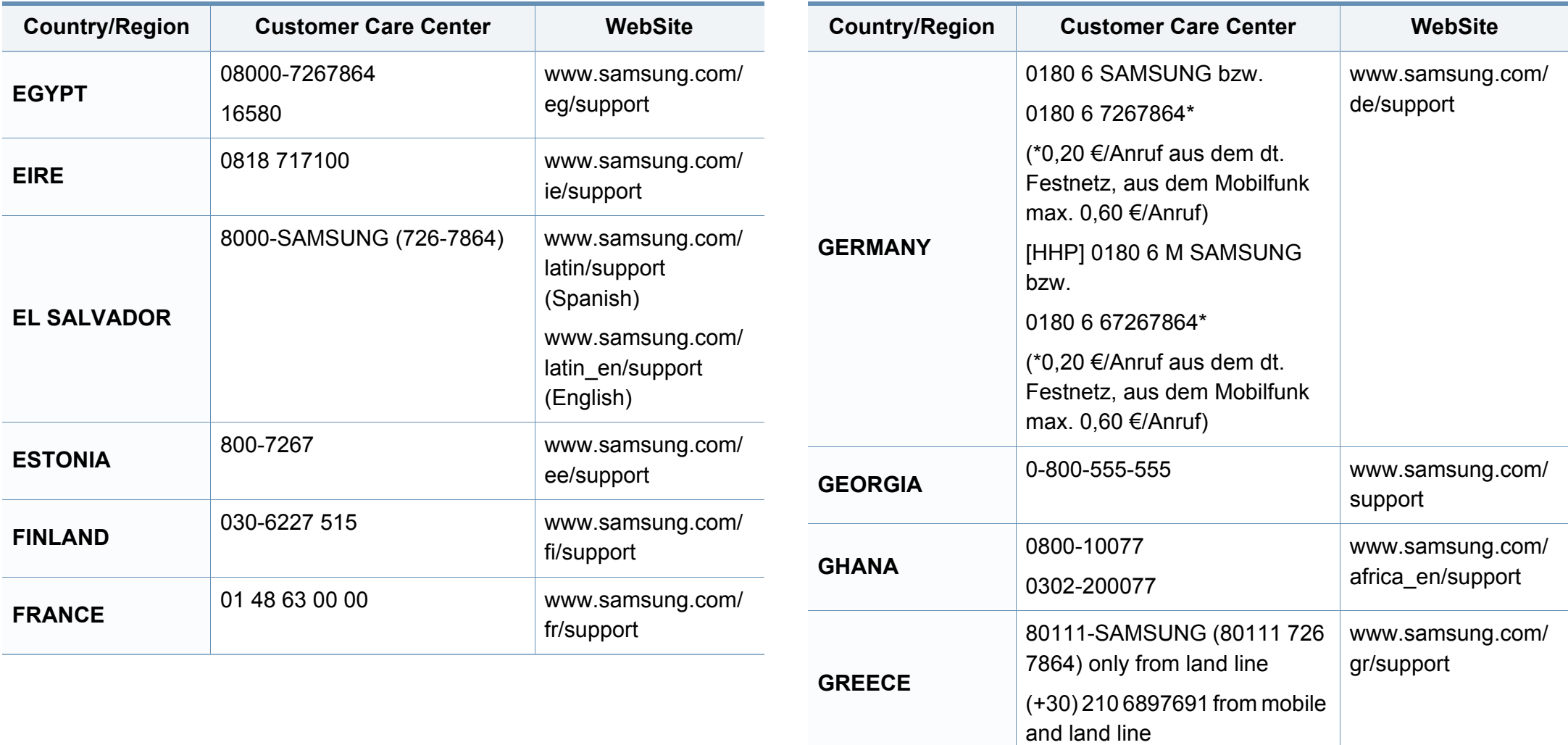

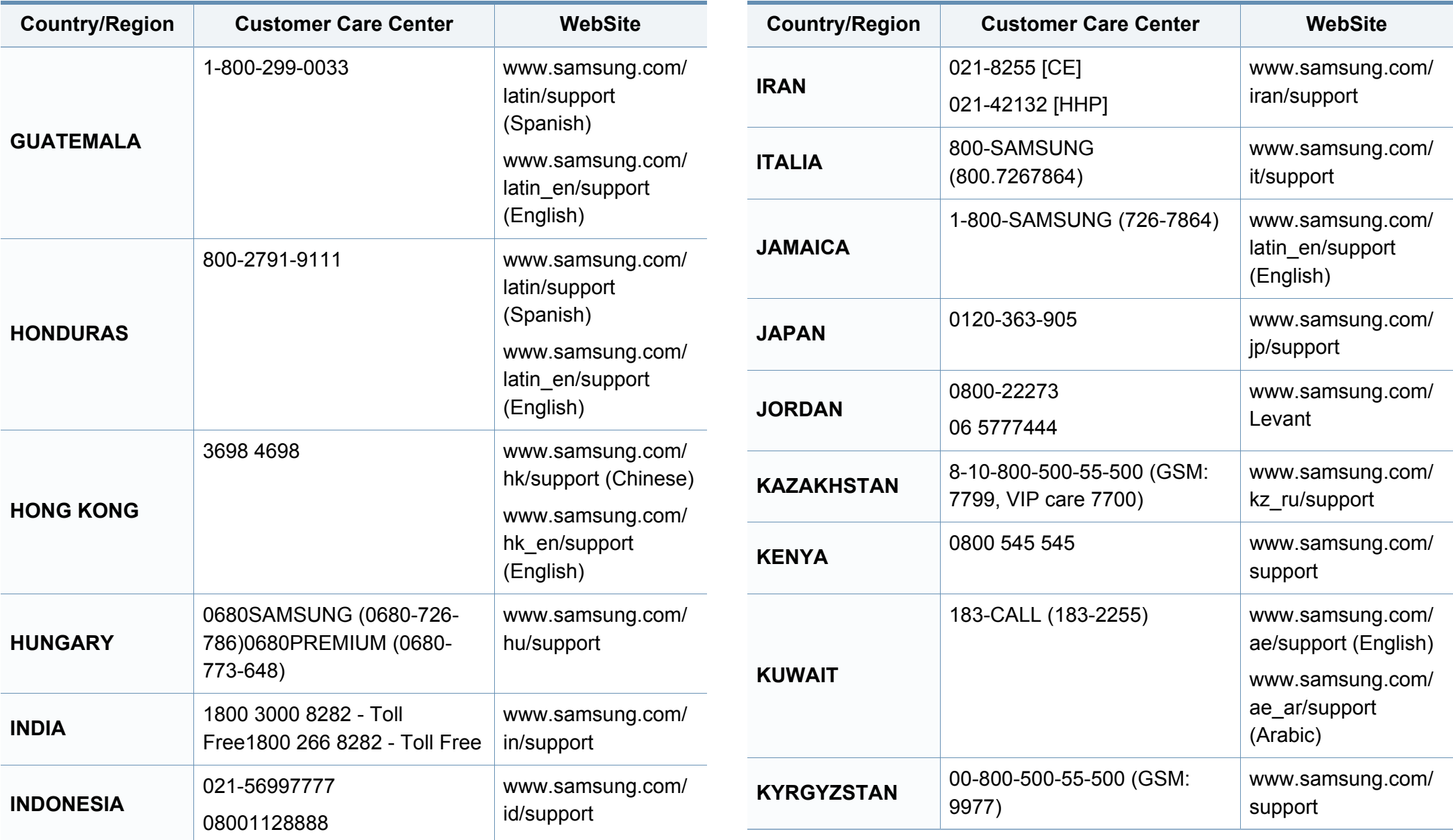

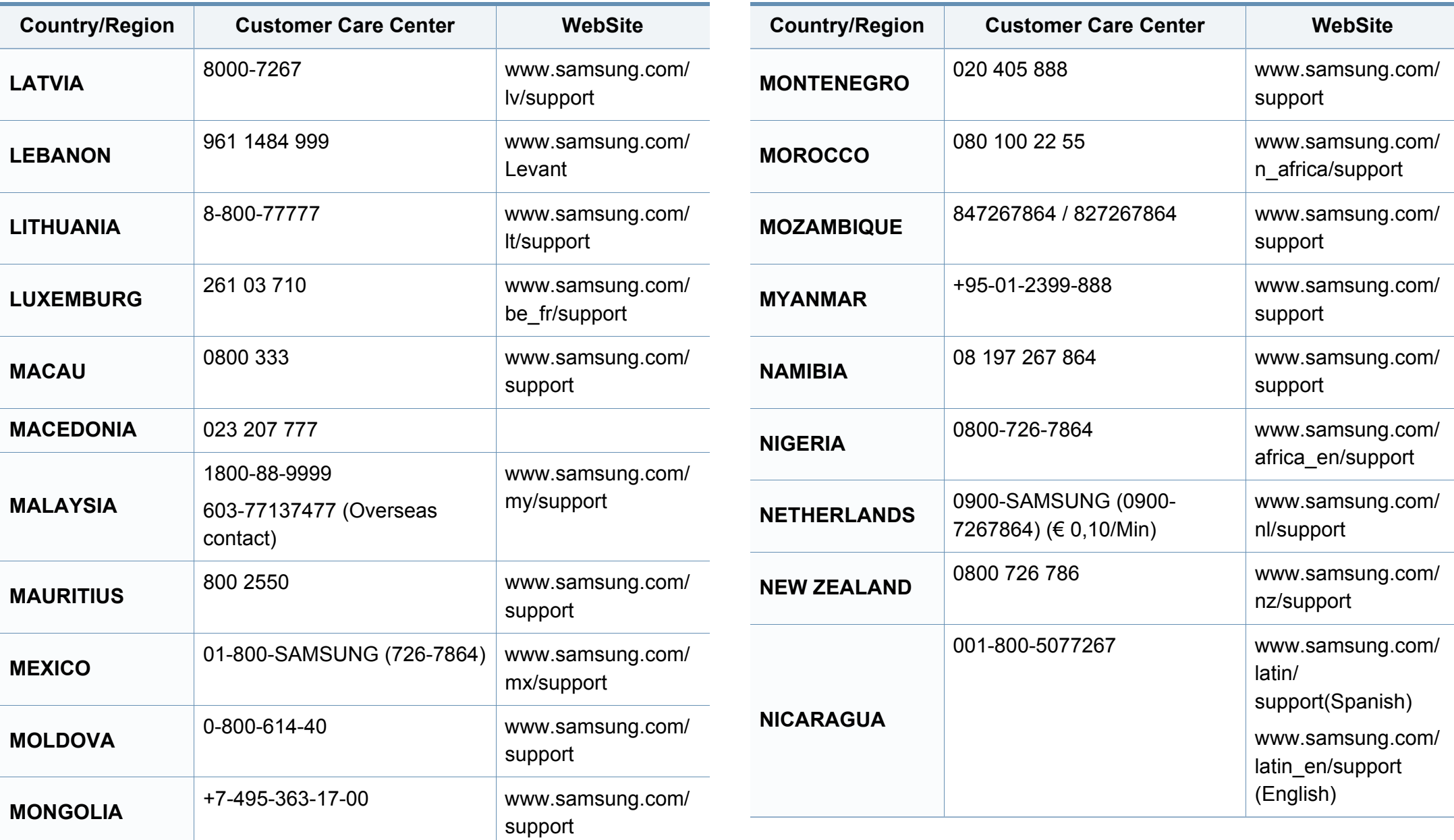

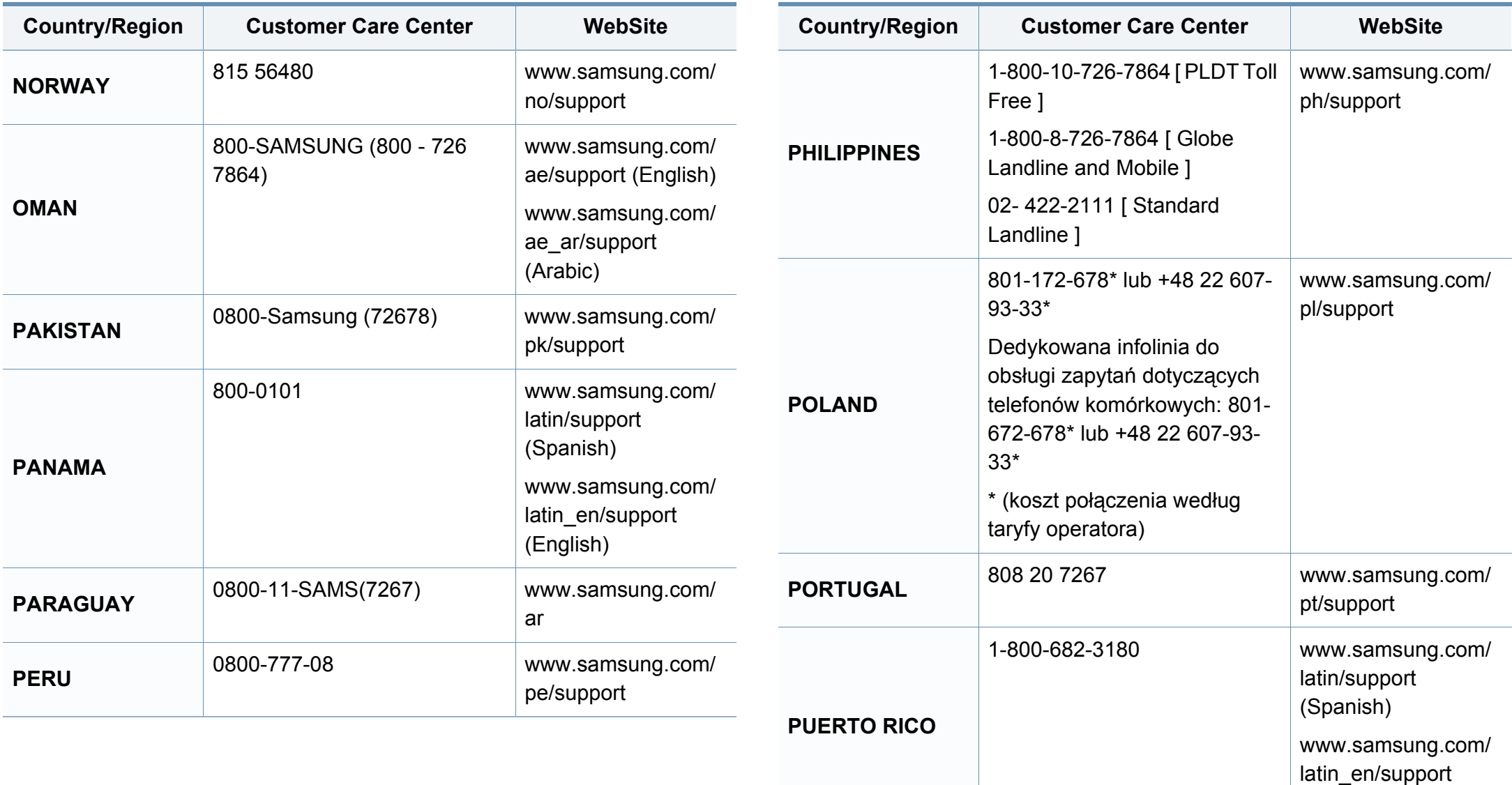

(English)

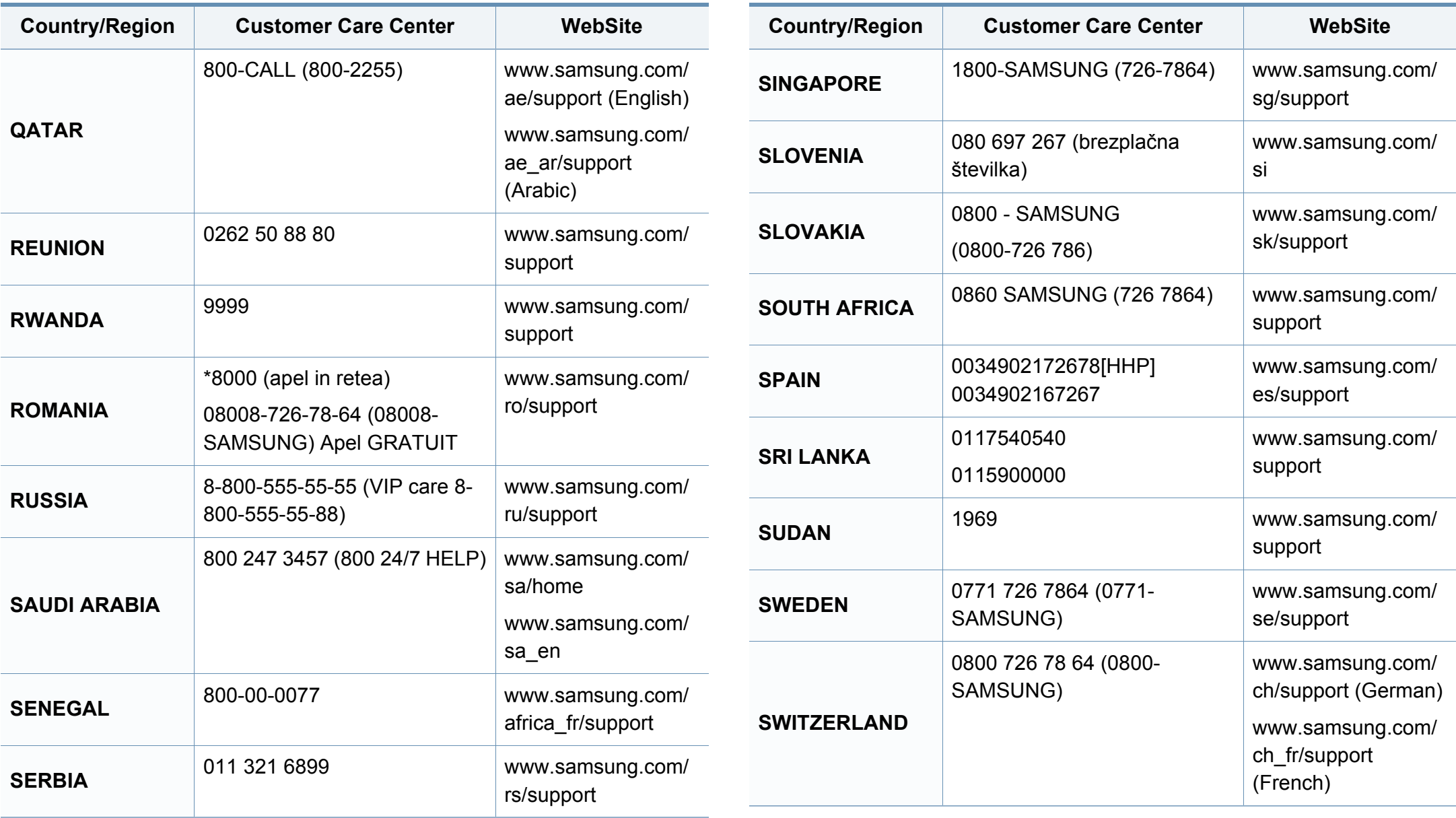

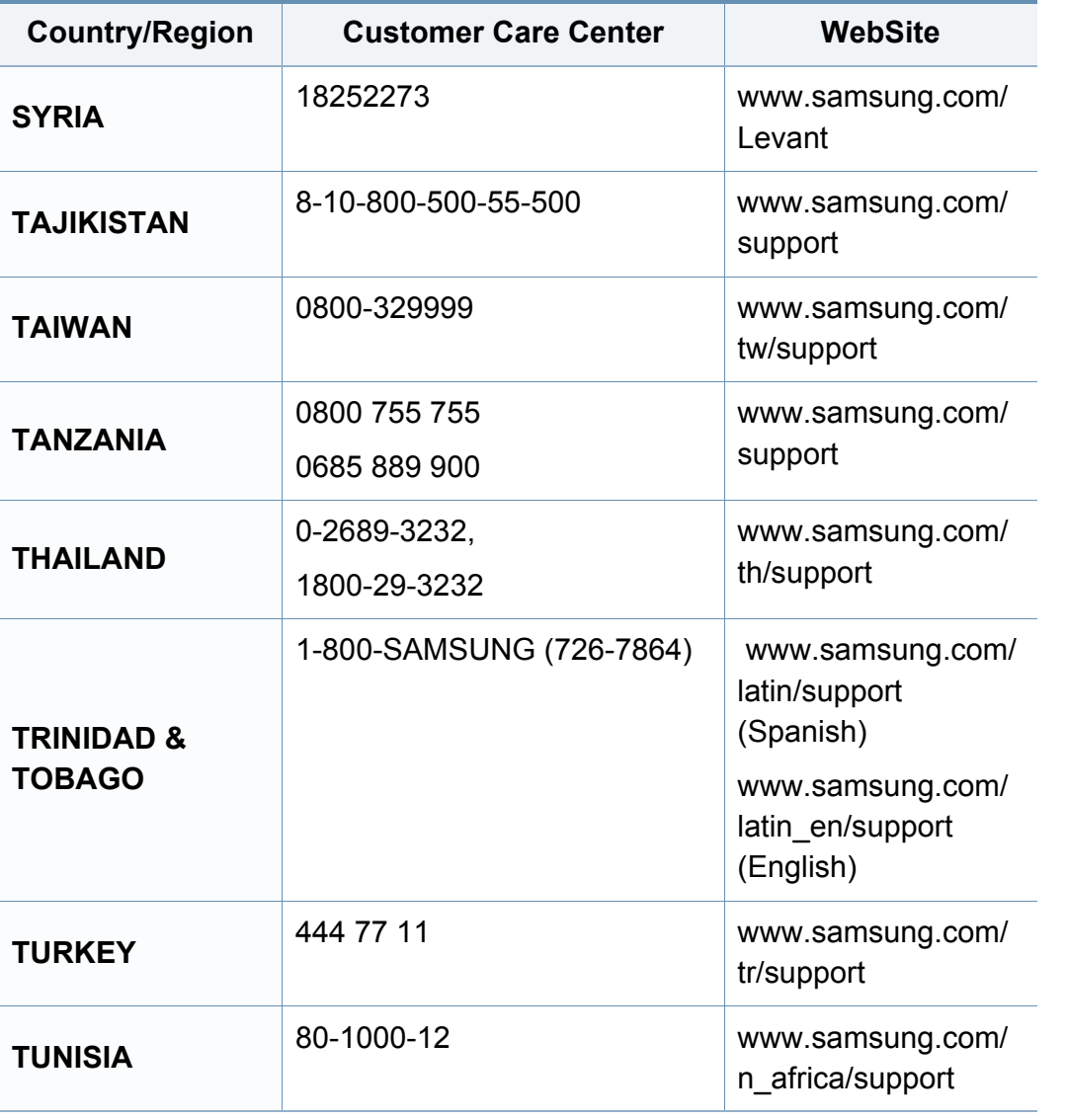

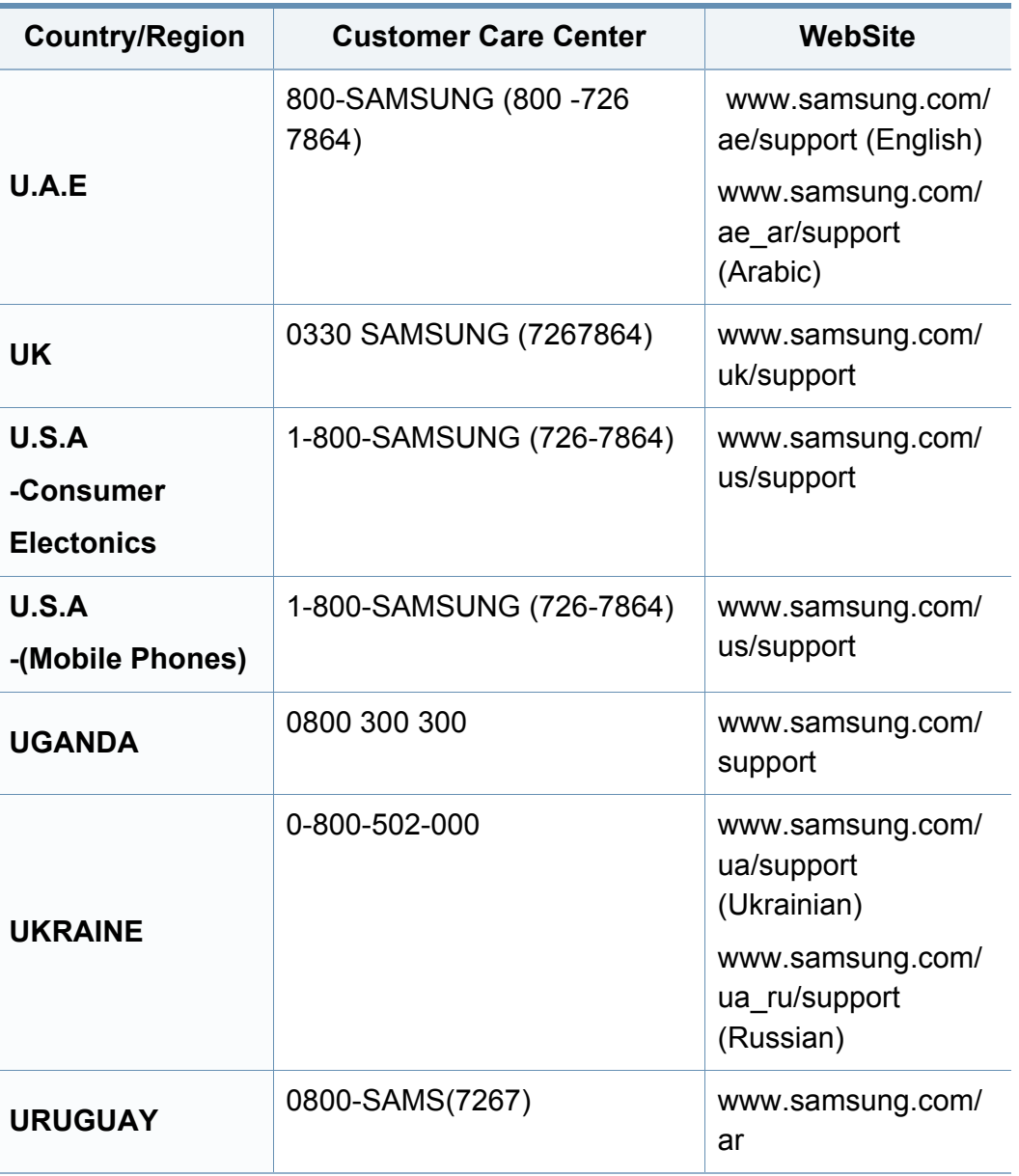

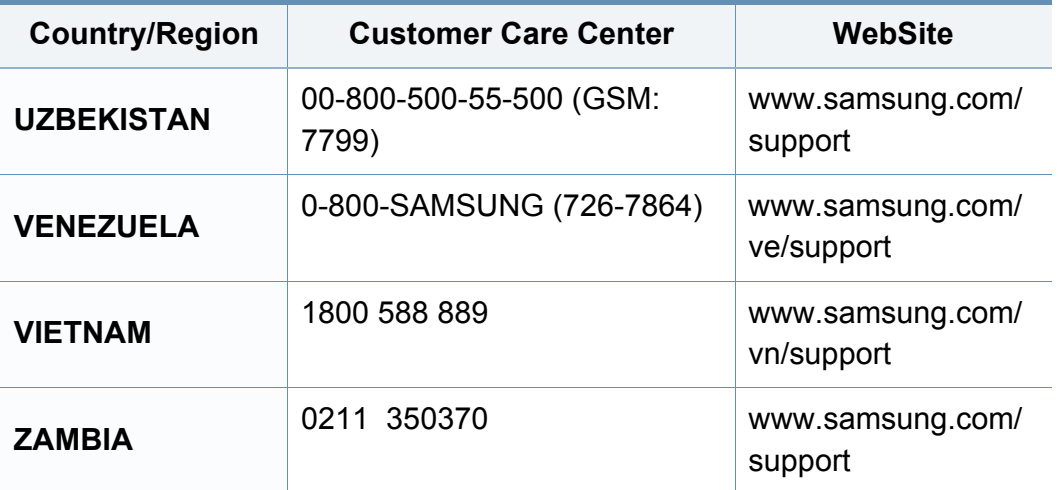

### **A**

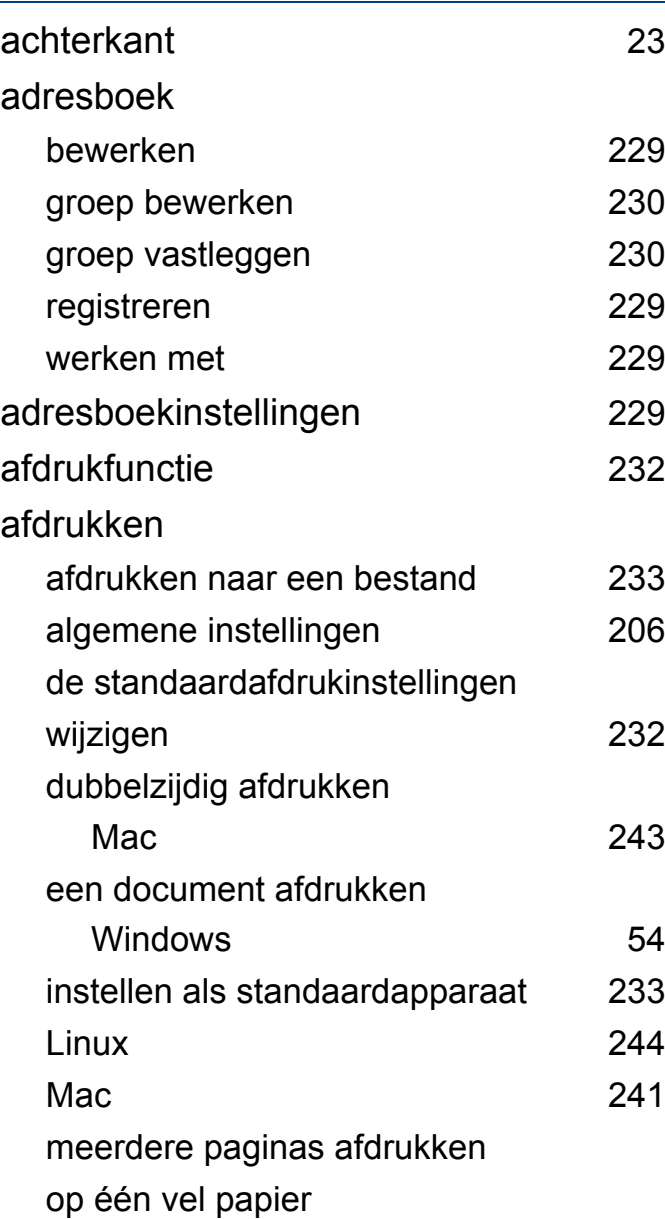

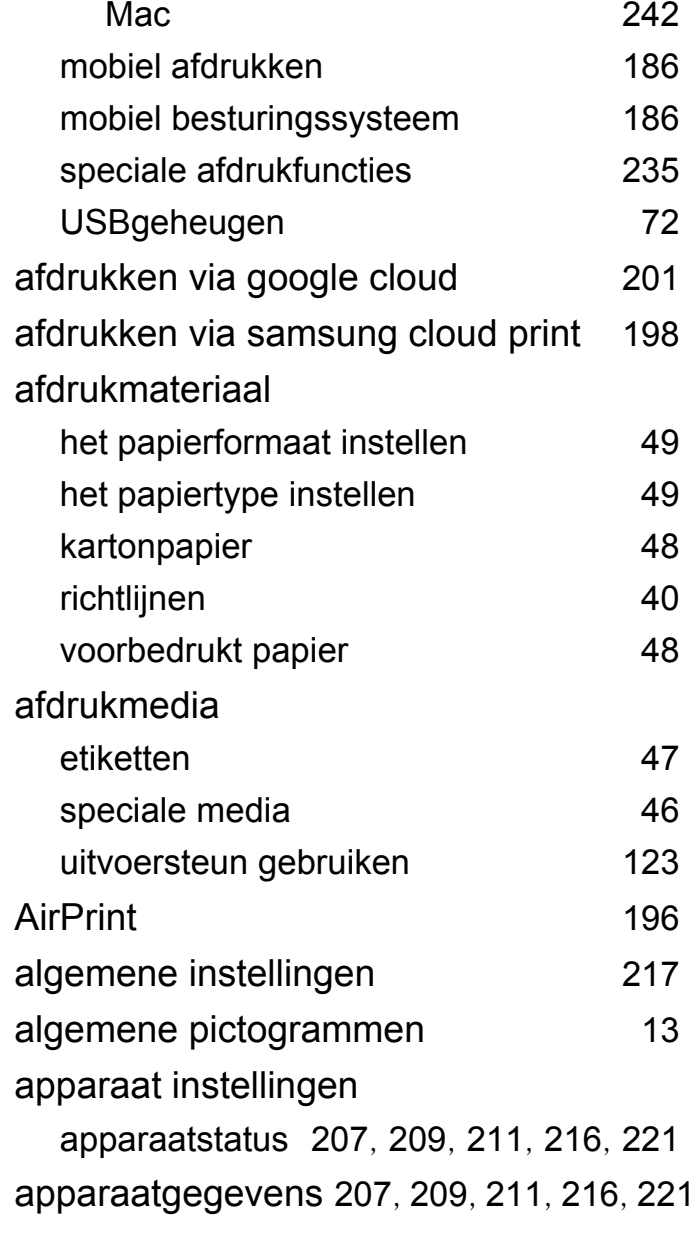

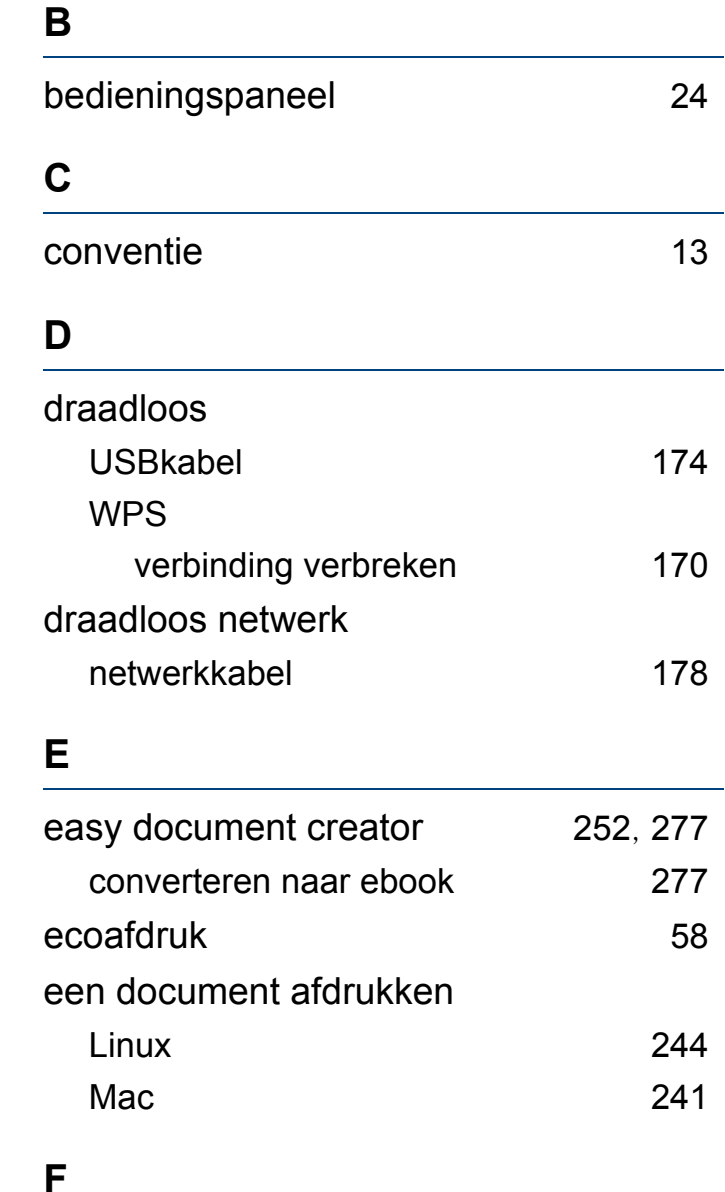

fax verzenden

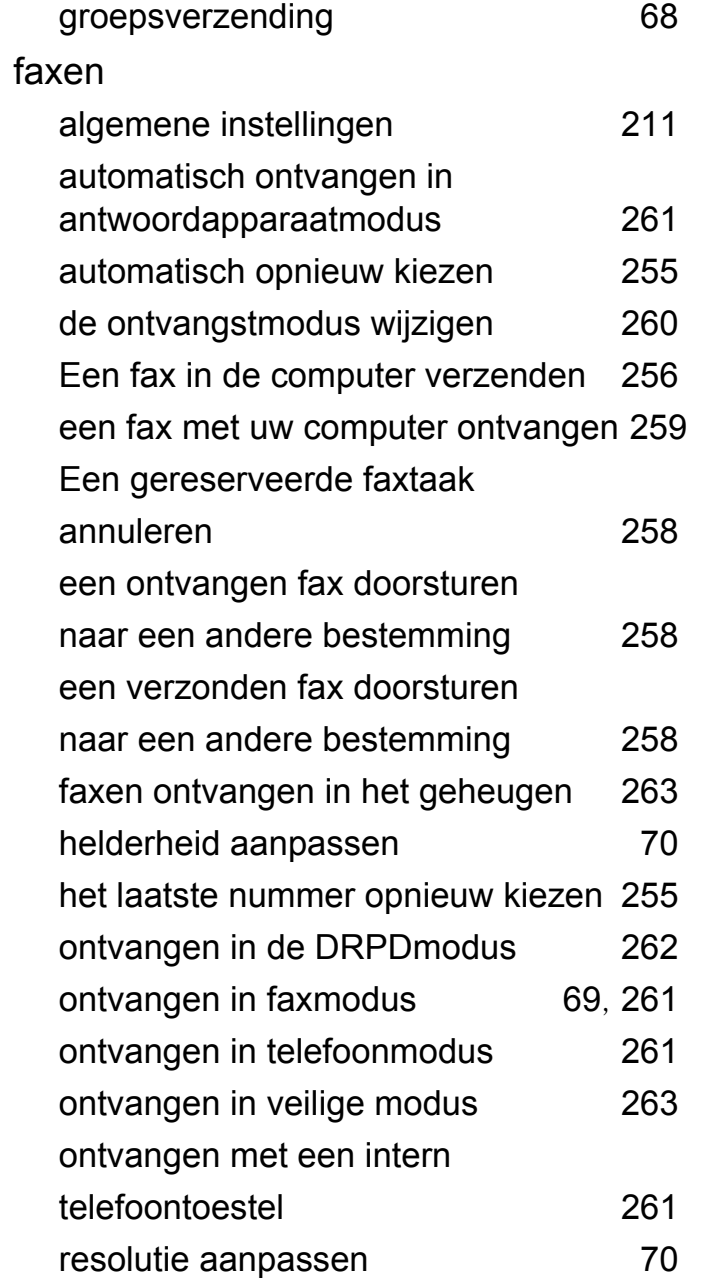

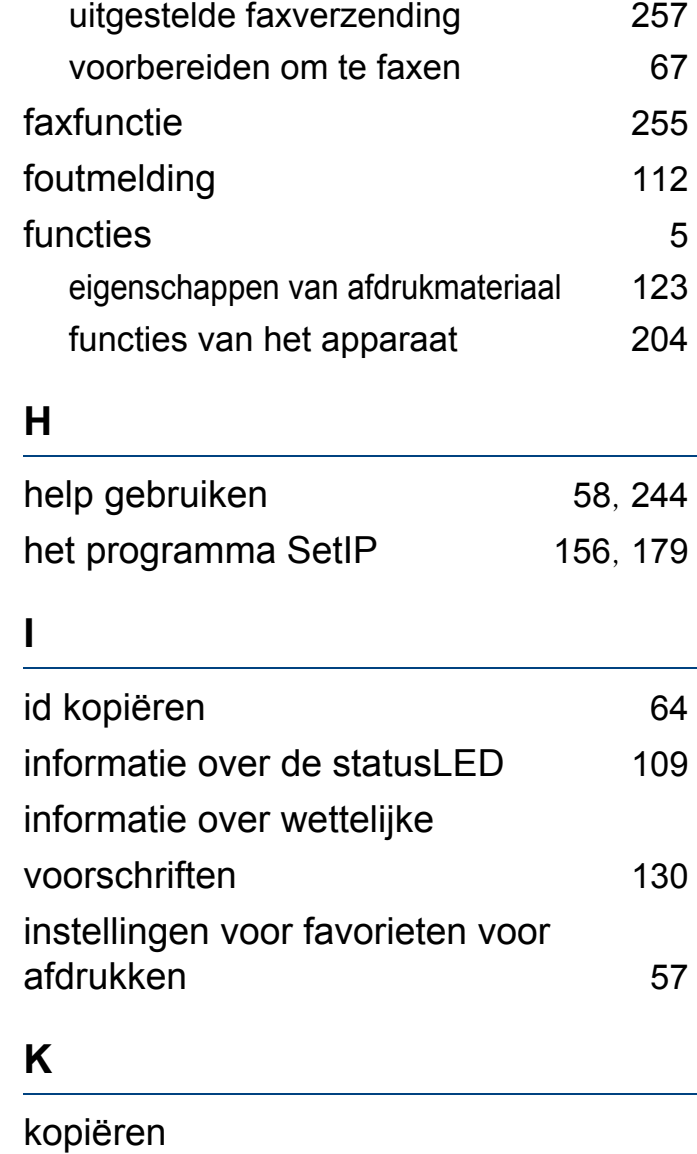

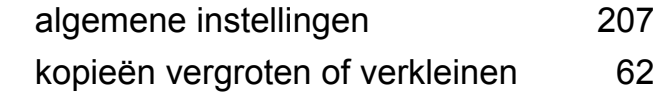

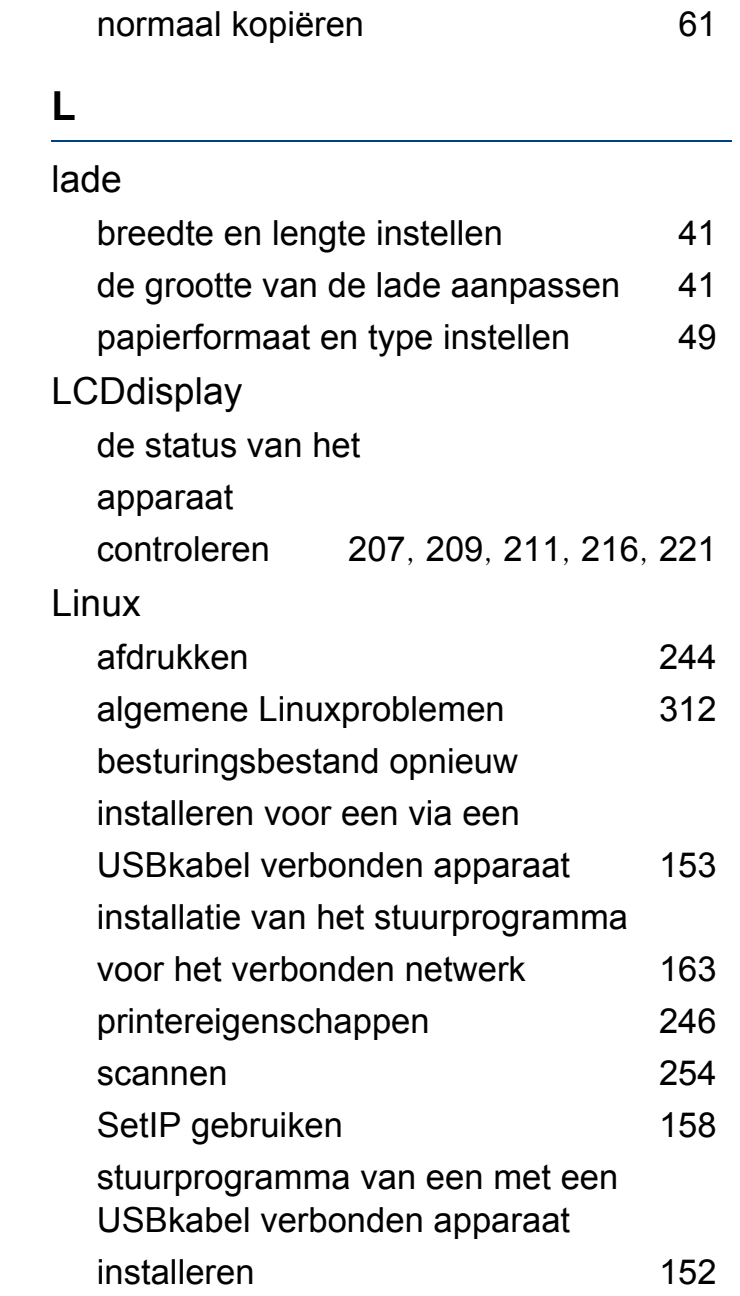

**Index 338**

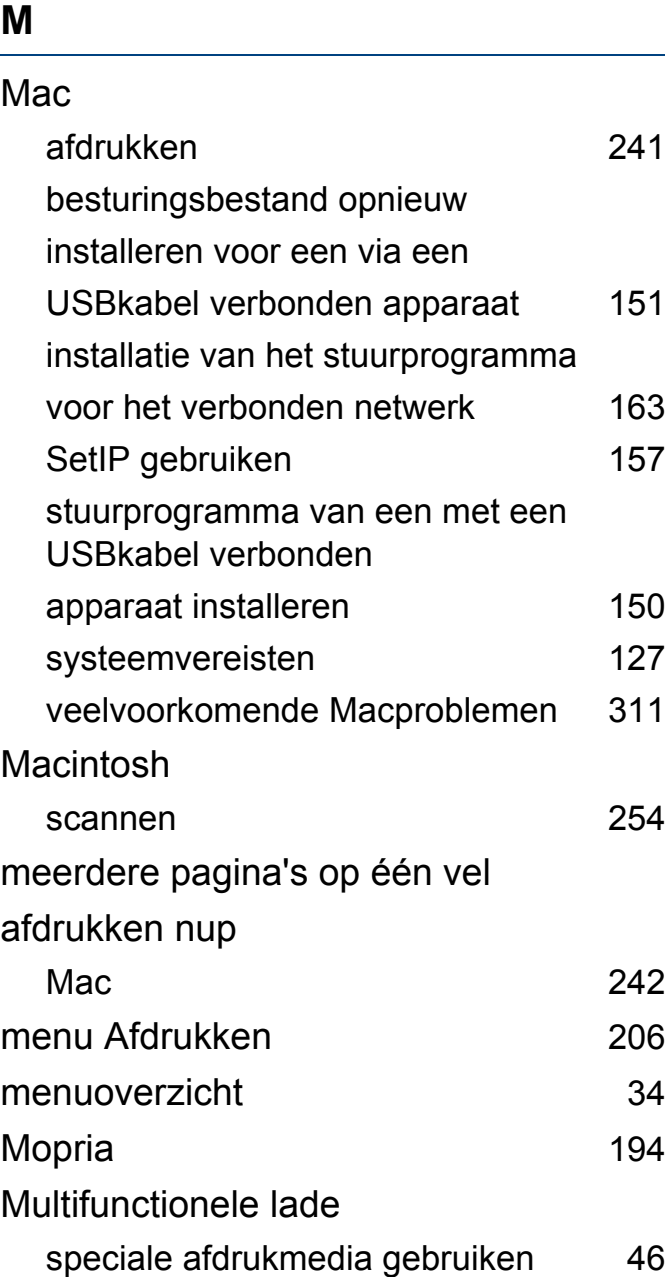

### **N**

#### netwerk algemene instellingen [223](#page-222-0) het programma SetIP [156](#page-155-0), [157](#page-156-0), [158](#page-157-0), [179](#page-178-0) installatie van draadloos netwerk [168](#page-167-0) installatieomgeving [129](#page-128-0) instelling bekabeld netwerk [156](#page-155-1) introductie van netwerkprogrammas [155](#page-154-0) IPv6configuratie [165](#page-164-0) stuurprogrammainstallatie Linux [163](#page-162-0)  $Mac$  [163](#page-162-1) Windows [159](#page-158-0)

#### **O**

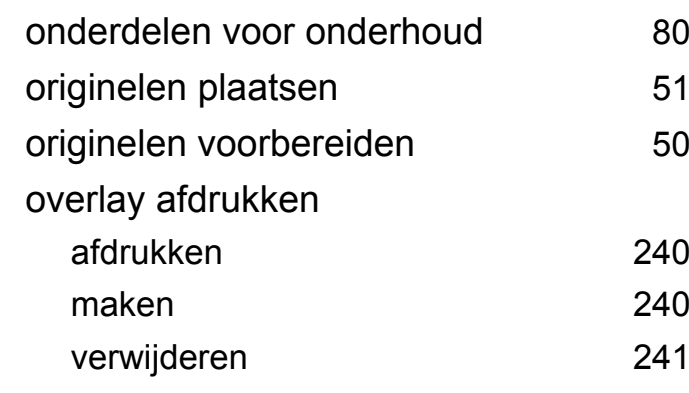

#### **P**

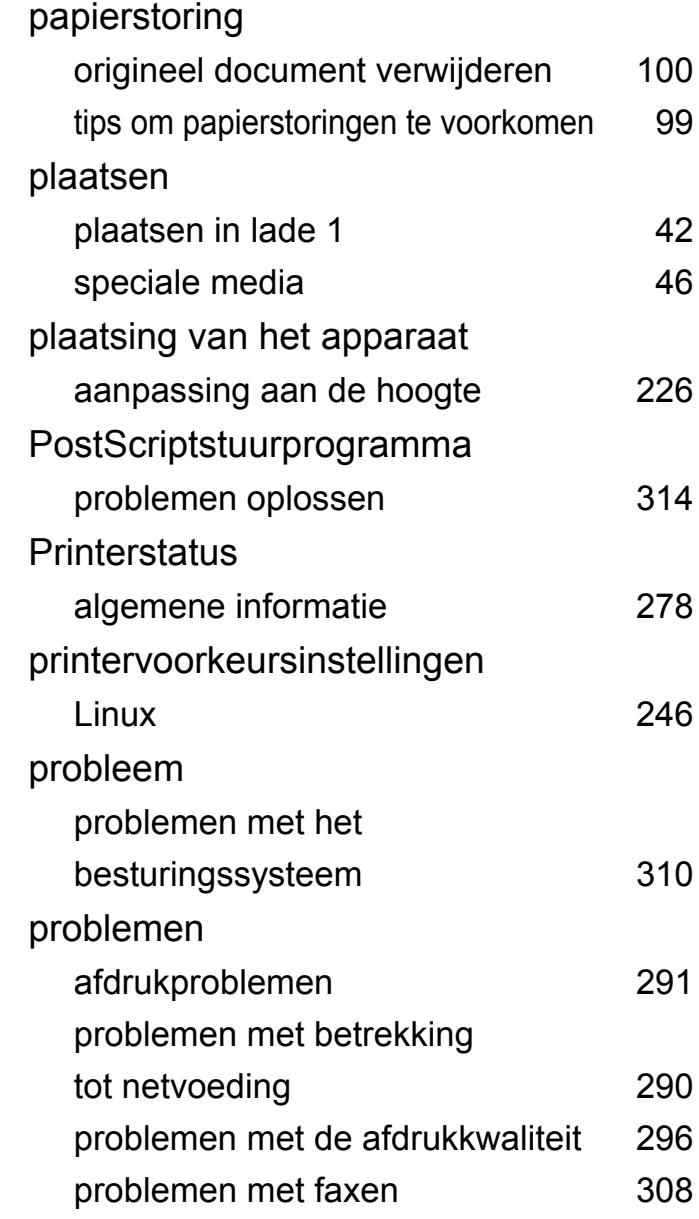

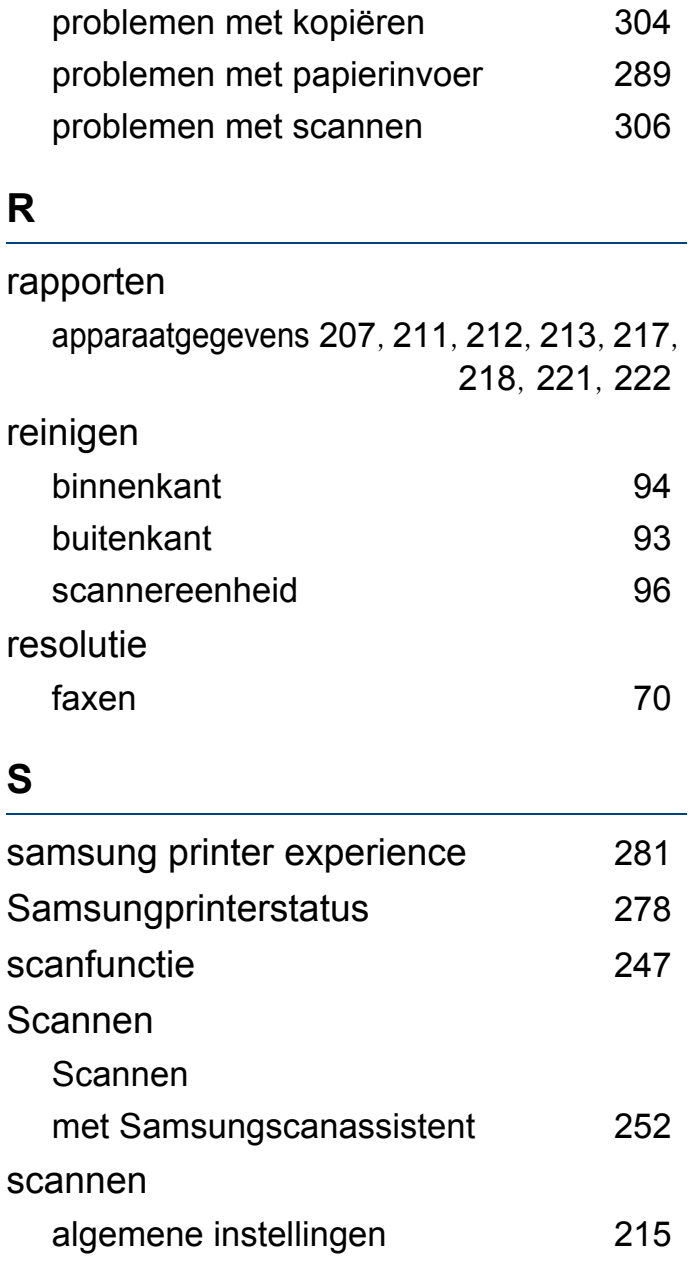

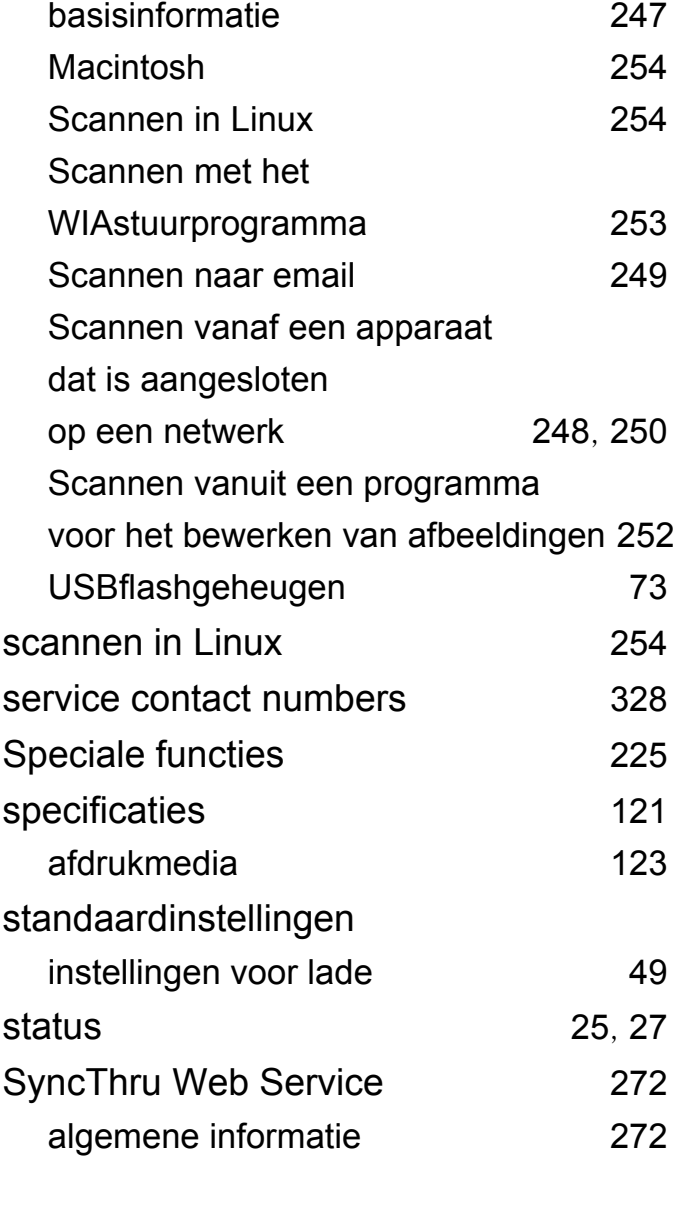

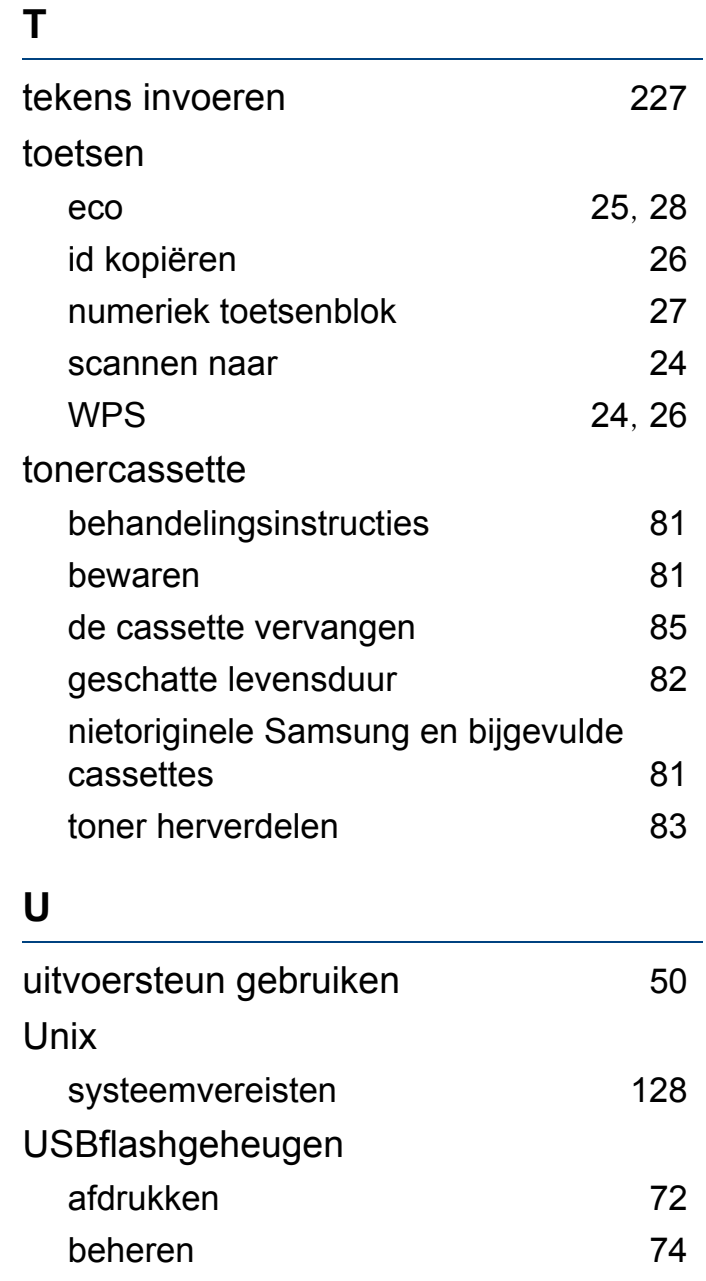

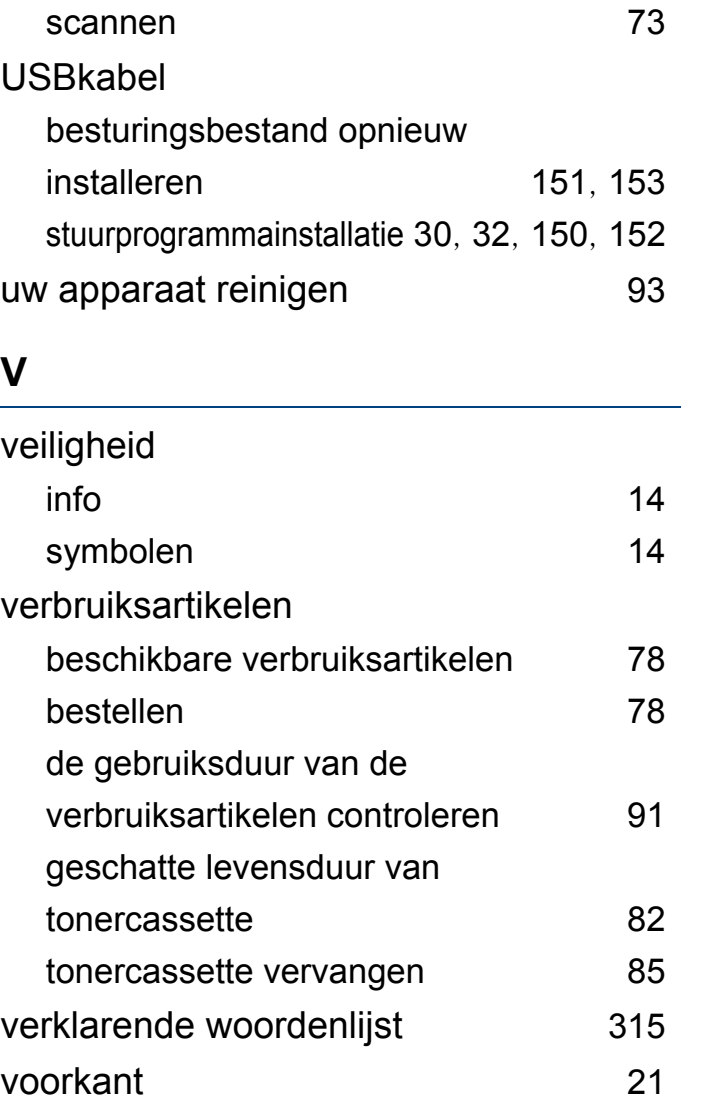

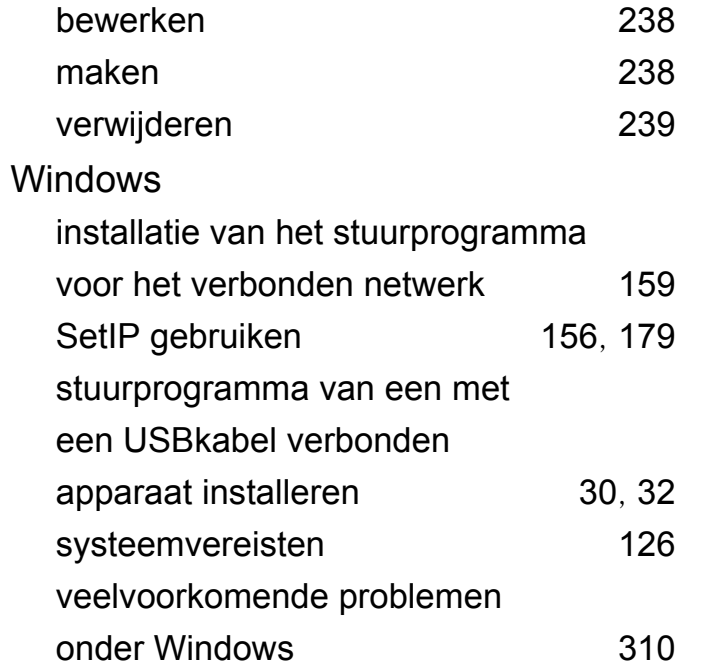

#### **W**

watermerk